# **Dell™ Multifunction Color Laser Printer 3115cn Brukerveiledning**

### **Merknader, meldinger og advarsler**

Klikk på koblingene til venstre for informasjon om funksjoner, alternativer og drift av multifunksjonsskriveren din. For informasjon om annen dokumentasjon som er vedlagt multifunksjonsskriveren din, se "Finn informasjon."

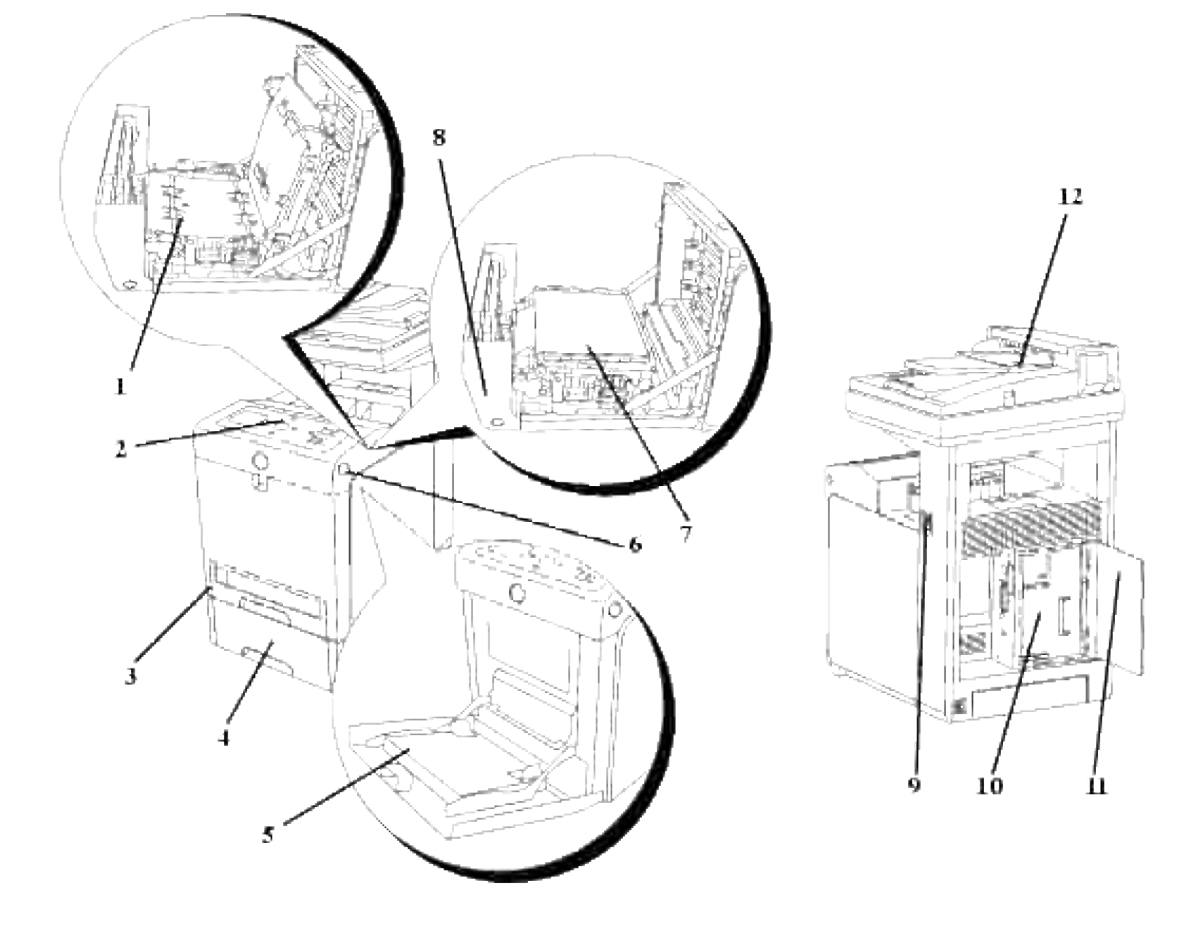

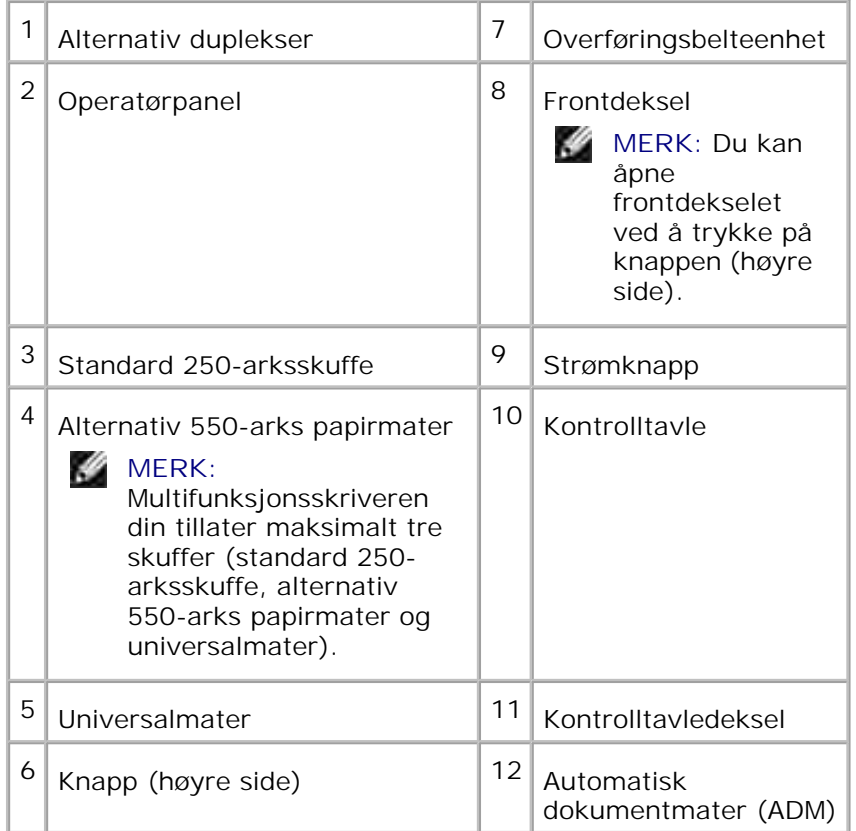

Slik bestiller du nye fargepatroner eller utstyr fra Dell:

1. Dobbeltklikk på ikonet på skrivebordet ditt.

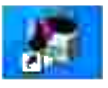

2. Gå til Dells nettsted eller bestill Dell-skriverutstyr pr. telefon.

**www.dell.com/supplies**

For best mulig service må du ha servicemerket på din Dell-skriver tilgjengelig.

For hjelp med å finne ditt servicemerkenummer, se "Ekspresservicekode og servicemerke nummer."

## **Merknader, meldinger og advarsler**

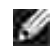

**MERK:** A **MERK** indikerer viktig informasjon som hjelper deg med å dra bedre nytte av multifunksjonsskriveren din.

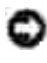

**MERKNAD: MELDING** indikerer enten potensiell skade på maskinvare eller tap av data, og forteller deg hvordan du kan unngå problemet.

**FORSIKTIG: ADVARSEL indikerer potensiell skade på eiendom og personer, eller død.** 

**Informasjonen i dette dokumentet kan endres uten varsel.**

**© 2008 Dell Inc. Med enerett.**

Kopiering i enhver form uten skriftlig tillatelse fra Dell Inc. er strengt forbudt.

Varemerker brukt i denne teksten: *Dell*, *DELL*-logoen og *Dell ScanCenter* er varemerker tilhørende Dell Inc.; Microsoft, Windows, Windows Server og Windows Vista er enten registrerte varemerker eller varemerker for Microsoft Corporation i USA og/eller andre land; *Macintosh, MacOS, EtherTalk* og *TrueType* er varemerker tilhørende Apple Computer, Inc., registrert i USA og andre land, *AppleTalk* er et registrert varemerke tilhørende Apple Inc., registrert i USA og andre land; *UNIX* er et registrert varemerke tilhørende The Open Group i USA og andre land, *Red Hat* og *RPM* er varemerker eller registrerte varemerker tilhørende Red Hat Inc. i USA og andre land, *Linux* er et varemerke eller registrert varemerke tilhørende Linus Torvalds i USA og andre land, *The Common UNIX Printing System, CUPS* og *CUPS*-logoen er varemerker tilhørende Easy Software Products; PCL er et registrert varemerke tilhørende Hewlett-Packard i USA, *ENERGY STAR* er et registrert varemerke tilhørende USAs miljøvernorganisasjon (U.S. Environmental Protection Agency). Som partner i ENERGY STAR, har Dell Inc. besluttet at dette produktet oppfyller ENERGY STARs retningslinjer for energieffektivitet.

Som for libtiff

Opphavsrett © 1988-1997 Sam Leffler

Opphavsrett © 1991-1997 Silicon Graphics, Inc.

PROGRAMVAREN GIS "SOM FOREVIST" OG UTEN NOEN FORMER FOR GARANTIER, VERKEN UTTRYKT, UNDERFORSTÅTT ELLER ANNET, INKLUDERT UTEN BEGRENSNING, ALL GARANTI FOR SALGBARHET ELLER EGNETHET FOR ET BESTEMT FORMÅL.

UNDER INGEN OMSTENDIGHETER ER SAM LEFFLER ELLER SILICON GRAPHICS ANSVARLIGE FOR NOEN SPESIELL, TILFELDIG, INDIREKTE ELLER PÅFØLGENDE SKADE AV NOE SLAG, ELLER NOEN SOM HELST SKADER SOM OPPSTÅR SOM RESULTAT AV TAP AV BRUK, DATA ELLER UTBYTTE, ENTEN DET ER TILRÅDET ELLER IKKE OM MULIGHETEN FOR SKADE, OG FOR NOEN TEORI OM ANSVAR SOM MÅTTE OPPSTÅ UT FRA ELLER I FORBINDELSE MED BRUKEN ELLER YTELSEN AV DENNE PROGRAMVAREN.

Denne programvaren bruker den uavhengige JPEG-gruppens programvarebibliotek. Andre varemerker og produktnavn kan være brukt i dette dokumentet for å henvise til enten enhetene som påberoper seg disse eller deres produkter. Dell Inc. fraskriver seg enhver eierinteresse i andre varemerker og produktnavn enn

## **DE AMERIKANSKE MYNDIGHETERS BEGRENSEDE RETTIGHETER**

Denne programvaren og dokumentasjonen gis med BEGRENSEDE RETTIGHETER. Bruk, duplisering eller avdekking av regjeringen er underlagt begrensninger som fremlagt i avsnitt (c)(1)(ii) i klausulen Rettigheter i tekniske data og programvare (Rights in Technical Data and Computer Software clause) i DFARS 252.227- 7013 og i anvendbare FAR-bestemmelser: Dell Inc., One Dell Way, Round Rock, Texas, 78682, USA.

Dette utstyret har blitt testet og funnet å rette seg etter grensene for en klasse B-digital enhet, i samsvar med del 15 i FCC-reglene.

November 2008 rev. A02

# **Finn informasjon**

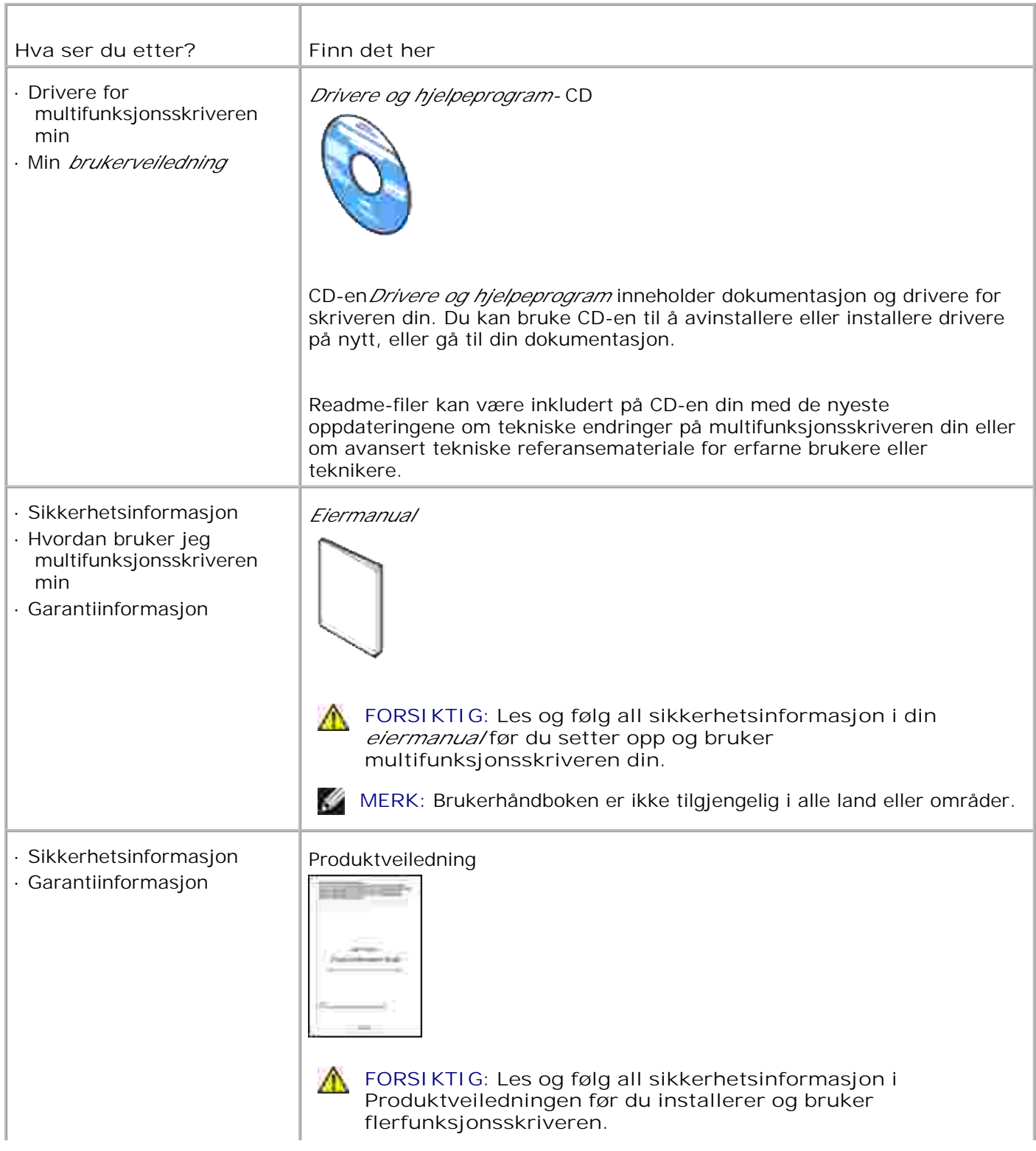

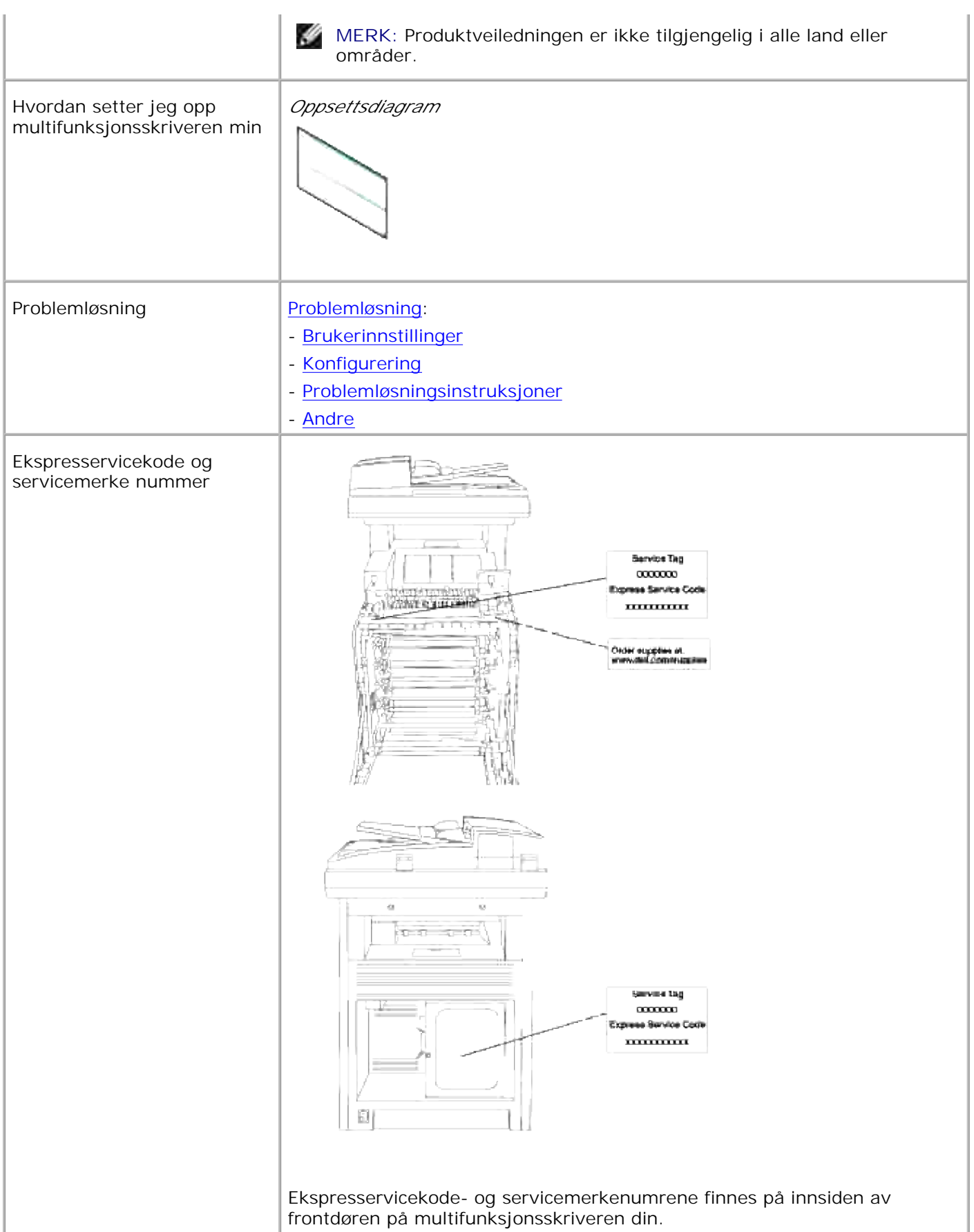

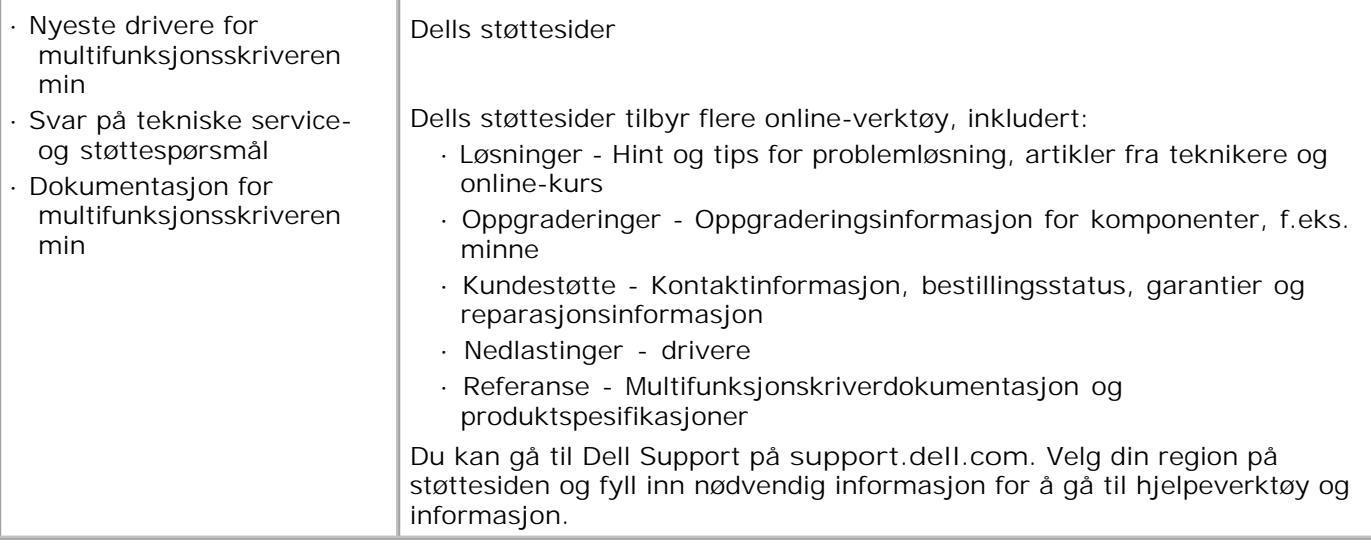

# **Dell Printer Configuration Web Tool**

Bruk av Dell Printer Configuration Web Tool

En av funksjonene til **Dell Printer Configuration Web Tool** er E-postvarsel oppsettet, som sender deg, eller operatøren en e-post når multifunksjonsskriveren trenger utstyr eller inngripen.

For å fylle ut inventarlister for multifunksjonsskrivere som krever produktnummer for alle multifunksjonsskrivere i området ditt, kan du bruke skriverinformasjonsfunksjonen i **Dell Printer Configuration Web Tool** . Bare angi IP-adressen for hver skriver i nettverket for å se produktnummeret.

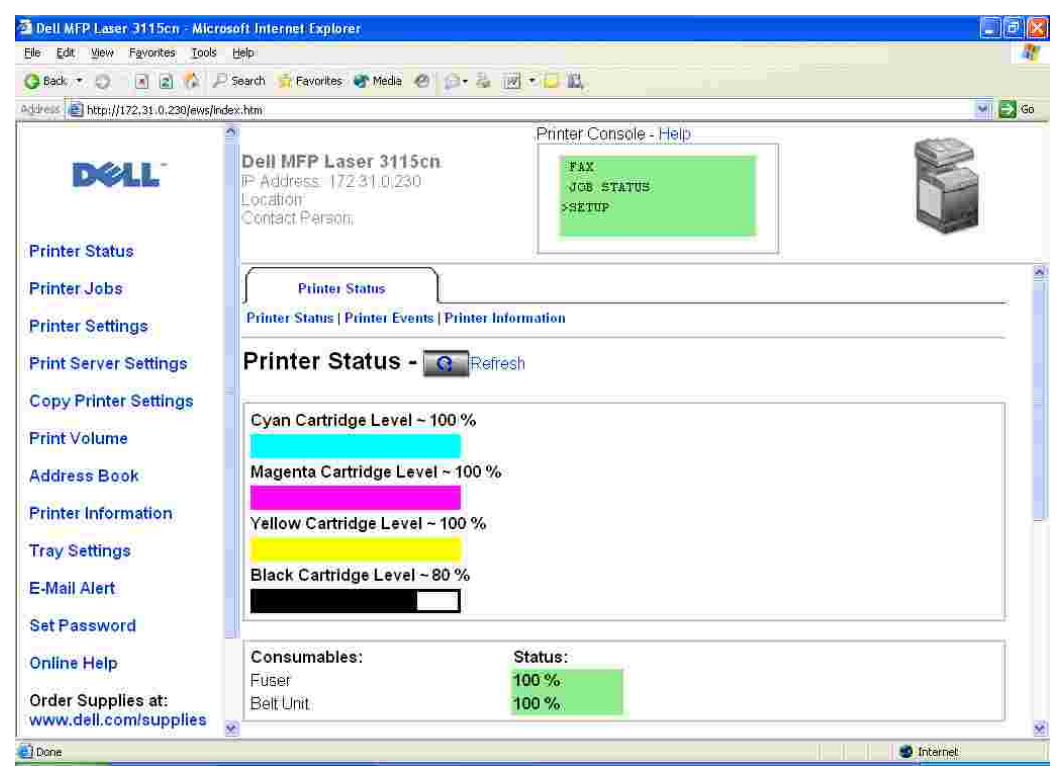

Funksjonen **Dell Printer Configuration Web Tool** lar deg også endre skriverinnstillinger og holde styr på utskriftstendenser. Hvis du er nettverksadministrator, kan du enkelt kopiere skriverinnstillingene til en eller flere skrivere på nettverket ved bruk av nettleseren din.

For å starte **Dell Printer Configuration Web Tool** , taster du inn nettverksskriverens IP-adresse i nettleseren din.

Hvis du ikke kjenner skriverens IP-adresse, kan du skrive ut en skriverinnstillingsside, som angir IPadressen.

- 1. Trykk  $\blacktriangledown$  helt til >OPPSETT vises, og trykk så  $\blacktriangledown$ .
- 2. Trykk  $\blacktriangledown$  helt til >Rapporter vises, og trykk så  $\blacktriangledown$ .
- 3. Systeminnstillinger vises. Trykk på  $\blacktriangledown$ .

Systeminnstillingssiden skrives ut.

Hvis IP-adressen viser 0.0.0.0 (fabrikkstandard), har ikke IP-adresse blitt tildelt. For å tildele en til multifunksjonsskriveren din, se "Tildel en IP-adresse ."

Bruk **Dell Printer Configuration Web Tool** for:

## **Skriverstatus**

Bruk menyen **Skriverstatus** for å få umiddelbar tilbakemelding på skriverutstyrsstatus. Når fargetonernivået er lavt, kan du klikke på koblingen Bestill utstyr på det første skjermbildet for å bestille flere fargepatroner.

## **Skriverjobber**

Bruk menyen **Skriverjobber** for å beholde informasjon på sidene **Jobbliste** og **Fullførte jobber** . Disse sidene viser detaljer om status angående hver protokoll eller utskriftsjobbene.

## **Skriverinnstillinger**

Bruk menyen**Skriverinnstillinger** til å endre skriverinnstillinger og se operatørpanelet eksternt.

## **Skriverserverinnstillinger**

Ved bruk av menyen **Skriverserverinnstillinger** kan du sette type skrivergrensesnitt og nødvendige vilkår for kommunikasjon.

## **Kopier skriverinnstillinger**

Bruk menyen **Kopier skriverinnstillinger** til å kopiere skriverens innstillinger til en annen skriver eller andre skrivere på nettverket kun ved å angi hver skrivers IP-adresse.

**MERK:** Du må logge inn som administrator for å kunne bruke denne funksjonen.

## **Adressebok**

Bruk menyen **Addressebok** til å organisere e-postadresser, serveradresser og telefonbok.

## **Utskriftsvolum**

Bruk alternativet **Utskriftsvolum** til å holde rede på utskriftstrender som f.eks. papirforbruk og typer jobber som skrives ut, og begrens hvilke brukere som kan bruke fargemodus og det maksimale antallet sider de kan skrive ut.

## **Skriverinformasjon**

Bruk menyen **Skriverinformasjon** for å få den informasjonen du trenger for serviceoppringninger, inventarrapporter eller status på gjeldende minne og maskinkoder.

## **Skuffeinnstillinger**

Bruk menyen **Skuffeinnstillinger** til å få informasjon om papirtype og -størrelse for hver skuffe.

## **E-postvarsel**

Bruk menyen **E-postvarsel** for å motta en e-post når multifunksjonsskriveren trenger utstyr eller vedlikehold. Skriv inn ditt navn eller hovedoperatørens navn i e-postlisteboksen for å bli varslet.

## **Sett passord**

Bruk menyen **Sett passord** til å låse operatørpanelet med et passord slik at andre brukere ikke uforvarende endrer skriverinnstillingene du har valgt.

**MERK:** Du må logge inn som administrator for å kunne bruke denne funksjonen.

## **Onlinehjelp**

Klikk **Onlinehjelp** for å gå til Dells nettsted og se *Brukerveiledningen* på den siden for å verifisere konfigurerte innstillinger.

## **Bestill tilbehør:**

**www.dell.com/supplies**

## **Kontakt Dell Support:**

**support.dell.com**

## **Bruk av Dell Printer Configuration Web Tool**

Sjekk at JavaScript er aktivert i nettleseren din før du bruker Dell Printer Configuration Web Tool.

## **Miljøinnstillinger for nettlesere**

Dell anbefaler at du konfigurerer miljøinnstillingene for nettleserne dine før du bruker **Dell Printer Configuration Web Tool** .

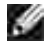

**MERK:** Sidene for Dell Printer Configuration Web Tool kan vises uleselige hvis du blar gjennom sidene som ble konfigurert ved bruk av nettleser hvor språkinnstillingen er forskjellig fra din nettleser.

## **For Internet Explorer 6.0/7.0**

### **Sette opp språk**

- 1. Velg **Preferanser** fra menyen **Rediger** .
- 2. Velg **Språk** på fanen **Generelt** .
- 3. Angi språk i foretrukket rekkefølge på listen **Språk i foretrukket rekkefølge** .

For eksempel: **Italiensk (Italia) [it] Spansk (tradisjonell) [es] Tysk (Tyskland) [de] Fransk (Frankrike) [fr] Engelsk [en]** eller **Engelsk (USA) [en-us]**

### **Sette skriverens IP-adresse til ikke-proxy**

- 1. Velg Internett**-alternativer** fra menyen **Verktøy** .
- 2. Velg Proxy-server under **LAN-innstillinger** på fanen **Tilkoblinger** .
- Gjør ett av de følgende: 3.
	- Fjern avkrysningen i boksen **Bruk proxyserver for LAN** .
	- Klikk **Avansert** og angi så skriverens IP-adresse i feltet **Bruk ikke proxy-server for adresser som begynner med** under **Unntak** .

Når du er ferdig med å sette språk og proxy, taster du inn <http://nnn.nnn.nnn.nnn/> (skriverens IPadresse) i adressefeltet på nettleseren for å aktivere **Dell Printer Configuration Web Tool** .

### **For Netscape Communicator 7.1**

#### **Sette opp språk**

- 1. Velg **Preferanser** fra menyen **Rediger** .
- 2. Velg **Språk** under **Navigerings** -gruppen.
- 3. Angi språk i foretrukket rekkefølge på listen **Språk i foretrukket rekkefølge** .

For eksempel: **Engelsk [en]** eller **Engelsk (USA) [en-us] Tysk (Tyskland) [de] Fransk (Frankrike) [fr] Italiensk (Italia) [it] Spansk [es] Nederlandsk [nl] Norsk [no]**

**Svensk [sv]**

### **Sette skriverens IP-adresse til ikke-proxy**

- 1. Velg **Preferanser** fra menyen **Rediger** .
- 2. I Navigatorgruppen velger du **Proxy** på fanen **Avansert** .
- Velg enten **Direkte forbindelse til internett** eller **Manuell proxy-konfigurering** . 3. Hvis du velger **Manuell proxy-konfigurering** , angir du skriverens IP-adresse i **Ingen proxy for:** boksen.

Når du er ferdig med å sette språk og proxy, taster du inn <http://nnn.nnn.nnn.nnn/> (skriverens IPadresse) i adressefeltet på nettleseren for å aktivere **Dell Printer Configuration Web Tool** .

### **For Firefox 1.5 eller nyere**

### **Sette opp språk**

- 1. Velg **Alternativer** fra menyen **Verktøy** .
- 2. I Navigatorgruppen velger du **Proxy** på fanen **Avansert** .
- 3. Velg **Rediger Språk** på fanen **Generelt** .
- 4. Angi språk i foretrukket rekkefølge på listen **Språk i foretrukket rekkefølge** .

For eksempel:

**Engelsk [en]** eller **Engelsk (USA) [en-gb] Italiensk (Italia) [it] Spansk [es] Tysk (Tyskland) [de] Fransk [fr] Nederlandsk [nl] Norsk [no] Svensk [sv]**

### **Sette skriverens IP-adresse til ikke-proxy**

- 1. Velg **Alternativer** fra menyen **Verktøy** .
- 2. Klikk **Generelt** i dialogboksen **Alternativer** .
- 3. Klikk tilkoblingsinnstillinger-> Tilkoblingsinnstillinger.
- Gjør ett av følgende: 4.
	- Velg avkrysningsboksen **Direkte tilkobling til internett** .
	- Velg avkrysningsboksen **Finn proxyinnstillinger for dette nettverket automatisk** .
	- Velg avkrysningsboksen **Manuell proxy-konfigurasjon** og angi så skriverens IP-adresse i

redigeringsboksen **Ingen proxy for** .

Velg avkrysningsboksen **Automatisk proxy-konfigurasjon URL** .

Når du er ferdig med å sette språk og proxy, taster du inn <http://nnn.nnn.nnn.nnn/> (skriverens IPadresse) i adressefeltet på nettleseren for å aktivere **Dell Printer Configuration Web Tool** .

## **Sidevisningsformat**

Sidens layout er delt inn i tre deler nevnt nedenfor:

### **Toppramme**

Øverst på alle sider finnes topprammen. Når **Dell Printer Configuration Web Tool** er aktivert, vises gjeldende status og spesifikasjoner for multifunksjonsskriveren i topprammen på hver side.

Følgende elementer vises i topprammen.

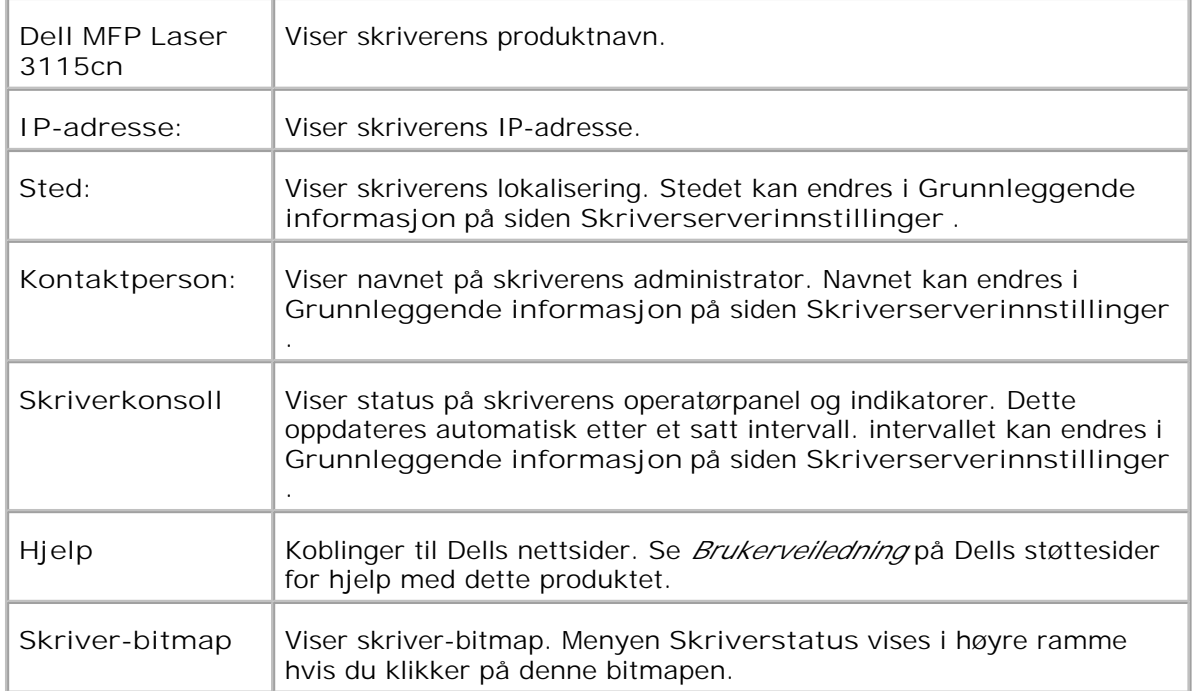

### **Venstre ramme**

Til venstre på alle sider finnes venstre ramme. Titlene på menyene i venstre ramme er koblet til korresponderende menyer og sider. Du kan gå til den korresponderende siden ved å klikke på ikonene.

Følgende menyer vises i venstre ramme.

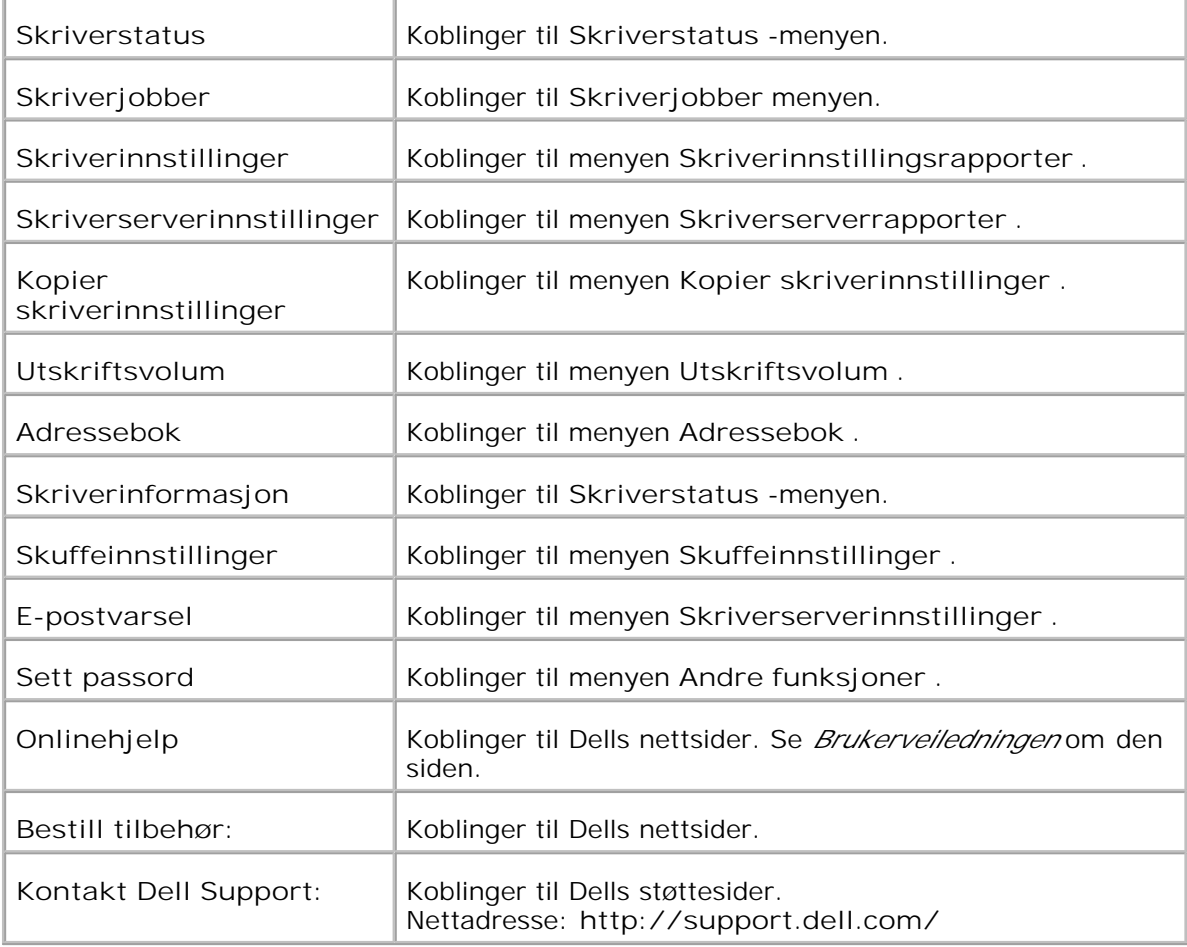

### **Høyre ramme**

Til høyre på alle sider finnes høyre ramme. Innholdet i høyre ramme korresponderer med menyen du velger i venstre ramme. For detaljer om elementene som vises i høyre ramme, se "Detaljer for menyelementer ."

### **Knapper i høyre ramme**

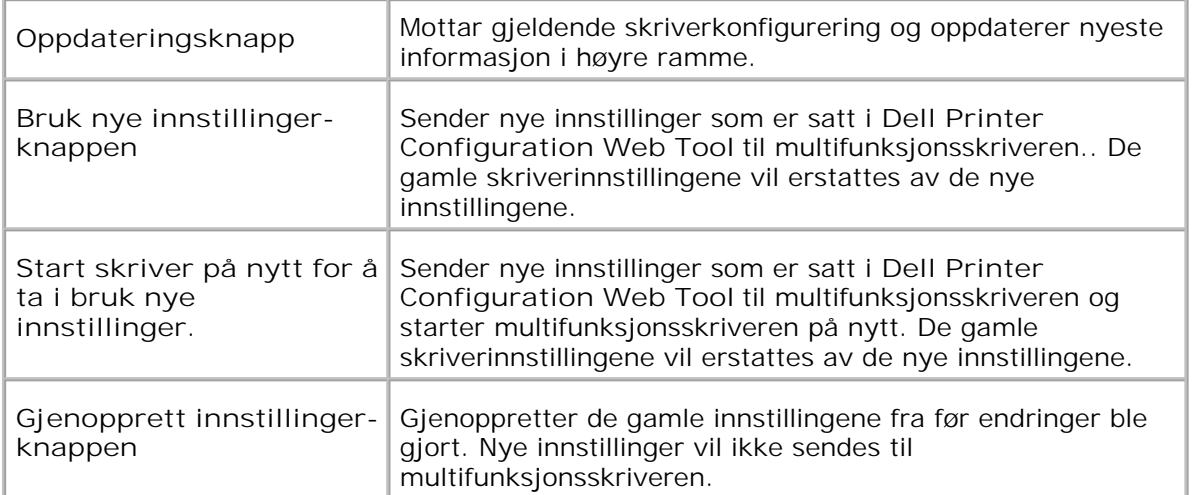

## **Endre innstillingene for menyelementer**

Enkelt menyer lar deg endre skriverinnstillingene med **Dell Printer Configuration Web Tool** . Når du går til disse menyene, vises autentiseringsdialogen på skjermen. Skriv inn navnet og passordet til skriverens administrator ved å følge anvisningene i dialogboksen.

.Standardnavn er **admin** og standard passord er tomt (NULL). Du kan endre kun passordet på **Sett passord** -siden i menyen **Skriverserverinnstillinger** . Brukernavnet kan ikke endres. Se "Sett passord " for mer informasjon.

## **Detaljer for menyelementer**

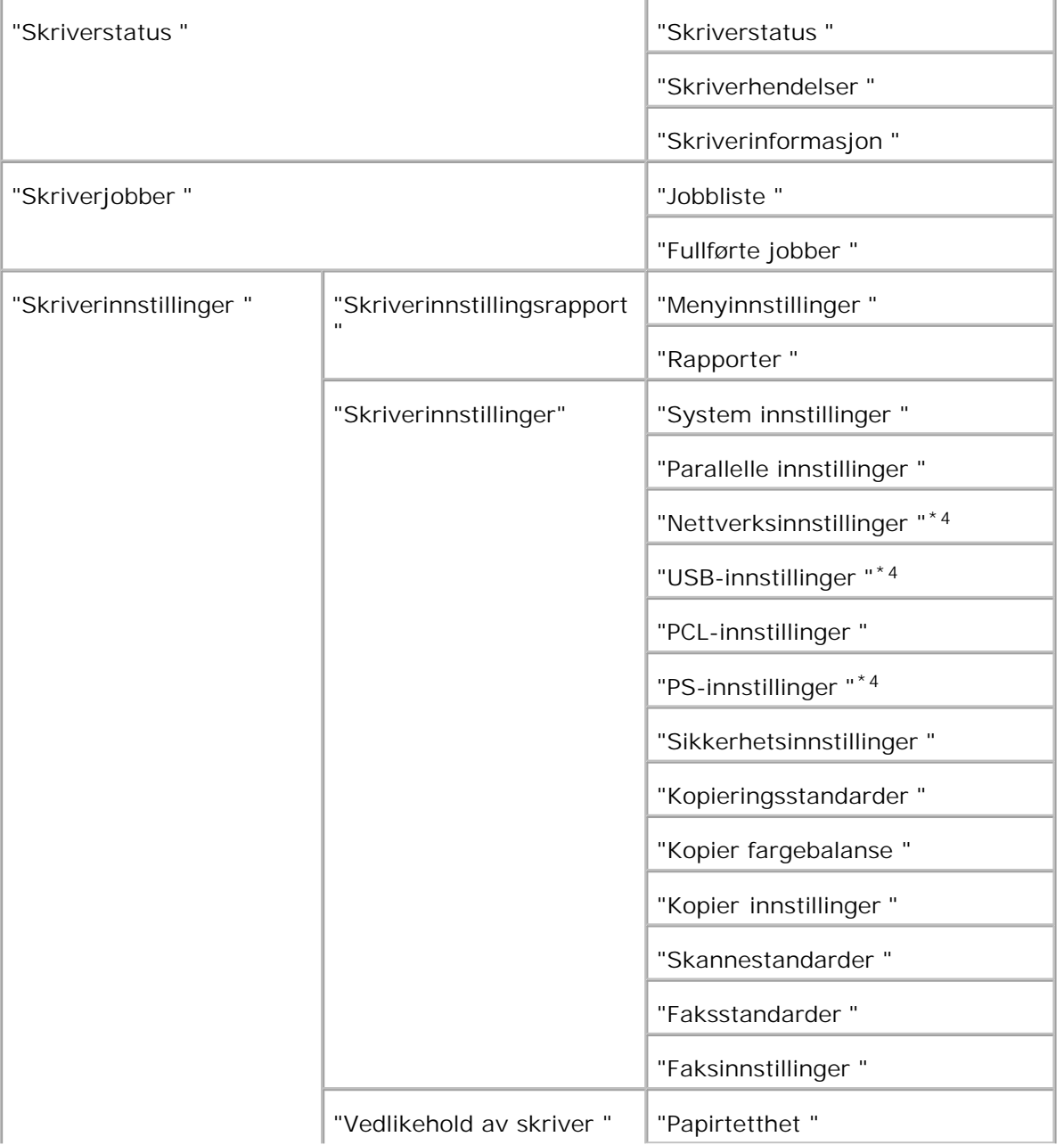

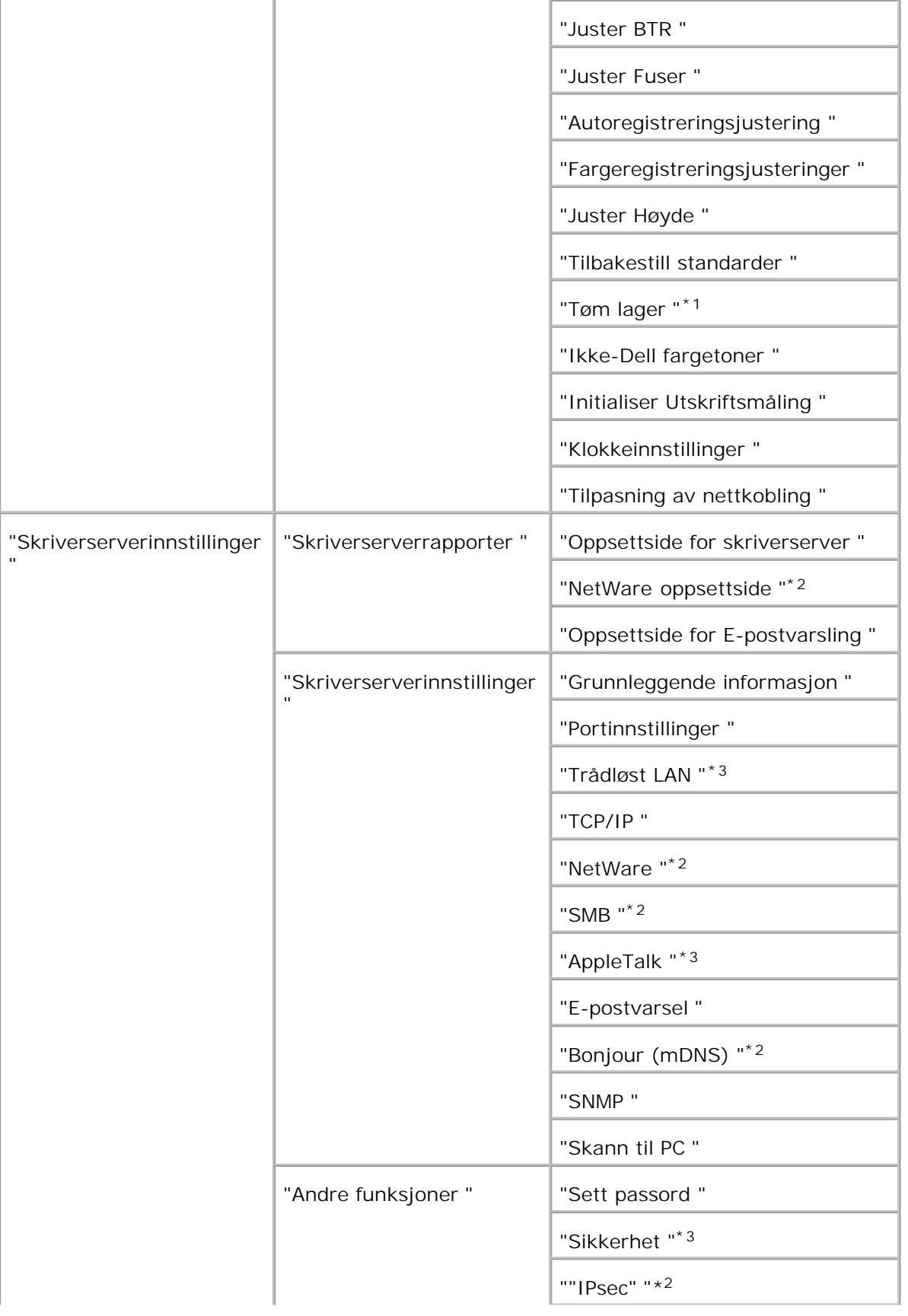

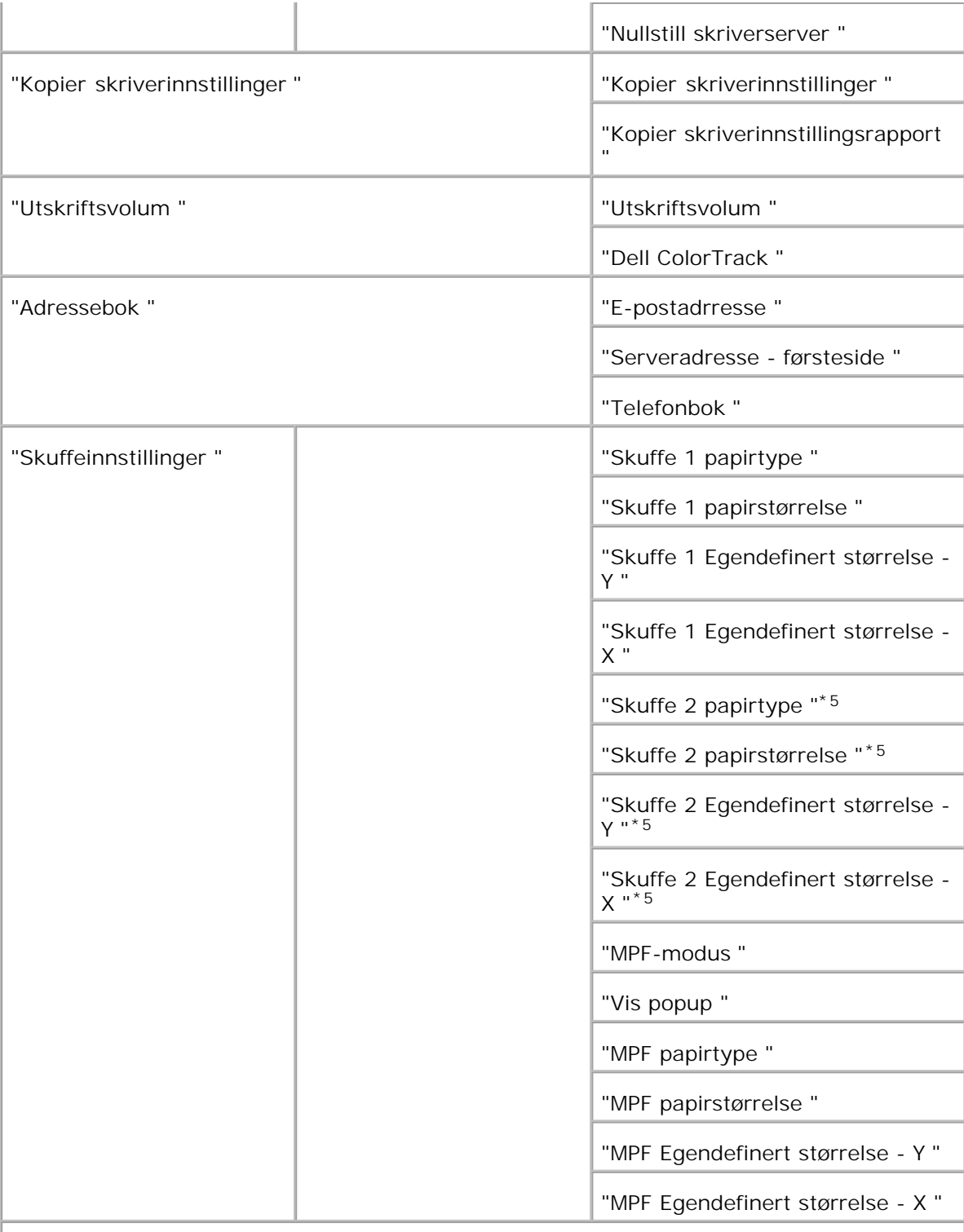

\* <sup>1</sup> Dette elementet er kun tilgjengelig når RAM-disken er satt til På.

\* <sup>2</sup> Dette elementet er kun tilgjengelig hvis det alternative multiprotokollkortet er installert.

\* <sup>3</sup>Dette elementet er kun tilgjengelig hvis den alternative skriveradapteren er installert.

\* <sup>4</sup> Dette elementet er kun tilgjengelig med skriver som bruker Postscript-driver.

\* <sup>5</sup> Dette elementet er kun tilgjengelig nar den alternative 550-arks papirmateren er installert.

### **Skriverstatus**

Bruk menyen **Skriverstatus** til å sjekke status på forbruksvarer, harddisk og multifunksjonsskriverens spesifikasjoner.

Følgende sider vises i menyen **Skriverstatus** .

#### **Skriverstatus**

**Formål:**

Å sjekke status på forbruksvarer og skuffer.

**Verdier:**

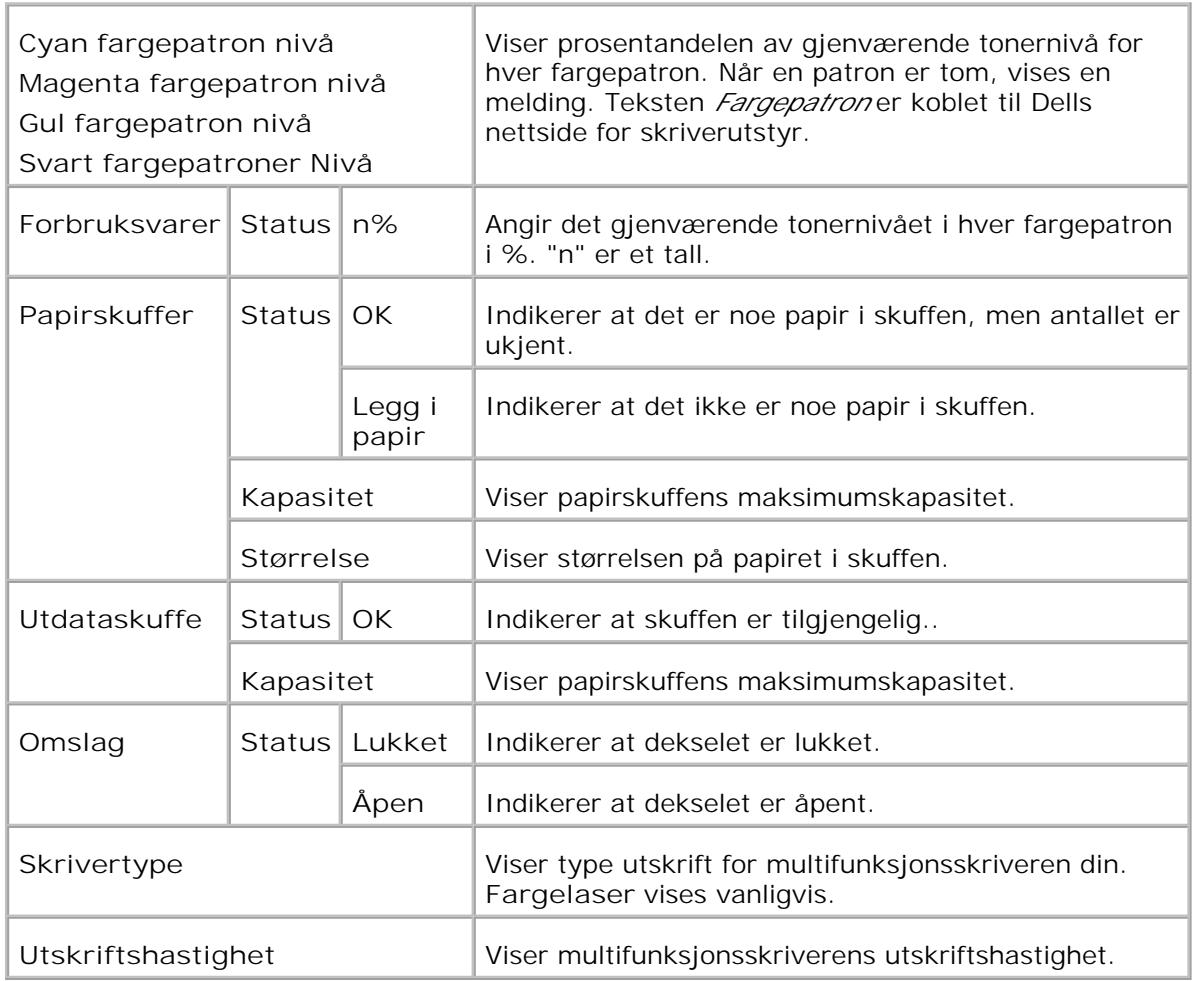

#### **Skriverhendelser**

**Formål:**

Nar skriverfeil oppstar, f.eks. *tom for papir* eller *tom for fargetoner* , vises detaljene om varslingene eller meldingene pa siden **Skriverhendelser** .

**Verdier:**

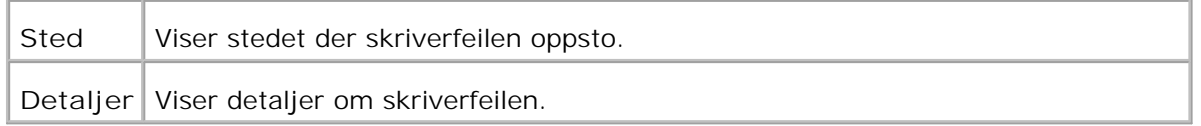

#### **Skriverinformasjon**

**Formål:**

Å verifisere skriverdetaljer, f.eks. maskinvarekonfigurering og programvareversjon. Denne siden kan også vises ved å klikke **Skriverinformasjon** i venstre ramme.

**Verdier:**

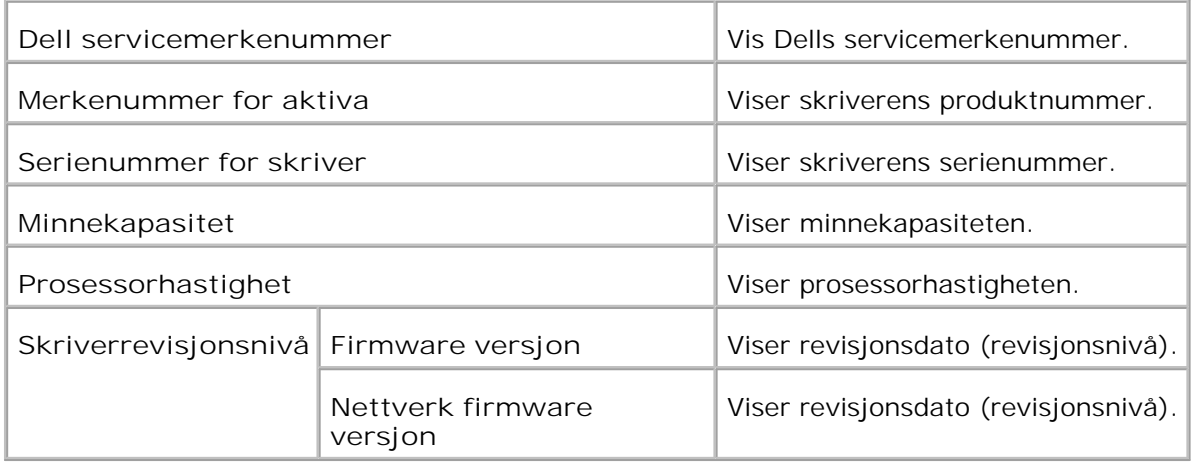

## **Skriverjobber**

Menyen **Skriverjobber** inneholder informasjon på sidene **Jobbliste** og **Fullførte jobber** . Disse sidene viser detaljer om status angående hver protokoll eller utskriftsjobbene.

### **Jobbliste**

**Formål:**

Å bekrefte utskriftsjobbene som behandles. For å oppdatere skjermen, klikker du på knappen **Oppdater** .

**Verdier:**

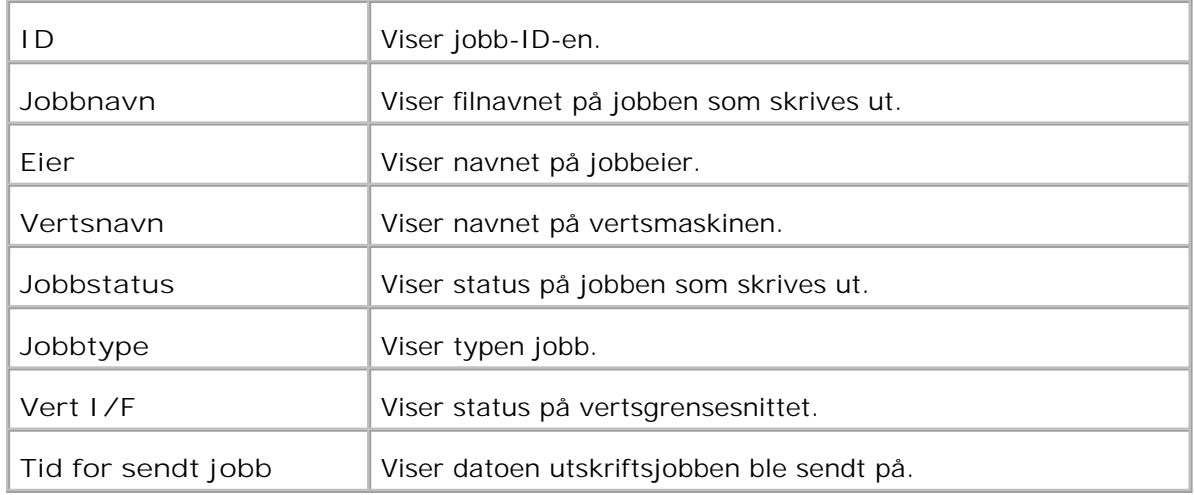

### **Fullførte jobber**

**Formål:**

Å sjekke de fullførte utskriftsjobbene. Opp til de siste 22 utksriftsjobbene vises. For å oppdatere skjermen, klikker du på knappen **Oppdater** .

**Verdier:**

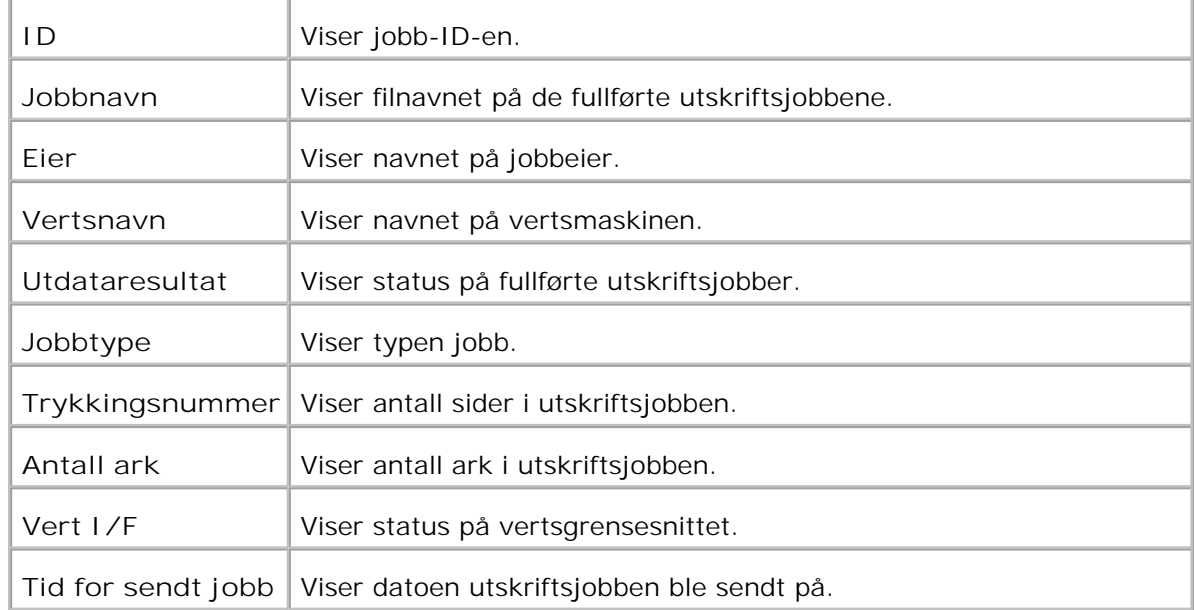

## **Skriverinnstillinger**

Bruk menyen **Skriverinnstillinger** for å vise skriverinnstillingsrapporten og konfigurere skriverinnstillinger.

Følgende faner vises øverst i høyre ramme.

### **Skriverinnstillingsrapport**

Fanen **Skriverinnstillingsrapport** inneholder siden **Menyinnstillinger** og **Rapporter** .

**Menyinnstillinger**

**Formål:**

Å vise gjeldende innstillinger for operatørpanel menyene.

**Verdier:**

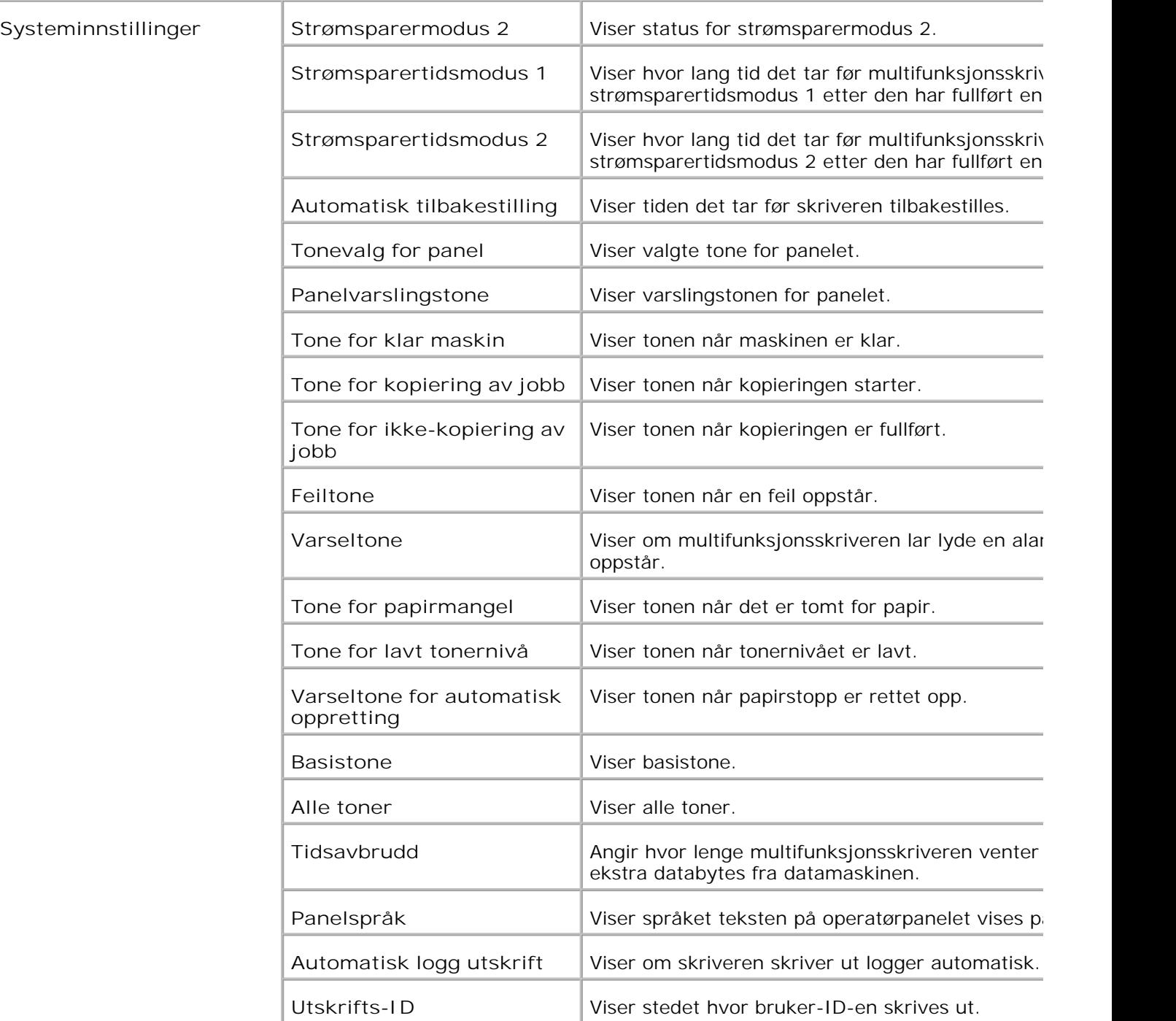

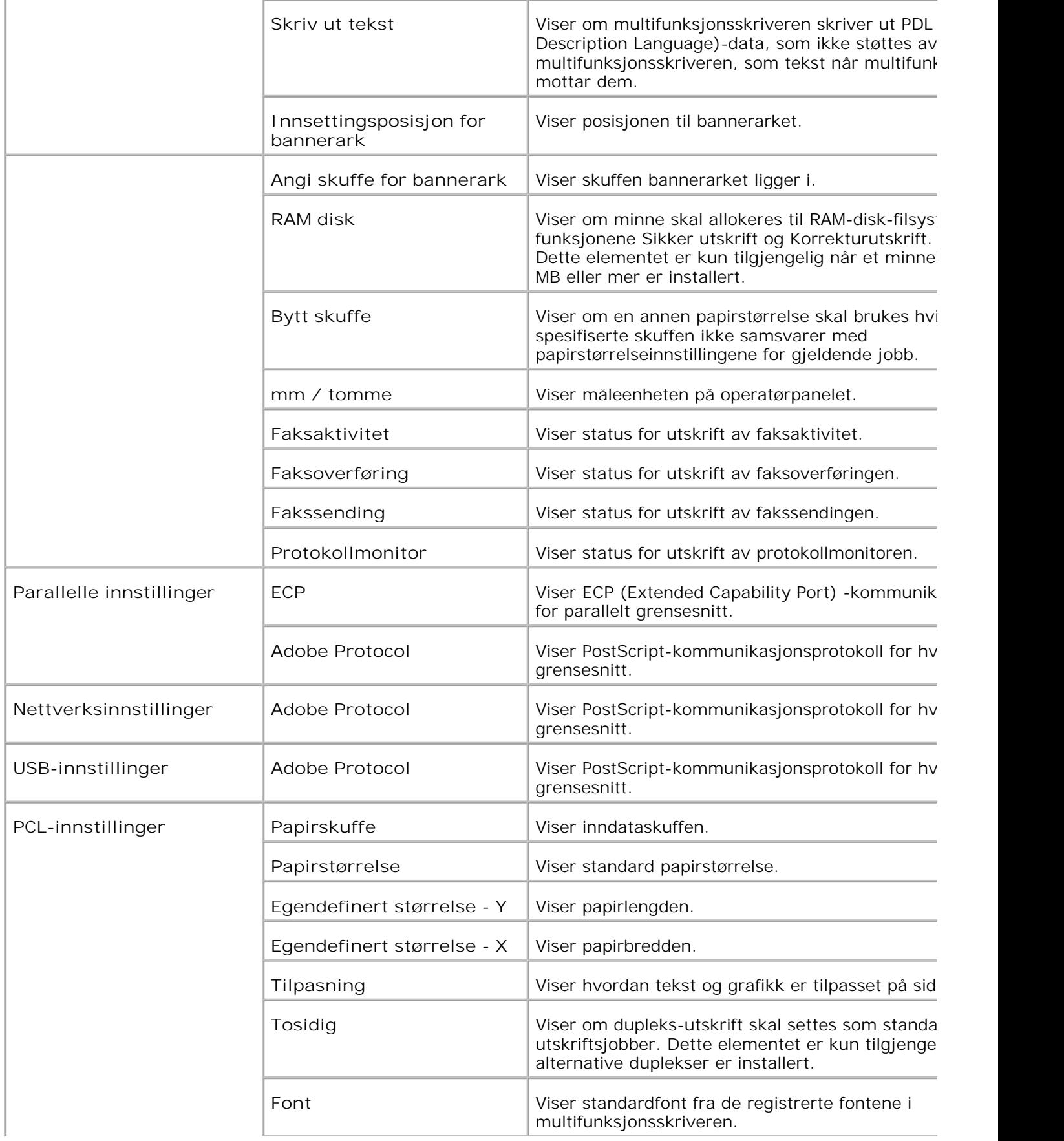

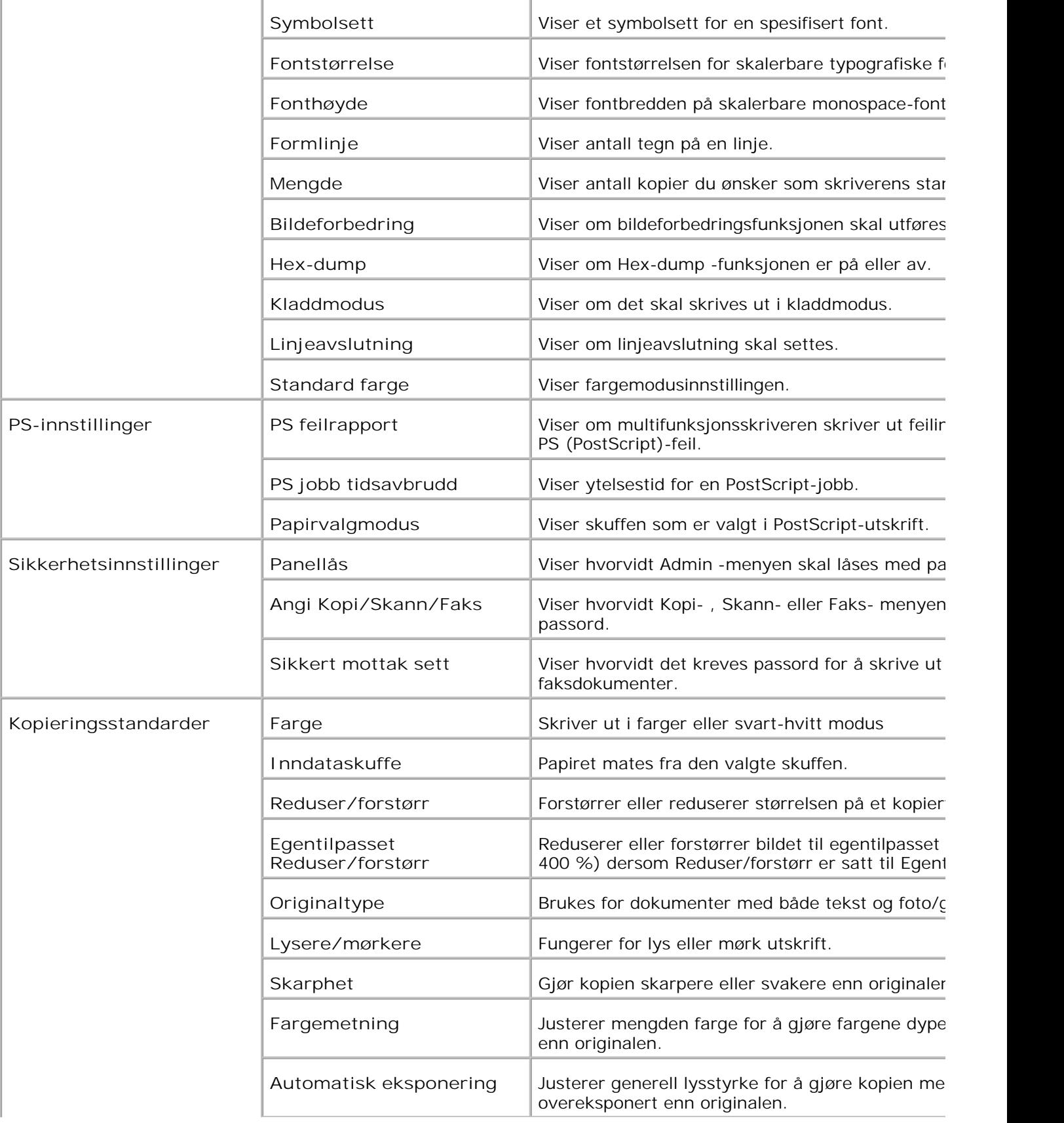

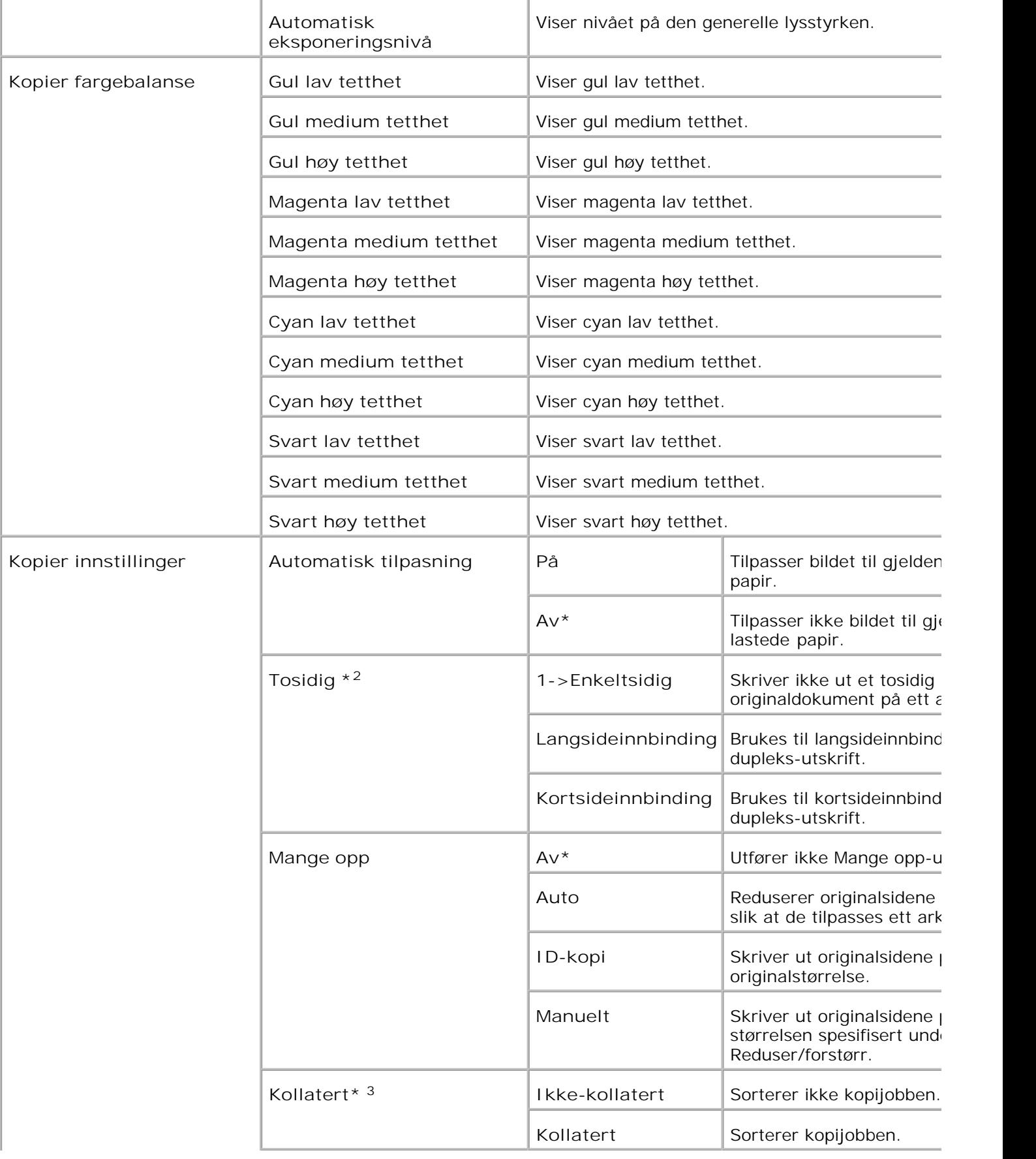

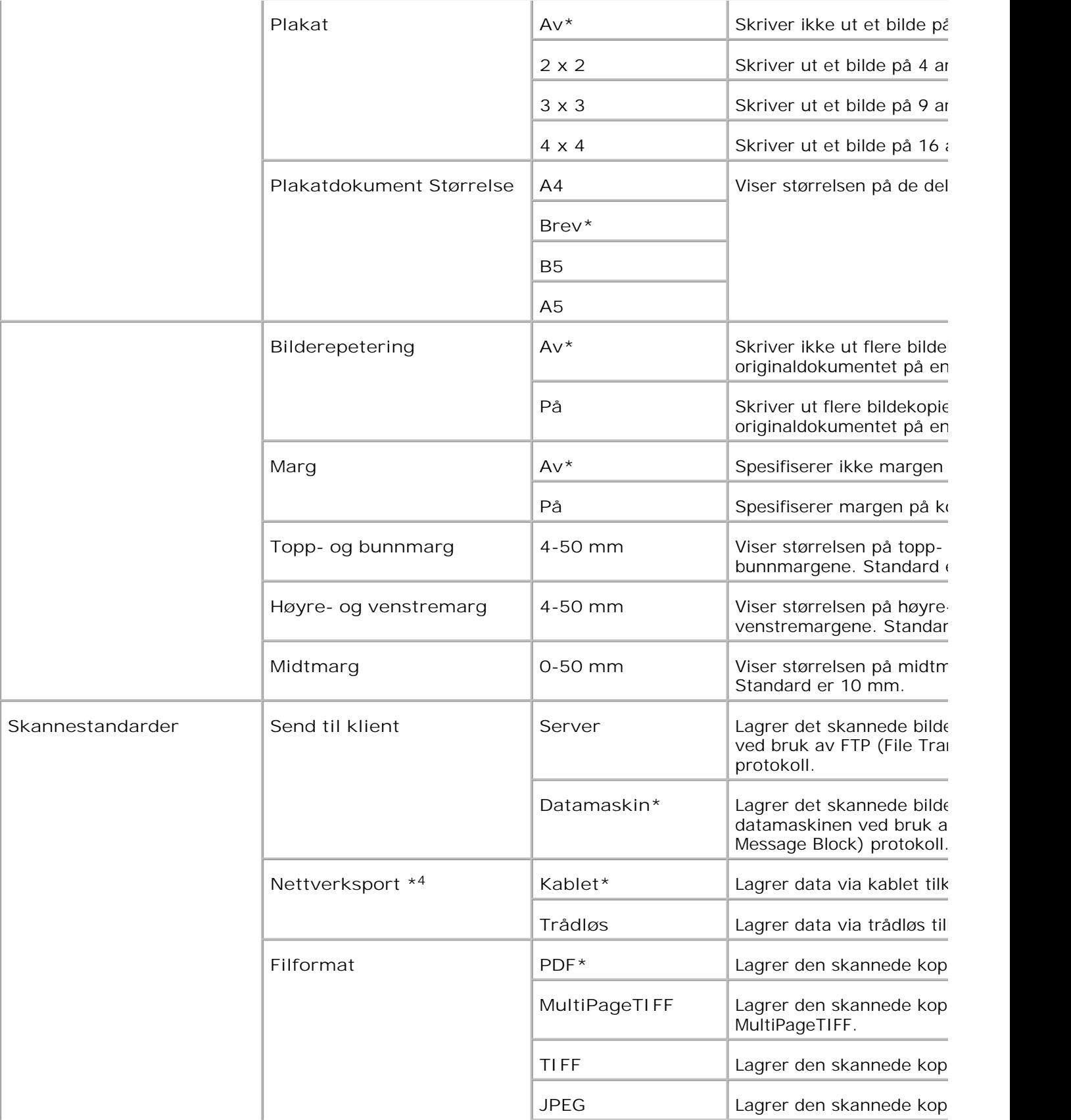

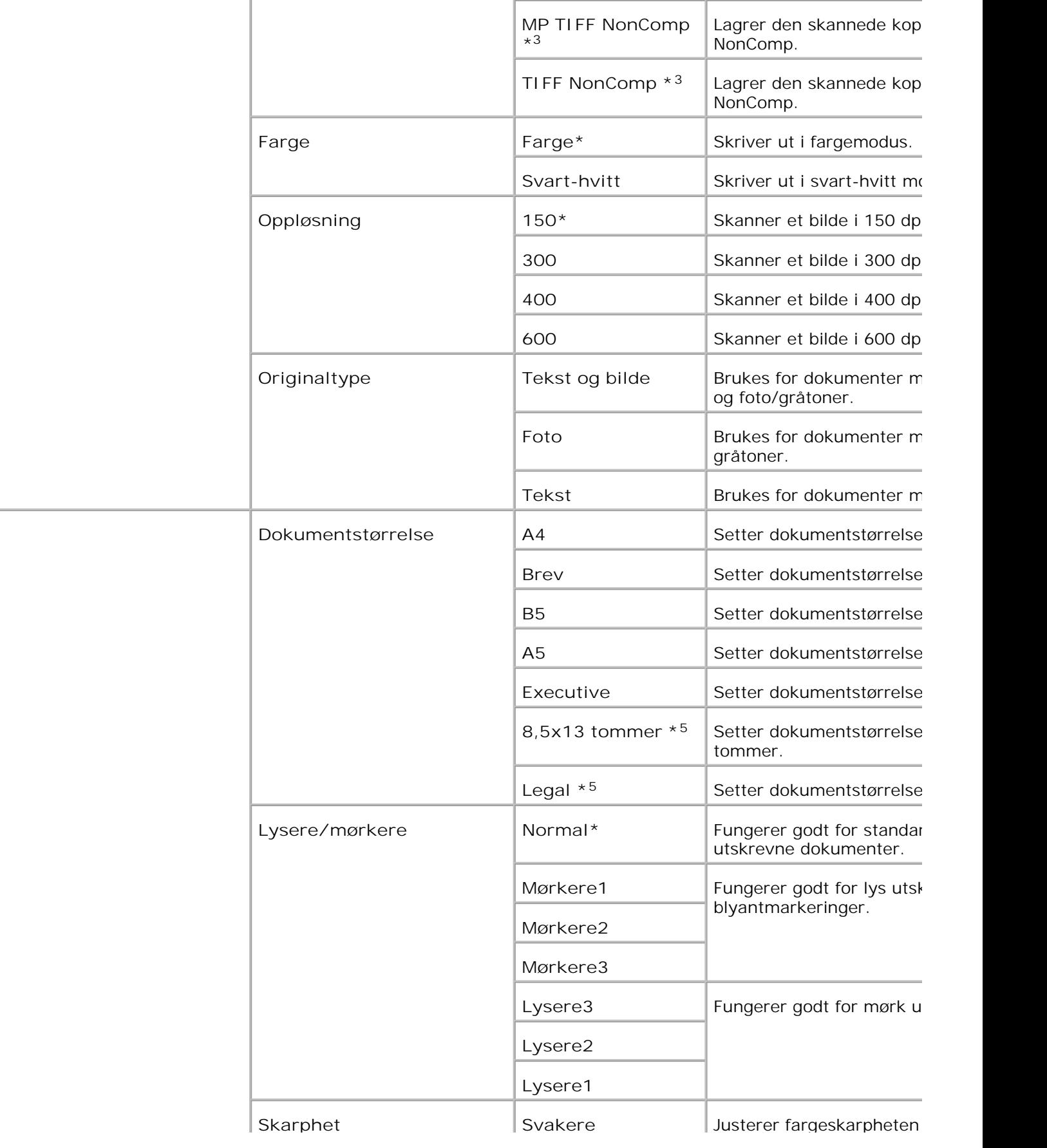

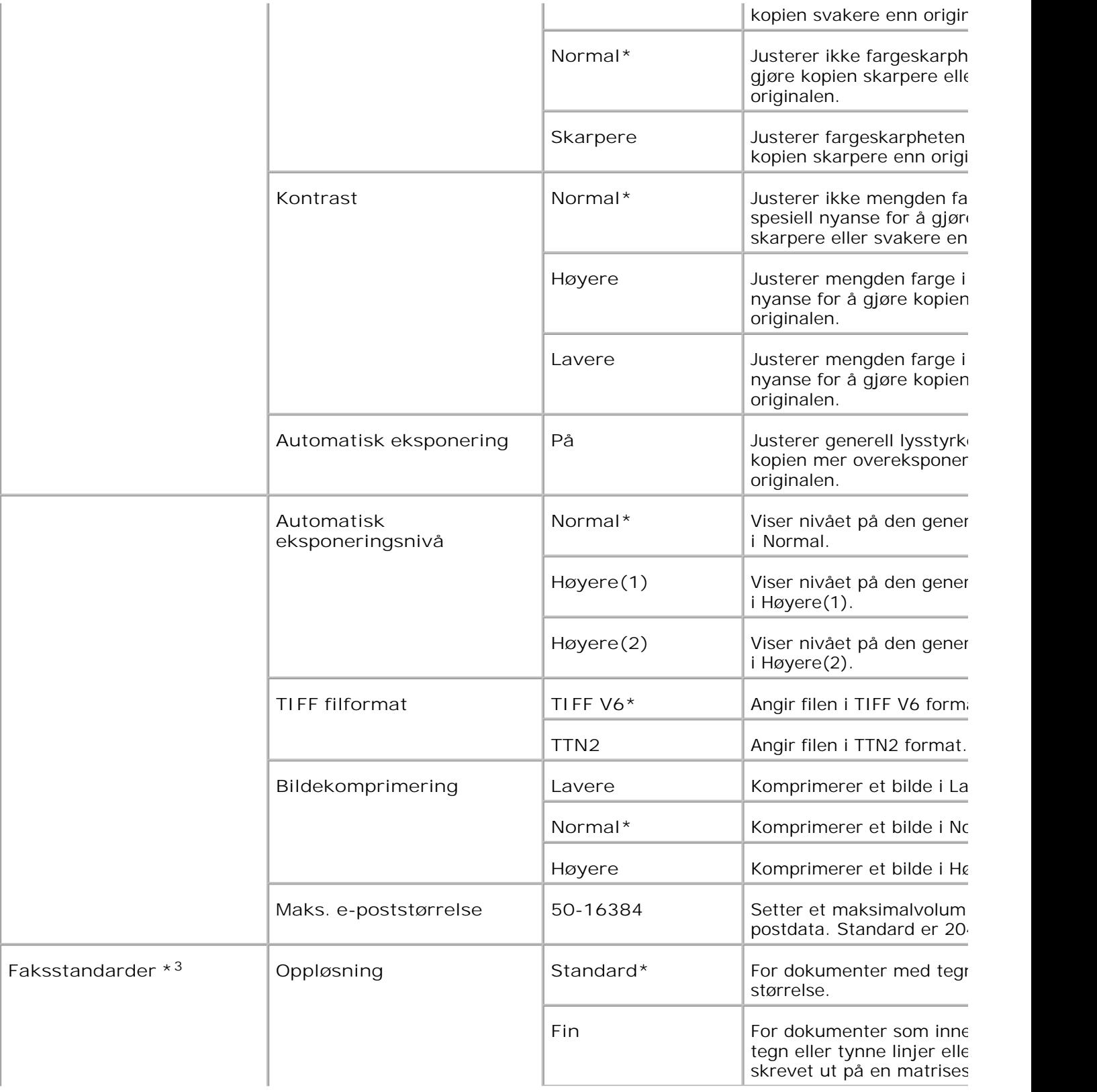

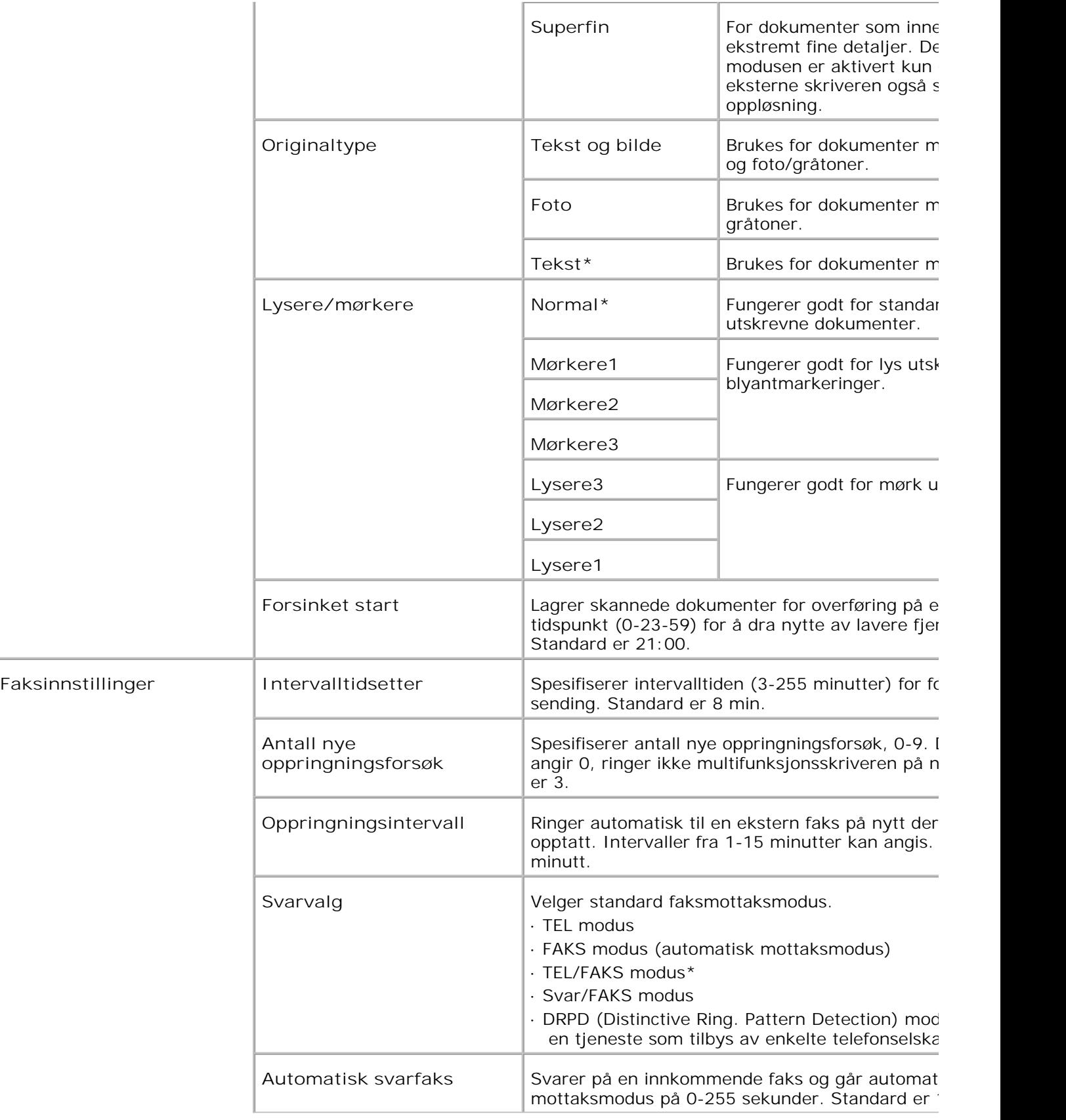

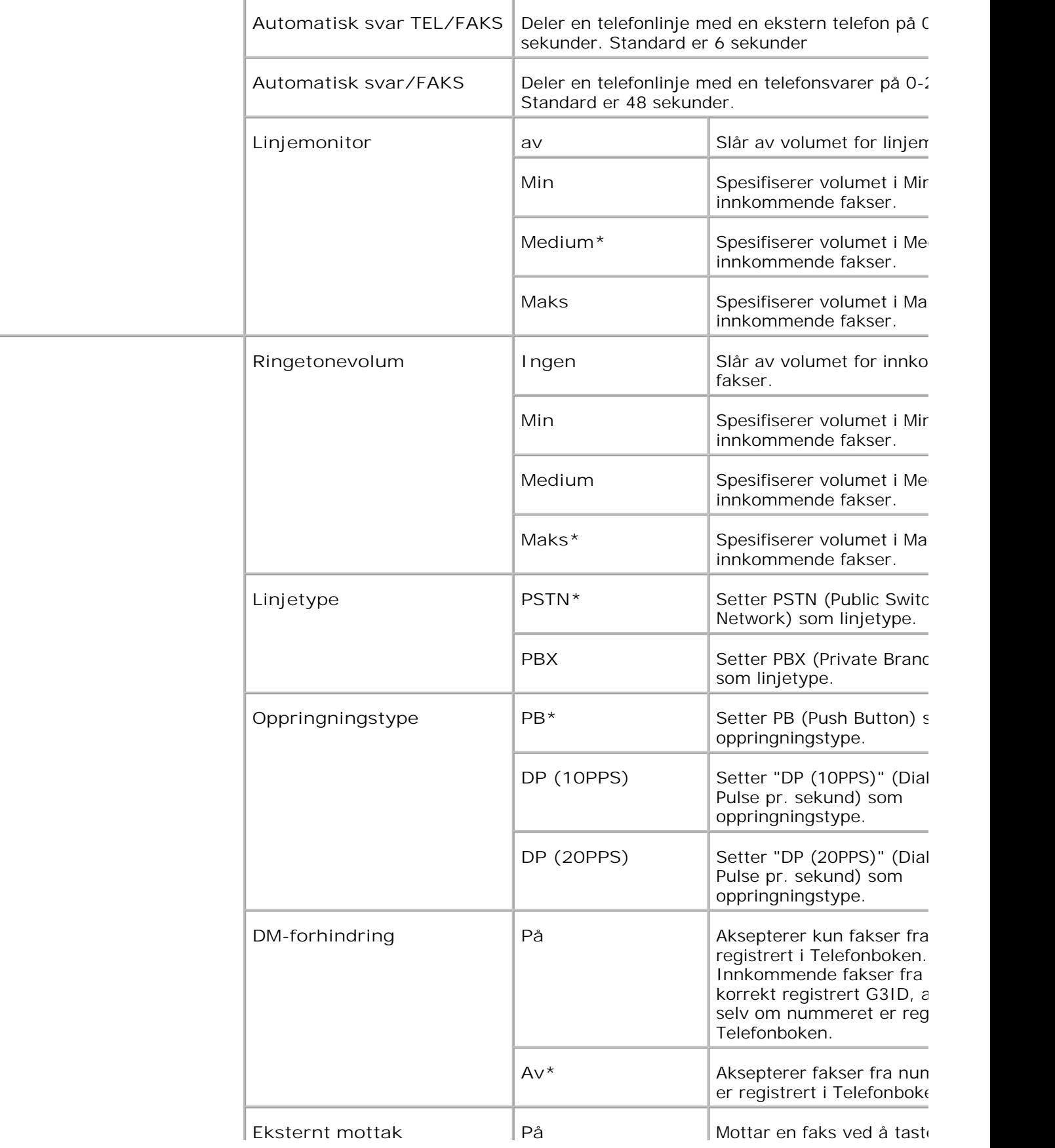

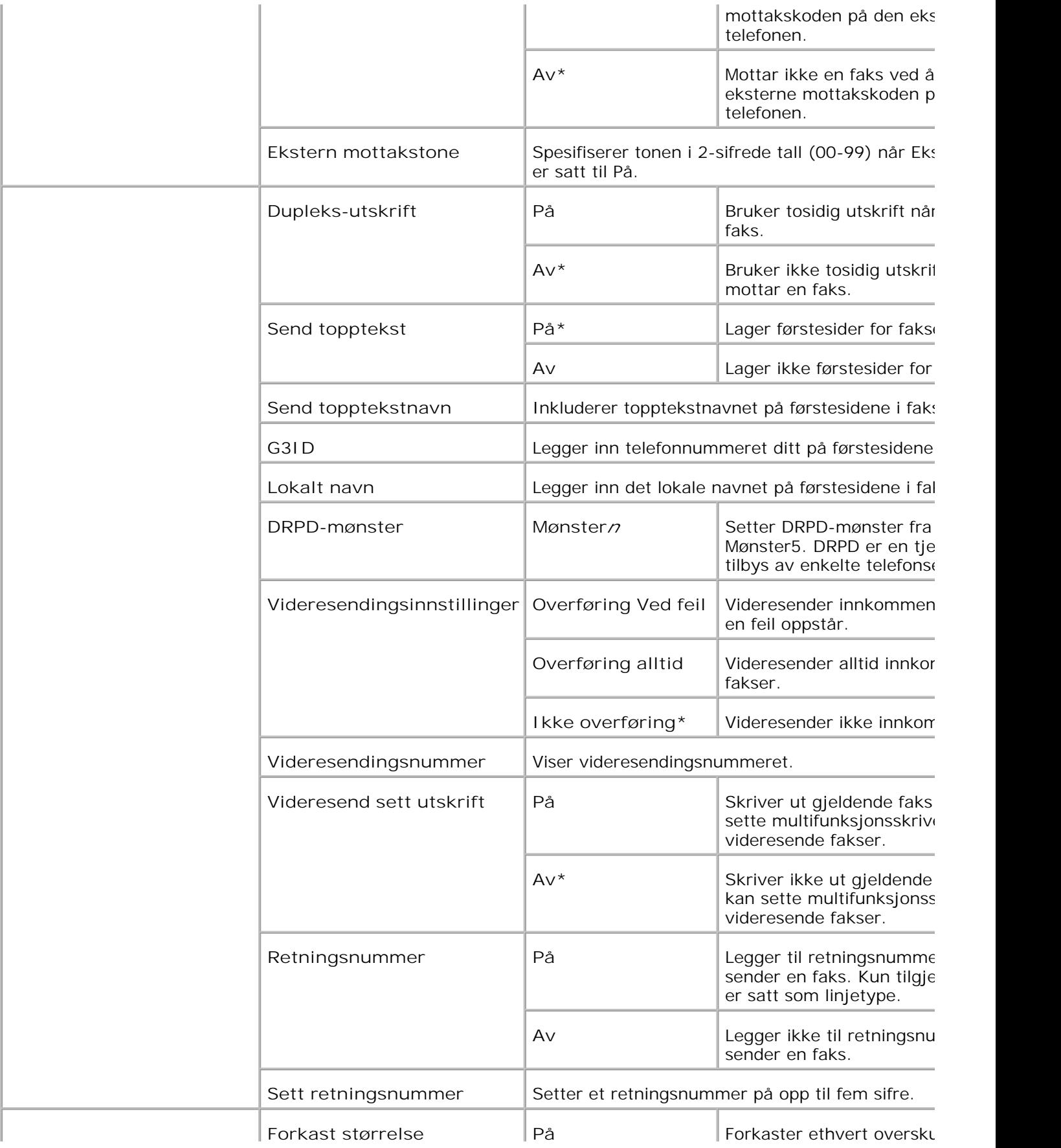

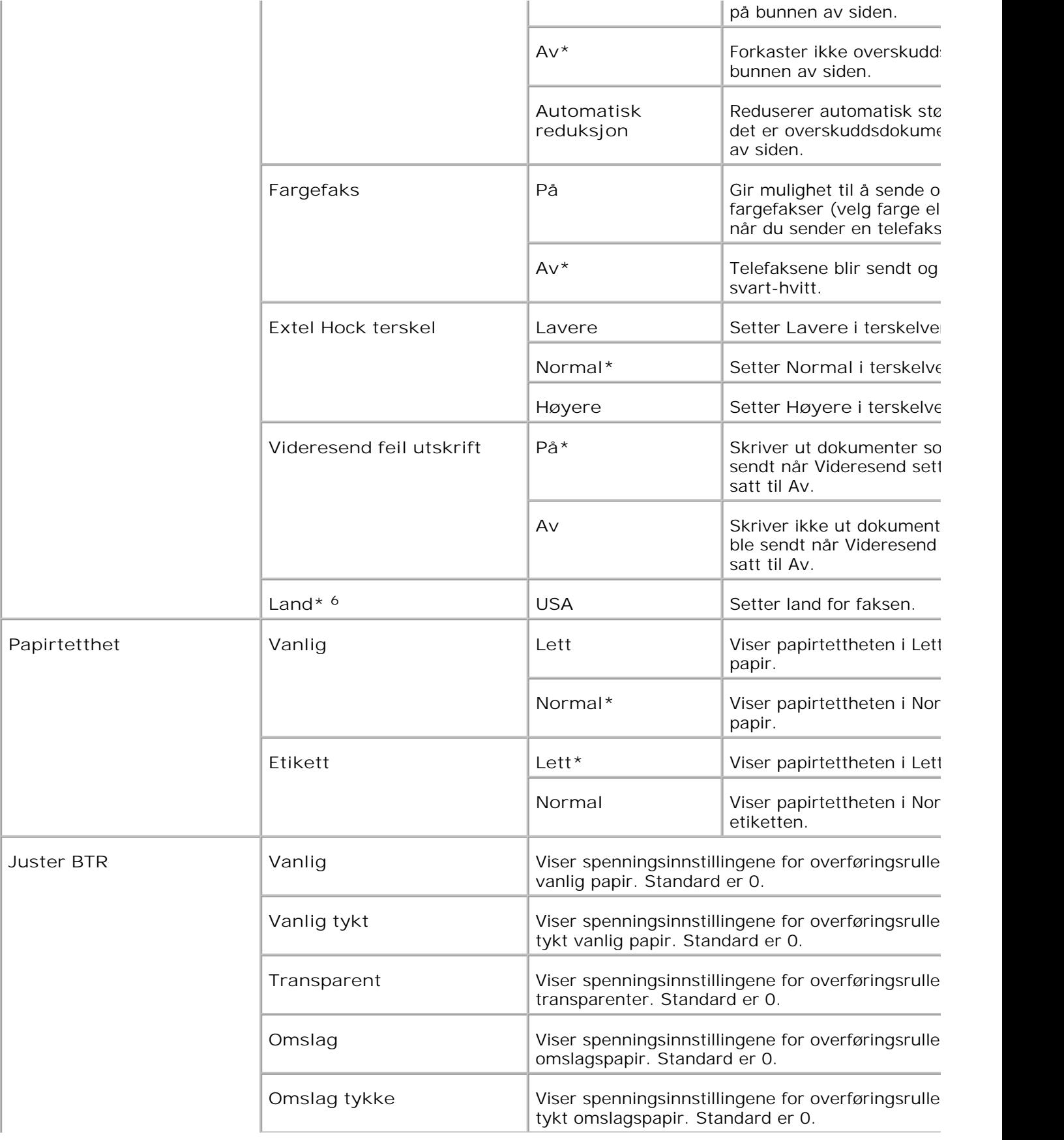

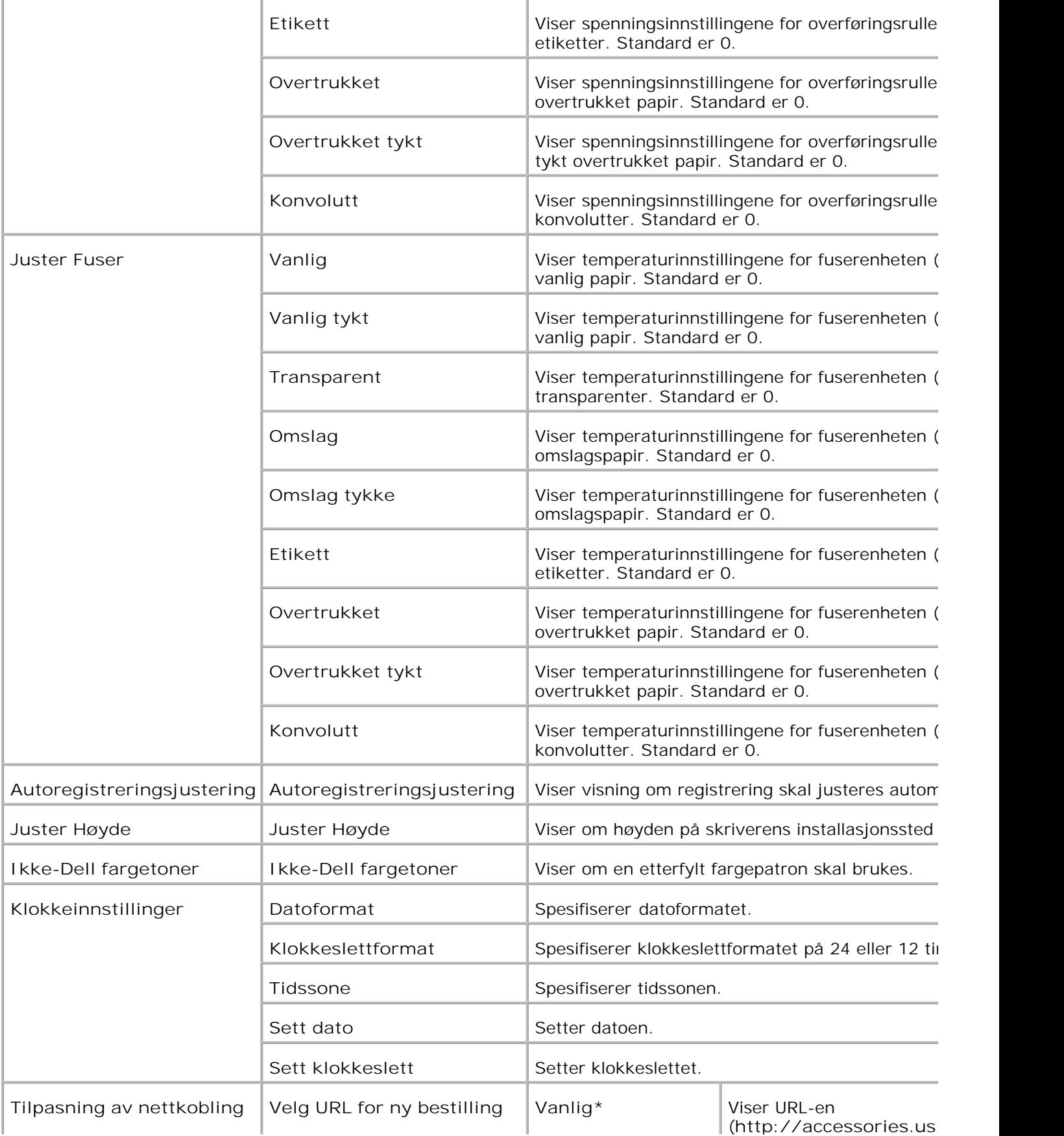

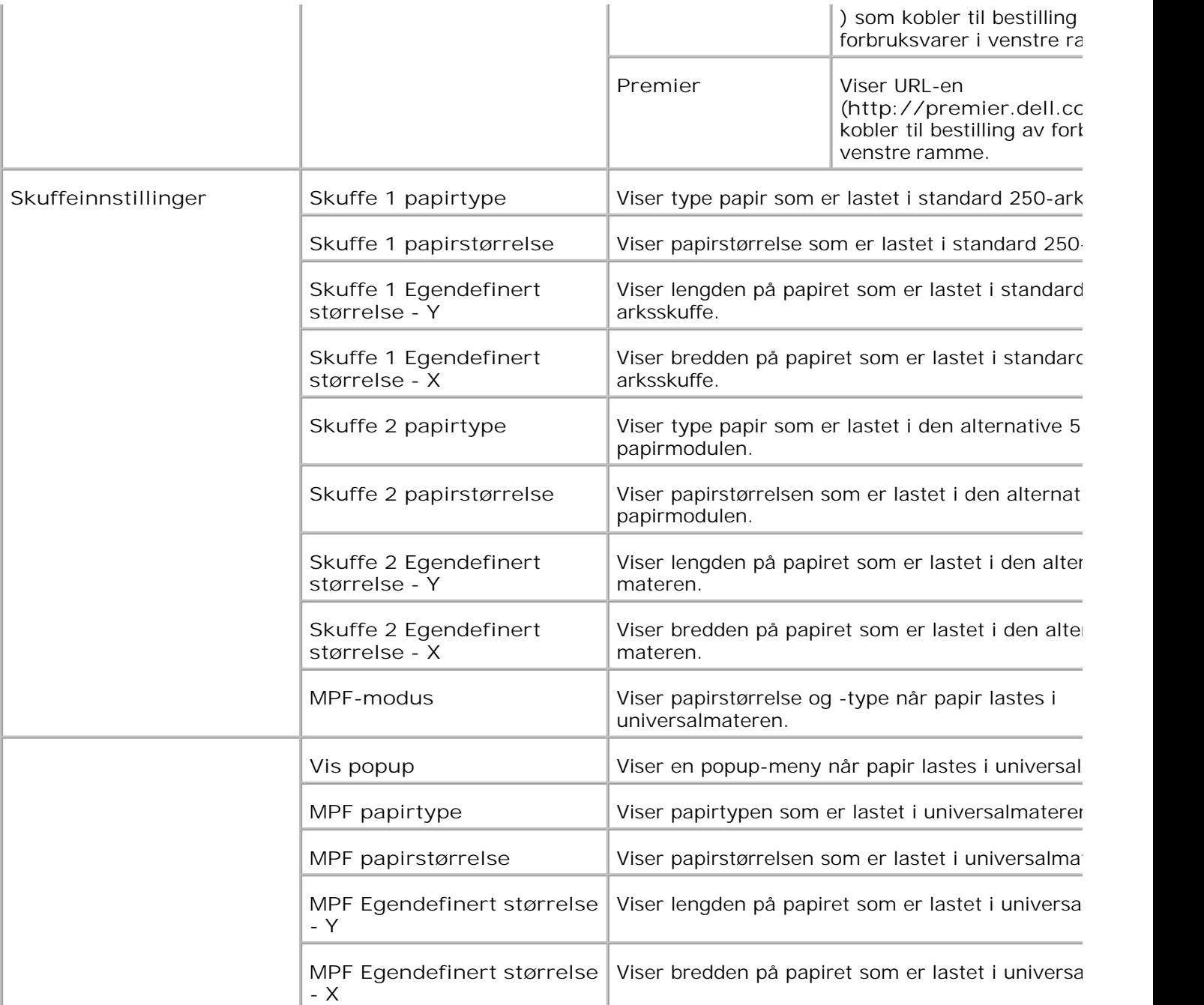

\* <sup>1</sup> Alle endringer i menyene **Skriverinnstillinger** , **Kopier skriverinnstillinger** , **Dell ColorTrack** og **Skuffeinnstillinger** på Dell Printer Configuration Web Tool slettes dersom de er gjort mens multifunksjonsskriveren er i strøms<sub>l</sub> Gå ut av modusen for å endre innstillingene.

\* <sup>2</sup> Dette elementet er kun tilgjengelig hvis alternativ duplekser er installert.

\* <sup>3</sup> Dette elementet er kun tilgjengelig når det alternative minnekortet er satt til på.

\* <sup>4</sup> Dette elementet er kun tilgjengelig hvis den alternative skriveradapteren er installert.

\*<sup>5</sup> Du kan kun bruke den automatiske dokumentmateren (ADM) for å lese 8,5x13-tommers- og Legal-dokumen

\* <sup>6</sup> Klikk **Start skriver på nytt for å ta i bruk nye innstillinger.** for å aktivere endringene.

#### **Rapporter**

**Formål:**

Å skrive ut forskjellige typer rapporter og lister.

**Verdier:**

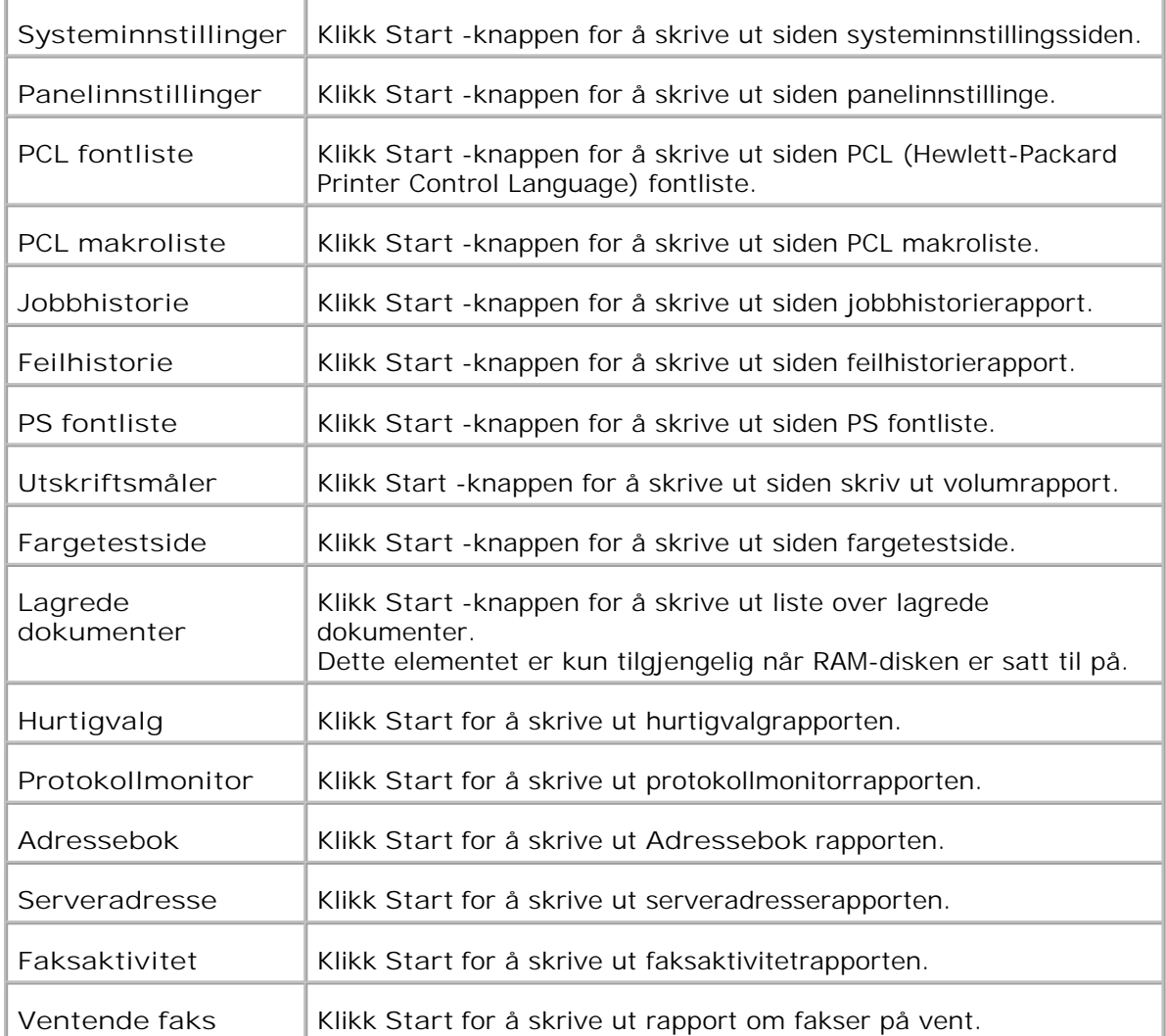

### **Skriverinnstillinger**

Fanen **Skriverinnstillinger** inneholder sidene **Systeminnstillinger** , **Parallelle innstillinger** , **Nettverksinnstillinger, USB-innstillinger** , **PCL-innstillinger** , **PS-innstillinger** og **Sikkerhetsinnstillinger** .

**System innstillinger**

**Formål:**

Å konfigurere grunnleggende skriverinnstillinger.

**Verdier:**

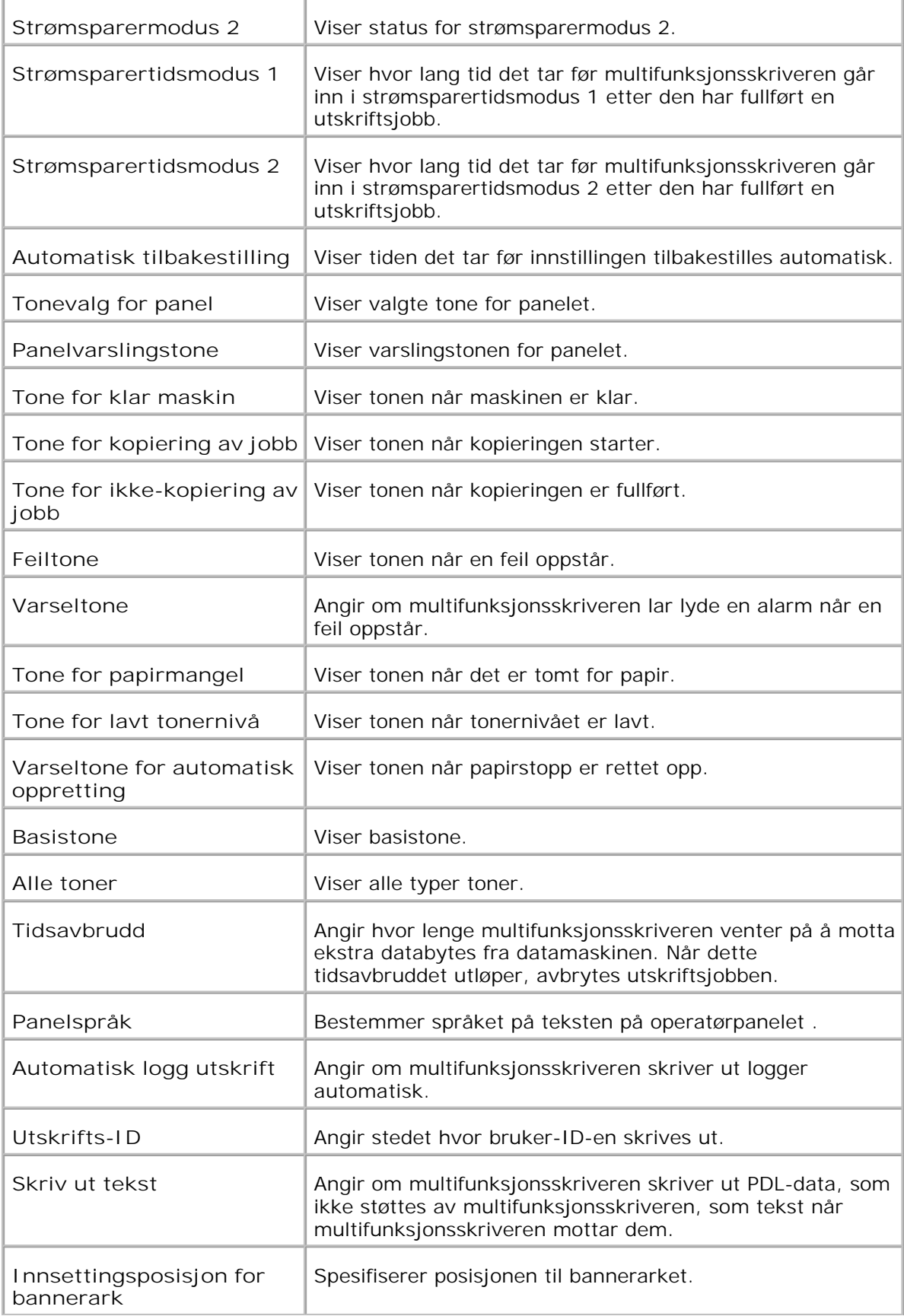

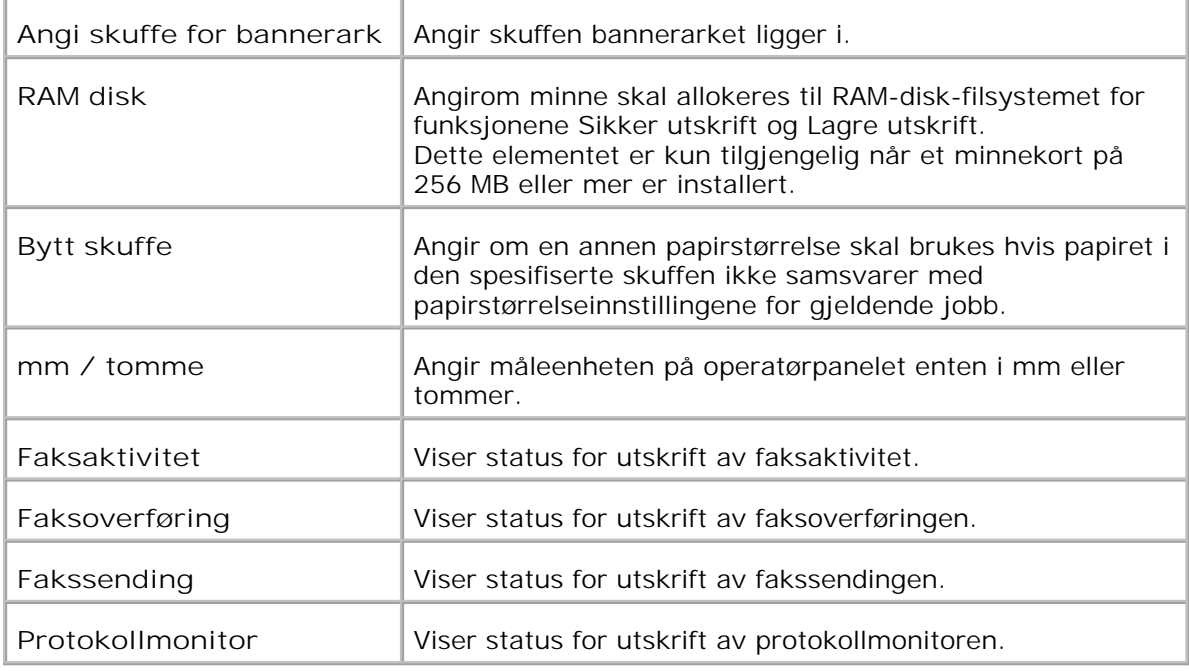

### **Parallelle innstillinger**

**Formål:**

Å konfigurere det parallelle grensesnittet.

**Verdier:**

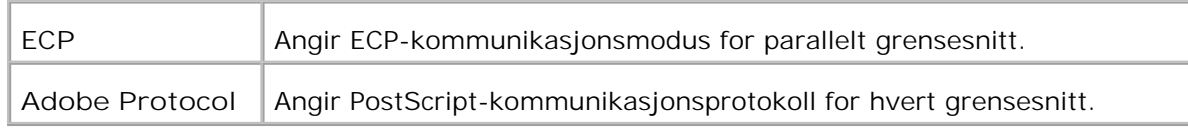

#### **Nettverksinnstillinger**

**Formål:**

Å angi PostScript-kommunikasjonsprotokollen for denne multifunksjonsskriveren.

**Verdier:**

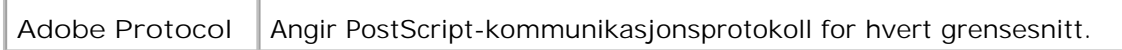

### **USB-innstillinger**

**Formål:**

Å endre skriverinnstillinger som innvirker på en USB (Universal Serial Bus)-port.

**Verdier:**

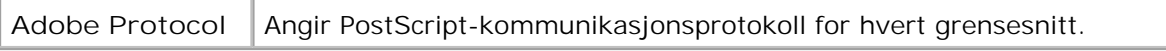
## **PCL-innstillinger**

**Formål:**

Å endre skriverinnstillinger som kun har innvirkning på jobber som bruker PCL emuleringsskriverspråk.

**Verdier:**

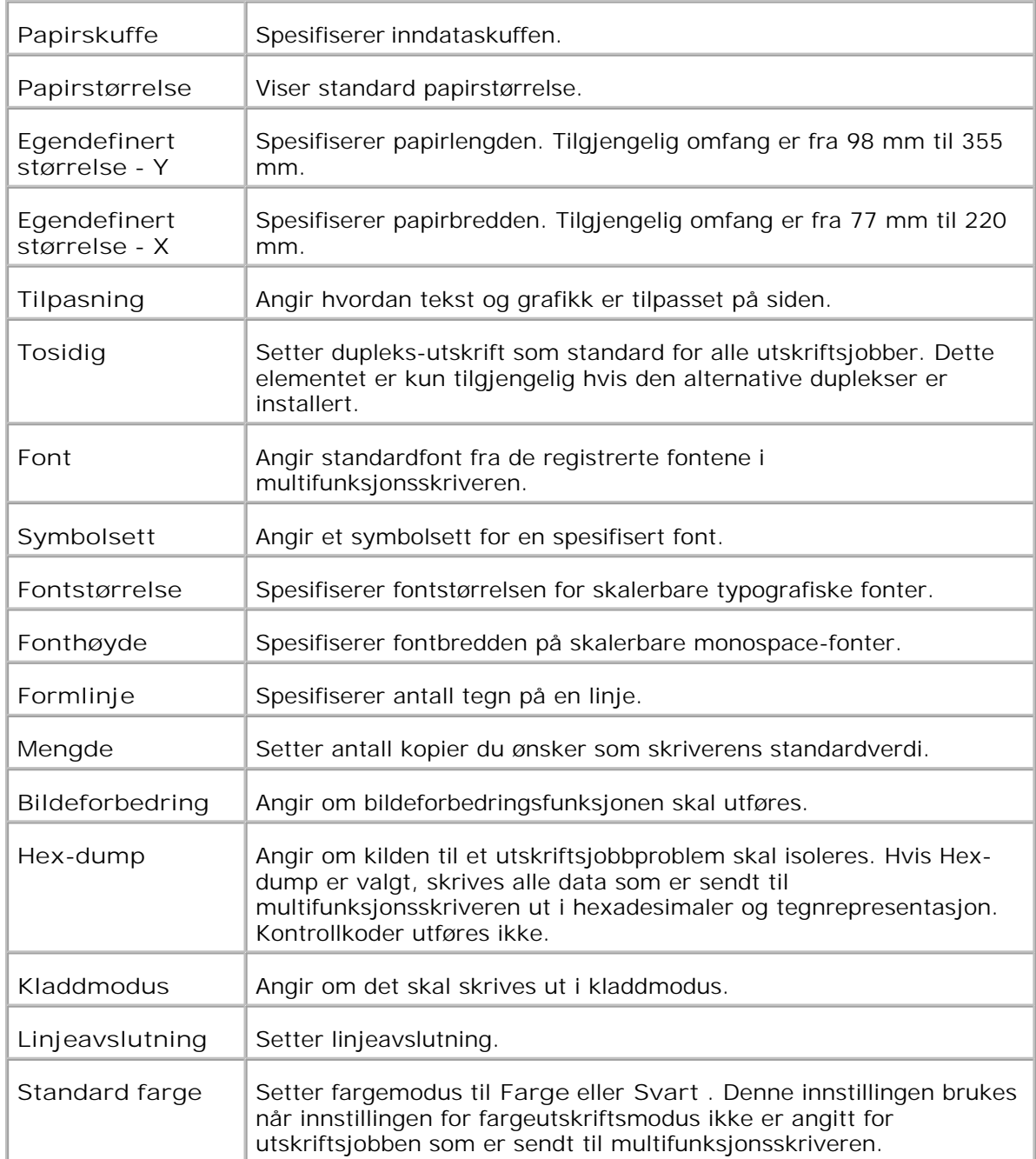

## **PS-innstillinger**

**Formål:**

Å endre skriverinnstillinger som kun har innvirkning på jobber som bruker PostScript emuleringsskriverspråk.

**Verdier:**

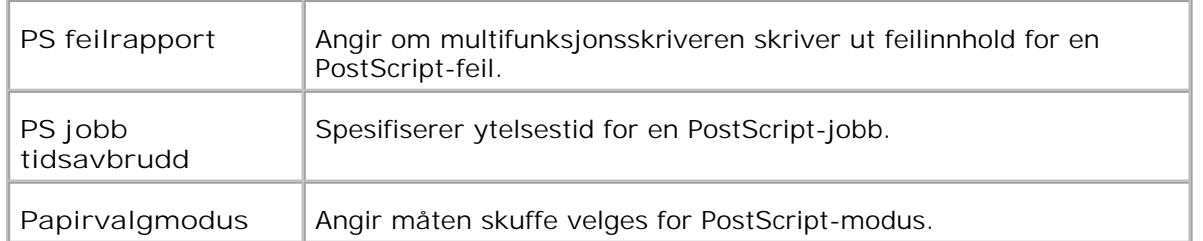

**Sikkerhetsinnstillinger**

**Formål:**

Å sette eller endre passord for å begrense tilgangen til menyene fra operatørpanelet.

Sett passordet for **Dell Printer Configuration Web Tool** fra **Sett passord** i **Skriverserverinnstillinger** .

**Verdier:**

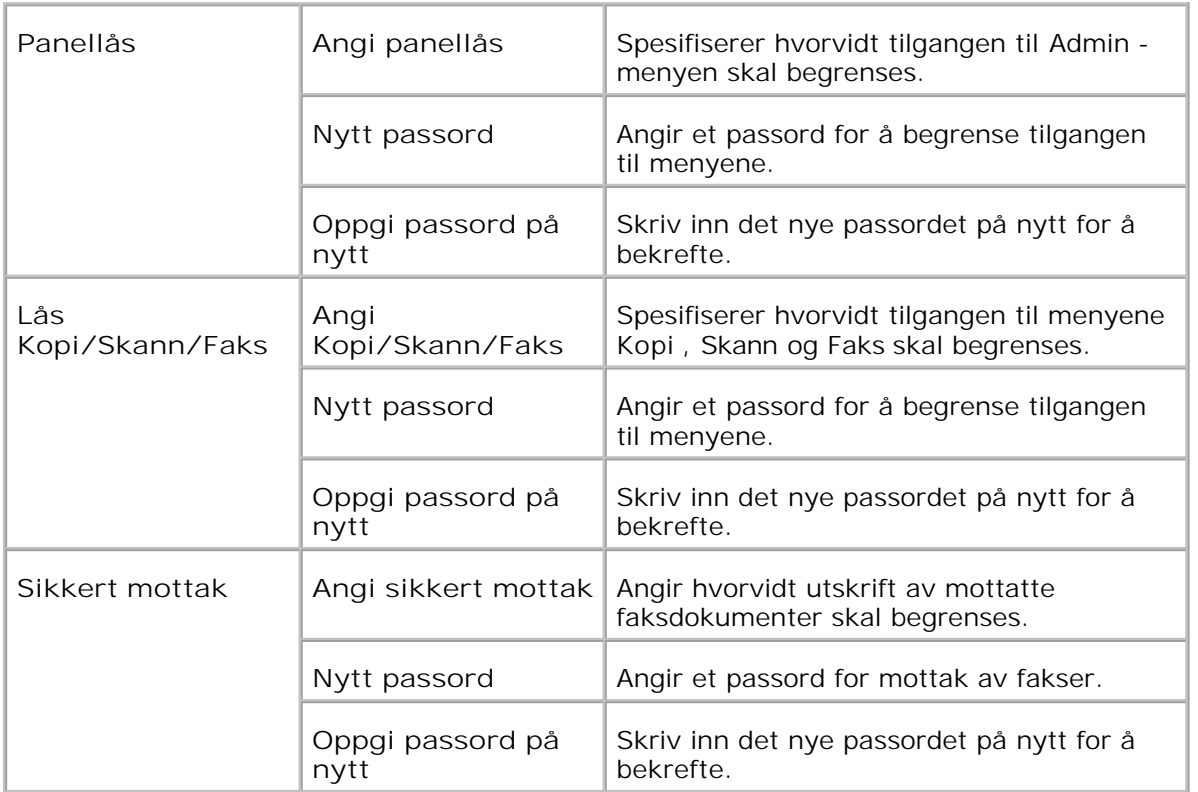

H **MERK:** Denne menyen setter et passord for å låse operatørpanelet. Når du endrer passord for **Dell Printer Configuration Web Tool** , klikk **Sett passord** i venstre ramme og sett passordet.

**Kopieringsstandarder**

**Formål:**

Å lage dine egne standard kopieringsinnstillinger.

**Verdier:**

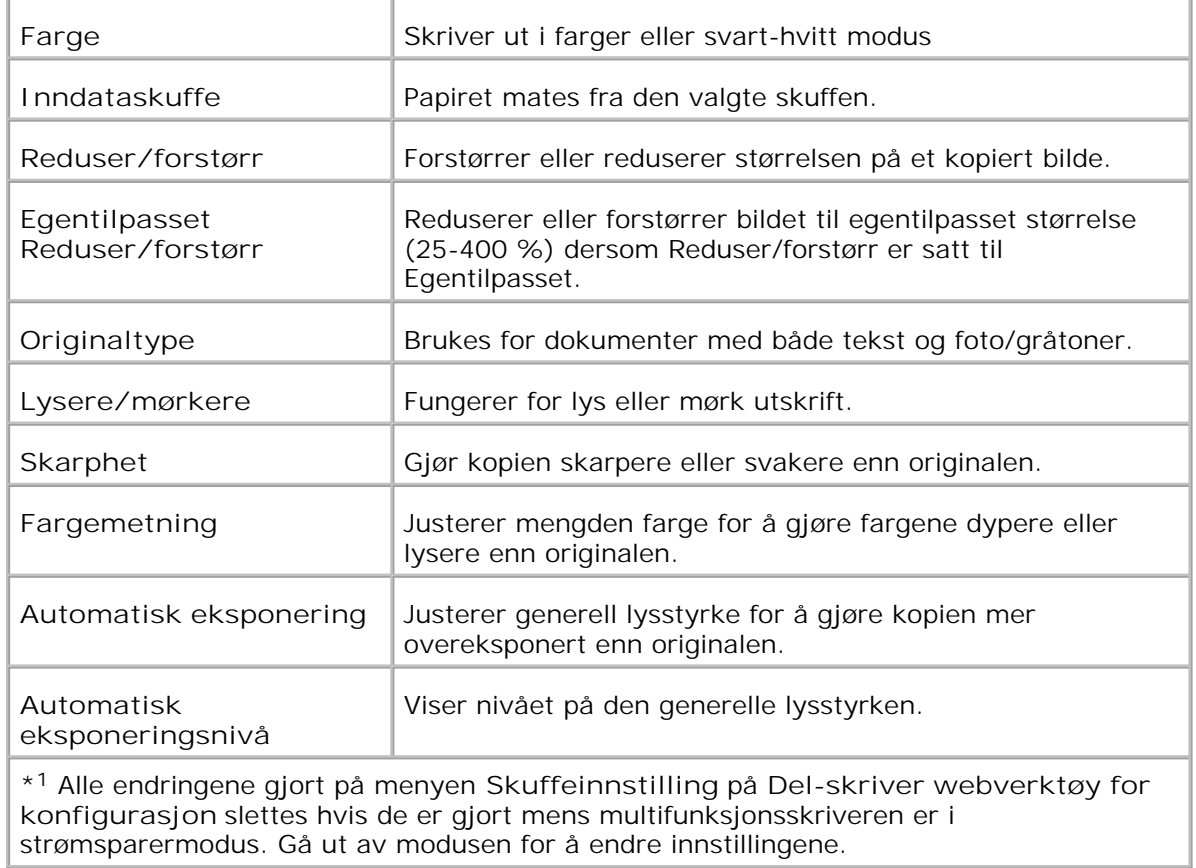

**Kopier fargebalanse**

**Formål:**

Å sette fargebalansen for kopier

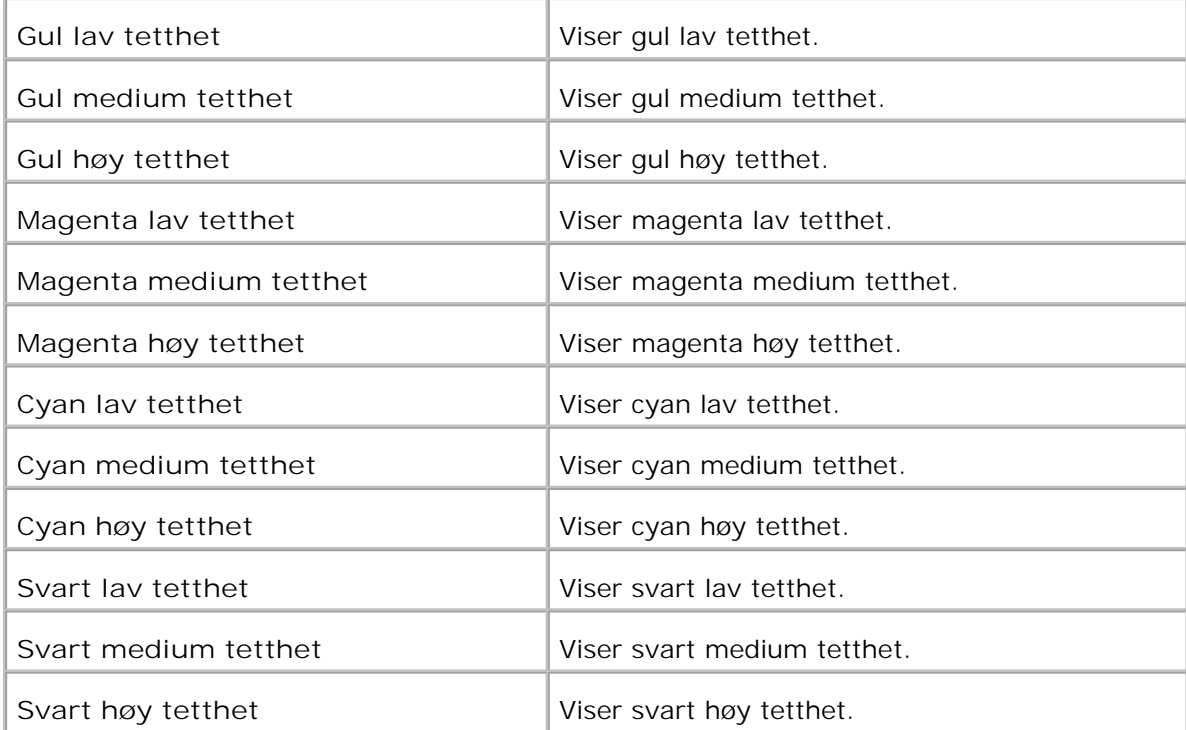

**Kopier innstillinger**

**Formål:**

Å bekrefte kopieringsinnstillingene.

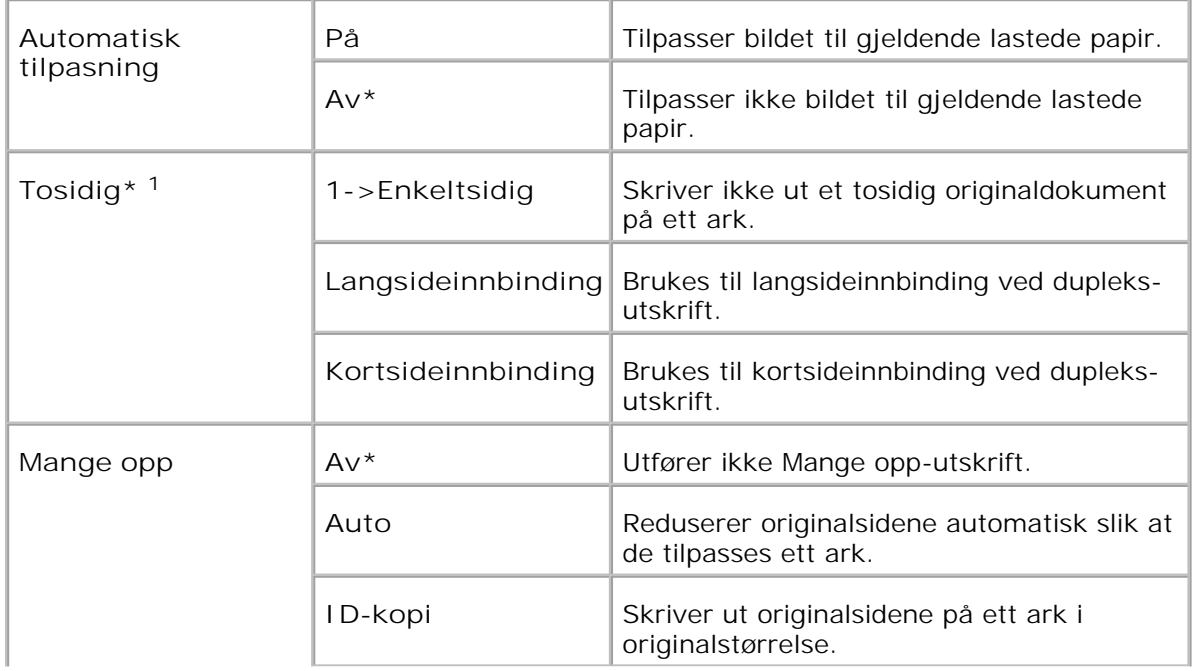

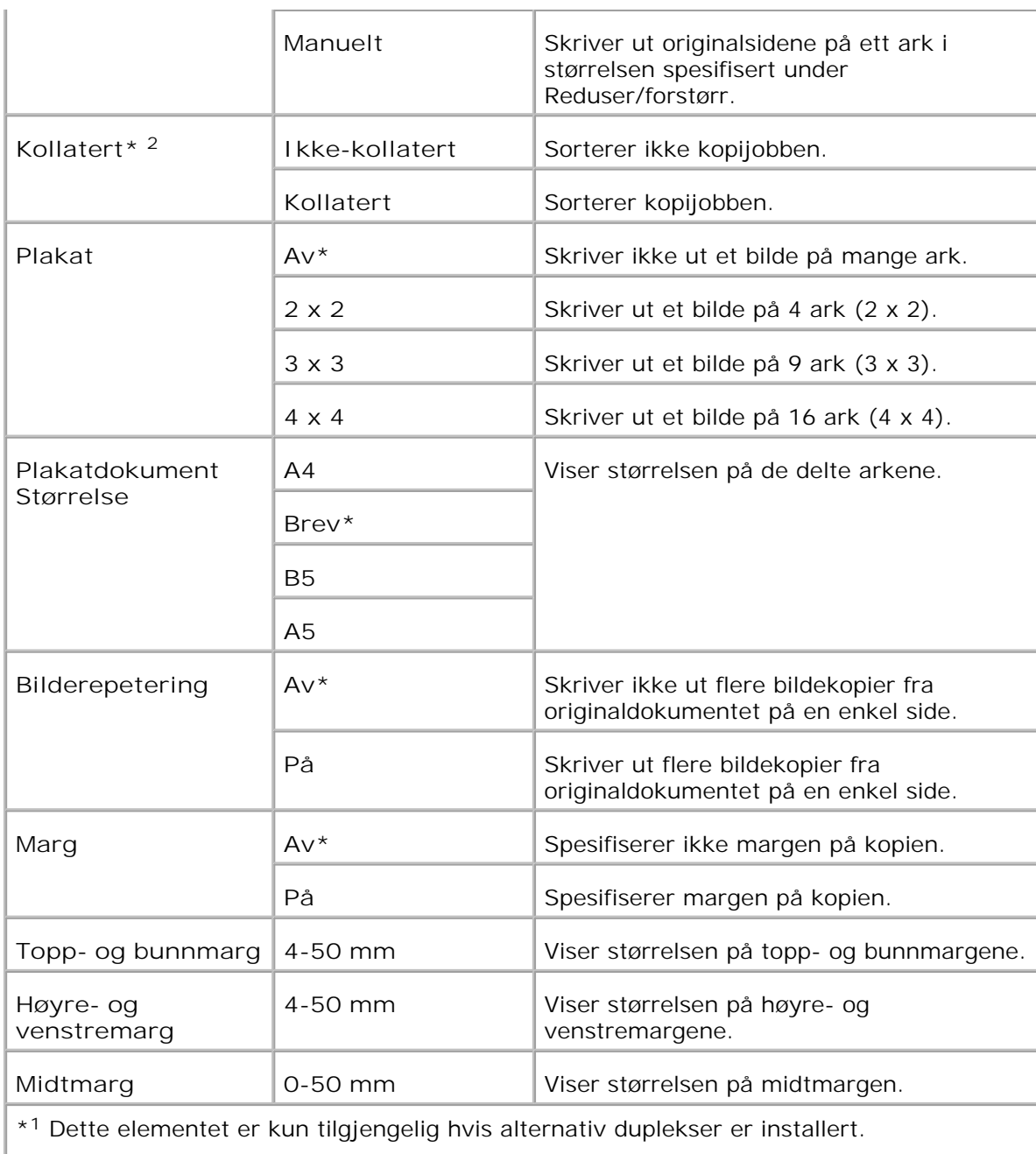

\* <sup>2</sup> Dette elementet er bare tilgjengelig når det alternative minnekortet er aktivert.

**Skannestandarder**

**Formål:**

Å lage dine egne standard skanneinnstillinger.

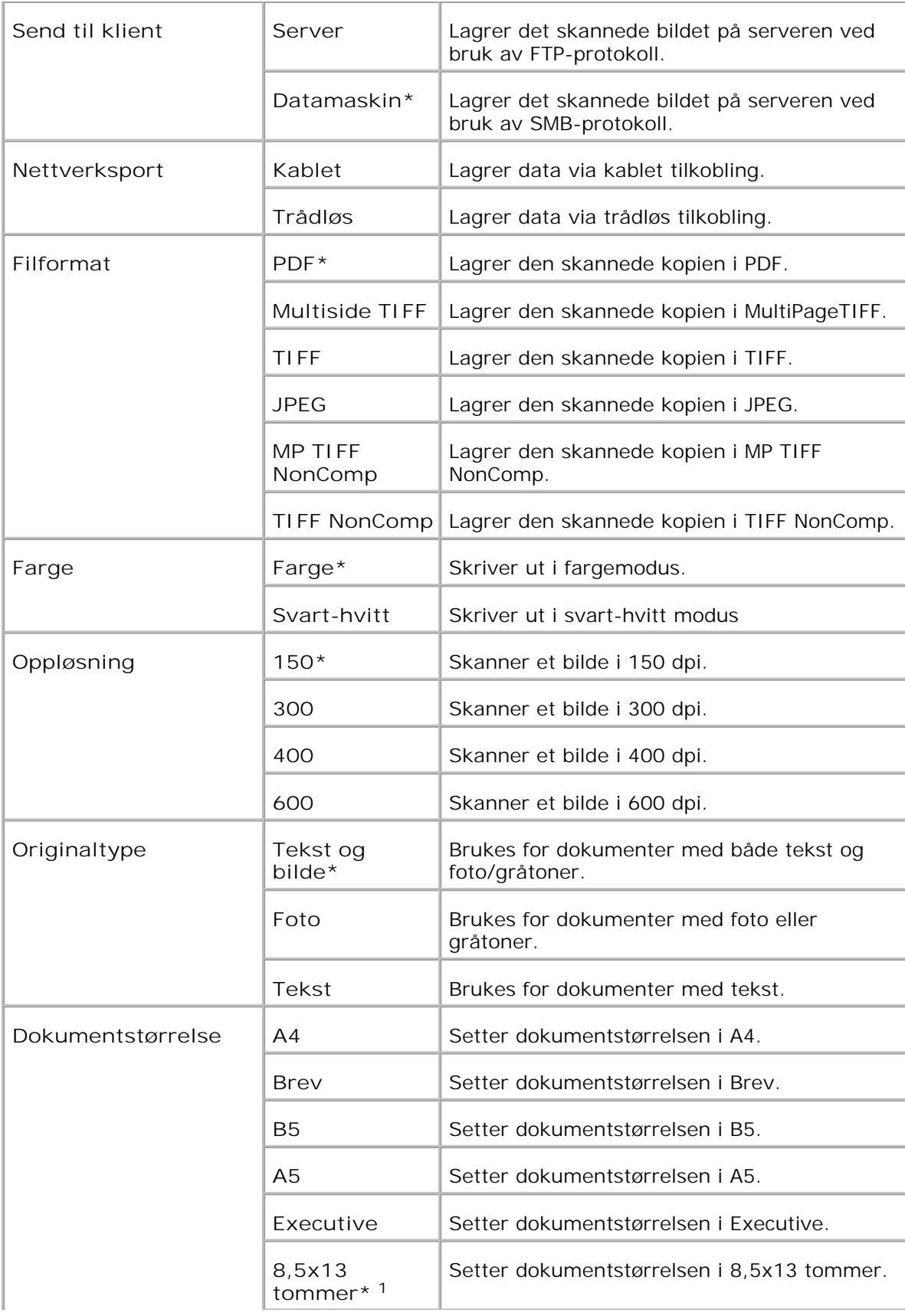

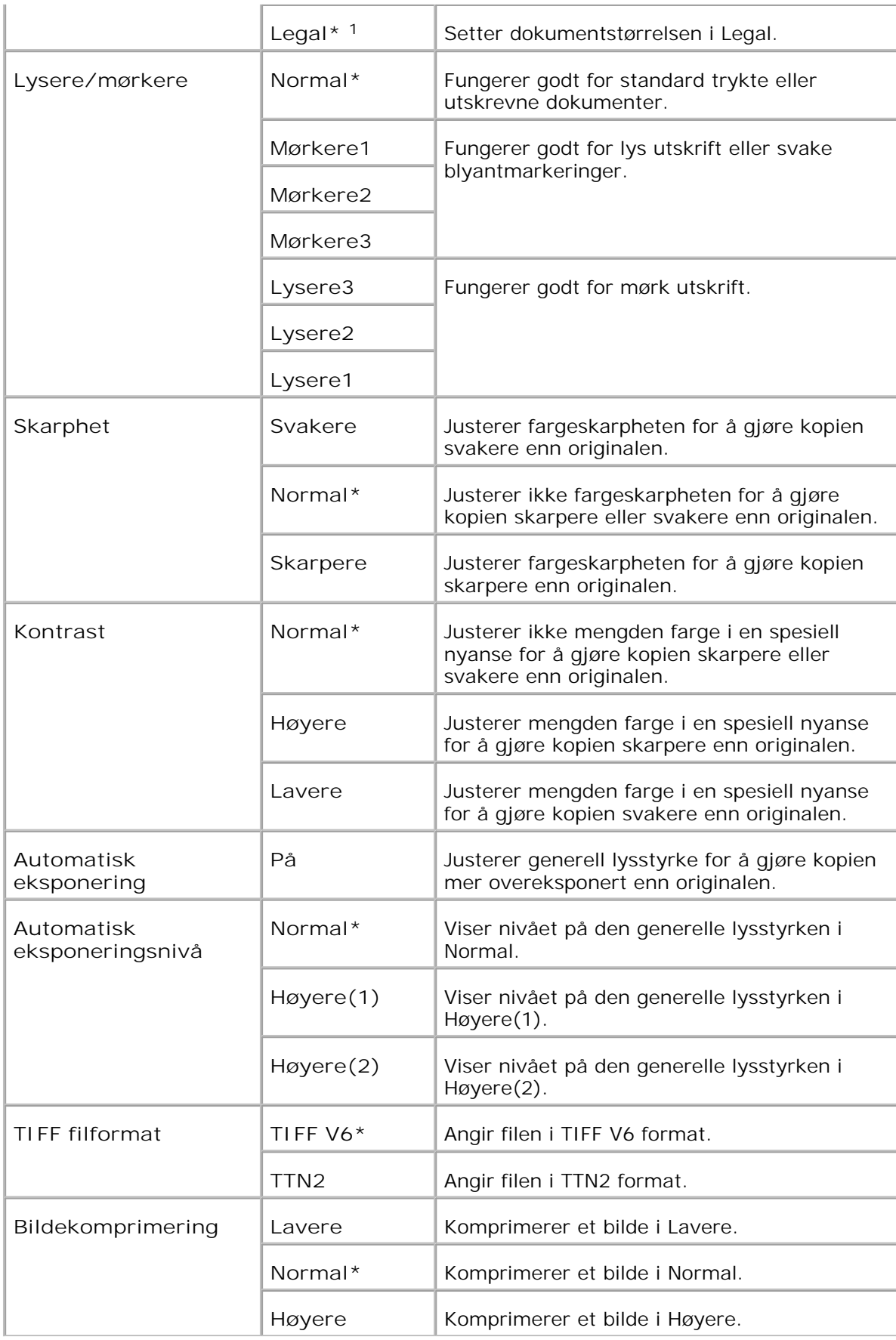

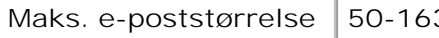

\* <sup>1</sup> Du kan kun bruke den automatiske dokumentmateren (ADM) for å lese 8,5x13 tommers- og Legal-dokumenter.

**Faksstandarder**

**Formål:**

Å lage dine egne standard faksinnstillinger.

**Verdier:**

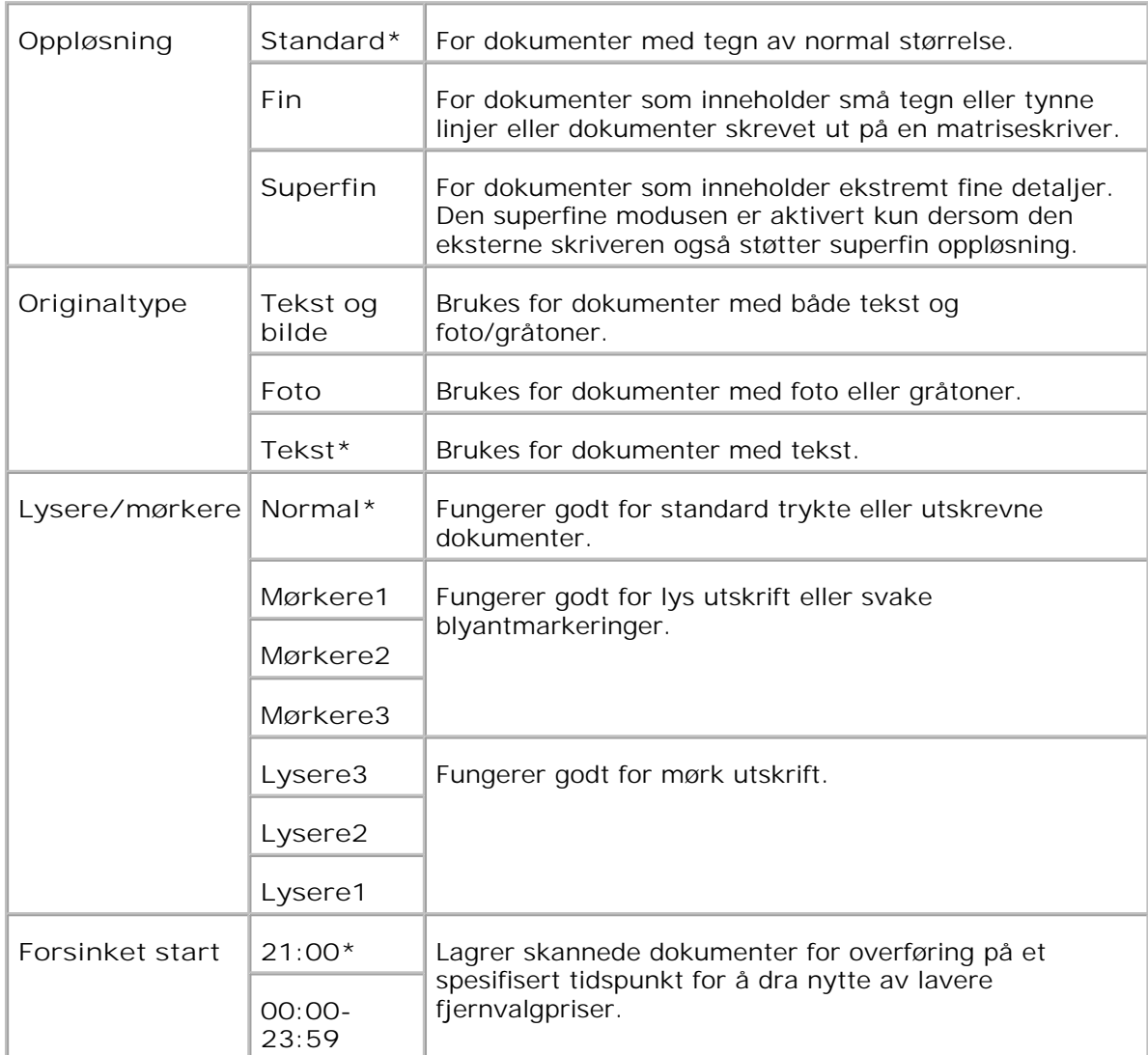

## **Faksinnstillinger**

**Formål:**

Å bekrefte faksinnstillingene.

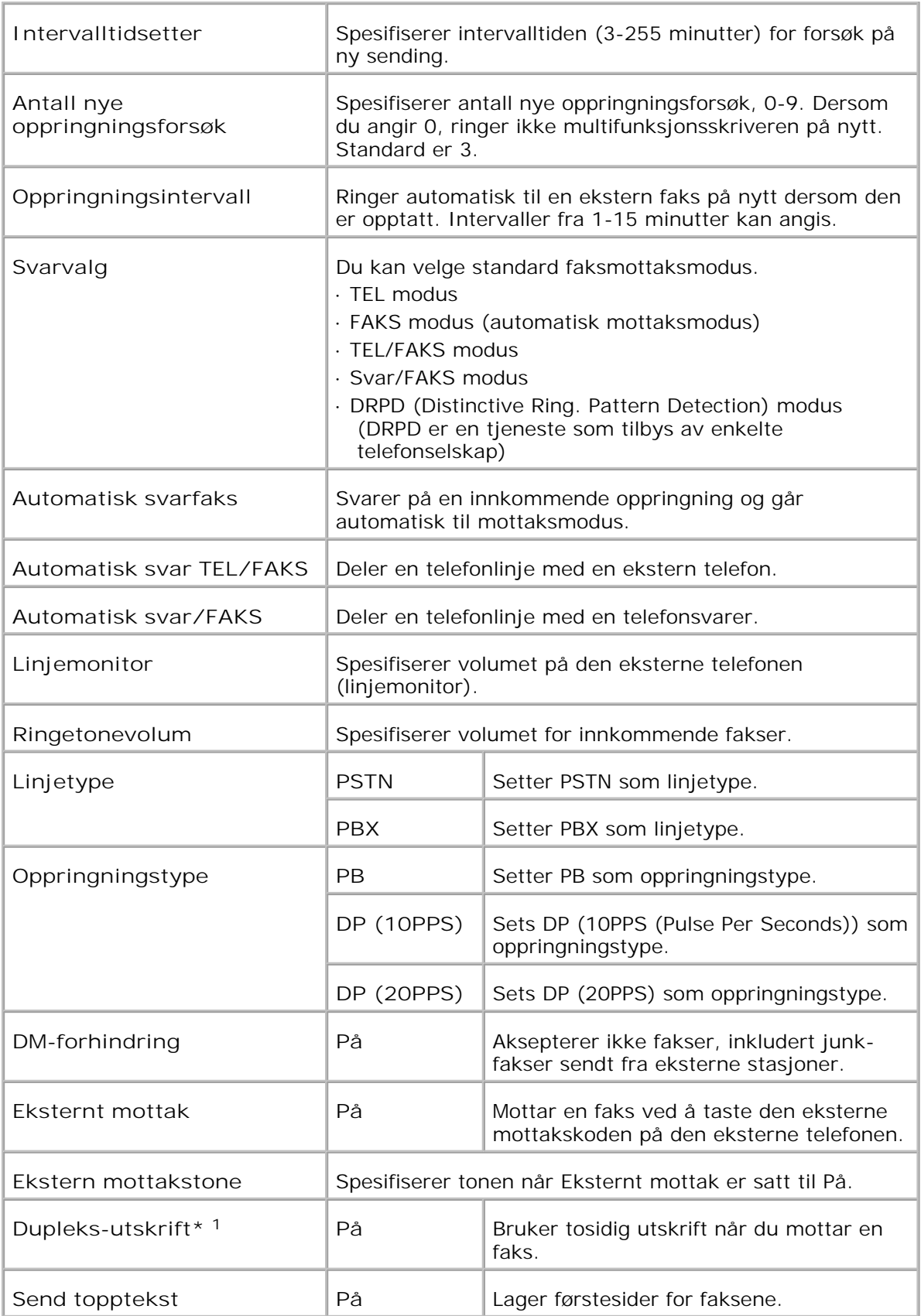

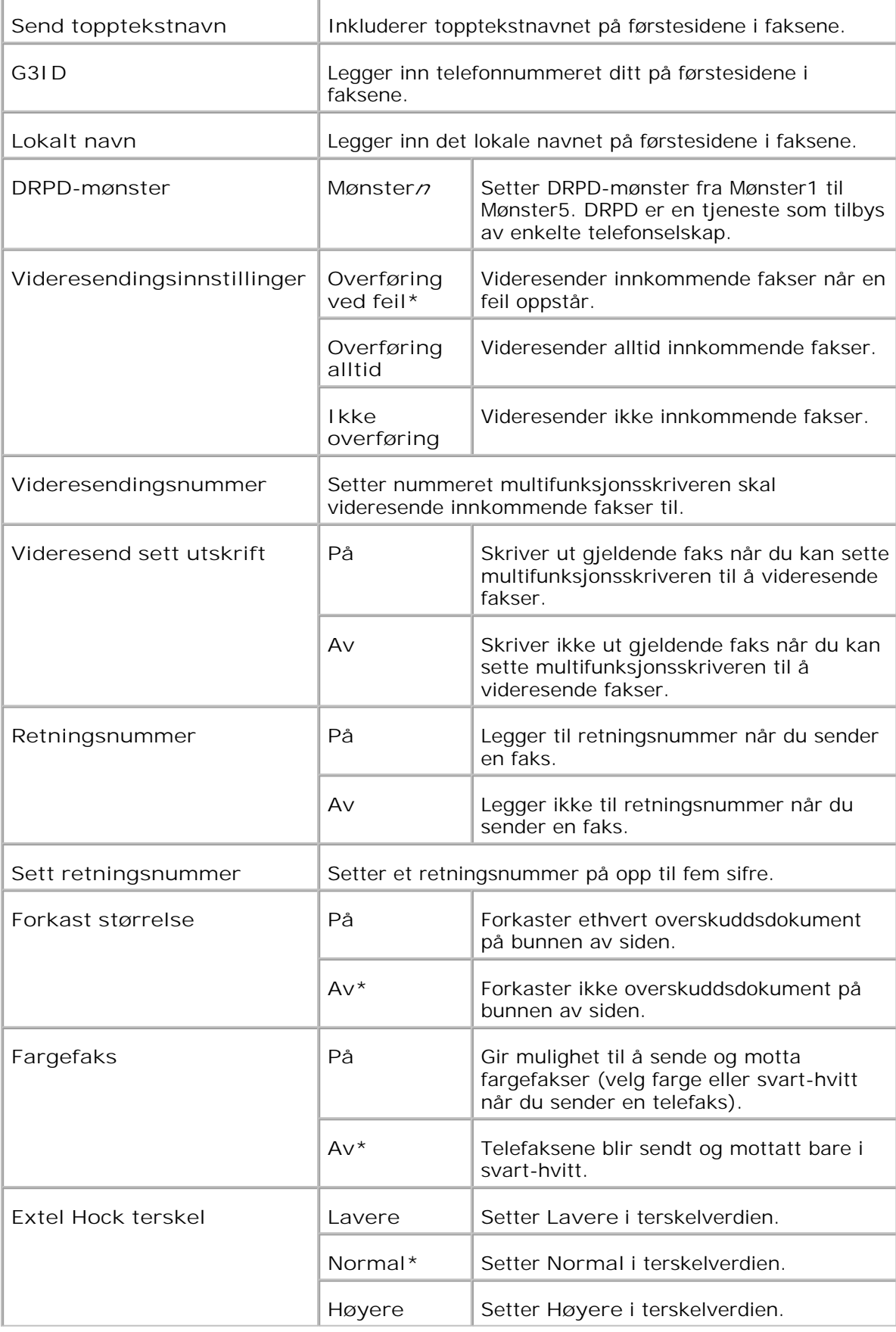

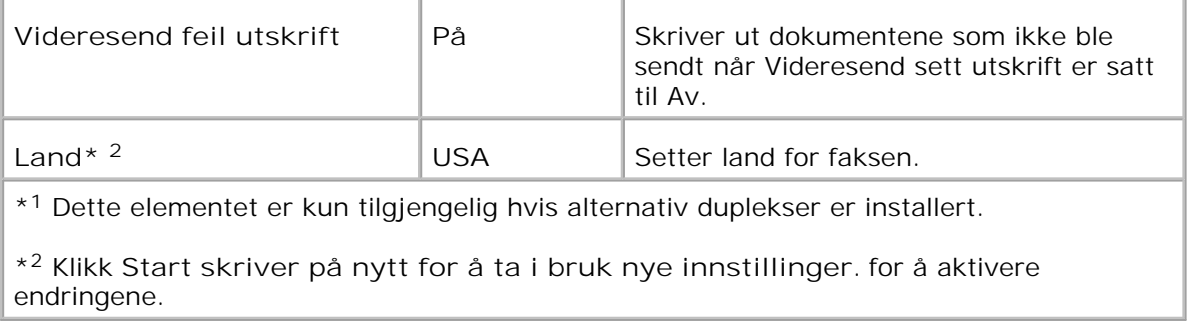

## **Vedlikehold av skriver**

Fanen **Vedlikehold av skriver** omfatter **Papirtetthet** , **Juster BTR** , **Juster fuser** , **Auto Registreringsjustering** , **Fargeregistreringsjusteringer** , **Juster høyde** , **Tilbakestill standarder** , **Tøm lager** , **Ikke-Dell toner** , **Initialiser utskriftsmåling** , **Klokkeinnstillinger** og **Tilpasning av nettkobling** .

**Papirtetthet**

**Formål:**

Å spesifisere papirtetthet.

**Verdier:**

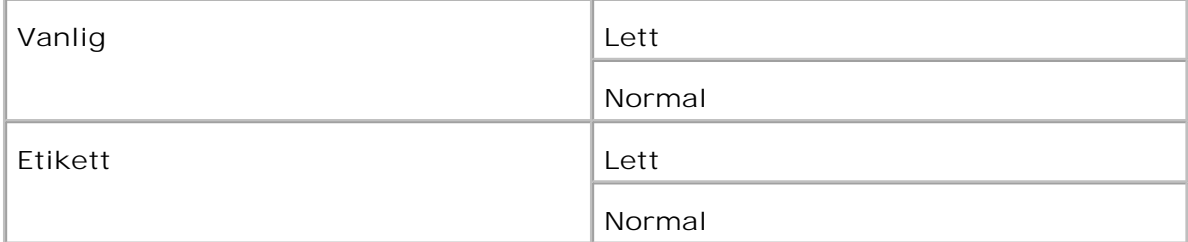

**Juster BTR**

**Formål:**

Å spesifisere spenningsinnstillinger for overføringsrullen.

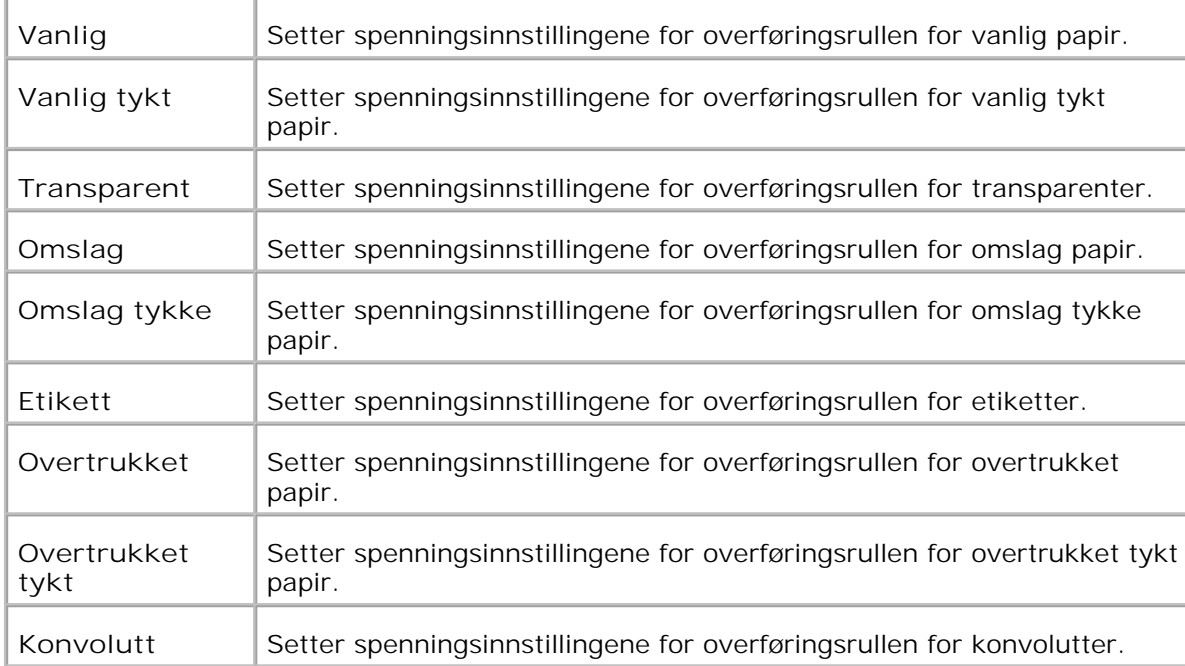

## **Juster Fuser**

**Formål:**

Å spesifisere tempereturinnstillingsverdier for fuserenheten.

**Verdier:**

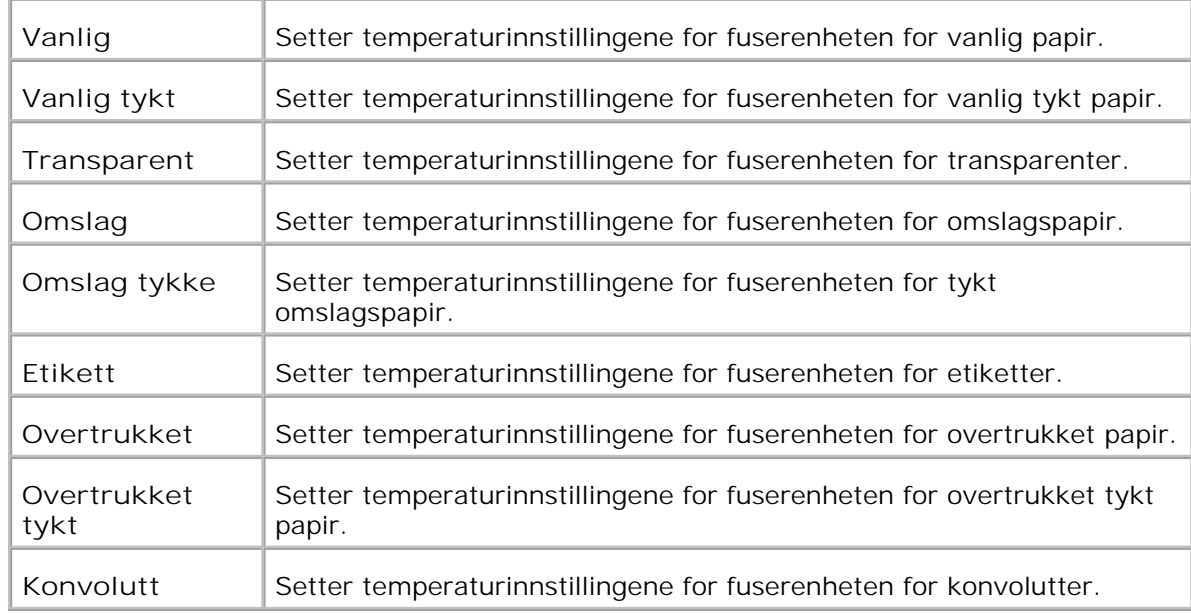

# **Autoregistreringsjustering**

**Formål:**

Angir om fargeregistreringen skal justeres automatisk.

**Verdier:**

Autoregistreringsjustering Angir om fargeregistreringen skal justeres automatisk.

**Fargeregistreringsjusteringer**

**Formål:**

Å skrive ut fargeregistreringsskjemaet og justere fargeregistrering ut fra det skjemaet.

Denne funksjonen kreves utført etter at multifunksjonsskriveren settes opp eller flyttes.

**Verdier:**

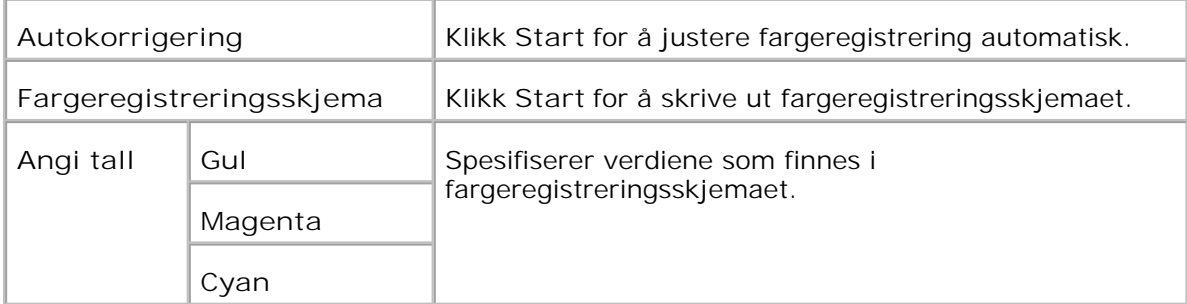

## **Juster Høyde**

**Formål:**

For å justere høyden på multifunksjonsskriverens installasjonssted.

**Verdier:**

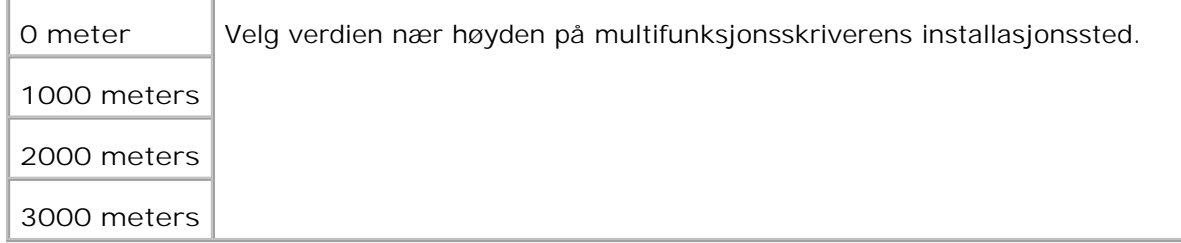

## **Tilbakestill standarder**

**Formål:**

Å initialisere ikke-flyktig minne (NVM). Etter utførelse av denne funksjonen og ny oppstart av multifunksjonsskriveren, blir alle menyparemetere tilbakestillt til standardverdiene.

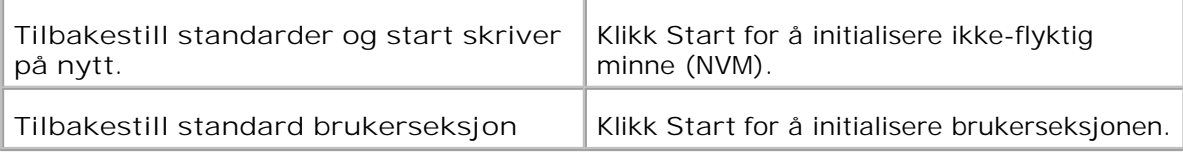

#### **Tøm lager**

**Formål:**

Å tomme alle filer som er lagret som Sikker utskrift og Korrekturutskrift på RAM-disken. Dette elementet er kun tilgjengelig når RAM-disken er satt til på.

**Verdier:**

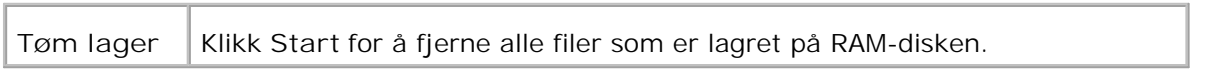

## **Ikke-Dell fargetoner**

**Formål:**

Angir om påfyllt fargepatron skal brukes eller ikke. Når denne innstillingen er på, kan du bruke fargepatroner fra andre leverandører.

**Verdier:**

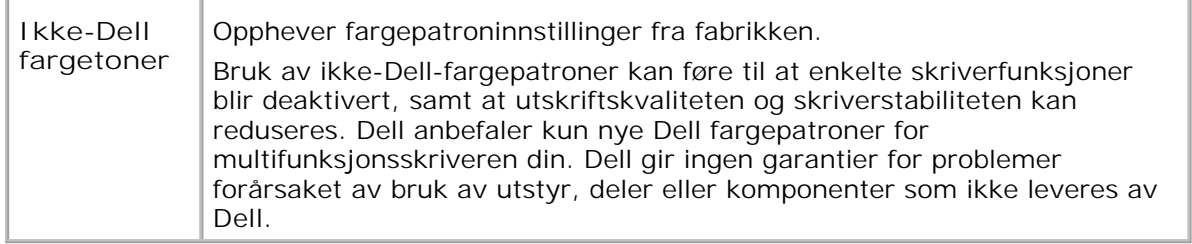

## **Initialiser Utskriftsmåling**

**Formål:**

Å initialisere utskriftsmåling av multifunksjonsskriveren. Utførelse av denne funksjonen starter multifunksjonsskriveren på nytt.

**Verdier:**

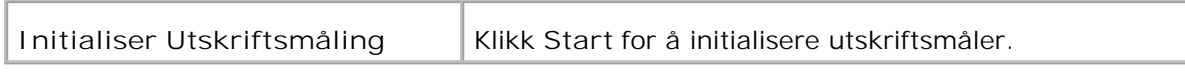

**Klokkeinnstillinger**

**Formål:**

Å spesifisere klokkeinnstillingene.

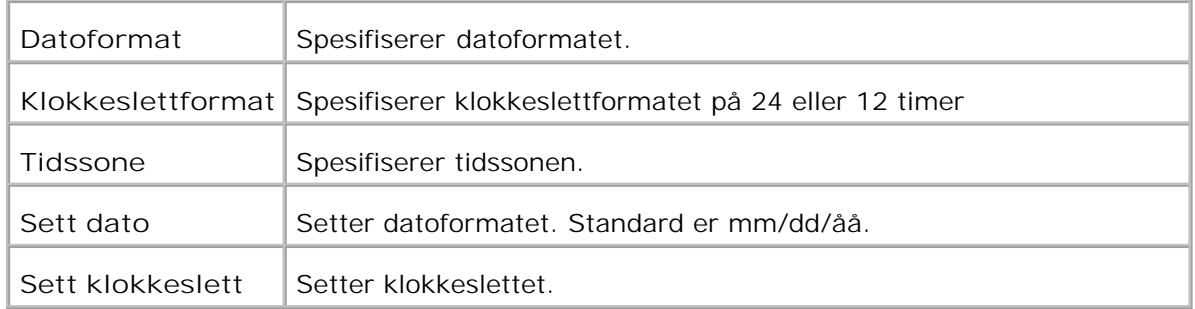

## **Tilpasning av nettkobling**

**Formål:**

Å konfigure koblingen som brukes til bestilling av utstyr.

**Verdier:**

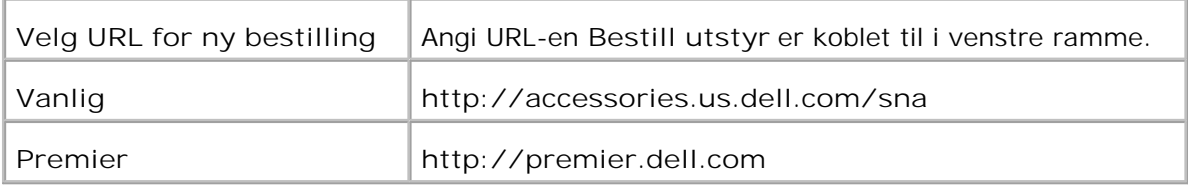

# **Skriverserverinnstillinger**

Bruk menyen **Skriverserverinnstillinger** til å sette type skrivergrensesnitt og nødvendige vilkår for kommunikasjon.

Følgende faner vises øverst i høyre ramme.

#### **Skriverserverrapporter**

Fanen **Skriverserverrapporter** inneholder **Oppsettsside for skriverserver** , **NetWare-oppsettssiden** og **E-postvarselsiden** .

**Oppsettside for skriverserver**

**Formål:**

Å verfisere gjeldende innstillinger for TCP/IP (Transmission Control Protocol/Internet Protocol) protokoll og utskriftsporter. På denne siden kan du kun verifisere elementers innstillinger. Hvis du vil endre innstillingene, må du gå til sidene på fanen **Skriverserverinnstillinger** .

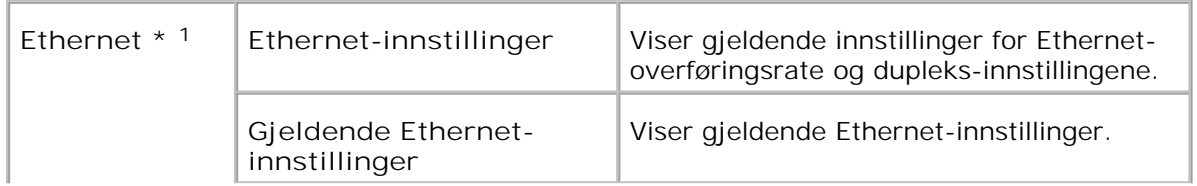

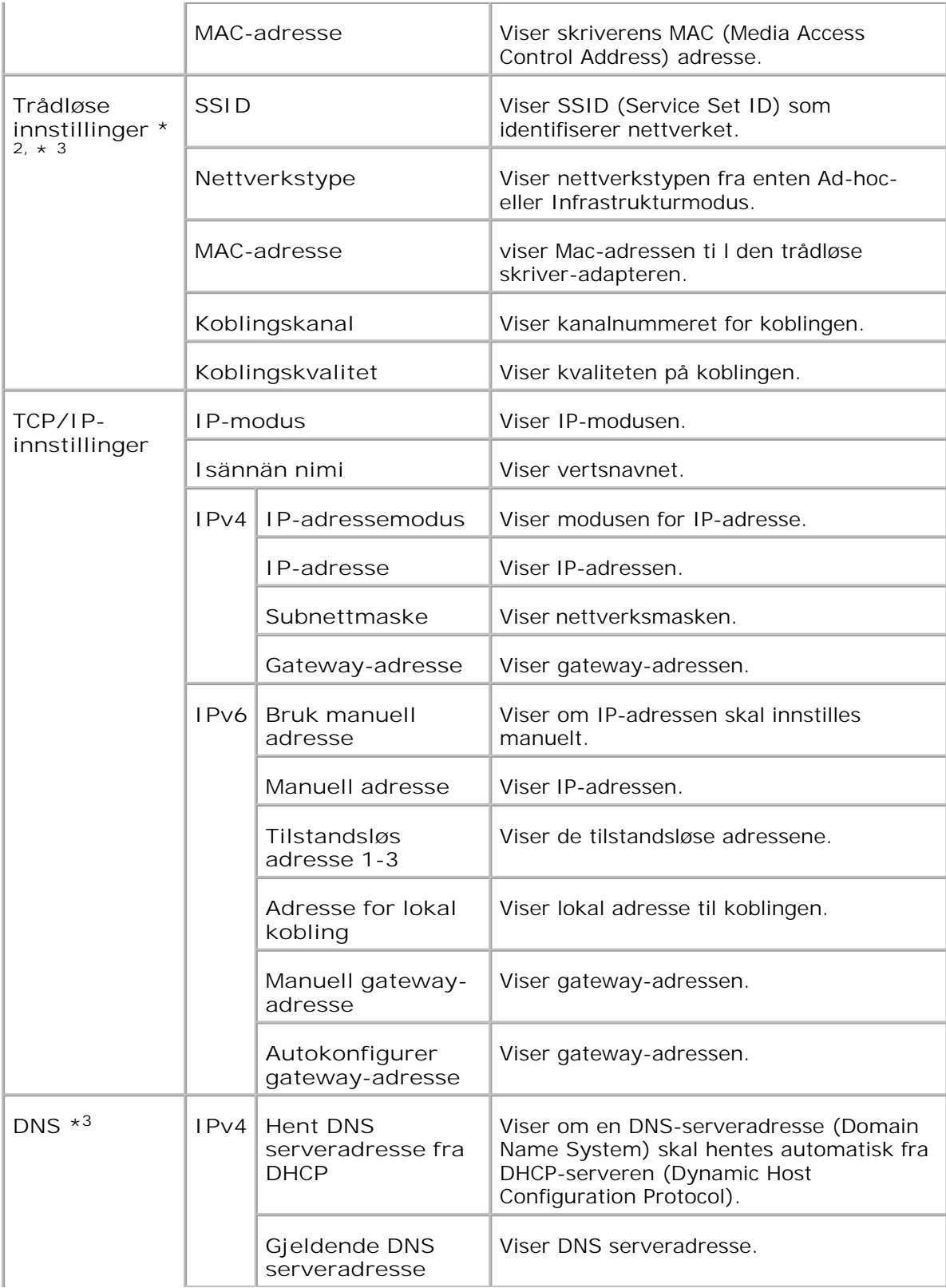

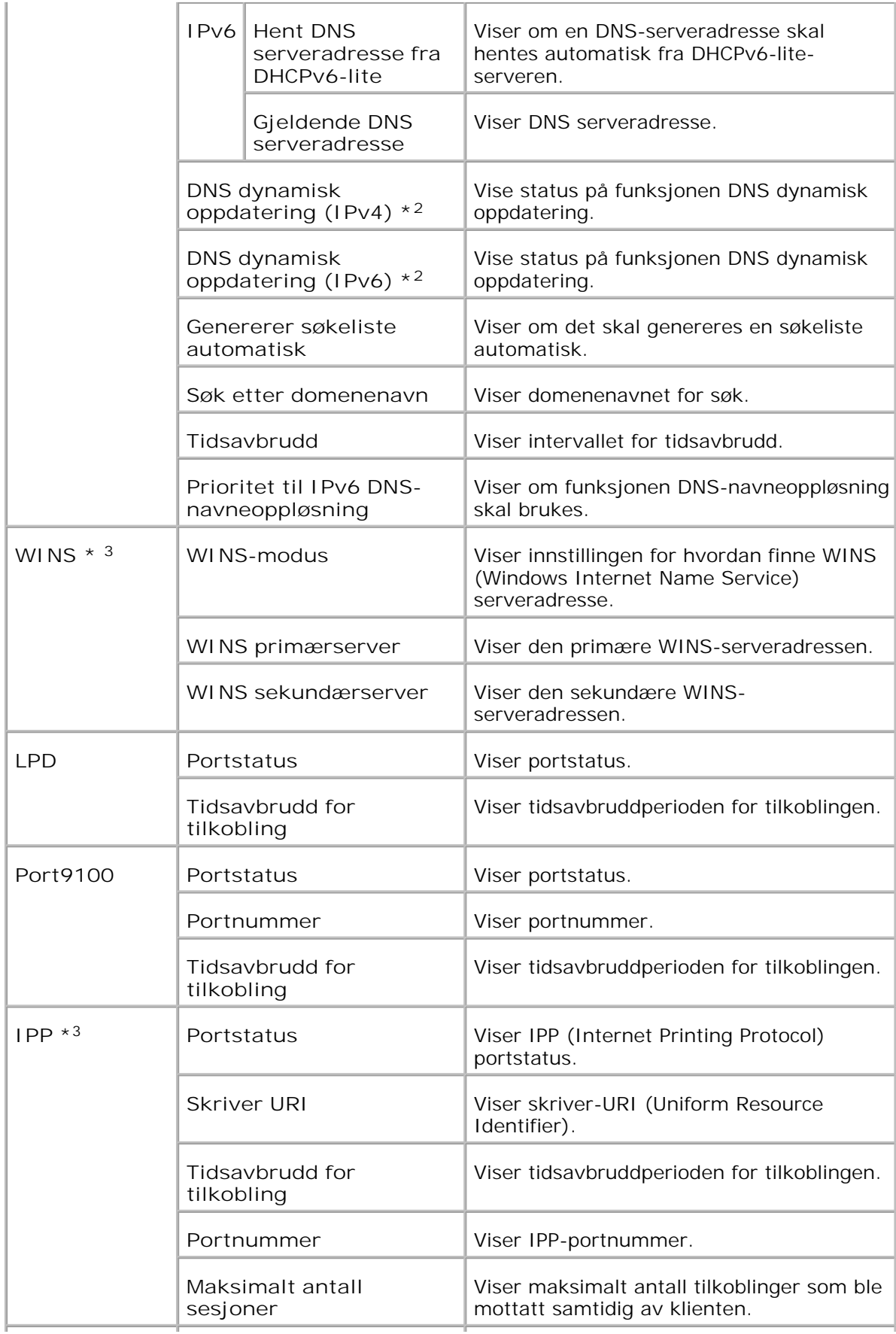

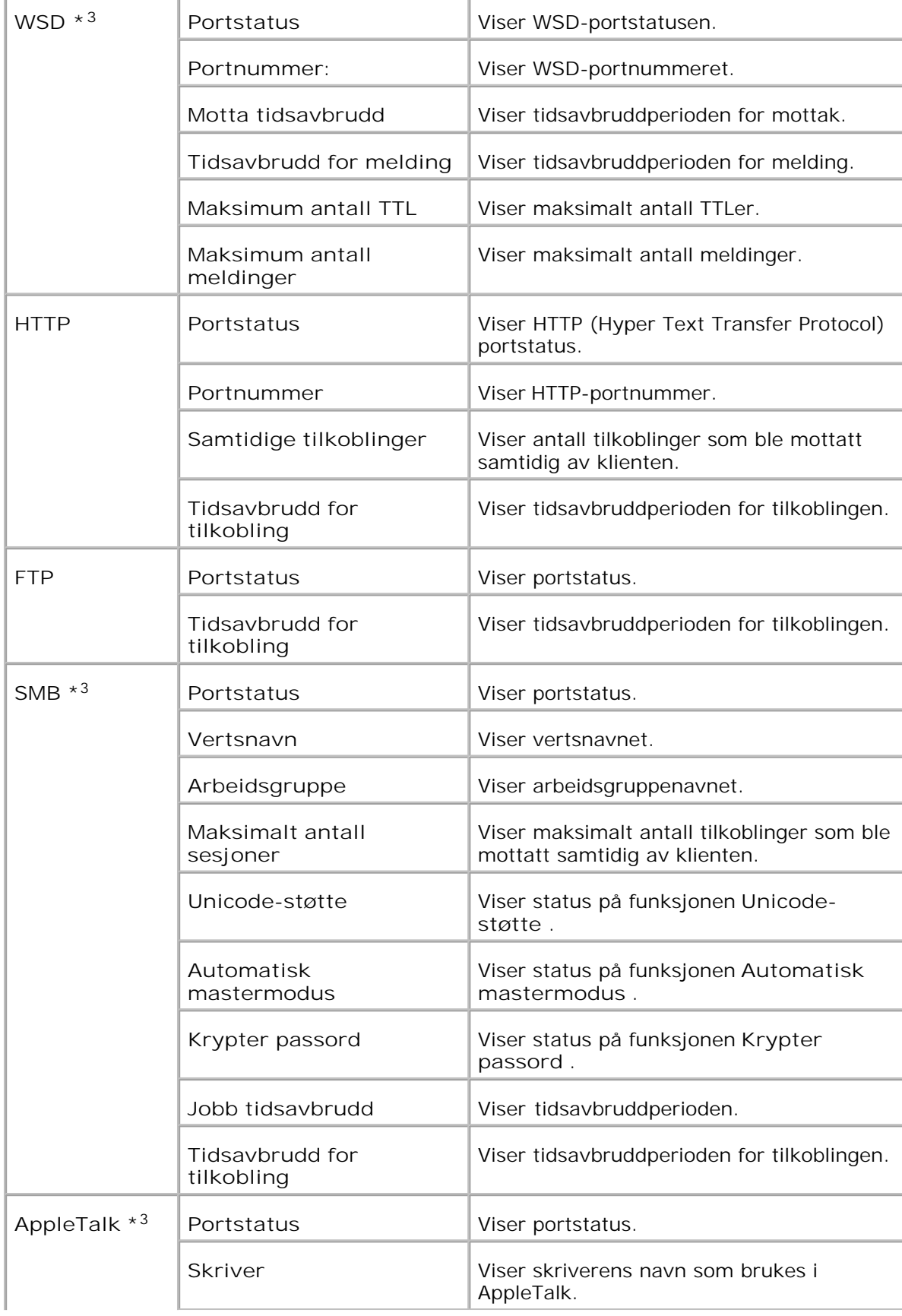

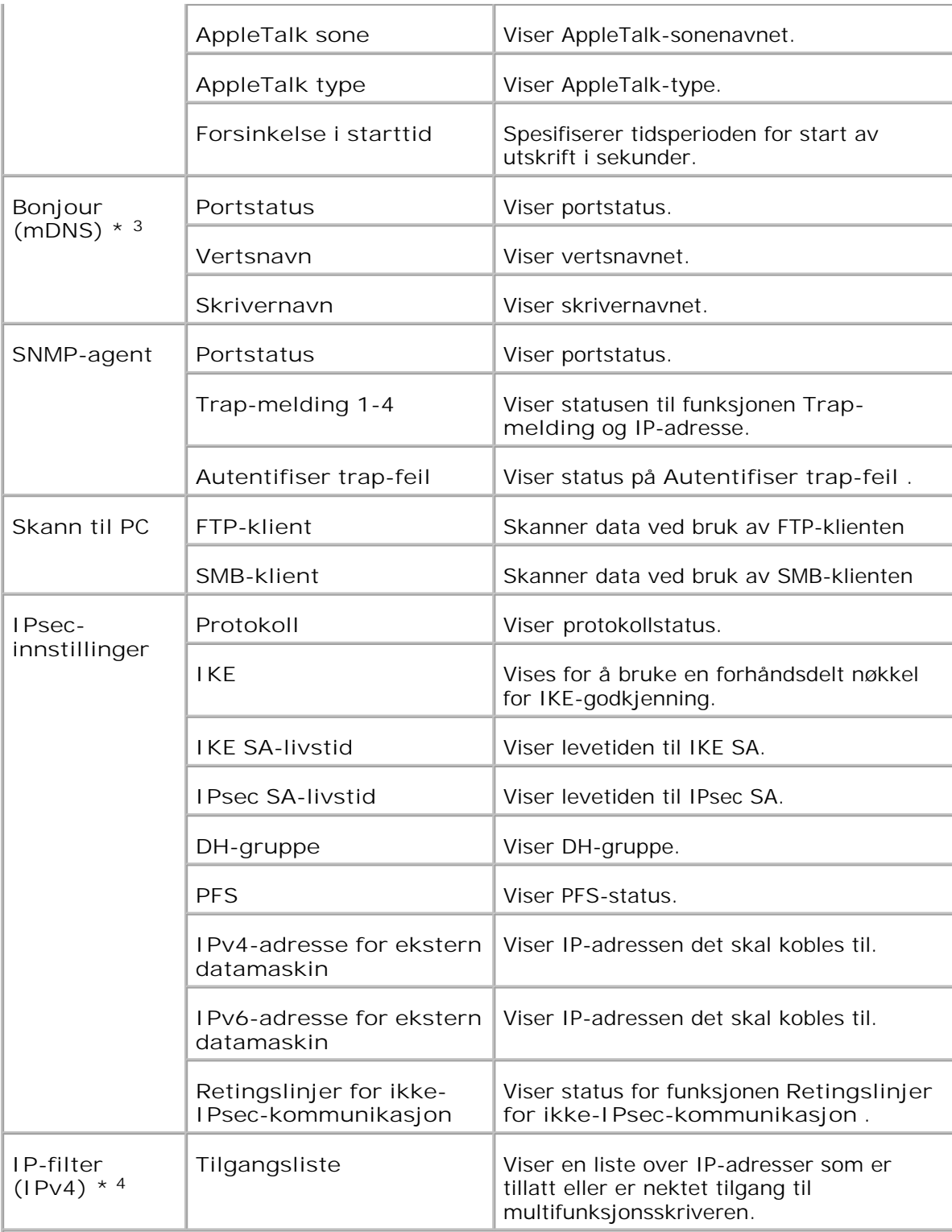

\* <sup>1</sup>**Ethernet** -innstillingene vises ikke når den alternative trådløse skriver-adapteren er installert.

\* <sup>2</sup>En alternativ trådløs skriver-adapter kreves for å kunne vise dette elementet.

\* <sup>3</sup>Et alternativt multiprotokollkort kreves for å vise disse elementene.

#### **NetWare oppsettside**

**Formål:**

Å verifisere gjeldende innstillinger for IPX/SPX (Internetwork Packet Exchange/Sequenced Packet Exchange) og Netware. På denne siden kan du kun verifisere elementers innstillinger. Hvis du vil endre innstillingene, må du gå til sidene på fanen **Skriverserverinnstillinger** .

**Verdier:**

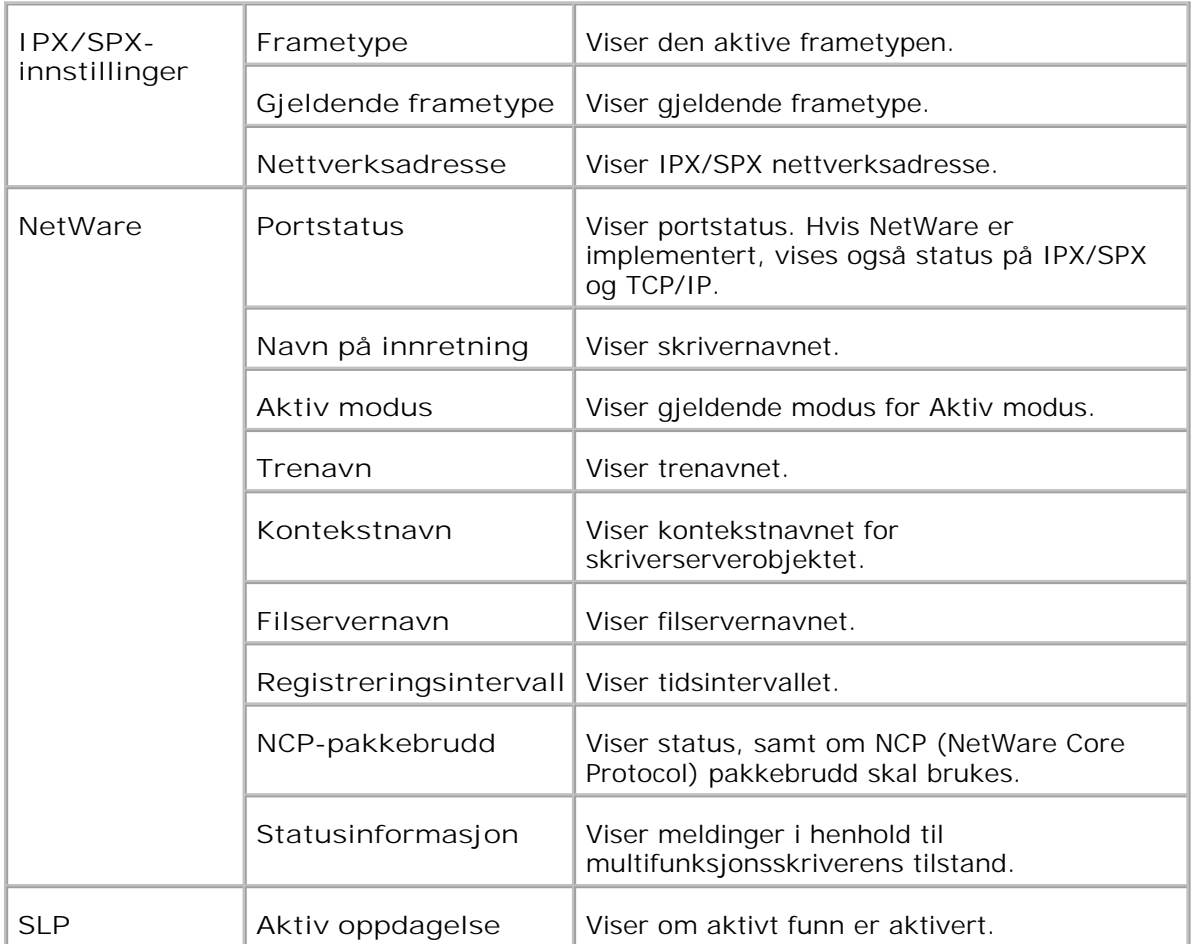

**MERK: Det kreves et alternativt multiprotokollkort for å vise siden NetWareoppsett** .

**Oppsettside for E-postvarsling**

**Formål:**

Å verifisere gjeldende innstillinger for SMTP/POP (Simple Mail Transfer Protocol/Post Office Protocol) som brukes til e-postfunksjonen og E-postvarsel funksjonen På denne siden kan du kun verifisere elementers innstillinger. Hvis du vil endre innstillingene, må du gå til sidene på fanen **Skriverserverinnstillinger** .

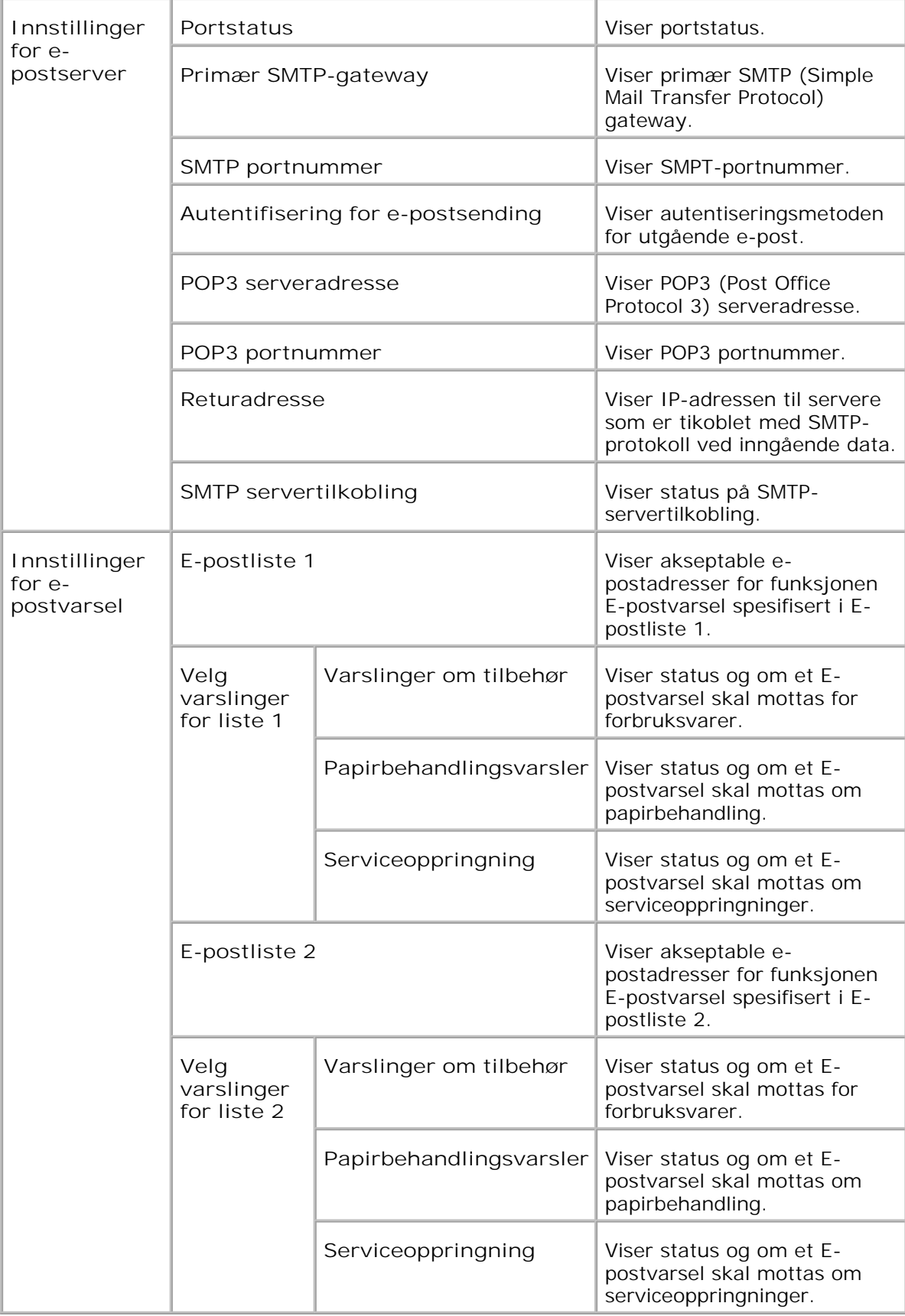

## **Skriverserverinnstillinger**

Fanen **Utskriftsserverinnstillinger** omfatter sidene **Grunnleggende informasjon** , **Portinnstillinger** , **Trådløst LAN** , **TCP/IP** , **NetWare** , **SMB** , **AppleTalk** , **E-postvarsel** , **Bonjour(mDNS)** og **SNMP** .

**Grunnleggende informasjon**

**Formål:**

Å konfigurere grunnleggende skriverinnstillinger.

**Verdier:**

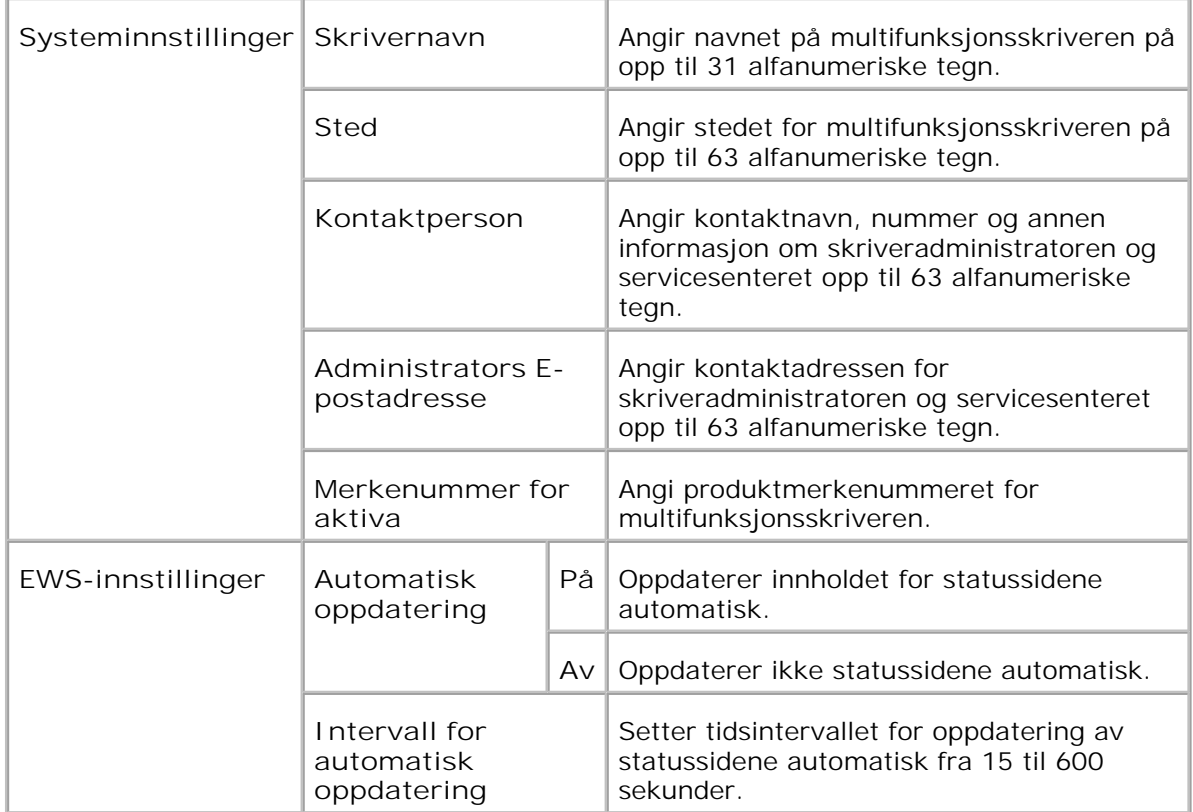

**MERK:** Funksjonen Automatisk oppdatering gjelder for innholdet i topprammen, **SI Skriverstatus** siden, **Jobbliste** siden og **Fullførte jobber** -siden.

**Portinnstillinger**

**Formål:**

Å angi om utskriftsporter og administrasjonsprotokoller skal aktiveres eller deaktiveres.

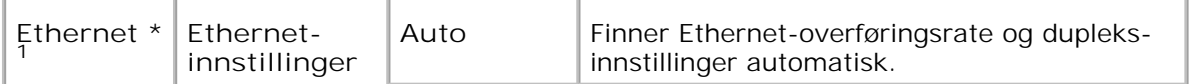

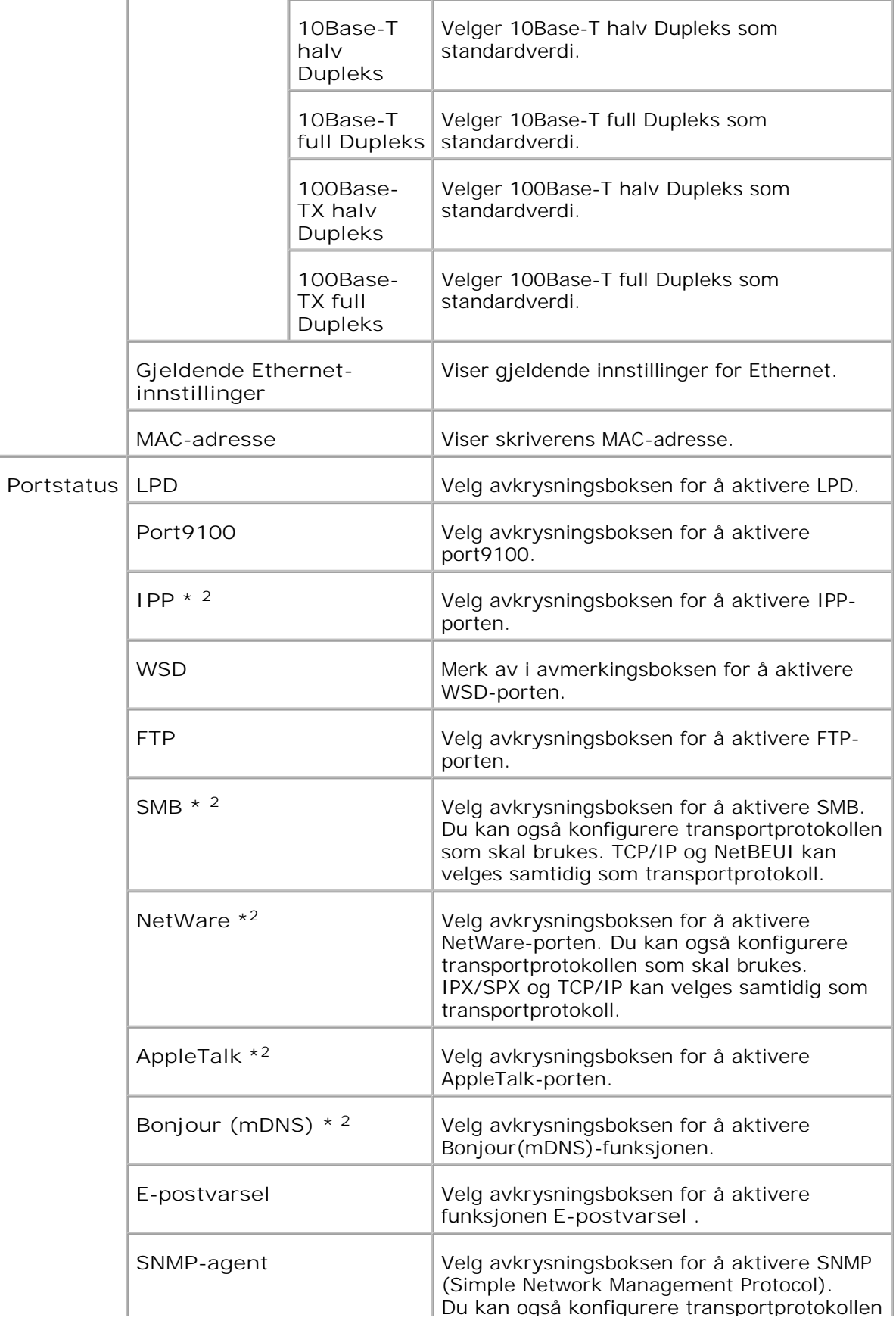

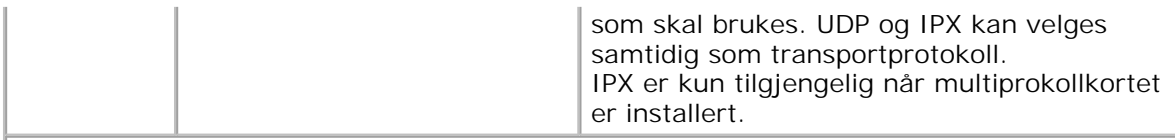

\* <sup>1</sup>**Ethernet** -innstillingene vises ikke når den alternative trådløse skriver-adapteren er installert.

\* <sup>2</sup>Et alternativt multiprotokollkort kreves for å vise disse elementene.

**CO MERK:** Innstillingene i elementet **Portinnstillinger** vil kun gjelde etter at multifunksjonsskriveren er startet på nytt. Når du vil endre eller konfigurere innstillingene, klikker du **Start skriver på nytt for å ta i bruk nye innstillinger** for å ta i bruk nye innstillinger.

**Trådløst LAN**

**Formål:**

Å konfigurere detaljerte innstillinger for trådløst nettverk.

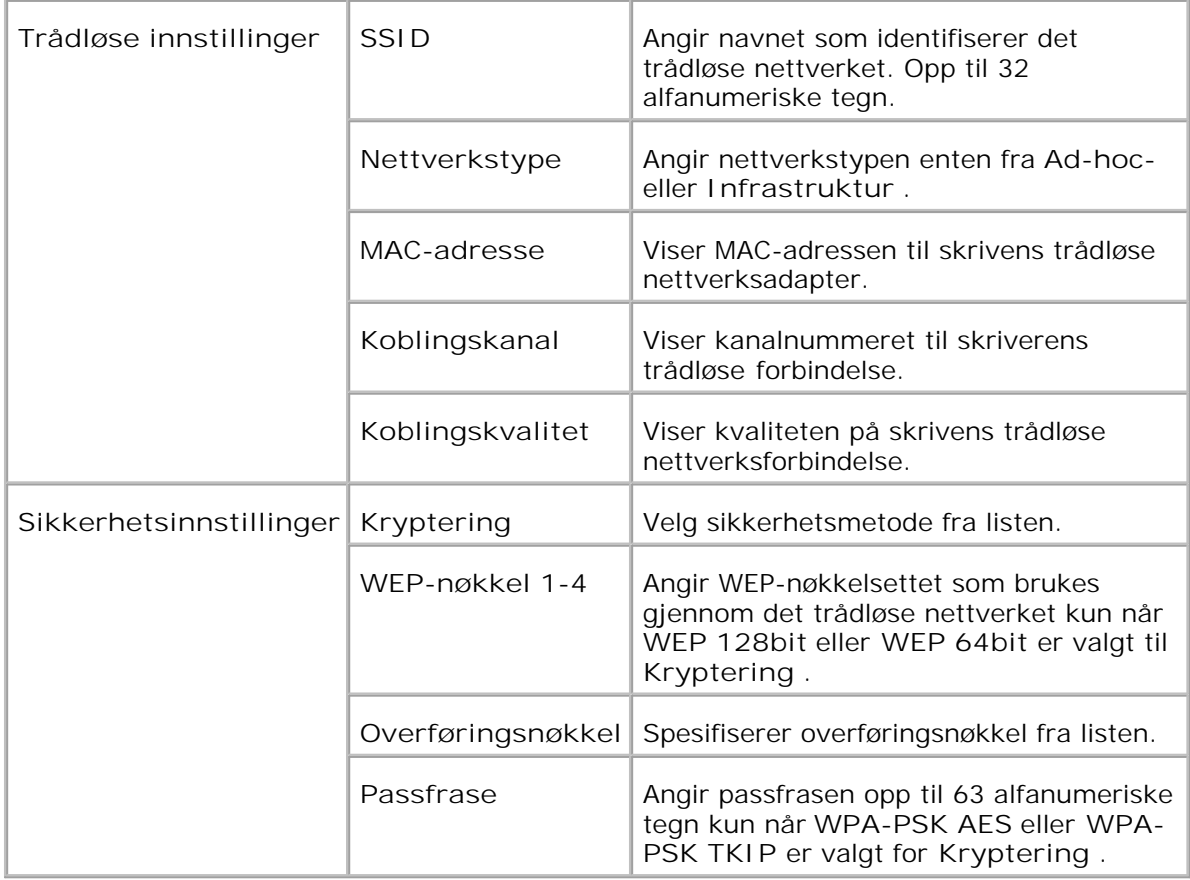

H **MERK:** Velg WPA-PSK AES for å innstille WPA2-PSK.

**SP MERK:** En alternativ trådløs skriver-adapter kreves for å vise siden **Trådløs** .

**TCP/IP**

**Formål:**

Å konfigurere IP-adresse, subnettmaske og gateway-adresse for multifunksjonsskriveren.

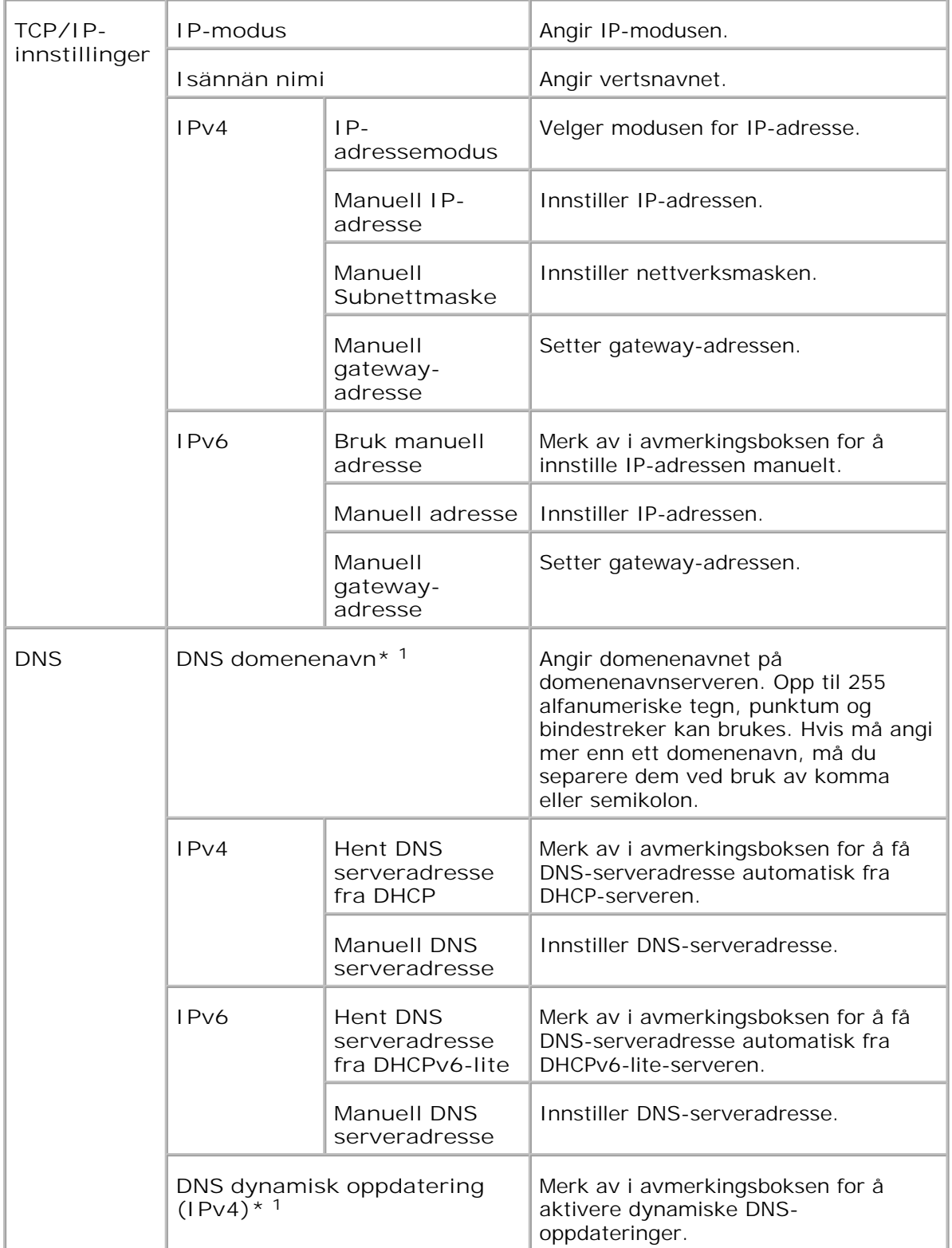

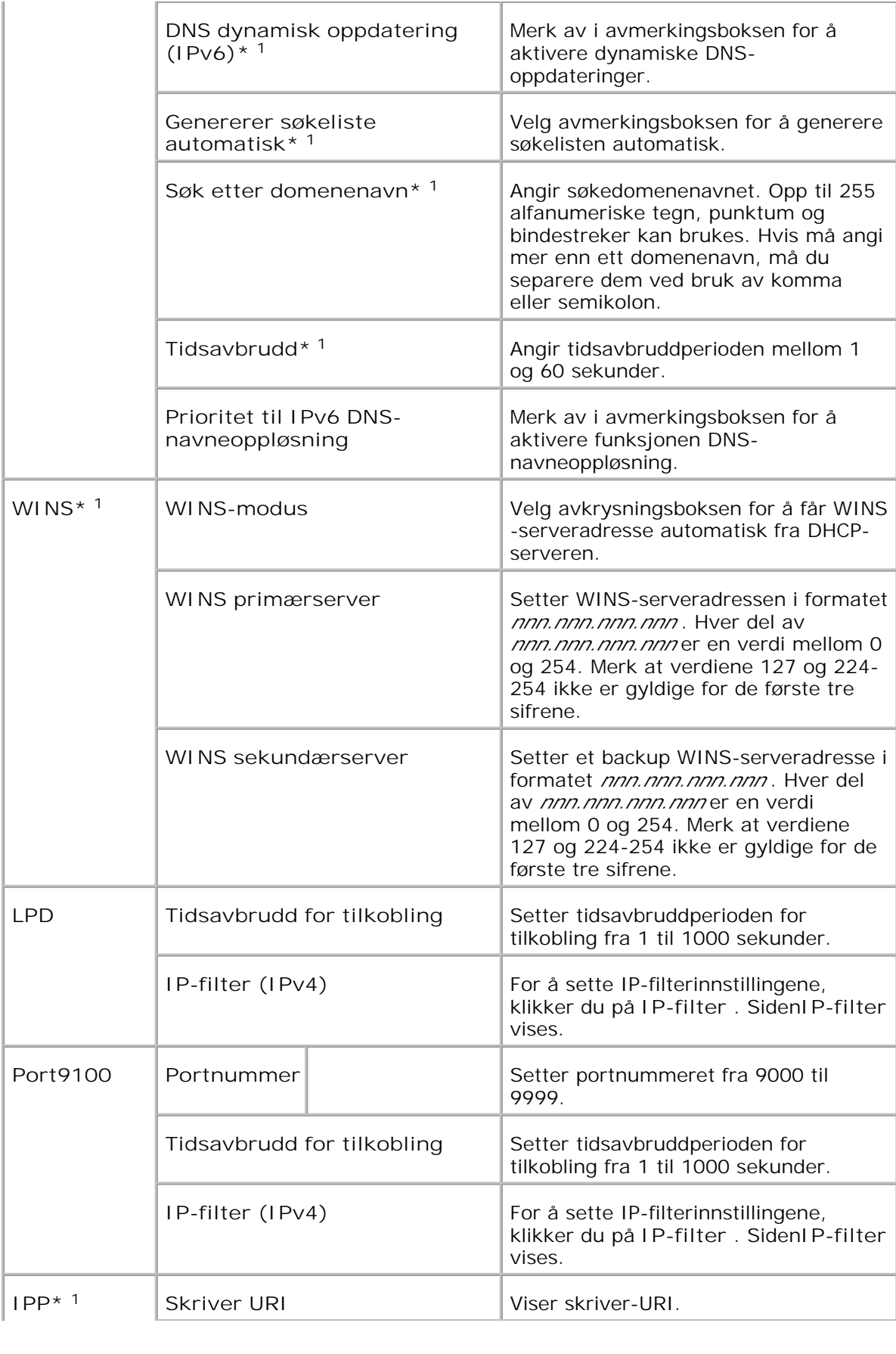

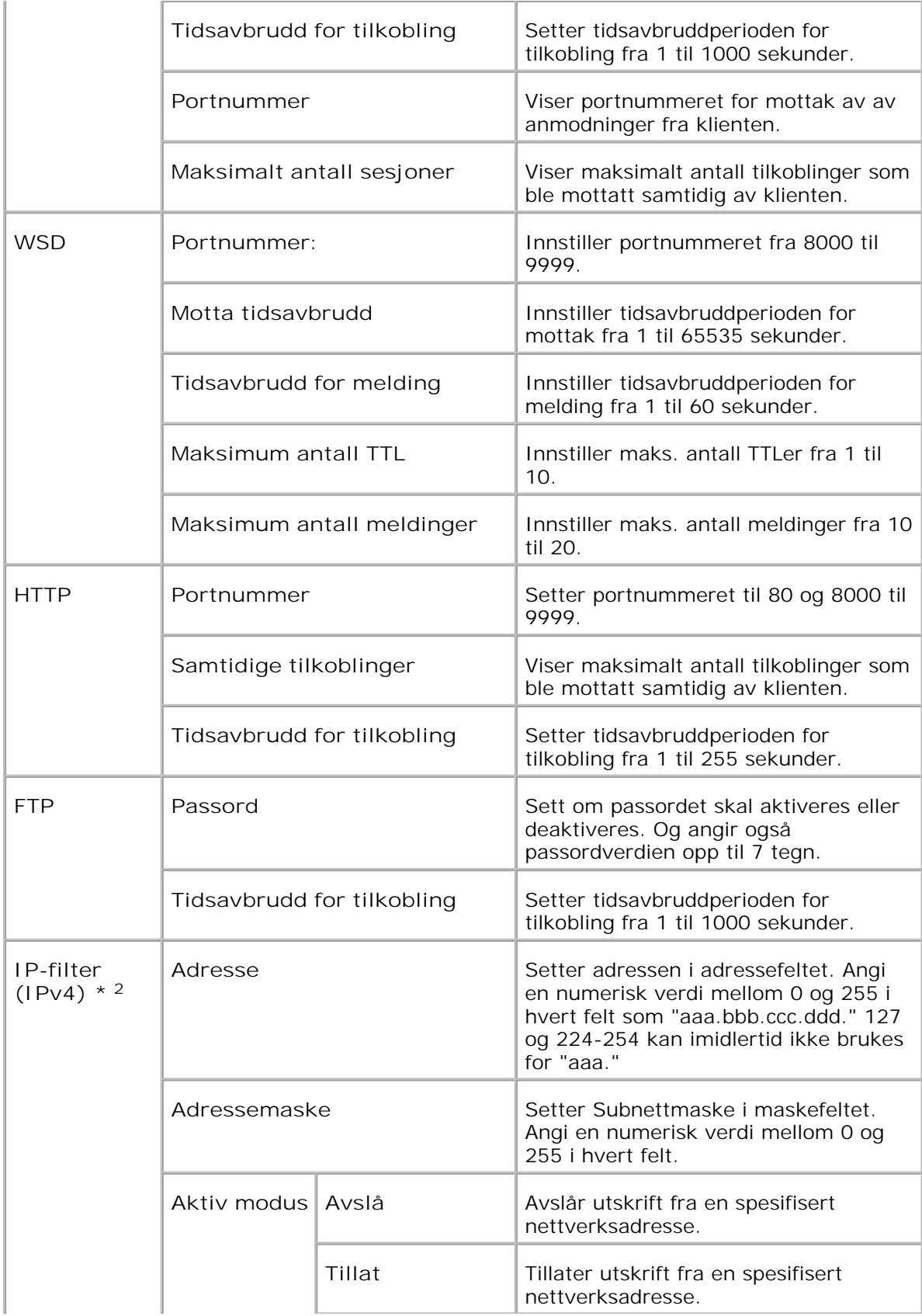

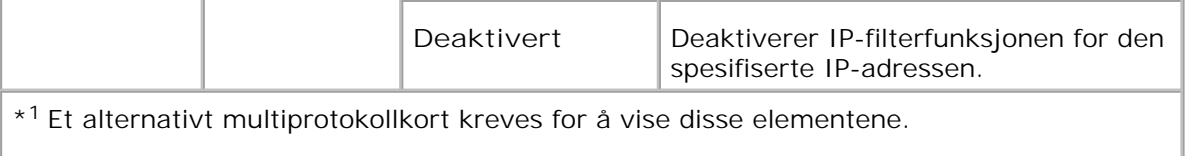

\* <sup>2</sup>Dette elementet er kun tilgjengelig for LPD eller Port9100.

## **NetWare**

**Formål:**

Å konfigurere detaljerte innstillinger for IPX/SPX og NetWare.

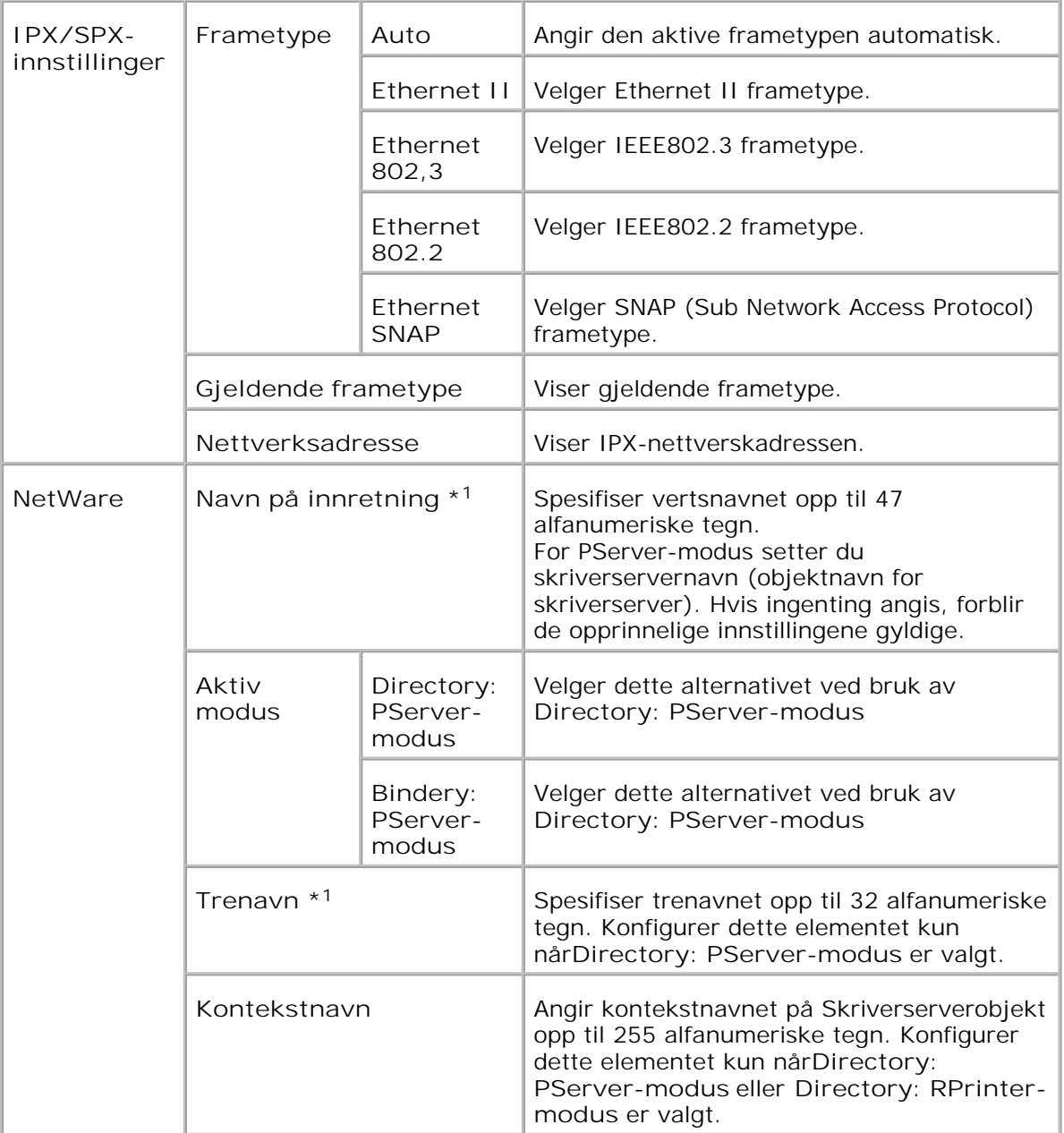

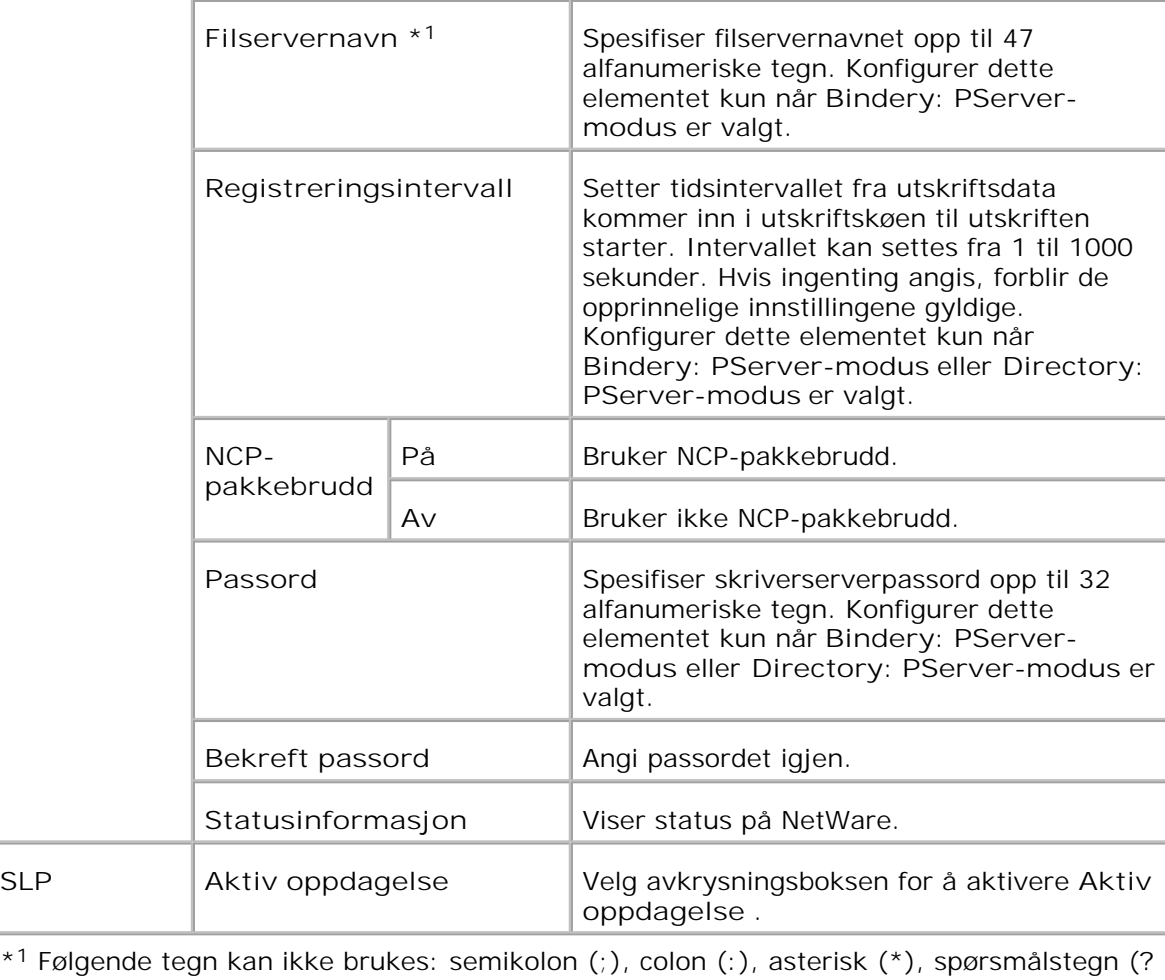

 $*1$ ), punktum (.), komma (,), yen (¥), backslash (\), anførselstegn ("), større enn og mindre enn-tegn (< >), klammer ([ ]), operasjonstegn (+, = eller ~), pipe (|), skråstrek (/) og mellomrom ( ).

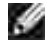

**MERK:** Innstillingene på siden **NetWare** vil kun bli gyldig etter at NetWare eller multifunksjonsskriveren er startet på nytt. Klikk på knappen **Start skriver på nytt for å ta i bruk nye innstillinger.** for å ta i bruk nye innstillinger.

**MERK:** Et alternativt multiprotokollkort kreves for å vise **NetWare** -siden.

**SMB**

**SP** 

**Formål:**

Å konfigurere detaljerte innstillinger for SMB.

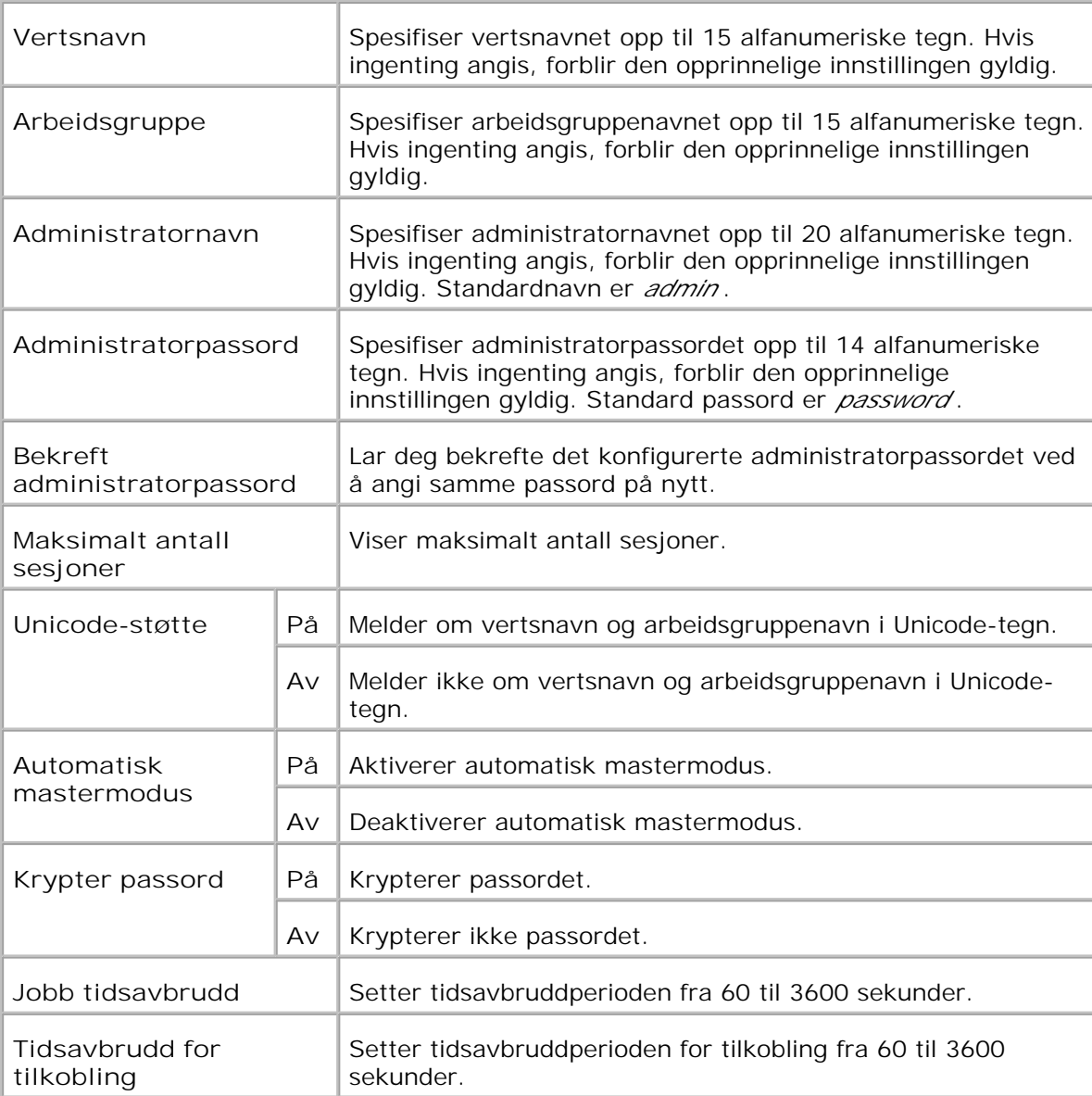

**MERK:** Innstillingene på **SMB** -siden vil kun gjelde etter at multifunksjonsskriveren er startet på nytt. Klikk på knappen **Start skriver på nytt for å ta i bruk nye innstillinger.** for å ta i bruk nye innstillinger.

**MERK:** Et alternativt multiprotokollkort kreves for å vise **SMB** -siden.

**AppleTalk**

**Formål:**

H

Å konfigurere detaljerte innstillinger for AppleTalk.

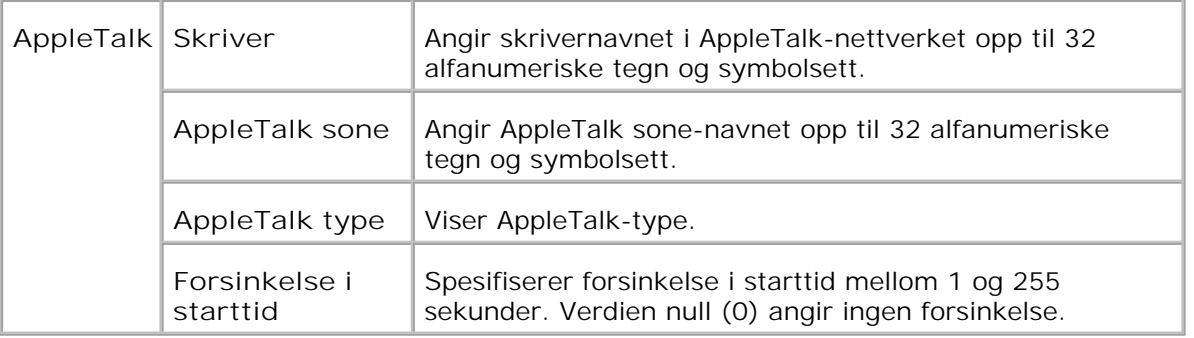

**MERK:** Et alternativt multiprotokollkort kreves for å vise **AppleTalk** -siden.

#### **E-postvarsel**

**Formål:**

Å konfigurere detaljerte innstillinger for E-postvarsel. Denne siden kan også vises ved å klikke **E-postvarsel** i venstre ramme.

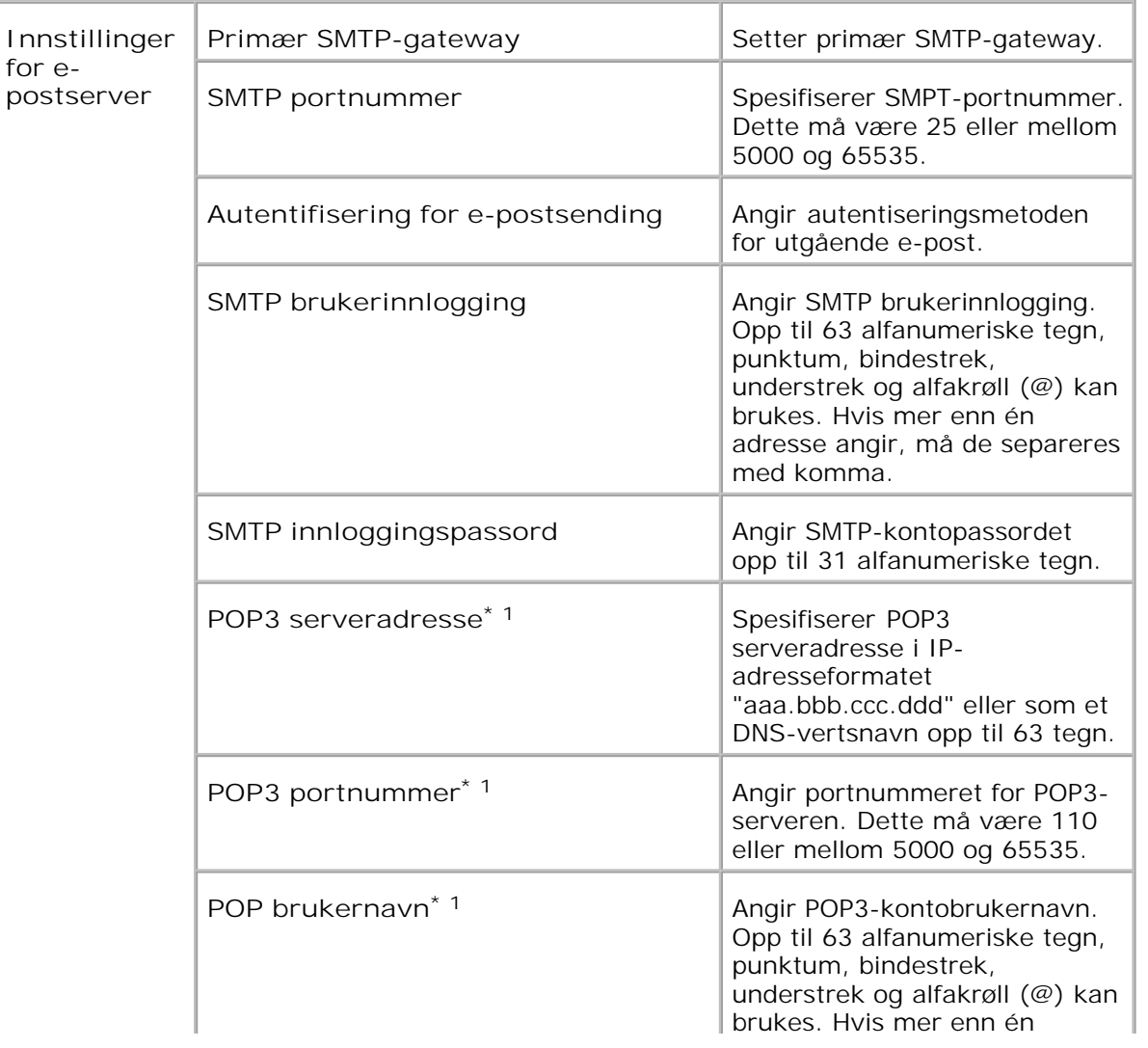

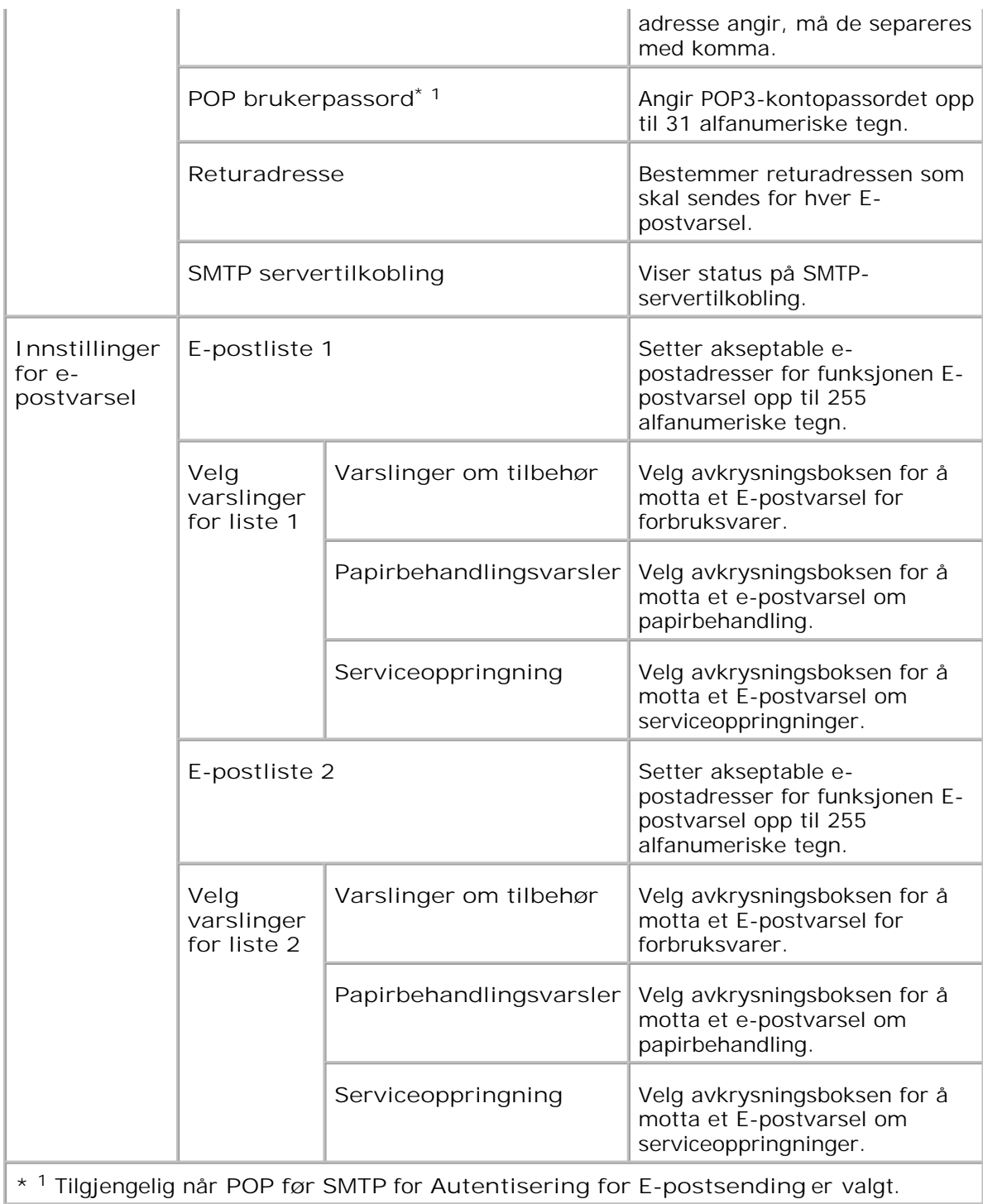

**Bonjour (mDNS)**

**Formål:**

Å konfigurere detaljerte innstillinger for Bonjour.

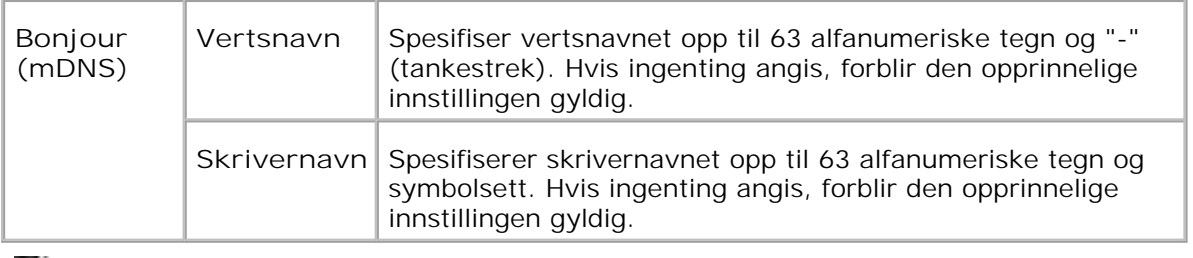

**MERK:** Et alternativt multiprotokollkort kreves for å vise **Bonjour (mDNS)** -siden.

**SNMP**

**Formål:**

Å konfigurere detaljerte innstillinger for SNMP.

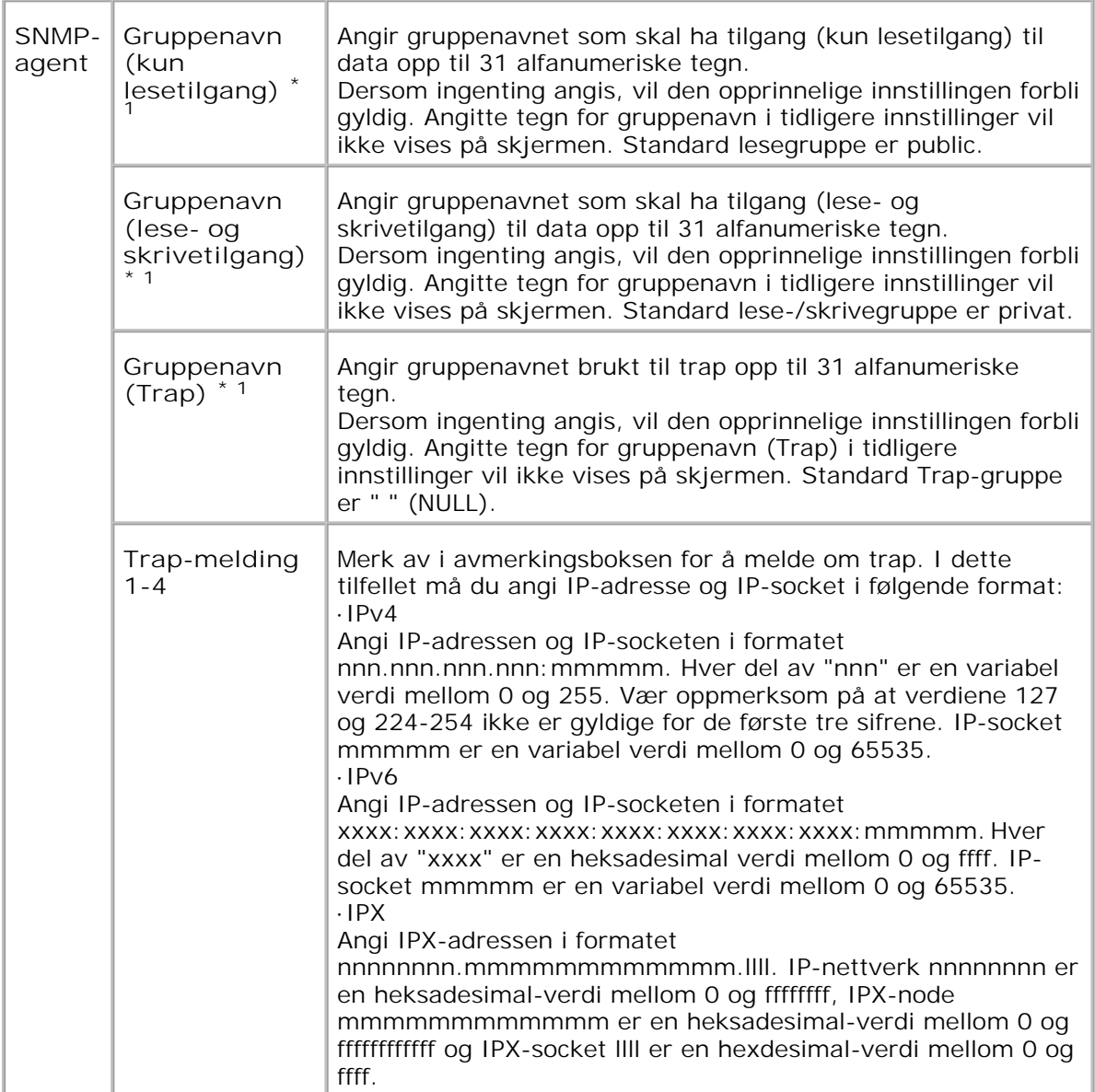

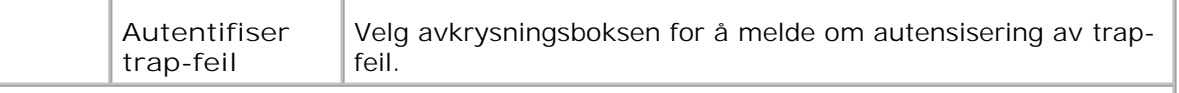

\* <sup>1</sup> Standardverdien for hvert element kan endres ved bruk av Dell Printer Configuration Web Tool.

\* <sup>2</sup>Et alternativt multiprotokollkort kreves for å vise disse elementene.

**Skann til PC**

**Formål:**

Å spesifisere klienten ved skanning av data.

**Verdier:**

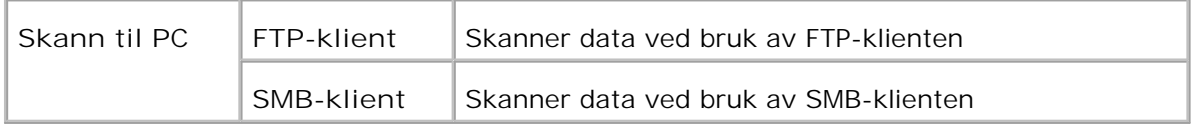

**IP-filter**

**Formål:**

Å konfigurere detaljerte innstillinger for IP-Filter brukt til LPD og Port9100.

**Verdier:**

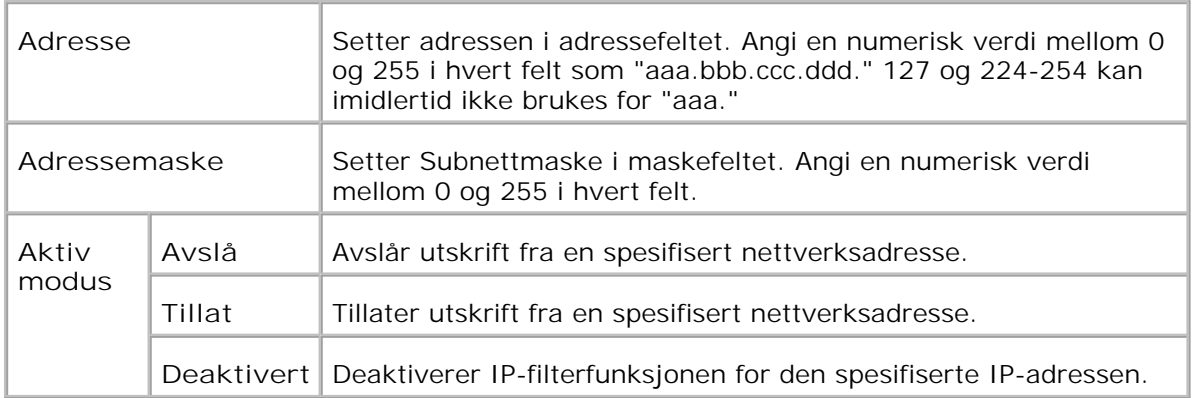

Når du setter innstillingene for filteret, m å du angi IP-adressen for IP-filteret i **Adresse** feltet og subnettmasken i **Adressemaske** feltet. Angi en numerisk verdi mellom 0 og 255 i hvert felt. "\* " tilføyes gjeldende verdi.

#### **Oppsettsprosedyre**

Du kan sette opp maksimalt fem elementer, og det første elementet har prioritet. Angi den korteste adressen først før du går til den neste når du setter flere filtre.

Den følgende delen forklarer hvordan **IP-filteret** opererer.

- IP-filterprosedyre 1.
	- a. Aktiverer utskrift fra en spesifisert bruker

Følgende beskriver prosedyren for å aktivere utskrift kun fra "192.168.100.10 " IP-adressen.

**Prosedyrer:**

- i. Klikk på den første kolonnen i **Tilgangsliste** rad **1** .
- ii. Angi "192.168.100.10 " i **Adresse** feltet og "255.255.255.255 " i **Adressemaske** feltet.
- iii. Velg **Tillat** .
- iv. Klikk **Bruk nye innstillinger** .
	- b. Deaktiverer utskrift fra en spesifisert bruker

Føgende beskriver prosedyren for å deaktivere utskrift kun fra "192.168.100.10 " IP-adressen.

**Prosedyrer:**

- i. Klikk på den første kolonnen i **Tilgangsliste** rad **1** .
- ii. Angi"192.168.100.10 " i **Adresse** feltet og "255.255.255.255 " i **Adressemaske** feltet.
- iii. Velg **Avslå** .
- iv. Klikk på den første kolonnen i **Tilgangsliste** rad **2** .
- v. Angi "0.0.0.0 " i **Addresse** feltet og "0.0.0.0 " i **Adressemaske** feltet.
- vi. Velg **Tillat** .
- vii. Klikk **Bruk nye innstillinger** .
	- c. Aktivering og deaktivering av utskrift fra nettverksadresser

Du kan aktivere utskrift fra nettverksadressen "192.168 " og deaktivere utskrift fra nettverksadressen "192.168.200 ". Eksempelet under beskriver imidlertid hvordan utskrift aktiveres fra IP-adressen "192.168.200.10 ".

## **Prosedyrer:**

- i. Klikk på den første kolonnen i **Tilgangsliste** rad **1** .
- ii. Angi"192.168.200.10 " i **Adresse** feltet og "255.255.255.255 " i **Adressemaske** feltet.
- iii. Velg **Tillat** .
- iv. Klikk på den første kolonnen i **Tilgangsliste** rad **2** .
- v. Angi "192.168.200.0 " i **Addresse** feltet og "255.255.255.0 " i **Adressemaske** feltet.
- vi. Velg **Avslå** .
- vii. Klikk på den første kolonnen i **Tilgangsliste** rad **3** .
- viii. Angi "192.168.0.0 " i **Addresse** feltet og "255.255.0.0 " i **Adressemaske** feltet.

ix. Velg**Tillat** .

x. Klikk **Bruk nye innstillinger** .

## **Andre funksjoner**

Kategorien**Andre funksjoner** inneholder sidene **Sett passord** , **Sikkerhet** , **IPsec** og **Nullstill skriverserver** .

#### **Sett passord**

**Formål:**

Å sette eller endre passordet som kreves for å få tilgang til skriveroppsettsparameterene fra **Dell Printer Configuration Web Tool** .

Sett passord for operatørpanelet fra **Panelinnstillinger** i **Skriverinnstillinger** . Denne siden kan også vises ved å klikke **Sett passord** i venstre ramme.

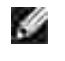

**MERK:** For å gjenopprette passord til standard (NULL), initialiser ikke-flyktig minne (NVM).

**Verdier:**

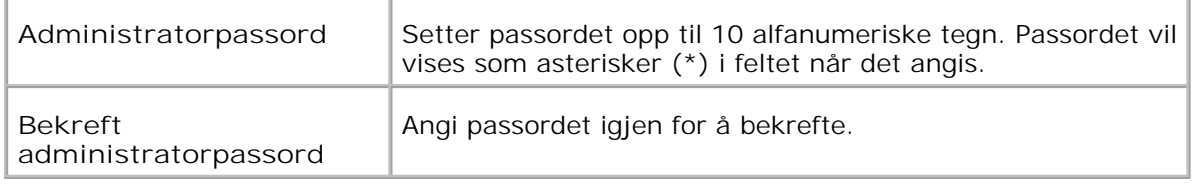

#### **Sikkerhet**

**Formål:**

For å spesifisere innstillingene for SSL-krypteringskommunikasjon for multifunksjonsskriveren.

#### **Verdier:**

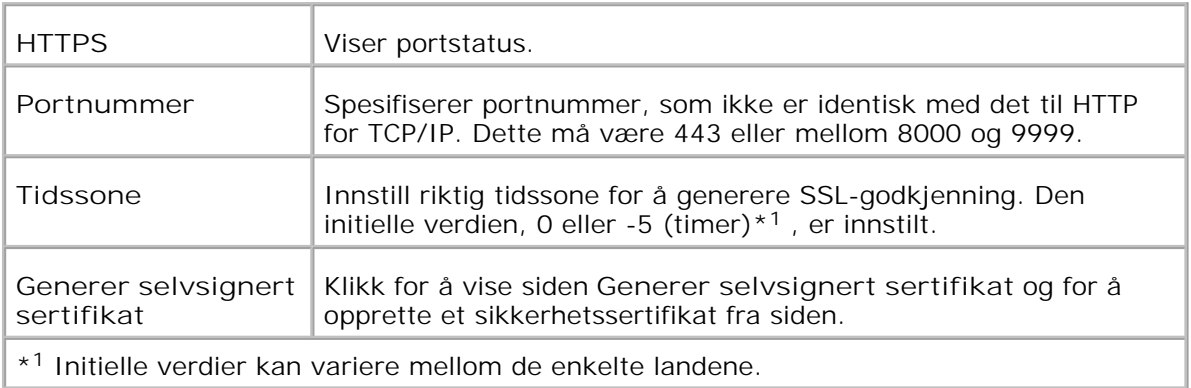

H **MERK:** Et alternativt multiprotokollkort kreves for å vise **Sikkerhets** siden.

**IPsec**

**Formål:**

Angi Security Architecture-innstillingene for Internett-protokoll (IPsec) for kryptert kommunikasjon med skriveren.
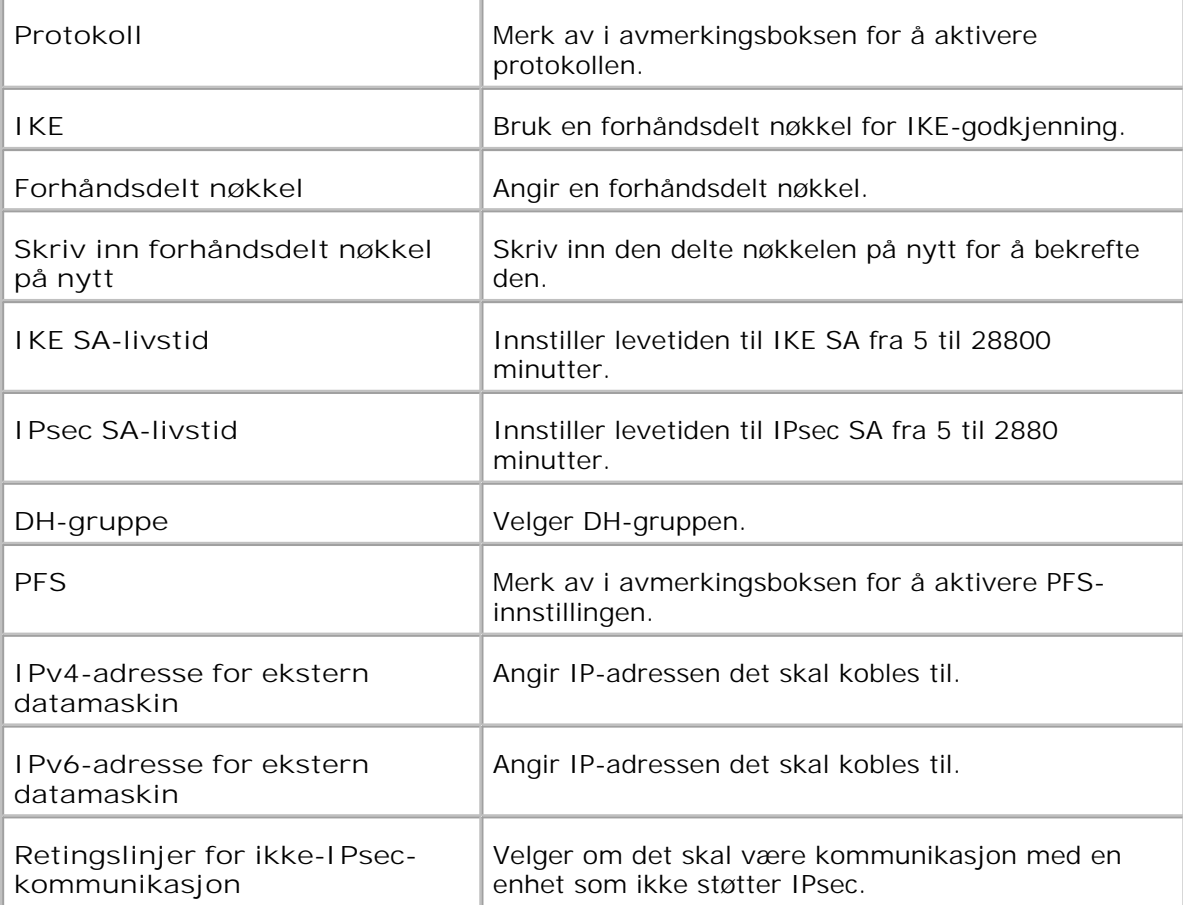

H

**MERK:** Dersom IPsec er aktivert med feil innstillinger, må du deaktivere menyen **Tilb.st. IPsec** på operatørpanelet.

**Nullstill skriverserver**

**Formål:**

Å initialisere NVRAM (ikke-flyktig RAM) for nettverksfunksjonen og starte multifunksjonsskriveren på nytt. Du kan også initialisere skriverens NVRAM fra **Tilbakestillingsstandarder** på menyen **Skriverinnstillinger** .

**Verdier:**

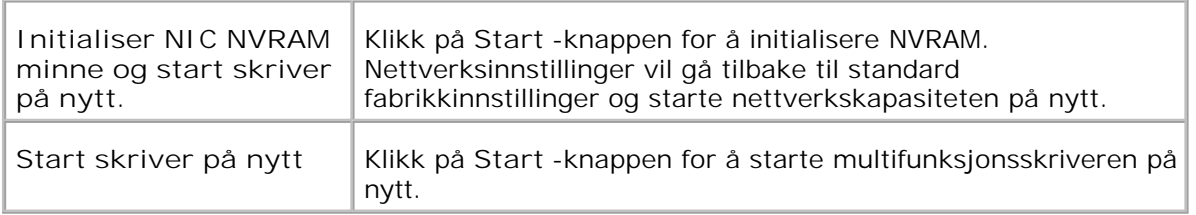

### **Kopier skriverinnstillinger**

Menyen **Kopier skriverinnstillinger** inneholder sidene **Kopier skriverinnstillinger** og **Kopier skriverinnstillingsrapport** .

**MERK:** Du kan ikke kopiere følgende skriverinnstillinger:

- o Kopieringsstandarder
- o Kopier fargebalanse
- o Kopier innstillinger
- o Skannestandarder
- Faksstandarder
- Faksinnstillinger
- o Klokkeinnstillinger
- Adressebok

### **Kopier skriverinnstillinger**

#### **Formål:**

Å kopiere skriverinnstillinger til en eller flere multifunksjonsskrivere av samme modell.

For å kopiere innstillingene til en annen skriver, spesifiserer du IP-adressen og passordet innstillingene er kopiert til i tekstboksen **IP-adresse** og tekstboksen **Passord** . Klikk så på knappen **Kopier innstillingene til verten i listen over** . Kopiering av innstillingene er fullført. Tidsavbruddperioden for tilkoblingen er 60 sekunder. Etter det kan du sjekke om innstillingene ble kopiert eller ikke på denne siden. Dessuten må du sjekke menyen **Kopier innstillingene til verten i listen over og start maskinen på nytt** i **Dell Printer Configuration Web Tool** i målskriveren for å verifisere at innstillingene ble kopiert.

Hvis innstillingene kan kopieres, men skrivekonfigurasjonen er forskjellige, blir bare innstillingene for samme elementer kopiert. Skriverinnstillinger kopieres samtidig til skrivere opp til 10 IP-adresser.

#### **Kopier skriverinnstillingsrapport**

**Formål:**

Å verifisere kopieringshistorikken.

× **MERK:** Historikken tømmes når multifunksjonsskriveren slås av.

## **Adressebok**

Menyen **Adressebok** inkluderer sidene e-postadresse, serveradresse og telefonbok.

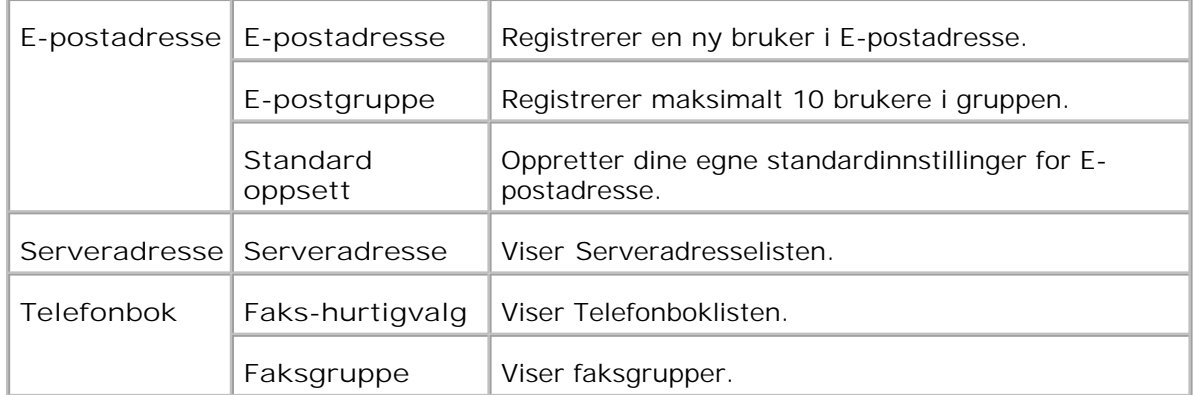

### **E-postadrresse**

**Formål:**

Å organisere e-postadresser, e-postgrupper og standard oppsett.

### **Verdier:**

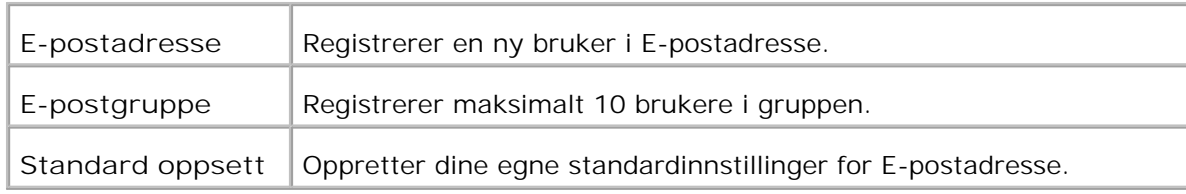

### **E-postadresse - førsteside**

**Formål:**

Å se dine egne standardinnstillinger for E-postadresse.

**Verdier:**

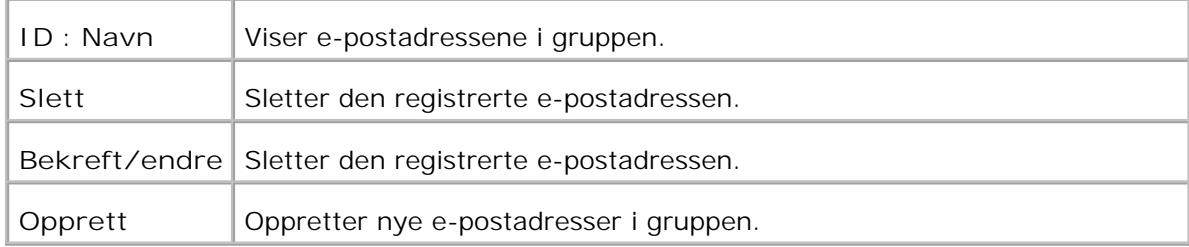

### **E-postadresse**

**Formål:**

Å redigere registrerte brukere i e-postgruppen.

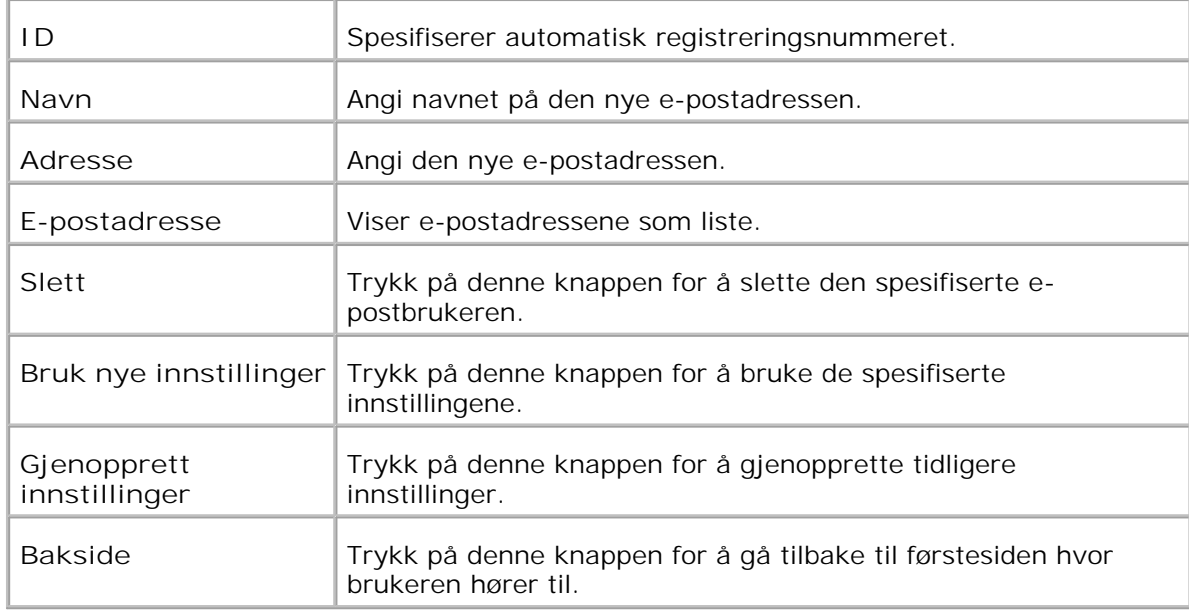

### **E-postgruppe - førsteside**

**Formål:**

Å se dine egne standardinnstillinger for E-postadresse.

**Verdier:**

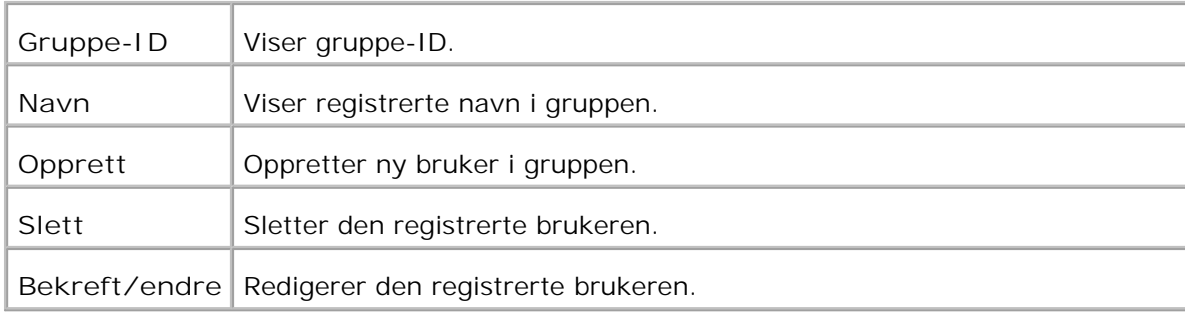

### **E-postgruppe**

**Formål:**

Å registrere brukeren i e-postgruppen.

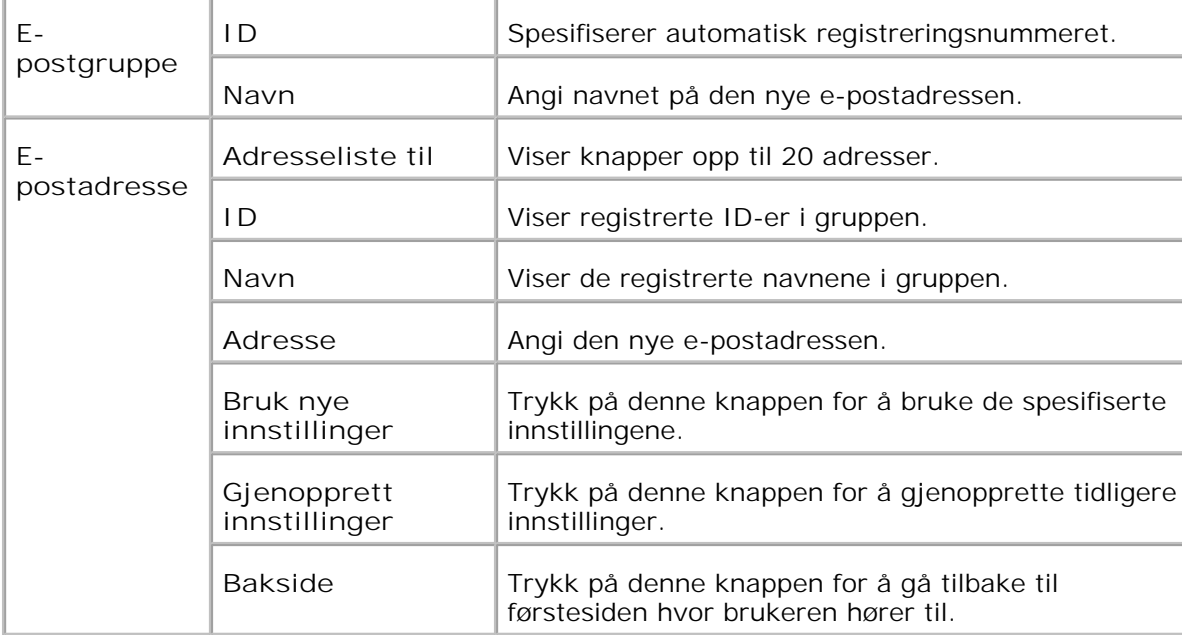

### **Standard oppsett**

**Formål:**

Å opprette dine egne standardinnstillinger for E-postadresse.

**Verdier:**

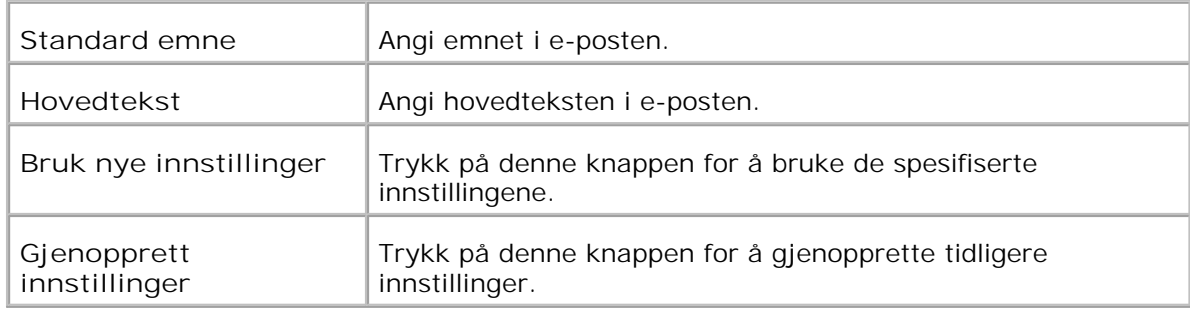

### **Serveradresse - førsteside**

**Formål:**

Å vise serveradresselisten.

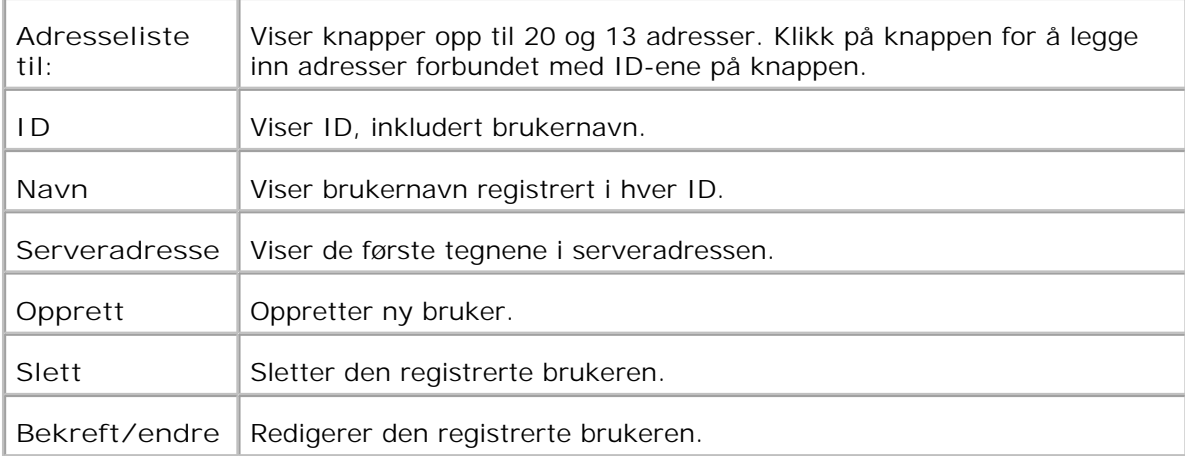

### **Serveradresse**

**Formål:**

Å redigere serveradresselisten.

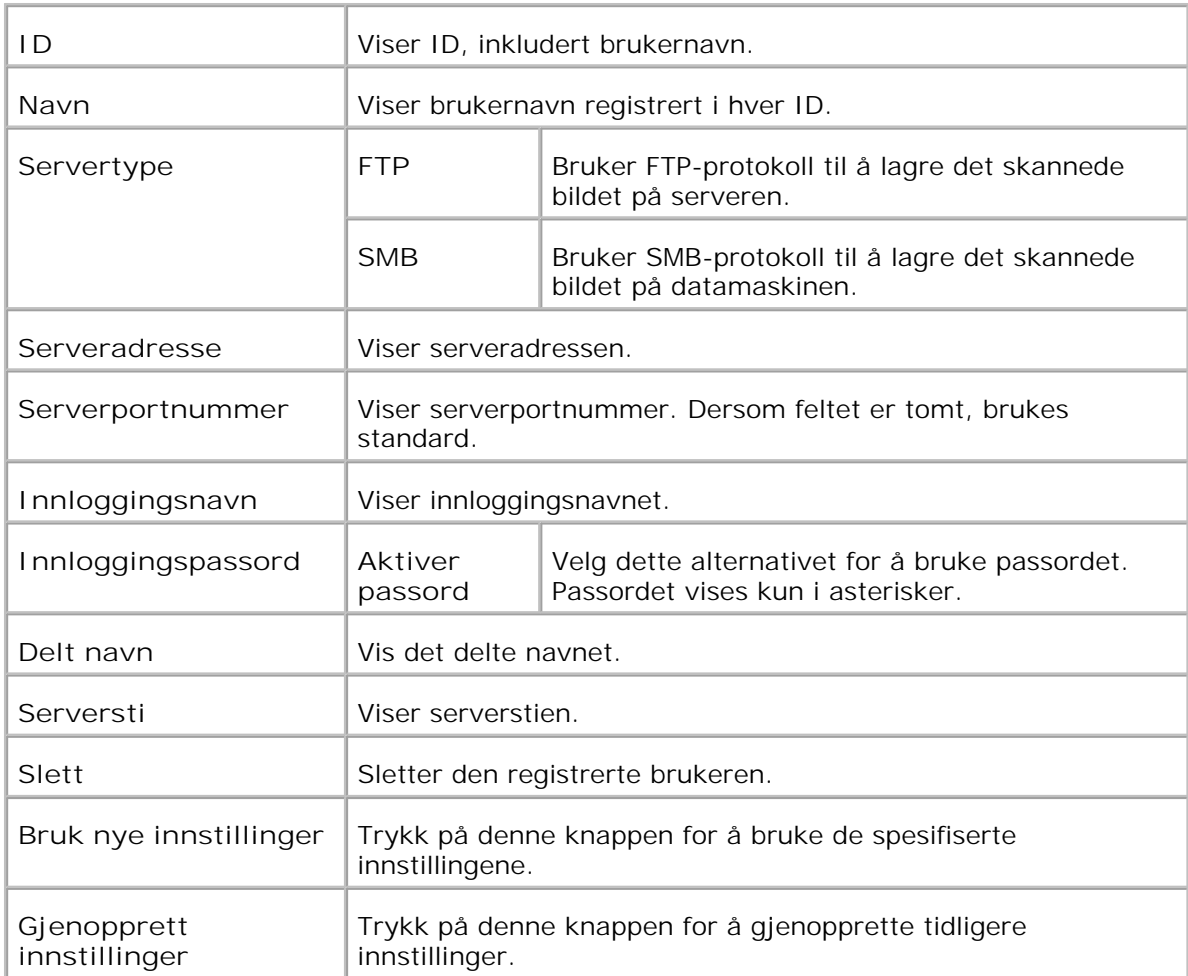

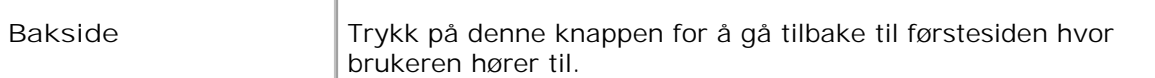

### **Telefonbok**

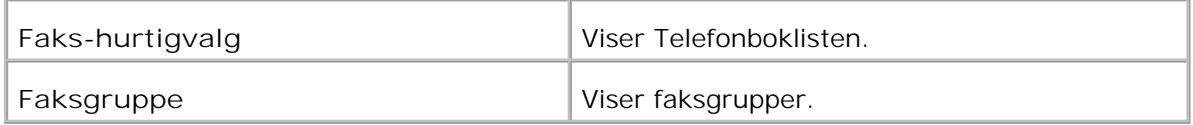

### **Telefonbok - førsteside**

**Formål:**

### Å vise telefonboklisten.

### **Verdier:**

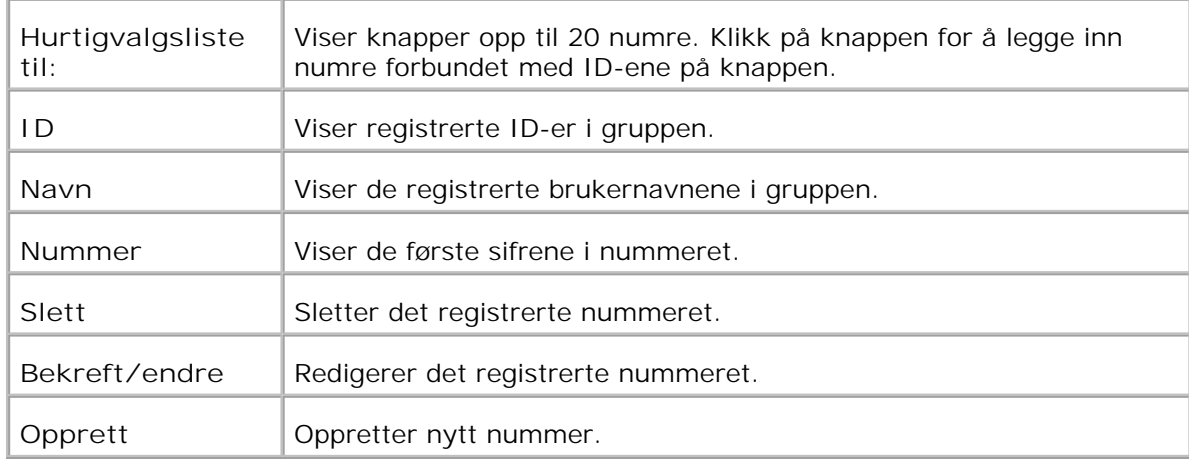

### **Faks-hurtigvalg**

**Formål:**

Å registrere det nye nummeret.

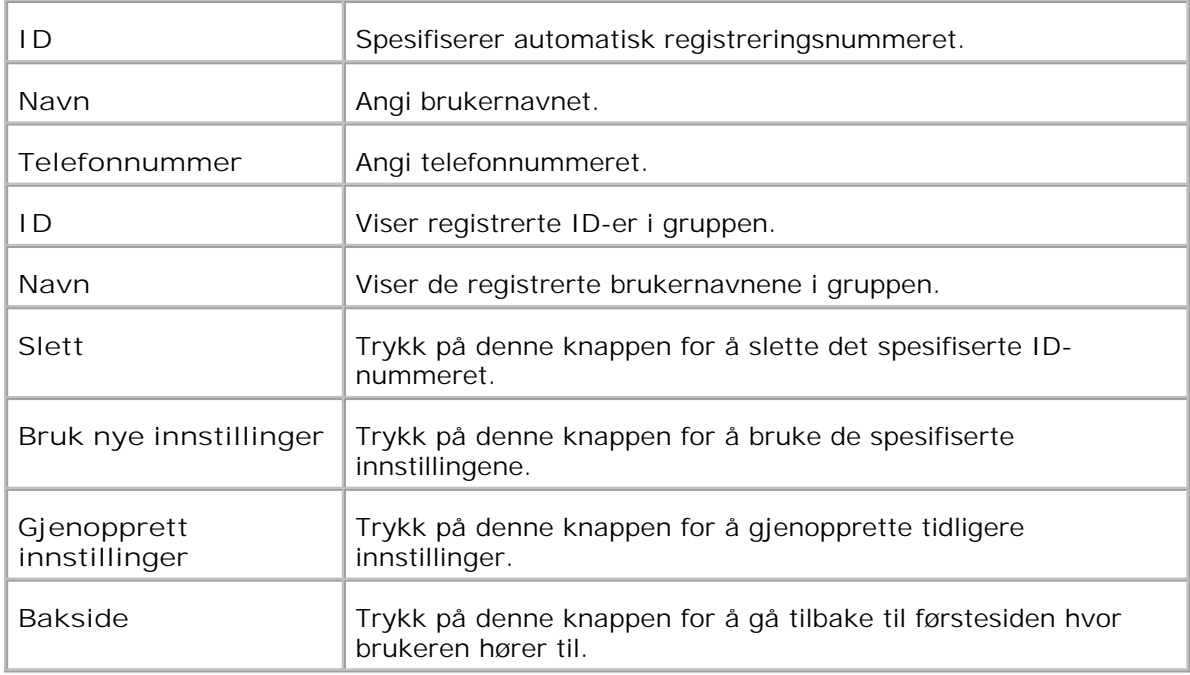

## **FAKSgruppe - førsteside**

**Formål:**

Å vise faksgrupper.

**Verdier:**

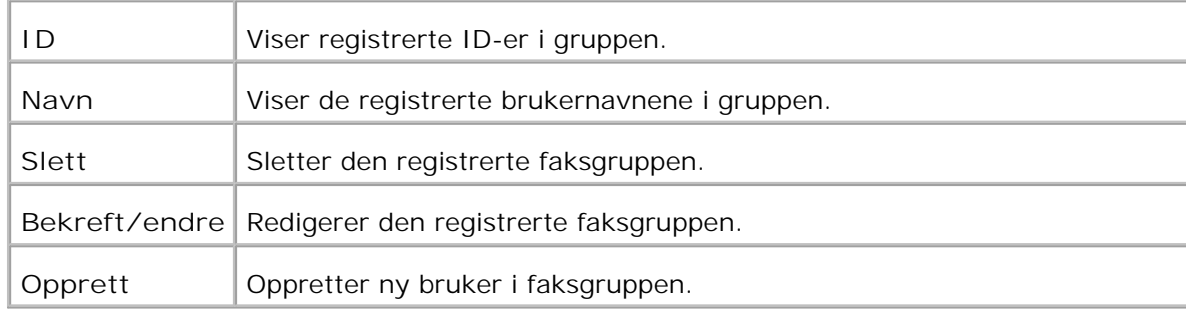

### **Faksgruppe**

**Formål:**

Å registrere faksgruppen.

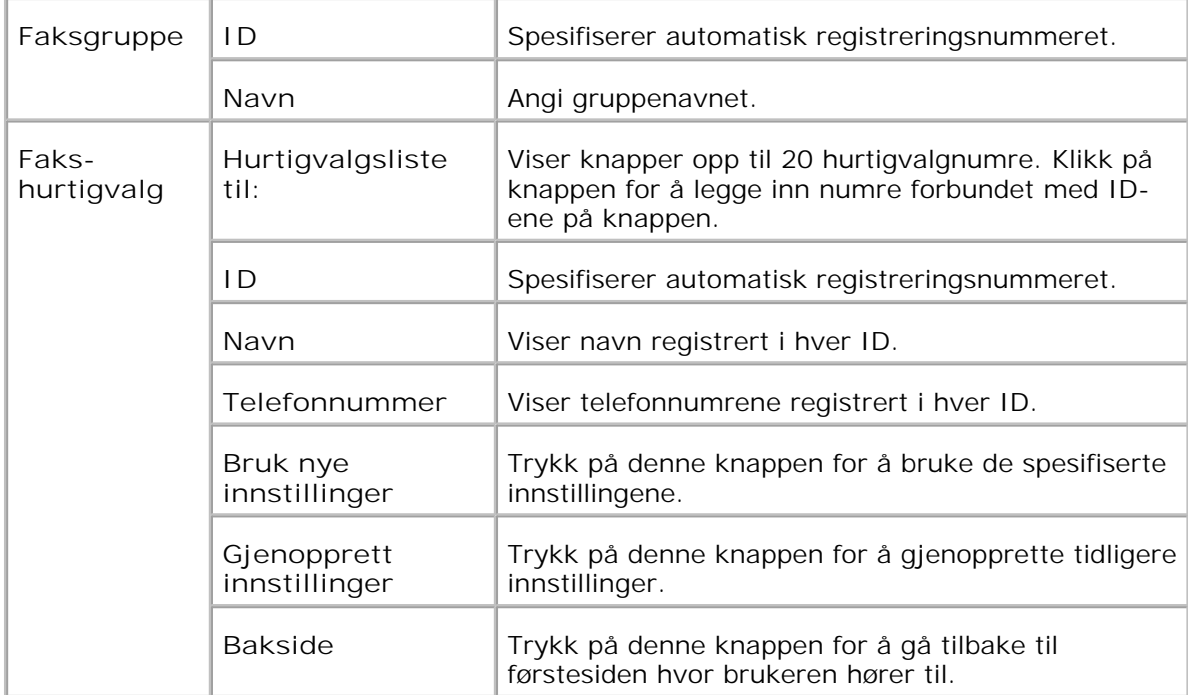

### **Utskriftsvolum**

Menyen **Skrivervolum** omfatter sidene **Utskriftsvolum** og **Dell ColorTrack** .

#### **Utskriftsvolum**

**Formål:**

Å verifisere antall sider som er skrevet ut. Denne siden kan også vises ved å klikke **Utskriftsvolum** i venstre ramme.

**Verdier:**

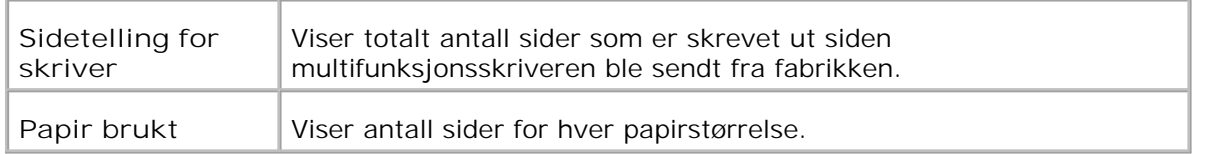

#### **Dell ColorTrack**

**Formål:**

Å spesifisere hvilke brukere som har tilgang til fargeutskrift og å begrense utskriftsvolum pr. bruker. Verdier:

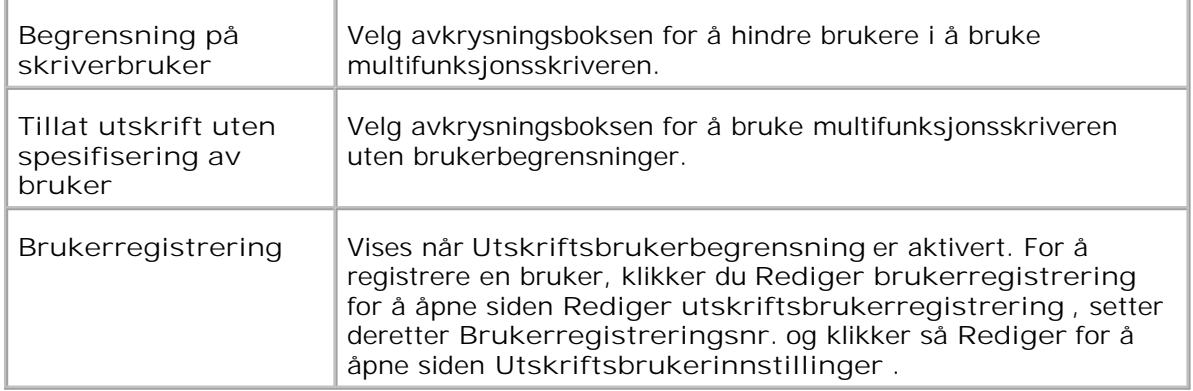

### **Rediger registrering av skriverbruker**

**Formål:**

Å redigere brukerens registreringsnummer.

**Verdier:**

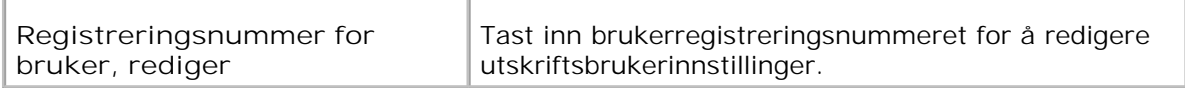

### **Innstillinger for skriverbruker**

**Formål:**

Å spesifisere brukerinnstillinger for skriveren.

**Verdier:**

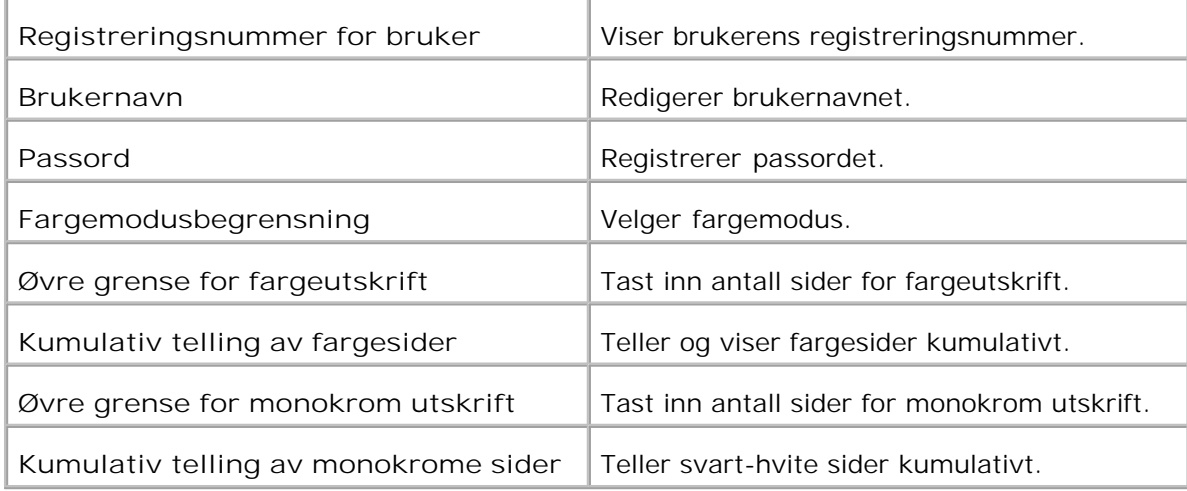

### **Skuffeinnstillinger**

Bruk menyen **Skuffeinnstillinger** for å sette henholdsvis skrivermediatyper og -størrelser for skuffer.

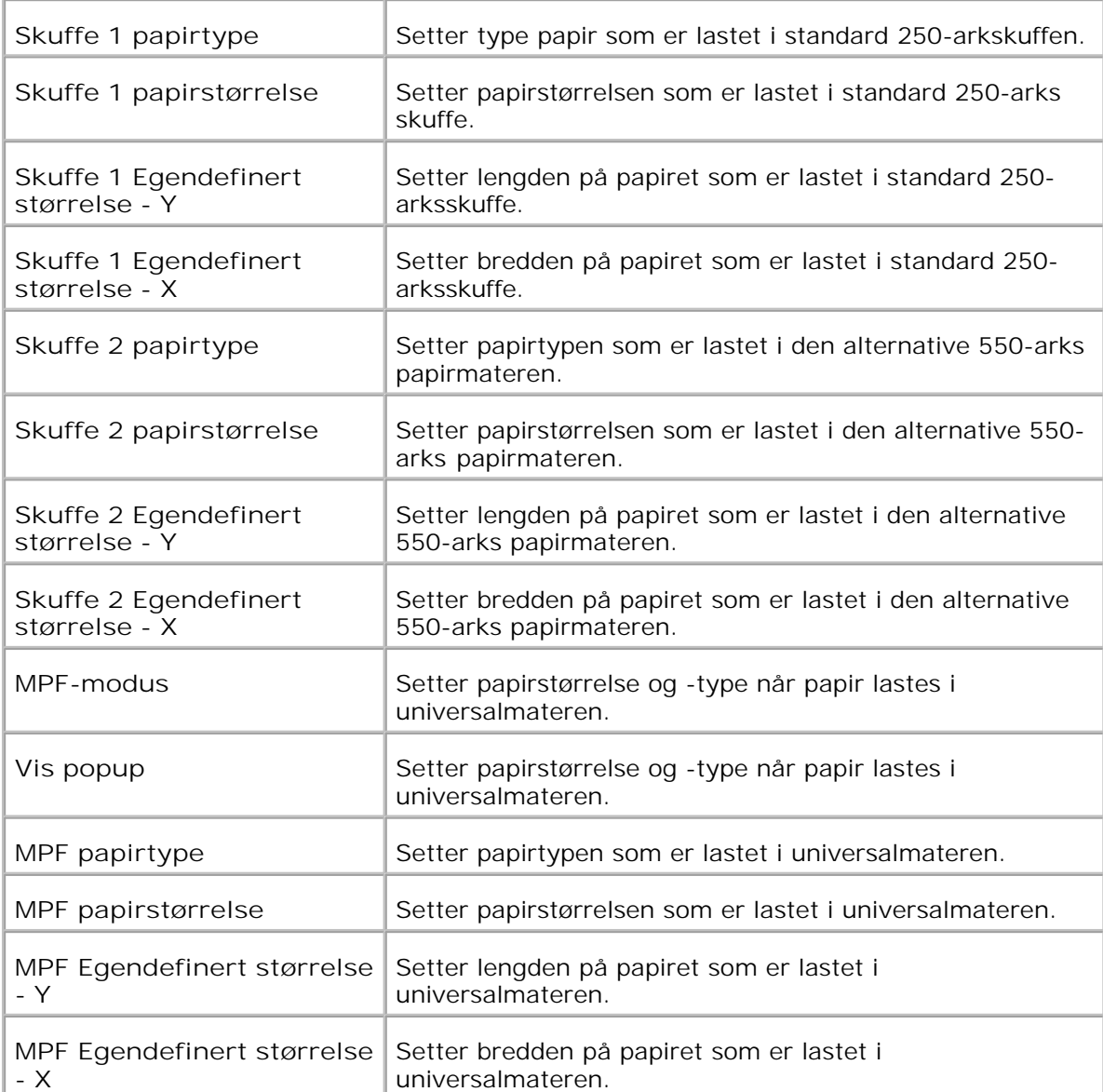

# **Om multifunksjonsskriveren din**

- Automatisk dokumentmater (ADM)
- Operatørpanel
- Strømsparermodus 2

Følgende illustrasjoner viser standard Dell™ Multifunction Color Laser Printer 3115cn med en valgfri 550 arks papirmater og dupleksmodul.

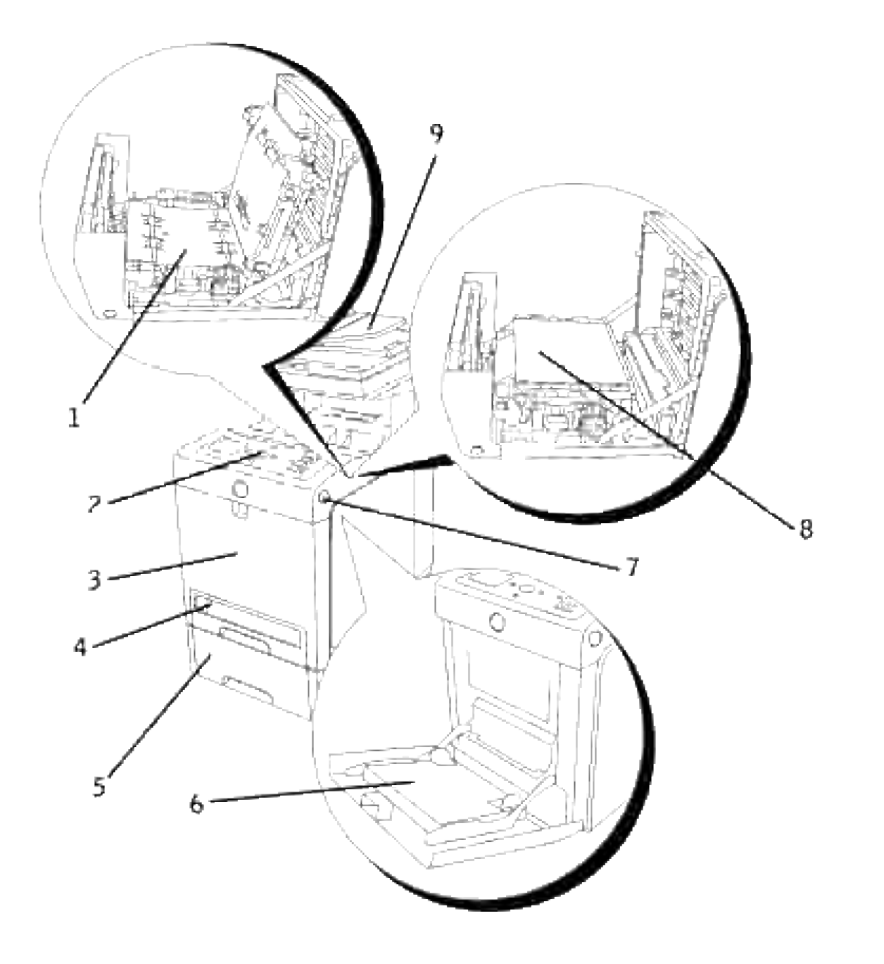

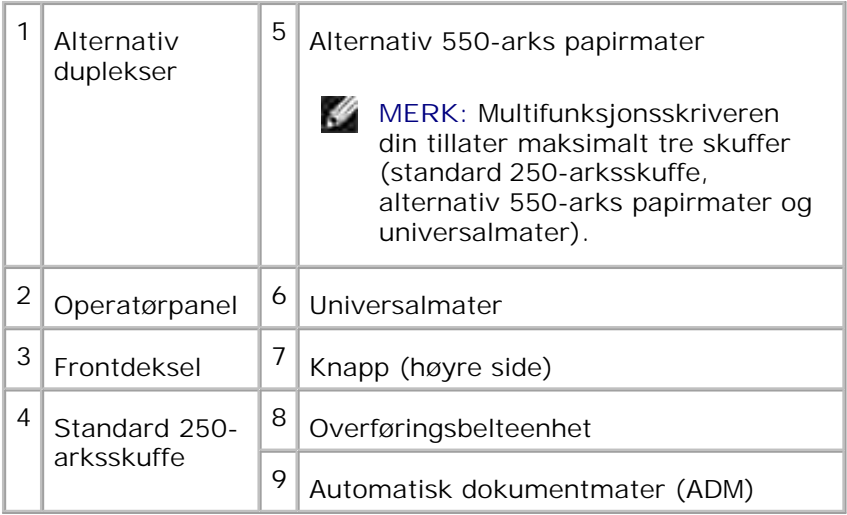

**MERK:** Hvis du bruker multifunksjonsskriveren med universalmateren åpen, må du ikke sette H multifunksjonsskriveren i direkte sollys. Dette kan forårsake funksjonsfeil eller et unaturlig skjermbilde.

Sørg for nok plass til å åpne skuffer, deksler og andre alternativer. Det er også viktig å ha nok plass rundt multifunksjonsskriveren for ventilasjon.

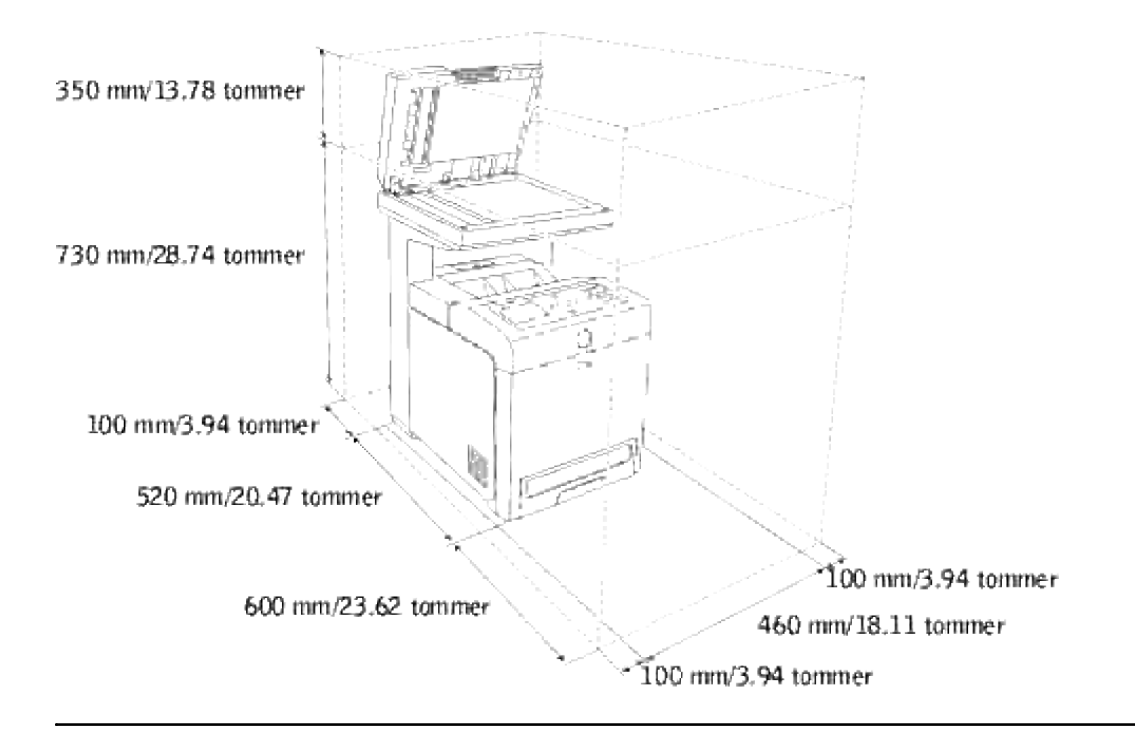

**Automatisk dokumentmater (ADM)**

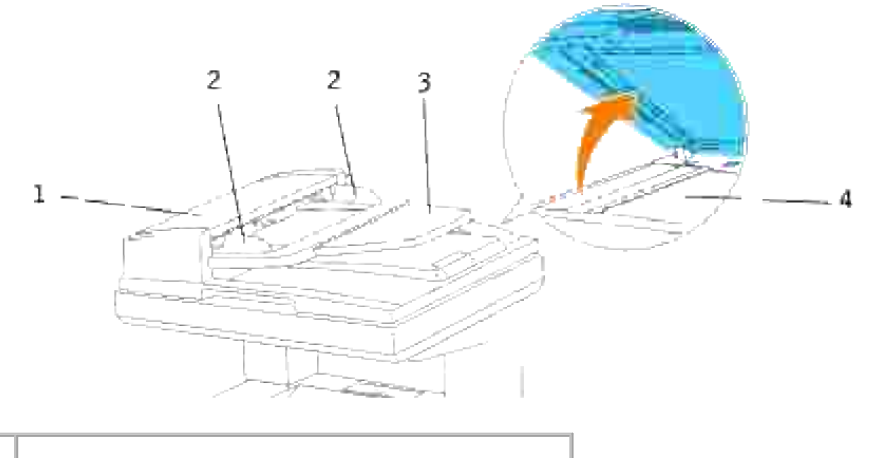

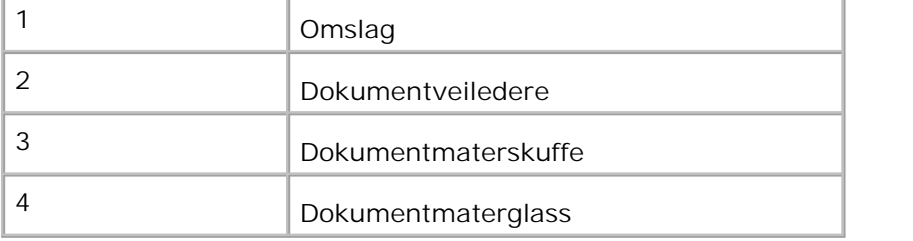

# **Operatørpanel**

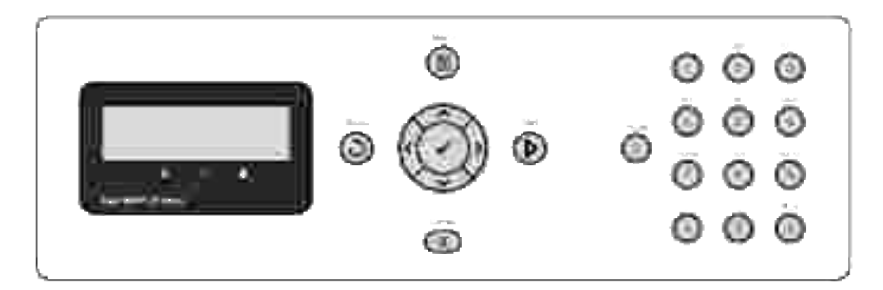

For mer informasjon om operatørpanelet, se "Operatørpanel"

## **Strømsparermodus 2**

Skannelampen under dokumentmaterglasset slås automatisk av når den ikke brukes i en forhåndsinnstilt periode for å redusere strømforbruk og forlenge lampens levetid. Lampen slås automatisk på og oppvarmingssyklsen begynner når en tast trykkes eller dokumentdekselet åpnes.

Du kan sette lengden på tidsperioden skannelampen skal vente etter at en skannejobb er fullført før den går inn i strømsparermodus 2.

1. Trykk  $\Psi$  helt til >OPPSETT vises, og trykk så  $\checkmark$ .

- 2. Trykk  $\blacktriangledown$  helt til >Administrasjonsmeny vises, og trykk så  $\blacktriangledown$ .
- 3. Trykk  $\blacktriangledown$  helt til systeminnstillinger vises, og trykk så  $\blacktriangledown$ .
- 4. Trykk <sup>▼</sup> helt til >Strømsparermodus2 vises, og trykk så  $\checkmark$ .
- 5. Trykk  $\blacktriangleright$  for å velge Påog trykk så  $\blacktriangleright$ .
- 6. Trykk  $\blacktriangledown$  helt til >Strømsparertidsetter vises, og trykk så  $\blacktriangledown$ .
- 7. Trykk  $\blacktriangleright$  for å velge ønsket tid og trykk så  $\blacktriangleright$ .
- 8. For å gå tilbake til ventemodus, trykk **Avbryt**.

# **Installasjon av fargepatroner**

#### Installasjon av fargepatroner

**FORSIKTIG: Før du utfører noen av de følgende prosedyrene, må du lese og følge sikkerhetsinstruksjonene i Brukerhåndboken og Produktveiledningen.**

**MERKNAD:** For å beskytte valsene i fargepatronene mot sterkt lys, må du lukke frontdekselet innen fem minutter. Hvis frontdekselet er åpent i mer enn fem minutter, kan utskriftskvaliteten forrringes.

**MERKNAD:** Sjekk at ingenting berører eller skraper overflaten (svart film) på overføringsbelteenheten. Skraper, skitt eller olje fra hendene dine på overføringsbelteenheten kan redusere utskriftskvaliteten.

## **Installasjon av fargepatroner**

1. Trykk på knappen (høyre side) og åpne frontdekselet.

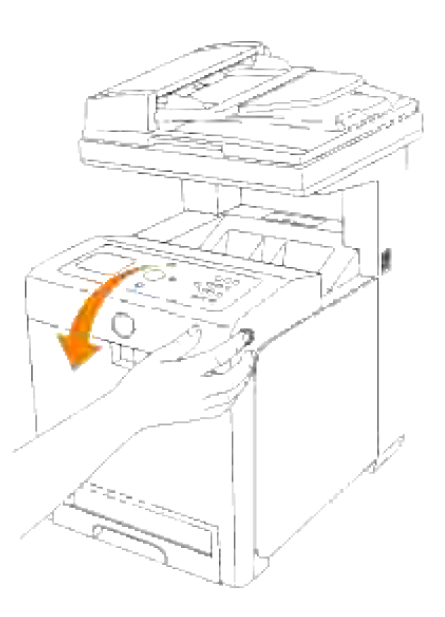

2. Trekk opp merket for å fjerne forseglingen fra belteenheten.

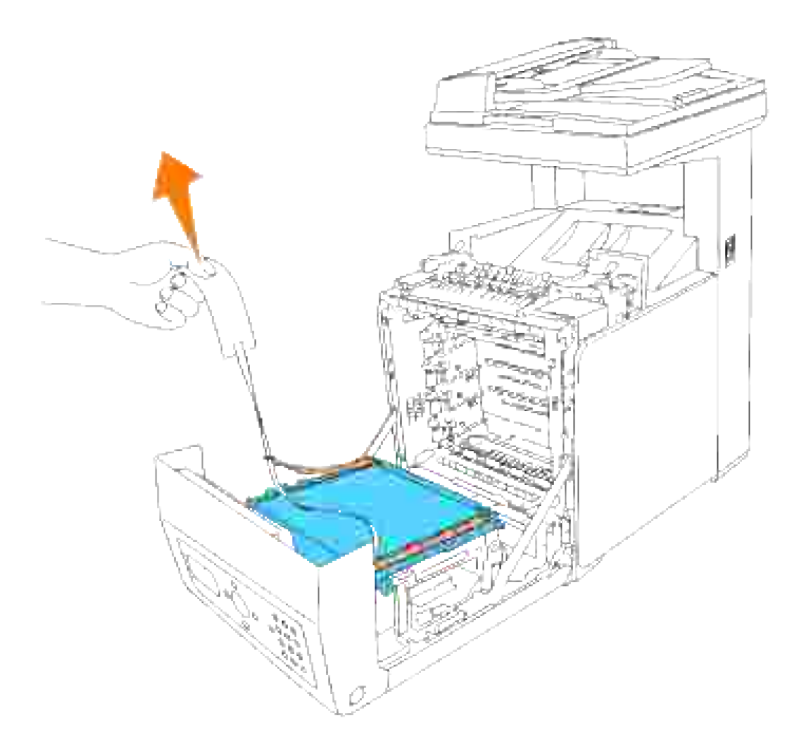

Fjern forseglingene over håndtakene på begge ender av fuserenheten og trekk så i lappen for å fjerne forseglingen fra fuserenheten. 3.

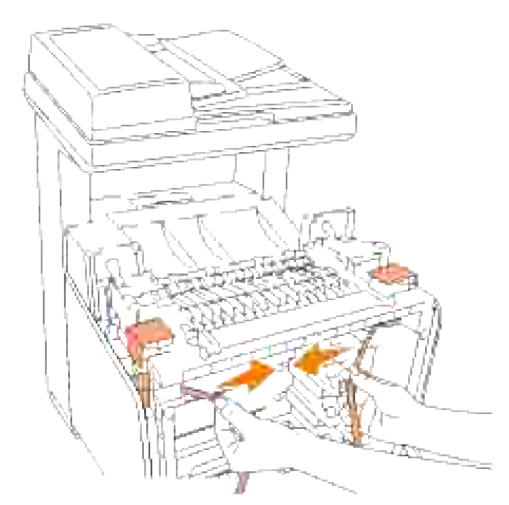

H **MERK:** Du må låse begge håndtakene på hver ende av fuserenheten etter at du har fjernet forseglingen.

4. Hold en fargepatron godt fast og rist den fem eller seks ganger for å distribuere fargen jevnt.

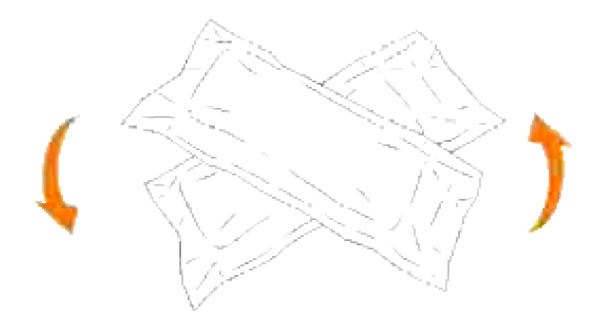

5. Ta fargepatronen ut av emballasjen.

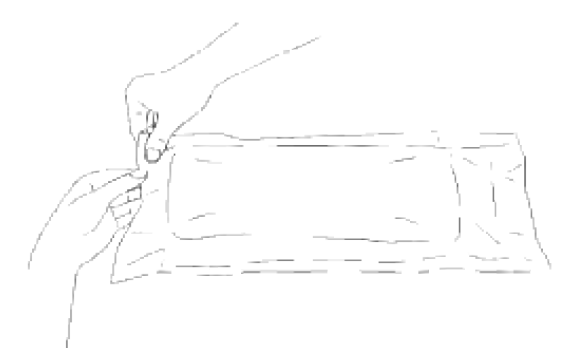

- H **MERK:** For å beskytte valsen mot sterkt lys, må du ikke fjerne det oransje beskyttelseslaget fra fargepatronen før patronen er satt inn i åpningen i multifunksjonsskriveren.
	- 6. Fjern forseglingen helt fra fargepatronen ved å trekke i merket på enden av fargepatronen.

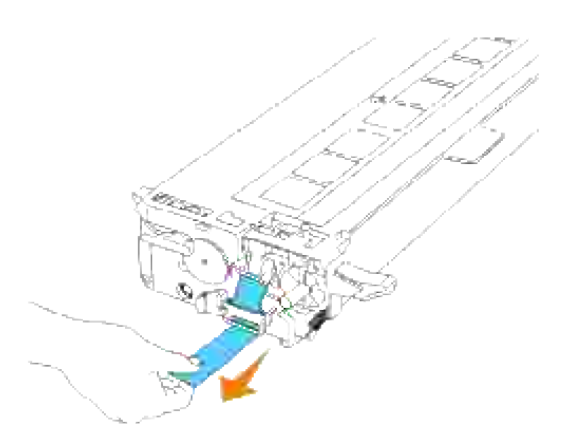

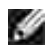

**MERK:** Dra forseglingen rett ut. Hvis du forseglingsteipen diagonalt, kan den rives i stykker.

Grip begge håndtakene på fargepatronen med etiketten vendt opp og skyv patronen inn i samme 7.fargeåpning. Sjekk at patronen er satt helt inn.

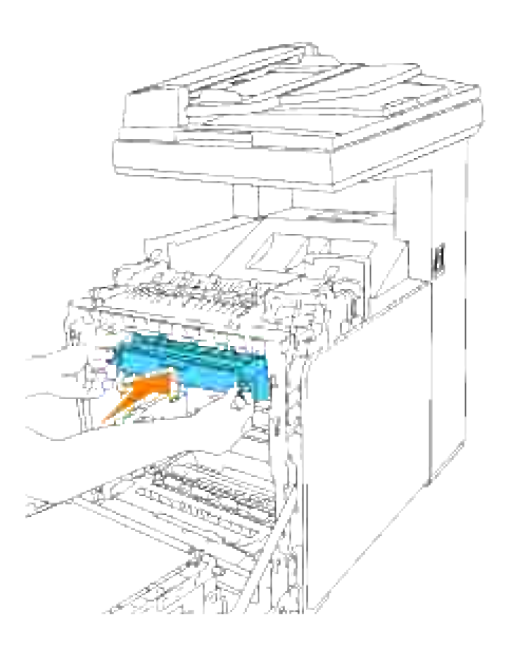

- 8. Gjenta trinn  $\underline{4}$ , 5, 6 og  $\underline{7}$  for å installere de andre fargepatronene.
- 9. Fjern de oransje beskyttelseslagene fra hver av de installerte fargepatronene.

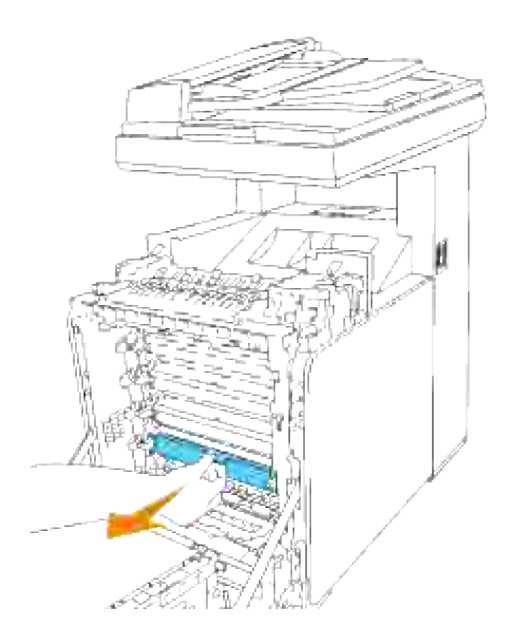

10. Etter at alle fargepatronene er installert, ma du lukke frontdekselet.

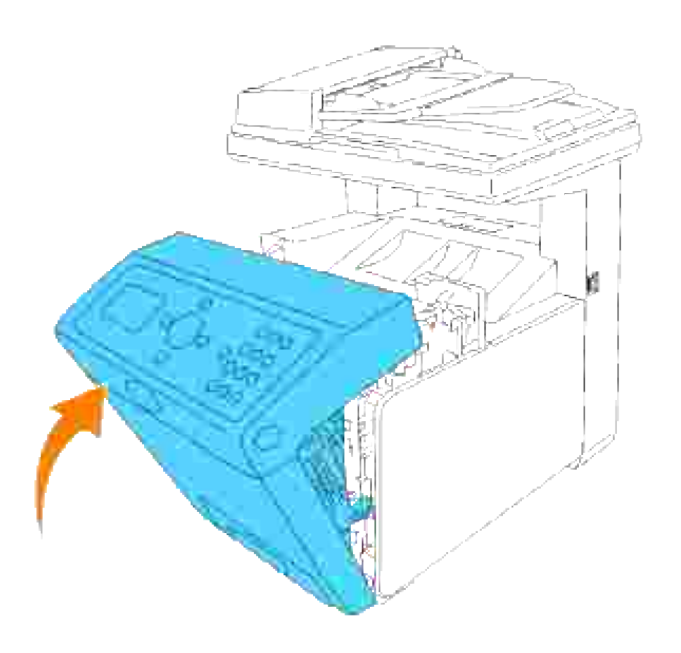

# **Tilkobling av multifunksjonsskriveren**

- **Valg av riktig kabel**
- **Tilkobling av multifunksjonsskriveren lokalt**
- **Koble multifunksjonsskriveren til nettverket**
- **Tilkobling av telefonlinjen**

# **Valg av riktig kabel**

Dell™ Multifunction Color Laser Printer 3115cn forbindelseskabel må oppfylle følgende krav:

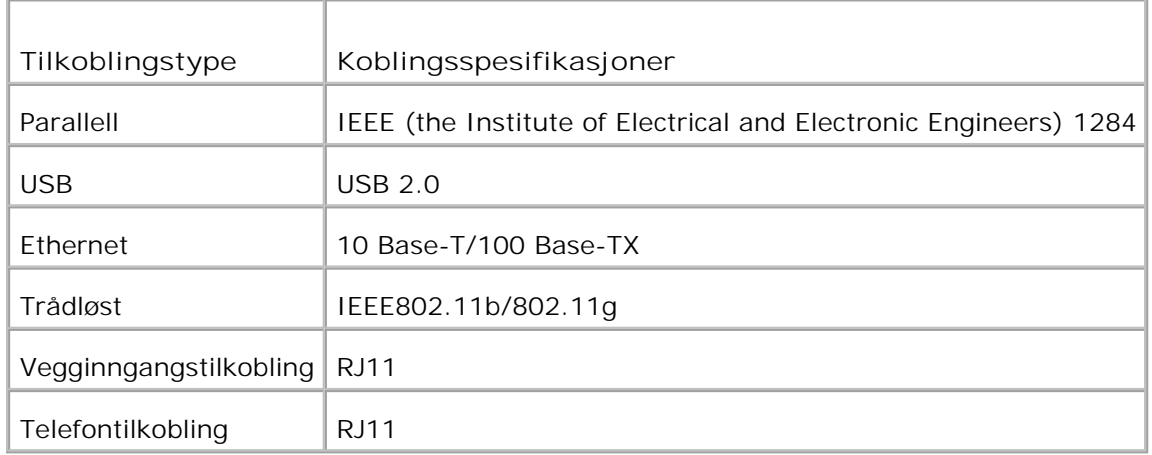

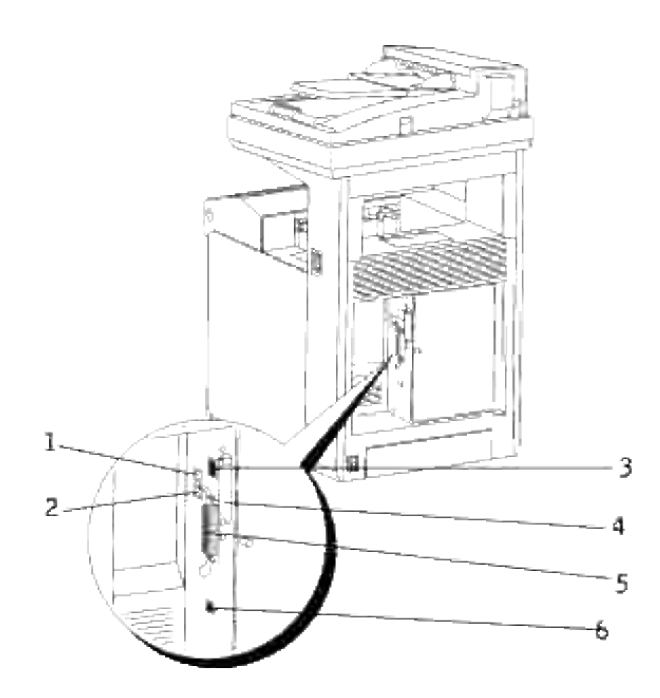

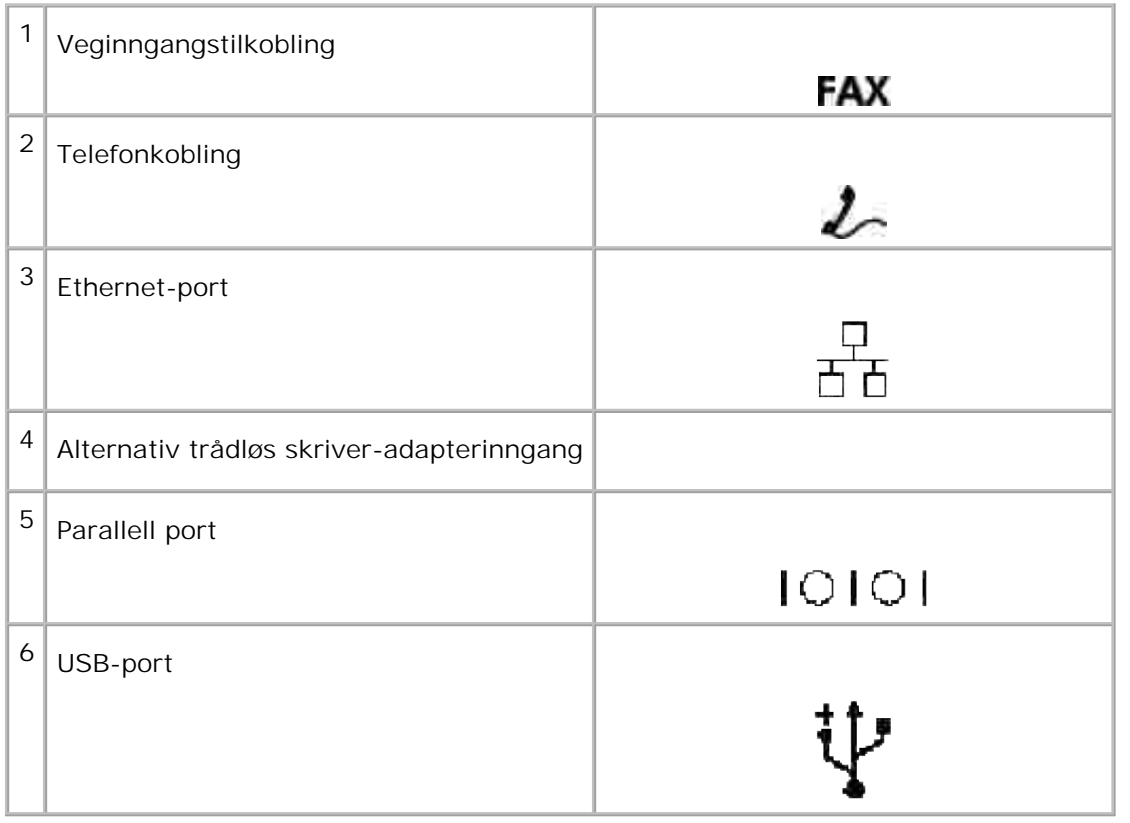

# **Tilkobling av multifunksjonsskriveren lokalt**

En lokal skriver kobles til datamaskinen din ved bruk av en USB- eller parallellkabel. Hvis multifunksjonsskriveren din er tilkoblet et nettverk i stedet for til datamaskinen din, kan du hoppe over dette trinnet og gå til "Koble multifunksjonsskriveren til nettverket."

Operativsystemene Microsoft® Windows® 2000, XP, Windows Server® 2003, Windows Server 2008, Windows XP 64-bit Edition, Windows Server 2003 Enterprise x64 Edition, Windows Server 2008 Enterprise x64 Edition, Windows Vista® og Mac® OS X eller nyere har støtte for USB-forbindelser.. Noen UNIX®- og Linux-datamasiner har også støtte for USB-forbindelser. Se i dokumentasjonen for datamaskinen din om systemet dit hat støtte for USB.

Koble multifunksjonsskriveren til en datamaskin:

- 1. Sjekk at multifunksjonsskriver, datamaskin og andre tilkoblede enheter er slått av og koblet fra.
- 2. Koble multifunksjonsskriveren til datamaskinen ved bruk av en USB- eller parallellkabel.

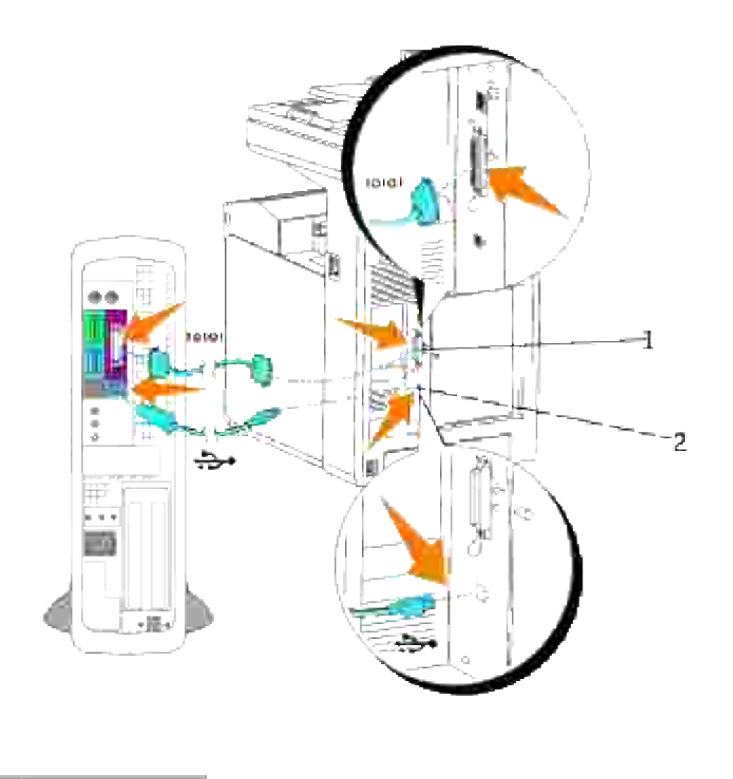

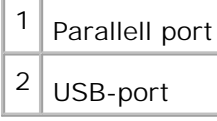

En USB-/parallell port krever en USB-/parallellkabel. Sjekk at USB-/parallellsymbolet på kabelen samsvarer med USB-/parallellsymbolet på multifunksjonsskriveren.

Sett den andre enden av kabelen inn i en USB- eller parallell port på baksiden av datamaskinen. For USBkabel, sett den ikke inn i USB-tastaturet.

## **Slå på multifunksjonsskriveren**

Før du slår på multifunksjonsskriveren, må du løse ut bærelåsen på skanneren.

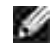

**MERK:** Dersom du bruker den alternative duplekseren, må du fjerne beskyttelsesfilmen på duplekserens overføringsbelteenhet. For mer informasjon, se "Installasjon av dupleks-module".

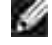

**MERK:** Hvis du flytter multifunksjonsskriveren eller ikke har til hensikt å bruke den på en stund, slå bryten tilbake til låst posisjon.

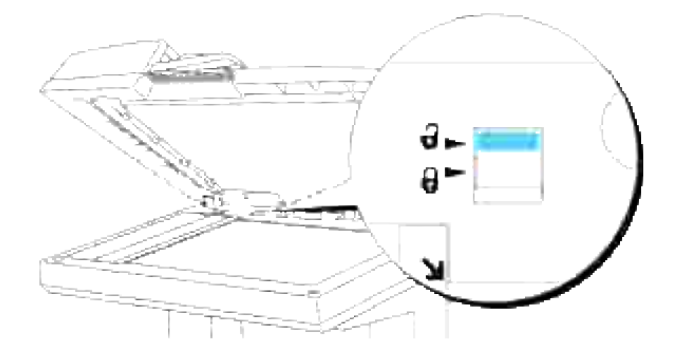

1. Sett den ene enden av skriverens strømkabel inn i inntaket bak på multifunksjonsskriveren og den andre i et jordet støpsel.

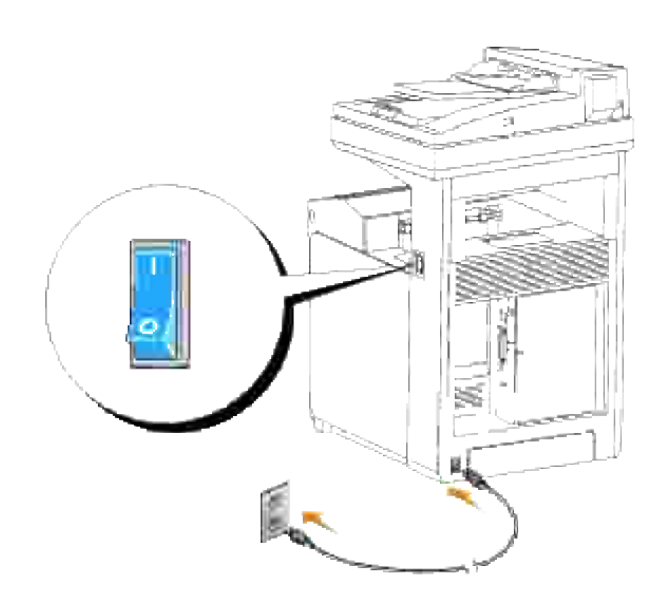

- **FORSIKTIG: Bruk ikke noen former for skjøteledninger.**  $\Lambda$
- **FORSIKTIG: Multifunksjonsskriveren må ikke kobles til et UPS-system.**
- 2. Slå på datamaskinen og multifunksjonsskriveren.

## **Koble multifunksjonsskriveren til nettverket**

Koble multifunksjonsskriveren til et nettverk:

- 1. Sjekk at multifunksjonsskriver, datamaskin og andre tilkoblede enheter er slått av og koblet fra.
- 2. Koble multifunksjonsskriveren til nettverket ved bruk av en Ethernet-kabel eller den trådløse skriveradapteren.

For å bruke en trådløs skriveradapter, må du først installere multiprotokollkortet. For å installere kortet, se "Installasjon av Dell multiprotokollkort".

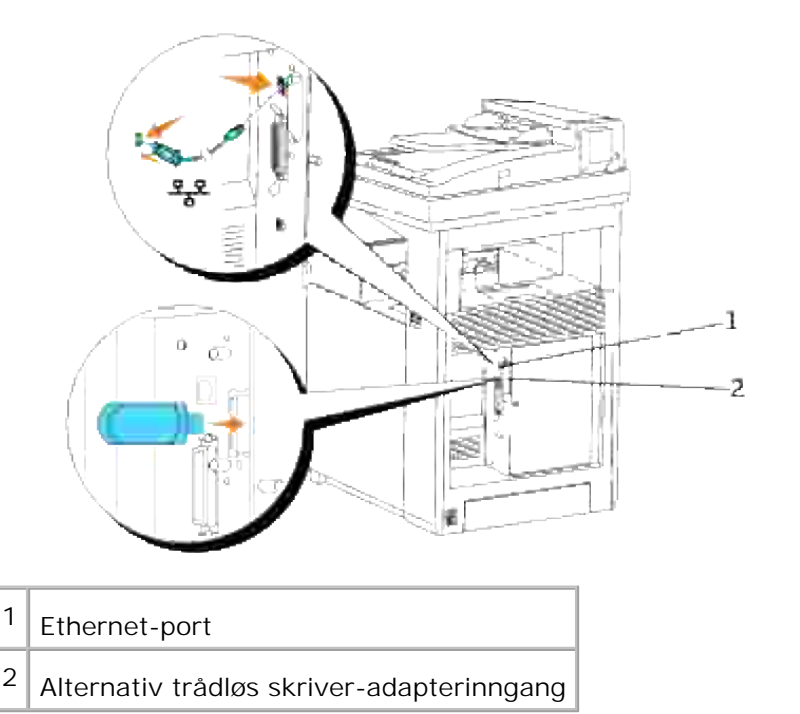

1.

For å koble multifunksjonsskriveren til nettverket, setter du den ene enden av en Ethernetkabel inn i Ethernet-inngangen bak på multifunksjonsskriveren og den andre enden inn i en LAN-drop eller -hub. For trådløs forbindelse, setter du den trådløse LAN-adapteren inn i den trådløse multifunksjonsskriver-inngangen bak på datamaskinen.

## **Slå på multifunksjonsskriveren**

1. Sett den ene enden av skriverens strømkabel inn i inntaket bak på multifunksjonsskriveren og den andre i et jordet støpsel.

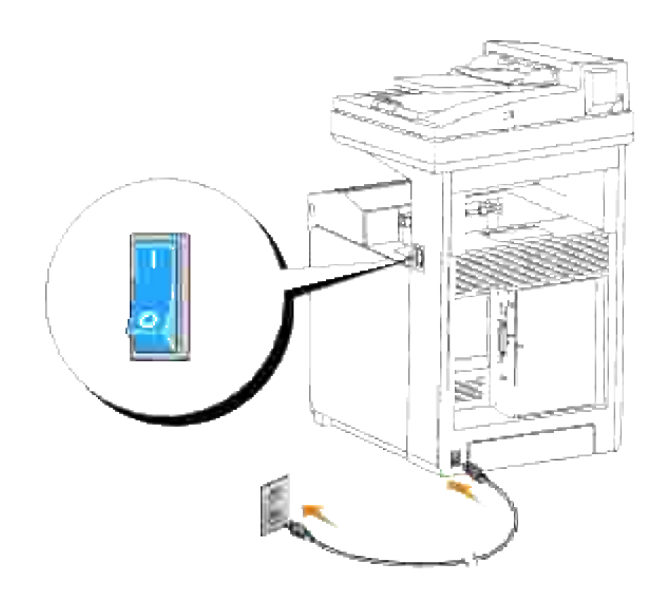

**FORSIKTIG: Bruk ikke noen former for skjøteledninger.**

**FORSIKTIG: Multifunksjonsskriveren må ikke kobles til et UPS-system.**

2. Slå på datamaskinen og multifunksjonsskriveren.

## **Skriv ut og sjekk systeminnstillingssiden**

Skriv ut en systeminnstillingsside for å verifisere nettverksforbindelsen. Denne siden inneholder også viktig informasjon om konfigurering for nettverksutskrift.

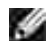

**MERK:** Avhengig av nettverkskonfigurasjonen, er det mulig at multifunksjonsskriveren ikke gis en IPadresse umiddelbart. Hvis ikke systeminnstillingssiden viser en tildelt IP-adresse, må du vente i fem minutter og så prøve igjen.

- 1. Trykk  $\blacktriangledown$  helt til >OPPSETT vises, og trykk så  $\blacktriangledown$ .
- 2. Trykk  $\P$  helt til >Rapporter vises, og trykk så  $\checkmark$ .
- 3. Systeminnstillinger vises. Trykk  $\blacktriangledown$ .

Systeminnstillingssiden skrives ut.

4. Hvis IP-adressen viser noe annet enn 0.0.0.0 (fabrikkstandard) eller 169.254.xx.xx, har multifunksjonsskriveren en tildelt og lagret IP-adresse. Gå til "Verifiser IP-innstillingene."

## **Tildel en IP-adresse**

**MERK:** Når du tilordner en IP-adresse manuelt i **IPv6-modus**, kan du bruke **Dell Printer CO Configuration Web Tool**. **Dell Printer Configuration Web Tool** åpnes ved å bruke lokaladressen for kobling. (Se under "Skriv ut og sjekk systeminnstillingssiden" for å finne en lokaladresse for kobling.)

En IP-adresse er et unikt nummer som inneholder fire deler separert av punktum, og kan inneholde opp til tre sifre i hver del, for eksempel 111.222.33.44.

Tildeling av en IP-adresse som allerede er i bruk kan forårsake problemer med nettverksytelsen.

**SP** 

**MERK:** Tildeling av en IP-adresse anses som en avansert funksjon, og gjøres vanligvis av en systemadministrator.

For mer informasjon om bruk av operatørpanelet, se "Operatørpanel."

1. Slå på multifunksjonsskriveren

>KOPI vises.

- 2. Trykk  $\blacktriangledown$  helt til >OPPSETT vises, og trykk så  $\blacktriangledown$ .
- 3. Trykk  $\blacktriangledown$  helt til >Administrasjonsmeny vises, og trykk så  $\blacktriangledown$ .
- 4. Trykk  $\blacktriangledown$  helt til >Kablet nett eller >Trådløst nett vises, og trykk så  $\blacktriangledown$ .
- 5. Trykk $\blacktriangledown$  helt til >TCP/IP vises, og trykk så  $\blacktriangledown$ .
- 6. Trykk  $\blacktriangledown$  helt til >IP-adresse vises, og trykk så  $\blacktriangledown$ .
- 7. Markøren finnes på det første sifferet i IP-adressen. Trykk  $\blacktriangle \blacktriangledown$  for å angi tallene i IP-adressen.
- 8. Trykk  $\blacktriangleright$ .

Markøren går til neste siffer.

- 9. Gjenta trinn 7 og 8 for å angi alle sifrene i IP-adressen, og trykk så  $\checkmark$ .
- 10. Trykk **Tilbake**.
- 11. Trykk  $\blacktriangledown$  helt til >Subnettmaske vises, og trykk så  $\blacktriangledown$ .
- 12. Gjenta trinn 7 og 8 for å sette Subnettmaske og trykk så  $\checkmark$ .
- 13. Trykk **Tilbake**.
- 14. Trykk  $\blacktriangledown$  helt til >Gateway-adresse vises, og trykk så  $\blacktriangledown$ .
- 15. Gjenta trinn 7 og 8 for å setteGateway-adresse og trykk så  $\blacktriangledown$ .
- 16. Slå av multifunksjonsskriveren og slå den så på igjen.

IP-adressen er tildelt til multifunksjonsskriveren din. For å verifisere innstillingen, må du åpne nettleseren på en datamaskin er som er tilkoblet nettverket og angi IP-adressen i adressefeltet i nettleseren. Hvis IPadressen er riktig satt opp, vises **Dell Printer Configuration Web Tool** i nettleseren din.

Du kan også tildele IP-adressen til multifunksjonsskriveren når du installerer skriverdrivere med installereren. Når du bruker funksjonen **Nettverksinstallasjon** og Finn IP-adresse er satt tilAutoIPpå operatørpanelets meny, kan du sette IP-adressen fra 0.0.0.0 til ønsket IP-adresse i skriverens vindu.

## **Verifiser IP-innstillingene**

- 1. Skriv ut en ny systeminstillingsside.
- 2. Se under overskriften TCP/IP på systeminnstillingssiden for å sjekke at IP-adresse, nettmaske og gateway er som forventet.

eller

13.

Ping multifunksjonsskriveren og verifiser at den svarer. I kommandolinjen på en nettverksdatamaskin kan du for eksempel taste inn ping etterfulgt av den nye skriverens IP-adresse (for eksempel 192.168.0.11):

ping 192.168.0.11

Hvis multifunksjonsskriveren er aktiv på nettverket vil du få svar.

# **Tilkobling av telefonlinjen**

- **MERK:** Du må ikke koble multifunksjonsskriveren direkte til en DSL (digital abbonementslinje). Dette **Ka** kan skade multifunksjonsskriveren. For å bruke DSL, trenger du et DSL-filter. Kontakt serviceleverandøren din for DSL-filteret.
	- 1. Sett én ende av telefonledningen inn i vegginngangstilkoblingen og den andre i en aktiv telefoninngang i veggen.

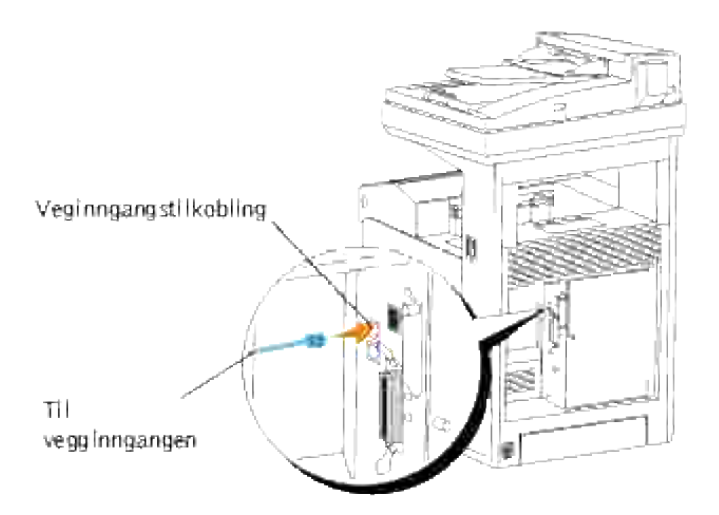

Hvis du skal koble en telefon og/eller telefonsvarer til multifunksjonsskriveren, setter du ledningen til telefonen eller telefonsvareren i telefontilkoblingen ( $\mathbb{Z}_2$ ). 2.

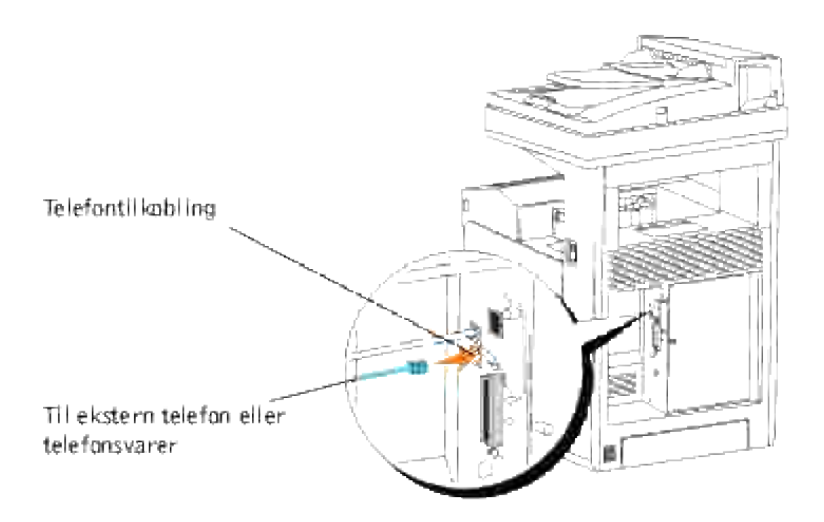

Dersom det aktuelle landet har seriell telefonkommunikasjon (som Tyskland, Sverige, Danmark, Østerrike, Belgia, Italia, Frankrike og Sveits) og du har en linjeavslutter, skal denne settes i telefonkoblingen ( $\Box$ ).

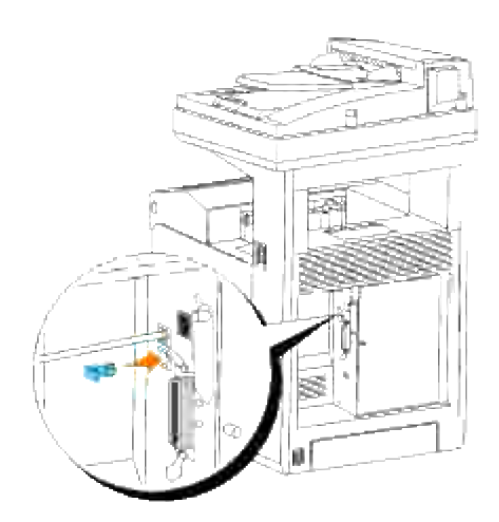

# **Utstyrsadministrasjonsmoduler**

Følgende utstyrsadministrasjonsmoduler og bruker's manualer er tilgjengelig på din *Driverer og hjelpeprogram*-CD:

- IBM Tivoli<sup>®</sup> NetView<sup>®</sup>
- CA Unicenter<sup>®</sup>
- HP OpenView<sup>®</sup>

For å bruke modulene, må du gå til følgende katalog på CD-en din og kjøre hver **.exe**-fil eller **.chm**-fil.

IBM Tivoli: **\Utilities\SnapIns\IBM Tivoli**

CA Unicenter: **\Utilities\SnapIns\CA Unicenter**

HP OpenView: **\Utilities\SnapIns\HP OpenView**

# **Installasjon av alternative moduler**

Du kan gjøre multifunksjonsskriveren mer funksjonell ved å installere alternativene. Dette kapittelet beskriver hvordan du installerer skriveralternativene duplekser og 550-arks papirmateren.

- Installasjon av den alternative 550-arks papirmateren
- Installasjon av dupleks-module
- Installering av minnekort
- Installasjon av Dell multiprotokollkort
- Installasjon av Dell trådløs skriveradapter 3310 USB

## **Installasjon av den alternative 550-arks papirmateren**

 $\Lambda$ **FORSIKTIG: Hvis du legger til en alternativ 550-arks papirmater etter at du har satt opp multifunksjonsskriveren, må du slå av mulifunksjonsskriveren, trekke ut strømkabelen og koble alle kabler fra baksiden av multifunksjonsskriveren før du utfører disse trinnene.**

**A** FORSIKTIG: Du må ikke flytte multifunksjonsskriveren med den alternative 550-arks **papirmateren satt på. Du kan skades dersom den alternative 550-arks papirmateren faller av. Det er viktig å ta av den alternative 550-arks papirmateren fra multifunksjonsskriveren før den flyttes.**

- 1. Plasser den alternative 550-arks papirmateren på stedet der multifunksjonsskriveren er plassert.
- 2. Sjekk at multifunksjonsskriveren er slått av.
- 3. Fest forlengelsene til den alternative 550-arks papirmateren ved å tilpasse krokene til hullene.

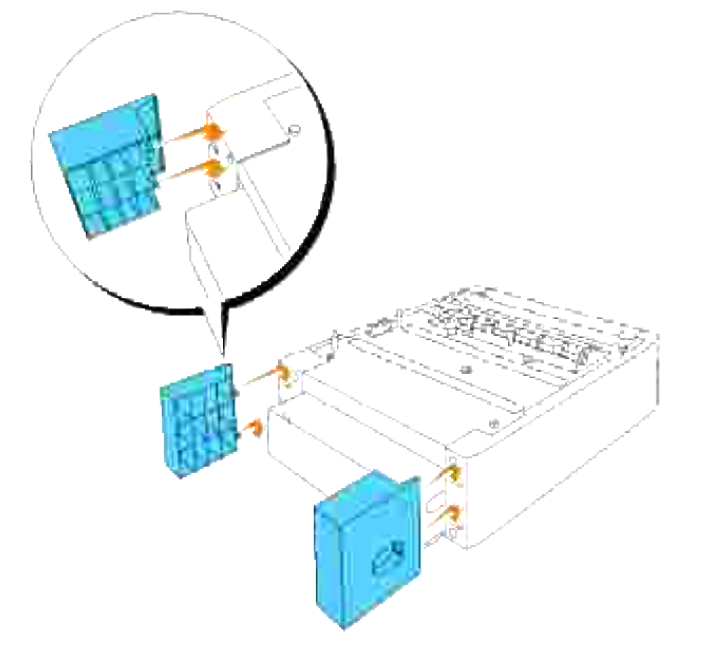

- 4. Løft multifunksjonsskriveren og juster de fire styrepinnene på 550-arks papirmateren med hullene i bunnen av multifunksjonsskriveren. Senk multifunksjonsskriveren forsiktig oppå 550-arks papirmateren.
- **A** FORSIKTIG: For å løfte multifunksjonsskriveren på en sikker måte, må den løftes ved hjelp **av to personer, én på forsiden og en på baksiden. Prøv aldri å løfte multifunksjonsskriveren når du ser på dens høyre og venstre sider.**

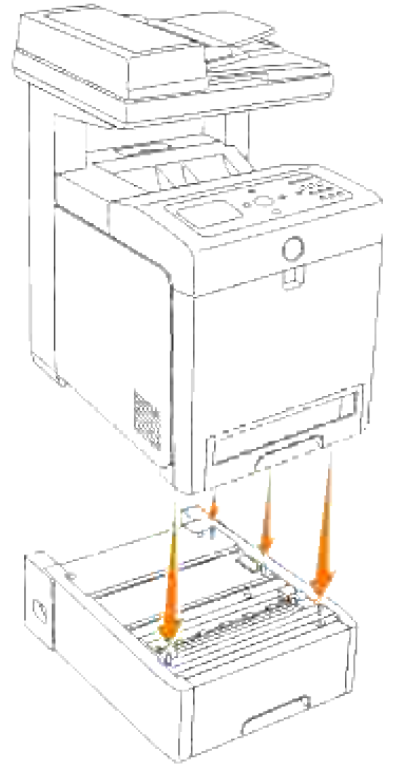

**MERKNAD:** Vær forsiktig så du ikke klemmer fingrene når du senker multifunksjonsskriveren oppå 550-arks papirmateren.

5. Trekk skuffen ut av multifunksjonsskriveren helt til den stopper. Hold skuffen med begge hender, løft fronten litt og fjern den fra multifunksjonsskriveren.

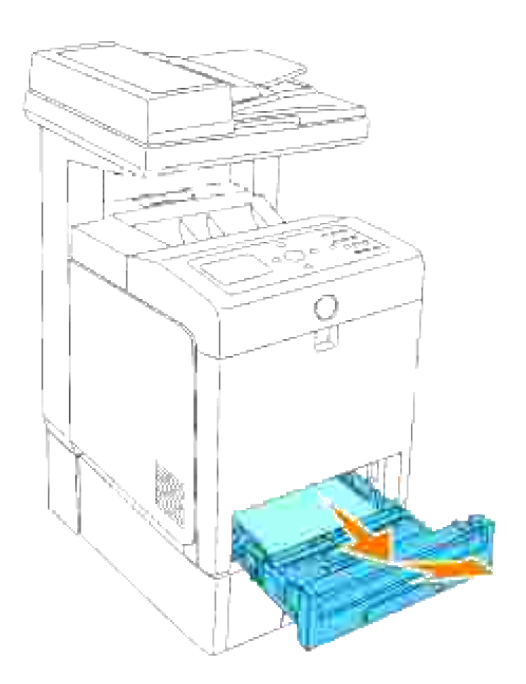

Sett den alternative 550-arks papirmateren og multifunksjonsskriveren sammen ved å skru fast de to skruene som kom med materen med en mynt eller lignende. 6.

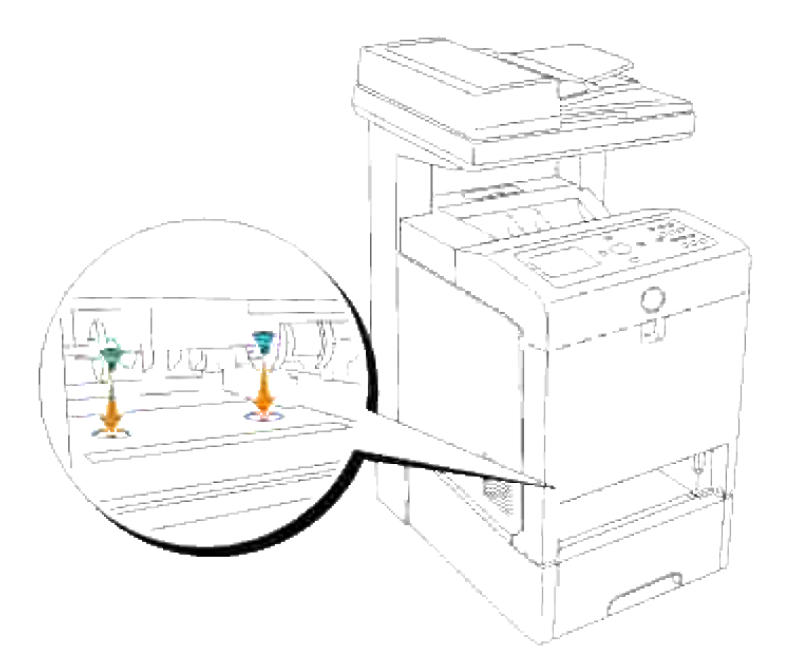

7. Sett skuffen inn i multifunksjonsskriveren og skyv inn helt til den stopper.

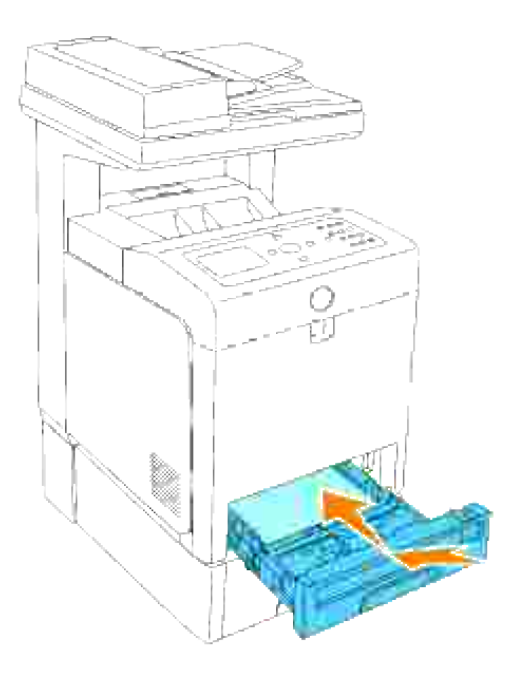

8. Slå på multifunksjonsskriveren

**MERK:** Multifunksjonsskriveren vil automatisk finne skuffen, men vil ikke finne papirtypen. D

- Skriv ut en systeminnstillingsside for å verifisere at den alternative 550-arks papirmateren er riktig 9. installert.
	- a. Trykk  $\blacktriangledown$  helt til >OPPSETT vises, og trykk så  $\blacktriangledown$ .
	- b. Trykk  $\Psi$  helt til >Rapporter vises, og trykk så  $\checkmark$ .
	- c. Systeminnstillinger vises. Trykk  $\checkmark$ .

Systeminnstillingssiden skrives ut.

d. Verifiser at **550-arksmateren** er oppført i systeminnstillinger under **Skriveralternativer**.

Hvis ikke materen er oppført, må du slå av multifunksjonsskriveren, trekke ut strømkabelen og installere den alternative 550-arks papirmateren på nytt.

- 10. Etter at du har lagt i papir i den nye skuffen, må du spesifisere papirtypen på skriverensoperatørpanel.
	- a. Trykk  $\blacktriangledown$  helt til >OPPSETT vises, og trykk så  $\blacktriangledown$ .
	- b. Trykk  $\blacktriangledown$  helt til >Skuffeinnstillinger vises, og trykk så  $\blacktriangledown$ .
- c. Trykk  $\blacktriangledown$  helt til den installerte skuffen vises og trykk så  $\blacktriangledown$ .
- d. Trykk  $\blacktriangledown$  helt til >Papirtype vises, og trykk så  $\blacktriangledown$ .
- e. Trykk  $\blacktriangledown$  helt til >Papirstørrelse vises, og trykk så  $\blacktriangledown$ .
- f. Bekreft at den valgte papirtypen er markert med en asterisk(\*), og trykk så **Meny**.
- 11. Hvis du installerte den ekstra 550-arks papirmateren etter at du installerte skriverdriveren, må du oppdatere driveren ved å følge instruksjonene for ditt respektive operativsystem. Hvis multifunksjonsskriveren er på et nettverk, må du oppdatere driveren for hver klient.

## **Ved bruk av PCL-driver**

### **Microsoft® Windows Vista**

- 1. Klikk **Start Control Panel Hardware and Sound Printers**.
- 2. Høyreklikk multifunksjonsskriveren og velg **Properties**.
- 3. Klikk kategorien **Options**, og velg **Get Information from Printer**.
- 4. Klikk **Apply** og deretter **OK**.
- 5. Lukk mappen **Printers**.

### **Windows® XP, Windows XP 64-bit Edition, Windows Server® 2003, Windows Server 2003 Enterprise x64 Edition**

- 1. Klikk **Start Skrivere og telefakser**.
- 2. Høyreklikk på multifunksjonsskriveren og velg **Egenskaper**.
- 3. Klikk på fanen **Alternativer**, og velg så **Få informasjon fra skriver**.
- 4. Klikk **Bruk** og deretter **OK**.
- 5. Lukk dialogboksen **Skrivere og telefakser**.

### **Windows 2000/Windows NT® 4.0**

- 1. Klikk **Start Innstillinger Skrivere**.
- 2. Høyreklikk på multifunksjonsskriveren og velg **Egenskaper**.
- 3. Klikk på fanen **Alternativer**, og velg så **Få informasjon fra skriver**.
- 4. Klikk **Bruk** og deretter **OK**.
5. Lukk dialogboksen **Skrivere**.

3.

Hvis ikke skriverinformasjonen oppdateres automatisk etter du har klikket **Få informasjon fra skriver**, må du gjøre følgende:

- 1. Klikk på fanen **Alternativer** og velg så **550-arksmater** fra listeboksen **Elementer**.
- 2. Velg **Tilgjengelig** for innstillingen for 550-arksmateren.
- 3. Klikk **Bruk** og deretter **OK**.
- 4. Lukk dialogboksen **Skrivere og telefakser** (eller **Skrivere**).

## **Ved bruk av PS-driver**

### **Microsoft Windows Vista**

- 1. Klikk **Start Control Panel Hardware and Sound Printers**.
- 2. Høyreklikk multifunksjonsskriveren som bruker PS-driveren, og velg **Properties** i listen som vises.
- Klikk kategorien **Device Settings** og velg **2-Tray Module** for elementet **Papirskuffekonfigurasjon** 3. under **Installable Options**.
- 4. Klikk **Apply** og deretter **OK**.
- 5. Lukk dialogboksen **Printers**.

### **Windows XP, Windows XP 64-bit Edition, Windows Server 2003, Windows Server 2003 Enterprise x64 Edition**

- 1. Klikk **Start Skrivere og telefakser**.
- 2. Høyreklikk på multifunksjonsskriveren som bruker PS-driveren og velg så **Egenskaper** fra listen.
- Klikk fanen **Enhetsinnstillinger** og velg så **2-skuffemodul** for elementet **Papirskuffekonfigurasjon** 3. under **Installerbare alternativer**.
- 4. Klikk **Bruk** og deretter **OK**.
- 5. Lukk dialogboksen **Skrivere og telefakser**.

### **Windows 2000/Windows NT 4.0**

- 1. Klikk **Start Innstillinger Skrivere**.
- 2. Høyreklikk på multifunksjonsskriveren som bruker PS-driveren og velg så **Egenskaper** fra listen.
- 3. Klikk fanen **Enhetsinnstillinger** og velg så **2-skuffemodul** for elementet **Papirskuffekonfigurasjon**

under **Installerbare alternativer**.

- 4. Klikk **OK**.
- 5. Lukk dialogboksen **Skrivere**.

### **Mac OS X**

- Velg multifunksjonsskriver fra vinduet **Skriverliste** i **Utskriftssenter** (eller **Ressurser for** 1. **skriveroppsett**).
- 2. Klikk **Skrivere** i **Utskriftssenter** (eller menylinjen **Skriveroppsett**) og velg **Vis info**.
- Velg **Installerbare alternativer**, velg alternativene som er installert på multifunksjonsskriveren og 3. klikk så **Bruk endringer**.

# **Installasjon av dupleks-module**

**MERKNAD:** For å beskytte valsene i fargepatronene mot sterkt lys, må du lukke frontdekselet innen О fem minutter. Hvis frontdekselet er åpent i mer enn fem minutter, kan utskriftskvaliteten forrringes.

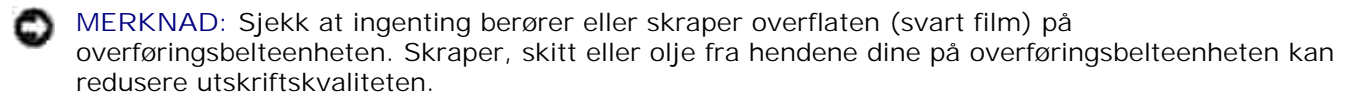

- 1. Sjekk at multifunksjonsskriveren er slått av.
- 2. Fjern all emballasje fra dupleksmodulen.
- 3. Trykk på knappen (høyre side) og åpne frontdekselet.

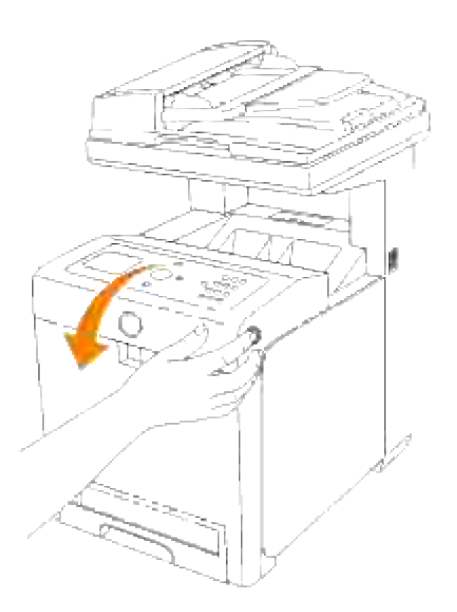

4. Dra opp utløsningsspakene og roter overføringsbelteenheten opp som vist på illustrasjonen.

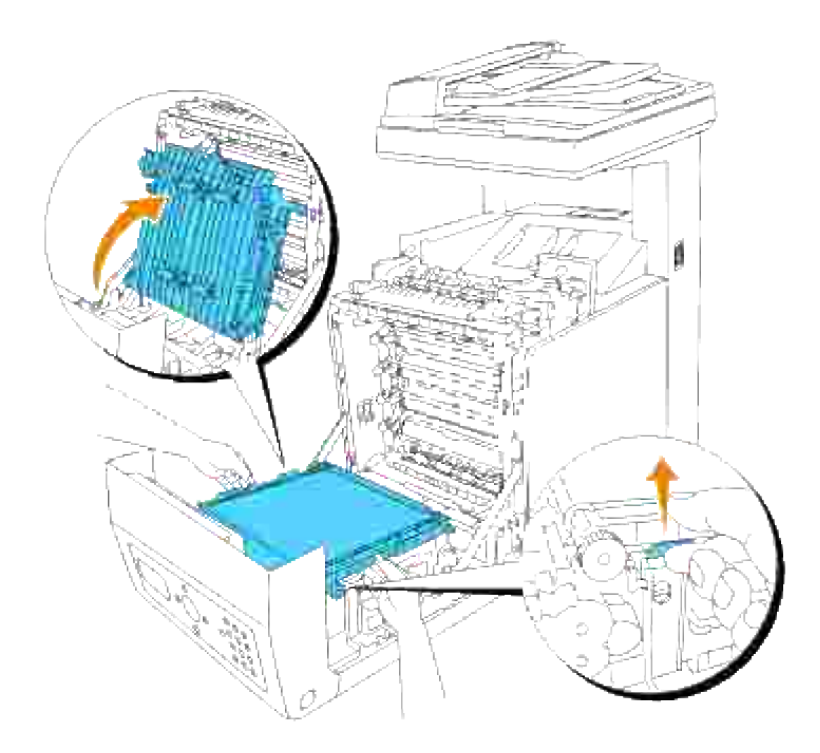

5. Fjern dekselet til koblingsstykket.

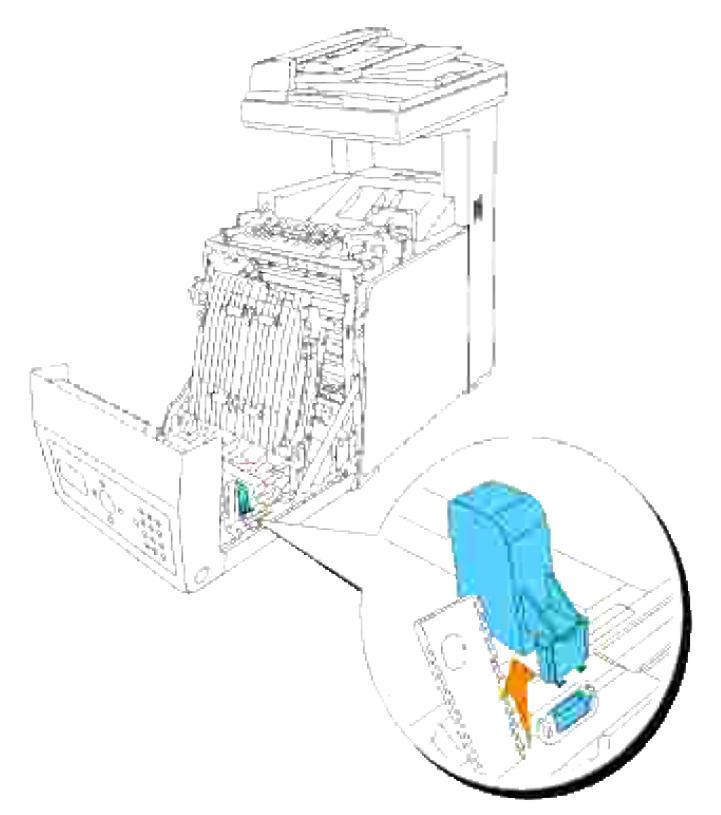

**MERK:** Dekselet til koblingsstykket i skriveren din kan se annerledes ut enn illustrasjonen.

6. Ved hjelp av forbindelsen til duplekseren mot åpningen, skyver du duplekseren inn i åpningen.

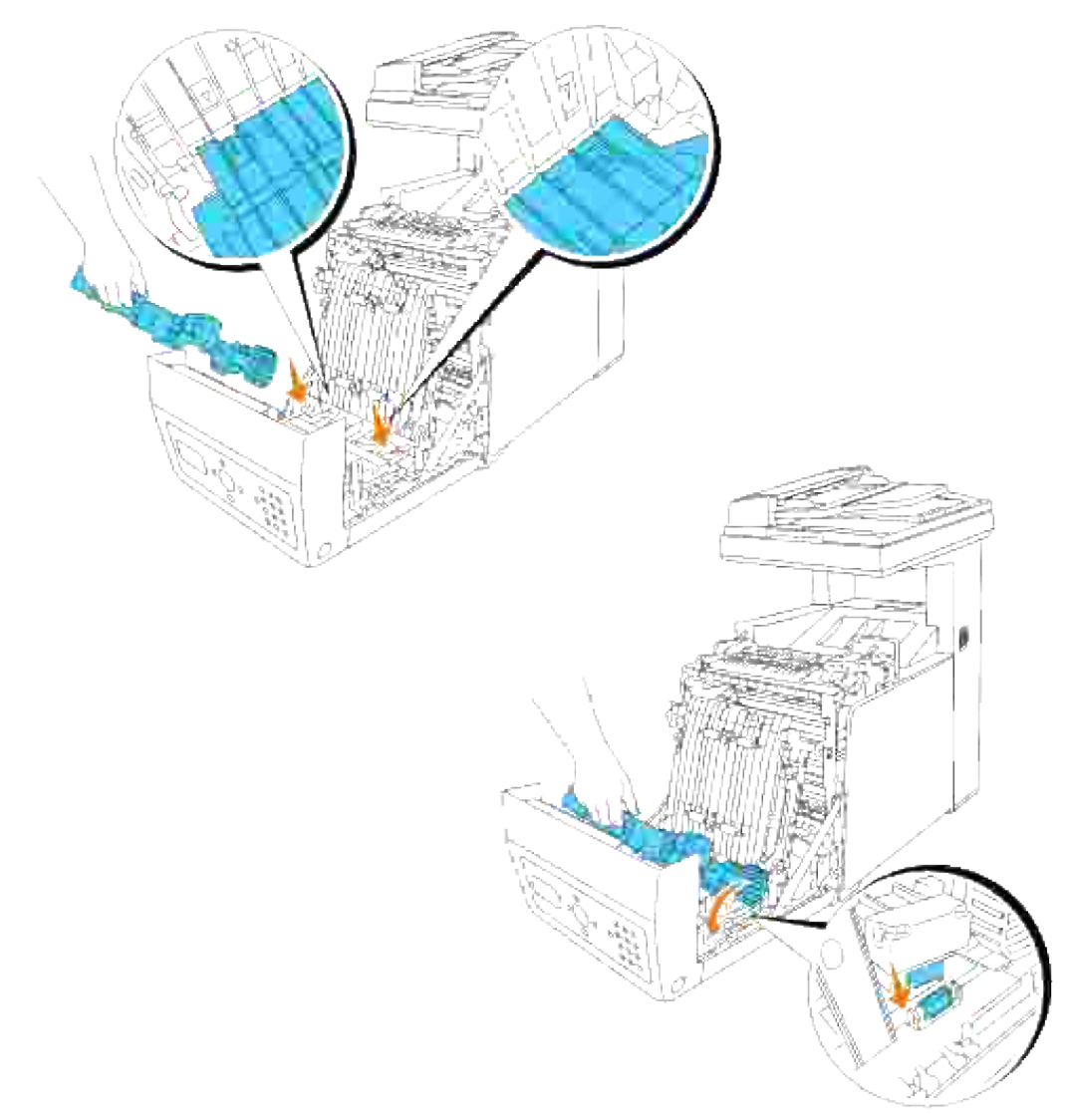

**MERK:** Sjekk at duplekseren er riktig koblet til multifunksjonsskriveren med koblingsstykker og ikke kan flyttes.

7. Lukk overføringsbelteenheten ved å skyve den ned.

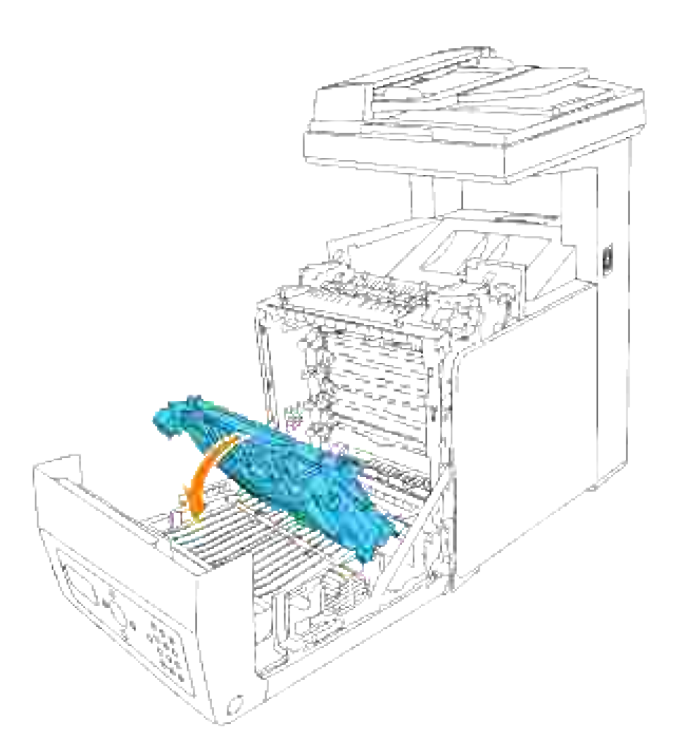

8. Lukk frontdekselet.

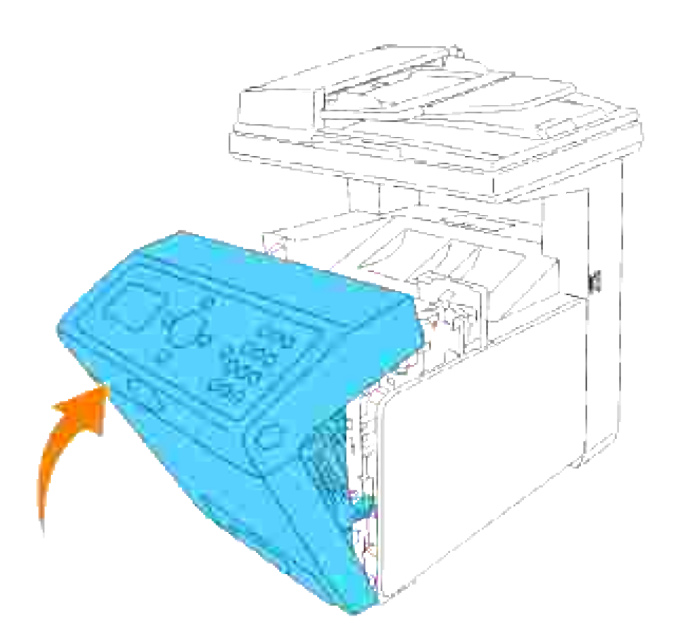

- 9. Slå på multifunksjonsskriveren
- 10. Skriv ut en systeminnstillingsside for å verifisere at den alternative duplekseren er riktig installert.
	- a. Trykk  $\Psi$  helt til >OPPSETT vises, og trykk så  $\checkmark$ .
	- b. Trykk  $\blacktriangledown$  helt til >Rapporter vises, og trykk så  $\blacktriangledown$ .

c. Systeminnstillinger vises. Trykk  $\blacktriangledown$ .

Systeminnstillingssiden skrives ut.

d. Verifiser at **Duplekseren** er oppført i systeminnstillinger under **Skriveralternativer**.

Hvis ikke duplekseren er oppført, må du slå av multifunksjonsskriveren, trekke ut strømkabelen og installere den alternative duplekseren på nytt.

11. Hvis du har installert den alternative duplekseren etter at du installerte skriverdriveren, må du oppdatere driveren ved å følge instruksjonene for hvert enkelt operativsystem. Hvis multifunksjonsskriveren er på et nettverk, må du oppdatere driveren for hver klient.

## **Ved bruk av PCL-driver**

### **Microsoft® Windows Vista**

- 1. Klikk **Start Control Panel Hardware and Sound Printers**.
- 2. Høyreklikk multifunksjonsskriveren og velg **Properties**.
- 3. Klikk kategorien **Options**, og velg **Get Information from Printer**.
- 4. Klikk **Apply** og deretter **OK**.
- 5. Lukk mappen **Printers**.

### **Windows® XP, Windows XP 64-bit Edition, Windows Server® 2003, Windows Server 2003 Enterprise x64 Edition**

- 1. Klikk **Start Skrivere og telefakser**.
- 2. Høyreklikk på multifunksjonsskriveren og velg **Egenskaper**.
- 3. Klikk på fanen **Alternativer**, og velg så **Få informasjon fra skriver**.
- 4. Klikk **Bruk** og deretter **OK**.
- 5. Lukk dialogboksen **Skrivere og telefakser**.

### **Windows 2000/Windows NT® 4.0**

- 1. Klikk **Start Innstillinger Skrivere**.
- 2. Høyreklikk på multifunksjonsskriveren og velg **Egenskaper**.
- 3. Klikk på fanen **Alternativer**, og velg så **Få informasjon fra skriver**.

4. Klikk **Bruk** og deretter **OK**.

2.

5. Lukk dialogboksen **Skrivere**.

Hvis ikke skriverinformasjonen oppdateres automatisk etter du har klikket Få informasjon fra skriver, må du gjøre følgende:

- 1. Klikk på fanen **Alternativer** og velg så **Duplekser** fra listeboksen **Elementer**.
- 2. Velg **Tilgjengelig** for innstillingen for duplekseren.
- 3. Klikk **Bruk** og deretter **OK**.
- 4. Lukk dialogboksen **Skrivere og telefakser** (eller **Skrivere**).

### **Ved bruk av PS-driver**

#### **Microsoft Windows Vista**

- 1. Klikk **Start Control Panel Hardware and Sound Printers**.
- 2. Høyreklikk multifunksjonsskriveren som bruker PS-driveren, og velg **Properties** i listen som vises.
- Klikk kategorien **Device Settings** og velg **Available** for elementet **Duplexer** under **Installable** 3. **Options**.
- 4. Klikk **Apply** og deretter **OK**.
- 5. Lukk dialogboksen **Printers**.

#### **Windows XP, Windows XP 64-bit Edition, Windows Server 2003, Windows Server 2003 Enterprise x64 Edition**

- 1. Klikk **Start Skrivere og telefakser**.
- 2. Høyreklikk på multifunksjonsskriveren som bruker PS-driveren og velg så **Egenskaper** fra listen.
- Klikk fanen **Enhetsinnstillinger** og velg så **Tilgjengelig** for elementet **Duplekser** under 3. **Installerbare alternativer**.
- 4. Klikk **Bruk** og deretter **OK**.
- 5. Lukk dialogboksen **Skrivere og telefakser**.

### **Windows 2000/Windows NT 4.0**

- 1. Klikk **Start Innstillinger Skrivere**.
- 2. Høyreklikk på multifunksjonsskriveren som bruker PS-driveren og velg så **Egenskaper** fra listen.
- 3. Klikk fanen Enhetsinnstillinger og velg så Tilgjengelig for elementet Duplekser under **Installerbare alternativer**.
- 4. Klikk **OK**.
- 5. Lukk dialogboksen **Skrivere**.

### **Mac OS X**

- Velg multifunksjonsskriver fra vinduet **Skriverliste** i **Utskriftssenter** (eller **Ressurser for** 1. **skriveroppsett**).
- 2. Klikk **Skrivere** i **Utskriftssenter** (eller menylinjen **Skriveroppsett**) og velg **Vis info**.
- Velg **Installerbare alternativer**, velg alternativene som er installert på multifunksjonsskriveren og 3. klikk så **Bruk endringer**.
- 4. Klikk **Bruk** og deretter**OK**.

# **Installering av minnekort**

Multifunksjonsskriveren din støtter 256 MB, 512 MB og 1024 MB ekstra minnekort.

- 1. Sjekk at multifunksjonsskriveren er slått av.
- 2. Skru skruen på kontrolltavledekselet mot klokken og åpne dekselet.

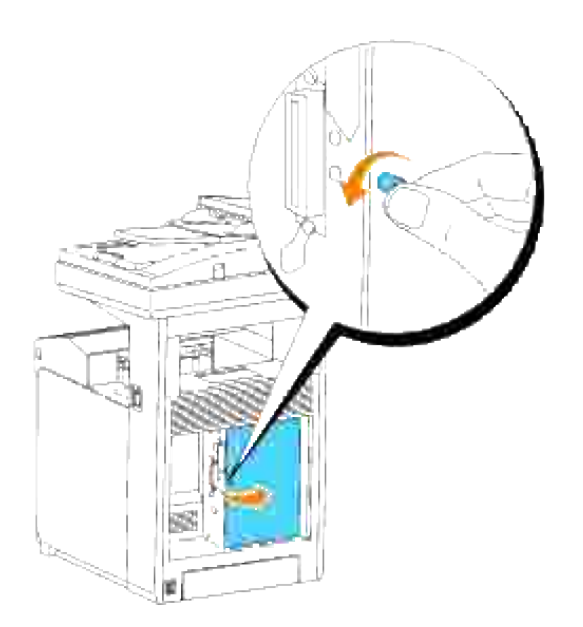

3. Ved bruk av forbindelsen til minnekortet mot åpningen, setter du minnekortet inn på skrå i åpningen.

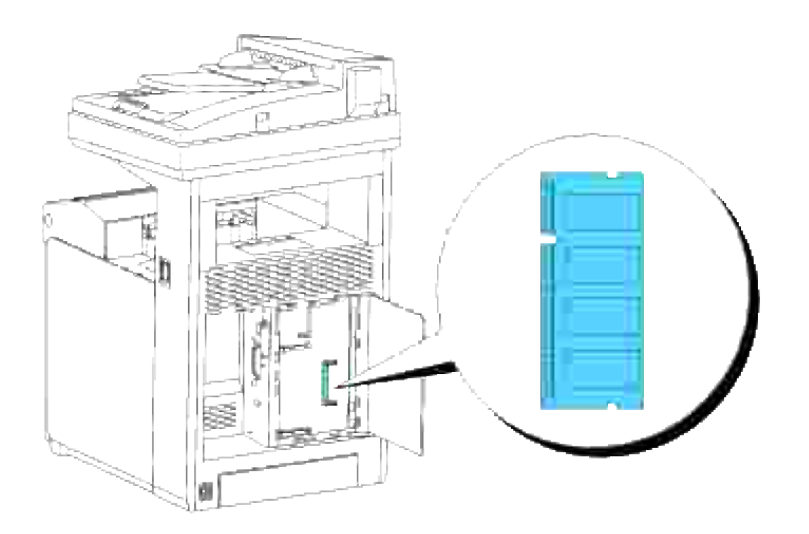

4. Skyv minnekortet bestemt inn i åpningen.

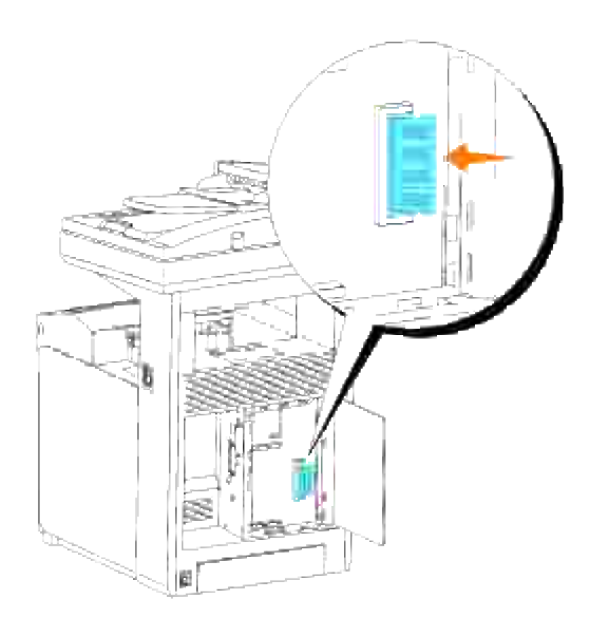

5. Drei minnekortet nedover helt til det låses på plass.

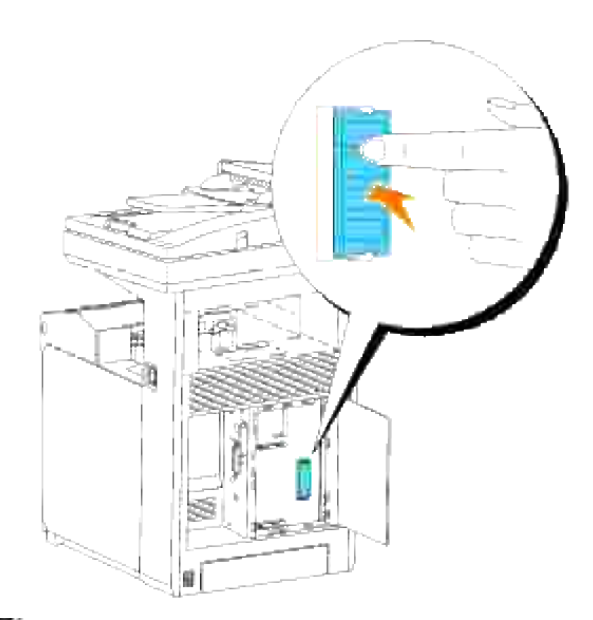

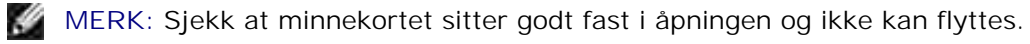

6. Lukk kontrolltavledekselet og skru skruen med klokken.

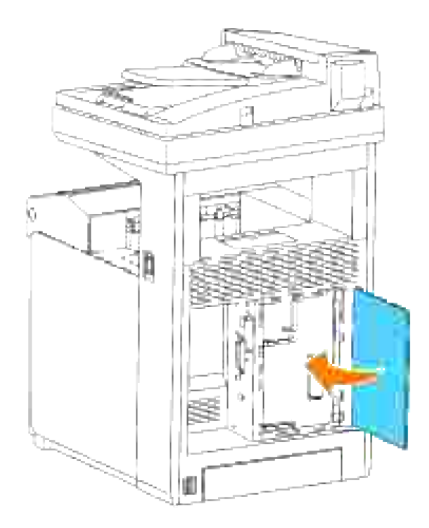

- 7. Slå på multifunksjonsskriveren.
- Skriv ut en systeminnstillingsside for å verifisere at det ekstra skriverminnet er riktig installert. 8.
	- a. Trykk  $\blacktriangledown$  helt til >OPPSETT vises, og trykk så  $\blacktriangledown$ .
	- b. Trykk  $\Psi$  helt til >Rapporter vises, og trykk så  $\checkmark$ .
	- c. Systeminnstillinger vises. Trykk  $\checkmark$ .

Systeminnstillingssiden skrives ut.

d. Verifiser kapasiteten til det installerte minnet oppført under systeminnstillinger under **Generelt**.

Hvis ikke minnekapasiteten har økt, må du slå av multifunksjonsskriveren, trekke ut strømkabelen og installere det ekstra minnekortet på nytt.

9. Hvis du har installert det ekstra minnekortet etter at du installerte skriverdriveren, må du oppdatere driveren ved å følge instruksjonene for operativsystemet du bruker. Hvis multifunksjonsskriveren er på et nettverk, må du oppdatere driveren for hver klient.

## **Ved bruk av PCL-driver**

#### **Microsoft® Windows Vista**

- 1. Klikk **Start Control Panel Hardware and Sound Printers**.
- 2. Høyreklikk multifunksjonsskriveren og velg **Properties**.
- 3. Klikk kategorien **Options**, og velg **Get Information from Printer**.
- 4. Klikk **Apply** og deretter **OK**.
- 5. Lukk mappen **Printers**.

### **Windows® XP, Windows XP 64-bit Edition, Windows Server® 2003, Windows Server 2003 Enterprise x64 Edition**

- 1. Klikk **Start Skrivere og telefakser**.
- 2. Høyreklikk på multifunksjonsskriveren og velg **Egenskaper**.
- 3. Klikk på fanen **Alternativer**, og velg så **Få informasjon fra skriver**.
- 4. Klikk **Bruk** og deretter **OK**.
- 5. Lukk dialogboksen **Skrivere og telefakser**.

### **Windows 2000/Windows NT® 4.0**

- 1. Klikk **Start Innstillinger Skrivere**.
- 2. Høyreklikk på multifunksjonsskriveren og velg **Egenskaper**.
- 3. Klikk på fanen **Alternativer**, og velg så **Få informasjon fra skriver**.
- 4. Klikk **Bruk** og deretter **OK**.
- 5. Lukk dialogboksen **Skrivere**.

Hvis ikke skriverinformasjonen oppdateres automatisk etter du har klikket **Få informasjon fra skriver**, må du gjøre følgende:

- 1. Klikk på fanen **Alternativer** og velg så **Minnekapasitet** fra listeboksen **Elementer**.
- 2. Velg den totale mengden installert utskriftsminne for innstillingen for minnekapasitet.
- 3. Klikk **Bruk** og deretter **OK**.

5.

4. Lukk dialogboksen **Skrivere og telefakser** (eller **Skrivere**).

## **Ved bruk av PS-driver**

### **Microsoft Windows Vista**

- 1. Klikk **Start Control Panel Hardware and Sound Printers**.
- 2. Høyreklikk multifunksjonsskriveren som bruker PS-driveren, og velg **Properties** i listen som vises.
- 3. Klikk kategorien Device Settings, og velg samlet utskriftsminne som er installert for elementet **Memory Capacity** under **Installable Options**.
- 4. Klikk **Apply** og deretter **OK**.
- 5. Lukk dialogboksen **Printers**.

### **Windows XP, Windows XP 64-bit Edition, Windows Server 2003, Windows Server 2003 Enterprise x64 Edition**

- 1. Klikk **Start Skrivere og telefakser**.
- 2. Høyreklikk på multifunksjonsskriveren som bruker PS-driveren og velg så **Egenskaper** fra listen.
- 3. Klikk fanen Enhetsinnstillinger og velg den totale mengden installert utskriftsminne for elementet **Minnekapasitet** under **Installerbare alternativer**.
- 4. Klikk **Bruk** og deretter **OK**.
- 5. Lukk dialogboksen **Skrivere og telefakser**.

### **Windows 2000/Windows NT 4.0**

- 1. Klikk **Start Innstillinger Skrivere**.
- 2. Høyreklikk på multifunksjonsskriveren som bruker PS-driveren og velg så **Egenskaper** fra listen.
- 3. Klikk fanen Enhetsinnstillinger og velg den totale mengden installert utskriftsminne for elementet **Minnekapasitet** under **Installerbare alternativer**.
- 4. Klikk **OK**.

5. Lukk dialogboksen **Skrivere**.

### **Mac OS X**

ľ

- Velg multifunksjonsskriver fra vinduet **Skriverliste** i **Utskriftssenter** (eller **Ressurser for** 1. **skriveroppsett**).
- 2. Klikk **Skrivere** i **Utskriftssenter** (eller menylinjen **Skriveroppsett**) og velg **Vis info**.
- Velg **Installerbare alternativer**, velg alternativene som er installert på multifunksjonsskriveren og 3. klikk så **Bruk endringer**.
- 4. Klikk **Bruk** og deretter **OK**.

# **Installasjon av Dell multiprotokollkort**

Et multiprotokollkort lar deg bruke følgende nettverksprotokoller.

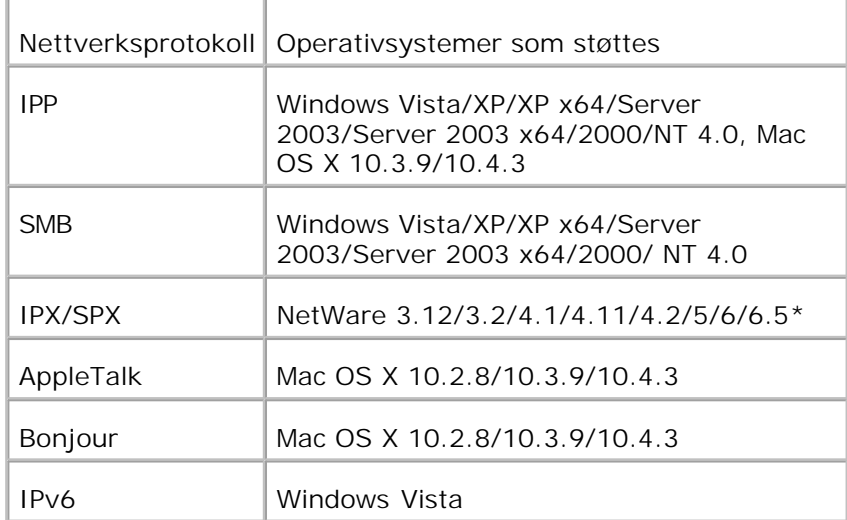

\*Støtter bare Support Pack 1.1 eller nyere.

- 1. Sjekk at multifunksjonsskriveren er slått av og koble fra alle kabler, inkludert strømkabelen, fra baksiden av multifunksjonsskriveren.
- 2. Skru skruen på kontrolltavledekselet mot klokken og åpne dekselet.

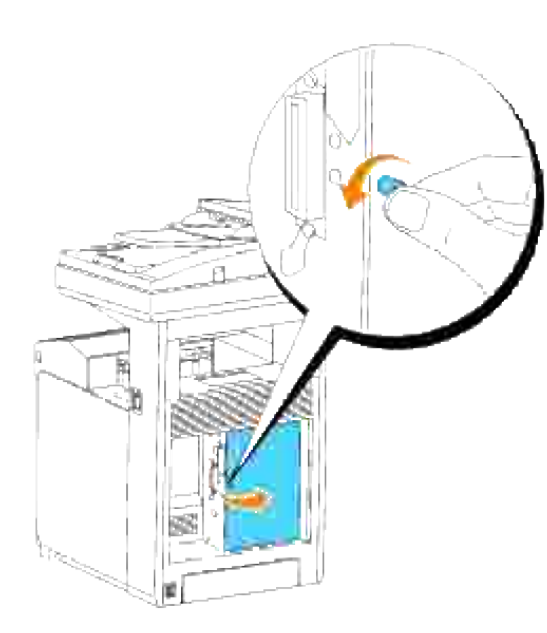

Med koblingsstykket til multiprotokollkortet posisjonert over koblingsstykket til kontrollkortet, trykker du koblingene sammen ved å trykke kun på den nedre kanten av kortet. 3.

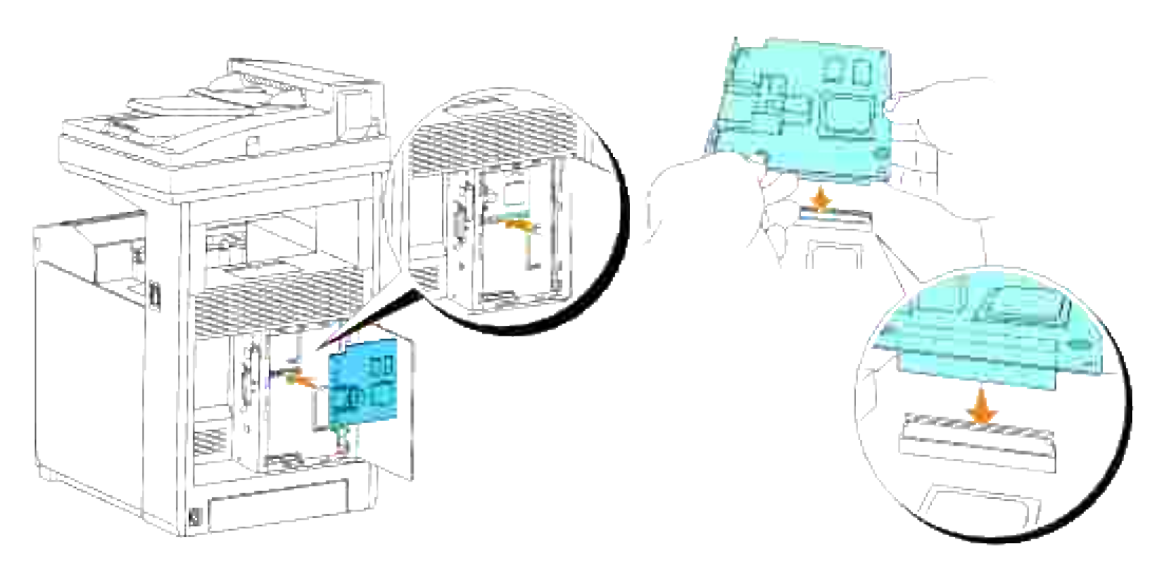

4. Trykt på de angitte sirklene med fingrene for å koble multiprotokollkortet til koblingsstykket.

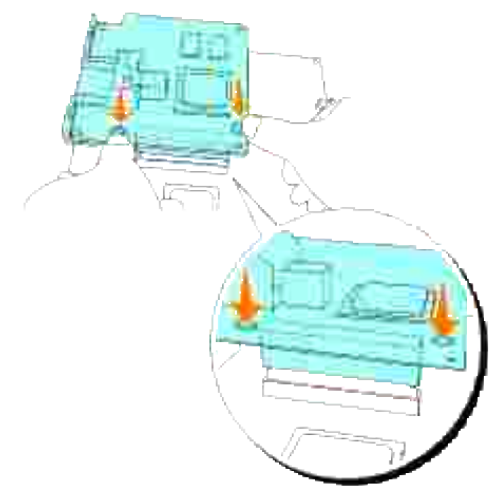

**MERK:** Unngå å trykke ned på multiprotokollkortets forbindelse.

H **MERK:** Sjekk at multiprotokollkortet er festet til koblingsstykket og ikke kan flyttes.

5. Stikk de to skruene gjennom innkapslingen til kontrollkortet og inn i multiprotokollkortet som vist, og skru de fast.

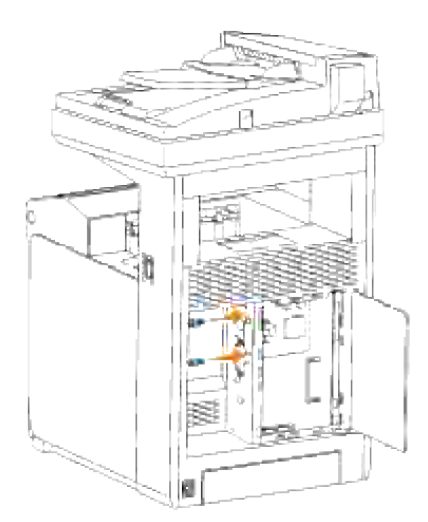

6. Lukk kontrolltavledekselet og skru skruen med klokken.

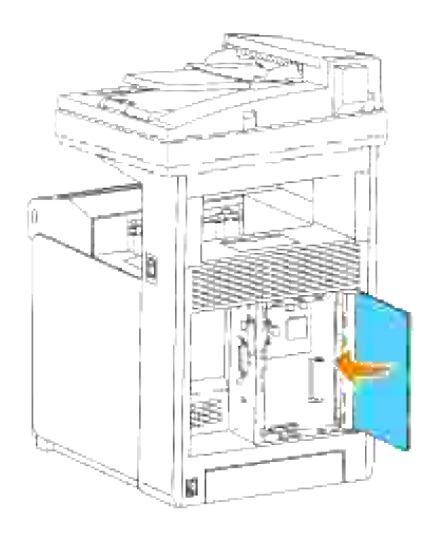

## **Bekreft installasjon av multiprotokollkortet**

- Skriv ut en skriverinnstillingsside for å verifisere at det alternative multiprotokollkortet er riktig 1. installert.
	- a. Trykk  $\blacktriangledown$  helt til >OPPSETT vises, og trykk så  $\blacktriangledown$ .
	- b. Trykk  $\blacktriangledown$  helt til >Rapporter vises, og trykk så  $\blacktriangledown$ .
	- c. Systeminnstillinger vises. Trykk  $\checkmark$ .

Systeminnstillingssiden skrives ut.

d. Verifiser at **Multiprotokollkort** er oppført i systeminnstillinger under **Skriveralternativer**.

Hvis den ikke er oppført, må du slå av multifunksjonsskriveren, trekke ut strømkabelen og installere den alternative multiprotokollkort på nytt.

# **Installasjon av Dell trådløs skriveradapter 3310 USB**

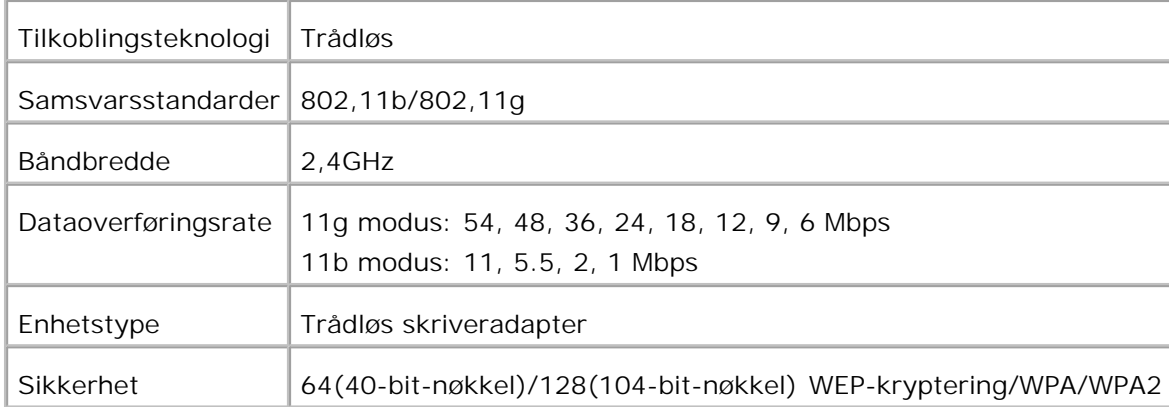

H **MERK:** For å bruke den trådløse skriver-adapteren, må du først installere multiprotokollkortet. For å installere kortet, se "Installasjon av Dell multiprotokollkort".

1. Sjekk at multifunksjonsskriveren er slått av og koble fra alle kabler, inkludert strømkabelen, fra baksiden av multifunksjonsskriveren.

**MERK: Sjekk at multiprotokollkortet er installert.** 

2. Fjern vingeskruen fra toppen av platen som dekker den trådløse skriveradapterinngangen og ta så av platen.

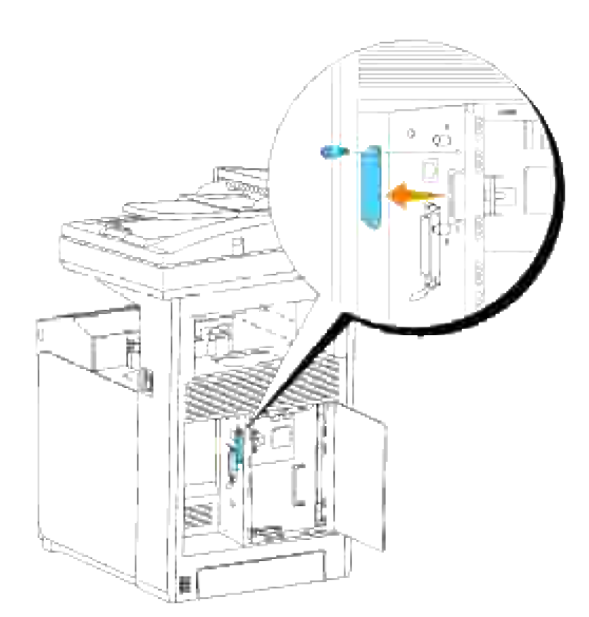

3. Sett den trådløse skriver-adapteren inn i USB-inngangen med Dell-logo på adapteren vendt ut.

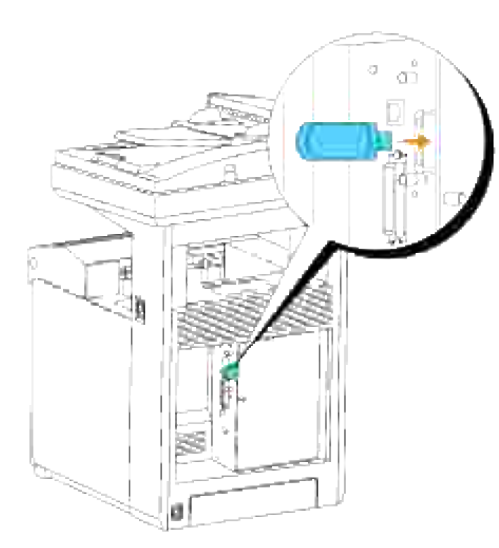

**MERK:** Sjekk at adapteren sitter godt fast i inngangen. **K** 

Fest dekselet til den trådløse skriver-adapteren ved å sette det inn med merket vendt ut helt til det 4. låses på plass.

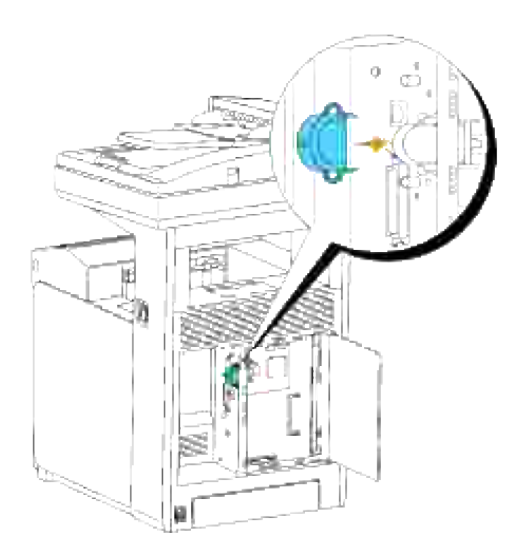

5. Slå på multifunksjonsskriveren og konfigurer de trådløse nettverksinnstillingene.

## **Trådløs installasjon ved bruk av USB-forbindelse**

**MERK:** Det alternative multiprotokollkortet med den trådløse LAN-adapteren må være installert på **SP** multifunksjonsskriveren.

**Trinn 1. Installer en multifunksjonsskriver til det gjeldende operative trådløse nettverket (når trådløs innstilling allerede er satt på datamaskinen din)**

- 1. Sett CD-en *Drivere og hjelpeprogram* inn i datamaskinen din.
- CD-en *Drivers og hjelpeprogram* starter installasjonsprogramvaren automatisk. 2. Hvis ikke CD-en starter automatisk, må du klikke Start→Kjør, taste inn D:\Setup.exe (hvor D er driverbokstaven for CD-en) og så klikke **OK**.

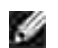

**MERK:** For Windows Vista klikker du **Continue** når dialogboksen **User Account Control** vises.

- 3. Velg alternativet **Nettverksinstallasjon** og klikk så **Neste**.
- Velg alternativet **Konfigurer trådløs skriver ved bruk av en USB-forbindelse (anbefalt)** og klikk 4. så **Neste**.
- 5. Tilbakestill den trådløse innstillingen til multifunksjonsskriveren ved å følge trinnene på skjermbildet **Tilbakestill trådløs innstilling**.
- Fra listen vist på skjermbildet **Velg skriver** velger du avkrysningsboksen for skriveren du setter den 6. trådløse innstillingen for og klikker så **Neste**. På skjermbildet **Angi trådløse nettverksinnstillinger** setter du hvert trådløse innstillingselement og klikker så **Neste**. Når du velger alternativet **Fast IP** for **Tildeling av IP-adresse**, klikker du **Innstillinger...** og angir så IP-adresse og subnettmaske på skjermen.

**SP MERK:** Når du angir en fast IP-adresse, unngå "169.254.*xxx.xxx*" adressen bruk av Auto-IP.

- 7. Sett hvert element på skjermbildet **Angi skriverinnstillinger** og klikk så **Neste**.
- På skjermbildet **Skriverprogramvare** spesifiserer du programvaren du vil installere, samt 8. installasjonsstien og klikker så **Neste**. På dette tidspunktet blir den trådløse innstillingen spesifisert på skjermbildet **Angi trådløse nettverksinnstillinger** sendt til multifunksjonsskriveren.
- På skjermbildet **Trådløs konfigurasjon er nå fullført** klikker du **Neste**. Siden den trådløse 9. innstillingen allerede er satt på datamaskinen din, er ingen handlinger nødvendige på dette skjermbildet.
- På skjermbildet **Innstilling-klar skriver** verifiserer du at riktig IP-adresse er tildelt den 10. multifunksjonsskriveren den trådløse innstillingen er satt til og klikker så **Installer**.
- 11. Hvis du velger avkrysningsboksen Jeg setter opp denne skriveren på en server på skjermbildet **Velg skriver**og også velger avkrysningsboksen **PostScript-driver** på skjermbildet **Angi skriverinnstillinger** , vil **Adobe Systems Inc. lisensavtale** vises. Velg alternativet **Jeg aksepterer betingelsene i denne lisensavtalen** og klikk så **Installer**.
- På skjermbildet **Gratulerer!** klikker du **Avslutt** for å fullføre installasjonen. En testside vil skrives ut på 12. den installerte skriveren ved å klikke på knappen **Skriv ut testside**.

**Trinn 2. Lag nytt trådløst nettverksmiljø for både datamaskin og multifunksjonsskriver (når trådløs innstilling må settes på datamaskinen din)**

- 1. Sett CD-en *Drivere og hjelpeprogram* inn i datamaskinen din.
- CD-en *Drivers og hjelpeprogram* starter installasjonsprogramvaren automatisk. 2. Hvis ikke CD-en starter automatisk, må du klikke **Start Kjør**, taste inn D:\Setup.exe (der D er stasjonsbokstaven for CD-en din) og så klikke **OK**.

```
SP
```
**MERK:** For Windows Vista klikker du **Continue** når dialogboksen **User Account Control** vises.

- 3. Velg alternativet **Nettverksinstallasjon** og klikk så **Neste**.
- Velg alternativet **Konfigurer trådløs skriver ved bruk av en USB-forbindelse (anbefalt)** og klikk 4. så **Neste**.
- Tilbakestill den trådløse innstillingen til multifunksjonsskriveren ved å følge trinnene på skjermbildet 5. **Tilbakestill trådløs innstilling**.
- Fra listen på skjermbildet **Velg skriver** velger du avkrysningsboksen for skriveren du setter den 6. trådløse innstillingen for og klikker så **Neste**.

K.

**MERK:** Når du angir en fast IP-adresse, unngå "169.254.*xxx.xxx*" adressen bruk av Auto-IP.

- På skjermbildet **Angi trådløse nettverksinnstillinger** setter du hvert trådløse innstillingselement og 7. klikker så **Neste**. Når du velger alternativet **Fast IP** for **Tildeling av IP-adresse**, klikker du **Innstillinger...** og angir så IP-adresse og subnettmaske på skjermen.
- 8. Sett hvert element på skjermbildet **Angi skriverinnstillinger** og klikk så **Neste**.
- På skjermbildet **Skriverprogramvare** spesifiserer du programvaren du vil installere, samt 9. installasjonsstien og klikker så **Neste**. På dette tidspunktet blir den trådløse innstillingen spesifisert på skjermbildet **Angi trådløse nettverksinnstillinger** sendt til multifunksjonsskriveren.
- På skjermbildet **Trådløs konfigurasjon er nå fullført** setter du den trådløse innstillingen sendt til 10. multifunksjonsskriveren på datamaskinen din ved å følge instruksjonene under og så klikke **Neste**.
	- a. Velg **Nettverksforbindelser** fra **Kontrollpanelet**.
	- b. Høyreklikk på **Trådløs nettverksforbindelse** og velg **Egenskaper**.
	- c. Velg fanen **Trådløst nettverk** .
	- Avkrysningsboksen for **Bruk Windows til å konfigurere mine trådløse nettverkinnstillinger** d. må være valgt.
	- e. Klikk på **Avansert**.
	- f. Gjør ett av de følgende:

*Når trådløst ad-hoc-modus er satt på multifunksjonsskriveren:*

Velg **Kun datamaskin til datamaskin (ad hoc)-nettverk** og lukk dialogboksen **Avansert**.

*Når trådløst infrastrukturmodus er satt på multifunksjonsskriveren:*

- Velg **Kun tilgangspunkt (infrastruktur)-nettverk** og lukk dialogboksen **Avansert** .
- g. Klikk **Legg til** for å vise trådløse nettverksegenskaper.
- h. Angi innstillinger du sender til multifunksjonsskriveren og klikk **OK**.
- i. Klikk **Flytt opp** for å flytte innstillingen til toppen av listen.
- j. Klikk **OK** for å lukke dialogboksen **Egenskap**.
- På skjermbildet **Innstilling-klar skriver** verifiserer du at riktig IP-adresse er tildelt den 11. multifunksjonsskriveren den trådløse innstillingen er satt til og klikker så **Installer**.
- Hvis du velger avkrysningsboksen **Jeg setter opp denne skriveren på en server** på skjermbildet 12. **Velg skriver** g også velger avkrysningsboksen **PostScript-driver** på skjermbildet **Angi skriverinnstillinger** , vil **Adobe Systems Inc. lisensavtale** vises. Velg alternativet **Jeg aksepterer betingelsene i denne lisensavtalen** og klikk så **Installer**.
- På skjermbildet **Gratulerer!** klikker du **Avslutt** for å fullføre installasjonen. En testside vil skrives ut på 13. den installerte skriveren ved å klikke på knappen **Skriv ut testside**.

Bruk **Dell Printer Configuration Web Tool** til å sjekke status på nettverksskriveren din uten å forlate arbeidsplassen din. Du kan se og/eller endre skriverkonfigurasjonsinnstillinger, sjekke tonernivå, og når det er tid for å bestille nytt utstyr, bare klikke på koblingen Dell-utstyr til høyre for nettleseren din.

**MERK: Dell Printer Configuration Web Tool** er ikke tilgjengelig når multifunksjonsskriveren er lokalt koblet til en datamaskin eller en skriverdriver.

## **Trådløs installasjon ved bruk av trådløs forbindelse**

### **Trinn 1. Installer en multifunksjonsskriver til det gjeldende operative trådløse nettverket (når trådløs innstilling allerede er satt på datamaskinen din)**

- 1. Sett CD-en *Drivere og hjelpeprogram* inn i datamaskinen din for starter installasjonsprogrammet.
- **MERK:** Hvis ikke CD-en starter automatisk, må du klikke **Start Kjør** og så taste inn D:\setup.exe (where Der stasjonsbokstaven for CD-en din) og så klikke **OK**.

**MERK:** For Windows Vista klikker du **Continue** når dialogboksen **User Account Control** vises. **SP** 

- 2. Velg alternativet **Nettverksinstallasjon** og klikk så **Neste**.
- Velg alternativet **Konfigurer trådløs skriver ved bruk av en trådløs forbindelse (avansert)** og 3. klikk så **Neste**.
- 4. Tilbakestill den trådløse innstillingen til multifunksjonsskriveren ved å følge trinnene på skjermbildet

**Tilbakestill trådløs innstilling**.

3.

5. Sett den trådløse innstillingen på datamaskinen din ved å følge instruksjonene på skjermbildet Aktiver **kommunikasjon med skriver** og klikk så **Neste**.

Instruksjonene er som følger:

- a. Velg **Nettverksforbindelser** fra **Kontrollpanelet**.
- b. Høyreklikk på **Trådløs nettverksforbindelse** og velg **Egenskaper**.
- c. Velg fanen **Trådløse nettverk**.
- Avkrysningsboksen for **Bruk Windows til å konfigurere mine trådløse nettverkinnstillinger** d. må være valgt.
- D **MERK:** Noter ned gjeldende trådløse datamaskininnstillinger i trinn d og f slik at du kan gjenopprette dem senere.
- e. Klikk på knappen **Avansert**.
- f. Velg **Kun datamaskin til datamaskin (ad hoc)-nettverk** og lukk dialogboksen **Avansert**.
- g. Klikk på knappen **Legg til** for å vise trådløse nettverksegenskaper
- h. På fanen **Forbindelse** angir du følgende informasjon og klikker så **OK**.

Nettverksnavn (SSID): dell\_device Nettverksautentisering: Åpen Datakryptering: Deaktivert Ad hoc-nettverk: valgt

- i. Klikk på knappen **Flytt opp** for å flytte den nylig tillagte SSID til toppen av listen.
- j. Klikk **OK** for å lukke dialogboksen **Egenskap**.
- På skjermbildet **Angi trådløse nettverksinnstillinger** setter du hvert trådløse innstillingselement og 6. klikker så **Neste**.
- 7. Når du velger alternativet Fast IP for tildeling av IP-adresse, klikker du Innstillinger... og angir så IP-adresse og subnettmaske på skjermen.
- **MERK:** Når du angir en fast IP-adresse, unngå "169.254.*xxx.xxx*" adressen bruk av Auto-IP.
- 8. Sett hvert element på skjermbildet **Angi skriverinnstillinger** og klikk så **Neste**.
- På skjermbildet **Skriverprogramvare** spesifiserer du programvaren du vil installere, samt 9. installasjonsstien og klikker så **Neste**. På dette tidspunktet blir den trådløse innstillingen spesifisert på skjermbildet **Angi trådløse nettverksinnstillinger** sendt til multifunksjonsskriveren.
- På skjermbildet **Trådløs konfigurasjon er nå fullført** sender du den trådløse innstillingen på 10. datamaskinen din til den samme som den som ble sendt til skriveren og klikker så **Neste**.
	- a. Velg **Nettverksforbindelser** fra **Kontrollpanelet**.
	- b. Høyreklikk på **Trådløs nettverksforbindelse** og velg **Egenskaper**.
	- c. Velg fanen **Trådløst nettverk** .
	- d. Klikk på **Avansert**.

9.

e. Gjør ett av de følgende:

#### *Når trådløst ad-hoc-modus er satt på multifunksjonsskriveren:*

Velg **Kun datamaskin til datamaskin (ad hoc)-nettverk** og lukk dialogboksen **Avansert**.

#### *Når trådløst infrastrukturmodus er satt på multifunksjonsskriveren:*

- Velg **Kun tilgangspunkt (infrastruktur)-nettverk** og lukk dialogboksen **Avansert** .
- Velg innstillingen du sendte til multifunksjonsskriveren på listen i gruppen **Foretrukket nettverk** f. .
- g. Klikk **Flytt opp** for å flytte innstillingen til toppen av listen.
- h. Klikk **OK** for å lukke dialogboksen **Egenskap**.
- På skjermbildet **Innstilling-klar skriver** verifiserer du at riktig IP-adresse er tildelt den 11. multifunksjonsskriveren den trådløse innstillingen er satt til og klikker så **Installer**.
- Hvis du velger avkrysningsboksen **Jeg setter opp denne skriveren på en server** på skjermbildet 12. **Velg skriver** g også velger avkrysningsboksen **PostScript-driver** på skjermbildet **Angi skriverinnstillinger** , vil **Adobe Systems Inc. lisensavtale** vises. Velg alternativet **Jeg aksepterer betingelsene i denne lisensavtalen** og klikk så **Installer**.
- På skjermbildet **Gratulerer!** klikker du **Avslutt** for å fullføre installasjonen. En testside vil skrives ut på 13. den installerte skriveren ved å klikke på knappen **Skriv ut testside**.

### **Trinn 2. Lag nytt trådløst nettverksmiljø for både datamaskin og multifunksjonsskriver (når trådløs innstilling må settes på datamaskinen din)**

1. Sett CD-en *Drivere og hjelpeprogram* inn i datamaskinen din for starter installasjonsprogrammet.

**MERK:** Hvis ikke CD-en starter automatisk, må du klikke **Start Kjør** og så taste inn D:\setup.exe (where Der stasjonsbokstaven for CD-en din) og så klikke **OK**.

2. Velg alternativet **Nettverksinstallasjon** og klikk så **Neste**.

**SP MERK:** For Windows Vista klikker du **Continue** når dialogboksen **User Account Control** vises.

- Velg alternativet **Konfigurer trådløs skriver ved bruk av en trådløs forbindelse (avansert)** og 3. klikk så **Neste**.
- Tilbakestill den trådløse innstillingen til multifunksjonsskriveren ved å følge trinnene på skjermbildet 4. **Tilbakestill trådløs innstilling**.
- 5. Sett den trådløse innstillingen på datamaskinen din ved å følge instruksjonene vist på skjermbildet Aktiver kommunikasjon med skriver, og klikk så **Neste**. Instruksjonene er som følger:
	- a. Velg **Nettverksforbindelser** fra **Kontrollpanelet**.
	- b. Høyreklikk på **Trådløs nettverksforbindelse** og velg **Egenskaper**.
	- c. Velg fanen **Trådløse nettverk**.
	- Sjekk at avkrysningsboksen for **Bruk Windows til å konfigurere mine trådløse** d. **nettverkinnstillinger** er valgt.
	- **MERK:** Noter ned gjeldende trådløse datamaskininnstillinger i trinn d og f slik at du kan gjenopprette dem senere.
	- e. Klikk på knappen **Avansert**.
	- f. Velg **Kun datamaskin til datamaskin (ad hoc)-nettverk** og lukk dialogboksen **Avansert**.
	- g. Klikk på knappen **Legg til** for å vise **trådløse nettverksegenskaper**.
	- h. På fanen **Forbindelse** angir du følgende informasjon og klikker så **OK**.

Nettverksnavn (SSID): dell\_device Nettverksautentisering: Åpen Datakryptering: Deaktivert Ad hoc-nettverk: valgt

- i. Klikk på knappen **Flytt opp** for å flytte den nylig tillagte SSID til toppen av listen.
- j. Klikk **OK** for å lukke dialogboksen **Egenskap**.
- På skjermbildet **Angi trådløse nettverksinnstillinger** setter du hvert trådløse innstillingselement og 6. klikker så **Neste**.
- 7. Når du velger alternativet **Fast IP** for **Tildeling av IP-adresse**, klikker du **Innstillinger...** og angir

så IP-adresse og subnettmaske på skjermen.

6.

**MERK:** Når du angir en fast IP-adresse, unngå "169.254.*xxx.xxx*" adressen bruk av Auto-IP.

- 8. Sett hvert element på skjermbildet **Angi skriverinnstillinger** og klikk så **Neste**.
- På skjermbildet **Skriverprogramvare** spesifiserer du programvaren du vil installere, samt 9. installasjonsstien og klikker så **Neste**. På dette tidspunktet blir den trådløse innstillingen spesifisert på skjermbildet **Angi trådløse nettverksinnstillinger** sendt til multifunksjonsskriveren.
- På skjermbildet **Trådløs konfigurasjon er nå fullført** setter du den trådløse innstillingen sendt til 10. multifunksjonsskriveren på datamaskinen din ved å følge instruksjonene under og så klikke **Neste**.
	- a. Velg **Nettverksforbindelser** fra **Kontrollpanelet**.
	- b. Høyreklikk på **Trådløs nettverksforbindelse** og velg **Egenskaper**.
	- c. Velg fanen **Trådløst nettverk** .
	- Avkrysningsboksen for **Bruk Windows til å konfigurere mine trådløse nettverkinnstillinger** d. må være valgt.
	- e. Klikk på **Avansert**.
	- f. Gjør ett av de følgende:

#### *Når trådløst ad-hoc-modus er satt på multifunksjonsskriveren:*

Velg **Kun datamaskin til datamaskin (ad hoc)-nettverk** og lukk dialogboksen **Avansert**.

#### *Når trådløst infrastrukturmodus er satt på multifunksjonsskriveren:*

- Velg **Kun tilgangspunkt (infrastruktur)-nettverk** og lukk dialogboksen **Avansert** .
- g. Klikk **Legg til** for å vise **trådløse nettverks** egenskaper.
- h. Angi innstillinger du sender til multifunksjonsskriveren og klikk **OK**.
- i. Klikk **Flytt opp** for å flytte innstillingen til toppen av listen.
- j. Klikk **OK** for å lukke dialogboksen **Egenskap**.
- På skjermbildet **Innstilling-klar skriver** verifiserer du at riktig IP-adresse er tildelt den 11. multifunksjonsskriveren den trådløse innstillingen er satt til og klikker så **Installer**.
- Hvis du velger avkrysningsboksen **Jeg setter opp denne skriveren på en server** på skjermbildet 12. **Velg skriver** g også velger avkrysningsboksen **PostScript-driver** på skjermbildet **Angi skriverinnstillinger** , vil **Adobe Systems Inc. lisensavtale** vises. Velg alternativet **Jeg aksepterer betingelsene i denne lisensavtalen** og klikk så **Installer**.

På skjermbildet **Gratulerer!** klikker du **Avslutt** for å fullføre installasjonen. En testside vil skrives ut på 13. den installerte skriveren ved å klikke på knappen **Skriv ut testside**.

Bruk **Dell Printer Configuration Web Tool** til å sjekke status på nettverksskriveren din uten å forlate arbeidsplassen din. Du kan se og/eller endre skriverkonfigurasjonsinnstillinger, sjekke tonernivå, og når det er tid for å bestille nytt utstyr, bare klikke på koblingen Dell-utstyr til høyre for nettleseren din.

**MERK: Dell Printer Configuration Web Tool** er ikke tilgjengelig når multifunksjonsskriveren er lokalt koblet til en datamaskin eller en skriverdriver.

### **Trådløs installasjon ved bruk av Dell Printer Configuration Web Tool**

### **Trinn 1. Installer en multifunksjonsskriver til det gjeldende operative trådløse nettverket (når trådløs innstilling allerede er satt på datamaskinen din)**

**For Dynamic Host Configuration Protocol-nettverk:**

- 1. Sett trådløs innstilling for datamaskinen din ved å følge instruksjonene nedenfor:
	- a. Velg **Nettverksforbindelser** fra **Kontrollpanelet**.
	- b. Høyreklikk på **Trådløs nettverksforbindelse** og velg **Egenskaper**.
	- c. Velg fanen **Trådløse nettverk**.
	- Avkrysningsboksen for **Bruk Windows til å konfigurere mine trådløse nettverkinnstillinger** d. må være valgt.
	- **MERK:** Noter ned gjeldende trådløse datamaskininnstillinger i trinn d og f slik at du kan gjenopprette dem senere.
	- e. Klikk på knappen **Avansert**.
	- f. Velg **Kun datamaskin til datamaskin (ad hoc)-nettverk** og lukk dialogboksen **Avansert**.
	- g. Klikk **Legg til** for å vise egenskapene til **Trådløst nettverk** .
	- h. På fanen **Forbindelse** angir du følgende informasjon og klikker så **OK**.

Nettverksnavn (SSID): dell\_device Nettverksautentisering: Åpen Datakryptering: Deaktivert Ad hoc-nettverk: valgt

i. Klikk på knappen **Flytt opp** for å flytte den nylig tillagte SSID til toppen av listen.

j. Klikk **OK** for å lukke dialogboksen **Egenskap**.

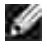

**MERK:** Hvis operativsystemet ditt er eldre enn Windows 2000, må du sette innstillingene i henhold til manualen til det trådløse innstillingsverktøyet du fikk av produsenten av den trådløse enheten.

2. Sjekk IP-adressen tildelt av AutoIP på multifunksjonsskriveren.

For eksempel 168.254.1.1

- 3. Sjekk at IP-adressen på datamaskinen din er tildelt av DHCP.
- 4. Åpne Dell Printer Configuration Web Tool ved bruk av en nettleser.

For eksempel http://168.254.1.1/

- 5. Endre multifunksjonsskriverens trådløse innstilling med Dell Printer Configuration Web Tool.
- 6. Tilbakestill multifunksjonsskriveren.
- Gjenopprett den trådløse innstillingen på datamaskinen din. 7.
	- a. Velg **Nettverksforbindelser** fra **Kontrollpanelet**.
	- b. Høyreklikk på **Trådløs nettverksforbindelse** og velg **Egenskaper**.
	- c. Velg fanen **Trådløst nettverk** .
	- d. Klikk på **Avansert**.

.

e. Gjør ett av de følgende:

*Når trådløst ad-hoc-modus er satt på multifunksjonsskriveren:*

Velg **Kun datamaskin til datamaskin (ad hoc)-nettverk** og lukk dialogboksen **Avansert**.

#### *Når trådløst infrastrukturmodus er satt på multifunksjonsskriveren:*

- Velg **Kun tilgangspunkt (infrastruktur)-nettverk** og lukk dialogboksen **Avansert** .
- Velg innstillingen du sendte til multifunksjonsskriveren på listen i gruppen **Foretrukket nettverk** f.
- g. Klikk **Flytt opp** for å flytte innstillingen til toppen av listen.
- h. Klikk **OK** for å lukke dialogboksen **Egenskap**.

**MERK:** Hvis operativsystemet ditt er eldre enn Windows 2000, må du sette innstillingene i henhold til manualen til det trådløse innstillingsverktøyet du fikk av produsenten av den trådløse enheten.

#### **For fast IP-nettverk:**

 $\sim$ 

- 1. Sett trådløs innstilling for datamaskinen din ved å følge instruksjonene nedenfor:
	- a. Velg **Nettverksforbindelser** fra **Kontrollpanelet**.
	- b. Høyreklikk på **Trådløs nettverksforbindelse** og velg **Egenskaper**.
	- c. Velg fanen **Trådløse nettverk**.
	- Avkrysningsboksen for **Bruk Windows til å konfigurere mine trådløse nettverkinnstillinger** d. må være valgt.
	- **MERK:** Noter ned gjeldende trådløse datamaskininnstillinger i trinn d og f slik at du kan gjenopprette dem senere.
	- e. Klikk på knappen **Avansert**.
	- f. Velg **Kun datamaskin til datamaskin (ad hoc)-nettverk** og lukk dialogboksen **Avansert**.
	- g. Klikk **Legg til** for å vise egenskapene til **Trådløst nettverk** .
	- h. På fanen **Forbindelse** angir du følgende informasjon og klikker så **OK**.

Nettverksnavn (SSID): dell\_device Nettverksautentisering: Åpen Datakryptering: Deaktivert Ad hoc-nettverk: valgt

- i. Klikk på knappen **Flytt opp** for å flytte den nylig tillagte SSID til toppen av listen.
- j. Klikk **OK** for å lukke dialogboksen **Egenskap**.

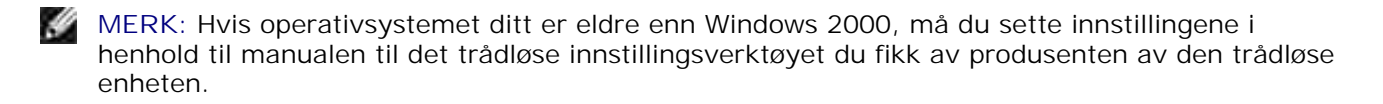

2. Sjekk IP-adressen på datamaskinen din.

For eksempel 1.2.3.4

3. Sett IP-adressen på multifunksjonsskriveren.

For eksempel 1.2.3.5

4. Åpne Dell Printer Configuration Web Tool ved bruk av en nettleser.

For eksempel http://1.2.3.5/

- 5. Endre multifunksjonsskriverens trådløse innstilling med Dell Printer Configuration Web Tool.
- 6. Tilbakestill multifunksjonsskriveren.
- 7. Gjenopprett den trådløse innstillingen på datamaskinen din.
	- a. Velg **Nettverksforbindelser** fra **Kontrollpanelet**.
	- b. Høyreklikk på **Trådløs nettverksforbindelse** og velg **Egenskaper**.
	- c. Velg fanen **Trådløst nettverk** .
	- d. Klikk på **Avansert**.

.

e. Gjør ett av de følgende:

*Når trådløst ad-hoc-modus er satt på multifunksjonsskriveren:*

Velg **Kun datamaskin til datamaskin (ad hoc)-nettverk** og lukk dialogboksen **Avansert**.

*Når trådløst infrastrukturmodus er satt på multifunksjonsskriveren:*

- Velg **Kun tilgangspunkt (infrastruktur)-nettverk** og lukk dialogboksen **Avansert** .
- Velg innstillingen du sendte til multifunksjonsskriveren på listen i gruppen **Foretrukket nettverk** f.
- g. Klikk **Flytt opp** for å flytte innstillingen til toppen av listen.
- h. Klikk **OK** for å lukke dialogboksen **Egenskap**.
- **MERK:** Hvis operativsystemet ditt er eldre enn Windows 2000, må du sette innstillingene i henhold til manualen til det trådløse innstillingsverktøyet du fikk av produsenten av den trådløse enheten.

#### **Trinn 2. Lag nytt trådløst nettverksmiljø for både datamaskin og multifunksjonsskriver (når trådløs innstilling må settes på datamaskinen din)**

#### **For Dynamic Host Configuration Protocol-nettverk:**

1. Sett trådløs innstilling for datamaskinen din ved å følge instruksjonene nedenfor:

- a. Velg **Nettverksforbindelser** fra **Kontrollpanelet**.
- b. Høyreklikk på **Trådløs nettverksforbindelse** og velg **Egenskaper**.
- c. Velg fanen **Trådløse nettverk**.
- Avkrysningsboksen for **Bruk Windows til å konfigurere mine trådløse nettverkinnstillinger** d. må være valgt.

**MERK:** Noter ned gjeldende trådløse datamaskininnstillinger i trinn e og g slik at du kan gjenopprette dem senere.

- e. Klikk på knappen **Avansert**.
- f. Velg **Kun datamaskin til datamaskin (ad hoc)-nettverk** og lukk dialogboksen **Avansert**.
- g. Klikk på knappen **Legg til** for å vise **trådløse nettverksegenskaper**.
- h. På fanen **Forbindelse** angir du følgende informasjon og klikker så **OK**.

Nettverksnavn (SSID): dell\_device Nettverksautentisering: Åpen Datakryptering: Deaktivert Ad hoc-nettverk: valgt

- i. Klikk på knappen **Flytt opp** for å flytte den nylig tillagte SSID til toppen av listen.
- j. Klikk **OK** for å lukke dialogboksen **Egenskap**.

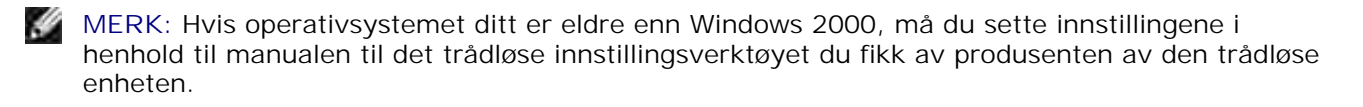

2. Sjekk IP-adressen tildelt av AutoIP på multifunksjonsskriveren.

For eksempel 168.254.1.1

- 3. Sjekk at IP-adressen på datamaskinen din er tildelt av DHCP.
- 4. Åpne Dell Printer Configuration Web Tool ved bruk av en nettleser.

For eksempel http://168.254.1.1

- 5. Se "Skriverserverinnstillinger" i "Dell Printer Configuration Web Tool" for å opprette en trådløs innstilling.
- 6. Tilbakestill multifunksjonsskriveren.
- Gjenopprett den trådløse innstillingen på datamaskinen din. 7.
- a. Velg **Nettverksforbindelser** fra **Kontrollpanelet**.
- b. Høyreklikk på **Trådløs nettverksforbindelse** og velg **Egenskaper**.
- c. Velg fanen **Trådløst nettverk** .
- Avkrysningsboksen for **Bruk Windows til å konfigurere mine trådløse nettverkinnstillinger** d. må være valgt.
- e. Klikk på **Avansert**.
- f. Gjør ett av de følgende:

*Når trådløst ad-hoc-modus er satt på multifunksjonsskriveren:*

Velg **Kun datamaskin til datamaskin (ad hoc)-nettverk** og lukk dialogboksen **Avansert**.

*Når trådløst infrastrukturmodus er satt på multifunksjonsskriveren:*

- Velg **Kun tilgangspunkt (infrastruktur)-nettverk** og lukk dialogboksen **Avansert** .
- g. Klikk **Legg til** for å vise egenskapene **Trådløst nettverk** .
- h. Angi innstillinger du sender til multifunksjonsskriveren og klikk **OK**.
- i. Klikk **Flytt opp** for å flytte innstillingen til toppen av listen.
- j. Klikk **OK** for å lukke dialogboksen **Egenskap**.
- **MERK:** Hvis operativsystemet ditt er eldre enn Windows 2000, må du sette innstillingene i henhold til manualen til det trådløse innstillingsverktøyet du fikk av produsenten av den trådløse enheten.

#### **For fast IP-nettverk:**

- 1. Sett trådløs innstilling for datamaskinen din ved å følge instruksjonene nedenfor:
	- a. Velg **Nettverksforbindelser** fra **Kontrollpanelet**.
	- b. Høyreklikk på **Trådløs nettverksforbindelse** og velg **Egenskaper**.
	- c. Velg fanen **Trådløse nettverk**.
	- Sjekk at avkrysningsboksen for **Bruk Windows til å konfigurere mine trådløse** d. **nettverkinnstillinger** er valgt.

**MERK:** Noter ned gjeldende trådløse datamaskininnstillinger i trinn d og f slik at du kan gjenopprette dem senere.

- e. Klikk på knappen **Avansert**.
- f. Velg **Kun datamaskin til datamaskin (ad hoc)-nettverk** og lukk dialogboksen **Avansert**.
- g. Klikk **Legg til** for å vise egenskapene til **Trådløst nettverk** .
- h. På fanen **Forbindelse** angir du følgende informasjon og klikker så **OK**.

Nettverksnavn (SSID): dell\_device Nettverksautentisering: Åpen Datakryptering: Deaktivert Ad hoc-nettverk: valgt

- i. Klikk på knappen **Flytt opp** for å flytte den nylig tillagte SSID til toppen av listen.
- j. Klikk **OK** for å lukke dialogboksen **Egenskap**.

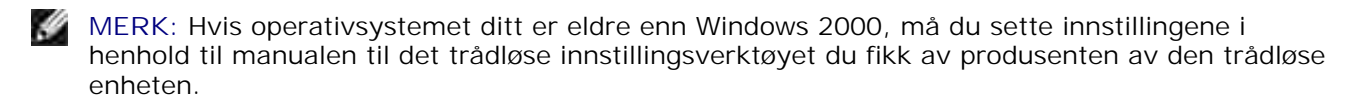

2. Sjekk IP-adressen på datamaskinen din.

For eksempel 1.2.3.4

3. Sett IP-adressen på multifunksjonsskriveren.

For eksempel 1.2.3.5

4. Åpne Dell Printer Configuration Web Tool ved bruk av en nettleser.

For eksempel http://1.2.3.5

- 5. Endre multifunksjonsskriverens trådløse innstilling med Dell Printer Configuration Web Tool.
- 6. Tilbakestill multifunksjonsskriveren.
- Gjenopprett den trådløse innstillingen på datamaskinen din. 7.
	- a. Velg **Nettverksforbindelser** fra **Kontrollpanelet**.
	- b. Høyreklikk på **Trådløs nettverksforbindelse** og velg **Egenskaper**.
	- c. Velg fanen **Trådløst nettverk** .
	- d. Avkrysningsboksen for **Bruk Windows til å konfigurere mine trådløse nettverkinnstillinger**

må være valgt.

- e. Klikk på **Avansert**.
- f. Gjør ett av de følgende:

*Når trådløst ad-hoc-modus er satt på multifunksjonsskriveren:*

Velg **Kun datamaskin til datamaskin (ad hoc)-nettverk** og lukk dialogboksen **Avansert**.

*Når trådløst infrastrukturmodus er satt på multifunksjonsskriveren:*

- Velg **Kun tilgangspunkt (infrastruktur)-nettverk** og lukk dialogboksen **Avansert** .
- g. Klikk **Legg til** for å vise egenskapene **Trådløst nettverk** .
- h. Angi innstillinger du sender til multifunksjonsskriveren og klikk **OK**.
- i. Klikk **Flytt opp** for å flytte innstillingen til toppen av listen.
- j. Klikk **OK** for å lukke dialogboksen **Egenskap**.

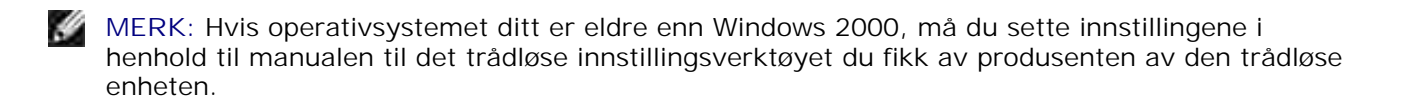

## **Oppsett av trådløs skriver med Dell Printer Configuration Web Tool - avansert oppsett**

### **Tilgangspunkt (infrastruktur-, DHCP-nettverk)**

- Sett nye trådløse innstillinger for datamaskinen din. 1.
	- a. Velg **Nettverksforbindelser** fra **Kontrollpanelet**.
	- b. Høyreklikk på **Trådløs nettverksforbindelse** og velg **Egenskaper**.
	- c. Velg fanen **Trådløse nettverk**.
	- Avkrysningsboksen for **Bruk Windows til å konfigurere mine trådløse nettverkinnstillinger** d. må være valgt.

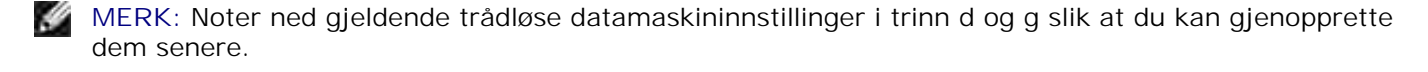

- e. Klikk på knappen **Avansert**.
- f. Velg **Kun datamaskin til datamaskin (ad hoc)-nettverk** og lukk dialogboksen **Avansert**.
- g. Klikk på knappen **Legg til** for å vise trådløse nettverksegenskaper
- h. På fanen **Forbindelse** angir du følgende informasjon og klikker så **OK**.

Nettverksnavn (SSID): dell\_device Nettverksautentisering: Åpen Datakryptering: Deaktivert Ad hoc-nettverk: valgt

- i. Klikk på knappen **Flytt opp** for å flytte den nylig tillagte SSID til toppen av listen.
- j. Klikk **OK** for å lukke dialogboksen Egenskap.

**MERK:** Hvis operativsystemet ditt er eldre enn Windows 2000, må du sette innstillingene i henhold til manualen til det trådløse innstillingsverktøyet du fikk av produsenten av den trådløse enheten.

- 2. Sett opp IP-adressen for skriverens trådløse adapter.
	- a. Tilbakestill innstillingene til den trådløse adapteren til standard.
	- i. Trykk **Meny** på skriverens **Kontrollpanel**.
	- ii. Rull ned og velg **Adm.meny**.
	- iii. Rull ned og velg **Trådløst nett**.
	- iv. Rull ned og velg **Tilb.still MPC**.
	- v. Start multifunksjonsskriveren på nytt.
		- b. Finn IP-adressen til den trådløse adapteren på multifunksjonsskriveren.
	- i. Trykk **Meny** på skriverens **Kontrollpanel**.
	- ii. Rull ned og velg **Adm.meny**.
	- iii. Rull ned og velg **Trådløst nett**.
	- iv. Rull ned og velg **TCP/IP**.
	- v. Rull ned og velg **IP-adresse**.
	- (Standard IP-adresseomfang: 169.254. *xxx*.*yyy*, der "*xxx*" og "*yyy*" er variabler mellom 0 og 255)
- Gå til Dell Printer Configuration Web Tool via nettleseren din. 3.
	- Tildel TCP/IP-adresse via DHCP-modus (endre TCP/IP-egenskapene til å få IP-adressen a. automatisk).
	- b. Sjekk at datamaskinen din har samme IP-adresseomfang som skriverens trådløse adapter.

For eksempel 169.254. *xxx.zzz*, der "*xxx*" og "*zzz*" er variabler mellom 0 og 255

Gå til Dell Printer Configuration Web Tool via nettleseren, og tast så inn de trådløse skriver-c. adapterinnstillingene i adressefeltet i nettleseren.

For eksempel http://169.254.*xxx.yyy*/, der "*xxx*" and "*yyy*" er variabler mellom 0 og 255 (IPadressen til din trådløse adapter)

- Endre trådløse innstillinger (SSID/kommunikasjonsmodus) via Dell Printer Configuration Web d. Tool.
- i. Klikk **Skriverserverinnstilling** på venstre navigeringslinje.
- ii. Klikk på fanen **Skriverserverinnstilling**.
- iii. Klikk på underfanen **TCP/IP**.
- iv. Velg **DHCP**.
- v. Klikk **Bruk ny innstilling** uten å starte multifunksjonsskriveren på nytt (ignorer instruksjonene på skjermen om å starte multifunksjonsskriveren på nytt).
- vi. Klikk på underfanen **Trådløst LAN**.
- vii. Endre **SSID**-innstillingen (i henhold til din tilgangspunkt-SSID) og endre **Nettverkstype** til **Infrastruktur**.
- viii. Klikk **Start skriver på nytt for å ta i bruk nye innstillinger**.
- 4. Når skriverens trådløse adapter er riktig konfigurert, kan du bruke den typiske installasjonsmetoden for nettverksskriver til å fullføre driverinstallasjonen.
- For å kommunisere med multifunksjonsskriveren, må du gjenopprette tidligere trådløse innstillinger på 5. datamaskinen din.
- 6. Gjenopprett de tidligere trådløse innstillingene for datamaskinen din.
	- a. Velg **Nettverksforbindelser** fra **Kontrollpanelet**.
	- b. Høyreklikk på **Trådløs nettverksforbindelse** og velg **Egenskaper**.
	- c. Velg fanen **Trådløst nettverk** .
	- d. Klikk **Avansert** .
	- Velg **Kun tilgangspunkt (infrastruktur)-nettverk** og lukk dialogboksen Avansert. e. (Gjelder for multifunksjonsskriver med trådløs infrastrukturmodus).
	- Velg innstillingen du sendte til multifunksjonsskriveren på listen i gruppen **Foretrukket** f. **nettverk**.
	- g. Klikk **Flytt opp** for å flytte innstillingen til toppen av listen.
	- h. Klikk **OK** for å lukke dialogboksen Egenskap.

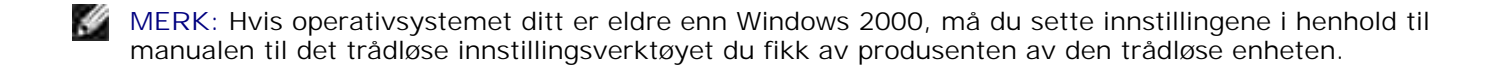
#### **Tilgangspunkt (infrastruktur-, fast IP-nettverk)**

- 1. Sjekk at adressene på datamaskinen din og tilgangspunkt er innenfor samme IP-omfang. Match adressene til subnettmaske og gateway på datamaskinen din til tilgangspunktinnstillingene.
- 2. Sett nye trådløse innstillinger for datamaskinen din ved å følge instruksjonene nedenfor:
	- a. Velg **Nettverksforbindelser** fra **Kontrollpanelet**.
	- b. Høyreklikk på **Trådløs nettverksforbindelse** og velg **Egenskaper**.
	- c. Velg fanen **Trådløse nettverk**.
	- Avkrysningsboksen for **Bruk Windows til å konfigurere mine trådløse nettverkinnstillinger** d. må være valgt.

**MERK:** Noter ned gjeldende trådløse datamaskininnstillinger i trinn d og f slik at du kan gjenopprette dem senere.

- e. Klikk på knappen **Avansert**.
- f. Velg **Kun datamaskin til datamaskin (ad hoc)-nettverk** og lukk dialogboksen Avansert.
- g. Klikk på knappen **Legg til** for å vise trådløse nettverksegenskaper
- h. På fanen **Forbindelse** angir du følgende informasjon og klikker så **OK**.

Nettverksnavn (SSID): dell\_device Nettverksautentisering: Åpen Datakryptering: Deaktivert Ad hoc-nettverk: Valgt

- i. Klikk på knappen Flytt opp for å flytte den nylig tillagte SSID til toppen av listen.
- j. Klikk OK for å lukke dialogboksen Egenskap.
- **MERK:** Hvis operativsystemet ditt er eldre enn Windows 2000, må du sette innstillingene i henhold til **K** manualen til det trådløse innstillingsverktøyet du fikk av produsenten av den trådløse enheten.
- 3. Sjekk IP-adresse, subnettmaske og gateway-adresse på datamaskinen din.

For eksempel IP: 192.168.1.1 Subnettmaske: 255.255.0.0

- Sett IP-adresesn på multifunksjonsskriverens **Kontrollpanel** til å være i samme omfang som den på 4.datamaskinen din. Match subnettmaske-adresse og gateway-adresse på multifunksjonsskriveren til datamaskininnstillingene dine.
	- a. Trykk **Meny**.
- b. Rull ned til **Adm.**meny.
- c. Velg **Trådløst nett**.
- d. Velg **TCP/IP**.
- e. Velg **Finn IP-adresse**.
- f. Velg **Panel**.
- g. Rull tilbake til **IP-adresse**.
- h. Angi IP-adressen manuelt ved hjelp av retningsknappene på kontrollpanelet, og trykk så Enter.

For eksempel 192.168.1.2

- i. Rull tilbake til **Subnettmaske**.
- j. Angi subnettmaske-adressen manuelt ved hjelp av retningsknappene på Kontrollpanelet og trykk <Enter>.
- k. Rull tilbake til **Gateway-adresse**.
- Angi gateway-adressen manuelt ved hjelp av retningsknappene på **Kontrollpanelet** og trykk l. <Enter>.
- m. Start multifunksjonsskriveren på nytt.
- 5. Åpne Dell Printer Configuration Web Tool ved bruk av en nettleser.

For eksempel http://:192.168.1.2

- Endre multifunksjonsskriverens trådløse innstilling fra Dell Printer Configuration Web Tool. 6.
	- a. Klikk **Utskriftsserverinnstilling** på venstre navigeringslinje.
	- b. Klikk på fanen **Utskriftsserverinnstilling** .
	- c. Klikk på underfanen **Trådløst LAN**.
	- Endre SSID-innstillingen ( i henhold til tilgangspunkt-SSID) og endre **Nettverkstype** til d. **Infrastruktur**.
	- e. Klikk på knappen **Start skriver på nytt for å ta i bruk nye innstillinger**.
- Gjenopprett de tidligere trådløse innstillingene for datamaskinen din. 7.
	- a. Velg **Nettverksforbindelser** fra **Kontrollpanelet**.
	- b. Høyreklikk på **Trådløs nettverksforbindelse** og velg **Egenskaper**.
	- c. Velg fanen **Trådløst nettverk** .

d. Klikk på **Avansert**.

b.

.

e. Gjør ett av de følgende:

*Når trådløst ad-hoc-modus er satt på multifunksjonsskriveren:*

Velg **Kun datamaskin til datamaskin (ad hoc)-nettverk** og lukk dialogboksen **Avansert**.

*Når trådløst infrastrukturmodus er satt på multifunksjonsskriveren:*

- Velg **Kun tilgangspunkt (infrastruktur)-nettverk** og lukk dialogboksen **Avansert**.
- Velg innstillingen du sendte til multifunksjonsskriveren på listen i gruppen **Foretrukket nettverk** f.
- g. Klikk **Flytt opp** for å flytte innstillingen til toppen av listen.
- 8. Klikk **OK** for å lukke dialogboksen **Egenskap**.

**MERK:** Hvis operativsystemet ditt er eldre enn Windows 2000, må du sette innstillingene i henhold til v manualen til det trådløse innstillingsverktøyet du fikk av produsenten av den trådløse enheten.

#### **Bekrefter installasjon av den trådløse skriver-adapteren**

Skriv ut en systeminnstillingsside for å verifisere at den alternative trådløse skriveradapteren er riktig installert.

- 1. Trykk  $\blacktriangledown$  helt til >OPPSETT vises, og trykk så  $\blacktriangledown$ .
- 2. Trykk  $\blacktriangledown$  helt til >Rapporter vises, og trykk så  $\blacktriangledown$ .
- 3. Systeminnstillinger vises. Trykk  $\blacktriangledown$ .

Systeminnstillingssiden skrives ut.

4. Verifiser at **Trådløs LAN-adapter** er oppført i systeminnstillinger under **Skriveralternativer**.

Hvis den ikke er oppført, må du slå av multifunksjonsskriveren, trekke ut strømkabelen og installere den alternative trådløse skriveradapteren på nytt.

# **Retningslinjer for utskriftsmedia**

Utskriftsmedia er papir, transparenter, etiketter, konvolutter, overtrukket papir mm. Multifunksjonsskriveren din gir utskrift av høy kvalitet på en rekke utskriftsmedia. Valg av riktige utskriftsmedia for multifunksjonsskriveren din vil spare deg for utskriftsproblemer. Denne delen beskriver hvordan du velger utskriftsmedia, hvordan du behandler utskriftsmedia, og hvordan utskriftsmedia plasseres i standard 250 arksskuffen eller den alternative 550-arks papirmateren.

- Papir
- **Transparenter**
- **Konvolutter**
- **Etiketter**
- Lagring av utskriftsmedia
- Identifisering av utskriftsmediakilder og spesifikasjoner

### **Papir**

For best mulig kvalitet i farger, bør du bruke 75 g/m<sup>2</sup> xerografisk, langsidefiber-papir. For best mulig kvalitet i svart-hvitt, bør du bruke 90 g/m<sup>2</sup> xerografisk, langsidefiber-papir. Før du kjøper inn store kvanta med utskriftsmedia, anbefaler Dell at du tester en prøve først.

Når du legger i papir, må du identifisere anbefalt utskriftsside på papirpakningen, og legge i papiret i henhold til dette. Se "Lasting av utskriftsmedia i standard- og alternative skuffer" og "Lasting av universalmateren" for detaljerte instruksjoner.

#### **Papiregenskaper**

Følgende papiregenskaper har innvirkning på utskriftskvalitet og -stabilitet. Dell anbefaler at du følger disse retningslinjene når du vurderer en ny papirbeholdning.

#### **Vekt**

Skuffen mater automatisk papirvekt mellom 60 og 216 g/m<sup>2</sup> lansidefiber-papir. Universalmateren mater automatisk papirvekt mellom 60 og 216 g/m<sup>2</sup> langsidefiber-papir. Papir som er lettere enn 60 g/m<sup>2</sup> er antakelig ikke stivt nok til å kunne mates ordentlig, og kan forårsake papirkrøll. For best ytelse bør du bruke 75 g/m<sup>2</sup> langsidefiber-papir.

#### **Krølling**

Krølling er tendensen utskriftsmedia har til å krummes i kantene. Overdreven krølling kan gjøre at papir foråsaker matingsproblemer. Krølling oppstår vanligvis etter at papiret går gjennom multifunksjonsskriveren, hvor det utsettes for høye temperaturer. Lagring av papir som ikke er pakket inn, selv i papirskuffen, kan forårsake at papiret krøller seg før utskrift og dermed føre til matingsproblemer uten hensyn til fuktighet.

Hvis du skriver ut på krøllete papir, må du forst glatte ut papiret og så legge det inn i universalmateren.

#### **Glatthet**

Graden av papirglatthet innvirker direkte på utskriftskvaliteten. Hvis papiret er for grovt, fikserer ikke toneren papiret ordentlig, og dette resulterer i dårlig utskriftskvalitet. Hvis papiret er for glatt, kan det forårsake papirmatingsproblemer. Glatthet mellom 150 og 250 Sheffield-punkter gir best utskriftskvalitet.

#### **Fuktighetsinnhold**

Mengden fuktighet i papiret innvirker både på utskriftskvaliteten og på evnen multifunksjonsskriveren har til å mate papiret. La papiret være i originalemballasjen helt til det skal brukes. Dette begrenser papirets eksponering overfor fuktighetsendringer, som kan forringe ytelsen.

#### **Fiberretning**

Fiber angir retningen for papirfibre på et ark. Fiber er enten langsidefiber, som ligger på langs av papiret, eller kortsidefiber, som ligger på tvers av papiret. For 60 til 135 g/m<sup>2</sup> papir, anbefales langsidefiber. For papir tyngre enn 135 g/m<sup>2</sup>, anbefales kortsidefiber.

#### **Fiberinnhold**

Xerografisk papir av høy kvalitet lages for de meste av 100 % kjemisk most tre. Papir som inneholder fibre, f.eks. bomull, innehar egenskaper som kan resultere i forringet papirbehandling.

#### **Anbefalt papir**

For best mulig utskriftskvalitet og matingsstabilitet, bør du bruke 75 g/m<sup>2</sup> xerografisk papir. Bedriftspapir som er laget for generell bedriftsbruk gir også akseptabel utskriftskvalitet. Bruk bare papir som kan tåle disse temperaturene uten misfarging, avfarging eller utløsning av farlig stråling. Laserutskriftprosessen varmer opp papir til høye temperaturer. Sjekk med produsenten eller leverandøren for å bestemme om papiret du har valgt kan brukes i laserskrivere.

Skriv alltid ut flere prøver før du kjøper store kvanta en noen utskriftsmedia. Når du velger utskriftsmedia, bør du vurdere vekt, fiberinnhold og farge.

#### **Ikke-akseptabelt papir**

Følgende papirtyper anbefales ikke for bruk med multifunksjonsskriveren.

- Kjemisk behandlet papir bruk til å lage kopier uten karbonpapir, også kjent som karbonfritt papir, karbonfritt kopipapir (CCP) eller papir som ikke krever karbon (NCR)
- Forhåndstrykt papir med kjemikalier kan kontaminere multifunksjonsskriveren
- Forhåndstrykt papir som kan påvirkes av temperaturen i skriverens fuserenhet
- Forhåndstrykt papir som krever registrering (nøyaktig utskriftslokalisering på siden) større enn  $\pm 0.09$ tommer, f.eks. optiske tegngjenkjennelses (OCR)-skjema

I noen tilfeller kan du justere registreringen med din egen programvare for å kunne skrive ut på disse skjemaene.

- Overtrukket papir (binding som kan strykes ut), syntetisk papir, termisk papir
- Papir med grove kanter, grovt eller svært teksturert overflatepapir eller krøllet papir
- Resirkulert papir som inneholder mer enn 25 % etter-forbruksavfall som ikke oppfyller DIN 19 309
- Skjema eller dokumenter som består av flere deler
- Utskriftskvaliteten kan forringes (blanke områder eller flekker kan oppstå i teksten) hvis det skrives ut på talk- eller syreholdig papir.

#### **Valg av papir**

Riktig papirvalg vil forhindre papirkrøll og sikre problemfri utskrift.

Slik unngår du papirkrøll eller dårlig utskriftskvalitet:

- Bruk alltid nytt og uskadet papir.
- Før du legger i papir, må du identifisere papirets anbefalte utskriftsside. Denne informasjonen finnes vanligvis på emballasjen.
- Bruk ikke papir du har klippet eller skåret selv.
- Ikke bland utskriftsmediastørrelser, -vekt eller -typer i samme kilde. Dette kan forårsake papirkrøll.
- Ikke ta ut skuffer mens en jobb skrives ut eller mens Skriver ut vises på operatørpanelet.
- Sjekk at Papirtype-innstillingen er riktig satt. (Se "Srkuffeinnstillinger" for detaljert informasjon om disse innstillingene.)
- Sjekk at papiret er rikig lagt inn i skuffen.
- Bla papiret fram og tilbake og vift dem så. Rett opp kantene på bunken på et flat overflate.

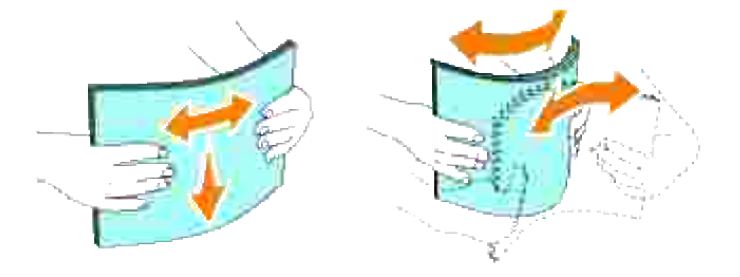

### **Valg av forhåndstrykte skjema og brevhoder**

Slik bruker du forhåndstrykte skjema og brevhodepapir i multifunksjonsskriveren:

- Bruk langsidefiber-papir for best resultat.
- Bruk kun skjema og brevhoder som er trykt ved bruk av en offset litografisk eller innprentet trykkeprosess.
- Velg papir som absorberer blekk, men som ikke farger av.
- Unngå papir med grove eller svært teksturerte overflater.
- **Bruk papir som er trykt med varmresistent blekk laget for bruk i xerografiske kopimaskiner. Blekket** må tåle temperaturer på 225°C uten å smelte eller utløse farlig stråling.
- Bruk blekk som ikke påvirkes av harpiksen i toneren eller silikonet i fuserenheten. Blekk som er oksidert eller oljebasert bør oppfylle disse kravene, lateksblekk gjør det antakelig ikke. Hvis du er i tvil kan du kontakte din papirleverandør.

#### **Utskrift på brevhode**

Sjekk med produsenten eller leverandøren for å bestemme om det forhåndstrykte brevhodet du har valgt kan brukes i laserskrivere.

Sidetilpasning er viktig når du skriver ut på brevhode. Bruk følgende tabell når du legger brevhode i utskriftsmediakilder.

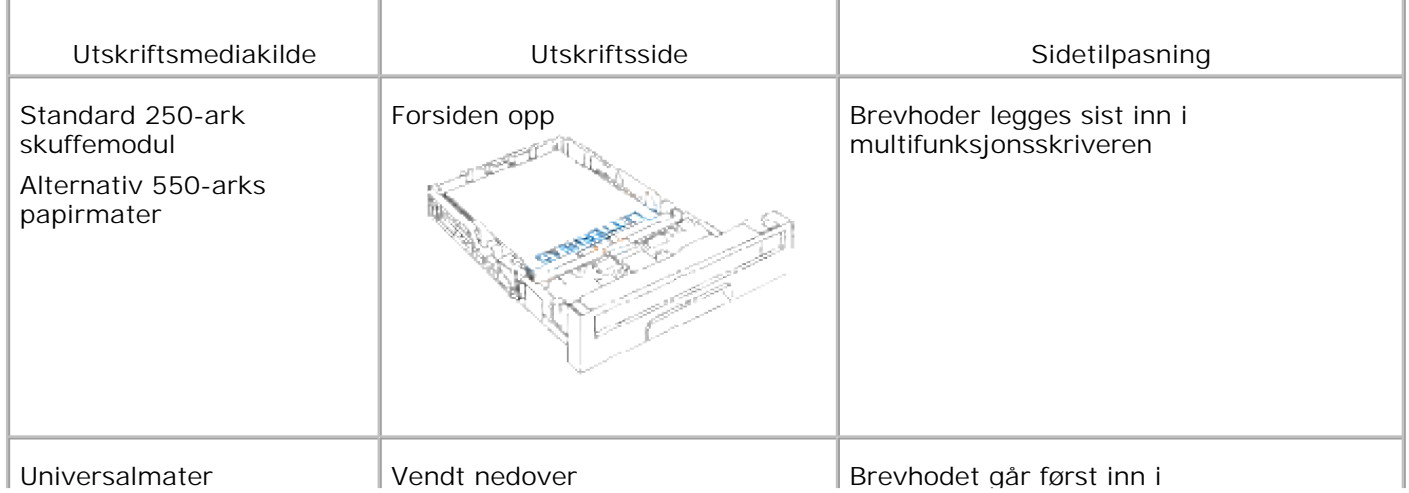

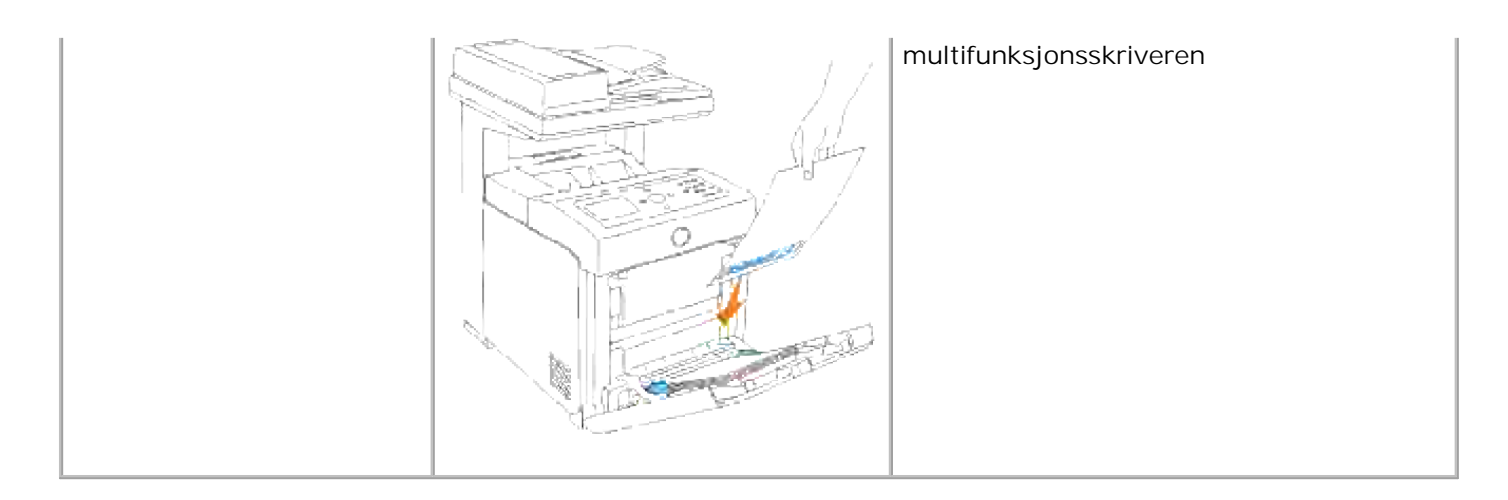

#### **Valg av forhåndshullet papir**

For håndshullet papir kan være forkskjellige i antall hull og plasseringen av dem, samt i produksjonsteknikker. Det er imidlertid ikke sikkert det kan skrives ut på papiret, avhengig av plasseringen av hullene på papiret.

Bruk av forhåndshullet papir:

- Test papir fra flere leverandører før du bestiller store kvanta med forhåndshullet papir.
- Papir bør hulles hos papirprodusenten og ikke bores i papir som allerede er pakket. Boret papir kan forårsake papirkrøll når flere ark mates gjennom multifunksjonsskriveren. Dette kan forårsake papirkrøll.
- For håndshullet papir kan inneholde mer papirstøv enn standardpapir. Multifunksjonsskriveren din kan kreve hyppigere rengjøring, og matingsstabiliteten blir antakelig ikke så god som med standardpapir.
- Retningslinjer for vekt på forhåndshullet papir er de samme som for vanlig papir.

### **Transparenter**

Du kan legge i opp til 75 transparenter i universalmateren for en enkel utskriftsjobb. Før du kjøper inn store kvanta med utskriftsmedia, anbefaler Dell at du tester en prøve først.

Når du skriver ut på transparenter:

- Sett Papirtype til **Transparent** i skriverdriveren for å unngå skade på multifunksjonsskriveren.
- Bruk transparenter som er spesielt laget for laserskrivere. Bruk ikke vanlige transparenter. Transparenter må kunne tåle temperaturer på 205°C (401°F) uten å smelte, farge av, bøyes eller utløse farlig stråling.
- Unngå fingeravtrykk på transparentene. Dette kan forårsake dårlig utskriftskvalitet.
- Før du legger i transparentene bør du vifte bunken for å unngå at de kleber seg sammen.
- Fargede transparenter støttes ikke av multifunksjonsskriveren.

#### **Bruk av transparenter**

Multifunksjonsskriveren kan skrive ut direkte på transparenter laget for bruk i laserskrivere. Utskriftskvalitet og –stabilitet avhenger av transparentene som blir brukt. Før du kjøper inn store kvanta med utskriftsmedia, anbefaler Dell at du tester en prøve først.

Papirtypeinnstillingen for universalmateren bør settes til Transparent for å unngå papirkrøll. (Se "Srkuffeinnstillinger" for detaljert informasjon om denne innstillingen.) Sjekk med produsenten eller leverandøren for å bestemme om transparentene dine er kompatible med laserskrivere som når temperaturer opp til 205°C. Bruk kun transparenter som kan tåle disse temperaturene uten å smelte, farge av, bøyes eller utløse farlig stråling.

### **Konvolutter**

Du kan laste en bunke med konvolutter opp til 15 mm (0,59 tommer) høy i universalmateren for en enkel utskriftsjobb. Avhengig av type konvolutt og hvordan de har blitt lagret, kan lasting av store mengder konvolutter, innenfor maksimumsgrensen, muligens ikke mates inn i multifunksjonsskriveren. Hvis dette skjer, må du redusere antall konvolutter i bunken. Avhengig av valget av konvolutter, kan det forventes variable nivå av lett krølling. Før du kjøper inn store kvanta med utskriftsmedia, anbefaler Dell at du tester en prøve først. Se "Lasting av universalmateren" for instruksjoner om innlegging av konvolutter.

Når du skriver ut på konvolutter:

- **Bruk kun konvolutter av høy kvalitet som er laget for bruk i laserskrivere.**
- Sett utskriftsmediakilden for universalmateren. Sett Papirtype til **Konvolutt** og velg riktig konvoluttstørrelse i skriverdriveren.
- For best ytelse bør du bruke konvolutter laget av 75 g/m<sup>2</sup> papir. Du kan bruke opp til 105 g/m<sup>2</sup> vekt for konvoluttmateren så lenge bomullsinnholdet er 25 % eller mindre. Konvolutter med 100 % bomullsinnhold må ikke overskride 90 g/m2 vekt.
- Bruk kun nye, uskadde konvolutter.
- For best ytelse, bør du ikke bruke konvolutter som:
	- Er svært krøllete eller vridd
	- Er klebet sammen eller skadd på noen måte
	- o Inneholder vinduer, hull, perforeringer, utklipp eller preging
	- Bruker metallhekter, bånd eller metallkanter
	- Har en sammenkoblingsdesign
- Har frimerker på
- Har utstilt klebing når klaffen er i forseglet eller lukket posisjon
- o Har hakkete kanter eller bøyde hjørner
- Har grov, rynket eller overtrukket overflatebehandling
- Bruk konvolutter som kan tåle temperaturer på 205°C uten å forsegles, krølles i særlig grad, rynkes eller utløse farlig stråling. Hvis du er i tvil om konvoluttene du bruker, kan du sjekke med leverandøren.
- Juster veiviserne så de passer til bredden på konvoluttene.
- For å laste konvolutter mindre enn 8,5 tommer (215,9 mm) brede i universalmateren, må konvoluttene legges inn med fliken åpen bak i multifunksjonsskriveren. Utskriftssiden må vende nedover.
- Se "Lasting av universalmateren" for instruksjoner om innlegging av konvolutter.
- Bruk én konvoluttstørrelse i en utskriftsjobb.
- Sjekk at fuktighetsnivået er lavt, fordi et høyt fuktigshetsnivå (mer enn 60 %) og de høye utskriftstemperaturene kan klebe igjen konvoluttene.

### **Etiketter**

Multifunksjonsskriveren kan skrive ut på mange etiketter laget for bruk i laserskrivere. Etikettlimet, arkene (utskriftbar bunke) og topplaget må kunne tåle temperaturer på 205°C og et trykk på 25 pund pr. kvadrattomme (psi). Før du kjøper inn store kvanta med utskriftsmedia, anbefaler Dell at du tester en prøve først.

Når du skriver ut på etiketter:

- Sett Papirtype til Etikett i Skuffeinnstillinger. Sett Papirtype til **Etikett** i skriverdriveren.
- Legg ikke inn etiketter sammen med papir eller transparenter i samme skuffe. Dette kan forårsake papirkrøll.
- Bruk ikke etikettark med glatt materiale på baksiden.
- Skriv ikke ut innenfor 1 mm av tilskjæringen.
- Bruk fulle etikettark. Halvfulle ark kan forårsake at etiketter kan løsne og resultere i papirkrøll. Halvfulle ark kan også kontaminere skriveren og fargepatronen med lim, og kan ugyldiggjøre garantiene for multifunksjonsskriver og fargepatron.
- Bruk etiketter som kan tåle temperaturer på 205°C uten å forsegles, krølles i særlig grad, rynkes eller utløse farlig stråling.
- Skriv ikke ut innenfor 1 mm av kanten på etiketten, på perforeringene eller mellom tilskjæringer på etiketten.
- Bruk ikke etikettark som har lim på kanten av arket. Dell anbefaler et sonestrøk med lim på minst 1 mm vekk fra kantene. Klebemateriale kontaminerer multifunksjonsskriveren din og kan ugyldiggjøre garantien.
- Hvis ikke sonestrøm med lim er mulig, bør en stripe på 3 mm fjernes på lede- og drevkanten fjernes, og lekkasjefritt lim bør brukes.
- Fjern en stripe på 3 mm fra ledekanten for å inngå at etiketter løsner inni multifunksjonsskriveren.
- Stående format foretrekkes, spesielt ved utskrift av strekkoder.
- Bruk ikke etiketter med synlig lim.

# **Lagring av utskriftsmedia**

For riktig lagring av utskriftsmedia, vil de følgende retningslinjer hjelpe deg med å unngå matingsproblemer og ujevn utskriftskvalitet.

- For best resultat bør du lagre utskriftsmedia på et sted hvor temperaturen er ca. 21°C og relativt fuktighetsnivå er på 40 %.
- Lagre kartonger med utskriftsmedia på en palle eller en hylle i stedet for rett på golvet.
- Hvis du larger individuelle pakker med utskriftsmedia utenfor den originale emballasjen, må de ligge på en flat overflate slik at kantene ikke brettes eller krølles.
- Ikke legg noe oppå utskriftsmediapakkene.

### **Identifisering av utskriftsmediakilder og spesifikasjoner**

Følgende tabeller gir informasjon om standard og alternative utskriftsmediakilder.

#### **Størrelser på og støtte av utskriftsmedia**

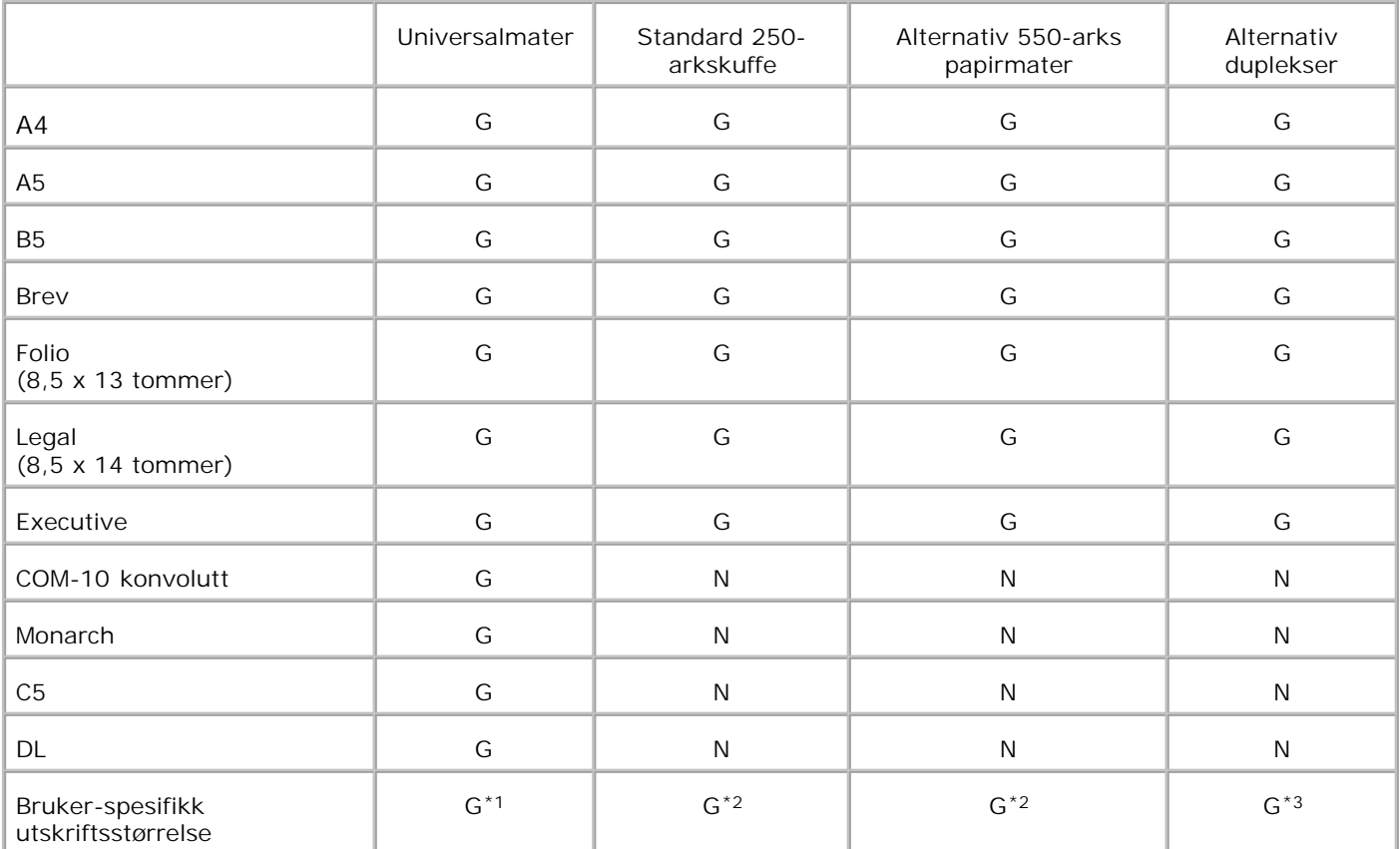

\* <sup>1</sup> Skuffen støtter brukerspesifiserte utskriftsmedia som er mellom 76,2 mm og 220 mm brede og mellom 98,4 og 355,6 mm lange.

\*<sup>2</sup> Skuffen støtter brukerspesifiserte utskriftsmedia som er mellom 148,5 mm og 215,9 mm brede og mellom 210 mm og 355,6 mm lange.

\* <sup>3</sup> Duplekseren støtter brukerspesifiserte utskriftsmedia som er mellom 148,5 mm og 215,9 mm brede og mellom 210 mm og 355,6 mm lange.

### **Støttede utskriftsmedia**

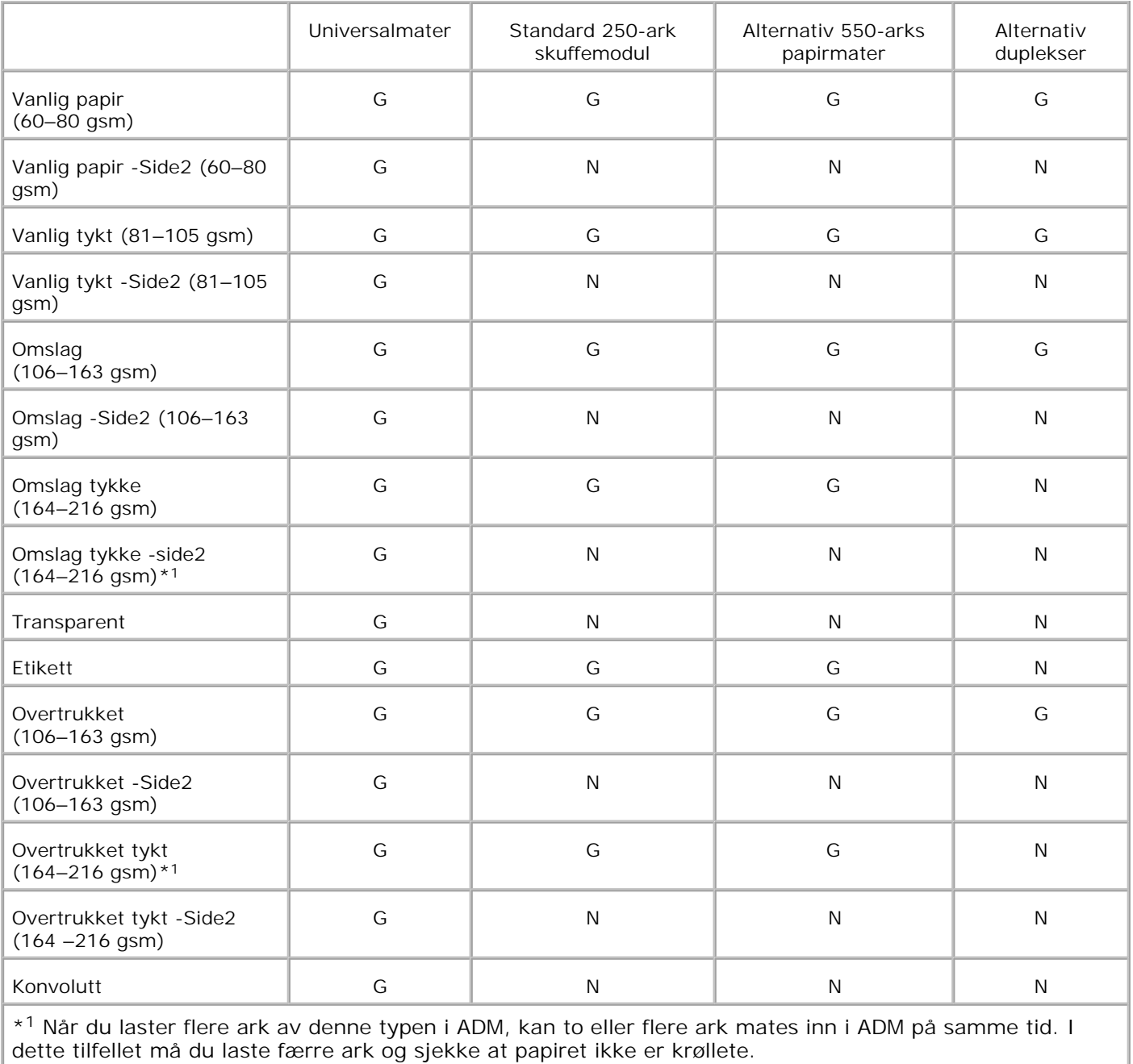

**Oppsett av papirtype**

ı

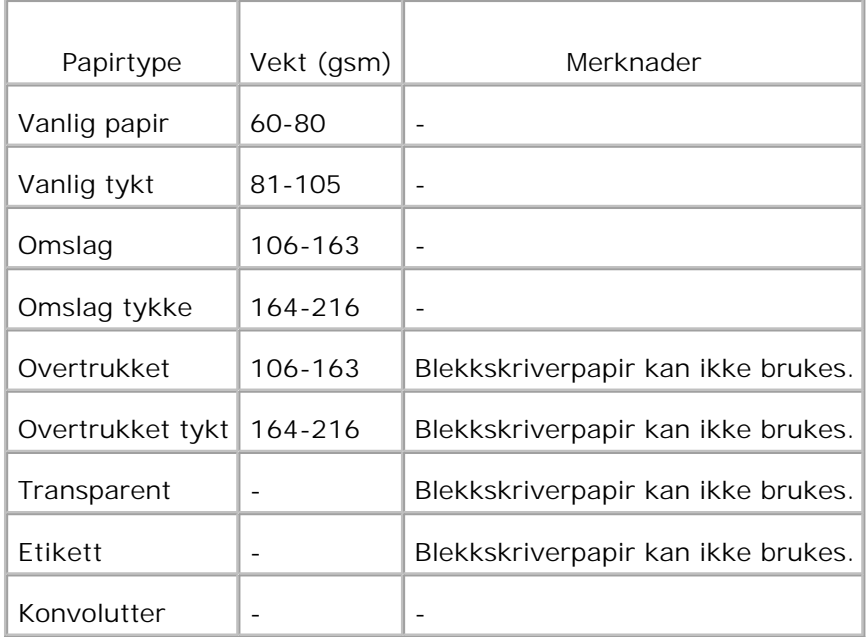

# **Lasting av utskriftsmedia**

Riktig lasting av utskriftsmedia vil forhindre papirkrøll og sikre problemfri utskrift.

Før du laster utskriftsmedia, må du identifisere den anbefalte utskriftssiden. Denne informasjonen finnes vanligvis på emballasjen.

- Lasting av utskriftsmedia i standard- og alternative skuffer
- Universalmater
- **Q** Lasting av universalmateren
- **Bruk av universalmateren**
- Skuffekobling
- **Bruk av dupleksfunksjonen**
- **Bruk av utdataskuffen**
- **Bruk av uttrekksskuffen**

**MERK:** Etter at du har lagt papir i skuffen, må du angi den samme papirtypen på operatørpanelet.

## **Lasting av utskriftsmedia i standard- og alternative skuffer**

, C **MERK:** For å unngå papirkrøll, må du ikke ta ut skuffer under en utskriftsjobb.

v **MERK:** Bruk bare laserutskriftsmedia. Bruk ikke blekkskriverpapir i multifunksjonsskriveren.

Alle skuffene lastes på samme måte.

1. Trekk skuffen ut av multifunksjonsskriveren helt til den stopper. Hold skuffen med begge hender, løft fronten litt og fjern den fra multifunksjonsskriveren.

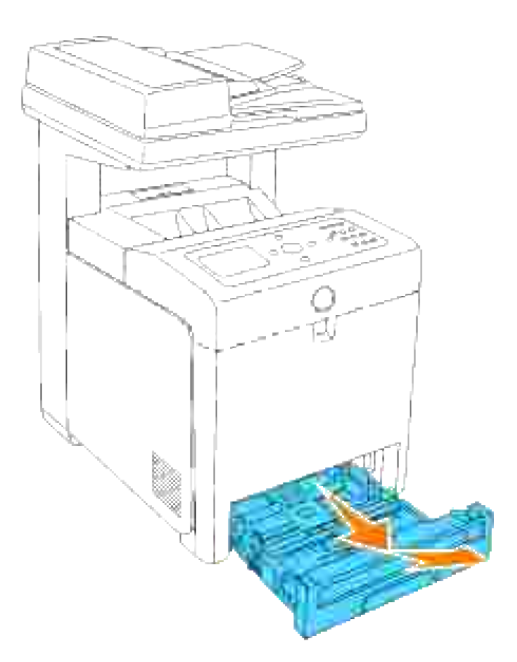

2. Skyv breddeveiviserne ut til kanten på skuffen. Breddeveiviserne bør være helt utstrakt.

**MERK:** For 8,5 tommers(brev) papir, må du skyve veiviseren til 8,5 tommers (brev) posisjon. H

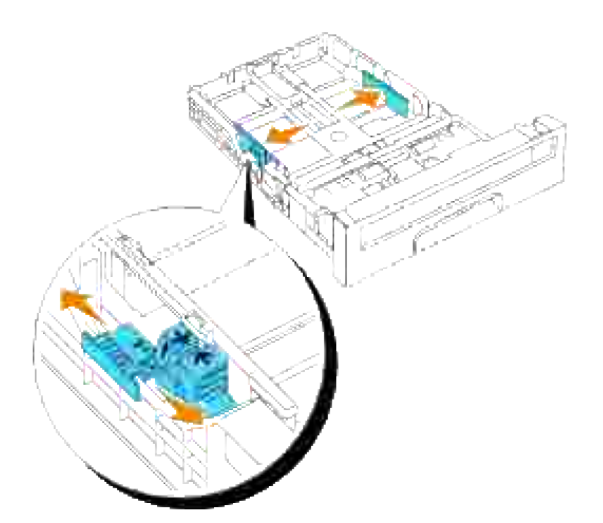

3. Skyv skuffen til papirstørrelsen som skal lastes ved bruk av lengdeveiviseren.

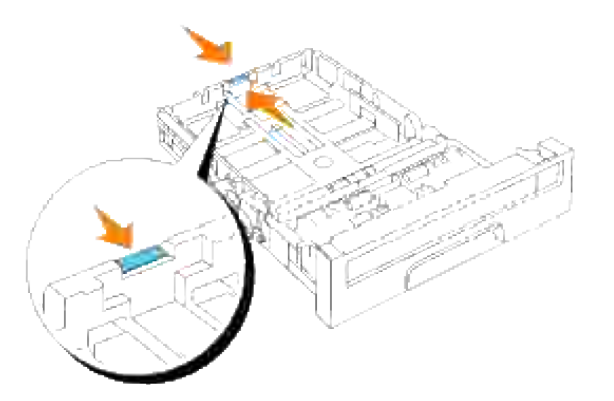

- H **MERK:** Når du laster brukerspesifikke utskriftsmedia, må du trekke skuffen helt ut ved å klemme lengdeveiviseren bakerst i skuffen.
	- Før du laster utskriftsmedia, bøy arkene fram og tilbake og vift de så. Rett ut kantene på bunken på en 4. flat overflate.

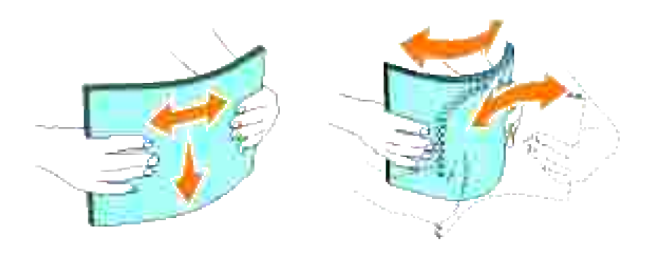

5. Legg utskriftsmedia i skuffen med anbefalt utskriftsside opp.

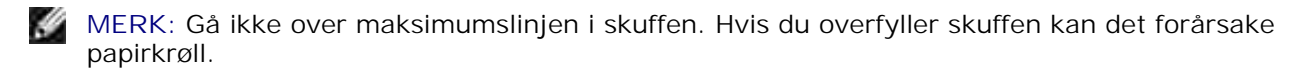

6. Juster breddeveiviserne slik at de hviler mot papirbunken.

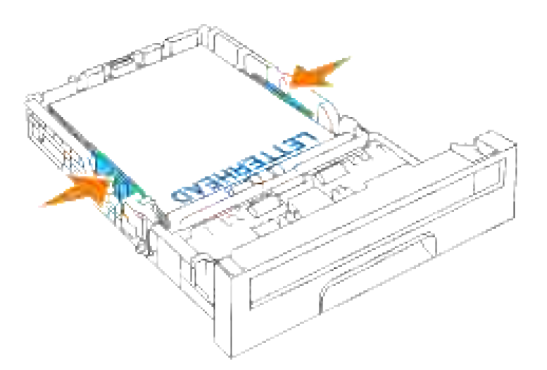

**MERK:** Når du laster brukerspesifikke utskriftsemdia, må du justere breddeveiviserne og skyve uttrekksdelen av skuffen ut ved å klemme lengdeveiviseren og skyve den helt til den hviler mot papirbunken.

- 7. Sett skuffen inn i multifunksjonsskriveren og skyv inn helt til den stopper.
- Velg papirtype fra operatørpanelet dersom andre utskriftsmedia enn de vanlige er lastet. Dersom 8. brukerspesifiserte utskriftsmedia er lastet, ma du angi papirtypeinnstilling ved bruk av operatørpanelet.

### **Lasting av brevhode**

Brevhodet må ligge mot toppkanten av standardskuffen eller i den alternative materen med utskriftssiden vendt opp. Brevhodet må imidlertid legges inn med toppkanten først og utskriftssiden vendt ned når du laster papir i universalmateren.

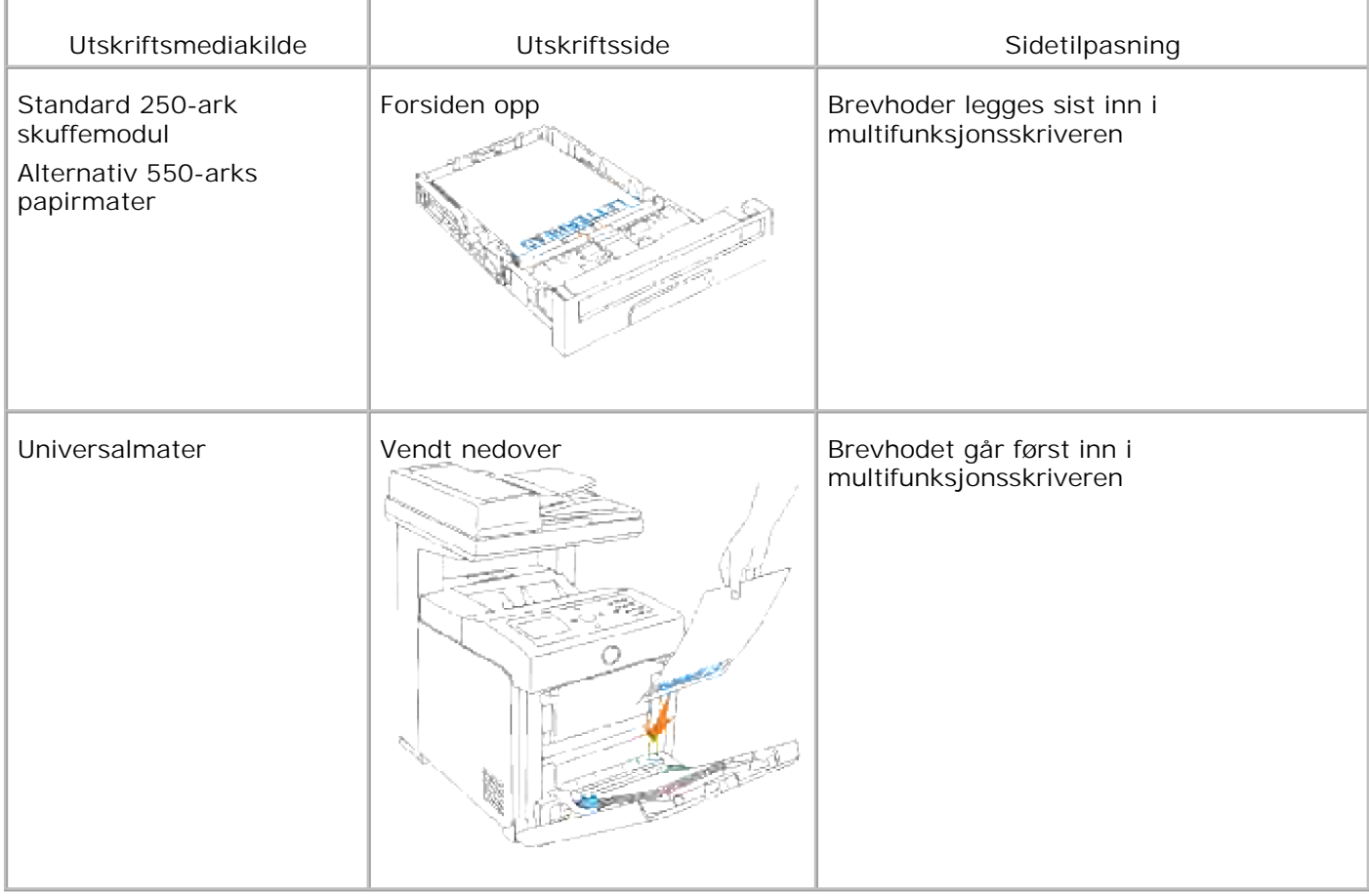

## **Universalmater**

### **Kapasitet**

Universalmateren rommer cirka:

150 ark med standardpapir eller 15 mm eller mindre i høyde.

#### **Utskriftsmediadimensjoner**

Universalmateren aksepterer utskriftsmedia innenfor følgende dimensjoner:

- Bredde mellom 76,2 mm og 220,0 mm
- Lengde mellom 98,4 mm og 355,6 mm

#### **Lasting av universalmateren**

I tillegg til vanlig papir, kan universalmateren bruke en rekke andre størrelser og typer utskriftsmedia, f.eks. konvolutter og transparenter.

1. Åpne dekselet til universalmateren forsiktig.

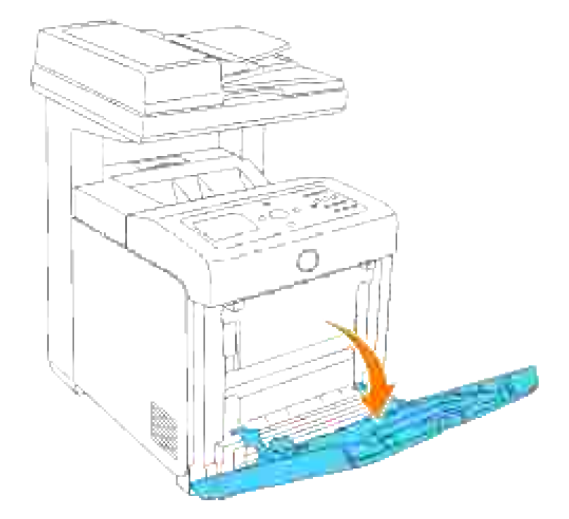

2. Skyv veiviserne til kanten av skuffen. Veiviserne bør være helt utstrakt.

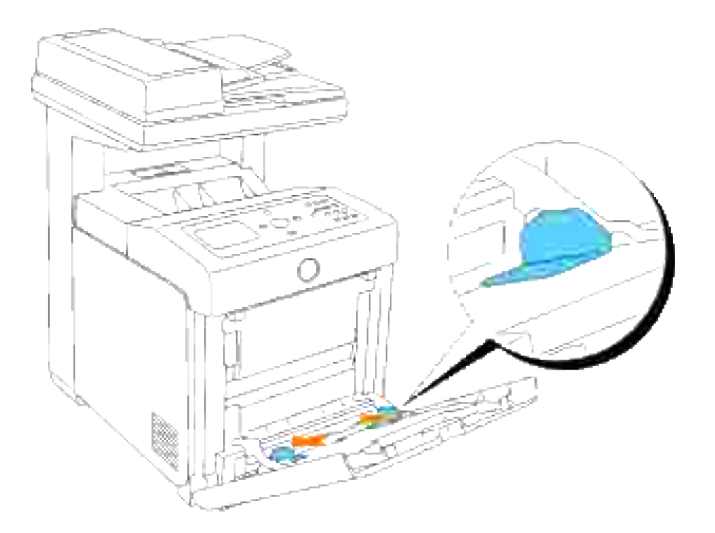

3. Legg i alle media vendt nedover og med toppkanten ført inn i universalmateren.

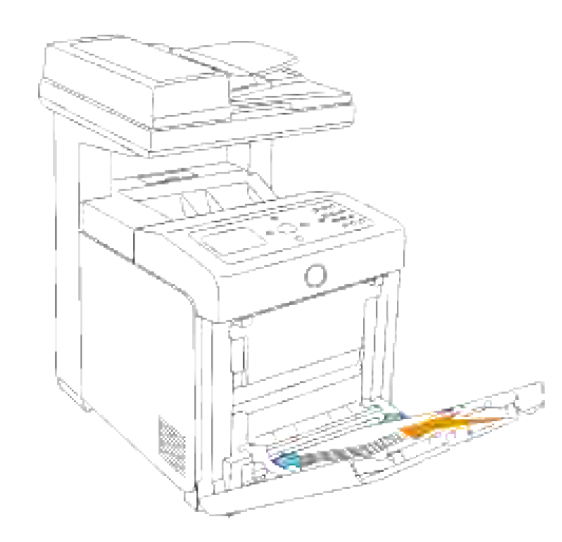

**MERK:** Bruk ikke makt på utskriftsmedia.

4. Skyv begge veiviserne slik at de hviler mot papirbunken.

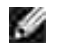

**MERK:** Pass på at du ikke bretter arkene.

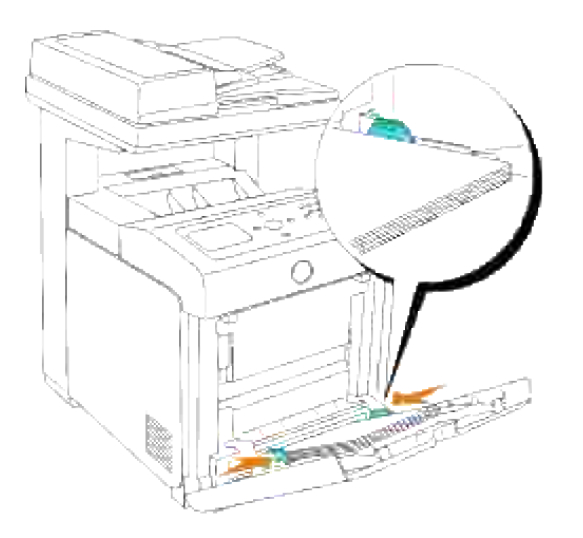

- 5. Sjekk at innstillingen for universalmateren er satt til riktig verdi for de utskriftsmedia du har lagt i.
- 6. Velg utskriftsmediakilde, -størrelse og -type i programvaren og velg så utskriftsmediastørrelse og –type på skriverens operatørpanel.

#### **Lasting av konvolutter**

For å laste konvolutter mindre enn 8,5 tommer (215,9 mm) brede i universalmateren, må konvoluttene legges inn med fliken åpen bak i multifunksjonsskriveren. Legg utskriftssiden vendt nedover og skyv konvoluttene inn i angitt åpning. Du kan laste konvolutter opp til maksimumslinjen i skuffen på én gang.

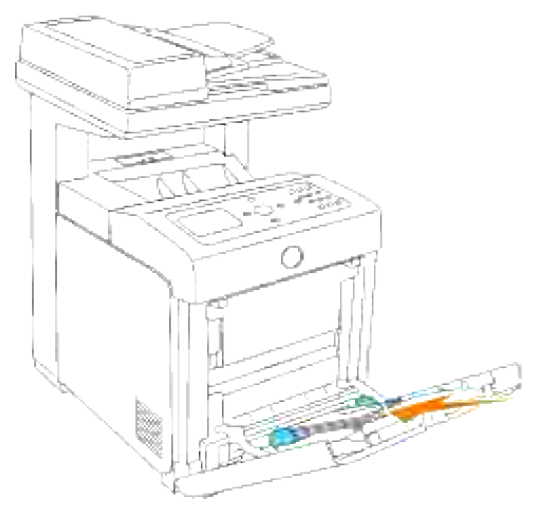

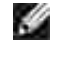

**MERK:** Sjekk at flikene på alle konvoluttene er lukket.

**MERKNAD:** Bruk aldri konvolutter med vinduer, overtrukket fôr eller selvklebende konvolutter. Dette fører til papirkrøll og skade på multifunksjonsskriveren.

### **Bruk av universalmateren**

- Legg bare i én størrelse og type utskriftsmedia i en enkel utskriftsjobb.
- For best mulig utskriftskvalitet, må du kun bruke utskriftsmedia av høy kvalitet som er laget for bruk i laserskrivere. For flere retningslinjer om utskriftsmedia, se "Retningslinjer for utskriftsmedia."
- Du må ikke legge til eller fjerne utskriftsmedia mens de fremdeles er i universalmateren eller når multifunksjonsskriveren skriver ut fra universalmateren. Dette kan forårsake papirkrøll.
- Utskriftsmedia bør legges i med anbefalt utskriftsside opp, og med toppen vendt innover i universalmateren.
- Sett ikke objekter oppå universalmateren. Unngå også å presse den nedover eller å bruke makt på den.
- Du må ikke ta ut noen skuffer når en jobb skrives ut fra universalmateren eller Skriver ut vises på operatørpanelet. Dette kan forårsake papirkrøll.

Ikonene på universalmateren viser hvordan du laster universalmateren med papir, og hvordan du snur en konvolutt for utskrift.

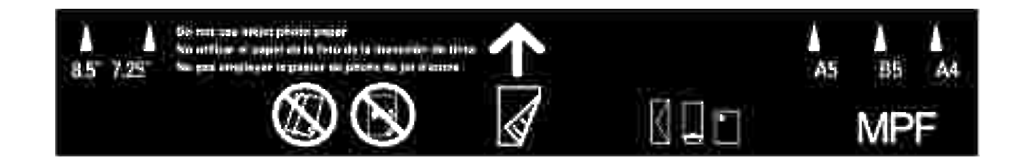

### **Skuffekobling**

Skuffekobling lar deg laste samme størrelse og type utskriftsmedia i flere kilder. Multifunksjonsskriveren kobler automatisk kilde/skuffer og bruker den første skuffen helt til den er tom, og bytter så til den koblede skuffen.

Hvis du laster utskriftsmedia av samme størrelse i hver skuffe, må du passe på at de er av samme type for å kunne koble skuffene.

Når de valgte skuffene er lastet med samme størrelse og type utskriftsmedia, velger du Papirtype innstillinger i Skuffeinnstillinger for hver kilde.

For å deaktivere skuffekoblingen setter du Papirtype til en unik verdi i hver av skuffene. Hvis ikke alle skuffer har samme type utskriftsmedia når de kobles, kan du komme til å skrive ut en jobb på feil papirtype.

**Bruk av dupleksfunksjonen**

Dupleks utskrift (eller tosidig utskrift) lar deg skrive ut på begge sider av arket. For akseptable størrelser for dupleksutskrift, se "Størrelser på og støtte av utskriftsmedia." Dupleks-utskrift er kun tilgjengelig når den alternative duplekseren er installert på multifunksjonsskriveren. For informasjon om installasjon om duplekseren, se "Installasjon av dupleks-module."

### **Bruk av brosjyreutskrift**

For å bruke brosjyreutskrift, må du velge enten **Snu på kortside** eller **Snu på langside** i **Dupleks**-menyen i skriveregenskapenes dialogboks, og så velge **Lag brosjyre** i dialogboksen **Brosjyre/plakat/blandet dokument** som vises når du klikker på knappen **Brosjyre/plakat/blandet dokument**. I **Dupleks**-menyen kan du definere måten tosidig utskrift innbindes på og hvordan utskriften på baksiden av arket (partall-sider) er tilpasset i forhold til utskriften på forsiden (oddetall-sider).

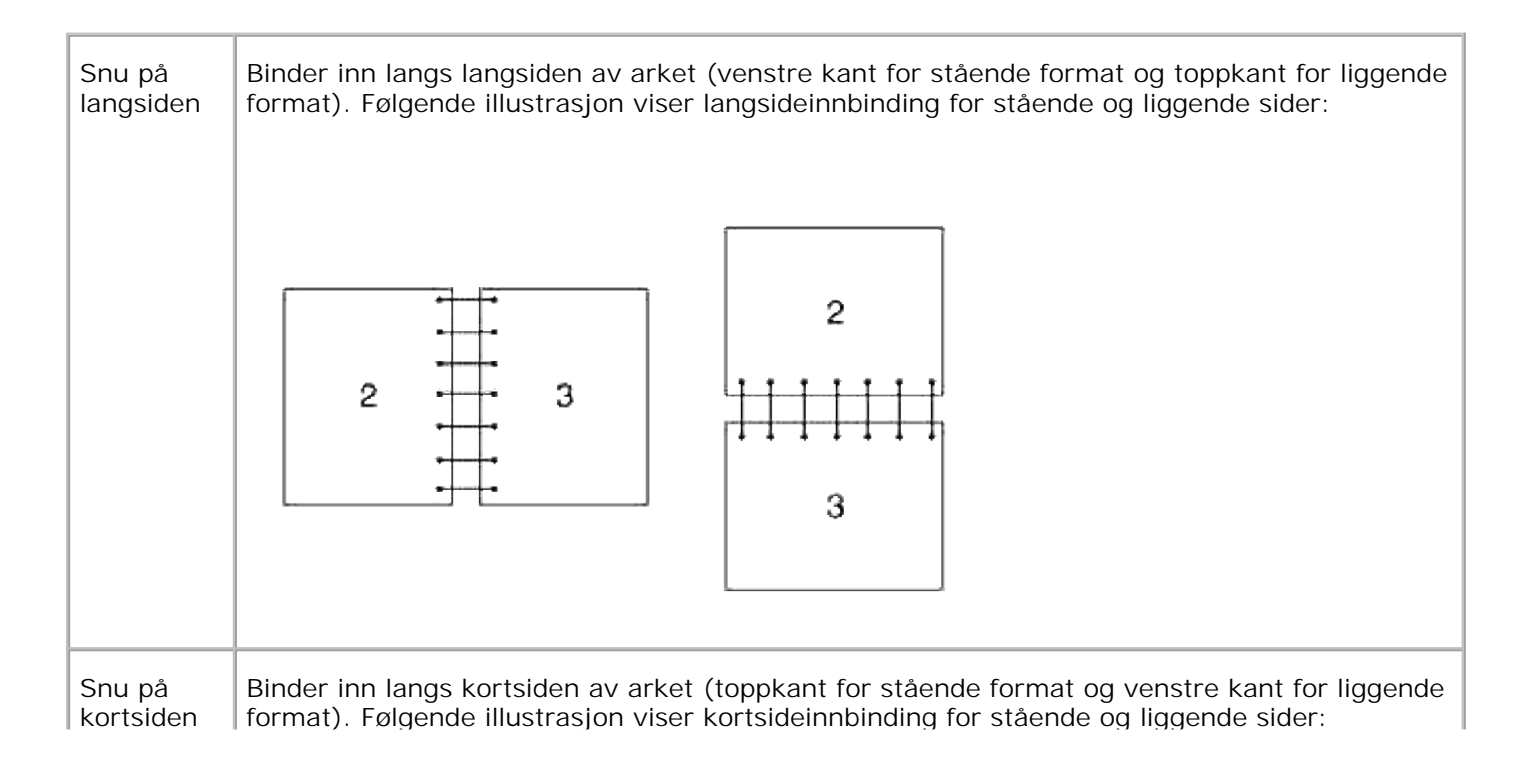

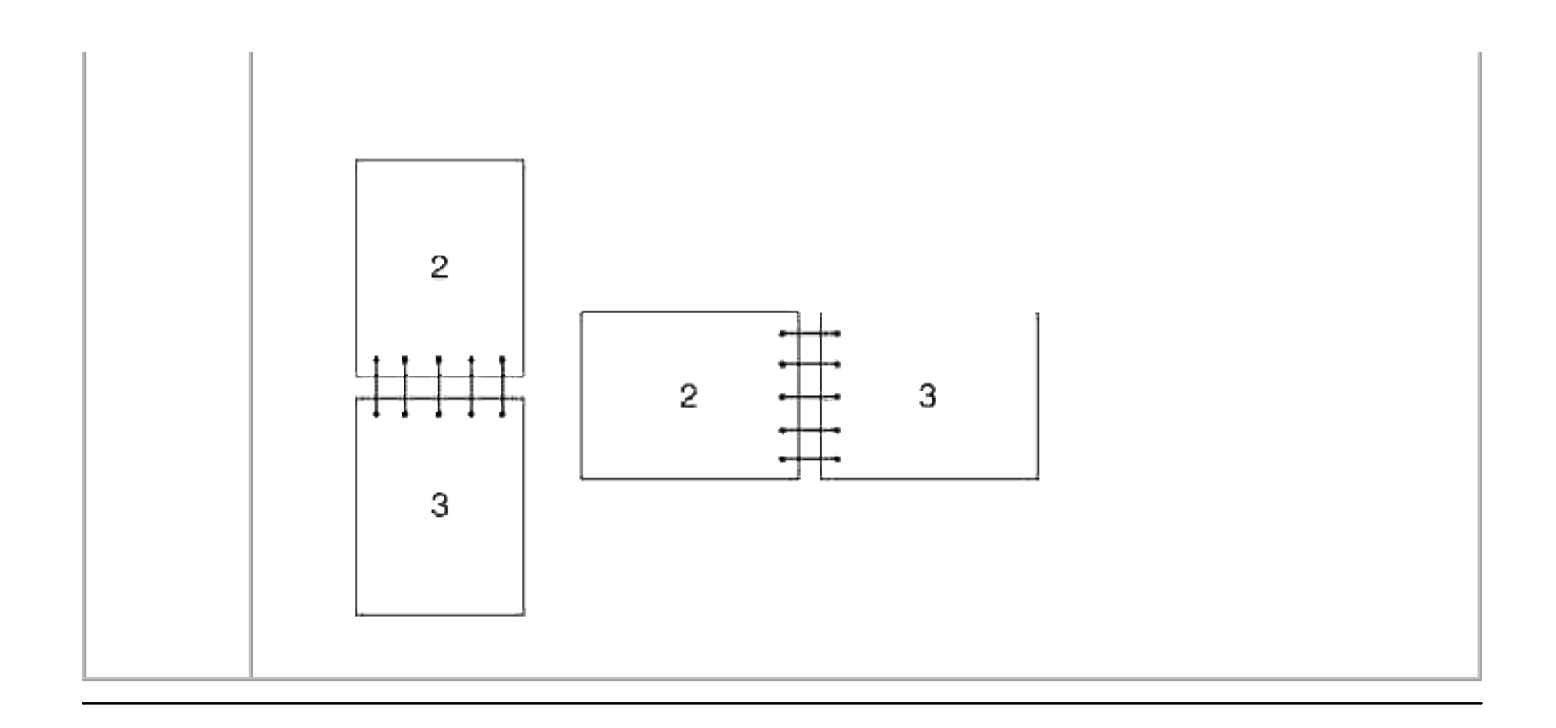

## **Bruk av utdataskuffen**

Utdataskuffen kan ta opp til:

250 ark (75 g/m2) med vanlig papir

### **Bruk av uttrekksskuffen**

Uttrekksskuffen er laget med tanke på å forhindre at utskriftsmedia faller ned fra multifunksjonsskriveren etter at en utskriftsjobb er fullført.

Før du skriver ut et dokument, må du sjekke at uttrekksskuffen er trukket helt ut.

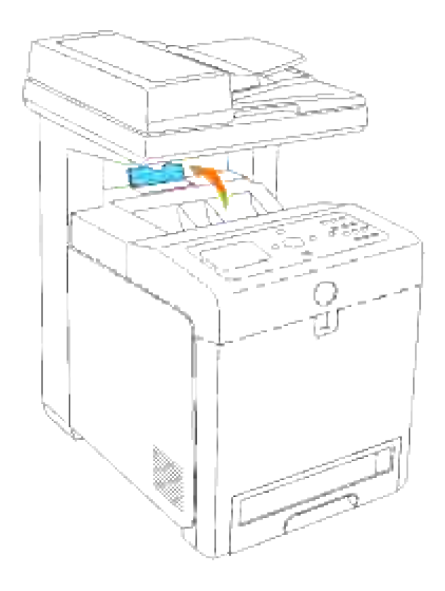

# **Operatørpanel**

- Bruk av knappene på Operatørpanelet
- Skriver ut en panelinnstillingsside

### **Bruk av knappene på Operatørpanelet**

Skriverens operatørpanel har en flytende krystallskjerm (LCD) med 4 linjer á 20 tegn og et talltastatur som lar deg kontrollere multifunksjonsskriveren din.

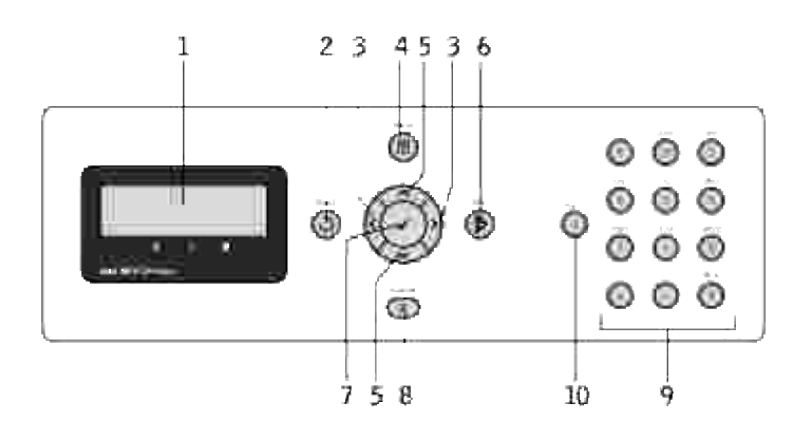

- 1. LCD-panel
- (Tilbake)-knappen 2.
	- Går tilbake til forrige skjermbilde.
- 3.  $\blacktriangleleft$  **P** knapper
	- Velger undermenyer eller setter verdier i **Menymodus**.
- **E** (Meny)knapp 4.
	- Går inn i operasjonsmenyen fra toppmenyen og går tilbake til toppmenyen fra alle menynivå.
- 5.  $\blacktriangle \blacktriangledown$  knapper
	- Ruller gjennom menyer eller elementer i **Menymodus**.
	- Trykk på disse knappene for å angi tall eller passord.
- 6. **V** (Start)-knappen
	- o Starter kopiering, skanning eller faksing.

7. <sup>₩</sup> knapp

6.

- Velg gjeldende meny eller element.
- (Avbryt)-knapp 8.
	- Går tilbake til ventemodus i **Menymodus** uten å lagre noen innstillinger.
	- Avbryter gjeldende jobb (kopi/skanning/faks/utskrift) ved å velge den tilgjengelige oppførte jobben.
- 9. Talltastatur
	- Angir tegn og tall, for eksempel for telefonboken og for passord.
- 10. Pause) knapp
	- o Angir en pause.

## **Skriver ut en panelinnstillingsside**

Panelinnstillingssiden viser gjeldende innstillinger for menyene på operatørpanelet.

- 1. Trykk  $\blacktriangledown$  helt til >OPPSETT vises, og trykk så  $\blacktriangledown$ .
- 2. Trykk  $\blacktriangledown$  helt til >Rapporter vises, og trykk så  $\blacktriangledown$ .
- 3. Trykk  $\blacktriangleright$  helt til Panelinnstillings vises, og trykk så  $\blacktriangleright$  . Panelinnstillings siden skrives ut.

# **Systeminnstillinger**

Du kan endre de fleste systeminnstillingene fra programvaren eller på operatørpanelet. Hvis multifunksjonsskriveren din er koblet til et netverk, kan du endre innstillinger i **Dell Printer Configuration Web Tool**. For å starte **Dell Printer Configuration Web Tool**, taster du bare inn skriverens IP-adresse i nettleseren din. Skriv ut en skriverinnstillingsside for å finne din skrivers IP-adresse (se "Utskrift av en systeminnstillingsside").

Innstillinger fra programvaren oppdaterer standard systeminnstillinger for multifunksjonsskriveren. Innstillinger fra skriverdriveren gjelder bare for jobben du sender til multifunksjonsskriveren.

Hvis du ikke kan endre en innstilling i programvaren, kan du bruke skriverens operatørpanel eller **Dell Printer Configuration Web Tool**. Endring av en systeminnstilling på skriverens operatørpanel eller fra **Dell Printer Configuration Web Tool** gjør den innstillingen til brukerstandard.

#### **Utskrift av en systeminnstillingsside**

Systeminnstillingssiden angir alle alternativ du har kjøpt eller installert. Hvis en funksjon eller et alternativ ikke er oppført, må du sjekke installasjonen din.

- 1. Trykk  $\blacktriangledown$  helt til >OPPSETT vises, og trykk så  $\blacktriangledown$ .
- 2. Trykk  $\P$  helt til >Rapporter vises, og trykk så  $\checkmark$ .
- 3. Systeminnstillinger vises. Trykk $\blacktriangledown$ .

Systeminnstillingssiden skrives ut.

- 4. Verifiser at alternativene du har installert er oppført under **Skriveralternativer**.
- 5. Hvis et alternativ du har installert ikke er oppført, må du slå av multifunksjonsskriveren, koble fra strømkabelen og installere alternativet på nytt.
- 6. Verifiser at mengden med minne du har installert er korrekt oppført under **Generelt**.

#### **Bruk av operatørpanelet for å endre systeminnstillingene**

Du kan velge menyelementer og korresponderende verdier på operatøpanelet.

Når du først bruker skrivermenyene på operatørpanelet, vil du se n asterisk (\*) ved siden av en verdi i menyene.

Fabrikkstandarder kan variere fra land til land.

Denne asterisken indikerer en fabrikkstandard menyinnstilling. Disse innstillingene er de originale systeminnstillingene.

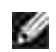

**MERK:** Fabrikkstandarder kan variere fra land til land.

Når du velger en ny innstilling påoperatørpanelet, vises en asterisk ved siden av innstillingen for å identifisere den som gjeldende brukerstandard menyinnstilling.

Disse innstillingene er aktive helt til nye velges, eller fabrikkstandarden gjenopprettes.

Slik velger du en ny verdi som innstilling:

- 1. Trykk  $\Psi$  helt til >OPPSETT vises, og trykk så  $\checkmark$ .
- 2. Trykk  $\blacktriangledown$  eller  $\blacktriangleleft$  helt til den ønskede menyen vises, og trykk  $\blacktriangledown$ .
- 3. Trykk  $\P$ ,  $\P$ ,  $\blacktriangleright$  eller  $\blacktriangle$  helt til ønsket meny eller menyelement vises, og trykk  $\P$ .
	- o Hvis valget er en meny, åpnes menyen og den første systeminnstillingen i menyen vises.
	- Dersom valget er et menyelement, vises standard menyinnstilling for menyelementet. (Gjeldende standard brukermenyinnstilling vises med en asterisk (\*).)

Hvert menyelement har en liste med verdier for det menyelementet. En verdi kan være:

- En frase eller et ord som beskriver en innstilling
- En numerisk verdi som kan endres
- En Av- eller På-innstilling
- 4. Trykk  $\blacktriangleright$  eller  $\blacktriangle$  for å rulle helt til ønsket verdi vises.
- 5. Trykk Tilbake for å gå tilbake til foregående meny. For å fortsette å sette andre elementer, må du velge ønsket meny. For å avslutte setting av nye verdier, trykker du **Avbryt**.

Driverinnstillinger kan oppheve forutgående endinger, slik at du muligens må endre standardene på operatørpanelet.

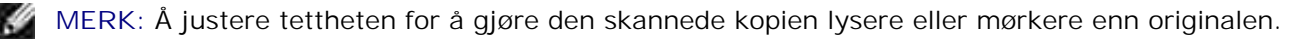

#### **Bruk av Dell Printer Configuration Web Tool for å endre systeminnstillinger**

Hvis multifunksjonsskriveren din er tilkoblet et nettverk, kan du endre innstillingene på operatørpanelet fra nettleseren din. Hvis du er en nettverksadministrator kan du klone systeminnstillinger fra en skriver til alle skriverne på nettverket.

Tast inn IP-adressen til nettverksskriveren din i nettleseren din. Velg **Systeminnstillinger** fra listen og velg så de systeminnstillingene du vil endre.

For å kopiere systeminnstillingene dine til en annen skriver på nettverket, velger du **Kopier skriverinnstillinger** fra listen og taster så inn IP-adressen til den andre skriveren.

Hvis du ikke kjenner skriverens IP-adresse, se systeminnstillingssiden. Utskrift av en systeminnstillingsside:

- 1. Trykk  $\blacktriangledown$  helt til >OPPSETT vises, og trykk så  $\blacktriangledown$ .
- 2. Trykk  $\blacktriangledown$  helt til >Rapporter vises, og trykk så  $\blacktriangledown$ .
- 3. Systeminnstillinger vises. Trykk $\blacktriangledown$ .

Systeminnstillingssiden skrives ut.

#### **Tilbakestilling av standarder**

Etter at denne funksjonen er utført og multifunksjonsskriveren er startet på nytt, er alle menyparametrene, med unntak av parametre for nettverket, tilbakestilt til standardverdiene.

- 1. Trykk  $\blacktriangledown$  helt til >OPPSETT vises, og trykk så  $\blacktriangledown$ .
- 2. Trykk  $\blacktriangledown$  helt til >Administrasjonsmeny vises, og trykk så  $\blacktriangledown$ .
- 3. Trykk  $\blacktriangledown$  helt til >Vedlikehold vises, og trykk så  $\blacktriangledown$ .
- 4. Trykk  $\blacktriangledown$  helt til >Initialiser NVM vises, og trykk så  $\blacktriangledown$ .
- 5. Trykk  $\blacktriangledown$  for å velge >Brukerseksjon eller >Systemseksjon, og trykk så $\blacktriangledown$ .
- 6. Meldingen Er du sikker? vises på operatørpanelet. Trykk  $\blacktriangledown$ .
- 7. Multifunksjonsskriveren slås automatisk av for å ta i bruk innstillingene.

#### **Initialiserer NVRAM for nettverksinnstillinger**

Du kan initialisere IP-adressen og nettverksrelaterte innstillinger ved å initialisere NVRAM for nettverksinnstillinger.

- 1. Trykk  $\blacktriangledown$  helt til >OPPSETT vises, og trykk så  $\blacktriangledown$ .
- 2. Trykk  $\blacktriangledown$  helt til >Administrasjonsmeny vises, og trykk så  $\blacktriangledown$ .
- 3. Trykk  $\blacktriangledown$  helt til >Kablet nett eller Trådløst nettvises, og trykk så  $\blacktriangledown$ .
- 4. Trykk  $\blacktriangledown$  helt til >Tilb.st. LAN eller >Tilb.still MPC vises, og trykk så  $\blacktriangledown$ .
- 5. Meldingen  $\text{Er du sikker? }$  vises på operatørpanelet. Trykk  $\blacktriangledown$ .
- 6. Slå av multifunksjonsskriveren og så på igjen for å ta i bruk innstillingene.

# **Forståelse av menyer**

Når multifunksjonsskriveren din er konfigurert som nettverksskriver tilgjengelig for en rekke brukere, kan tilgangen til menyene **Adm.meny** være begrenset. Dette forhindrer andre brukere fra å bruke operatørpanelet til å uforvarende endre en brukerstandard som er satt av administrator.

Du kan imidlertid bruker skriverdriveren din til å oppheve brukerstandarder og velge innstillinger for individuelle utskriftsjobber.

- **Bruk av kopieringsmenyene**
- Bruk av skannemenyene
- Bruk av faksmenyene
- Bruk av jobbstatusmenyer
- Bruk av oppsettmenyene
- Innstilling for panellås

### **Bruk av kopieringsmenyene**

Bruk menyene**Kopier** til å konfigurere en rekke kopieringsfunksjoner.

**SP MERK:** Verdier merket med en asterisk (\*) er fabrikkstandard menyinnstillinger.

#### **Antall kopier**

**Formål:**

Å velge antall kopier mellom 1 og 99.

#### **Farge**

**Formål:**

Å velge farge- eller svart-hvit kopiering.

**Verdier:**

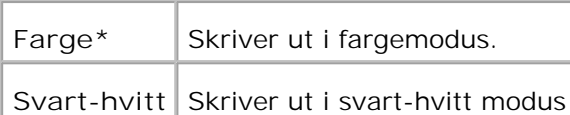

# **Papirskuffe**

**Formål:**

Å spesifisere inndataskuffen.

**Verdier:**

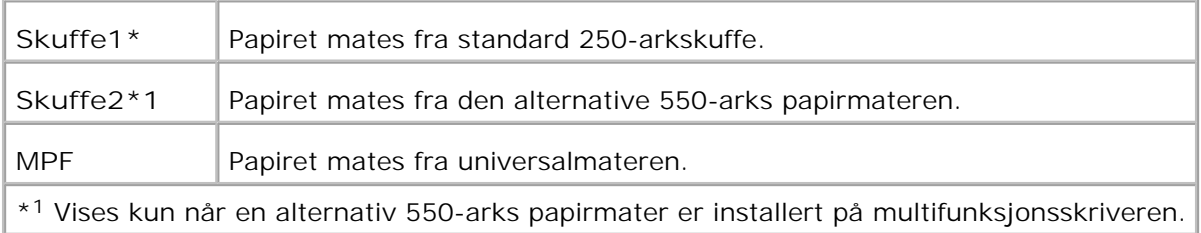

### **Reduser/forstørr**

**Formål:**

Å forstørre eller redusere størrelsen på et kopiert bilde.

**Verdier:**

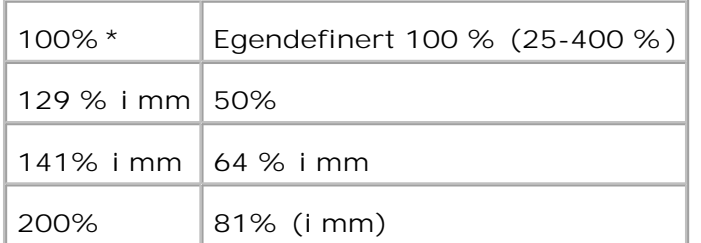

**MERK: Du kan sette verdien i prosent for Egendefinert.** 

### **Originaltype**

**Formål:**

Å forbedre bildekvaliteten ved å velge dokumenttype.

**Verdier:**

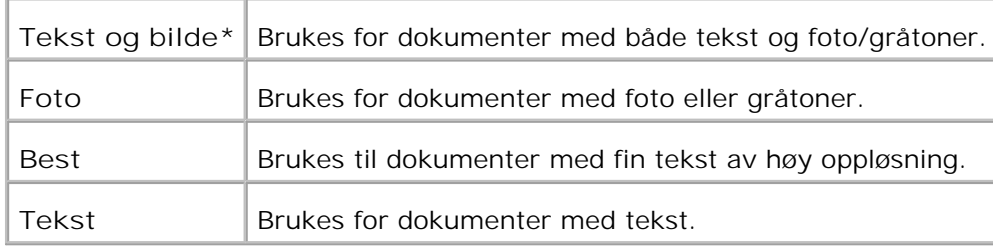

#### **Lysere/mørkere**

**Formål:**

Å justere tettheten for å gjøre kopien lysere eller mørkere enn originalen.

**Verdier:**

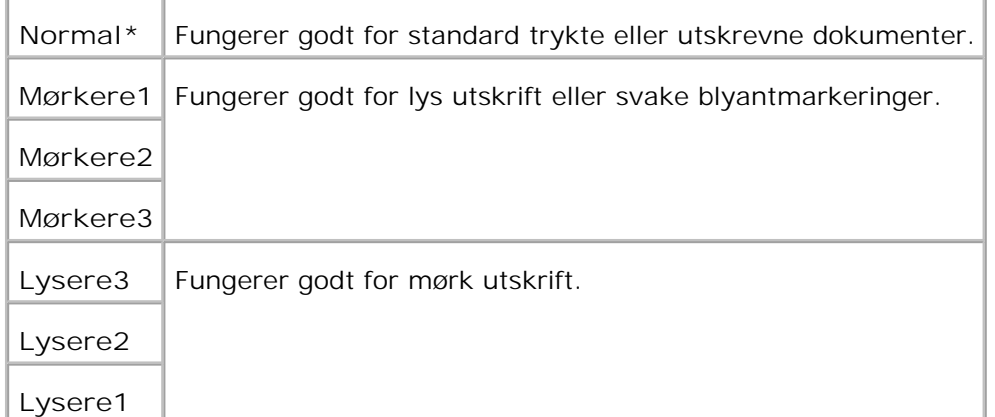

### **Skarphet**

**Formål:**

Å justere skarpheten for å gjøre kopien skarpere eller svakere enn originalen.

**Verdier:**

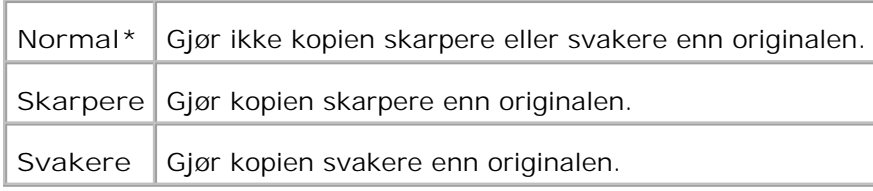

### **Fargemetning**

**Formål:**

Å justere mengden farge for å gjøre fargene høyere eller lavere enn originalen.

**Verdier:**

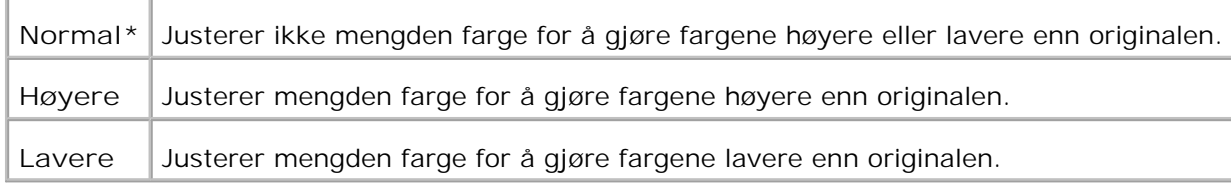

### **Automatisk eksponering**

**Formål:**

Å justere generell lysstyrke for å gjøre kopien mer overeksponert enn originalen.

**Verdier:**

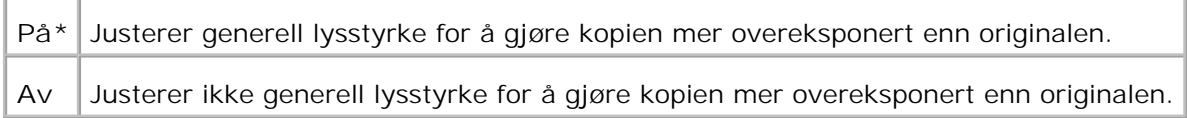

### **Automatisk tilpasning**

**Formål:**

Å redusere eller forstørre bildet slik at det tilpasses arket som er lastet i multifunksjonsskriveren.

**Verdier:**

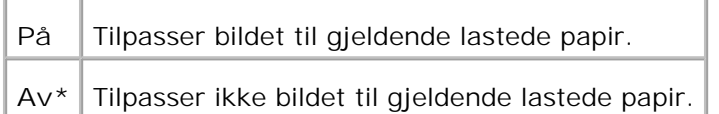

# **Tosidig**

**Formål:**

Å skrive ut et tosidig originaldokument på ett ark.

**Verdier:**

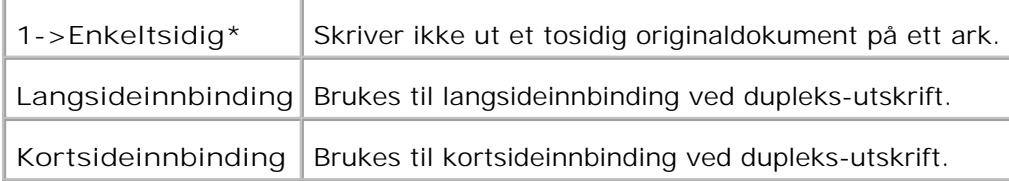

# **Mange opp**

**Formål:**

Å skrive ut to originalsider slik at de tilpasses på ett ark.

**Verdier:**

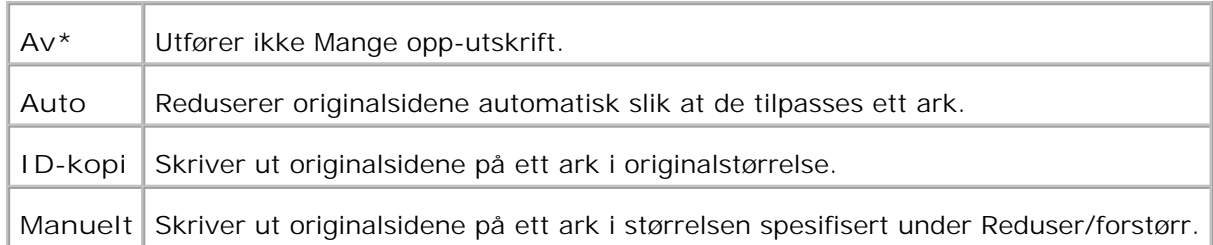

### **Kollatert**

**Formål:**

Å sortere kopijobben.
**Verdier:**

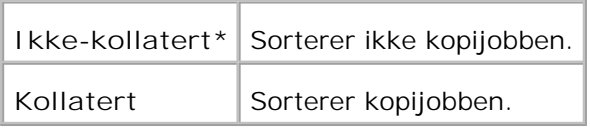

## **Plakat**

**Formål:**

Å skrive ut et bilde på mange ark.

**Verdier:**

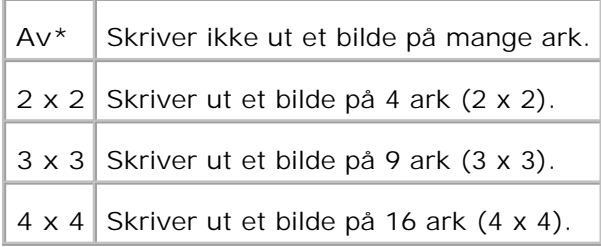

# **Bilderepetering**

**Formål:**

Å skrive ut flere bildekopier fra originaldokumentet på en enkel side.

**Verdier:**

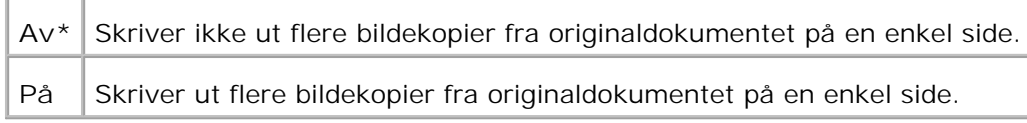

## **Marg**

**Formål:**

Å spesifisere margen på kopien.

**Verdier:**

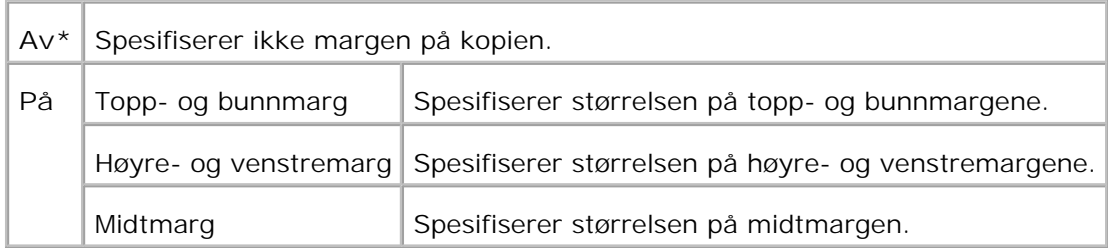

# **Kopieringsstandarder**

**Formål:**

Å bruke **Kopieringsstandarder** til å modifisere standarder på menyen**Kopier**.

# **Bruk av skannemenyene**

Bruk menyene **Skann** til å konfigurere en rekke skannefunksjoner.

**MERK:** Verdier merket med en asterisk (\*) er fabrikkstandard menyinnstillinger.

# **Skann til e-post**

**Formål:**

Å legge ved det skannede bildet til en e-post.

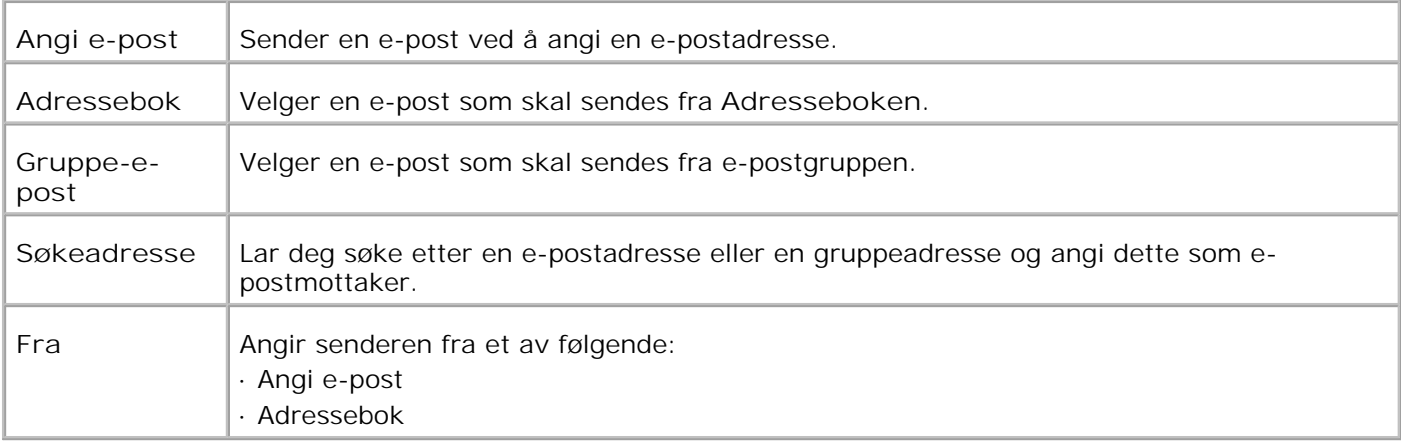

# **Skann til nettverk**

**Formål:**

Å lagre det skannede bildet på nettverket eller en datamaskin.

**Verdier:**

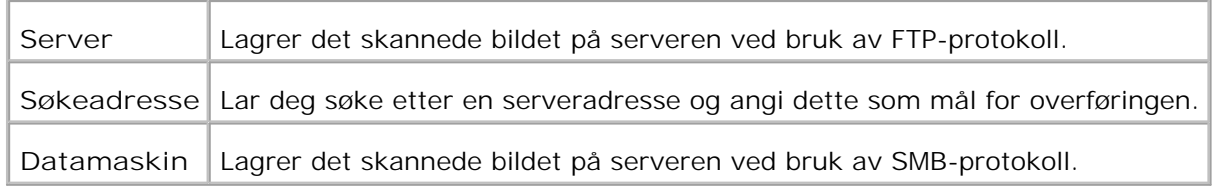

# **Skann til applikasjon**

**Formål:**

Å lagre det skannede bildet i applikasjonsfilen.

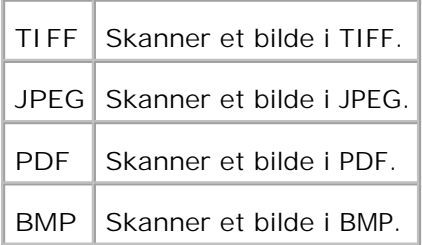

# **Filformat**

**Formål:**

Å spesifisere filformatet den skannede kopien skal lagres i.

**Verdier:**

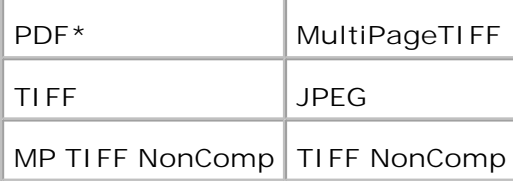

H **MERK:** Menyene MP TIFF NonComp og TIFF NonComp vises kun når 256 MB eller mer på et ekstra minnekort er installert på multifunksjonsskriveren.

# **Farge**

**Formål:**

Å velge farge- eller svart-hvit skanning.

**Verdier:**

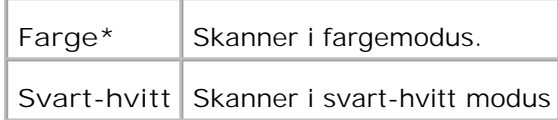

# **Oppløsning**

**Formål:**

Å spesifisere oppløsningen i et skannet bilde.

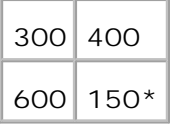

# **Originaltype**

**Formål:**

Å forbedre bildekvaliteten ved å velge dokumenttype.

**Verdier:**

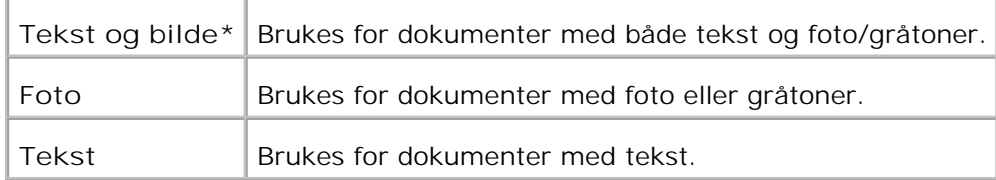

# **Dokumentstørrelse**

**Formål:**

Å spesifisere standard papirstørrelse.

**Verdier:**

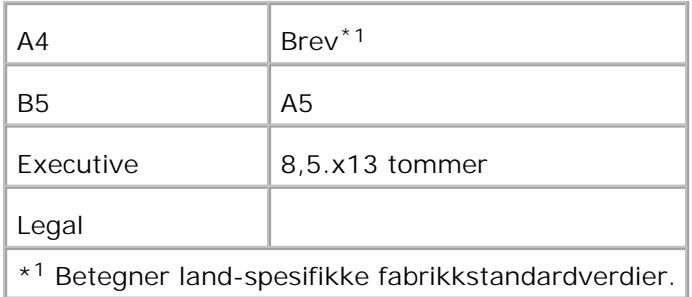

# **Lysere/mørkere**

**Formål:**

Å justere tettheten for å gjøre den skannede kopien lysere eller mørkere enn originalen.

#### **Verdier:**

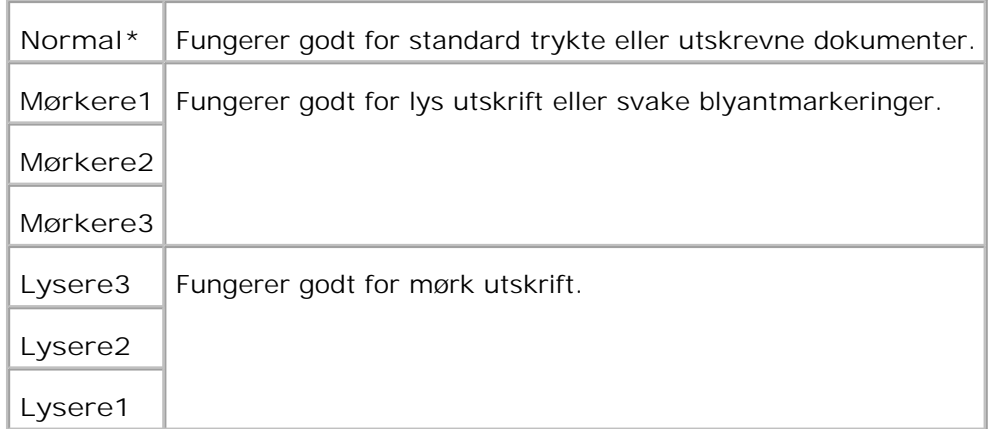

# **Skarphet**

**Formål:**

Å justere skarpheten for å gjøre den skannede kopien skarpere eller svakere enn originalen.

**Verdier:**

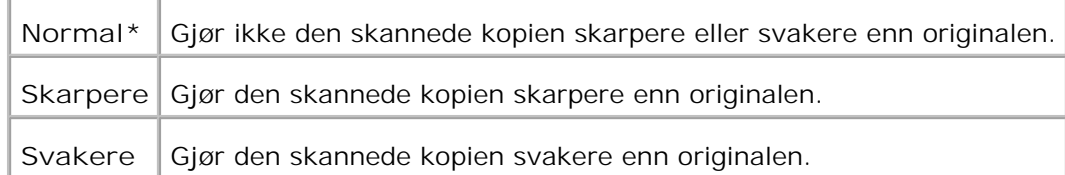

# **Kontrast**

**Formål:**

Å justere mengden farge i en spesiell nyanse for å gjøre den skannede kopien høyere eller lavere enn originalen.

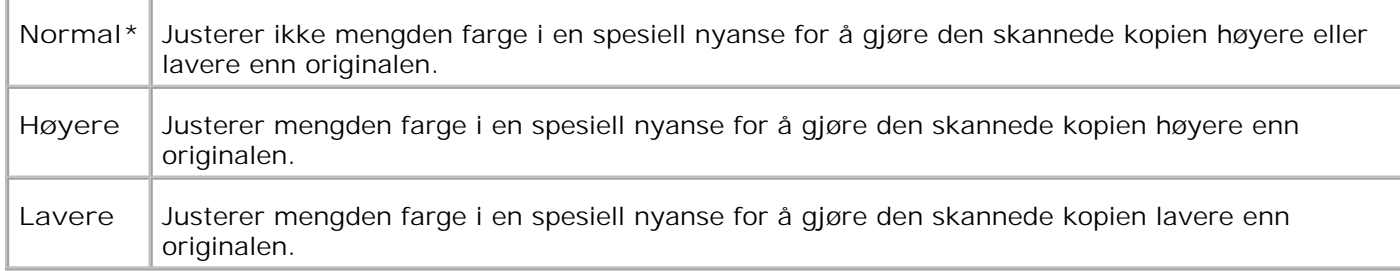

# **Automatisk eksponering**

**Formål:**

Å justere generell lysstyrke for å gjøre den skannede kopien mer overeksponert enn originalen.

**Verdier:**

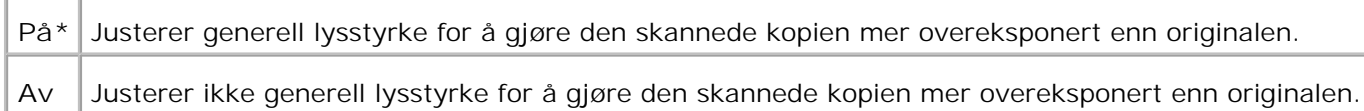

## **Skannestandarder**

Å bruke **Skannestandarder** til å modifisere standarder på menyen**Skann**.

# **Bruk av faksmenyene**

Bruk menyene **Faks** til å konfigurere en rekke faksfunksjoner.

**MERK:** Verdier merket med en asterisk (\*) er fabrikkstandard menyinnstillinger.

## **Telefonnummer**

**Formål:**

Å angi FAKS-nummeret til målstedet.

# **Hurtigvalg**

**Formål:**

Å vise opp til 200 ofte oppringte numre under hurtigvalg (001-200).

# **Telefonbok**

**Formål:**

Å vise alle numrene lagret i skriverminnet som hurtigvalgnumre.

# **Legg til telefonbokoppføring**

**Formål:**

Å oppføre numre i telefonboklisten som hurtigvalg og gruppenumre.

## **Gruppenumre**

**Formål:**

Å vise en gruppe med numre og sette dem under et ensifret (1-6) gruppenummer.

# **Oppløsning**

**Formål:**

Å forbedre kvaliteten på originalen eller på skannede fotograferte materialer.

**Verdier:**

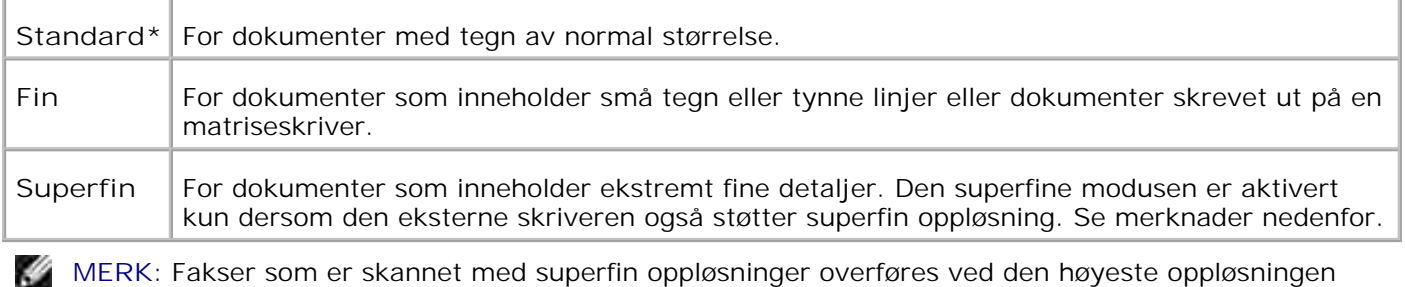

som støttes av mottakerfaksen.

# **Originaltype**

#### **Formål:**

Å forbedre bildekvaliteten ved å velge dokumenttype.

**Verdier:**

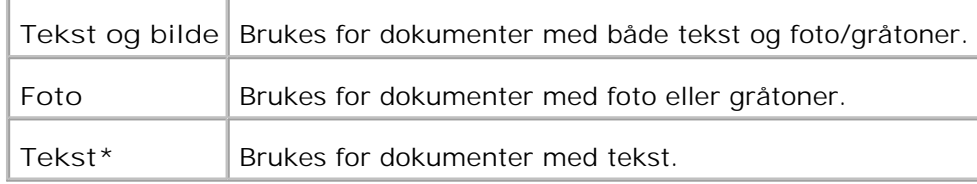

# **Lysere/mørkere**

**Formål:**

Å justere tettheten for å gjøre kopien lysere eller mørkere enn originalen.

**Verdier:**

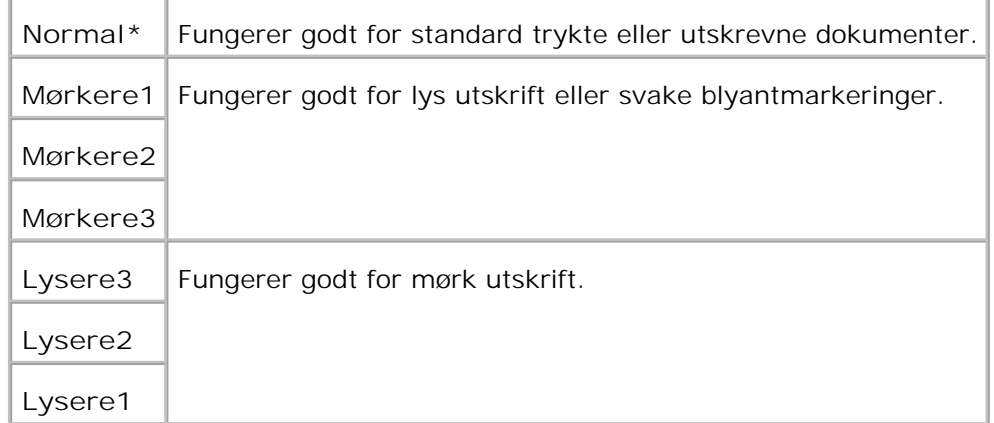

## **Manuelt**

**Formål:**

Å sende eller motta en faks manuelt.

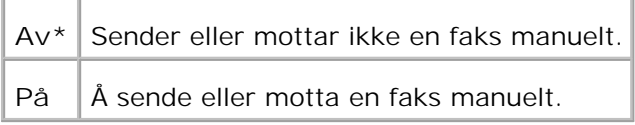

# **Manuelt mottak**

**Formål:**

Å mottaa fakser fra ekstern faksmaskin når du ønsker å motta den.

**Verdier:**

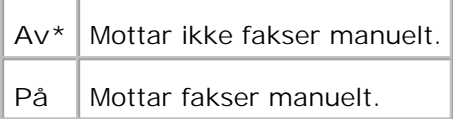

# **Forsinket start**

**Formål:**

Å sende en faks på et senere tidspunkt når du ikke er til stede.

**Verdier:**

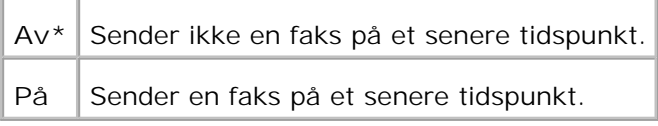

**MERK:** Maksimum 19 ventende telefaksjobber kan lagres på Dell Multifunction Color Laser Printer H 3115cn.

# **Faksstandarder**

**Formål:**

Å bruke **Faksestandarder** til å modifisere standarder på menyen**Faks**.

# **Bruk av jobbstatusmenyer**

Bruk menyene **Jobbstatus** til å skrive ut lagrede filer og fullstendige faksnumre.

# **Lagret utskrift**

Menyen **Lagret utskrift** inneholder anvendbare utskriftstjenester som f.eks **Sikker utskrift** og **Korrekturutskrift**.

D **MERK: Lagret utskrift** menyen vises kun når 256 MB eller mer på et ekstra minnekort er installert på multifunksjonsskriveren.

## **Sikker utskrift**

**Formål:**

Å skrive ut konfidensielle jobber. Multifunksjonsskriveren kan holde jobben i minnet fram til du fysisk kommer til multifunksjonsskriveren og taster inn passordet på operatørpanelet.

**Verdier:**

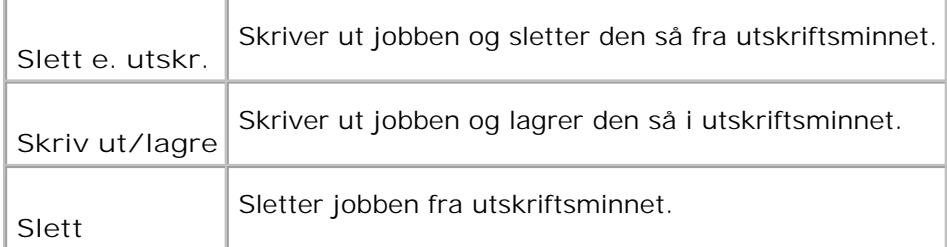

## **Korrekturutskrift**

**Formål:**

Å skrive ut bare én kopi og sjekke utskriftsresultatet før de andre kopiene skrives ut. Dette forhindrer at store mengder feil utskrift skrives ut på én gang.

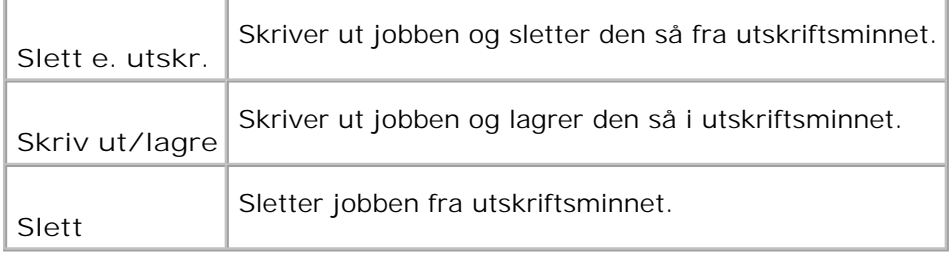

## **Sikkert mottak**

**Formål:**

Å liste opp faksnumre mottatt i Sikkert mottak-modus.

# **Fullstendig faks**

**Formål:**

Å liste opp fullførte faksnumre.

# **Ventende faks**

**Formål:**

Å liste opp ventende faksnumre.

# **Bruk av oppsettmenyene**

# **Standardinnstillinger**

Å bruke **Standardinnstillinger** til å modifisere menystandardene **Kopier**, **Skann** eller**Faks**.

## **Srkuffeinnstillinger**

Bruk **Skuffeinnstillinger**-menyen til å definere utskriftsmedia som er lastet i hver skuffe.

**MERK:** Verdier merket med en asterisk (\*) er fabrikkstandard menyinnstillinger.

### **MPF**

### **Formål:**

Å spesifisere papir som er lastet i universalmateren.

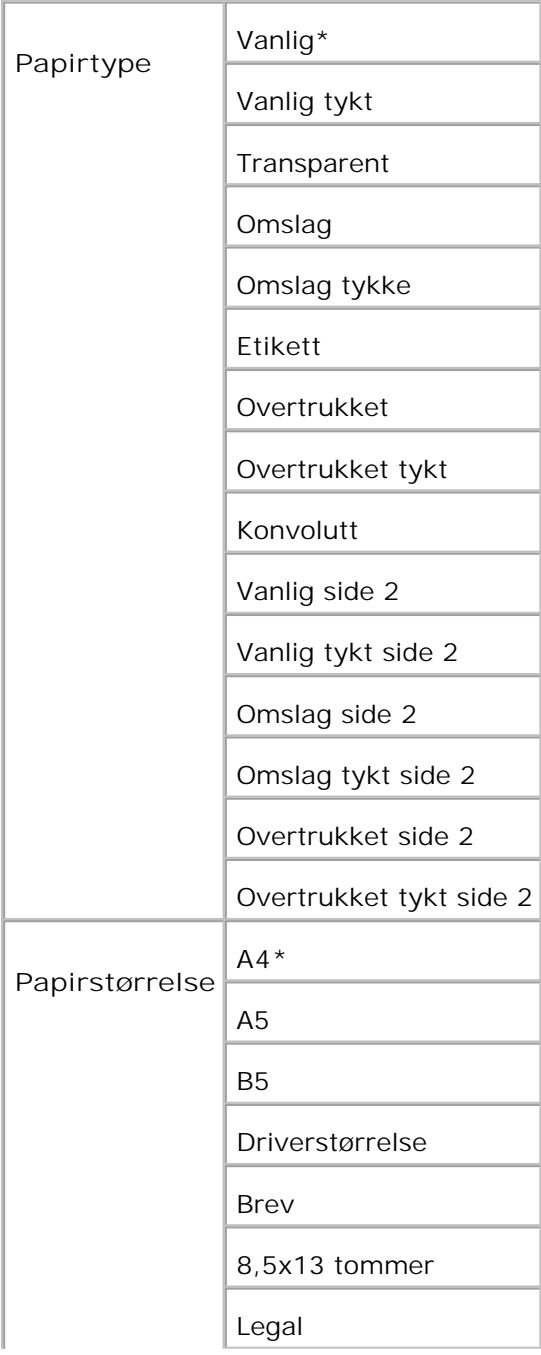

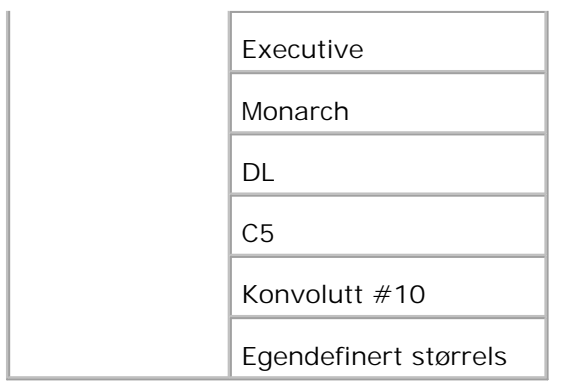

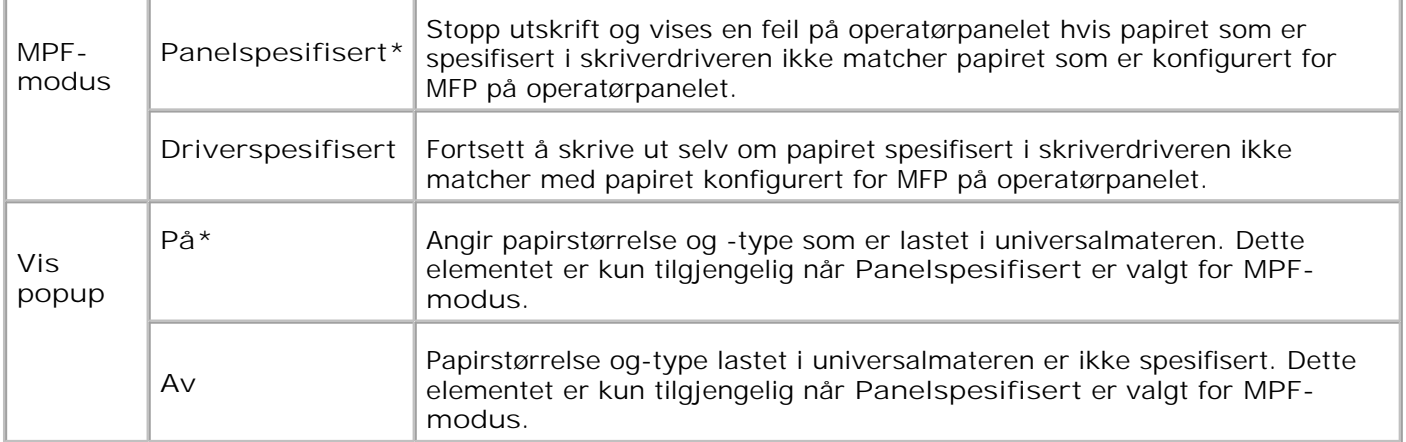

**MERK: Setting av papirstørrelse kreves ikke for standard 250-arksskuffe eller alternativ 550-arks** papirmater. Disse skuffene finner papirstørrelsen automatisk. For mer informasjon om papirstørrelser som støttes for standard- og alternative skuffer, se "Størrelser på og støtte av utskriftsmedia."

**Bruk dette menyelementet til å:**

- Optimalisere utskriftskvaliteten for det spesifiserte papiret.
- Bytter skuffer automatisk. Multifunksjonsskriveren kobler automatisk alle skuffer som inneholder samme papirtype og -størrelse hvis du har satt Papirtype til de riktige verdiene.

**Skuf.1**

**Formål:**

Å spsifisere papiret som er lastet i 250-arks skuffen.

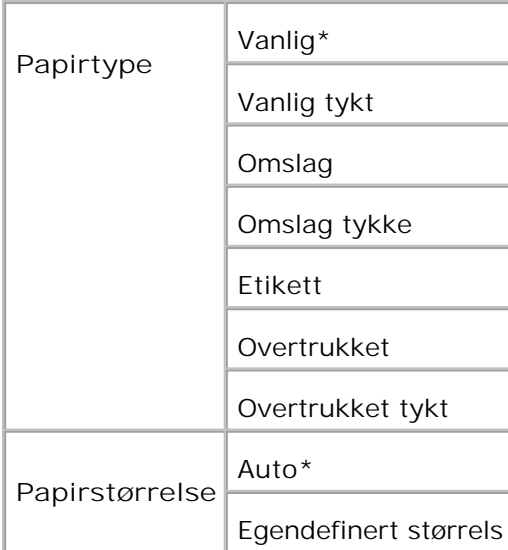

### **Skuf.2**

**Formål:**

Å spesifisere papiret som er lastet i den alternative 550-arks papirmateren.

**Verdier:**

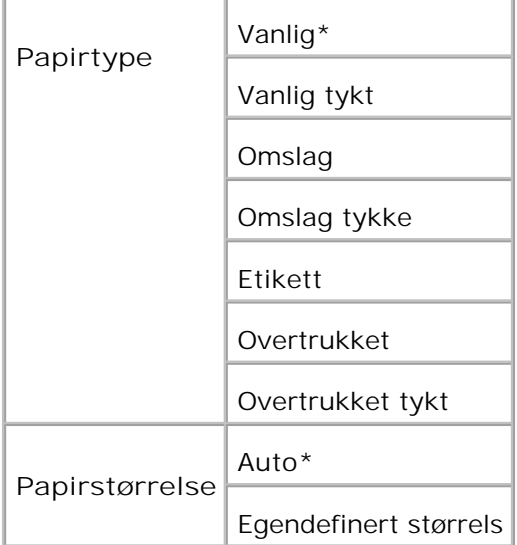

# **Rapporter**

Bruk menyen **Rapporter** til å skrive ut forskjellige typer rapporter og lister.

## **Systeminnstillinger**

**Formål:**

Å skrive ut en liste med gjeldende brukerstandardverdier, installerte alternativer, mengden installert skriverminne og status på skriverutstyret.

## **Panelinnstillinger**

**Formål:**

Å skrive ut en detaljert liste over alle innstillingene på **operatørpanel**menyene.

## **PCL fontliste**

**Formål:**

Å skrive ut et eksempel på tilgjengelige PCL-fonter.

**Se også:**

"Forståelse av fonter", "Utskrift av en fonteksempelliste"

### **PS fontliste**

**Formål:**

Å skrive ut et eksempel på tilgjengelige Adobe PostScript 3-fonter.

**Se også:**

"Forståelse av fonter", "Utskrift av en fonteksempelliste"

### **Jobbhistorie**

**Formål:**

Å skrive ut en detaljert liste over behandlede utskriftsjobber. Listen inneholder de siste 20 utskriftsjobbene.

## **Feilhistorie**

**Formål:**

Å skrive ut en detaljert liste om papirkrøll og alvorlige feil.

## **Fargetestside**

**Formål:**

Å skrive ut en side for fargetesting.

## **Protokollmonitor**

**Formål:**

Å skrive ut en detaljert liste over overvåkede protokoller.

## **PCL makroliste**

**Formål:**

Å skive ut informasjonen på den nedlastede PCL-makroen.

### **Lagrede dokumenter**

**Formål:**

Å skrive ut en liste over alle filer som er lagret som Sikker utskrift, Lagret utskrift og Korrekturutskrift i RAMdisken.

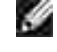

**MERK: Lagret utskrift** vises kun når 256 MB eller mer på et ekstra minnekort er installert på multifunksjonsskriveren.

## **Adm. meny**

Bruk **Administrasjonsmenyen** til å konfigurere en rekke skriverfunksjoner.

## **Telefonbok**

Bruk menyen **Telefonbok** til å konfigurere innstillinger for hurtigvalg og gruppenumre.

## **Hurtigvalg**

**Formål:**

Å lagre opp til 200 ofte oppringte numre under hurtigvalg.

## **Gruppenumre**

**Formål:**

Å lage en gruppe med numre og sette dem under et tosifret gruppenummer.

# **Utskriftsspråk**

**Formål:**

Å spesifisere innstillingene for PCL og PostScript.

**PCL**

Bruk **PCL** for å endre skriverinnstillinger som kun innvirker på jobber som bruker PCLemuleringsskriverspråk.

**MERK:** Verdier merket med en asterisk (\*) er fabrikkstandard menyinnstillinger. , d

### **Papirskuffe**

**Formål:**

Å spesifisere inndataskuffen.

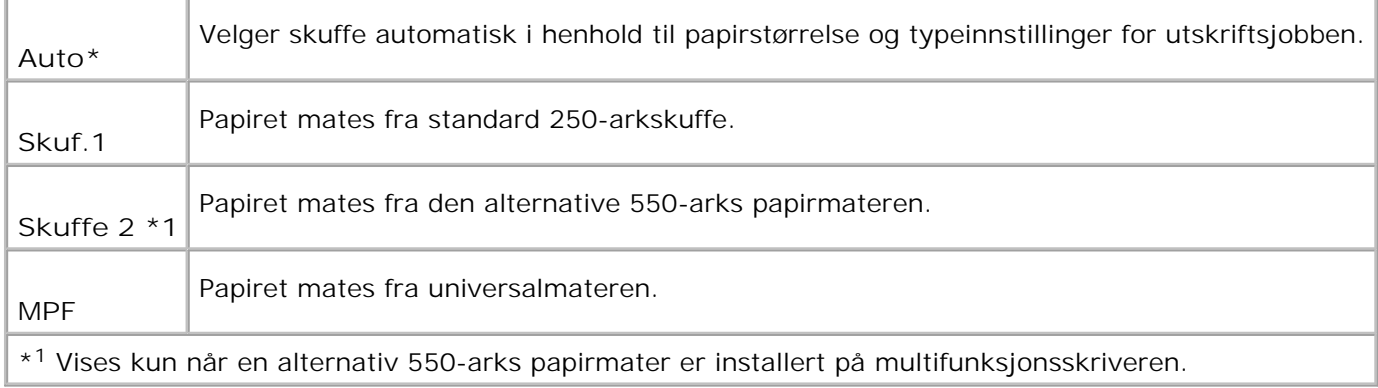

### **Papirstørrelse**

**Formål:**

Å spesifisere standard papirstørrelse.

**Verdier:**

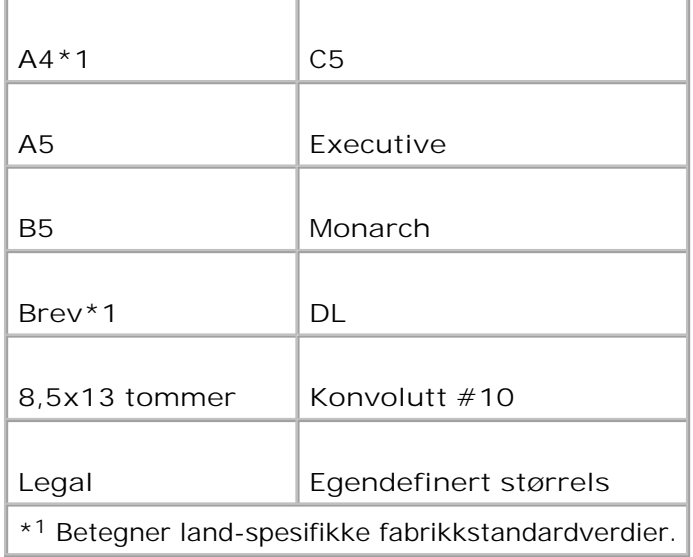

**MERK:** Ved valg av egendefinert storrelse for papirstørrelse, vil du bli bedt om å angi egendefinert lengde og bredde.

### **Tilpasning**

**Formål:**

Å spesifisere hvordan tekst og grafikk er tilpasset på siden.

**Verdier:**

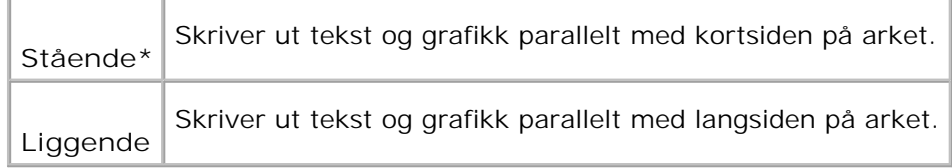

#### **Tosidig utskrift**

**Formål:**

Å sette dupleks-utskrift som standard for alle utskriftsjobber. (Velg **Dupleks** i skriverdriveren for å kun bruke dupleks på spesifikke jobber.)

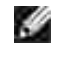

**MERK:** Verdier merket med en asterisk (\*) er fabrikkstandard menyinnstillinger.

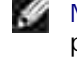

**MERK:** Menyen **Tosidig utskrift** er kun tilgjengelig når den alternative dupleksmodulen er installert på multifunksjonsskriveren.

**Verdier:**

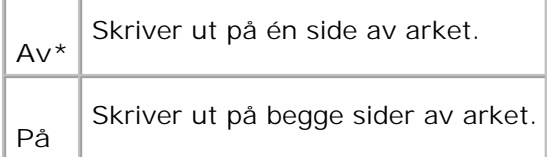

#### **Innbindingskant**

Å binde inn langs langsiden eller kortsiden på arket. (Velg Dupleks i skriverdriveren for å kun bruke dupleks på spesifikke jobber.)

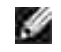

**SP** 

**MERK:** Verdier merket med en asterisk (\*) er fabrikkstandard menyinnstillinger.

**MERK:** Menyen **Tosidig** er kun tilgjengelig når den alternative dupleksmodulen er installert på multifunksjonsskriveren.

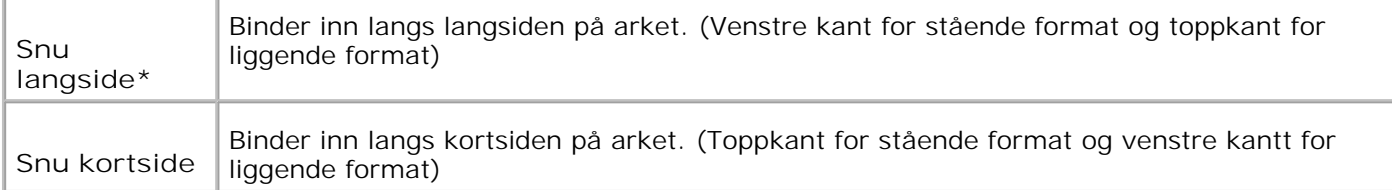

### **Font**

**Formål:**

Å angi standardfont fra de registrerte fontene i multifunksjonsskriveren.

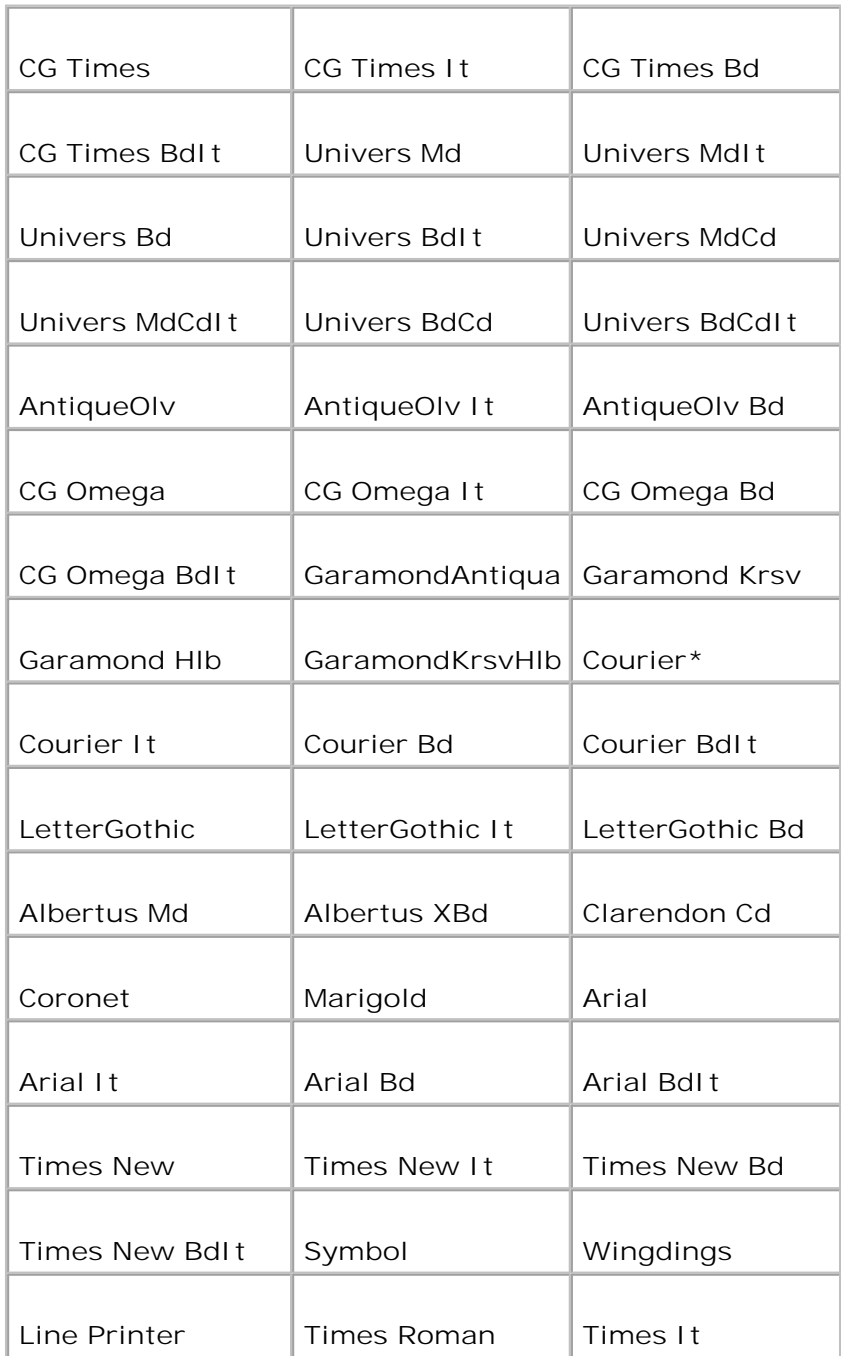

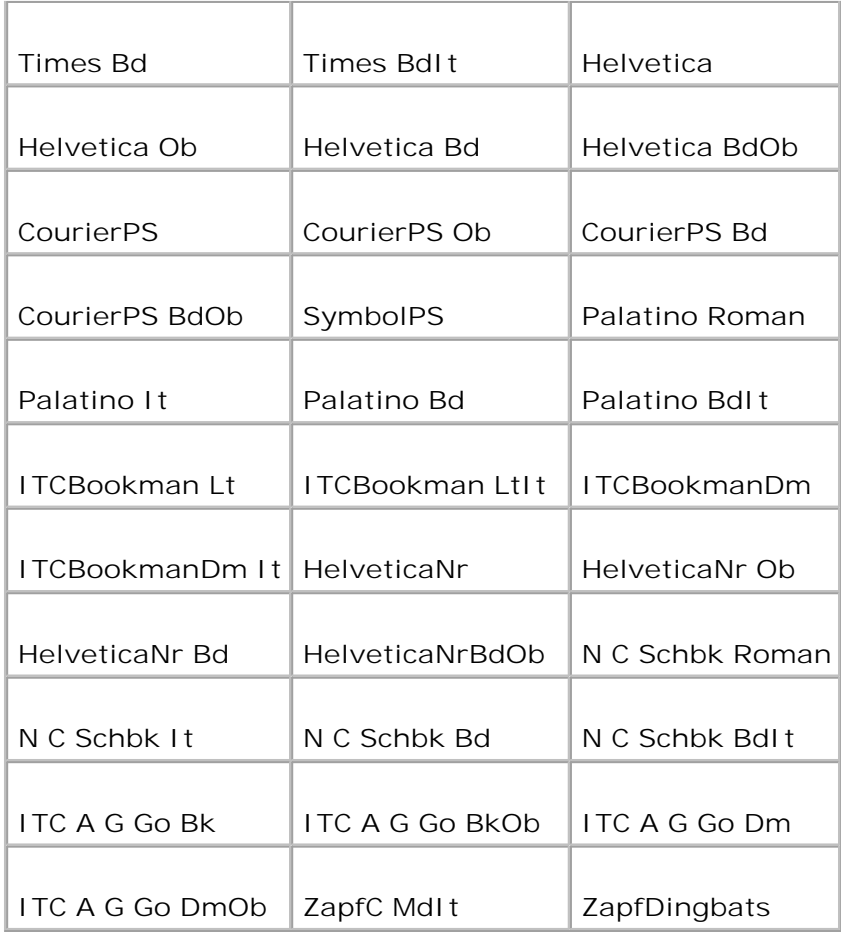

## **Symbolsett**

**Formål:**

Å angi et symbolsett for en spesifisert font.

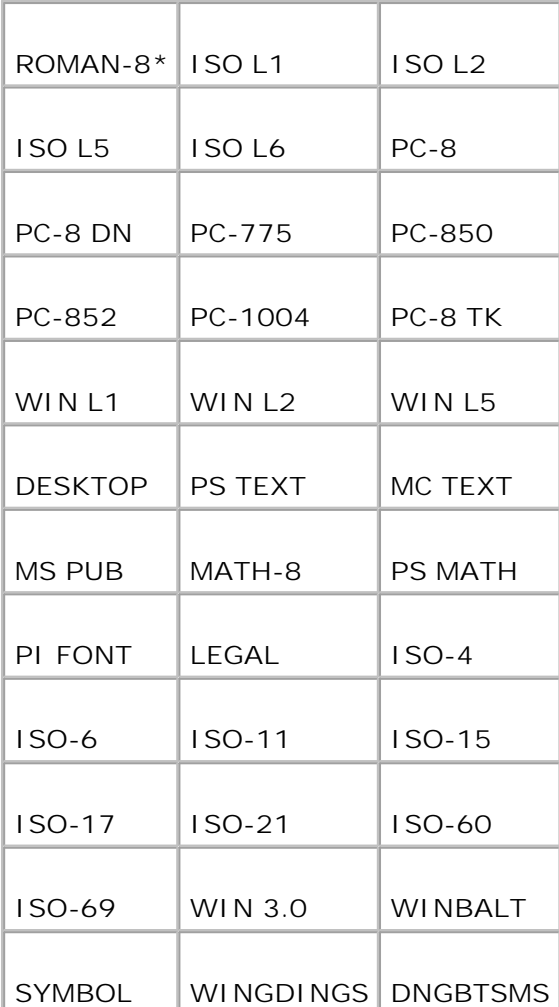

### **Fontstørrelse**

**Formål:**

Å spesifisere fontstørrelsen for skalerbare typografiske fonter.

**Verdier:**

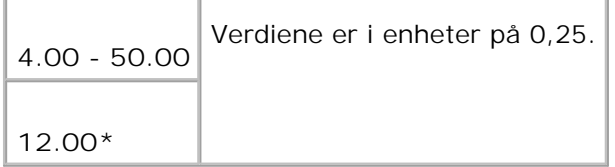

Fontstørrelse henviser til høyden på tegnene i fonten. Et punkt er omtrent det samme som 1/72 tomme.

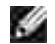

**MERK:** Menyen **Fontstørrelse** vises kun for typografiske fonter.

**Se også:**

"Bredde og punktstørrelse"

**Fonthøyde**

**Formål:**

Å spesifisere fontbredden på skalerbare monospace-fonter.

**Verdier:**

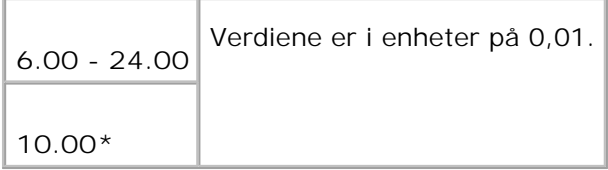

Fontbredde henviser til antall tegn med fast plass i en horisontal tommetype. For ikke-skalerbare monospace-fonter vises bredden, men kan ikke endres.

H **MERK:** Menyen **Fontbredde** vises kun for faste, eller monospace-fonter.

**Se også:**

"Bredde og punktstørrelse"

**Tabellinje**

**Formål:**

Å sette antall linjer på en side.

**Verdier:**

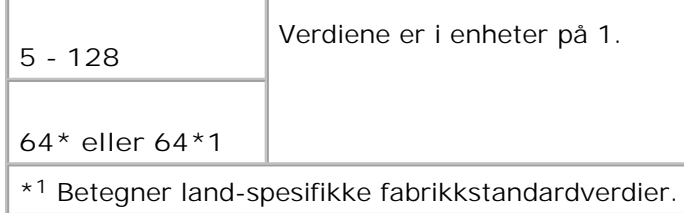

Multifunksjonsskriveren setter mengden plass mellom hver linje (vertikal linjefordeling) basert på

menyelementene **Formlinje** og **Tilpasning**. Velg riktig **Formlinje** og **Tilpasning** før du endrer **Formlinje**.

**Se også:**

"Tilpasning," "Bruk dette menyelementet til å:"

#### **Mengde**

**Formål:**

Å sette antall kopier du ønsker som skriverens standardverdi. (Sett antall kopier som kreves for en spesifikk jobb i skriverdriveren. Verdier som velges fra skriverdriveren opphever alltid verdier som er valgt på operatørpanelet.)

**Verdier:**

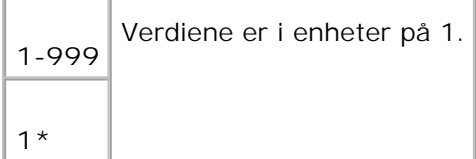

#### **Bildeforbedring**

**Formål:**

Å angi om bildeforbedringsfunksjonen skal utføres. Bildeforbedring er en funksjon som jevner ut grenselinjen mellom svart og hvitt for å redusere ujevne kanter og forbedre det visuelle utseendet.

**Verdier:**

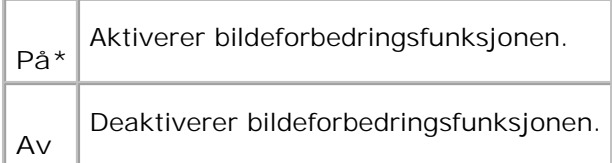

#### **Hex dump**

**Formål:**

Å isolere kilden til et utskriftsproblem. Hvis Hex-dump er valgt, skrives alle data som er sendt til multifunksjonsskriveren ut i hexadesimaler og tegnrepresentasjon. Kontrollkoder utføres ikke.

#### **Verdier:**

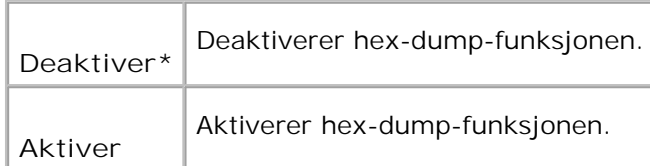

### **Kladdmodus**

**Formål:**

Å spare toner ved å skrive ut i kladdmodus. Utskriftskvaliteten reduseres når du skriver ut i kladdmodus.

**Verdier:**

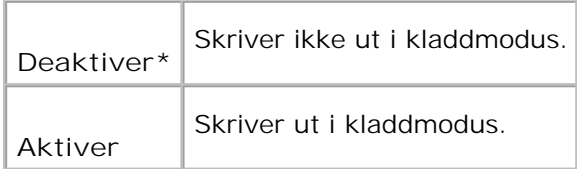

### **Linjeavslutning**

**Formål:**

Å legge til linjeavslutningskommandoene.

**Verdier:**

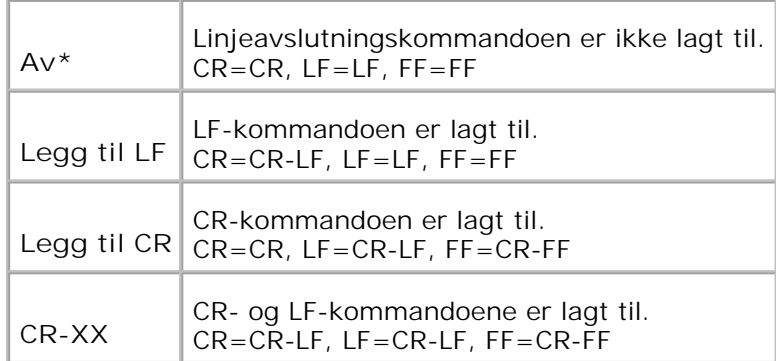

**Standard farge**

**Formål:**

Å spesifisere fargemodus til **Farge** eller **Svart**. Denne innstillingen brukes når innstillingen for fargeutskriftsmodus ikke er angitt for utskriftsjobben som er sendt til multifunksjonsskriveren.

**Verdi:**

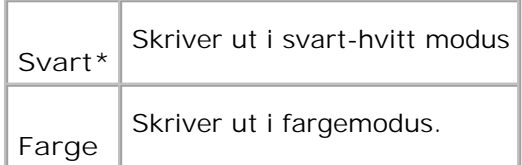

### **PostScript**

Bruk **PostScript**-menyen til å endre skriverinnstillinger som bare innvirker på PostScriptemuleringsskriverspråk.

D **MERK:** Verdier merket med en asterisk (\*) er fabrikkstandard menyinnstillinger.

#### **PS feilrapport**

**Formål:**

Å angi om multifunksjonsskriveren skal skrive ut feilinnhold for en PostScript-feil. Endringen blir effektiv etter at skriveren er slått av og så på igjen.

**Verdier:**

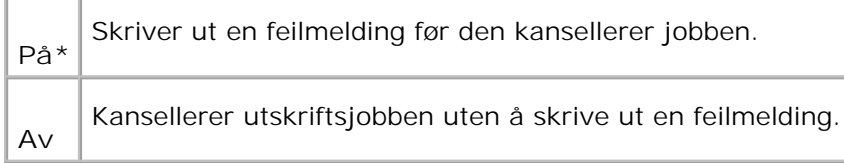

**MERK:** Disse instruksjonene fra PS-driveren opphever innstillingene som er spesifisert på operatørpanelet.

#### **PS jobb tidsavbrudd**

**Formål:**

H

Å spesifisere ytelsestid for en PostScript-jobb. Endringen blir effektiv etter at multifunksjonsskriveren er slått av og så på igjen.

**Verdier:**

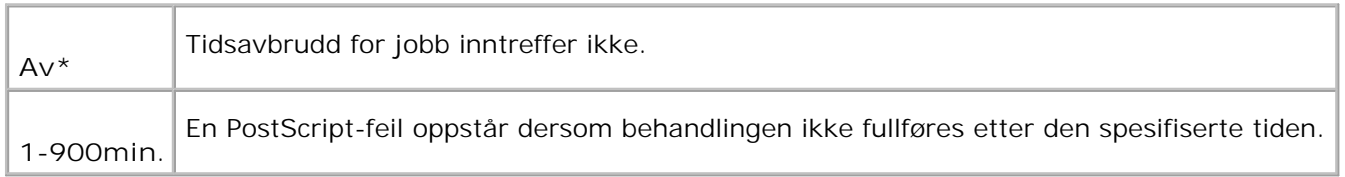

#### **Papirvalgmodus**

**Formål:**

Å angi måten skuffe velges for PostScript-modus. Endringen blir effektiv etter at multifunksjonsskriveren er slått av og så på igjen.

**Verdi:**

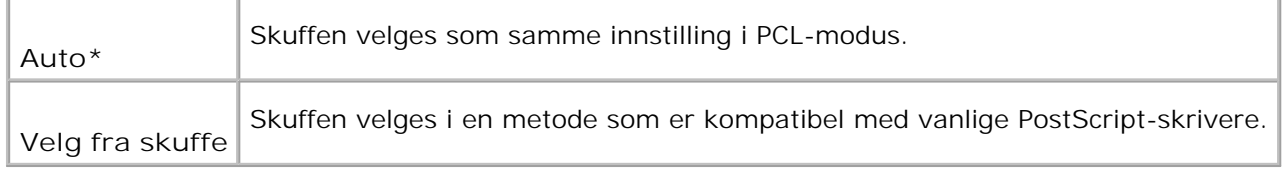

## **Kablet nettverk**

Bruk menyen **Kablet nettverk** til å endre skriverinnstillinger som har innvirkning på jobber sendt til multifunksjonsskriveren gjennom det kablede nettverket.

H **MERK:** Verdier merket med en asterisk (\*) er fabrikkstandard menyinnstillinger.

**Ethernet**

**Formål:**

Å spesifisere kommunikasjonshastighet og dupleks-innstillinger for Ethernet. Endringen blir effektiv etter at multifunksjonsskriveren er slått av og så på igjen.

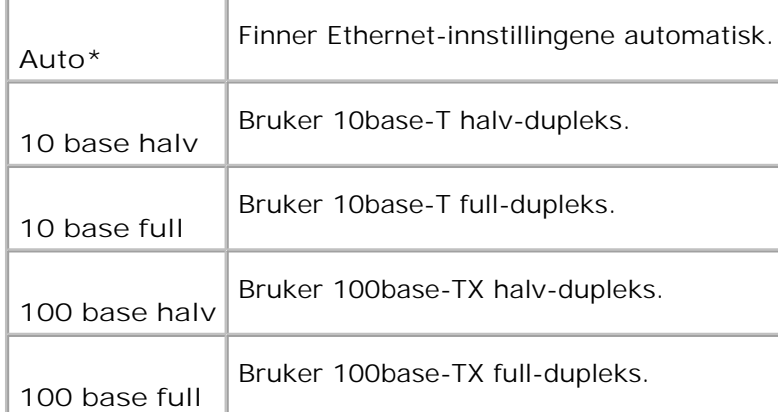

#### **TCP/IP**

**Formål:**

Å spesifisere TCP/IP-innstillingene for det tilkoblede nettverket. Endringen blir effektiv etter at multifunksjonsskriveren er slått av og så på igjen.

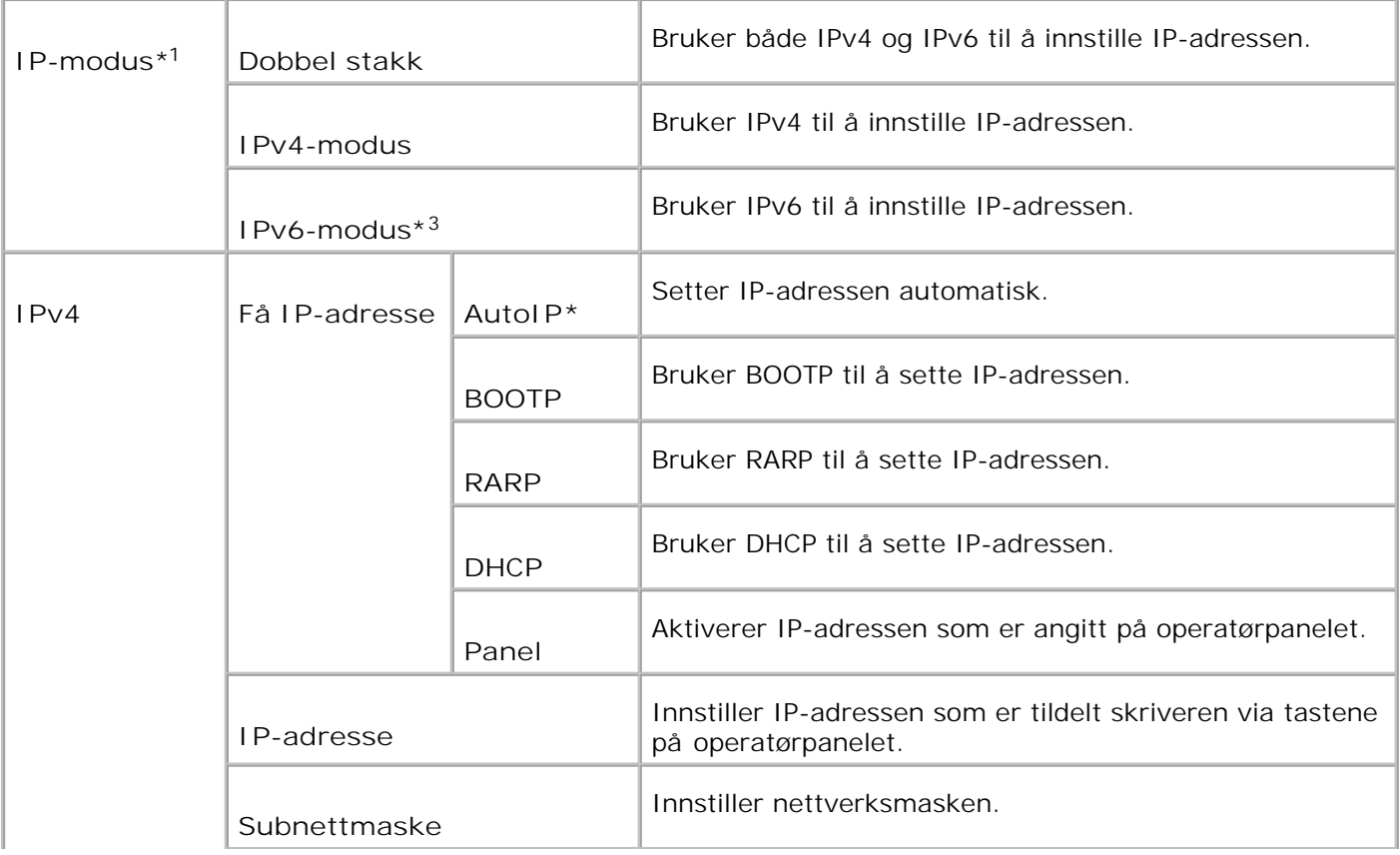

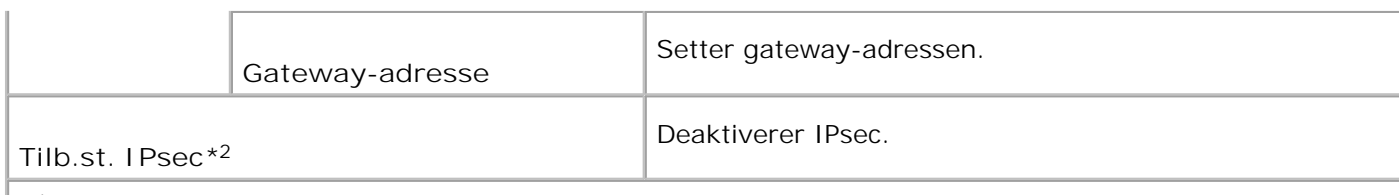

\* <sup>1</sup> Dette elementet vises bare når et alternativt multiprotokollkort er installert i skriveren.

\* <sup>2</sup> Vises bare når IPsec er aktivert.

\* <sup>3</sup> Denne modusen er kun tilgjengelig når fastvareversjon 200706291103 eller nyere og nettverks (MPC) fastvareversjon 16.03 eller nyere er installert. Siden du ikke kan innstille IPsec i Windows Vista i denne modusen, kan du bruke **Dell Printer Configuration Web Tool**. Funksjonen **Få informasjon fra skriver** i kategorien **Alternativer** i skriverdriveren er ikke tilgjengelig i denne modusen.

#### **Protokoll**

**Formål:**

Å aktivere eller deaktivere hvert element. Endringen blir effektiv etter at skriveren er slått av og så på igjen.

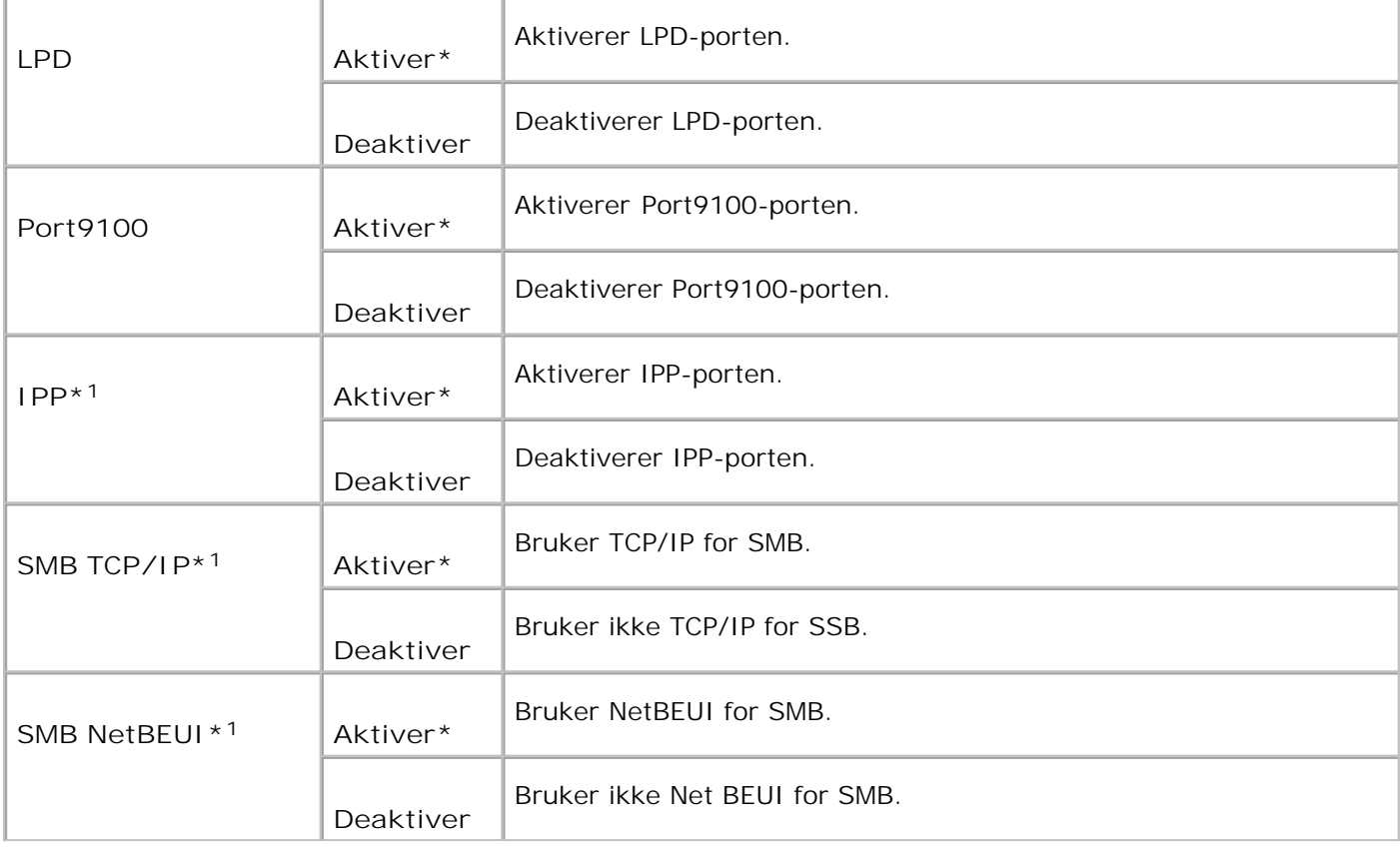

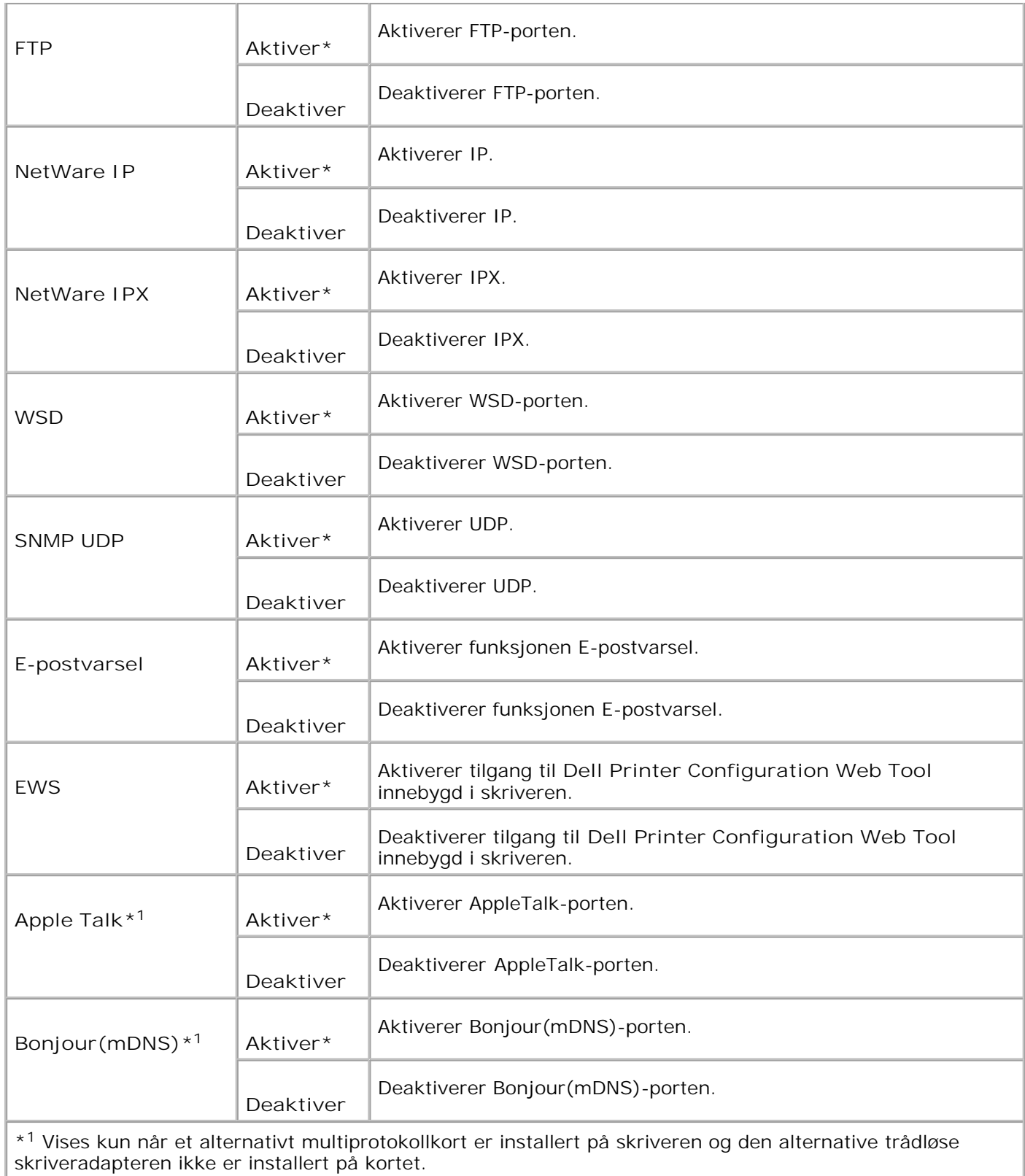

**IPX/SPX**

**Formål:**

Å konfigurere **IPX/SPX**-innstillingene for det tilkoblede nettverket. Endringen blir effektiv etter at skriveren er slått av og så på igjen. Endringen blir effektiv etter at skriveren er slått av og så på igjen.

**Verdier:**

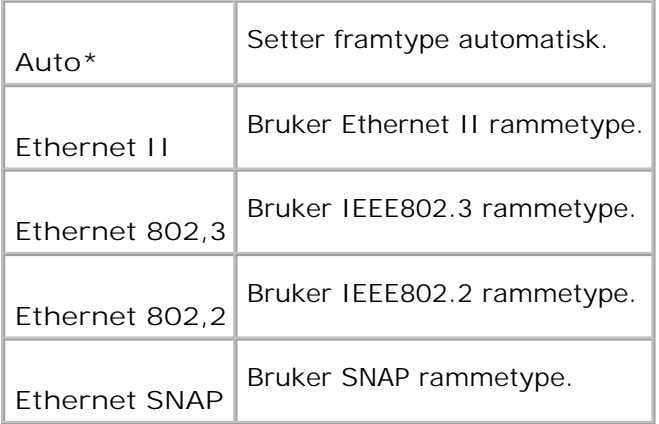

**MERK: IPX/SPX**-menyen Vises kun når et alternativt multiprotokollkort er installert på skriveren og den alternative trådløs skriver-adapteren ikke er installert på kortet.

### **IP-filter (IPv4)**

**Formål:**

H

Å spesifisere at data mottatt fra visse IP-adresser gjennom det tilkoblede nettverket er blokkert. Du kan sette opp til fem IP-adresser. Endringen blir effektiv etter at skriveren er slått av og så på igjen.

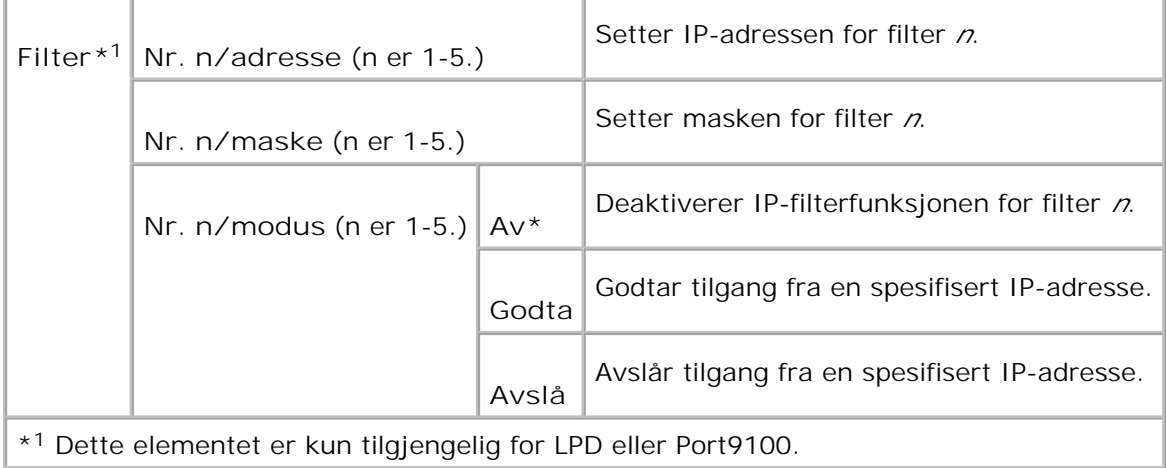

**Formål:**

Å initialisere kablede nettverksdata lagret i NVM Etter at denne funksjonen er utført og skriveren er startet på nytt, tilbakestilles alle tilkoblede nettverksinnstillinger til standardverdiene.

#### **Adobe Protocol**

**Formål:**

Å spesifisere PostScript-kommunikasjonsprotokoll for hvert grensesnitt. Du kan konfigurere innstillinger for Adobe Protocol for de kablede nettverket. Endringen blir effektiv etter at skriveren er slått av og så på igjen.

**Verdier:**

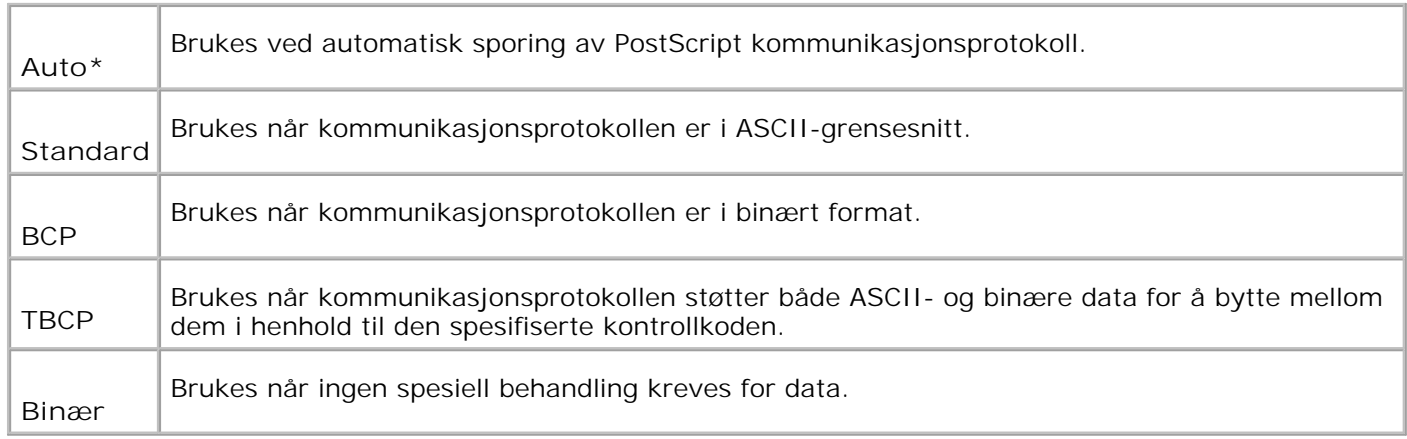

## **Trådløst nettverk**

Bruk menyen **Trådløst nettverk** til a endre skriverinnstillinger som har innvirkning på jobber sendt til skriveren gjennom et trådløst nettverket.

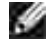

H

**MERK:** Menyen **Trådløst nett** vises kun når et alternativt multiprotokollkort er installert på skriveren og den alternative trådløs skriver-adapteren er installert på kortet.

**MERK:** Verdier merket med en asterisk (\*) er fabrikkstandard menyinnstillinger.

#### **Trådløs/status**

**Formål:**

Å vise informasjon om trådløs signalstyrke. Ingen endringer kan gjøres på operatorpanelet for å forbedre status på den trådløse forbindelsen.

**Verdier:**

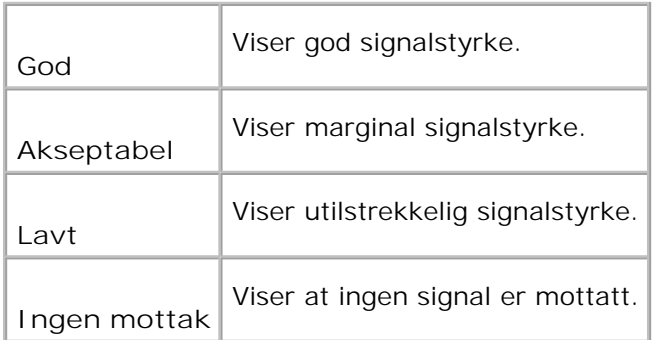

#### **Trådløs/tilbakestill trådløs**

#### **Formål:**

Å initialisere trådløse nettverksinnstillinger. Etter utførelse av denne funksjonen og ny oppstart av skriveren, blir alle trådløse nettverksinnstillinger tilbakestillt til standardverdiene.

#### **TCP/IP**

**Formål:**

Å spesifisere TCP/IP-innstillingene for det trådløse nettverket. Endringen blir effektiv etter at skriveren er slått av og så på igjen.

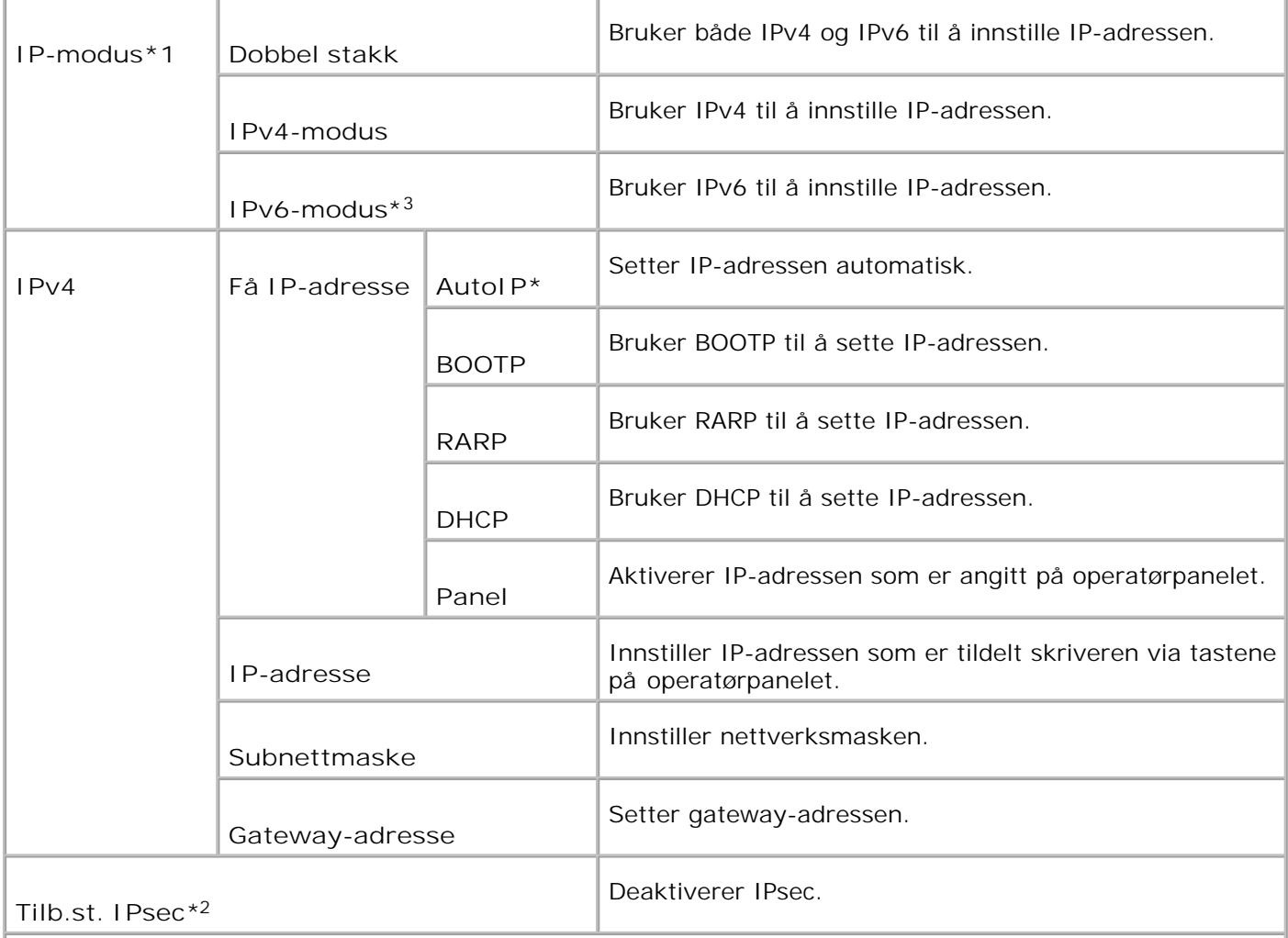

\* <sup>1</sup> Dette elementet vises bare når et alternativt multiprotokollkort er installert i skriveren.

\* <sup>2</sup> Vises bare når IPsec er aktivert.

\* <sup>3</sup> Denne modusen er kun tilgjengelig når fastvareversjon 200706291103 eller nyere og nettverks (MPC) fastvareversjon 16.03 eller nyere er installert. Siden du ikke kan innstille IPsec i Windows Vista i denne modusen, kan du bruke **Dell Printer Configuration Web Tool**. Funksjonen **Få informasjon fra skriver** i kategorien **Alternativer** i skriverdriveren er ikke tilgjengelig i denne modusen.

#### **Protokoll**

**Formål:**

Å aktivere eller deaktivere hvert element. Endringen blir effektiv etter at multifunksjonsskriveren er slått av og så på igjen.

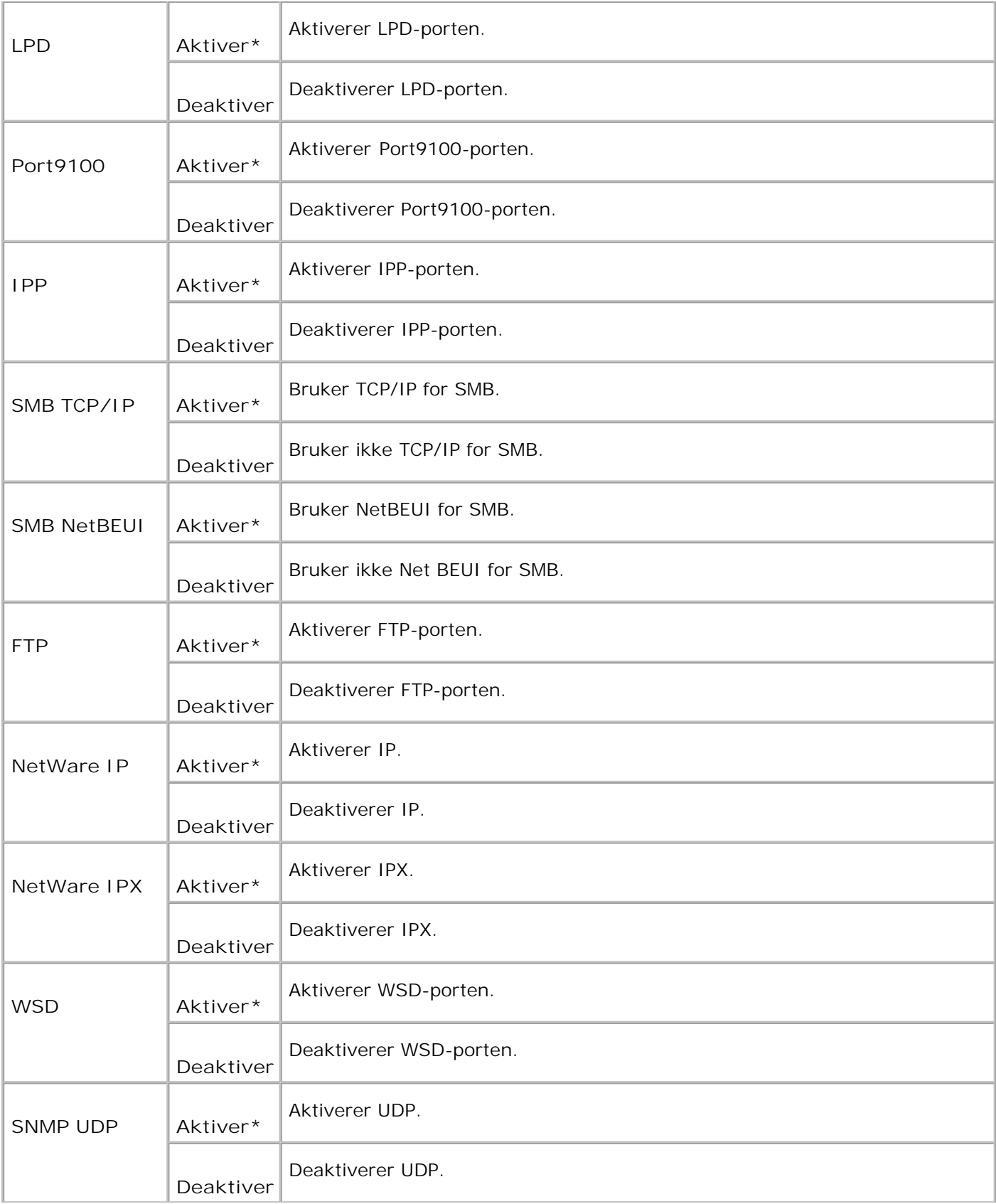
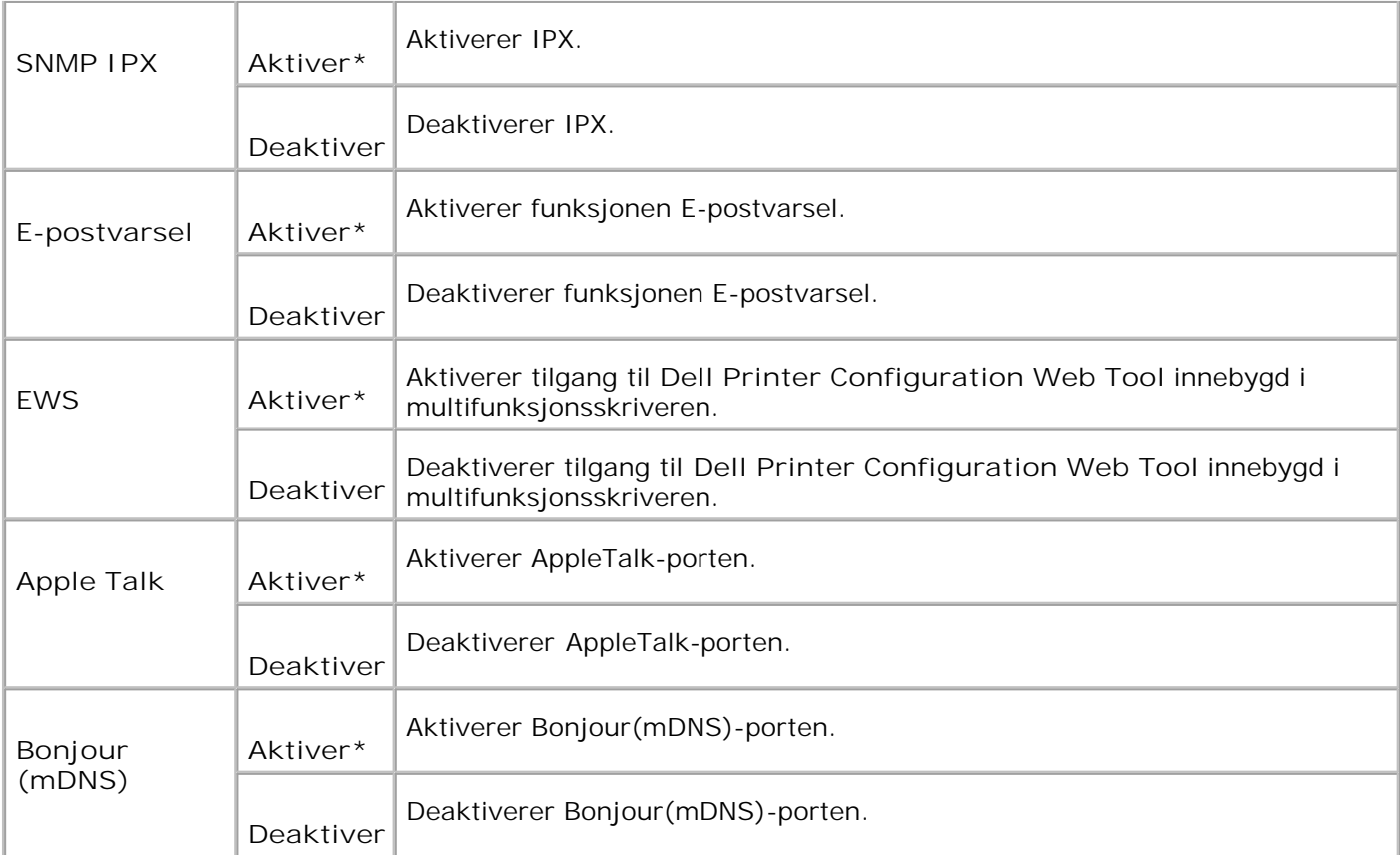

#### **IPX/SPX**

**Formål:**

Å konfigurere IPX/SPX innstillinger for trådløst nettverk. Endringen blir effektiv etter at multifunksjonsskriveren er slått av og så på igjen.

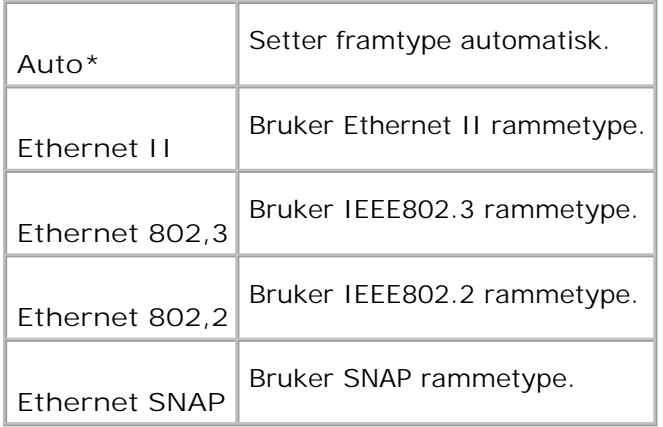

**Formål:**

Å spesifisere at data mottatt fra visse IP-adresser gjennom det trådløse nettverket er blokkert. Du kan sette opp til fem IP-adresser. Endringen blir effektiv etter at multifunksjonsskriveren er slått av og så på igjen.

**Verdier:**

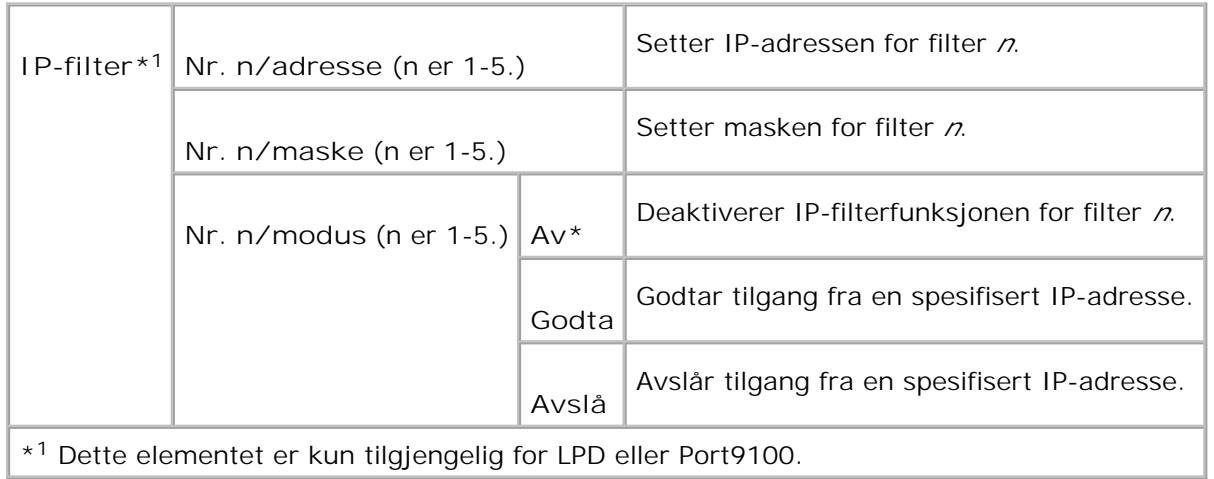

#### **Initialiser NVM**

**Formål:**

Å initialisere trådløse nettverksdata lagret i NVRAM

**Adobe Protocol**

**Formål:**

Å spesifisere PostScript-kommunikasjonsprotokoll for hvert grensesnitt. Du kan konfigurere Adobe Protocolinnstillingene for det tradlose nettverket. Endringen blir effektiv etter at multifunksjonsskriveren er slått av og så på igjen.

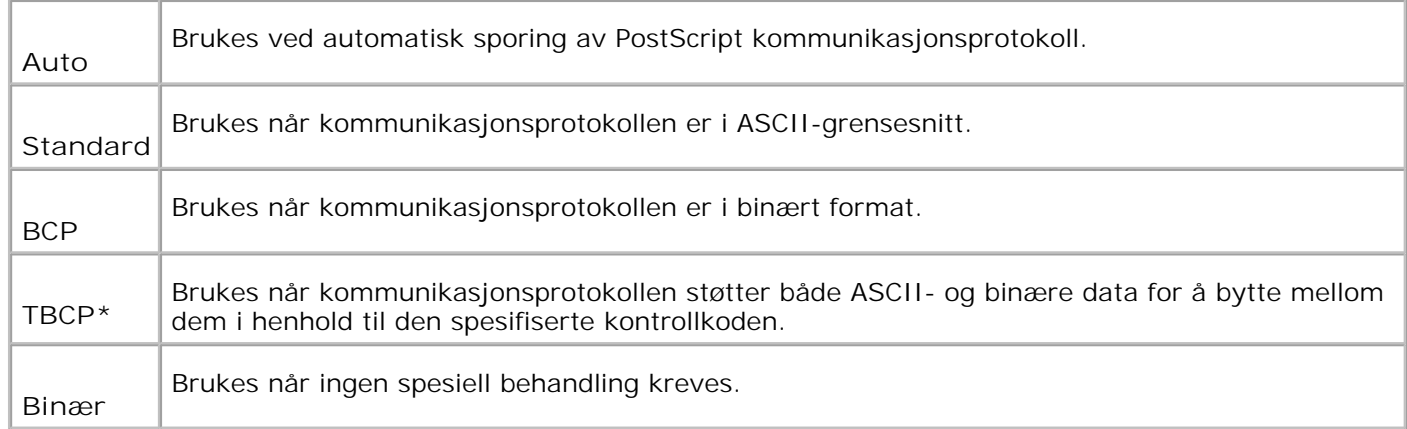

### **Parallelle innstillinger**

Menyen **Parallelle innstillinger** kan justeres til å konfigurere det parallelle grensesnittet.

H **MERK:** Verdier merket med en asterisk (\*) er fabrikkstandard menyinnstillinger.

#### **ECP**

**Formål:**

Å angi ECP-kommunikasjonsmodus for parallelt grensesnitt. Endringen blir effektiv etter at multifunksjonsskriveren er slått av og så på igjen.

**Verdier:**

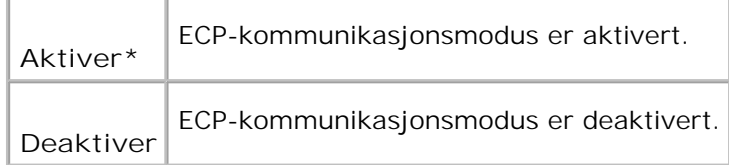

#### **Adobe Protocol**

**Formål:**

Å spesifisere PostScript-kommunikasjonsprotokoll for hvert grensesnitt. Du kan konfigurere Adobe Protocolinnstillingene for det tradlose nettverket. Endringen blir effektiv etter at multifunksjonsskriveren er slått av og så på igjen.

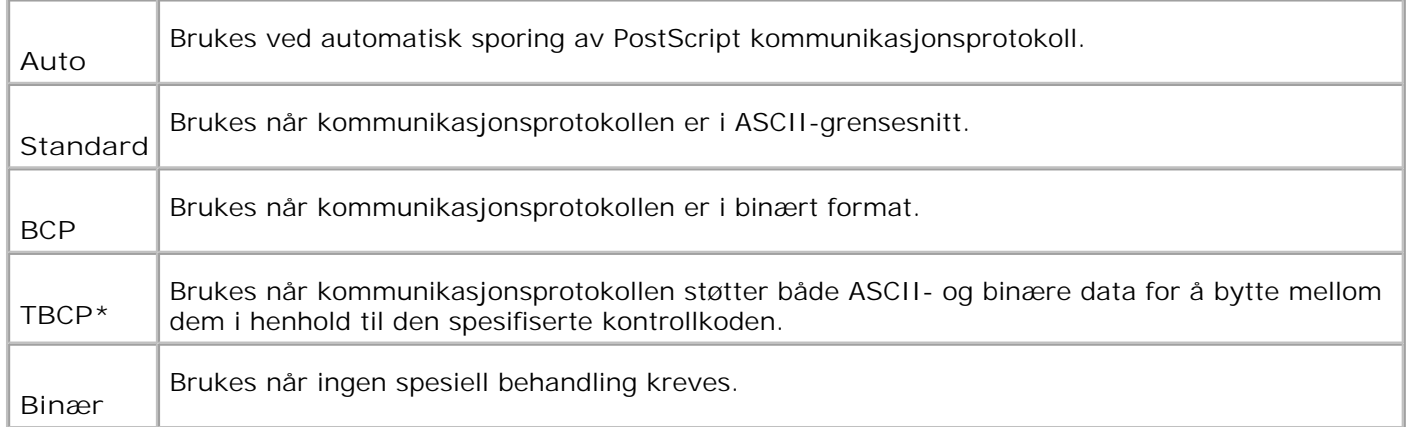

#### **USB-innstillinger**

Bruk **USB-innstillinger**-menyen til å endre skriverinnstillinger som innvirker på en USB-port.

**MERK:** Verdier merket med en asterisk (\*) er fabrikkstandard menyinnstillinger.

### **Faksinnstillinger**

Bruk menyen **Faksinnstillinger** til å konfigurere grunnleggende faksinnstillinger.

**MERK:** Verdier merket med en asterisk (\*) er fabrikkstandard menyinnstillinger. H

#### **Intervalltidsetter**

**Formål:**

Å spesifisere intervalltiden (3-255 sekunder) for forsøk på ny sending.

#### **Antall nye oppringningsforsøk**

**Formål:**

Å spesifisere antall nye oppringningsforsøk, 0-9. Dersom du angir 0, ringer ikke multifunksjonsskriveren på nytt.

**Intervall for nye oppringningsforsøk**

**Formål:**

Å ringe automatisk til en ekstern faks på nytt dersom den er opptatt. Intervaller fra 1-15 minutter kan angis.

#### **Svarvalg**

**Formål:**

Å velge standard faksmottaksmodus.

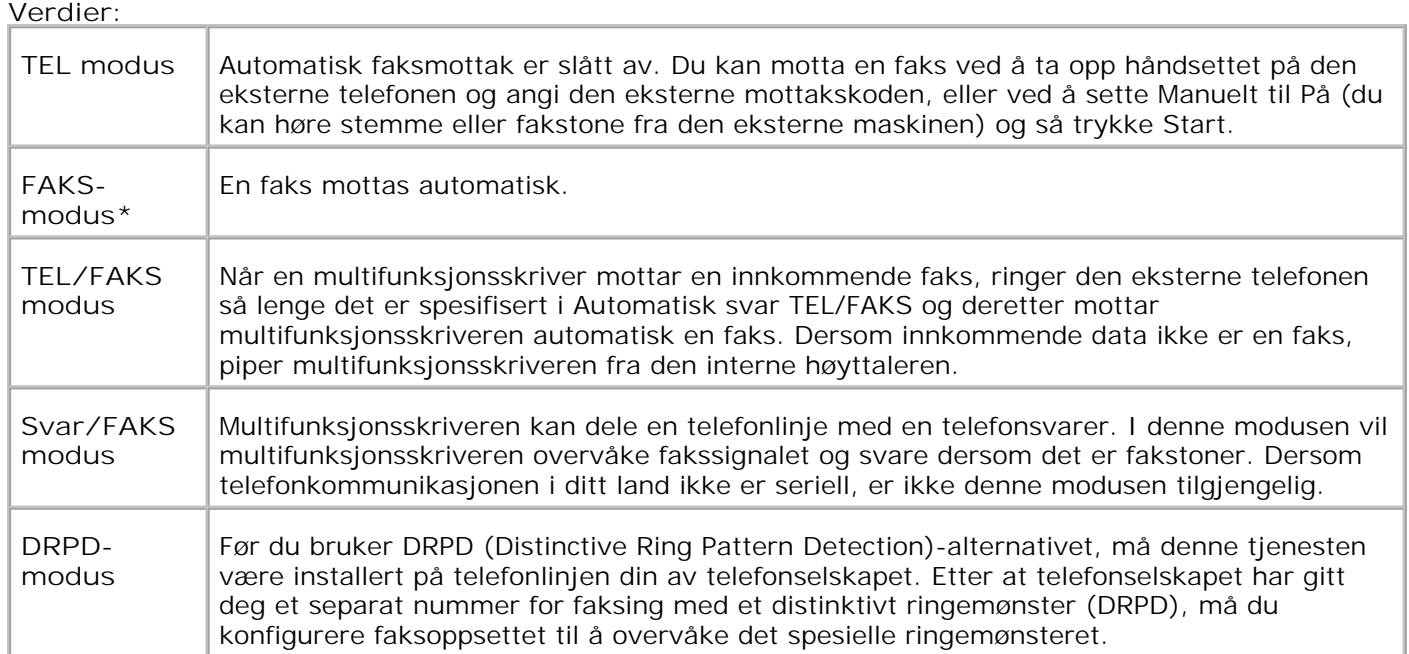

#### **Automatisk svarfaks**

**Formål:**

Å svare på en innkommende oppringning og gå automatisk til mottaksmodus. Du kan spesifisere tiden for innkommende oppringning fra den eksterne telefonen med 0-255 sekunder.

#### **Automatisk svar TEL/FAKS**

**Formål:**

Å dele en telefonlinje med en ekstern telefon. Du kan spesifisere tiden for innkommende oppringning fra den eksterne telefonen med 0-255 sekunder.

#### **Automatisk svar svar/FAKS**

**Formål:**

Å dele en telefonlinje med en telefonsvarer. Du kan spesifisere tiden for innkommende oppringning fra den eksterne telefonen med 0-255 sekunder.

#### **Linjemonitor**

**Formål:**

Å spesifisere volumet på den eksterne telefonen (linjemonitor).

**Verdier:**

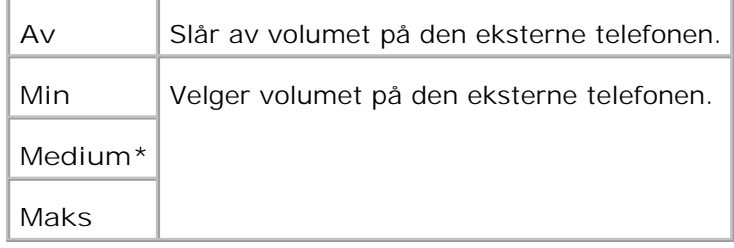

#### **Ringetonevolum**

**Formål:**

Å spesifisere volumet for innkommende fakser.

#### **Verdier:**

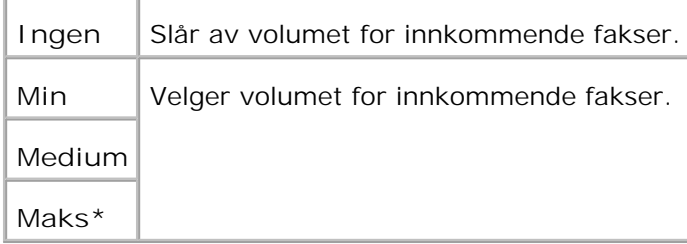

#### **Linjetype**

**Formål:**

Å velge standard linjetype.

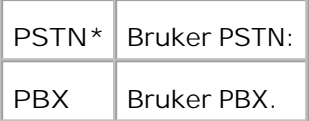

#### **Oppringningstype**

**Formål:**

Å velge oppringningstype.

**Verdier:**

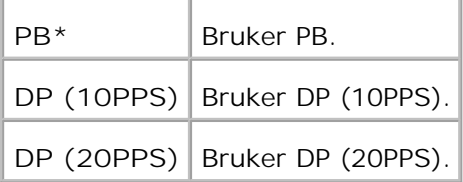

#### **DM-forhindring**

**Formål:**

Å avslå fakser fra uønskede stasjoner.

#### **Verdier:**

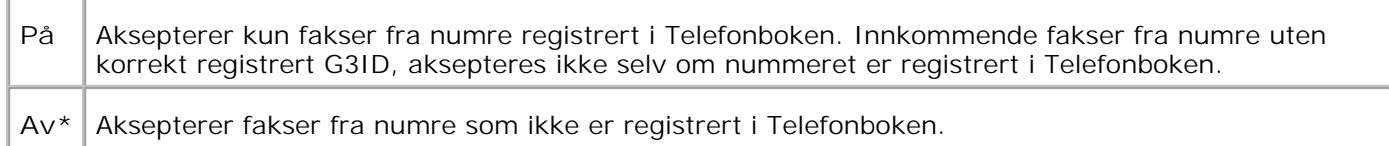

#### **Eksternt mottak**

**Formål:**

Å motta en faks ved å trykke på den eksterne mottakskoden på den eksterne telefonen eller ved å ta opp telefonens håndsett.

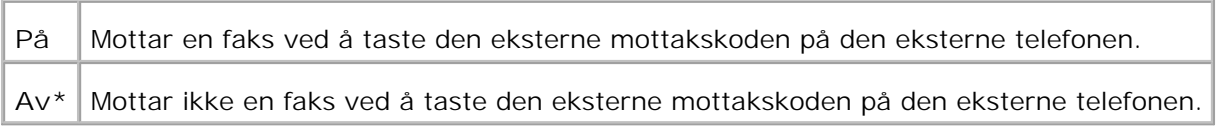

#### **Ekstern mottakstone**

**Formål:**

Å spesifisere tonen i to sifre for å starte Eksternt mottak.

#### **Dupleks-utskrift**

**Formål:**

Å bruke tosidig utskrift når du mottar en faks. Dette elementet er kun tilgjengelig hvis den alternative duplekser er installert på multifunksjonsskriveren.

**Verdier:**

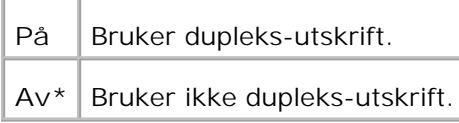

#### **Send topptekst**

**Formål:**

Å skrive ut senderregistreringen øverst på faksen.

**Verdier:**

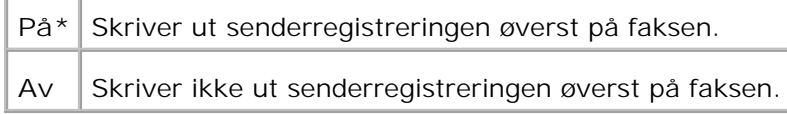

#### **Send topptekstnavn**

**Formål:**

Å registrere sendernavnet som skal oppføres i senderrapporten.

#### **G3ID**

#### **Formål:**

Å vise telefonnummeret ditt, som skrives ut øverst på hver side sendt fra multifunksjonsskriveren.

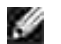

**MERK:** sørg for å spesifisere G3ID før du bruker DM-forhindring.

#### **Lokalt navn**

**Formål:**

Å inneholde navnet ditt eller selskapsnavnet som skrives ut i rapporten.

#### **DRPD-mønster**

**Formål:**

Å gi et separat nummer for faksing med et distinktivt ringemønster.

# **Verdier:** DRPD er en tjeneste som tilbys av enkelte telefonselskap. DRPD-mønstre spesifiseres av **Mønster1** telefonselskapet ditt. Mønstrene som kommer med multifunksjonsskriveren vises nedenfor: **5** Mønster 1 Mønster 2 Manster 3 Mønster 4 Mønster 5 Spør telefonselskapet ditt hvilke mønstre du må velge for å bruke denne tjenesten.

#### **Videresendingsinnstillinger**

**Formål:**

Å sette multifunksjonsskriveren til å alltid videresende innkommende fakser til den spesifiserte destinasjonen.

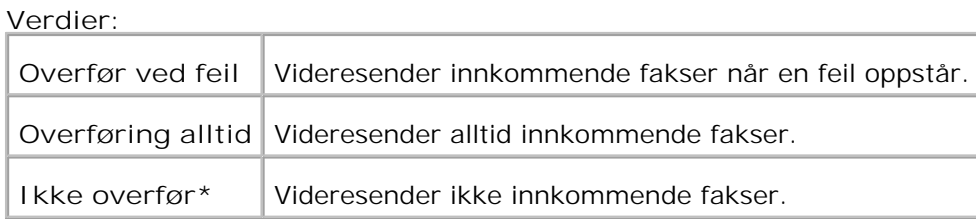

#### **Videresend Innstillingsnr**

**Formål:**

Å sette multifunksjonsskriverens nummer til å alltid videresende alle innkommende fakser til den spesifiserte destinasjonen.

#### **Videresend sett utskrift**

**Formål:**

Å skrive ut alle gjelde fakser når du kan sette multifunksjonsskriveren til å alltid videresende fakser til det spesifiserte stedet.

**Verdier:**

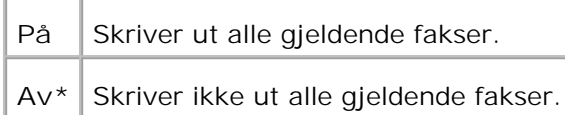

#### **Retningsnummer**

**Formål:**

Å velge å legge til retningsnummer ved sending av faks eller ikke.

**Verdier:**

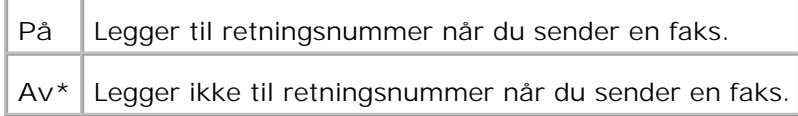

#### **Sett retningsnummer**

**Formål:**

Å sette et retningsnummer på opp til fem sifre. Dette nummeret ringes før det automatiske oppringningsnummeret startes. Det er nyttig for tilgang til PABX-utveksling.

#### **Forkast størrelse**

**Formål:**

Å sette multifunksjonsskriveren til å forkaste overskuddsdokumenter på bunnen av siden.

**Verdier:**

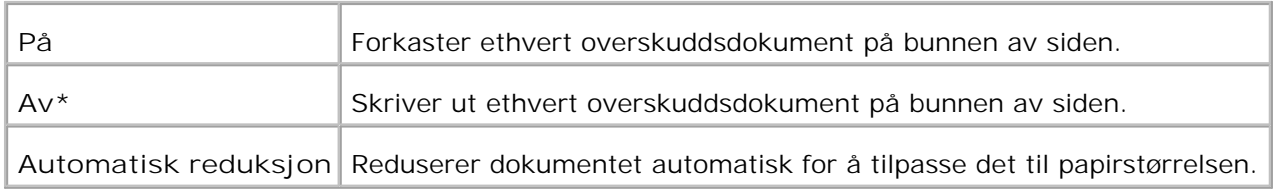

#### **Fargefaks**

**Formål:**

Innstille flerfunksjonsskriveren til å sende og motta fargefakser.

#### **Verdier:**

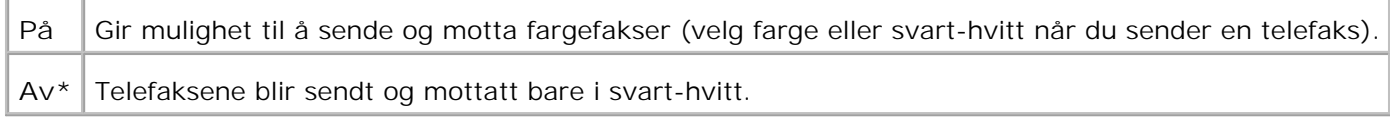

#### **Extel Hock terskel**

**Formål:**

Å sette terskelverdien for den eksterne telefonen.

**Verdier:**

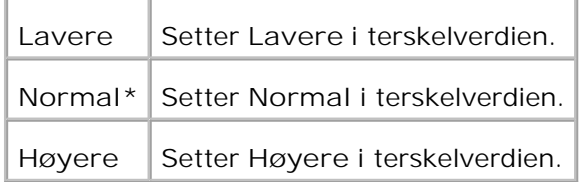

#### **Land**

**Formål:**

Å velge landet hvor multifunksjonsskriveren brukes.

**Videresend feil utskrift**

**Formål:**

Å skrive ut dokumentene som ikke ble sendt når Videresend sett utskrift er satt til Av.

**Verdier:**

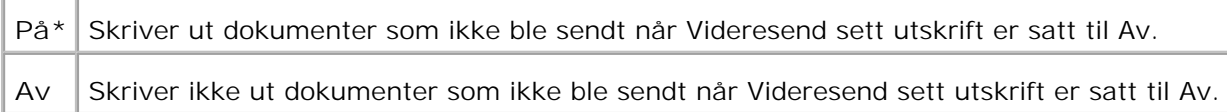

### **Systeminnstillinger**

Bruk menyen **Systeminnstillinger** til å konfigurere grunnleggende skriverinnstillinger.

**MERK:** Verdier merket med en asterisk (\*) er fabrikkstandard menyinnstillinger.

#### **Strømsparermodus 2**

**Formål:**

Å aktivere strømsparermodus 2.

**Verdier:**

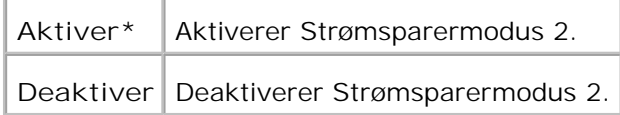

#### **Strømsparertid**

**Formål:**

Å spesifisere tiden multifunksjonsskriveren skal vente etter at en jobb er sendt ut før den går inn i strømsparermodus.

**Verdier:**

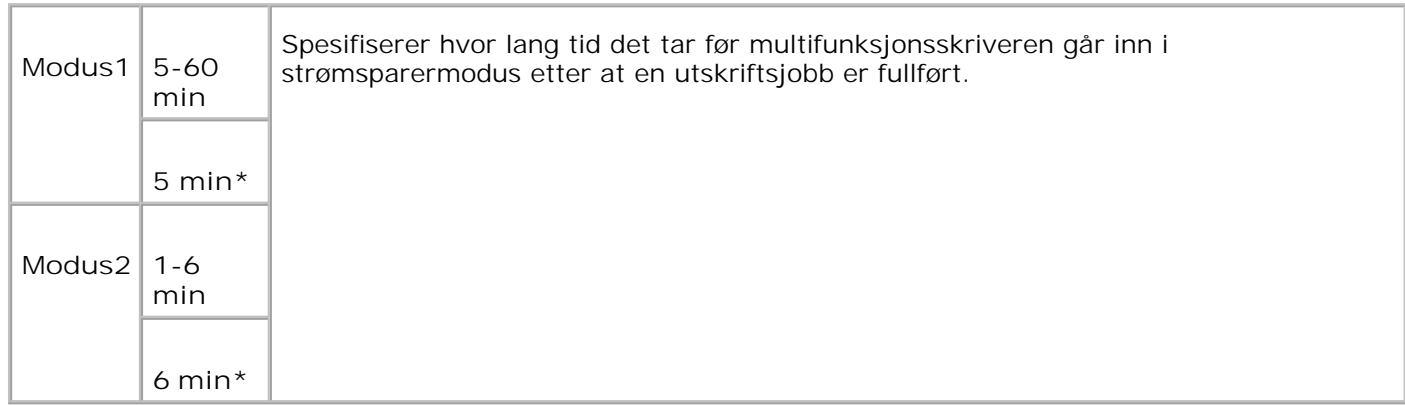

Angi 5 for å sette multifunksjonsskriveren i strømsparermodus fem minutter etter at en utskriftsjobb er fullført. Dette forbruker mye mindre energi, men krever mer oppvarmingstid for multifunksjonsskriveren. Angi 5 hvis multifunksjonsskriveren deler en elektrisk krets med rombelysning, og du har lagt merke til å lysene blinker.

Velg en høyere verdi hvis multifunksjonsskriveren er i konstant bruk. I de fleste tilfeller gjør dette multifunksjonsskriveren klar til drift med minimal oppvarmingstid. Velg en verdi mellom 5 og 60 minutter for strømsparermodus hvis du ønsker en balanse mellom energiforbruk og kortere oppvarmingsperiode.

Multifunksjonsskriveren returnerer automatisk til ventemodus fra strømsparermodus når den mottar data fra datamaskinen. Du kan også returnere multifunksjonsskriveren til ventemodus ved å trykke på en knapp på operatørpanelet.

#### **Automatisk tilbakestilling**

**Formål:**

Å automatisk tilbakestille innstillingene for KOPI, SKANN eller FAKS til standard og returnere til ventemodus etter at du ikke spesifiserer noen innstillinger for den spesifiserte tiden.

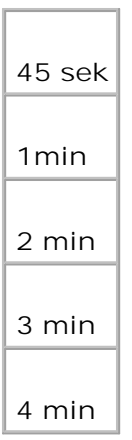

Г

#### **Varseltone**

**Formål:**

Å la lyde en alarm når en hendelse assosiert med en funksjon oppstår.

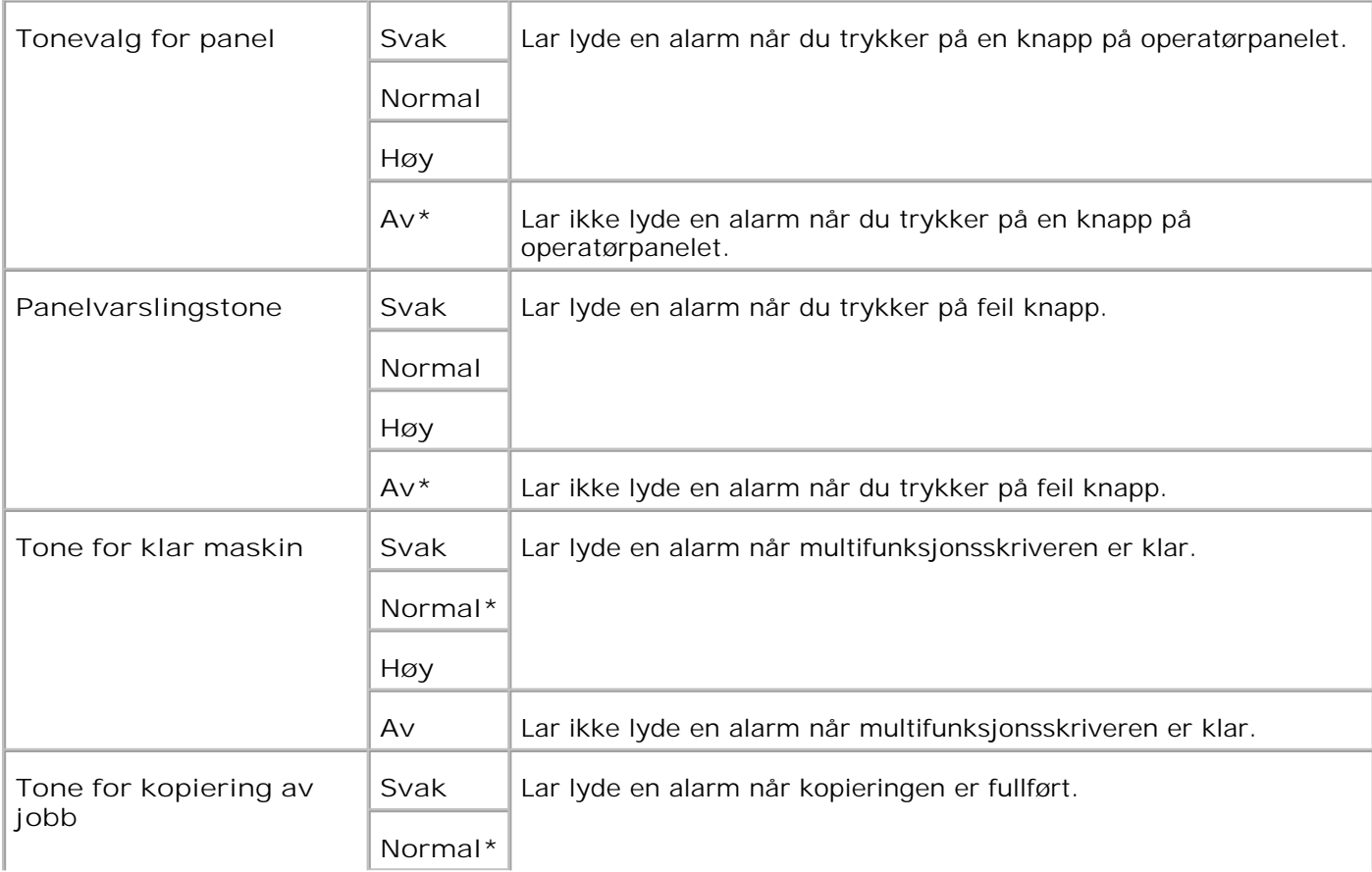

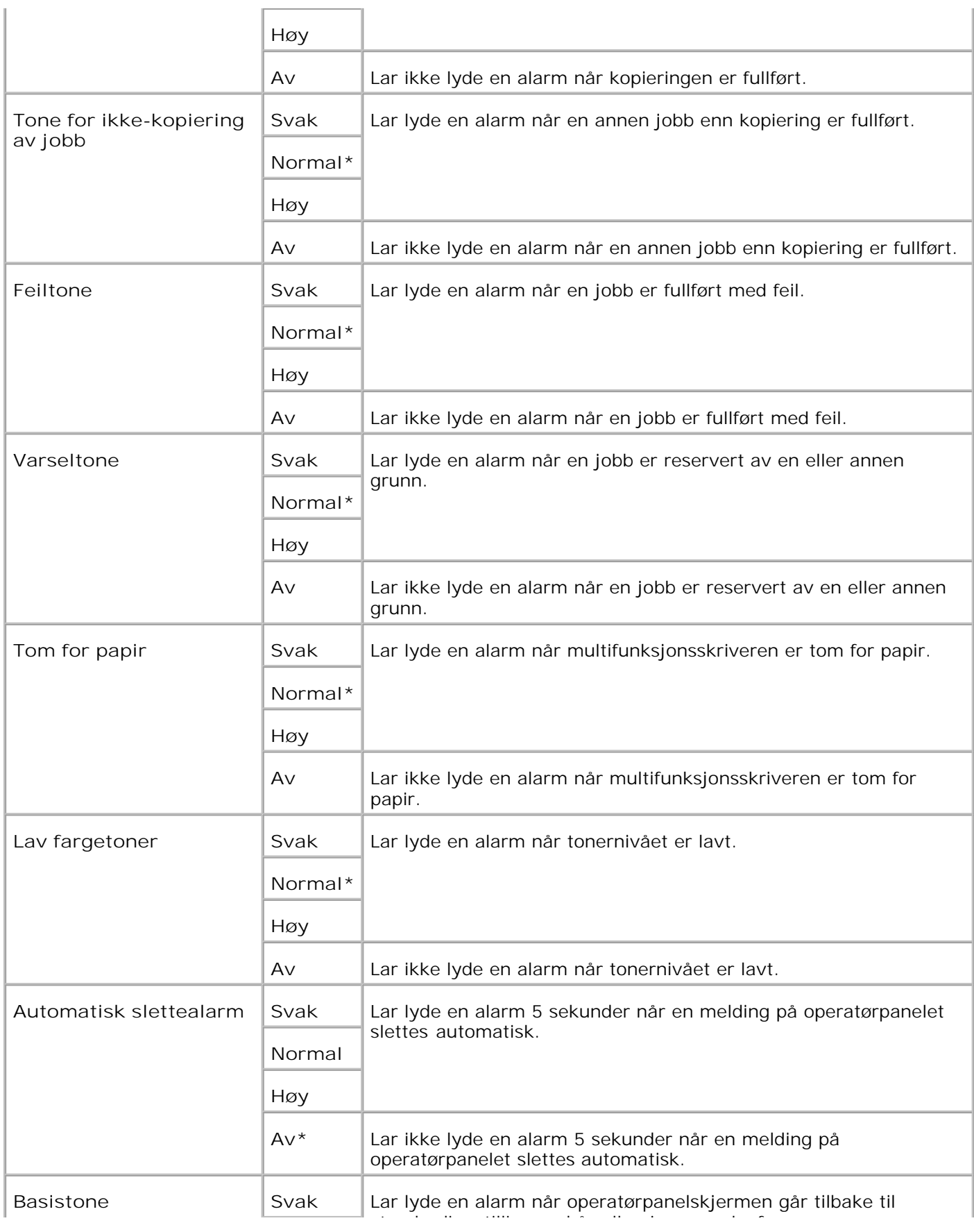

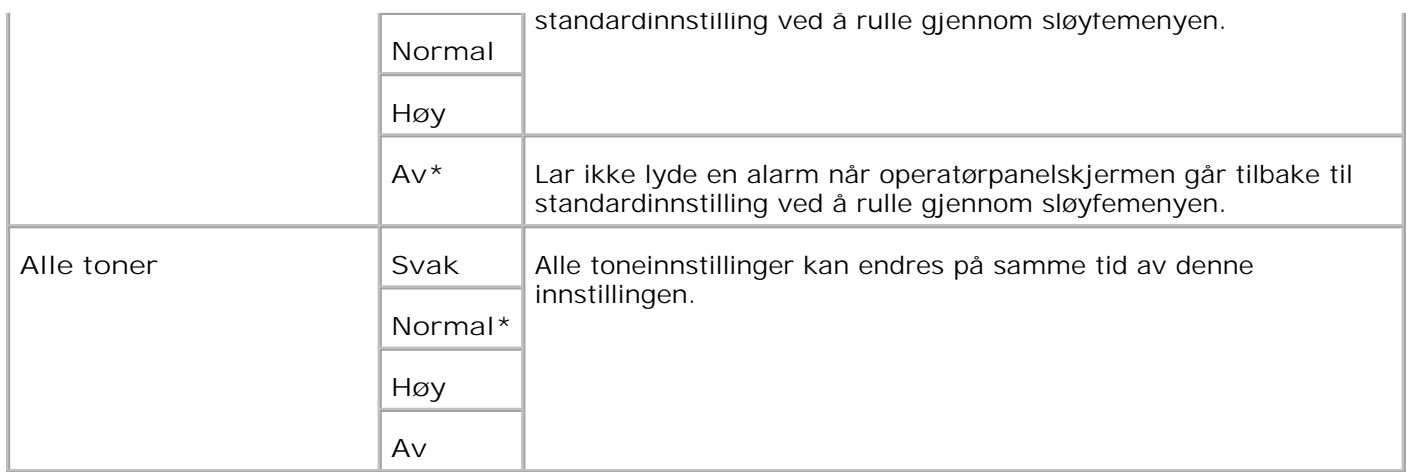

#### **Tidsavbrudd**

#### **Formål:**

Å angi hvor lenge multifunksjonsskriveren venter på å motta ekstra databytes fra datamaskinen. Når dette tidsavbruddet utløper, avbrytes utskriftsjobben.

**Verdier:**

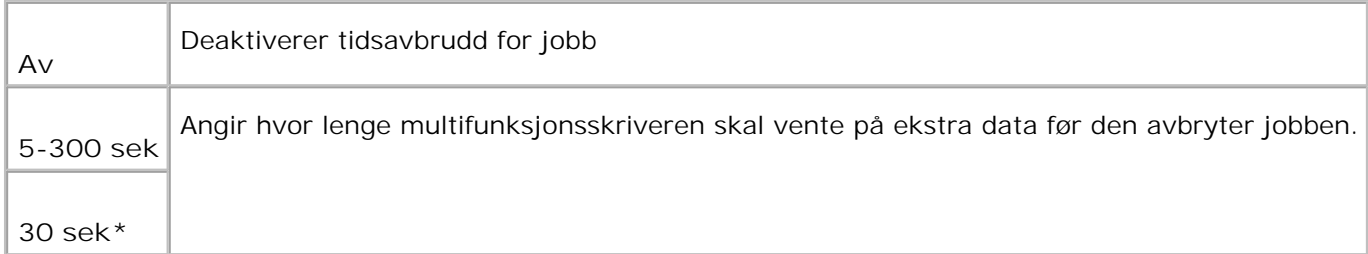

#### **Klokkeinnstillinger**

**Formål:**

Å spesifisere datoformatet.

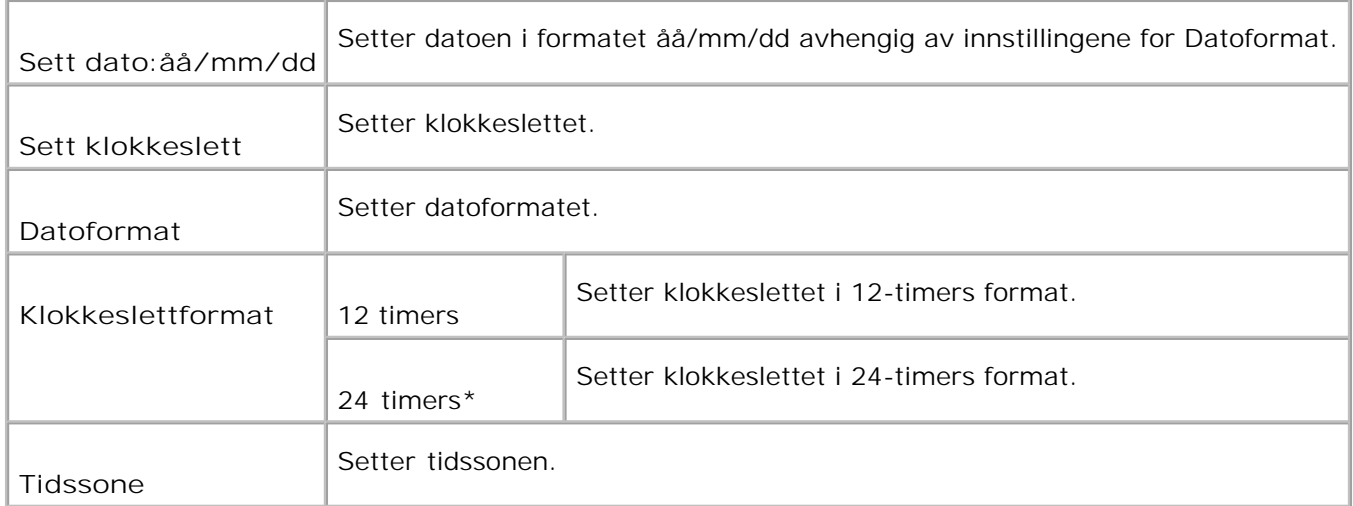

#### **mm / tomme**

**Formål:**

Angir standard måleenhet som vises etter den numeriske verdien på operatørpanelet.

**Verdier:**

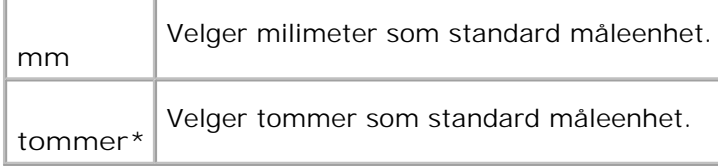

#### **Automatisk logg utskrift**

**Formål:**

Å automatisk skrive ut Jobbhistorierapporten når antall Jobbhistorieelementer når maksimumsgrensen.

**Verdier:**

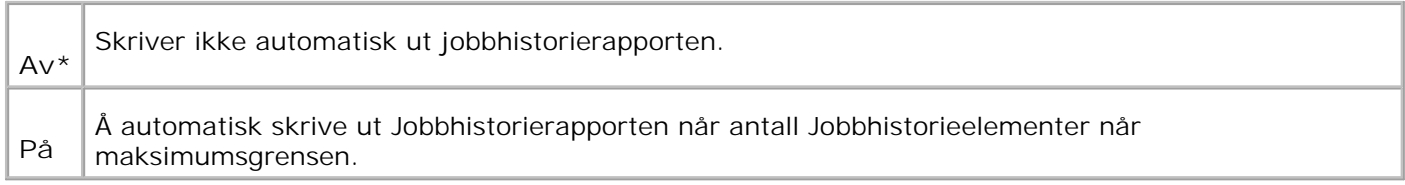

Utskriftslogger kan også skrives ut fra menyen **Rapport/liste**.

**Se også:**

"USB-innstillinger"

#### **Utskrifts-ID**

**Formål:**

Å angi stedet hvor bruker-ID-en skrives ut. Denne funksjonen er tilgjengelig for PCL-driver og utilgjengelig for PS-driver.

**Verdier:**

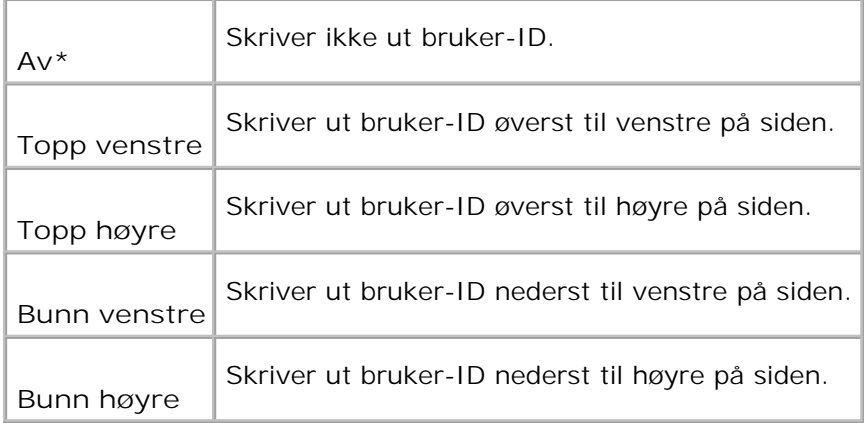

H **MERK:** Når du skriver ut på papir av DL-størrelse, kan deler av bruker-ID-en muligens ikke skrives ut riktig.

#### **Skriv ut tekst**

#### **Formål:**

Å angi om multifunksjonsskriveren skriver ut PDL-data, som ikke støttes av multifunksjonsskriveren, som tekst når multifunksjonsskriveren mottar dem. Tekstdata skrives ut på papir av A4- eller brevstørrelse.

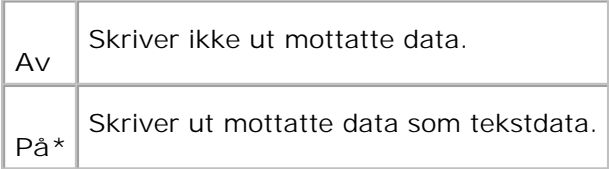

#### **Bannerark**

#### **Formål:**

Å spesifisere posisjonen til bannerarket, og også angi skuffen hvor bannerarket ligger. Denne funksjonen er tilgjengelig for PCL-driver og utilgjengelig for PS-driver.

**Verdier:**

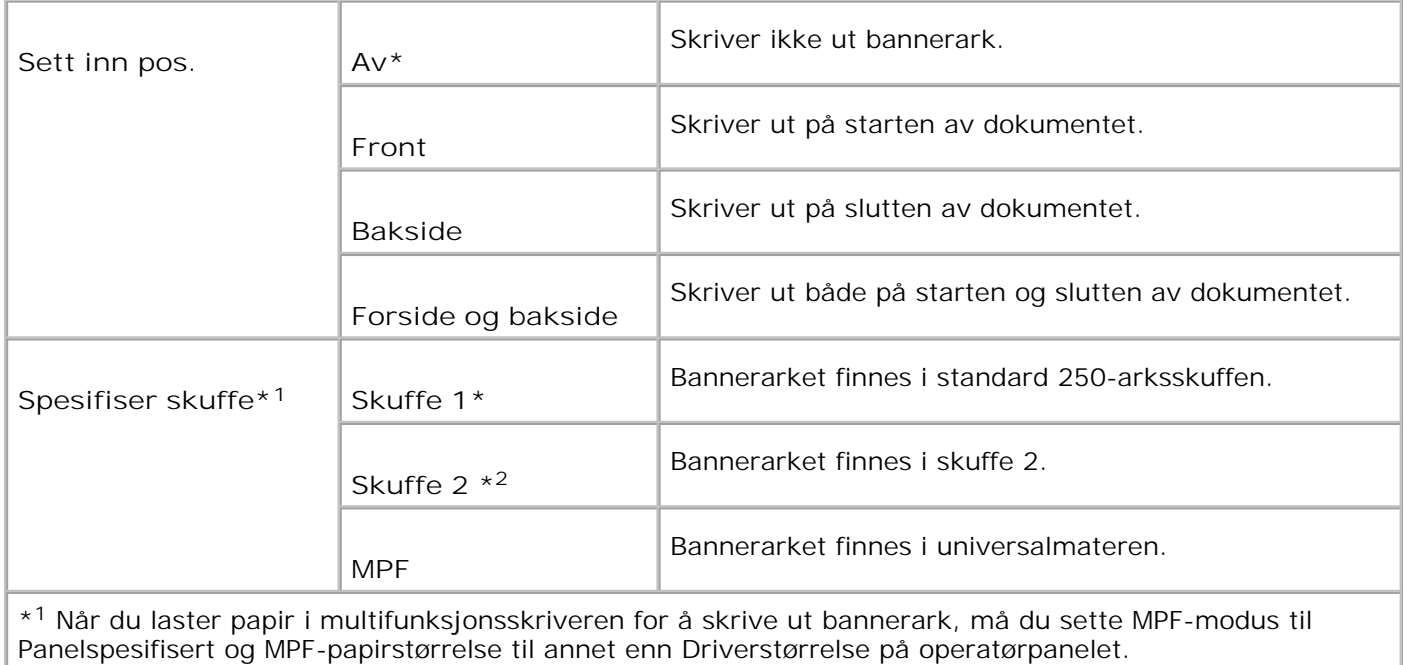

\* <sup>2</sup> Vises kun når en alternativ 550-arks papirmater er installert på multifunksjonsskriveren.

#### **Faksaktivitet**

**Formål:**

Å vise informasjon om nylig sendte eller mottatte fakser.

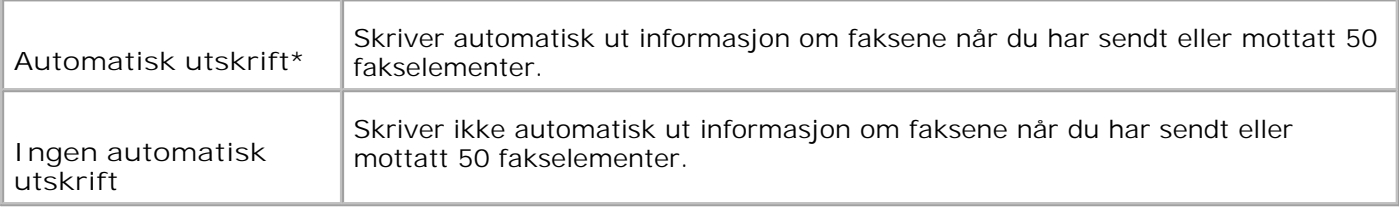

#### **Faksoverføring**

#### **Formål:**

Å spesifisere kommunikasjonsresultatet for faksoverføringen.

#### **Verdier:**

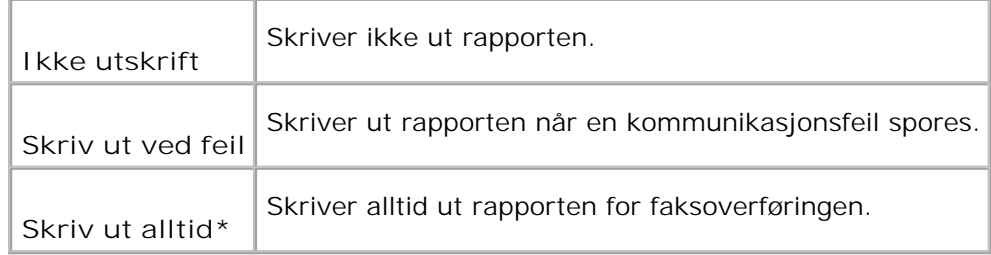

#### **Fakssending**

#### **Formål:**

Å spesifisere kommunikasjonsresultatet for en faks til flere steder.

#### **Verdier:**

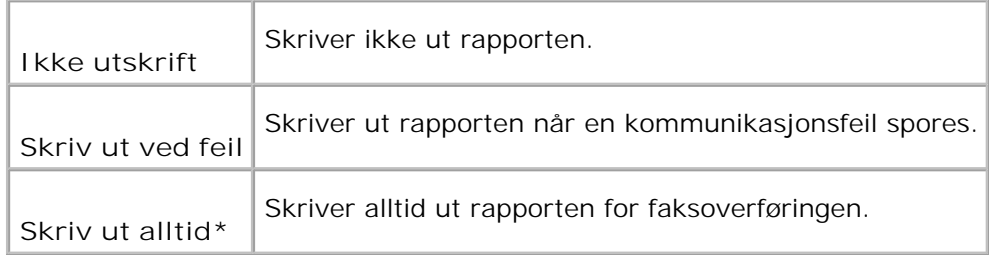

#### **Protokollmonitor**

**Formål:**

Å spesifisere at protokollmonitorrapporten skal finne årsaken til kommunikasjonsproblemet.

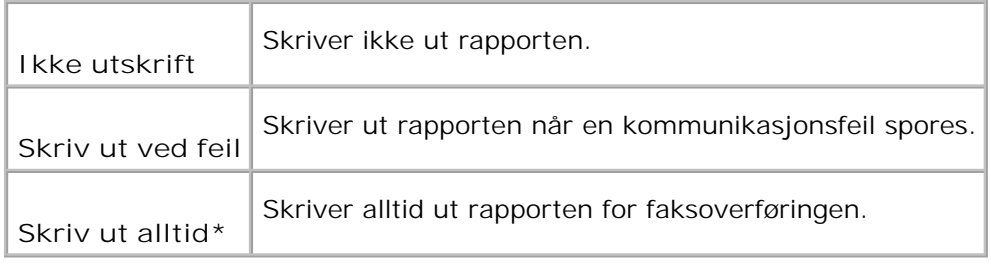

#### **RAM-disk**

**Formål:**

Å allokere minne til RAM-disk filsystemet for funksjonene Sikker utskrift og Korrekturutskrift. Endringen blir effektiv etter at multifunksjonsskriveren er slått av og så på igjen.

#### **Verdier:**

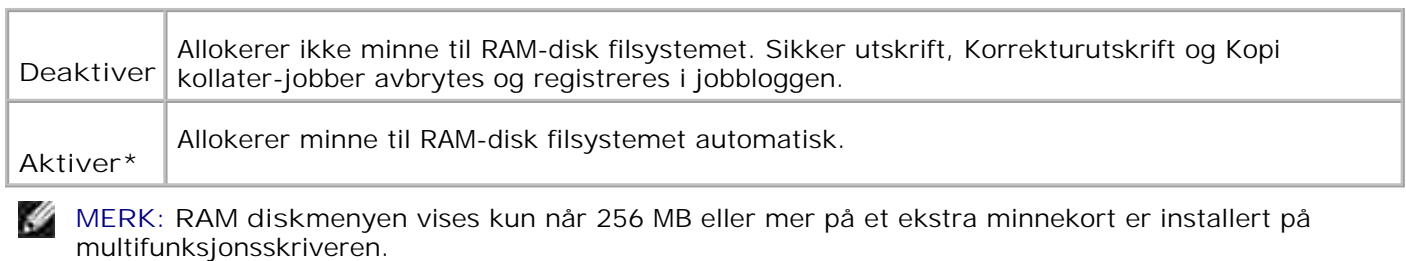

**MERK:** Start multifunksjonsskriveren på nytt når du endrer innstilling for **RAM disk** menyen.

#### **Bytt skuffe**

**Formål:**

D

Angir om en annen papirstørrelse skal brukes hvis papiret i den spesifiserte skuffen ikke samsvarer med papirstørrelseinnstillingene for gjeldende jobb.

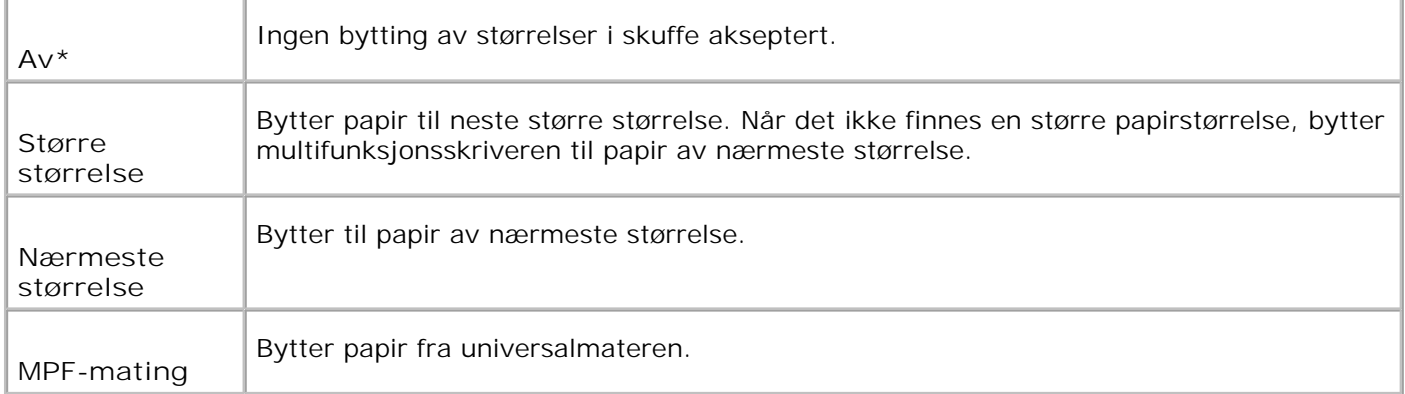

### **Vedlikehold**

Bruk menyen **Vedlikehold** for å initialisere NV (ikke-flyktig) minne, konfigurere justeringsinnstillinger for papirkvalitet og konfigurere sikkerhetsinnstillinger.

**MERK:** Verdier merket med en asterisk (\*) er fabrikkstandard menyinnstillinger.

#### **Papirtetthet**

**Formål:**

Å spesifisere papirtetthet.

**Verdier:**

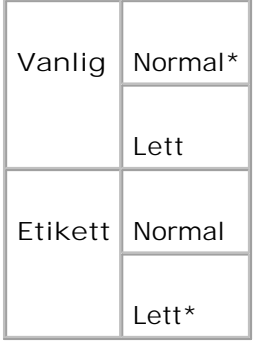

#### **Juster BTR**

**MERKNAD:** Utskriftskvaliteten avhenger av innstillingsverdiene du velger for dette elementet. c

**Formål:**

Å spesifisere spenningsinnstillinger for overføringsrullen.

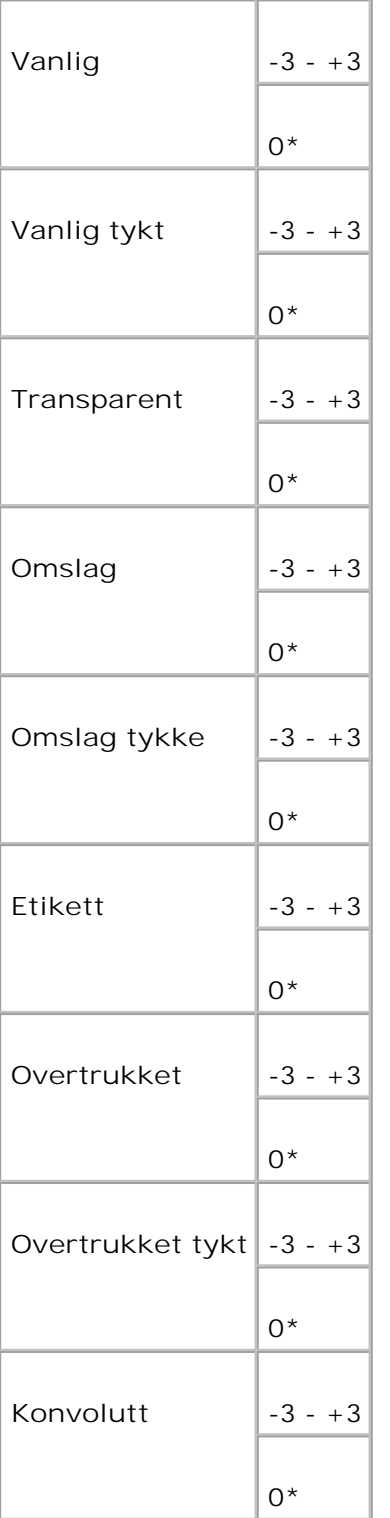

#### **Juster Fuser**

**MERKNAD: Utskriftskvaliteten avhenger av innstillingsverdiene du velger for dette elementet.** 

#### **Formål:**

Å spesifisere tempereturinnstillingsverdier for fuserenheten.

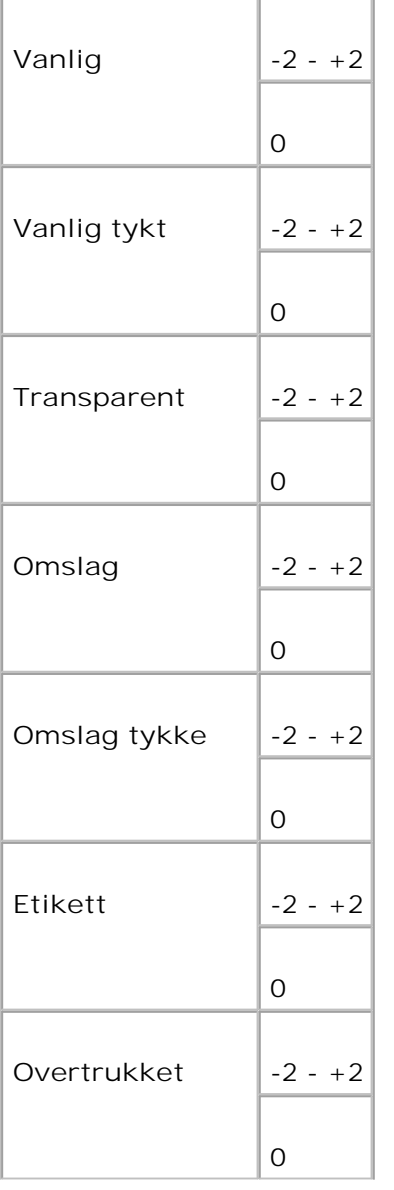

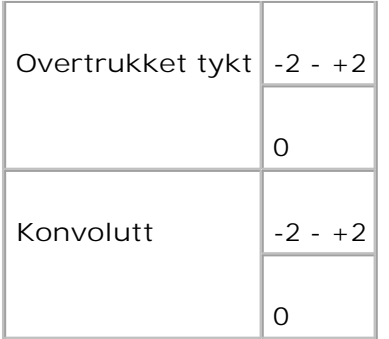

#### **Autoreg.just.**

**Formål:**

Å justere registreringen automatisk.

**Verdier:**

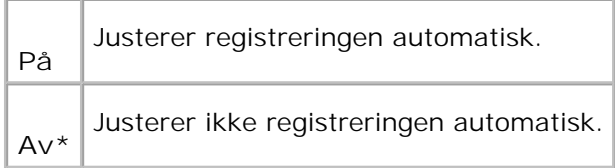

#### **Fargereg.just.**

**Formål:**

Å skrive ut fargeregistreringsskjemaet og justere fargeregistrering ut fra det skjemaet. Denne funksjonen kreves utført etter at multifunksjonsskriveren settes opp eller flyttes.

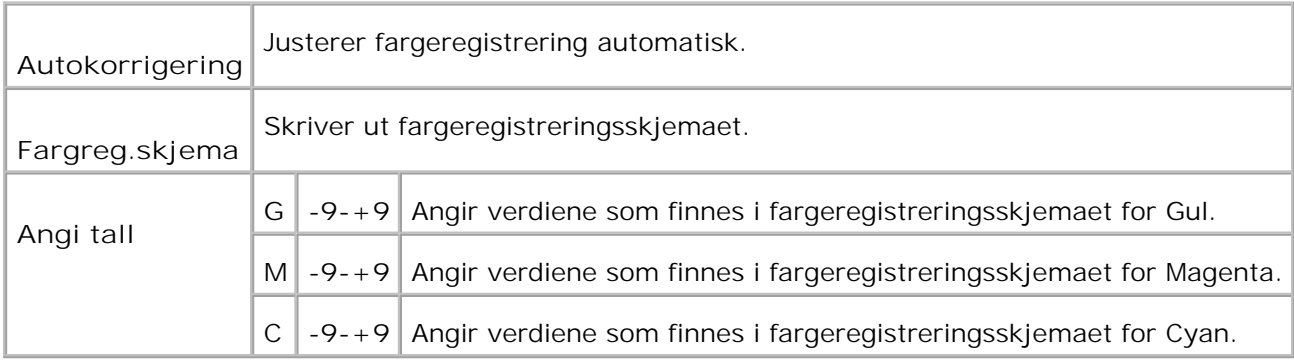

**Formål:**

Å initialisere NVM. Etter utførelse av denne funksjonen og ny oppstart av multifunksjonsskriveren, blir alle standardinnstillinger tilbakestillt til standardverdiene.

**Verdier:**

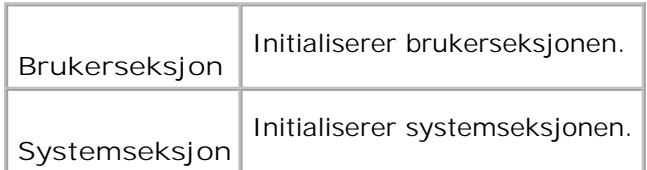

#### **Init utskriftsmåler**

**Formål:**

Å initialisere data for utskriftmåleren. Når data initialiseres på utskriftsmåleren, tilbakestilles verdien på måleren til 0.

#### **Tøm lager**

**Formål:**

H

Å tomme alle filer som er lagret som Sikker utskrift, Lagre utskrift og Korrekturutskrift på RAM-disken.

**MERK:** Menyen **Tøm lager** vises kun nar 256 MB eller mer med ekstra utskriftsminne er installert på multifunksjonsskriveren, og **RAM-disk**-menyen er satt til **Aktiver**.

#### **Ikke-DELL fargepatron**

**MERKNAD:** Hvis ikke-Dell-toner brukes, kan multifunksjonsskriveren bli alvorlig skadet og vil o muligens ikke dekkes av garantien din.

**Formål:**

Å angi om påfylt fargepatron skal brukes eller ikke. Når denne innstillingen er på, kan du bruke fargepatroner fra andre leverandører.

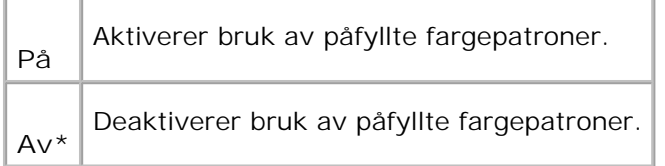

#### **Juster Høyde**

**Formål:**

For å justere høyden på multifunksjonsskriverens installasjonssted.

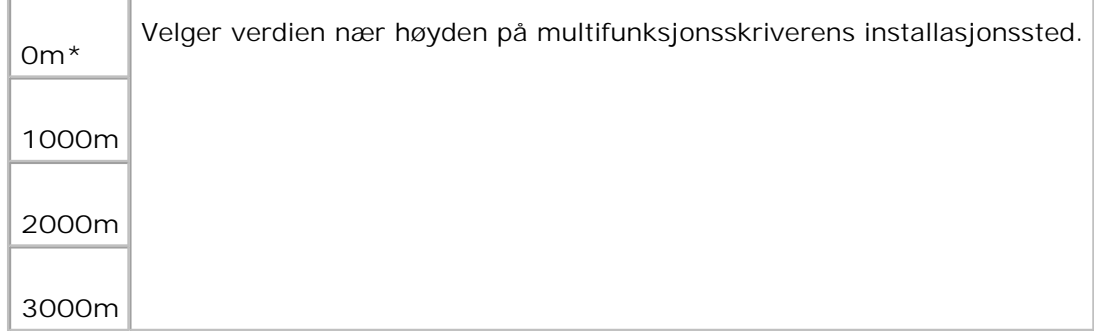

### **Sikkerhetsinnstillinger**

Bruk menyen **Sikkerhetsinnstillinger** til å sette et passord for å begrense tilgangen til menyene. Dette forhindrer at elementer endres uforvarende.

**MERK:** Verdier merket med en asterisk (\*) er fabrikkstandard menyinnstillinger.

**Se også:**

"Innstilling for panellås"

**Panellås/panellås sett**

**Formål:**

Å begrense tilgang til **Adm.**menyen.

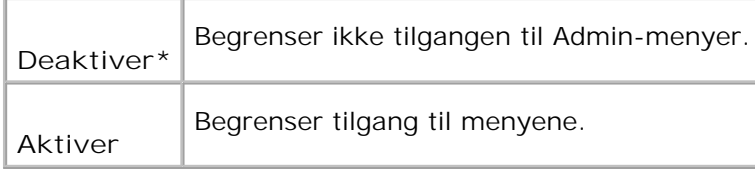

#### **Panellås/endre passord**

**Formål:**

Å sette et passord for å begrense tilgangen til **Adm.**menyen.

**Verdier:**

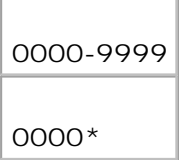

 $\overline{\phantom{a}}$ 

#### **Kopi/Skann/Faks Lås/Kopi/Skann/Faks Angi**

**MERK:** Før du aktiverer Skanne-/fakselås, må du sjekke at Panellås er aktivert. H

**Formål:**

Begrenser tilgangen til menyene Kopi, Skann og Faks.

**Verdier:**

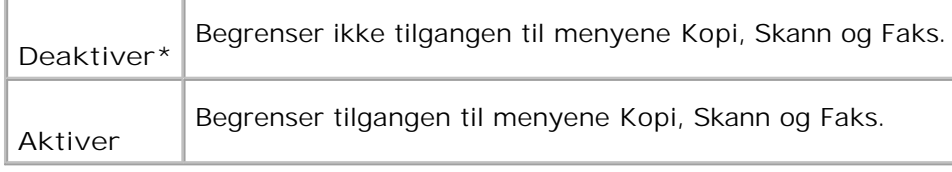

#### **Kopi/Skann/Faks Lås/Endre passord**

**Formål:**

Angi et passord for å begrense tilgangen til menyene Kopi, Skann og Faks.

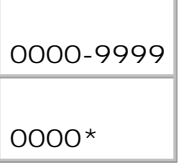

#### **Sikkert mottak/Angi sikkert mottak**

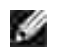

**MERK:** Før du aktiverer Sikkert mottak, må du sjekke at Panellås er aktivert.

**Formål:**

Angi passord når du skriver ut mottatte faksdokumenter.

**Verdier:**

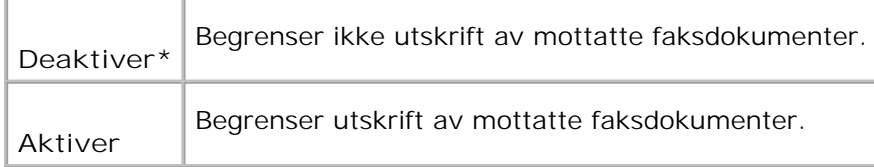

#### **Sikkert mottak/endre passord**

**Formål:**

Angi et passord når du mottar en faks.

**Verdier:**

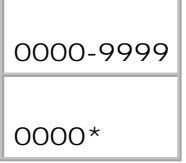

### **Admin. rapporter**

 $\overline{\phantom{0}}$ 

Bruk menyen **Adm.rapporter** til å skrive ut forskjellige typer rapporter og lister for **Adm.meny**.

**Hurtigvalg**

**Formål:**

Å skrive ut hurtigvalgrapporten.

**Protokollmonitor**

**Formål:**

Å skrive ut protokollmonitorrapporten.

**Adressebok**

**Formål:**

Å skrive ut **Adressebok**rapport.

#### **Serveradresse**

**Formål:**

Å skrive ut serveradresserapporten.

#### **Faksaktivitet**

**Formål:**

Å skrive ut faksaktivitetrapporten.

#### **Ventende faks**

**Formål:**

Å skrive ut ventende faks-rapporten.

#### **Utskriftsmåler**

**Formål:**

For å skrive ut rapporter for totalt antall utskrevne sider. Når den er skrevet du enten via skriverens

kontrollpanel eller via **Dell Printer Configuration Web Tool**, vil rapporten bli kalt **Utskriftsvolumrapport**.

### **Panelspråk**

**Formål:**

Å bestemme språket på teksten på operatørpanelet .

**Verdier:**

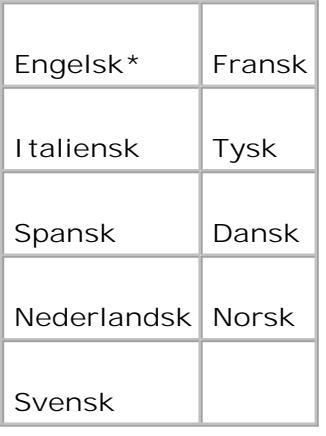

## **Innstilling for panellås**

Denne funksjonen forhindrer at uautoriserte medarbeidere endrer innstillinger gjort av skriveradministrator. For vanlig utskrift kan elementer velges fra menyen, og skriverinnstillingene forblir uendret. For vanlig utskrift kan elementer konfigureres ved bruk av skriverdriveren.

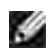

**MERK:** Deaktivering av operatørpanelet forhindrer ikke tilgang til menyene**Lagret utskrift** og **Skuffeinnstillinger**.

- 1. Trykk  $\blacktriangledown$  helt til >OPPSETT vises, og trykk så  $\blacktriangledown$ .
- 2. Trykk  $\blacktriangledown$  helt til >Administrasjonsmeny vises, og trykk så  $\blacktriangledown$ .
- 3. Trykk  $\blacktriangledown$  helt til >Sikkerhetsinnstillinger vises, og trykk så  $\blacktriangledown$ .
- 4. Panellås vises. Trykk $\blacktriangledown$ .
- 5. Trykk helt til Aktiver vises, og trykk så  $\checkmark$ .
- 6. Trykk **Tilbake** for å gå tilbake til foregående meny.
- 7. Trykk  $\blacktriangledown$  helt til >Endre passord vises, og trykk så  $\blacktriangledown$ .
- 8. Angi passordet på nytt for å bekrefte passordet du anga, og trykk så  $\blacktriangledown$ . Passordet har blitt endret.
- **MERK:** Hvis du glemmer passordet ditt, kan du slå av multifunksjonsskriveren. Så mens du holder **SP Meny**, slår du på multifunksjonsskriveren. Fortsett å holde **Meny** helt til skjermen viser Klar til initialisering. Dette vil gjenopprette fabrikkstandard for panelpassordet. Merk at passordet for Panellås, KOPI/SKANNE-/FAKSElås og Sikkerhetslås er deaktivert. Merk også at innstillingene for Adressebok og FAKS er slettet.

**MERK:** Hvis panellåsen er Aktiver, er fabrikkstandard panelpassordet 0000.

**Se også:**

"Panellås/endre passord"

### **Deaktivering av panellås**

**MERK:** Før du deaktiverer Panellås, må du sjekke at Kopi/Skanne-/fakselås og Sikkert mottak er deaktivert.

- 1. Trykk  $\blacktriangledown$  helt til >OPPSETT vises, og trykk så  $\blacktriangledown$ .
- 2. Trykk  $\blacktriangledown$  helt til >Administrasjonsmeny vises, og trykk så  $\blacktriangledown$ .
- 3. Trykk  $\blacktriangledown$  helt til >Sikkerhetsinnstillinger vises, og trykk så  $\blacktriangledown$ .
- 4. Panellås vises. Trykk $\blacktriangledown$ .
- 5. Panellås sett vises. Trykk $\blacktriangledown$ .
- 6. Trykk  $\blacktriangleright$  helt til Deaktiver vises, og trykk så  $\blacktriangleright$ .

# **Forståelse av multifunksjonsskriverprogramvaren din**

#### Skriverinnstillingsressurs

Bruk CD-en *Drivere og hjelpeprogram* som kom med multifunksjonsskriveren din for å installere en kombinasjon av programvareapplikasjoner, avhengig av operativsystemet.

Følgende programvareapplikasjoner kan kun opereres på Windows. De kan ikke operere på Macintosh, UNIX eller Linux.

### **Skriverstatusvindu**

**Skriverstatusvindu** varsler deg når en feil elller advarsel oppstår, for eksempel når papirkroll oppstår eller fargetonernivået er lavt.

Du kan velge om du vil vise **Printing Status Window**. Nåren feil oppstår, vises feilmeldingen i **Skriverstatusvinduet**.

### **Statusvindu**

I **Statusvindu** kan du sjekke hvor mye toner og papir du har igjen eller konfigurasjonen av alternativer for den lokale skriveren.

### **Statusmonitorkonsoll**

Bruk **Statusmonitorkonsoll** til å administrere flere **Statusvindu**.

- Velg en multifunksjonsskriver fra listevisningen (eller **Skrivervalg**) ved å klikke på navnet for å åpne et **Statusvindu** eller **Dell Printer Configuration Web Tool** for en bestemt skriver.
- **Statusmonitorkonsollen** viser **Statusvindu** for lokal tilkobling, eller **Dell Printer Configuration Web Tool** for nettverkstilkoblinger.

### **Dell Supplies Management System**

Du kan starte dialogboksen **Dell Supplies Management System** fra **Utskriftsstatus vinduet**, menyen **Alle programmer** eller skriverbordsikonet. Du kan også starte den fra **statusvinduet** når en tonerfeil oppstår.

Du kan bestille forbruksvarer over telefon eller på nettet.

1. Klikk Start→ Alle programmer→ Dell-skrivere→ Ekstra fargelaserprogramvare→ Dell Supplies **Management System**.

Vinduet **Dell Administrasjonssystem for tilbehør** vises.

- 2. Velg multifunksjonsskriveren din fra listen **Velg skrivermodell**.
- 3. Hvis du bestiller på nettet:
	- a. Når du ikke kan få informasjon fra multifunksjonsskriveren automatisk ved toveis kommunikasjon, vil et vindu som ber deg taste inn servicemerkenummeret vises. Tast inn ditt Dell-skriver servicemerkenummer i feltet. Servicemerkenummeret ditt finnes innenfor frontdekselet på multifunksjonsskriveren din.
	- b. Velg en URL fra listen **Velg bestillings-URL**.
	- c. Klikk **Gå til nettstedet for Dell-skriver bestilling av tilbehør** .
- 4. Hvis du bestiller over telefon, kan du ringe nummeret som vises under overskriften **Over telefon**.

### **Verktøy for laging av brukeroppsettsdisk**

Programmet **Verktøy for laging av brukeroppsettsdiskett** som finnes i mappen **Lag diskett** i mappen **Hjelpeprogrammer** på CD-en *Drivere og hjelpeprogram* og skriverdriverne som finnes på CD-en*Drivere og hjelpeprogram* brukes til å lage driverinstallasjonspakker som inneholder egendefinerte driverinnstillinger. En driverinstallasjonspakke kan inneholde en gruppe med lagrede skriverdriverinnstillinger og andre data for ting som:

- Utskriftstilpasning og Mange opp (dokumentinnstillinger)
- Marcas de Agua
- Fontreferanser

Hvis du vil installere skriverdriveren med de samme innstillingene på mange datamaskiner som kjører samme operativsystem, kan du lage en oppsettsdisk på en diskett eller på en server på nettverket. Bruk av oppsettsdisken som du har laget vil redusere arbeidsmengden for installering av skriverdriver.

Installer skriverdriveren for Dell™ Multifunction Color Laser Printer 3115cn på forhånd i datamaskinen der oppsettsdisken skal lages.

Oppsettsdisken kan bare brukes på det operativsystemet hvor disken ble laget eller på datamaskiner som kjører samme operativsystem. Lag en separat oppsettsdisk for forskjellige typer operativsystem.

### **Oppdatering av programvare**

Firmware og/eller driveroppdateringer kan lastes ned fra **<http://support.dell.com>**.

### **Skriverinnstillingsressurs**

Ved bruk av Dell MFP Laser 3115cn oppstartsvindu kan du sette opp dataalternativer for skannesystem, og opprette og redigere **Adressebok**-oppføringer fra datamaskinen din. Du kan også bruke Dell ScanCenter til å organisere, få tilgang til, dele og kontrollere dokumenter og bildefiler på datamaskinen din.

Når du installerer Dell-programvaren, installeres Dell MFP Laser 3115cn oppstarteren automatisk.

for informasjon om installasjon av programvaren, se "Nettverk".

**MERK:** Datamaskinen må kobles til enheten via USB for å kunne gjenfinne adresselister fra enheten.

Slik åpner du vinduet til Dell MFP Laser 3115cn oppstarteren:

1. Klikk **Start Programner Dell-skrivere Dell MFP Color Laser Printer 3115cn Oppstarter**.

Vinduet for Dell MFP Laser 3115cn oppstarter åpnes.

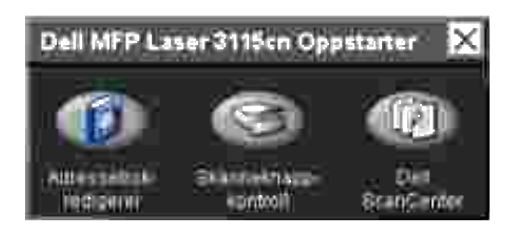

2. Vinduet til Dell MFP Color Laser Printer 3115cn oppstarter har tre knapper: Adressebok-redigerer, Skanneknapp-kontroll og Dell ScanCenter.

For å gå ut klikker du på X-knappen øverst til høyre i vinduet.

For detaljer, klikker du på **Hjelp** i hver enkelt applikasjon.

### **Adressebok-redigerer**

Klikk på knappen Adressebok-redigerer for å opprette og redigere **Adressebok**-oppføringer.

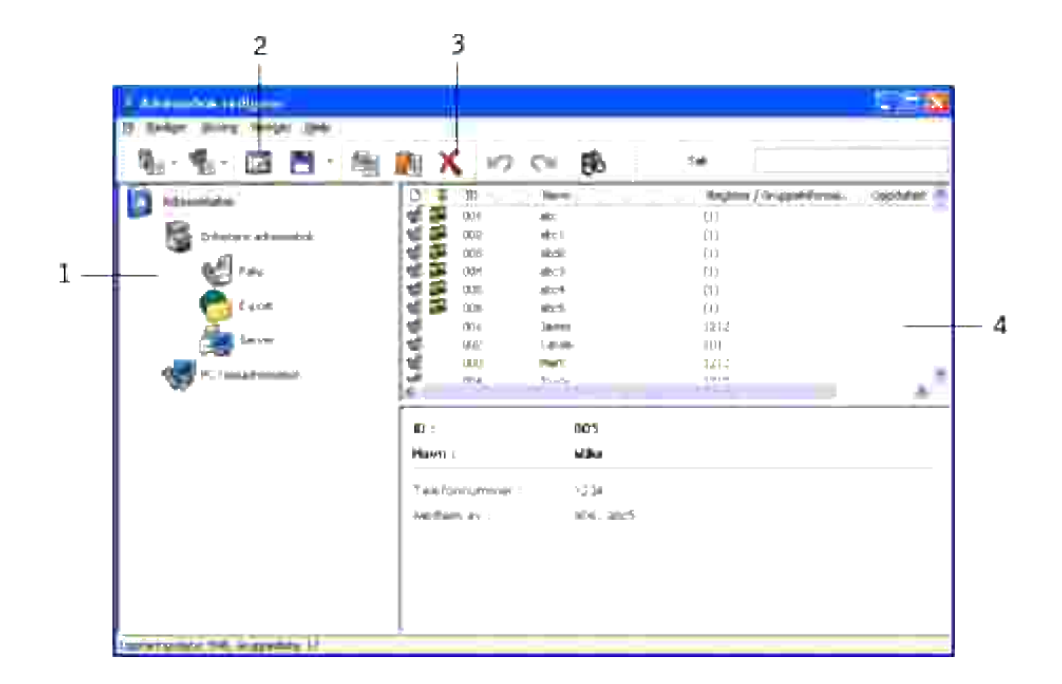

- 1 Les **Adressebok**-oppføringerne fra multifunksjonsskriveren til Adressebok-redigereren.
- 2 Lar deg redigere en valgt **Adressebij**-oppføring i redigeringsboksen.
- 3 Sletter en valgt **Adresebok**-oppføring.
- 4 Viser **Adressebok**-oppføringer.

### **Skanneknappkontroll**

Klikk på knappen Skanneknappkontroll for å konfigurere skannelisten som vises på operatørpanelet når du trykker på **Start**-knappen på operatørpanelet.
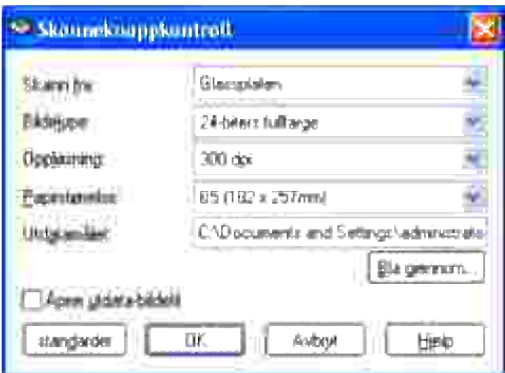

### **Dell ScanCenter**

Dell ScanCenter er en PaperPort-applikasjon som lar deg skanne elementer og sende dem direkte til PaperPort eller andre program på datamaskinen din uten å først kjøre PaperPort. For mer informasjon om bruk av Dell ScanCenter, se Hjelp-menye i PaperPort.

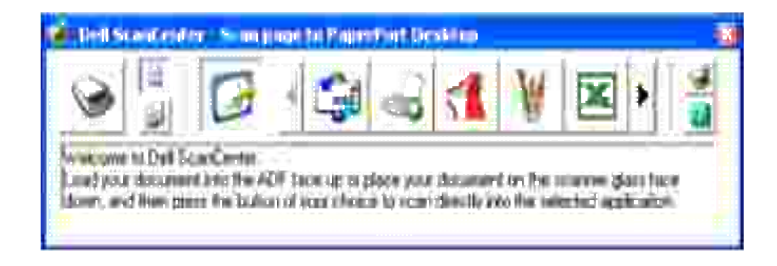

## **Utskrift**

Dette kapittelet dekker tips for utskrift, hvordan du skriver ut bestemte informasjonslister fra multiunksjonsskriveren og hvordan du avbryter en jobb.

- Tips for vellykket utskrift
- Sende en jobb til utskrift
- Avbryte en utskriftsjobb
- Utskrift av rapportside
- Bruk av skriv ut- og ventefunksjonen

### **Tips for vellykket utskrift**

### **Tips om Lagring av utskriftsmedia**

Du må lagre dine utskriftsmedia riktig. For mer informasjon, se "Lagring av utskriftsmedia."

### **Slik unngås stopp**

K. **MERK:** Dell anbefaler at du tester en lite prøve av de utskriftsmedia du vurderer å bruke i multifunksjonsskriveren før du kjøper inn store kvanta.

Ved å velge hensiktsmessige utskriftsmedia og laste dem riktig, vil du stort sett unngå papirkrøll. Se følgende for instruksjoner om lasting av utskrftsmedia:

- "Lasting av utskriftsmedia i standard- og alternative skuffer" (som inkluderer standard 250-arkskuffen  $\bullet$ og den alternative 550-arks papirmateren)
- "Lasting av universalmateren"
- "Slik unngås stopp"

Hvis papirkrøll oppstår, se "Fjerning av papirstopp" for instruksjoner.

## **Sende en jobb til utskrift**

For å støtte alle skriverfunksjonene, må du bruke skriverdriveren. Når du velger **Skriv ut** fra et program, åpnes et vindu som representerer skiverdriveren. Velg riktige innstillinger for den bestemte jobben du sender til utskrift. Skriverinnstillinger som velges fra driveren opphever standard menyinnstillinger valgt på skriverens operatørpanel.

Du må muligens klikke **Egenskaper**eller **Oppsett** i utskriftsboksen for å se alle tilgjengelige systeminnstillinger du kan endre. Hvis du ikke kjenner en funksjon i skriverdrivervinduet, kan du åpne online hjelp for mer informasjon. Endring av papirstørrelse eller –type forskjellig fra innstillingen på operatørpanelet vil kreve at brukeren må endre skuffeinnstilling på operatørpanelet før jobben kan skrives ut.

Slik skriver du ut en jobb fra et typisk Windows-program:

- 1. Åpne filen du vil skrive ut.
- 2. Fra **Fil** menyen velger du **Skriv ut**.
- 3. Verifiser at riktig skriver er valgt i dialogboksen. Modifiser systeminnstillingene etter behov (f.eks. hvilke sider du vil skrive ut eller antall kopier).
- 4. Klikk Egenskaper eller Oppsett for å justere systeminnstillinger som ikke er tilgjengelige i det første vinduet, og klikk så **OK**.
- 5. Klikk **OK** eller **Skriv ut** for å sende jobben til den valgte skriveren.

### **Avbryte en utskriftsjobb**

Det er mange metoder å avbryte en utskriftsjobb på.

#### **Avbryt fra skriverens operatørpanel**

Slik avbryter du en utskriftsjobb etter at den har begynt å skrive ut.

- 1. Trykk **Avbryt**.
- 2. Trykk på  $\triangleq$  eller  $\blacktriangledown$  helt til >skriv ut vises i Jobblistevinduet og trykk deretter på  $\blacktriangledown$  . Utskriften avbrytes kun for gjeldende utskriftsjobb. Alle de følgende utskriftsjobbene vil fortsette å skrives ut.

#### **Avbryt en jobb fra vinduer som kjører på datamaskinen**

#### **Avbryt en jobb fra oppgavelinjen**

Når du sender en jobb til utskrift, vises et lite skriverikon i høyre hjørne på oppgavelinjen.

- 1. Dobbeltklikk på skriverikonet. Et liste med utskriftsjobber vises i skrivervinduet.
- 2. Velg jobben du vil avbryte.
- 3. Trykk **Slett** på tastaturet.

#### **Avbryt en jobb fra skrivebordet**

- 1. Reduser alle programmer slik at du ser skrivebordet.
- 2. Klikk Start→Skrivere og telefakser. Klikk **Start Control Pane Hardware and Sound Printers** (for Windows Vista). En liste med tilgjengelige skrivere vises.
- Dobbeltklikk på multifunksjonsskriveren du valgte når du sendte jobben. 3. Et liste med utskriftsjobber vises i skrivervinduet.
- 4. Velg jobben du vil avbryte.
- 5. Trykk **Slett** på tastaturet.

### **Utskrift av rapportside**

Ved bruk av menyen **Rapport** kan du skrive ut en rekke innstillinger for multifunksjonsskriveren, inkludert systeminnstillinger, panelinnstillinger og fontliste. Følgende beskriver to eksempler på utskrift fra menyen **Rapport**.

#### **Utskrift av en systeminnstillingsside**

For å verifisere detaljerte systemnnstillinger kan du skrive ut en systeminnstillingsside. Utskrift av en systeminnstillingsside lar deg også verifisere om alternativer er riktig installert.

Se "Forståelse av menyer" for å identifisere vinduet og knappene på operatørpanelet hvis du trenger hjelp.

- 1. Trykk  $\blacktriangledown$  helt til >OPPSETT vises, og trykk så  $\blacktriangledown$ .
- 2. Trykk  $\P$  helt til >Rapporter vises, og trykk så  $\checkmark$ .
- 3. Systeminnstillinger vises. Trykk  $\blacktriangledown$ .

Systeminnstillingssiden skrives ut.

Meldingen Systeminnstillinger skrives ut vises mens siden skrives ut. Multifunksjonsskriveren går tilbake til ventemodus etter at Systeminnstillingssiden er skrevet ut.

Hvis andre meldinger vises når du skriver ut denne siden, kan du se "Forståelse av multifunksjonsskrivermeldinger" for mer informasjon.

#### **Utskrift av en fonteksempelliste**

Slik skriver du ut eksempler på alle fontene som er tilgjengelige for multifunksjonsskriveren din.

- 1. Trykk  $\blacktriangledown$  helt til >OPPSETT vises, og trykk så  $\blacktriangledown$ .
- 2. Trykk  $\P$  helt til >Rapporter vises, og trykk så  $\checkmark$ .
- 3. Trykk ▶ helt til enten PCL fontliste eller PS fontliste vises.
	- Velg PCL fontliste for å skrive ut en liste med fontene som er tilgjengelig for PCL.
	- Velg PS-fontliste for å skrive ut en liste med fontene som er tilgjengelig for Adobe PostScript  $3^{\mathrm{TM}}$ .
- 4. Trykk  $\blacktriangledown$ .

Meldingen PCL fontliste skriver ut eller PS fontliste skriver ut vises og blir værende på operatørpanelet helt til siden skrives ut. Multifunksjonsskriveren går tilbake til ventemodus etter at fontlisten er skrevet ut.

### **Bruk av skriv ut- og ventefunksjonen**

Når du sender en jobb til multifunksjonsskriveren, kan du spesifisere i driveren at du vil at multifunksjonsskriveren skal la jobben vente i minnet. Når du er klar til å skrive ut jobben, må du gå til multifunksjonsskriveren og bruke operatørpanelmenyene til å identifsere hvilken jobb i minnet du ønsker å skrive ut. Du kan bruke denne funksjonen til å skrive ut en konfidensiell jobb (Sikker utskrift) eller verifisere én kopi før du skriver ut flere (Korrekturutskrift).

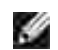

**MERK:** Multifunksjonsskriveren holder jobben helt til du sletter den ved bruk av operatørpanelet eller slår av skriveren. Data på minnekortet tømmes når multifunksjonsskriveren slås av.

**MERK:** Skriv ut- og ventefunksjonene krever minimum 384 MB med tilgjengelig minne i skriveren. Du må også konfigurere RAM diskinnstillingene enten på operatørpanelet eller på skriverdriveren.

**SP MERK:** Avhengig av dokumentene, kan jobben være for stor for det tilgjengelige minnet. I dette tilfellet oppstår en feil.

H **MERK:** Hvis et dokumentnavn ikke er tildelt til utskriftsjobben din i skriverdriveren, vil jobbnavnet identifiseres ved bruk av PC-ens klokkeslett og dato da den ble sendt, for å skjelne den fra andre jobber du har lagret under ditt navn.

#### **Utskrift og sletting av ventejobber**

Når ventejobber er lagret i skriverminnet, kan du bruke skriverens operatørpanel til angi hva du onsker å gjøre med en eller flere av jobbene. Du kan velge enten Sikker utskrift eller Korrekturutskrift fra

"Lagret utskrift." Så velger du brukernavnet ditt fra en liste. Hvis du velger Sikker utskrift, må du taste inn passordet du oppga i driveren da du sendte jobben. Se "Sikker utskrift." for mer informasjon.

Fra menyelementene Sikker utskrift og Korrekturutskrift har du tre valg:

- Slett e. utskr.
- Skriv ut/lagre
- Slett

**MERK:** For å sende en jobb til utskrift som Sikker utskrift eller Korrekturutskrift, må du velge Sikker **SP** utskrift eller Korrekturutskrift på fanen Papir/utdata i dialogboksen Egenskaper.

#### **Utskrift av vente- og korrekturutskriftjobber**

- 1. Trykk  $\blacktriangledown$  helt til >OPPSETT vises, og trykk så  $\blacktriangledown$ .
- 2. Trykk  $\P$  helt til >Rapporter vises, og trykk så  $\checkmark$ .
- 3. Trykk  $\blacktriangledown$  helt til >Lagrede dokumenter vises, og trykk så  $\blacktriangledown$ .

#### **Lagre utskrift**

Hvis du sender en Lagre utskrift-jobb, skriver ikke multifunksjonsskriveren ut jobben umiddelbart, men lagrer jobben i minnet slik at du kan skrive ut jobben senere. Se "Utskrift og sletting av ventejobber" for mer informasjon.

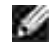

**MERK:** Multifunksjonsskriveren holder jobben helt til du sletter den ved bruk av operatørpanelet eller slår av skriveren.

**MERK:** Når du velger Slett etter utskrift, slettes ventejobben automatisk etter utskrift.

#### **Korrekturutskrift**

Hvis du sender en Korrekturutskrift-jobb, skrives det ut én kopi, mens de resterende kopiene du ba om fra driveren holdes i skriverminnet. Bruk funksjonen Korrekturutskrift til å sjekke den første kopien for å se om den er tilfredsstillende før du skriver ut resten.

Se "Utskrift og sletting av ventejobber" hvis du trenger hjelp til å skrive ut flere kopier som er lagret i minnet.

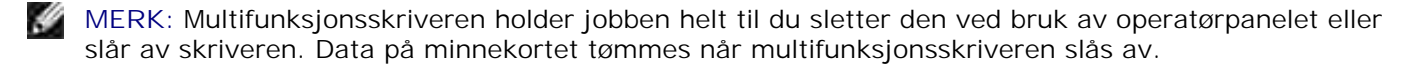

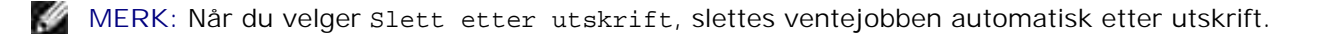

### **Sikker utskrift.**

Når du sender en jobb til multifunksjonsskriveren, kan du angi et passord fra driveren. passordet må være mellom 1 og 12 sifre ved bruk av tallene mellom 0-9. Jobben holdes så i skriverminnet helt til du angir det samme numeriske passordet fra skriverens operatørpanel og velger å skrive ut eller slette jobben. Denne funksjonen kalles "Lagre utskrift". Dette sikrer at jobben ikke skrives ut før du er til stede, og at ingen andre som bruker multifunksjonsskriveren kan skrive ut denne jobben.

Når du velger Sikker utskrift fra Lagret utskrift etter at du har valgt brukernavnet ditt, vises følgende melding:

> Bruk tiertasten [XXXXXXXXXXXXXXXXX]

Bruk knappene på operatørpanelet til å angi det numeriske passordet som er lagt til den konfidensielle jobben din. Når du angir passordet, blir vist på panelet for å sikre konfidensialitet.

Hvis du oppgir et ugyldig passord, vises meldingen Feil passord. Vent tre sekunder og trykk  $\blacktriangledown$  eller **Avbryt** for å gå tilbake til brukervalgvinduet.

Hvis du oppga en gyldig passord har du tilgang til alle utskriftsjobber som matcher brukernavnet og passordet du oppga. Utskriftsjobbene som matcher passordet du oppga vises på skjermen. Du kan så velge å skrive ut eller slette jobber som matcher passsordet du oppga. (Se "Utskrift og sletting av ventejobber" for mer informasjon.)

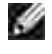

**SP** 

**MERK:** Multifunksjonsskriveren holder jobben helt til du sletter den ved bruk av operatørpanelet eller slår av skriveren. Data på minnekortet tømmes når multifunksjonsskriveren slås av.

**MERK:** Når du velger Slett etter utskrift, slettes ventejobben automatisk etter utskrift.

# **Kopiering**

- **Easting av papir for kopiering**
- Valg av papirskuffe
- Preparering av et dokument
- Lag kopier fra dokumentmaterglasset
- Slik kopierer du fra ADF
- Slik setter du kopieringsalternativer
- Endring av standardinnstillinger
- Slik setter du alternativet Strømsparertidsetter

## **Lasting av papir for kopiering**

Instruksjonene for lasting av utskriftsmaterialer er de samme enten du skriver ut, fakser eller kopierer. For ytterligere detaljer, se "Retningslinjer for utskriftsmedia".

## **Valg av papirskuffe**

Etter at du har lastet utskriftsmedia for kopiering, må du velge hvilken papirskuffe du vil bruke til kopieringsjobben.

- 1. Trykk  $\blacktriangle$  helt til >KOPI vises, og trykk så  $\blacktriangledown$ .
- 2. Trykk  $\Psi$  helt til Papirskuffe vises.
- 3. Trykk ¶eller ▶ helt til ønsket skuffe vises og trykk så ♥.. Du kan velge mellom Skuffe1, Skuffe2 (alternativ) og universalmateren.

## **Preparering av et dokument**

Du kan bruke dokumentmaterglasset eller den automatiske dokumentmateren (ADF) til å laste et originaldokument for kopiering, skanning og faksing. Hvis du bruker ADM, kan du laste opp til 50 ark på 75 g/m2 dokumenter for én jobb. Hvis du bruker dokumentmaterglasset, kan du laste ett ark om gangen.

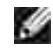

**MERK:** For å få best mulig kvalitet på skanningen, spesielt for farge- eller gråtonebilder, bør du bruke dokumentmaterglasset i stedet for ADM.

Når du bruker ADF:

- Må du ikke laste dokumenter mindre enn 142 x 148 mm eller større enn 216 x 356 mm).  $\bullet$
- Prøv ikke å mate følgende dokumenttyper:
	- Karbonpapir eller karbonstøttet papir
	- Overtrukket papir
	- Gjennomsiktig eller tynt papir
	- o Krøllet eller skrukkete papir
	- o Brettet eller rullet papir
	- o Revet papir
- Fjern alle stifter og binders før du laster dokumtentene.
- Sjekk at eventuelt lim, blekk eller korrekturlakk er helt tørr før dokumentene lastes.
- Last ikke dokumenter av forskjellige størrelser eller vekt.
- Last ikke brosjyrer, trykksaker, transparenter eller dokumenter med andre uvanlige egenskaper.

### **Lag kopier fra dokumentmaterglasset**

D **MERK:** Det kreves ikke datamaskinforbindelse for kopiering.

K. **MERK:** Fjern alle dokumenter fra ADM før du kopierer fra dokumentmaterglasset.

**MERK:** Kontaminering på dokumentmaterglasset kan forårsake svarte flekker på utskriften. For best **SP** resultat, bør du rengjøre dokumentmaterglasset før bruk. Se "Rengjøring av skanneren".

Slik kopierer du fra dokumentmaterglasset:

1. Løft og åpne dokumentdekselet.

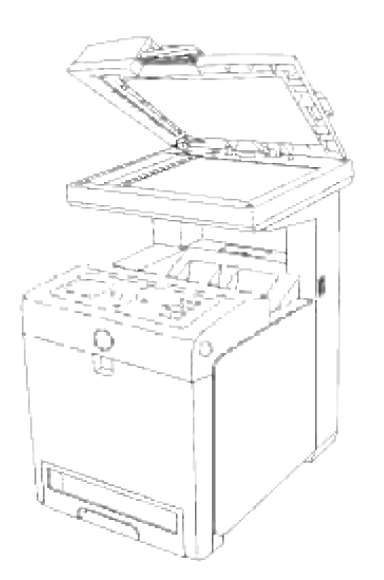

2. Plasser dokumentet vendt nedover på dokumentmaterglasset og tilpass det til registreringsveiviserne i øverste venstre hjørne av glasset.

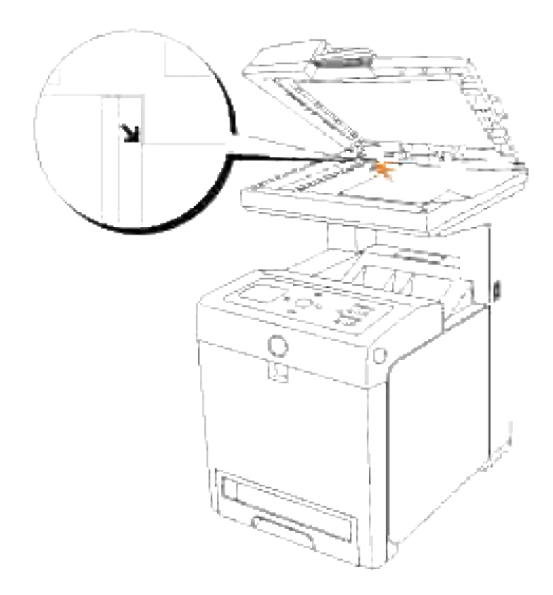

- 3. Lukk dokumentdekselet.
- **MERK:** Hvis du lar dekselet være åpent under kopiering, innvirker det på kopikvaliteten og K. fargetonerforbruket.
- **MERK:** Hvis du kopierer en side fra en bok eller et blad, må du løfte dekselet helt til hengslene fanges **CONTRACT** opp av stopperen og så lukke dekselet. Dersom boken eller bladet er tykkere enn 30 mm, kan du kopiere med dekselet åpent.
- 4. Tilpass kopieringsinnstillingene, inkludert antall kopier, kopieringsstørrelse, kontrast og bildekvalitet. Se "Slik setter du kopieringsalternativer". For å fjerne innstillingene, trykker du **Avbryt**.

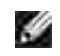

 $\overline{\phantom{a}}$ 

MERK: Du kan avbryte jobben til enhver tid. Trykk på  $\blacktriangle$  eller  $\blacktriangledown$  for å velge >KOPIER i Jobblistevinduet og trykk deretter på  $\blacktriangledown$ .

### **Slik kopierer du fra ADF**

ඏ **MERKNAD:** Ikke last mer enn 50 ark i ADF eller la mer enn 50 ark mates til ADF-utdataskuffen. ADFutdataskuffen bør tømmer før den når 50 ark, eller kan originaldokumentene skades.

**MERK:** Det kreves ikke datamaskinforbindelse for kopiering. D

1. Last opp til 50 ark med 75 g/m2 dokumenter vendt oppover i ADM med toppkanten inn først. Juster så dokumentveilederne til dokumentstørrelsen.

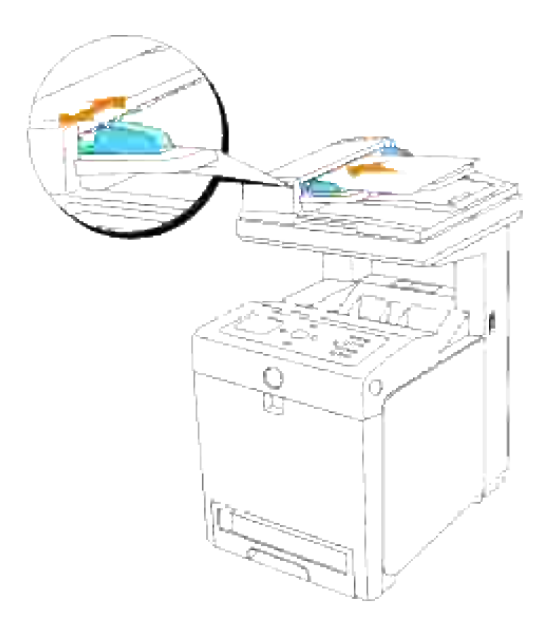

- 2. Tilpass kopieringsinnstillingene, inkludert antall kopier, kopieringsstørrelse, kontrast og bildekvalitet. Se "Slik setter du kopieringsalternativer". For å fjerne innstillingene, trykker du **Avbryt**.
- 3. Trykk **Start**.

### **Slik setter du kopieringsalternativer**

Sett følgende alternativer for gjeldende kopieringsjobb før du trykker **Start** for å kopiere.

D **MERK:** Kopialternativene returnerer automatisk til standardstatus etter kopiering.

### **Antall kopier**

Du kan velge antall kopier mellom 1 og 99.

- 1. Last dokumentet/dokumentene med toppkanten først inn i ADF. ELLER Plasser ett enkelt dokument vendt nedover på dokumentmaterglasset. For detaljer om lasting av et dokument, se "Lasting av et originaldokument".
- 2. Trykk  $\blacktriangle$  helt til >KOPI vises, og trykk så  $\blacktriangledown$ .
- 3. Trykk  $\P$  helt til Antall kopier vises.
- 4. Trykk  $\blacktriangleright$  for å velge ønskede innstillinger og trykk så  $\blacktriangleright$ .
- 5. Trykk **Start** for å begynne å kopiere.

#### **Farge**

Du kan velge farge- eller svart-hvit kopiering.

- 1. Last dokumentet som skal kopieres på dokumentmaterglasset og lukk dekselet.
- 2. Trykk  $\blacktriangle$  helt til >KOPI vises, og trykk så  $\blacktriangledown$ .
- 3. Trykk  $\Psi$  helt til Farge vises og trykk så  $\checkmark$ .
- 4. Trykk  $\blacktriangleright$  for å velge ønskede innstillinger og trykk så  $\blacktriangleright$ .

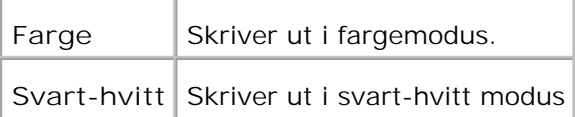

5. Trykk **Start** for å begynne å kopiere.

#### **Reduser/forstørr**

Du kan redusere eller forstørre størrelsen på et kopiert bilde fra 25 til 400 prosent når du kopierer orginaldokumenter fra dokumentmaterglasset eller ADM.

**MERK:** Når du lager en redusert kopi, kan svarte linjer oppstå nederst på kopien. H

Slik velger du fra forhåndsdefinerte kopieringsstørrelser:

- 1. Last dokumentet som skal kopieres på dokumentmaterglasset og lukk dekselet.
- 2. Trykk  $\blacktriangle$  helt til >KOPI vises, og trykk så  $\blacktriangledown$ .
- 3. Trykk <sup>▼</sup> helt til Reduser/forstørr vises.
- 4. Trykk  $\blacktriangleright$  for å velge ønskede innstillinger og trykk så  $\blacktriangleright$ .

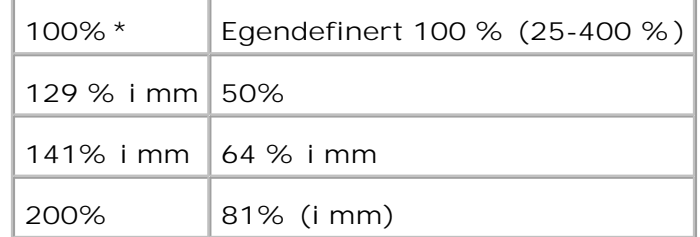

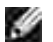

**MERK:** Du kan sette verdien i prosent for Egendefinert.

5. Trykk **Start** for å begynne å kopiere.

### **Originaltype**

Innstillingen Originaltype brukes til å forbedre bildekvaliteten ved å velge dokumenttype for gjeldende kopieringsjobb.

Slik velger du bildekvalitet:

- 1. Last dokumentet som skal kopieres på dokumentmaterglasset og lukk dekselet.
- 2. Trykk  $\blacktriangle$  helt til >KOPI vises, og trykk så  $\blacktriangledown$ .
- 3. Trykk  $\Psi$  helt til Originaltype vises.
- 4. Trykk  $\blacktriangleright$  for å velge ønskede innstillinger og trykk så  $\blacktriangleright$ .

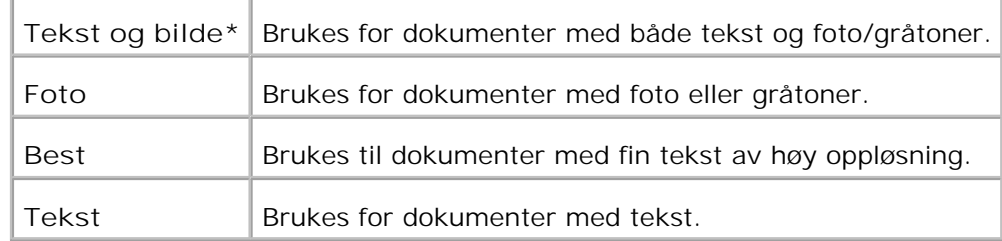

5. Trykk **Start** for å begynne å kopiere.

#### **Lysere/mørkere**

Justerer tettheten for å gjøre kopien lysere eller mørkere enn originalen.

Slik justerer du kontrasten:

- 1. Last dokumentet som skal kopieres på dokumentmaterglasset og lukk dekselet.
- 2. Trykk  $\blacktriangle$  helt til >KOPI vises, og trykk så  $\blacktriangledown$ .
- 3. Trykk <sup>▼</sup> helt til Lysere/mørkere vises.
- 4. Trykk  $\blacktriangleright$  for å velge ønskede innstillinger og trykk så  $\blacktriangleright$ .

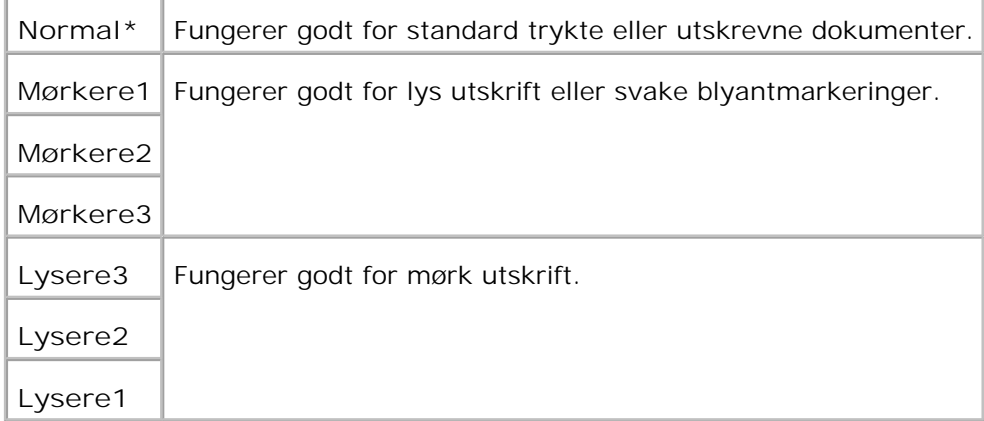

5. Trykk **Start** for å begynne å kopiere.

#### **Skarphet**

Juster skarpheten for å gjøre kopien skarpere eller svakere enn originalen.

Slik justerer du skarpheten:

- 1. Last dokumentet som skal kopieres på dokumentmaterglasset og lukk dekselet.
- 2. Trykk  $\blacktriangle$  helt til >KOPI vises, og trykk så  $\blacktriangledown$ .
- 3. Trykk  $\P$  helt til Skarphet vises.
- 4. Trykk  $\blacktriangleright$  for å velge ønskede innstillinger og trykk så  $\blacktriangleright$ .

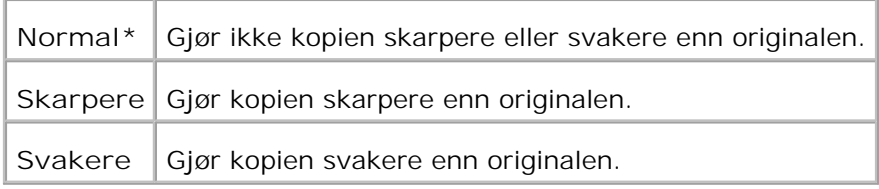

5. Trykk **Start** for å begynne å kopiere.

### **Fargemetning**

3.

Justerer mengden farge for å gjøre fargene dypere eller lysere enn originalen.

Slik justerer du skarpheten:

- 1. Last dokumentet som skal kopieres på dokumentmaterglasset og lukk dekselet.
- 2. Trykk  $\blacktriangle$  helt til >KOPI vises, og trykk så  $\blacktriangledown$ .
- 3. Trykk  $\Psi$  helt til Fargemetning vises.
- 4. Trykk  $\blacktriangleright$  for å velge ønskede innstillinger og trykk så  $\blacktriangleright$ .

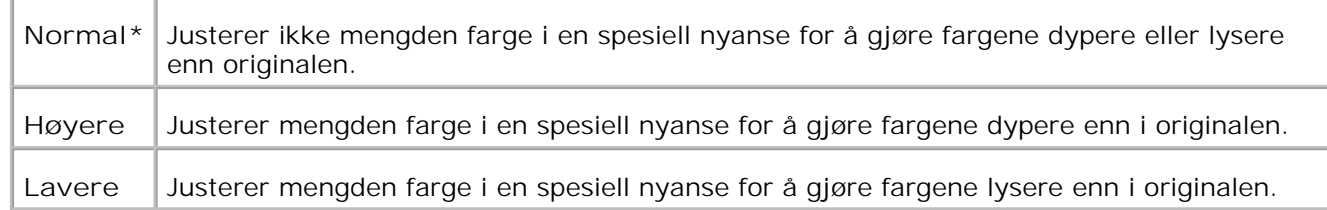

5. Trykk **Start** for å begynne å kopiere.

#### **Automatisk eksponering**

Justere generell lysstyrke for å gjøre kopien mer overeksponert enn originalen.

Slik kopierer du med automatisk eksponering:

- 1. Last dokumentet som skal kopieres på dokumentmaterglasset og lukk dekselet.
- 2. Trykk  $\blacktriangle$  helt til >KOPI vises, og trykk så  $\blacktriangledown$ .
- 3. Trykk  $\P$  helt til Automatisk eksponering vises.
- 4. Trykk  $\blacktriangleright$  for å velge Påog trykk så  $\blacktriangleright$ .

5. Trykk **Start** for å begynne å kopiere.

#### **Automatisk tilpasning**

Reduserer eller forstørrer originalbildet automatisk slik at det tilpasses arket som er lastet i multifunksjonsskriveren.

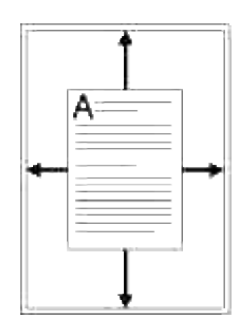

Denne spesielle kopieringsmodusen kan brukes når du laster et dokument kun ved bruk av dokumentmateglasset. Når denne modusen er aktivert, kan du ikke kopiere et dokument som er lastet på ADF. Innstill denne modusen til Av hvis du vil kopiere dokumenter som er lastet på ADFen.

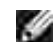

**MERK:** Du kan ikke justere kopieringsstørrelsen ved bruk av menyelementet Reduser/forstørr når Automatisk tilpasning er aktivert.

Slik kopierer du med automatisk tilpasning:

- 1. Trykk  $\blacktriangle$  helt til >KOPI vises, og trykk så  $\blacktriangledown$ .
- 2. Trykk  $\Psi$  helt til Automatisk tilpasning vises.
- 3. Trykk  $\blacktriangleright$  for å velge Påog trykk så  $\blacktriangleright$ .
- 4. Hvis nødvendig, tilpass kopieringsinnstillingene, inkludert antall kopier, kopieringsstørrelse, kontrast og bildekvalitet. Se "Slik setter du kopieringsalternativer".
- 5. Trykk **Start** for å begynne å kopiere.

#### **Tosidig**

Skriv ut et tosidig originaldokument på ett ark.

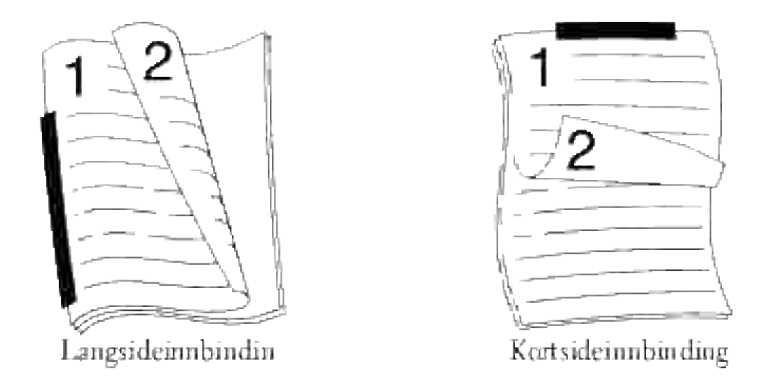

Når du kopierer med denne funksjonen, skriver multifunksjonsskriveren ut én side på øvre halvdel av papiret og den andre siden på den nedre delen uten å redusere originalen.

Dersom originaldokumentet er større enn utskriftsområdet, kan deler av dokumentet bli utelatt fra utskriften.

Slik lager du tosidig kopiering:

- Last dokumentet/dokumentene med toppkanten først inn i ADF. 1. ELLER Plasser ett enkelt dokument vendt nedover på dokumentmaterglasset. For detaljer om lasting av et dokument, se "Lasting av et originaldokument".
- 2. Trykk  $\blacktriangle$  helt til >KOPI vises, og trykk så  $\blacktriangledown$ .
- 3. Trykk  $\Psi$  helt til Tosidig vises.
- 4. Trykk  $\blacktriangleright$  for å velge ønsket innstilling og trykk så  $\blacktriangleright$ .

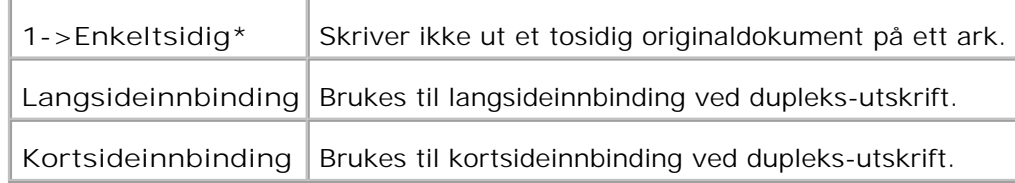

- 5. Hvis nødvendig, tilpass kopieringsinnstillingene, inkludert antall kopier, kopieringsstørrelse, kontrast og bildekvalitet. Se "Slik setter du kopieringsalternativer".
- Trykk **Start** for å begynne å kopiere. 6. For dokumentet lastet på dokumentmaterglasset, spør skjermbildet deg om du ønsker å laste en side til. Trykk  $\blacktriangleright$  for å velge Ja eller Nei og trykk så  $\blacktriangleright$ .
- 7. Hvis du velgerja, trykker du  $\blacktriangleright$  for å velge Fortsett eller Avbryt, og trykker så  $\blacktriangleright$ .

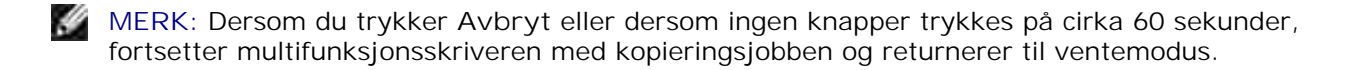

#### **Mange opp**

Skrver ut to originalbilder slik at de tilpasses på ett ark.

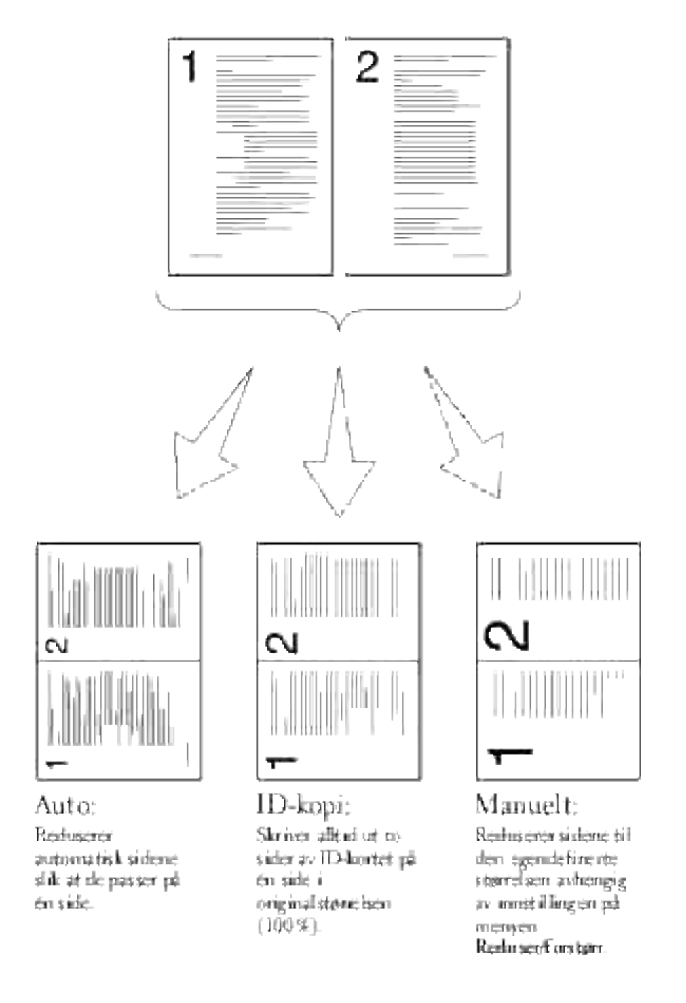

Slik kopierer du med Mange opp:

- Last dokumentet/dokumentene med toppkanten først inn i ADF. 1. ELLER Plasser ett enkelt dokument vendt nedover på dokumentmaterglasset. For detaljer om lasting av et dokument, se "Lasting av et originaldokument".
- 2. Trykk  $\blacktriangle$  helt til >KOPI vises, og trykk så  $\blacktriangledown$ .
- 3. Trykk  $\Psi$  helt til Mange opp vises.
- 4. Trykk  $\blacktriangleright$  for å velge ønsket innstilling og trykk så  $\blacktriangleright$ .

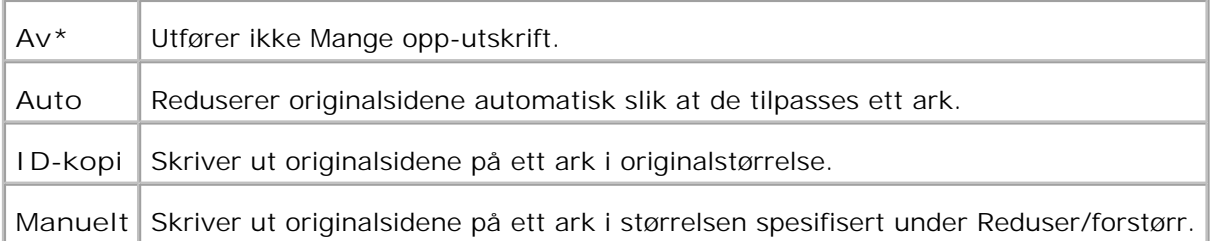

- 5. Hvis nødvendig, tilpass kopieringsinnstillingene, inkludert antall kopier, kopieringsstørrelse, kontrast og bildekvalitet. Se "Slik setter du kopieringsalternativer".
- Trykk **Start** for å begynne å kopiere. 6. For dokumentet lastet på dokumentmaterglasset, spør skjermbildet deg om du ønsker å laste en side til. Trykk  $\blacktriangleright$  for å velge Ja eller Nei og trykk så  $\blacktriangleright$ .

#### **Plakatkopiering**

3.

Skriv ut et bilde på mange ark. Du kan lime de utskrevne sidene sammen for å lage et dokument av plakatstørrelse.

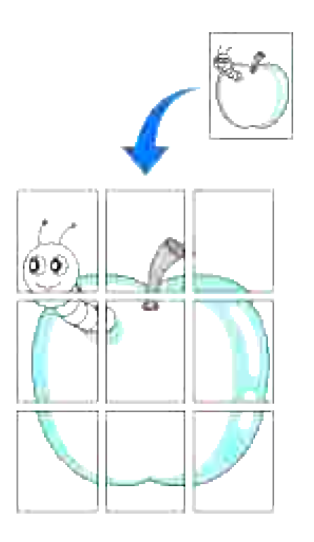

Denne spesielle kopieringsmodusen kan brukes når du laster et dokument kun ved bruk av dokumentmaterglasset.

**MERK:** Du kan ikke justere kopieringsstørrelsen ved bruk av alternativet for å lage en plakat. - Se

Slik lager du plakatkopiering:

- 1. Last dokumentene som skal kopieres på dokumentmaterglasset og lukk dekselet.
- 2. Trykk  $\blacktriangle$  helt til >KOPI vises, og trykk så  $\blacktriangledown$ .
- 3. Trykk  $\nabla$  helt til Plakat vises.
- 4. Trykk  $\blacktriangleright$  for å velge ønsket innstilling og trykk så  $\blacktriangleright$ .

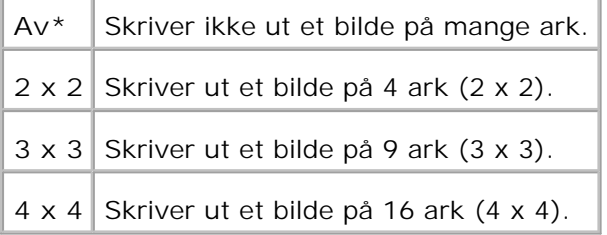

- 5. Hvis nødvendig, tilpass kopieringsinnstillingene, inkludert antall kopier, kopieringsstørrelse, kontrast og bildekvalitet. Se "Slik setter du kopieringsalternativer".
- 6. Trykk Start for å begynne å kopiere. Dokumentet ditt deles inn i 9 deler. Hver del skannes og skrives ut en etter en i følgende rekkefølge:

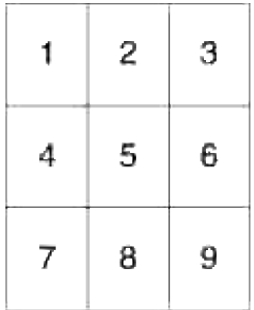

### **Bilderepetering**

Skriv ut flere bildekopier fra originaldokumentet på en enkel side. Antall bilder bestemmes automatisk av originalbildet og papirstørrelsen.

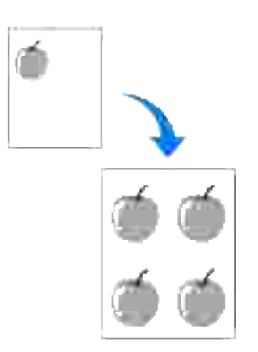

Denne spesielle kopieringsmodusen kan brukes når du laster et dokument kun ved bruk av

dokumentmaterglasset.

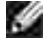

**MERK:** Du kan ikke justere kopieringsstørrelsen ved bruk av menyelementet Reduser/forstørr når Bilderepetering er aktivert.

Slik kopierer du med bilderepetering:

- 1. Trykk  $\blacktriangle$  helt til >KOPI vises, og trykk så  $\blacktriangledown$ .
- 2. Trykk  $\P$  helt til Bilderepetering vises.
- 3. Trykk  $\blacktriangleright$  for å velge påog trykk så  $\blacktriangleright$ .
- 4. Hvis nødvendig, tilpass kopieringsinnstillingene, inkludert antall kopier, kopieringsstørrelse, kontrast og bildekvalitet. Se "Slik setter du kopieringsalternativer".
- 5. Trykk **Start** for å begynne å kopiere.

#### **Marg**

Spesifiser margen på kopien.

Slik lager du margkopiering:

- 1. Last dokumentet som skal kopieres på dokumentmaterglasset og lukk dekselet.
- 2. Trykk  $\blacktriangle$  helt til >KOPI vises, og trykk så  $\blacktriangledown$ .
- 3. Trykk  $\P$  helt til Marg vises.
- 4. Trykk  $\blacktriangleright$  for å velge Påog trykk så  $\blacktriangleright$ .
- 5. Trykk **Start** for å begynne å kopiere.

#### **Kollatert**

Sorter kopijobben. Hvis du for eksempel lager to kopier av et tresides dokument, vil ett komplett tresides dokument skrives ut, etterfulgt av et nytt komplett dokument.

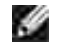

**MERK:** Kopiering er bare tilgjengelig når det alternative minnekortet er installert.

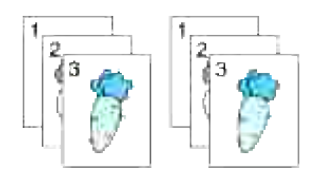

- 1. Last dokumentet/dokumentene med toppkanten først inn i ADF. ELLER Plasser ett enkelt dokument vendt nedover på dokumentmaterglasset. For detaljer om lasting av et dokument, se "Lasting av et originaldokument".
- 2. Trykk  $\blacktriangle$  helt til >KOPI vises, og trykk så  $\blacktriangledown$ .
- 3. Trykk  $\P$  helt til Kollatert vises.
- 4. Trykk  $\blacktriangleright$  for å velge Kollatert og trykk så  $\blacktriangleright$ .
- 5. Hvis nødvendig, tilpass kopieringsinnstillingene, inkludert antall kopier, kopieringsstørrelse, kontrast og bildekvalitet. Se "Slik setter du kopieringsalternativer".
- Trykk **Start** for å begynne å kopiere. 6. For dokumentet lastet på dokumentmaterglasset, spør skjermbildet deg om du ønsker å laste en side til. Trykk  $\blacktriangleright$  for å velge Ja eller Nei og trykk så  $\blacktriangleright$ .
- 7. Hvis du velgerja, trykker du  $\blacktriangleright$  for å velge Fortsett eller Avbryt, og trykker så  $\blacktriangleright$ .

### **Endring av standardinnstillinger**

Menyalternativene **Kopier**, inkludert kontrast og bildekvalitet, kan settes til hyppigst brukte modi. Når du kopierer et dokument, brukes standardinnstillingene, med mindre de endres ved bruk av korresponderende knapper på operatørpanelet.

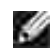

**MERK:** Når du setter kopieringsalternativene, kan du trykke **Avbryt** for å avbryte de endrede innstillingene og returnere til standardstatus.

Slik lager du dine egne standardinnstillinger:

- 1. Trykk  $\blacktriangle$  helt til >KOPI vises, og trykk så  $\blacktriangledown$ .
- 2. Trykk  $\P$  helt til >Kopieringsstandarder vises, og trykk så  $\P$ .
- 3. Trykk  $\Psi$  helt til ønsket menyelement vises.
- 4. Trykk  $\blacktriangleright$  for å andre innstillingen og trykk så  $\blacktriangleright$ .
- 5. Gjenta trinn 3 og 4 etter behov.
- 6. For å gå tilbake til ventemodus, trykk **Avbryt**.

### **Slik setter du alternativet Strømsparertidsetter**

Du kan sette strømsparertidsetteren på multifunksjonsskriveren. Multifunksjonsskriveren venter før den gjenoppretter standard kopieringsinnstillinger hvis du ikke starter kopieringen etter å ha endret dem på operatørpanelet.

- 1. Trykk  $\blacktriangledown$  helt til >OPPSETT vises, og trykk så  $\blacktriangledown$ . 2. Trykk  $\blacktriangledown$  helt til >Administrasjonsmeny vises, og trykk så  $\blacktriangledown$ . 3. Trykk  $\blacktriangledown$  helt til >systeminnstillinger vises, og trykk så  $\blacktriangledown$ . 4. Trykk  $\blacktriangledown$  helt til >Strømsparertidsetter vises, og trykk så  $\blacktriangledown$ .
- 5. Trykk  $\blacktriangleright$  for å velge Modus 1 eller Modus 2, og trykk så  $\blacktriangleright$ .

Du kan velge mellom 5-60 minutter i Modus 1 eller 6-minutter i Modus 2. Hvis du velger Deaktiver i Strømsparermodus 2, betyr det at multifunksjonsskriveren ikke gjenoppretter standardinnstillingene før du trykker **Start** for å begynne å kopiere eller **Avbryt** for å avbryte.

6. For å gå tilbake til ventemodus, trykk **Avbryt**.

# **Skanning**

- O Oversikt over skanning
- Skanning fra operatørpanelet
- Skanning ved bruk av TWAIN-driver.
- Skanning ved bruk av Windows Image Acquisition (WIA)-driver
- **Bruk av skanner på nettverket**
- Sending av e-post med skannet bilde

### **Oversikt over skanning**

Bruk Dell™ Multifunction Color Laser Printer 3115cn til å gjøre bilder og tekst redigerbare på datamaskinen din.

PaperPort er et program du bruker til å organisere, finne og dele alle papir- og digitale dokumenter. Programmet er vedlagt multifunksjonsskriveren.

Oppløsningsinnstillingen som bør brukes når du skanner, avhenger av elementtypen og hvordan du planlegger å bruke bildet eller dokumentet etter at du har skannet det til datamaskinen. For best resultat, bør du bruke disse anbefalte innstillingene.

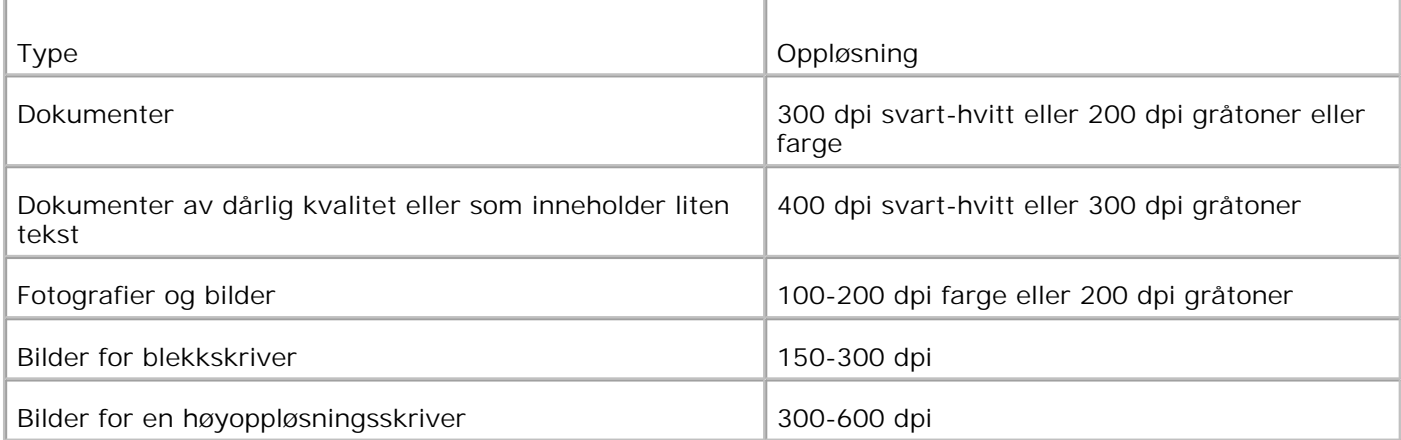

Skanning over disse anbefalte oppløsningene kan overskride applikasjonens kapasitet. Hvis du ønsker en oppløsning over disse anbefalt i tabellen over, bør du redusere størrelsen på bildet ved å ved bruk av forhåndsvisning (eller forhåndsskanning) og beskjæring før du skanner bildet.

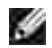

**MERK:** Du kan bruke PaperPorts innebygde OCR-programare til å kopiere tekst fra skannede dokumenter slik at du kan bruke og redigere teksten i tekstredigerings-, tekstbehandlings- eller regnearkprogram. OCR-prosessen kreves at tekst skannes ved 150-600 dpi og 300 dpi eller 600 dpi anbefales for grafikk.

Hvis du foretrekker å bruke en annen applikasjon, f.eks. Adobe PhotoShop, må du peke ut applikasjonen til multifunksjonsskriveren ved å velge den fra listen over tilgjengelige applikasjoner via knappen Velg programvare hver gang du skanner. Hvis du ikke peker ut en applikasjon med Velg programvare, velges PaperPort automatisk når du begynner å skanne. Se "Skriverinnstillingsressurs".

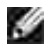

**MERK:** Det er mulig at PaperPort-programmet for Microsoft Windows Vista ikke er tilgjengelig. Du finner mer informasjon ved å gå til webområdet Dell Support på **www.support.dell.com** .

Dell ScanCenter er en PaperPort-applikasjon som lar deg skanne elementer og sende dem direkte til PaperPort eller andre program på datamaskinen din uten å først kjøre PaperPort. Dell ScanCenter kjøres som en separat applikasjon fra **Windows Start** -meny og viser Del ScanCenter-linjen. For mer informasjon om bruk av Dell ScanCenter, se **PaperPorts Hjelp** -meny.

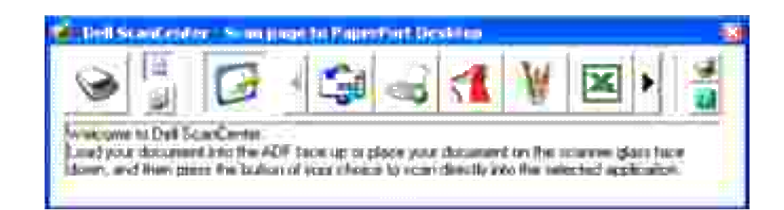

Ikoner på linjen Dell ScanCenter representerer programmene som begrenses til PaperPort og Dell ScanCenter. For å skanne og sende et element til et program, klikker du på programikonet og skanner elementet. Dell ScanCenter starter automatisk det valgte programmet når skanningen er fullført.

### **Skanning fra operatørpanelet**

**MERK:** Sjekk at multifunksjonsskriveren er koblet til datamaskinen via USB-kabelen.

- 1. Last dokumentet/dokumentene med toppkanten først inn i ADF. ELLER Plasser ett enkelt dokument vendt nedover på dokumentmaterglasset. For detaljer om lasting av et dokument, se "Lasting av et originaldokument ".
- Gjør ett av følgende: 2.
	- o Skanning fra dokumentmaterglasset Velg **Glassplaten** via skanneknappkontrollen.
	- o Skanning fra ADF Velg **Dokumentmateren** via skanneknappkontrollen.
- 3. Trykk  $\blacktriangledown$  helt til >SKANN vises, og trykk så  $\blacktriangledown$ .
- 4. Trykk  $\blacktriangledown$  helt til >Skann til applikasjon vises, og trykk så  $\blacktriangledown$ .
- 5. Trykk  $\blacktriangleright$  for å velge applikasjonen du vil sende det skannede bildet til, og trykk så  $\blacktriangleright$ .
- Trykk **Start** . Vinduet for den valgte applikasjonen åpnes. Juster skanneinnstillingene og start 6. skanningen. For mer informasjon, se brukerveiledningen til applikasjonen.

**MERK:** Hvis følgende dialogboks vises på PCen, merker du av for **3115cn MFP Scan Button Manager** og klikker **OK** .

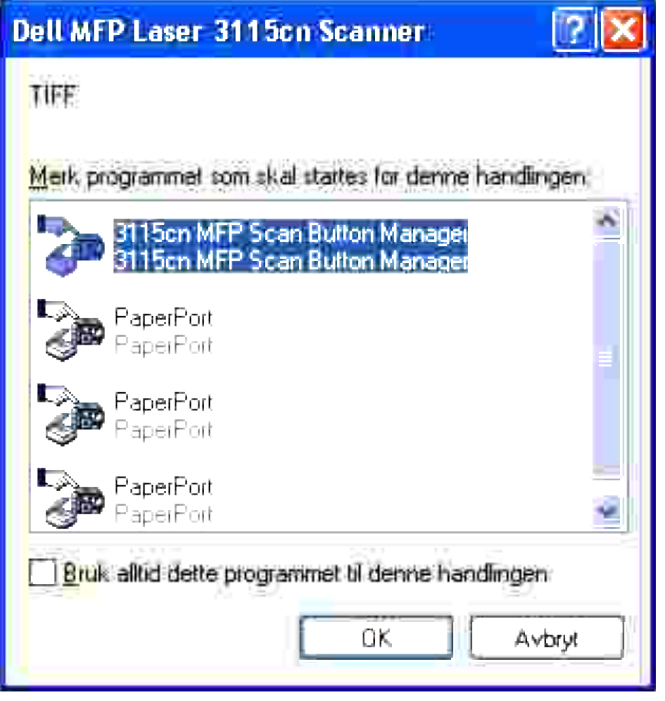

Merk at du må bruke Skanneknappkontrollen på datamaskinen din for å kunne endre innstillingene for skanning. For mer informasjon, se "Skriverinnstillingsressurs ".

### **Skanning ved bruk av TWAIN-driver.**

Multifunksjonsskriveren din støtter TWAIN-driveren for skanning av bilder. TWAIN er en av standardkomponentene i Microsoft® Windows Vista™, Windows® XP og Windows 2000, og fungerer sammen med diverse skannere.

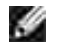

**MERK:** Sjekk at multifunksjonsskriveren er koblet til datamaskinen via USB-kabelen.

Slik skanner du et bilde fra tegningsprogramvaren:

- 1. Last dokumentet/dokumentene med toppkanten først inn i ADF. ELLER Plasser ett enkelt dokument vendt nedover på dokumentmaterglasset. For detaljer om lasting av et dokument, se "Lasting av et originaldokument ".
- 2. Start tegneprogramvaren, f.eks. Imaging for Windows.
- 3. Klikk **Fil Velg enhet** .

Dialogboksen Velg kilde vises.

4. Klikk **Dell MFP Laser 3115cn Scanner** og klikk så **OK** .

Vinduet for Dell MFP Laser 3115cn Scanner vises.

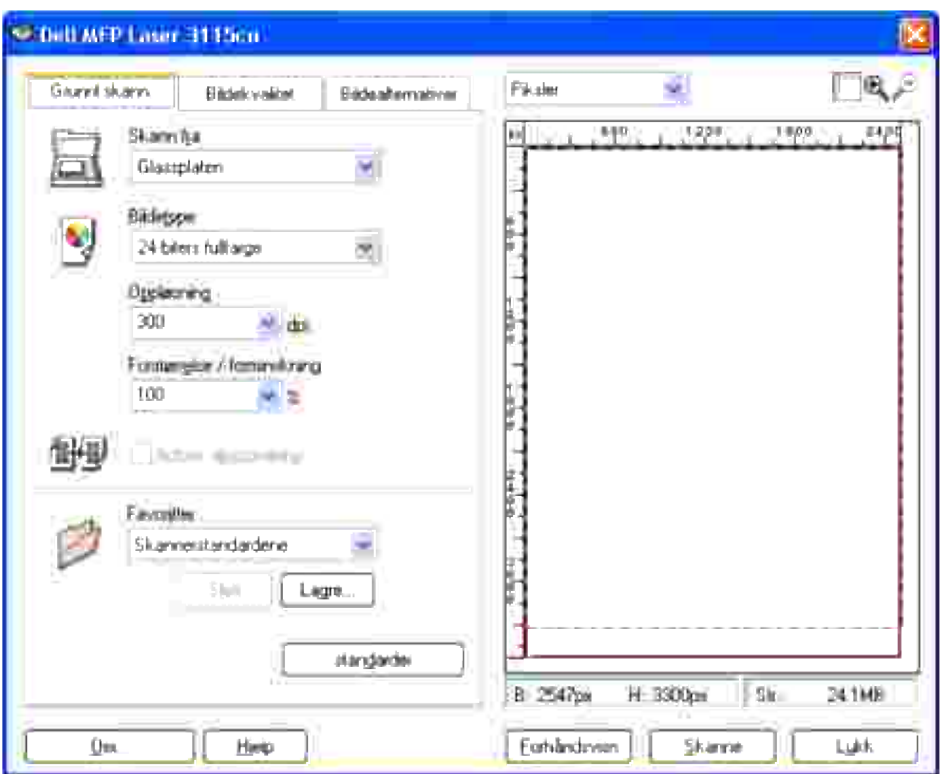

**MERK:** Illustrasjonen kan variere mellom de ulike operativsystemene. H

- 5. Velg skannepreferanser og klikk **Forhåndsvisn** for å se forhåndsvisningen.
- 6. Velg ønskede egenskaper fra fanene **Bildekvalitet** og **Bildealternativer** .
- 7. Klikk **Skanne** for å starte skanningen.
- 8. Angi et bildenavn, og velg et filformat og stedet bildet skal lagres på.
- 9. Følg instruksjonene på skjermen for å redigere bildet etter at det er kopiert til datamaskinen din.

### **Skanning ved bruk av Windows Image Acquisition (WIA)-driver**

Multifunksjonsskriveren din støtter også WIA-driveren for skanning. WIA er en av standardkomponentene i Microsoft<sup>®</sup> Windows Vista™, Windows® XP og fungerer sammen med digitale kamera og skannere. I motsetning til TWAIN-driveren, lar WIA-driveren deg skanne et bilde og enkelt manipulere det uten bruk av ekstra programvare.

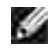

**K** 

**MERK:** WIA er ikke tilgjengelig for Windows 2000.

**MERK:** Sjekk at multifunksjonsskriveren er koblet til datamaskinen via USB-kabelen.

Slik skanner du et bilde fra tegningsprogramvaren:

- 1. Last dokumentet/dokumentene med toppkanten først inn i ADF. ELLER Plasser ett enkelt dokument vendt nedover på dokumentmaterglasset. For detaljer om lasting av et dokument, se "Lasting av et originaldokument ".
- 2. Start tegningsprogramvaren, f.eks. Microsoft Paint.
- Klikk **Fil Fra skanner eller kamera** . 3. Skanningen, ved bruk av vinduet for Dell MFP Laser 3115cn vises.

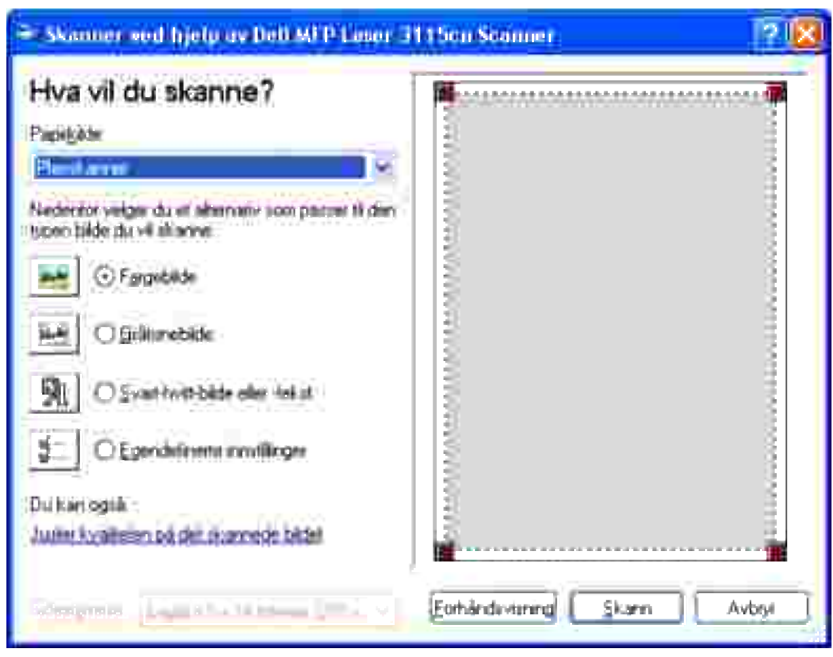

- **MERK: Illustrasjonen kan variere mellom de ulike operativsystemene.** 
	- Velg skannepreferanser og klikk **Juster kvaliteten på det skannede bildet** for å vise dialogboksen 4. **Avanserte egenskaper** .
	- 5. Velg ønskede egenskaper, inkludert lysstyrke og kontrast og klikk så **OK** .
	- 6. Klikk **Skann** for å starte skanningen.
	- 7. Angi et bildenavn, og velg et filformat og stedet bildet skal lagres på.
	- 8. Følg instruksjonene på skjermen for å redigere bildet etter at det er kopiert til datamaskinen din.

Slik skanner du et bilde fra **Kontrollpanelet** :

Last dokumentet/dokumentene med toppkanten først inn i ADF. 1. ELLER Plasser ett enkelt dokument vendt nedover på dokumentmaterglasset. For detaljer om lasting av et dokument, se "Lasting av et originaldokument ".

- 2. Klikk **Start Kontrollpanel Skrivere og annen maskinvare Skannere og kamera** .
- 3. Dobbeltklikk på skriverikonet. **Veiviseren Velkommen til skannere og kamera** starter.
- 4. Klikk **Neste** for å vise **Veiviser til skanner og kamera.** .

1.

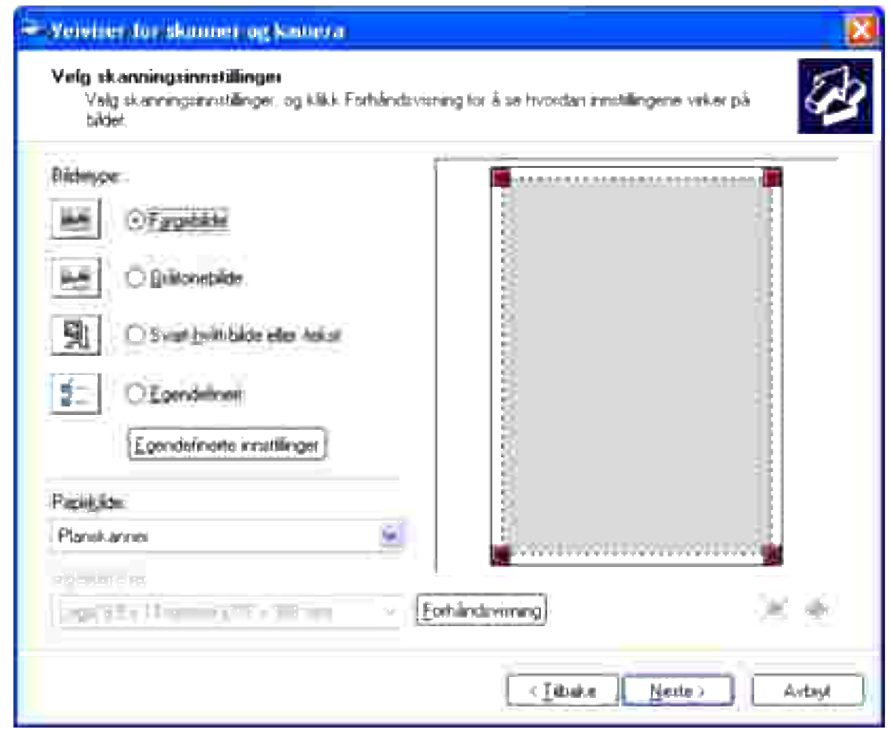

H **MERK:** Illustrasjonen kan variere mellom de ulike operativsystemene.

- 5. Velg skannepreferanser og klikk **Neste** .
- 6. Angi et bildenavn, og velg et filformat og stedet bildet skal lagres på.
- 7. Klikk **Neste** for å starte skanningen.
- 8. Følg instruksjonene på skjermen for å redigere bildet etter at det er kopiert til datamaskinen din.

### **Bruk av skanner på nettverket**

For å bruke multifunksjonsskriven som skanner på nettverket, må du følge instruksene under:

- Registrering av ny bruker
- Oppretting av en delt mappe på datamaskinen din (for Skann til datamaskin)
- Start for å sende den skannede filen på nettverket

#### **Registrering av ny bruker**

1. Fra Dell Printer Configuration Web Tool klikker du **Adressebok** .

Dialogboksen "Koble til" vises.

2. Hvis du bruker **Adresseboken** for første gang, må du angi følgende standardverdi:

Brukernavn: Enter "admin ".

Passord: La stå tomt

Dersom du allerede har endret passordet, må du angi riktig passord.

- 3. Trykk **OK** for å logge inn i **Adresseboken** .
- 4. Klikk på fanen **Serveradresse** og klikk så på knappen **Opprett** .

Serveradresseområdet vises.

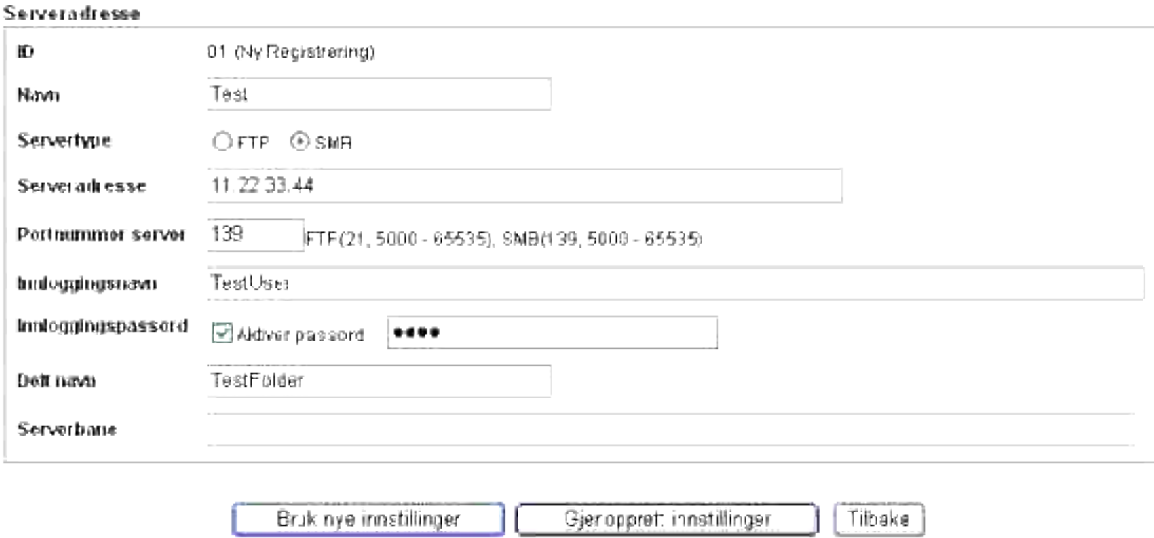

5. Spesifiser følgende innstillinger for serveradresse:

Navn: Angi navn

Servertype: Velg**FTP** eller **SMB** .

Serveradresse: Angi IP-adressen til serveren din.

Portnummer server: Angi portnummeret.

*for Skann til datamaskin (SMB)*

Delt navn: Angi navnet på den delte mappen du opprettet.

*for Skann til datamaskin (FTP)*

Serverbane: Spesifiser stien til FTP-serveren.

- 6. Hvis nødvendig, velg **Aktiver passord** og angi så passordet.
- 7. Klikk **Bruk nye innstillinger** .

#### **Oppretting av en delt mappe på datamaskinen din (for Skann til datamaskin)**

Du må opprette en delt mappe for datatransport på PC-en din når du bruker Skann til datamaskin.

- 1. Opprett en mappe i ønsket katalog på datamaskinen din.
- 2. Høyreklikk på mappen og velg **Egenskaper** .

Dialogboksen Egenskaper vises.

- 3. Klikk på fanen **Deling** og klikk så **Del denne mappen** .
- 4. Angi det delte navnet.

MERK: Skriv ned dette delte navnet, du trenger det i den neste innstillingsprosedyren.

5. Sjekk at alle tilgangsrettigheter for den delte mappen er tillatt.

For mer informasjon om innstillingene for den delte mappen, se dokumentasjonen til ditt operativsystem.

#### **Start for å sende den skannede filen på nettverket**

- 1. På operatørpanelet trykker du  $\blacktriangledown$  helt til >SKANN vises og trykk så  $\blacktriangledown$ .
- 2. Trykk  $\blacktriangledown$  helt til Skann til nettverk vises.
- 3. Trykk  $\blacktriangleleft$  eller  $\blacktriangleright$  for å velge alternativet du valgte i Registrering av ny bruker og trykk så  $\blacktriangleright$ .

Server: Lagrer det skannede bildet på serveren ved bruk av FTP-protokoll. Datamaskin: Lagrer det skannede bildet på datamaskinen ved bruk av SMB-protokoll.

**MERK:** Brukere må være registrert før de kan velge server/datamaskin på operatørpanelet.

4. Trykk **Start** for å sende de skannede filene.

#### **Innstillingsproblemer**

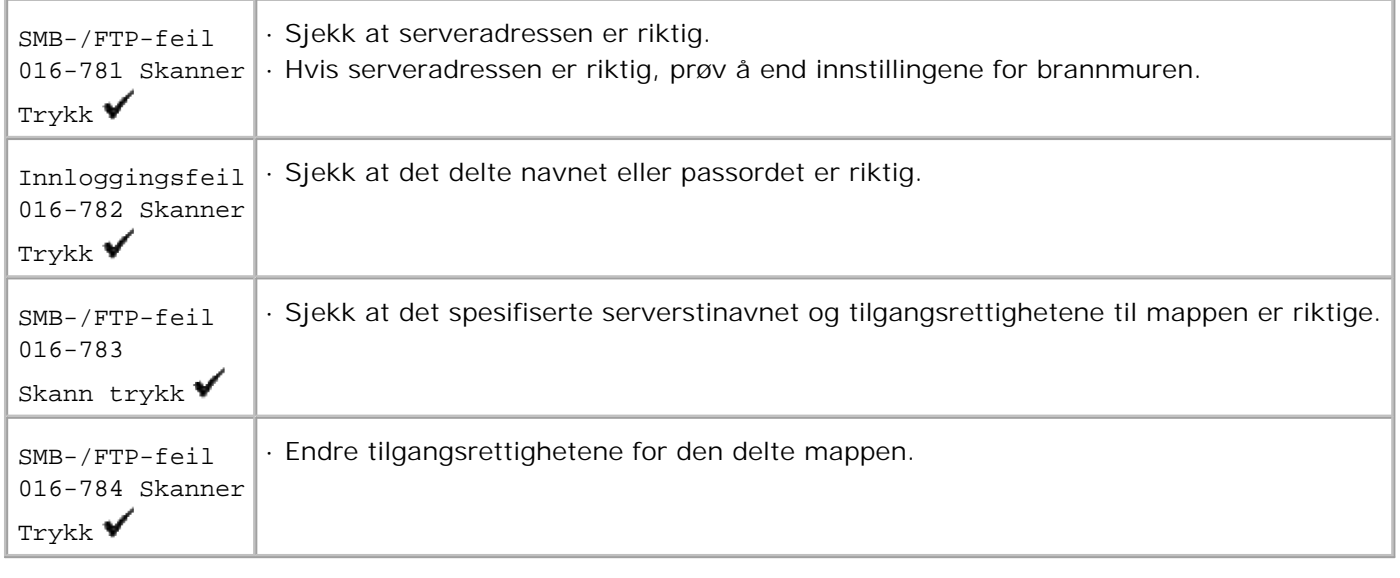

### **Sending av e-post med skannet bilde**

For å sende en e-post med det skannede bildet vedlagt fra multifunksjonsskriveren din, må du følge instruksene nedenfor:

- Sett e-postvarsel
- Registrer en bruker
- Start sending av e-post med den skannede filen

#### **Setting av e-postvarsel**

1. Fra Dell Printer Configuration Web Tool klikker du **E-postvarsel** .

Innstillingssiden for E-postservervarsel vises.

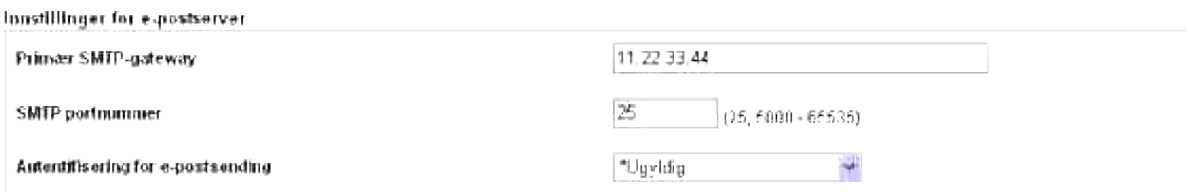

2. Spesifiser innstillingene for E-postvarsel som følger:

Primær SMTP-gateway Angi IP-adressen til e-postserveren.

Autentifisering for e-postsending: Angi **Ugyldig** for å aktivere e-postserveren.

- **MERK:** Dersom en feilmelding, inkludert 016-506 eller 016-764 vises, må du kontakte  $\mathscr{L}$ serveradministrator for innstillinger for E-post send autentisering.
- 3. Klikk **Bruk nye innstillinger** .

#### **Registrere en ny bruker**

- 1. Fra Dell Printer Configuration Web Tool klikker du **Adressebok** og klikker så få fanen **E-postadresse** .
- 2. Klikk på knappen **Opprett** .

E-postserverens innstillingsside for registrering av en ny bruker vises.

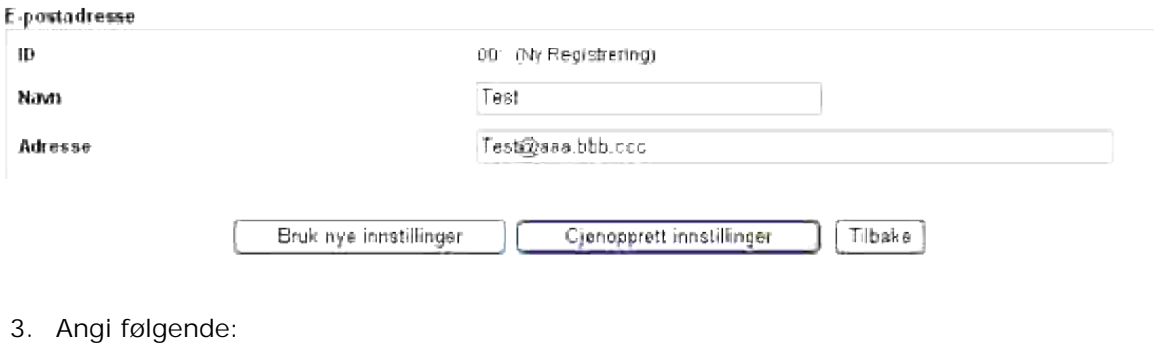

- o Navn
- Adresse
- 4. Klikk **Bruk nye innstillinger** .

#### **Start sending av e-post med den skannede filen**

- 1. På operatørpanelet trykker du  $\blacktriangledown$  uhelt til >SKANN vises og trykker så  $\blacktriangledown$ .
- 2. Trykk  $\blacktriangledown$  helt til Skann til e-post vises og trykk så  $\blacktriangledown$ .
- 3. Trykk  $\blacktriangle$  eller  $\blacktriangledown$  for å velge innstillingen oppført nedenfor og trykk så  $\blacktriangledown$ .

Angi e-post: Tast inn e-postadressen direkte.

Adressebok: Velg e-postadressen registrert i **Adresseboken** .

**MERK:** Brukere må være registrert før du kan velge Adressebok på operatørpanelet.

- 4. Trykk **for å velge <TIL> eller <BCC>**.
- 5. Trykk **Start** for å sende e-posten.

#### **Innstillingsproblemer**

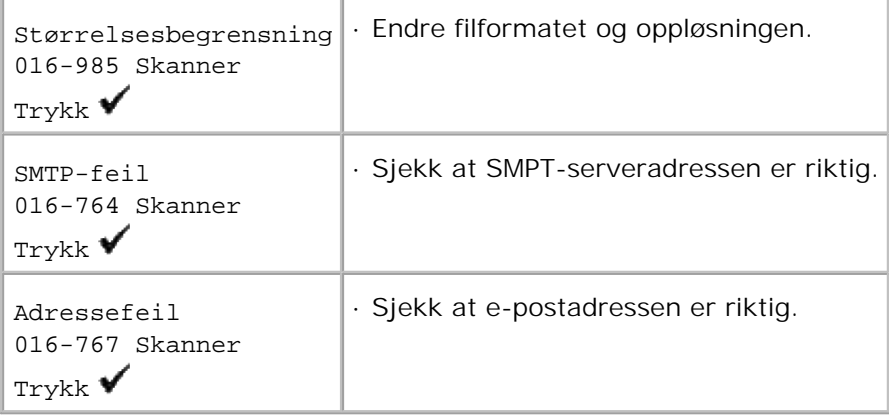

# **Faksing**

- **Innstillingsprosedyre for FAKS-språk**
- Slik setter du maskin-ID
- Slik bruker du det numeriske tastaturet til å angi tegn
- Slik setter du klokkeslett og dato
- **D** Endring av klokkemodus
- **D** Lydinnstillinger
- Sending av forsinket faks
- Spesifisering av faksinnstillinger
- Sending av faks
- Sende en telefaks via driveren (direkte telefaks)
- **Mottak av faks**
- **P** Fargefaks
- **Automatisk oppringning**
- Andre måter å fakse på

### **Innstillingsprosedyre for FAKS-språk**

- 1. Bruk av **Faksoppsett** i **Windows-installerer** anbefales Følg instruksene på skjermbildet.
- 2. Hvis du ikke bruker Windows OS, må de settes direkte fra operatørpanelet. Følg instruksene nedenfor.
	- a. Trykk  $\blacktriangledown$  helt til >Land vises i Faksinnstillinger og trykk så  $\blacktriangledown$ .
	- b. Velg landet du bruker. (Standard fabrikkverdi: USA )

Initialisering kreves etter at du har satt landet. Når verifisering av ny oppstart av systemet vises, velger du JA . Etter den nye oppstarten returnerer skriveren til hovedskjermbildet.

- c. Trykk  $\blacktriangledown$  helt til >Klokkeinnstillinger vises i Systeminnstillinger og trykk så  $\blacktriangledown$ .
- d. Spesifiser dato ved bruk av det numeriske tastaturet.
- e. Spesifiser klokkeslett ved bruk av det numeriske tastaturet.
- f. Spesifiser Tidssone ved bruk av  $\blacktriangleright$  eller  $\blacktriangleleft$ . (Standard fabrikkverdi: -5:00)

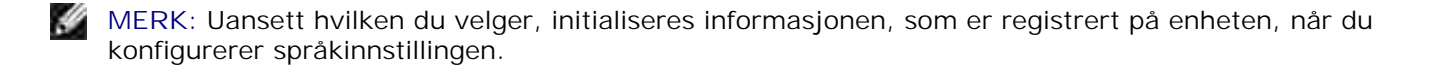

### **Slik setter du maskin-ID**

I de fleste land kreves det at du angir faksnummeret ditt på alle fakser du sender. Maskin-ID-en, som inneholder telefonnummeret ditt, samt navn eller firmanavn, vil skrives ut øverst på hver side som sendes fra multifunksjonsskriveren din.

- 1. Trykk  $\blacktriangledown$  helt til >OPPSETT vises, og trykk så  $\blacktriangledown$ .
- 2. Trykk  $\blacktriangledown$  helt til >Administrasjonsmeny vises, og trykk så  $\blacktriangledown$ .
- 3. Trykk  $\blacktriangledown$  helt til >Fakseinnstillinger vises, og trykk så  $\blacktriangledown$ .
- 4. Trykk  $\blacktriangledown$  helt til >G3ID vises, og trykk så  $\blacktriangledown$ .
- 5. Angi faksnummeret ditt ved bruk av det numeriske tastaturet.

MERK: Hvis du gjør en feil mens du angir tallene, kan du trykke < for å slette det siste sifferet.

- 6. Trykk  $\blacktriangledown$  når nummeret på skjermen er riktig.
- 7. Trykk  $\blacktriangledown$  helt til >Send topptekstnavn vises, og trykk så  $\blacktriangledown$ .
- Angi navnet ditt eller firmanavnet ditt ved bruk av det numeriske tastaturet. 8. Du kan angi alfanumeriske tegn ved bruk av det numeriske tastaturet, inkludert spesielle symboler, ved å trykke 0-tasten. For mer informasjon om bruk av det numeriske tastaturet for å angi alfanumeriske tegn, se "Slik bruker du det numeriske tastaturet til å angi tegn ".
- 9. Trykk  $\checkmark$  når navnet på skjermen er riktig.
- 10. Trykk **Avbryt** for å gå tilbake til ventemodus.

### **Slik bruker du det numeriske tastaturet til å angi tegn**

Når du utfører forskjellige oppgaver, trenger du av og til å angi navn og tall. Når du for eksempl setter opp multifunksjonsskriveren din, angir du navnet ditt eller firmanavnet ditt, samt telefonnummer. Når du lagrer hurtigvalg eller gruppenumre, må du også angi korresponderende navn.

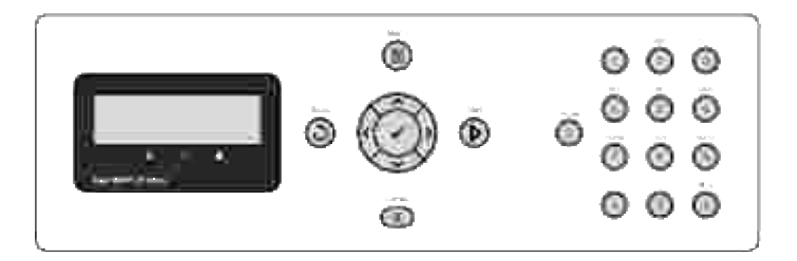
- Når du bes om å angi en bokstav, trykker du egnet knapp helt til riktig bokstav vises på skjermen. For eksempel: For å angi bokstaven O, trykker du 6.
- Hver gang du trykker 6, viser skjermen en forskjellig bokstav, M, N, O og endelig 6.
- For å angi flere bokstaver, gjentar du det første trinnet.
- $\bullet$  Trykk  $\checkmark$  når du er ferdig.

### **Tastaturbokstaver og -tall**

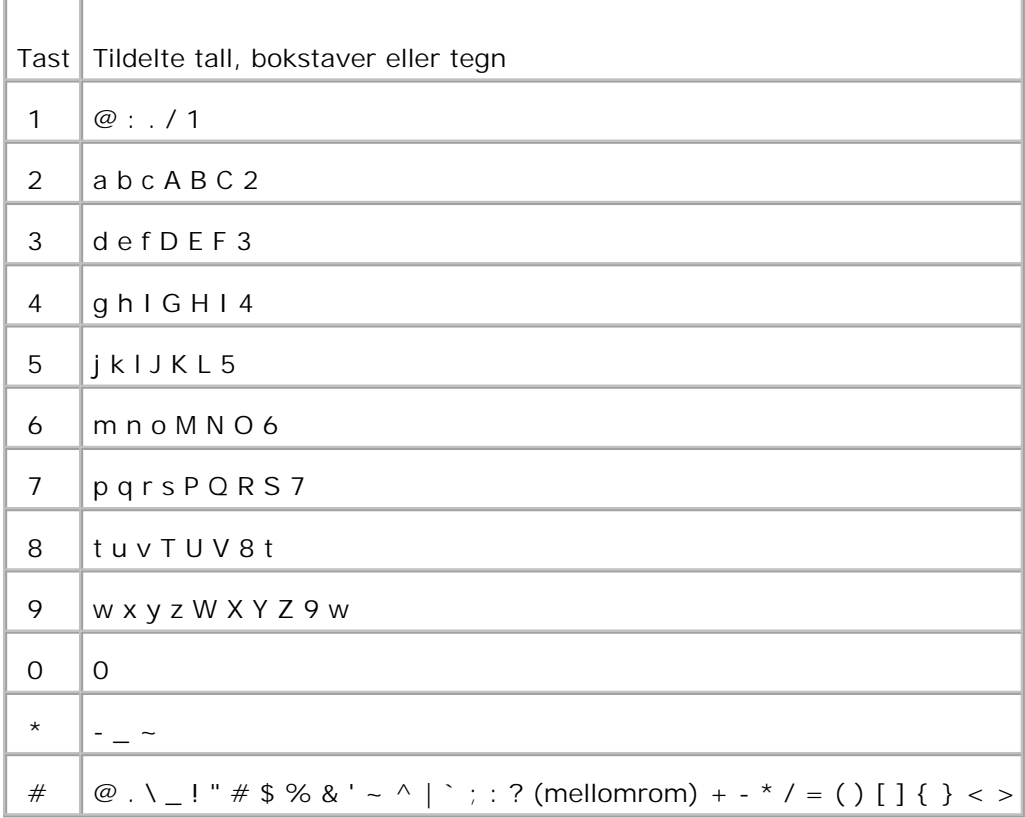

### **Endring av tall eller navn**

Hvis du gjør en feil mens du angir et tall eller et navn, kan du trykke < for å slette det siste sifferet eller tegnet. Angi så det riktige tallet eller tegnet.

### **Innsetting av pause**

I enkelte telefonsystemer må det ringes en tilgangskode for å få en summetone nummer to. En pause må settes inn for at tilgangskoden skal fungere. Angi for eksempel tilgangskode 9 og trykk så **Pause** før du angir telefonnummeret. "-" vises på skjermen for å indikere at en pause er angitt.

# **Slik setter du klokkeslett og dato**

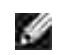

**MERK:** Du kan måtte tilbakestille riktig klokkeslett og dato dersom det oppstår strømstans i multifunksjonsskriveren.

Slik setter du klokkeslett og dato:

- 1. Trykk  $\blacktriangledown$  helt til >OPPSETT vises, og trykk så  $\blacktriangledown$ .
- 2. Trykk  $\blacktriangledown$  helt til >Administrasjonsmeny vises, og trykk så  $\blacktriangledown$ .
- 3. Trykk  $\blacktriangledown$  helt til >systeminnstillinger vises, og trykk så  $\blacktriangledown$ .
- 4. Trykk  $\blacktriangledown$  helt til >Klokkeinnstillinger vises, og trykk så  $\blacktriangledown$ .
- 5. Trykk  $\blacktriangledown$  helt til >Sett dato vises, og trykk så  $\blacktriangledown$ .
- 6. Angi riktig dato ved bruk av det numeriske tastaturet.

**MERK: Hvis du gjør en feil mens du angir tallene, kan du trykke < for å taste inn sifferet på nytt.** 

- 7. Trykk  $\blacktriangledown$  når datoen på skjermen er riktig.
- 8. Trykk  $\blacktriangledown$  helt til >Sett klokkeslett vises, og trykk så  $\blacktriangledown$ .
- 9. Angi riktig klokkeslett ved bruk av det numeriske tastaturet.
- 10. Trykk ✔ når klokkeslettet på skiermen er riktig.
- 11. Trykk **Avbryt** for å gå tilbake til ventemodus.

**MERK:** Multifunksjonsskiveren piper og lar deg ikke fortsette til neste trinn dersom feil nummer er angitt.

# **Endring av klokkemodus**

Du kan sette gjeldende tid enten i 12-timers eller 24-timers format.

- 1. Trykk  $\blacktriangledown$  helt til >OPPSETT vises, og trykk så  $\blacktriangledown$ .
- 2. Trykk  $\blacktriangledown$  helt til >Administrasjonsmeny vises, og trykk så  $\blacktriangledown$ .
- 3. Trykk  $\blacktriangledown$  helt til >systeminnstillinger vises, og trykk så  $\blacktriangledown$ .
- 4. Trykk  $\blacktriangledown$  helt til >Klokkeinnstillinger vises, og trykk så  $\blacktriangledown$ .
- 5. Trykk  $\blacktriangledown$  helt til >Klokkeslettformat vises, og trykk så  $\blacktriangledown$ .
- 6. Trykk  $\blacktriangleright$  helt til ønsket format vises og trykk så  $\blacktriangleright$ .
- 7. Trykk **Avbryt** for å gå tilbake til ventemodus.

# **Lydinnstillinger**

3.

### **Høyttaler, ringer, tastelyder og varseltoner**

- 1. Trykk  $\blacktriangledown$  helt til >OPPSETT vises, og trykk så  $\blacktriangledown$ .
- 2. Trykk  $\blacktriangledown$  helt til >Administrasjonsmeny vises, og trykk så  $\blacktriangledown$ .
- 3. Trykk  $\blacktriangledown$  helt til >systeminnstillinger vises, og trykk så  $\blacktriangledown$ .
- 4. Trykk  $\blacktriangledown$  helt til >Varlseltone vises, og trykk så  $\blacktriangledown$ .
- 5. Trykk  $\blacktriangledown$  helt til ønsket tone vises og trykk så  $\blacktriangledown$ .
- Trykk  $\blacktriangleright$  helt til ønsket volum vises og trykk så  $\blacktriangleright$ . Mulifunksjonsskriveren fungerer vanligvis selv om ringeren er slått av. 6.
- 7. Trykk **Avbryt** for å gå tilbake til ventemodus.

# **Høyttalervolum**

- **MERK: Du kan slå på og av høyttaleren kun når telefonlinjen er tilkoblet.**
- 1. Trykk  $\blacktriangledown$  helt til >FAKS vises, og trykk så  $\blacktriangledown$ .
- 2. Trykk  $\Psi$  helt til >OnHook vises.
- 3. Trykk  $\blacktriangleright$  for å velge På og trykk så  $\blacktriangleright$ .
- 4. Trykk **Avbryt** for å gå tilbake til ventemodus.

# **Sending av forsinket faks**

Forsinket start-modus kan brukes til å lagre skannede dokumenter for overføring på et spesifikt tidspunkt for

å dra nytte av lavere fjernvalgpriser.

- Last dokumentet/dokumentene med toppkanten først inn i ADF. 1. ELLER Plasser ett enkelt dokument vendt nedover på dokumentmaterglasset. For detaljer om lasting av et dokument, se "Lasting av et originaldokument ".
- 2. Trykk  $\blacktriangledown$  helt til >FAKS vises, og trykk så  $\blacktriangledown$ .
- 3. Juster dokumentoppløsningen i henhold til dine faksebehov (se "Justering av dokumentoppløsningen "). Dersom du må endre kontrasten, se "Lysere/mørkere ".
- 4. Trykk  $\Psi$  helt til >Forsinket start vises.
- 5. Trykk  $\blacktriangleright$  for å velge På og trykk så  $\blacktriangleright$ .
- 6. Angi starttiden ved bruk av det numeriske tastaturet.
- 7. Angi nummeret til den eksterne maskinen ved bruk av det numeriske tastaturet, og trykk så  $\blacktriangledown$ . For å angi nummeret, kan du bruke hurtigvalg etter gruppenumre. For mer informasjon, se "Automatisk oppringning ". Trykk Start for å skanne data.

Når Forsinket start-modus er aktivert, lagrer multifunksjonsskriveren alle dokumenter som skal fakses i minnet, og sender dem på det programmerte tidspunktet. Etter at faksingen i Forsinket start-modus er fullført, slettes dataene i minnet.

# **Spesifisering av faksinnstillinger**

### **Endring av faksinnstillingsalternativene**

- 1. Trykk  $\blacktriangledown$  helt til >OPPSETT vises, og trykk så  $\blacktriangledown$ .
- 2. Trykk  $\blacktriangledown$  helt til >Administrasjonsmeny vises, og trykk så  $\blacktriangledown$ .
- 3. Trykk  $\blacktriangledown$  helt til >Fakseinnstillinger vises, og trykk så  $\blacktriangledown$ .
- 4. Trykk  $\blacktriangledown$  helt til ønsket menyelement vises, og trykk så  $\blacktriangledown$ .
- 5. Bruk <sup>■</sup> til å finne status eller bruk det numeriske tastaturet til å angi verdien for alternativet du har valgt.
- 6. Trykk  $\checkmark$  for å lagre valget.
- 7. Trykk **Tilbake** for å gå tilbake til foregående skjermbilde.
- 8. Hvis nødvendig, gjenta trinn 4-7.
- 9. For å gå tilbake til ventemodus, trykk **Avbryt** .

# **Tilgjengelige faksinnstillingsalternativer**

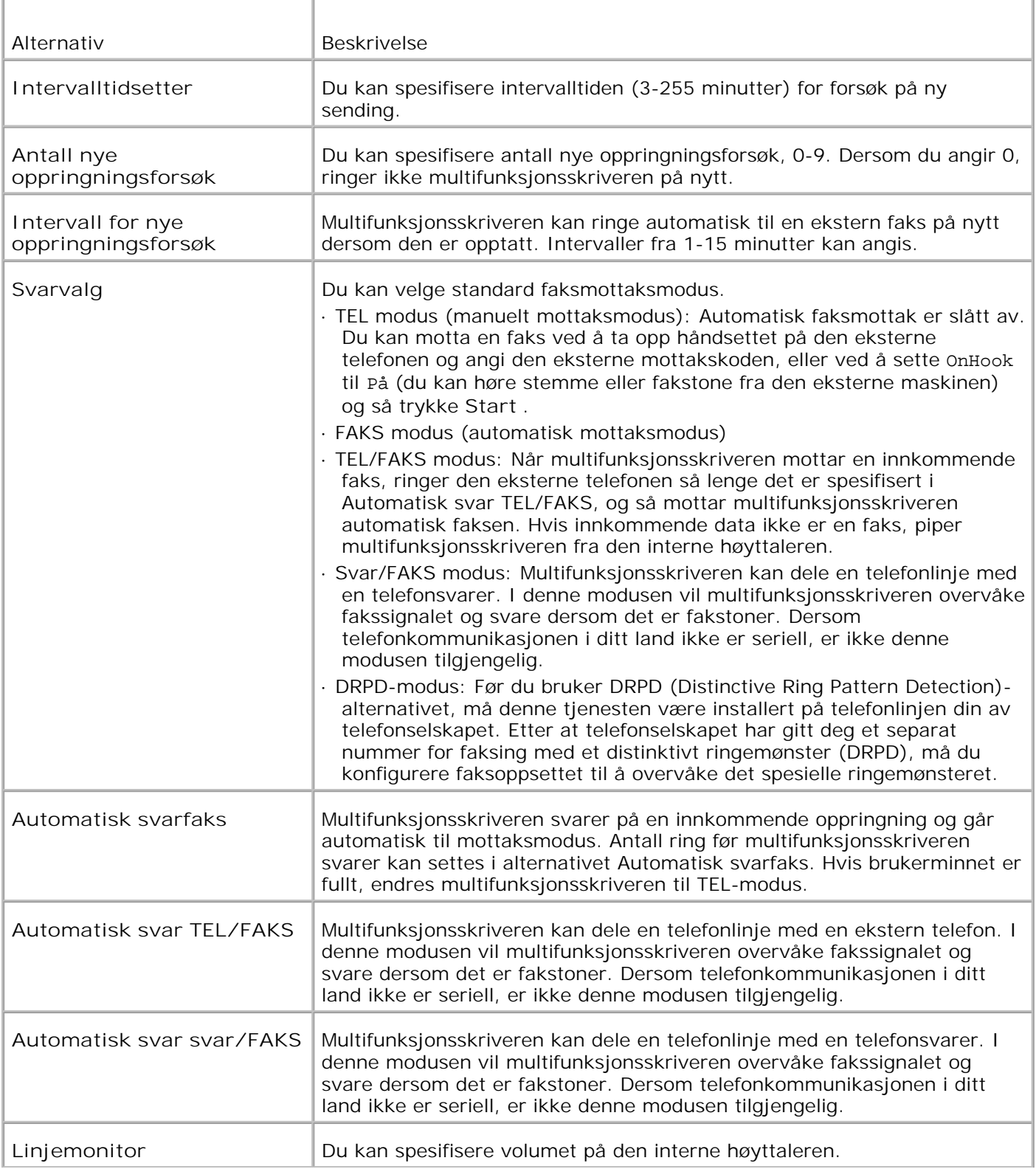

Du kan bruke følgende innstillingsalternativer for konfigurering av fakssystemet:

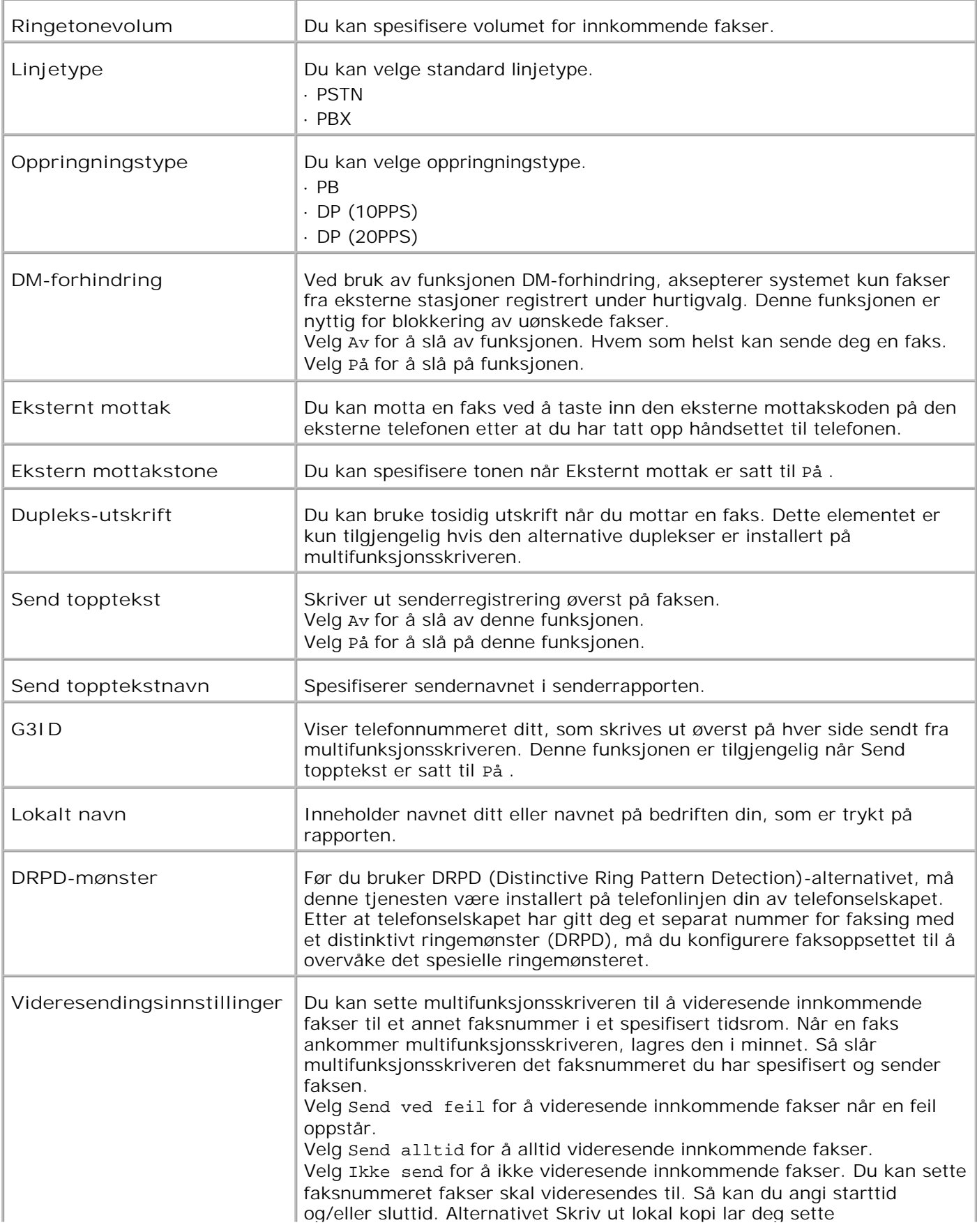

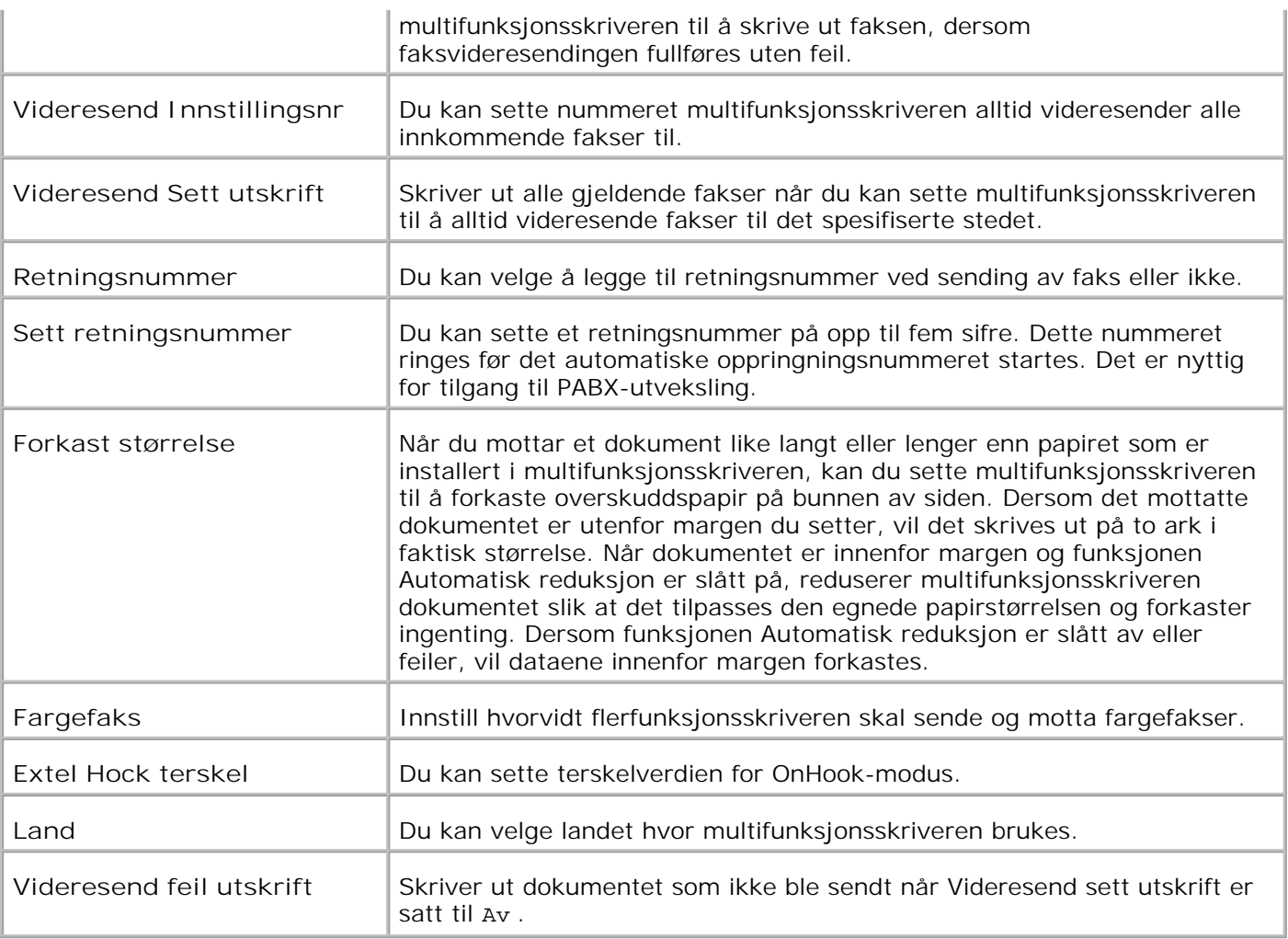

**MERK:** Retningsnummeroppringning støtter kun miljøet dit du sender en faks for å sende en faks til det eksterne linjenummeret. For å bruke retningsnummeroppringning må du gjøre følgende på operatørpanelet:

- 1. Bruk  $\blacktriangledown$  og  $\blacktriangleright$  for å velge OPPSETT  $\rightarrow$  Adm.meny  $\rightarrow$  Faksinnstillinger  $\rightarrow$  Linjetype . Velg PBX og trykk så  $\blacktriangledown$ .
- 2. Bruk  $\blacktriangledown$  og  $\blacktriangleright$  for å velge OPPSETT  $\rightarrow$  Adm.meny  $\rightarrow$  Faksinnstillinger  $\rightarrow$  Retningsnummeroppringning . Velg  $_{\rm Pa}$  og trykk så  $\checkmark$
- 3. Bruk  $\blacktriangledown$  og  $\blacktriangleright$  for å velge OPPSETT  $\rightarrow$  Adm.meny  $\rightarrow$  Faksinnstillinger  $\rightarrow$  Retningsnummer . Angi et retningsnummer med maksimalt fem sifre mellom 0-9, \* og #.

# **Sending av faks**

Du kan fakse data fra multifunksjonsskriveren din. Du kan også direkte fakse data overført fra en datamaskin som kjører Windows.

# **Lasting av et originaldokument**

Du kan bruke ADM eller dokumentmaterglasset til å laste et originalt dokument for faksing. Hvis du bruker ADF, kan du laste opp til 50 ark med 75 g/m2 fpapir om gangen. Hvis du bruker dokumentmaterglasset, kan du laste ett ark om gangen.

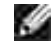

**MERK:** Sjekk at det ikke er noen dokumenter i ADF. Hvis et dokument finnes i ADM, har dette prioritet over dokumentet på dokumentmaterglasset.

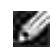

**MERK:** For å få best mulig kvalitet på skanningen, spesielt for gråtonebilder, bør du bruke dokumentmaterglasset i stedet for ADM.

Slik fakser du et dokument ved bruk av den automatiske dokumentmateren (ADF):

1. Plasser dokumentet/dokumentene vendt oppover i ADF med toppkanten inn først. Juster så dokumentveilederne til dokumentstørrelsen.

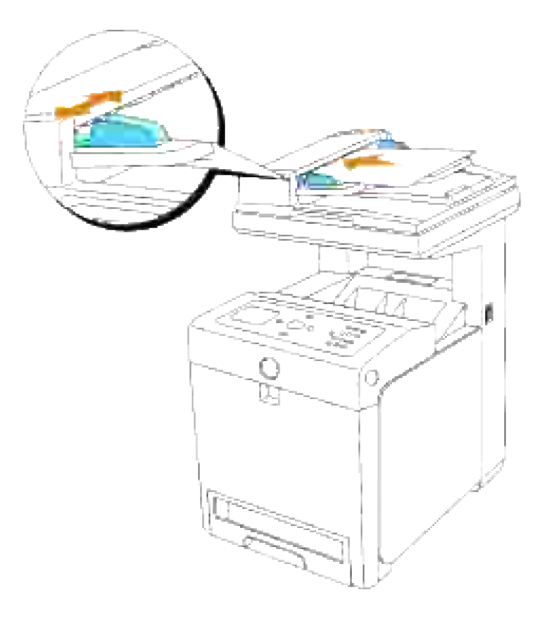

2. Juster dokumentoppløsningen i henhold til "Justering av dokumentoppløsningen ".

Slik fakser du et dokument fra dokumentmaterglasset:

1. Åpne dokumentdekselet.

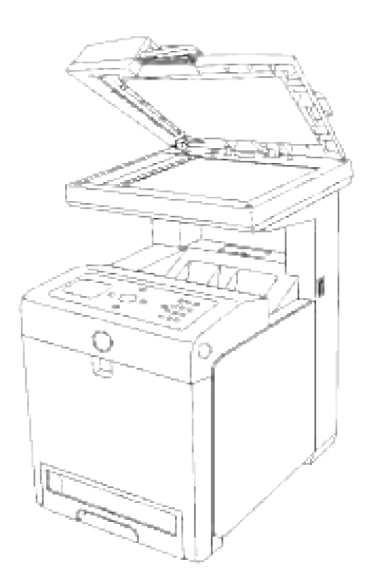

1.

2. Plasser dokumentet vendt nedover på dokumentmaterglasset og tilpass det til registreringsveiviserne i øverste venstre hjørne av glasset.

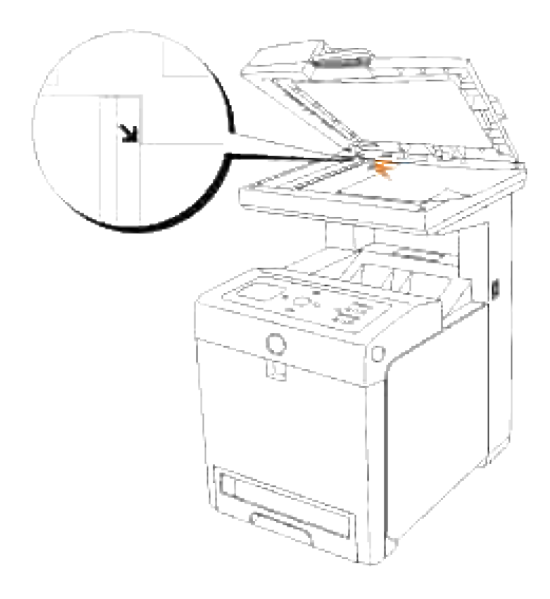

- 3. Juster dokumentoppløsningen i henhold til "Justering av dokumentoppløsningen ".
- 4. Lukk dokumentdekselet.
- **SP MERK:** Hvis du fakser en side fra en bok eller et blad, må du løfte dekselet helt til hengslene fanges opp av stopperen og så lukke dekselet. Dersom boken eller bladet er tykkere enn 30 mm, kan du fakse med dekselet åpent.

# **Justering av dokumentoppløsningen**

Bruk dokumentoppløsningsinnstillingen til å forbedre kvaliteten på originalen eller på skannede fotograferte materialer.

- 1. Trykk  $\blacktriangledown$  helt til >FAKS vises, og trykk så  $\blacktriangledown$ .
- 2. Trykk  $\Psi$  helt til >Oppløsning vises.
- 3. Trykk  $\blacktriangleright$  for å velge ønsket innstilling og trykk så  $\blacktriangleright$ .

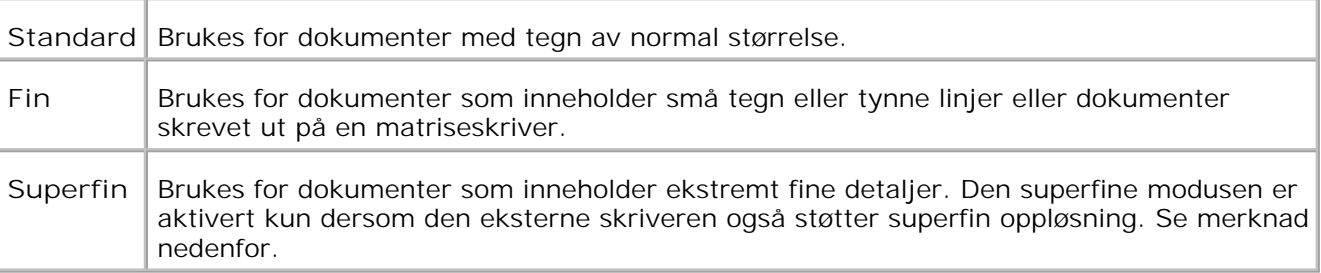

**MERK:** Fakser som er skannet med superfin oppløsning overføres ved den høyeste oppløsningen som w støttes av mottakerfaksen.

# **Originaltype**

Innstillingen Originaltype brukes til å forbedre bildekvaliteten ved å velge dokumenttype for gjeldende faksejobb.

Slik velger du bildekvalitet:

- 1. Last dokumentet som skal fakses på dokumentmaterglasset og lukk dekselet.
- 2. Trykk  $\blacktriangledown$  helt til >FAKS vises, og trykk så  $\blacktriangledown$ .
- 3. Trykk  $\nabla$  helt til >Originaltype vises.
- 4. Trykk  $\blacktriangleright$  for å velge ønsket innstilling og trykk så  $\blacktriangleright$ .

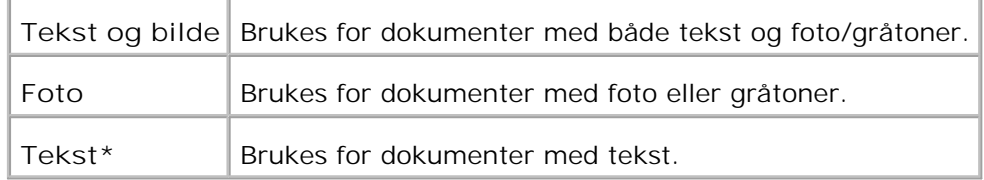

5. Trykk **Start** for å begynne å fakse.

# **Lysere/mørkere**

Justerer tettheten for å gjøre faksen lysere eller mørkere enn originalen.

Slik justerer du kontrasten:

1. Last dokumentet som skal fakses på dokumentmaterglasset og lukk dekselet.

- 2. Trykk  $\blacktriangledown$  helt til >FAKS vises, og trykk så  $\blacktriangledown$ .
- 3. Trykk <sup>▼</sup> helt til >Lysere/mørkere vises.
- 4. Trykk  $\blacktriangleright$  for å velge ønsket innstilling og trykk så  $\blacktriangleright$ .

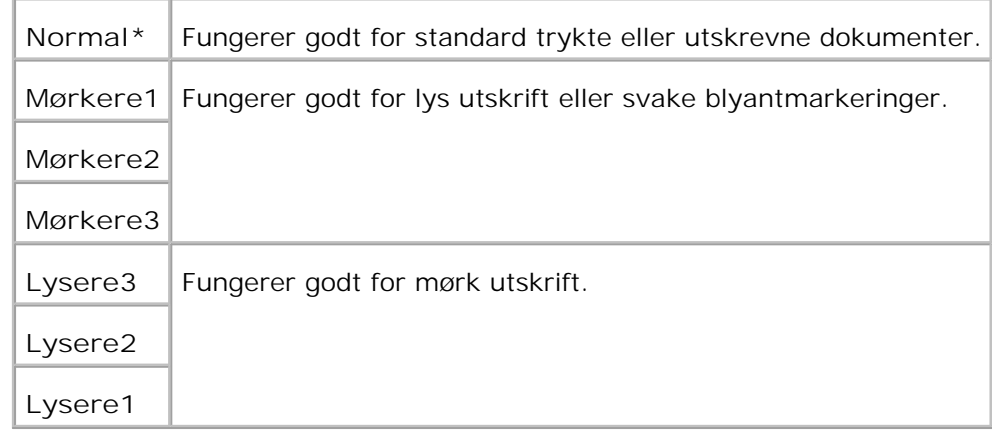

5. Trykk **Start** for å begynne å fakse.

### **Automatisk sending av faks**

- 1. Last dokumentet/dokumentene med toppkanten først inn i ADF. ELLER Plasser ett enkelt dokument vendt nedover på dokumentmaterglasset. For detaljer om lasting av et dokument, se "Lasting av et originaldokument ".
- 2. Trykk  $\blacktriangledown$  helt til >FAKS vises, og trykk så  $\blacktriangledown$ .
- 3. Juster dokumentoppløsningen i henhold til dine faksebehov (se "Justering av dokumentoppløsningen "). Dersom du må endre kontrasten, se "Lysere/mørkere ".
- 4. Trykk ▼ helt til >Telefonbok vises og trykk så♥. Du kan bruke hurtigvalg eller gruppenumre. For mer informasjon, se "Automatisk oppringning ".
- 5. Trykk <sup>▼</sup> helt til ønsket nummer vises.
- 6. Trykk Start. For dokumentet lastet på dokumentmaterglasset, spør skjermbildet deg om du ønsker å laste en side til. Trykk  $\blacktriangleright$  for å velge Ja eller Nei og trykk så  $\blacktriangleright$ . Etter at alle sidene er skannet, velger du Nei når skjermbildet viser "Flere sider? "
- 7. Nummeret ringes og multifunksjonsskriveren begynner så å sende faksen når den eksterne faksmaskinen er klar.

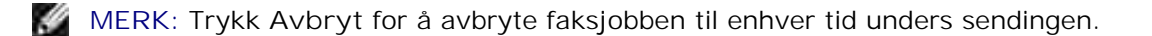

# **Manuell sending av faks**

- Last dokumentet/dokumentene med toppkanten først inn i ADF. 1. ELLER Plasser ett enkelt dokument vendt nedover på dokumentmaterglasset. For detaljer om lasting av et dokument, se "Lasting av et originaldokument ".
- 2. Trykk  $\blacktriangledown$  helt til >FAKS vises, og trykk så  $\blacktriangledown$ .
- 3. Juster dokumentoppløsningen i henhold til dine faksebehov (se "Justering av dokumentoppløsningen "). Dersom du må endre kontrasten, se "Lysere/mørkere ".
- 4. Trykk  $\Psi$  helt til >Telefonnummer vises.
- 5. Angi faksnummeret til den eksterne faksmaskinen ved bruk av det numeriske tastaturet.
- Når du hører en høy pipetone fra den eksterne faksen: 6.
	- Hvis dokumentet er lastet i ADM, trykk Start.
	- o Hvis dokumentet ikke er lastet i ADM, trykk helt til ønsket innstilling vises og trykk så  $\checkmark$ .

MERK: Trykk Avbryt og  $\checkmark$  for avbryte faksejobben til enhver tid under sendingen.

# **Bekreftelse av overføringer**

Når den siste siden av dokumentet er sendt, piper multifunksjonsskriveren og returnerer til ventemodus.

Hvis noe går galt under sendingen, vises en feilmelding på skjermen. For en liste med feilmeldinger og forklaringer, se "Forståelse av multifunksjonsskrivermeldinger ".

Hvis du får en feilmelding, trykker du **Avbryt** for å fjerne meldingen, og du kan så prøve å sende dokumentet igjen.

Du kan sette multifunksjonsskriveren til å skrive ut en bekreftelsesrapport automatisk etter hver faksoverføring. For mer informasjon, se "Utskrift av rapport ".

# **Automatisk ny oppringning**

Hvis nummeret du har slått er opptatt eller ikke svarer når du sender en faks, vil multifunksjonsskriveren automatisk ringe nummeret på nytt hvert minutt, basert på antallet angitt i innstillingene for ny oppringing.

For å endre tidsintervallet mellom nye oppringninger og antall forsøk, se "Tilgjengelige faksinnstillingsalternativer ".

# **Sende en telefaks via driveren (direkte telefaks)**

Du kan sende en telefaks direkte fra datamaskinen via driveren.

Ø **MERK:** Det er bare telefakser i svart-hvitt som kan sendes med funksjonen for direkte telefaks.

# **Eksempel**

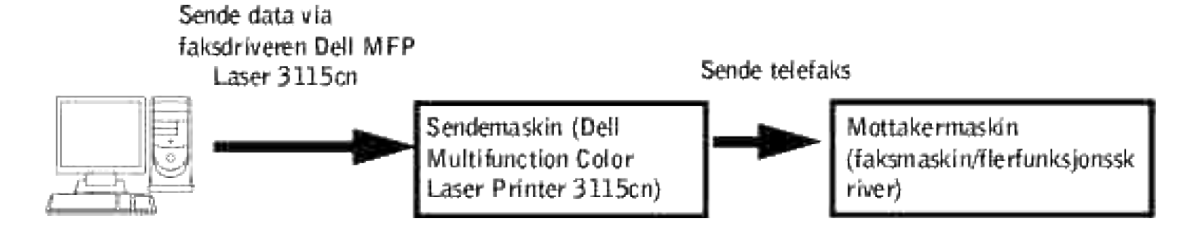

### **Fremgangsmåte**

**CO MERK:** Navnene på de aktuelle dialogboksene og knappene kan være forskjellige fra de som er gitt i fremgangsmåten nedenfor, noe som er avhengig av programmet du bruker.

- 1. Åpne filen du vil sende som telefaks.
- 2. Åpne utskriftsdialogboksen i programmet, og velg Dell MFP Laser 3115cn Fax.
- 3. Klikk **Innstillinger** .

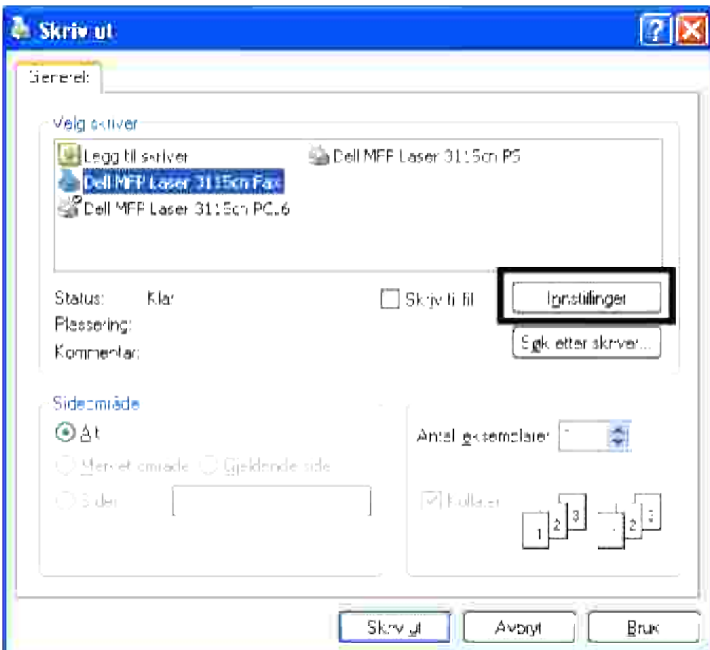

4. Dialogboksen **Utskriftsinnstillinger** åpnes. Du kan angi følgende innstillinger via Faksinnstillinger.

**MERK: Innstillingene som brukes her, gjelder bare for en enkelt telefaksjobb.** 

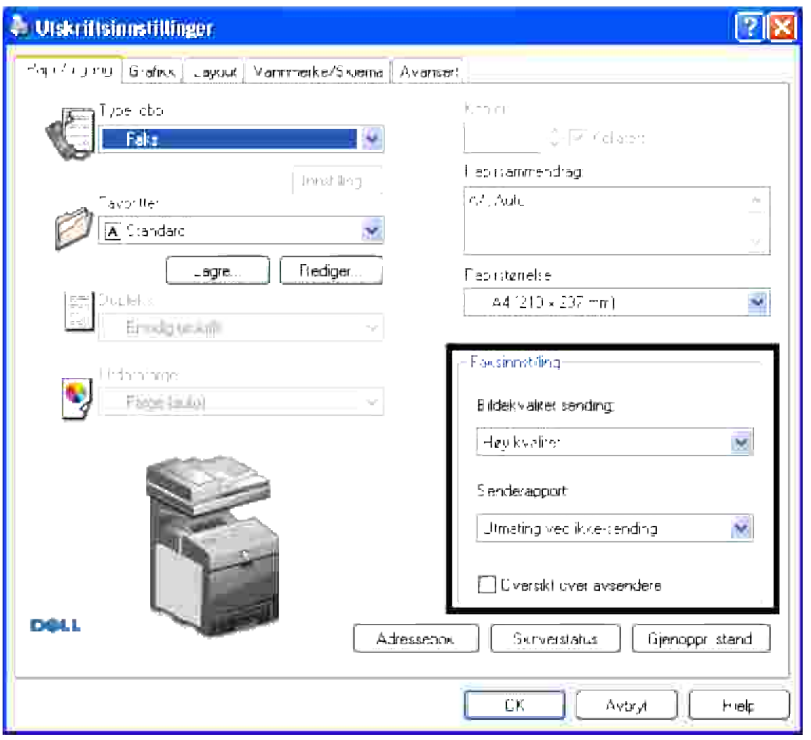

#### **a. Bildekvalitet sending**

**Formål:**

Slik velger du utskriftskvalitet:

**Verdier:**

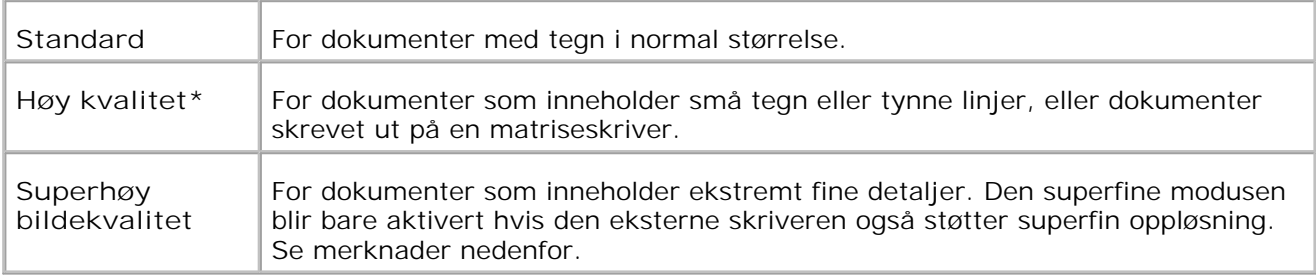

H **MERK:** Telefakser som er skrevet ut med superfin bildekvalitet med funksjonen for direkte telefaks, overføres med den høyeste oppløsningen som støttes av mottakerapparatet.

#### **b. Senderapport**

**Formål:**

Spesifisere kommunikasjonsresultatet for faksoverføringen.

**Verdier:**

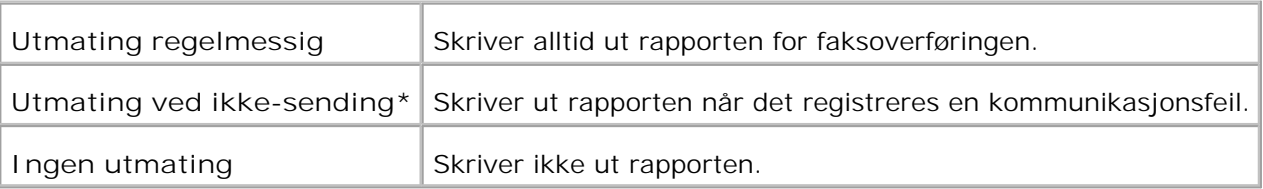

#### **c. Oversikt over avsendere**

Skriver ut avsenderinformasjon øverst på telefaksen. Velg Av for å slå av denne funksjonen. Velg På for å slå på denne funksjonen.

- 5. Klikk **OK** for å lukke dialogboksen Utskriftspreferanser.
- 6. Klikk **Skriv ut** . Dialogboksen Innstill/Sjekk faksoverføring: åpnes.
- Angi målstedet til mottakeren. Bruk fremgangsmåten nedenfor for å angi mottakermålet. Du finner 7. nærmere detaljer om hvordan du angir mottakermålet i hjelpefilen for driveren.
	- a. Skriv navnet og telefonnummeret direkte inn.
	- b. Angi et mottakersted som lagres til telefonboken på PCen.
	- c. Angi et mottakersted som lagres til adresseboken på Dell Multifunction Color Laser Printer 3115cn.\*
	- \* Denne funksjonen kan bare brukes hvis PCen og Dell Multifunction Color Laser Printer 3115cn er forbundet med en USB-kabel.

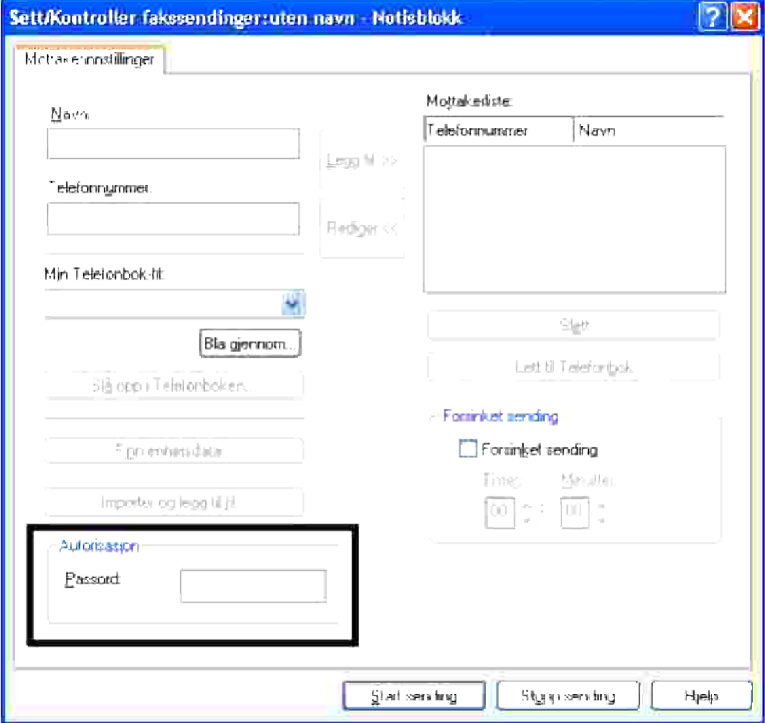

**MERK:** Skriv inn et passord i feltet Passord i området Godkjenning før du sender en telefaks fra Dell MFP Laser 3115cn Fax hvis innstillingene for Skann/Innstill faks (OPPSETT  $\rightarrow$  Admin. menyen  $\rightarrow$ Sikkerhetsinnst. ) er angitt på Dell Multifunction Color Laser Printer 3115cn. Telefaksen blir bare sendt hvis du oppgir riktig passord. Du kan sjekke hvorvidt telefaksen ble riktig sendt på Jobbhistorierapporten (OPPSETT  $\rightarrow$  rapporter  $\rightarrow$  Jobbhistorikk).

# **Mottak av faks**

### **Om mottak av fakser**

**MERK:** For å bruke TEL/FAKS eller Svar/faks modus, må en telefonsvarer kobles til telefonkoblingen ( **K** 2. bak på multifunksjonsskriveren..

Når minnet er fullt, mottas faksen i TEL-modus.

### **Lasting av papir for mottak av fakser**

Instruksene for lasting av papir i papirskuffen er de samme enten du skriver ut, fakser eller kopierer, med unntak av at fakser kun kan skrives ut på papir av Brev-, A4-, eller Legal-størrelse. For detaljer om lasting av papir, se "Lasting av utskriftsmedia ". For mer informasjon om setting av papirtype og -størrelse i skuffen, se "Retningslinjer for utskriftsmedia ".

### **Automatisk mottak i faksmodus**

Multifunksjonsskriveren din er forhåndsinnstilt til faksmodus fra fabrikken.

Når du mottar en faks, svarer multifunksjonsskriveren på oppringningen på et spesifikt antall ring og mottar faksen automatisk.

For å endre antall ring, se "Tilgjengelige faksinnstillingsalternativer ".

Hvis du ønsker å justere ringevolumet, se "Lydinnstillinger ".

### **Manuelt mottak i TEL-modus**

Du kan motta en faks ved å ta opp håndsettet på den eksterne telefonen og angi den eksterne mottakskoden (se "Tilgjengelige faksinnstillingsalternativer ") eller ved å sette OnHook til På (du kan høre stemme eller fakstoner fra den eksterne maskinen) og så trykke **Start** .

Multifunksjonsskriveren begynner å motta en faks og returnerer til ventemodus når mottaket er fullført.

### **Automatisk mottak i TEL/FAKS- eller Svar/FAKS-modus**

For å bruke TEL/FAKS eller Svar/faks modus, må en telefonsvarer kobles til telefonkoblingen ( $\geq$ ) bak på multifunksjonsskriveren.

Hvis ringeren legger igjen beskjed, lagrer telefonsvareren meldingen som normalt. Hvis multifunksjonsskriveren hører en fakstone på linjen, begynner den automatisk å motta faksen.

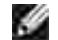

**MERK:** Hvis du har satt multifunksjonsskriveren til Svar/FAKS-modus og telefonsvareren er slått av, eller ingen telefonsvarer er koblet til multifunksjonsskriveren, vil multifunksjonsskriveren automatisk gå inn i faksmodus etter et forhåndsdefinert antall ring.

### **Manuelt mottak ved bruk av ekstern telefon**

Denne funksjonen fungerer best når du bruker en ekstern telefon koblet til telefonkoblingen ( $\ell$ e) på baksiden av multifunksjonsskriveren. Du kan motta en faks fra noen du snakker med på den eksterne telefonen uten å måtte gå til faksmaskinen.

Når du mottar en samtale på den eksterne telefonen og hører fakstonen, trykker du på de tosifrede tastene på den eksterne telefonen.

Multifunksjonsskriveren vil motta dokumentet.

Trykk langsomt på tastene i rekkefølge. Hvis du fremdeles hører fakstonen fra den eksterne maskinen, prøv å trykke på de tosifrede tastene én gang til.

Den eksterne mottakskoden er satt til Av som standard. Den første og site asterisken er fast, men du kan endre tallet etter behov. For mer informasjon om endring av koden, se "Tilgjengelige faksinnstillingsalternativer ".

#### **Mottak av fakser ved bruk avDRPD-modus**

DRPD-modus er en tjeneste fra telefonselskapet som gjør en bruker i stand til å bruke en enkel telefonlinje til å svare på flere forskjellige telefonnumre. Det bestemte nummeret noen bruker til å ringe deg på er definert av forskjellige ringemønstre, som inneholder forskjellige kombinasjoner av lange og korte ringelyder.

Før du bruker DRPD (Distinctive Ring Pattern Detection)-alternativet, må denne tjenesten være installert på telefonlinjen din av telefonselskapet. For å sette opp DRPD, trenger du en ny telefonlinje eller noen som kan ringe faksnummeret ditt utenfra.

Slik setter du opp DRPD-modus:

- 1. Trykk  $\blacktriangledown$  helt til >OPPSETT vises, og trykk så  $\blacktriangledown$ .
- 2. Trykk  $\blacktriangledown$  helt til >Administrasjonsmeny vises, og trykk så  $\blacktriangledown$ .
- 3. Trykk  $\blacktriangledown$  helt til >Fakseinnstillinger vises, og trykk så  $\blacktriangledown$ .
- 4. Trykk  $\Psi$  helt til >DRPD-mønster vises.
- 5. Bruk for å velge ønsket innstilling og trykk så  $\checkmark$ .
- 6. For å gå tilbake til ventemodus, trykk **Avbryt** .

For å motta fakser i DRPD-modus, må du sette menyen til DRPD, se "Tilgjengelige faksinnstillingsalternativer ".

Multifunksjonsskriveren din kommer med fem DRPD-mønstre. Hvis denne tjenesten er tilgjengelig fra telefonselskapet ditt, spør du hvilket mønster du må velge for å kunne bruke denne tjenesten.

### **Mottak av fakser i minnet**

Da multifunksjonsskriveren din er en flerprosesseringsenhet, kan den motta fakser mens du kopierer eller skriver ut. Hvis du mottar en faks mens du kopierer, skriver ut eller slipper opp for papir eller fargetoner, lagrer multifunksjonsskriveren innkommende fakser i minnet. Så snart du er ferdig med å kopiere, skrive ut eller fylle på med forbruksvarer, skriver multifunksjonsskriveren automatisk ut faksen.

# **Manuelt mottak**

Du kan motta fakser fra ekstern faksmaskin når du ønsker å motta den.

- 1. Trykk  $\blacktriangledown$  helt til >FAKS vises, og trykk så  $\blacktriangledown$ .
- 2. Trykk  $\Psi$  helt til >Manuelt mottak vises.
- 3. Trykk  $\blacktriangleright$  for å velge På og trykk så  $\blacktriangleright$ .

# **Fargefaks**

Du kan bruke funksjonen for å sende fargefakser på multifunksjonsskriveren.

### **Forhold for å sende fargefaks**

Du må kontrollere følgende forhold for å sende og motta fargefakser.

- Kontroller at motpartens telefaks er innstilt for å sende eller motta fargefakser.
- Du kan bare sende én side hvis telefaksen sendes via dokumentmaterglasset.
- Hvis senderen eller mottakeren ikke er en Dell Multifunction Color Laser Printer 3115cn, er det mulig at funksjonen for å sende fargefaks ikke fungerer like bra. Hvis dette er tilfelle, sender du telefaksen i svart-hvitt.
- Fargefakser kan ikke sendes mens en telefaks sendes eller mottas.
- Automatisk tasting på nytt blir ikke utført hvis det oppstår en overføringsfeil under sending av en fargefaks.
- Fargefakser videresendes ikke, selv om du angir Videresendingsinnstillinger.
- Fargefakser kan ikke sendes med funksjonen for direkte telefaks.
- Telefakser i farger kan ikke sendes til flere mål samtidig.

# **Innstille funksjonen for fargefaks**

Hvis du skal bruke funksjonen for å sende fargefaks, slår du den på. Standardinnstillingen fra fabrikken er "Av".

Slik innstiller du funksjonen for å sende fargefaks:

- 1. Trykk  $\blacktriangledown$  til >OPPSETT vises, og trykk deretter  $\blacktriangledown$ .
- 2. Trykk  $\blacktriangledown$  til >Admin. menyen vises, og trykk deretter  $\blacktriangledown$ .
- 3. Trykk  $\blacktriangledown$  til >Faksinnstillinger vises, og trykk deretter  $\blacktriangledown$ .
- 4. Trykk  $\blacktriangledown$  til >Farge vises, og trykk deretter  $\blacktriangledown$ .
- 5. Trykk  $\blacktriangleright$  for å velge På, og trykk deretter  $\blacktriangleright$ .

### **Endringer på menyen for fargefaksinnstillinger**

Faksmenyen på operatørpanelet endres når Fargefaks blir slått av og på.

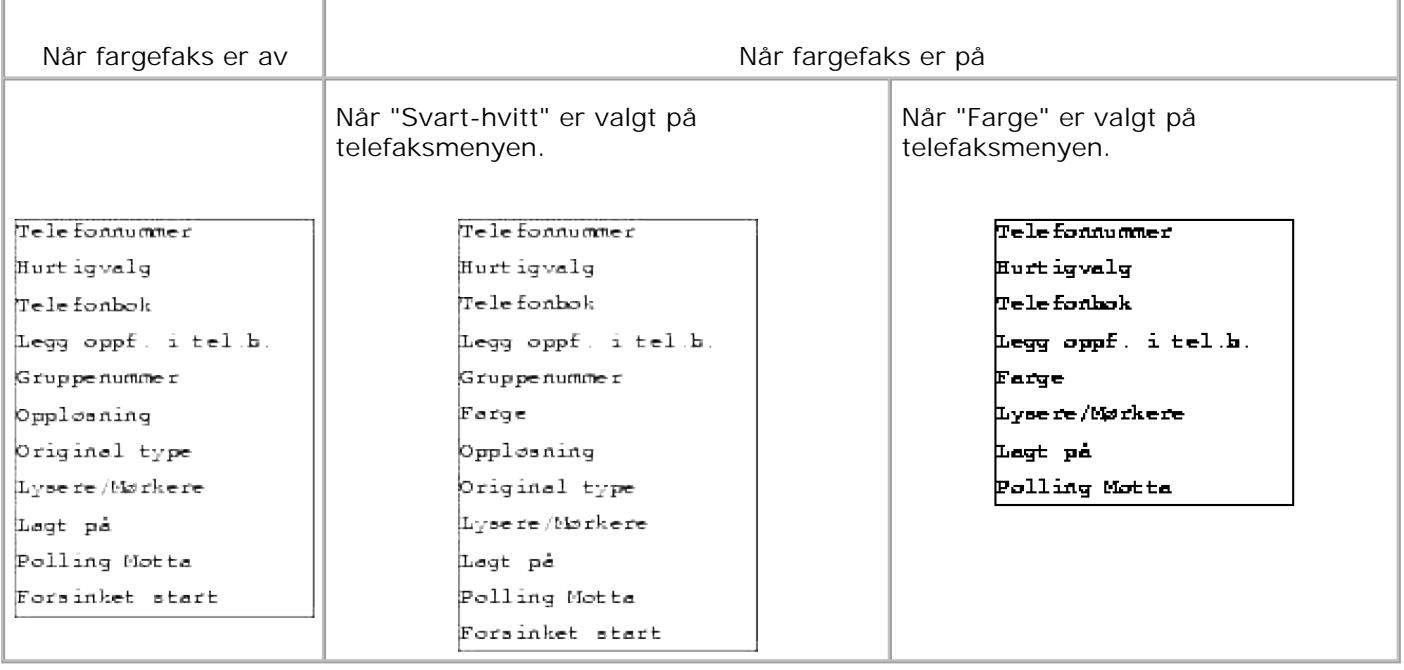

# **Sjekke hvorvidt en telefaks ble sendt i farger**

Selv om du sender en fargefaks, vil den fremdeles bli sendt i svart-hvitt hvis mottakeren ikke har en fargefaksfunksjon eller har fargefaksfunksjonen slått av. Følgende prosedyre forklarer hvordan du finner ut om en telefaks er sendt i farger eller svart-hvitt.

#### **Sjekk følgende på panelet:**

Farge eller Svart-hvitt vises på operatørpanelet under sending av telefaksen.

- Farge vises på den fjerde linjen på LCD-panelet mens telefaksen sendes i farger.
- Svart-hvitt vises på den fjerde linjen på LCD-panelet mens telefaksen sendes i svart-hvitt.

#### **Sjekke aktivitetsrapporten**

Du kan sjekke modusfeltet på aktivitetsrapporten

- Hvis telefaksen ble sendt i farger, blir "Farge" skrevet ut på rapporten.
- Hvis telefaksen ble sendt i svart-hvitt, blir G3, SG3 eller ECM skrevet ut på rapporten.
- Hvis en telefaks ble sendt i farger, men blir endret til svart-hvitt, blir \*G3, \*SG3 eller \*ECM skrevet ut på rapporten.

#### **Sjekke monitorrapporten**

I modusfeltet på monitorrapporten kan du sjekke om det er angitt at en monitorrapport skal skrives ut ved

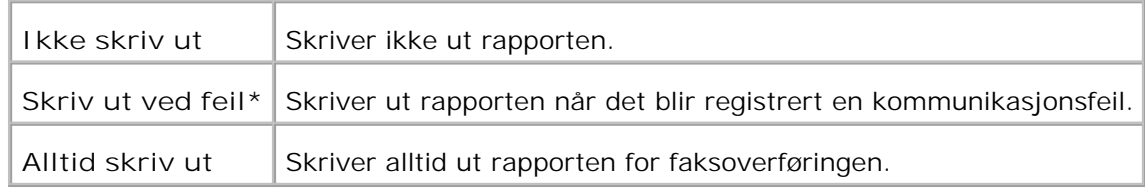

- Hvis telefaksen ble sendt i farger, blir "Farge" skrevet ut på rapporten.
- Hvis telefaksen ble sendt i svart-hvitt, blir G3, SG3 eller ECM skrevet ut på rapporten.
- Hvis en telefaks ble sendt i farger, men blir endret til svart-hvitt fordi mottakeren ikke kunne motta en fargefaks, blir \*G3, \*SG3 eller \*ECM skrevet ut på rapporten.

# **Automatisk oppringning**

# **Hurtigoppringning**

Du kan lagre opp til 200 ofte oppringte numre under hurtigvalg (001-200).

Dersom hurtigvalgjobben spesifisert i Forsinket faks eller Ny oppringning eksisterer og du endrer hurtigvalgnummeret fra operatørpanelet eller Dell Printer Configuration Web Tool, kan bestemmelsesstedet for faksen bli endret.

#### **Lagring av et nummer som hurtigvalg**

- 1. Trykk  $\blacktriangledown$  helt til >FAKS vises, og trykk så  $\blacktriangledown$ .
- 2. Trykk  $\blacktriangledown$  helt til >Legg til telefonbokoppføring vises og trykk så $\blacktriangledown$ .
- 3. Trykk  $\blacktriangledown$  helt til >Hurtigvalg vises, og trykk så  $\blacktriangledown$ .
- Angi det tresifrede hurtigvalgnummeret mellom 001 og 200 ved bruk av det numeriske tastaturet og 4. trykk så  $\blacktriangledown$ .
- 5. Angi innstillingene for Navn, Telefonnummer og Slett oppringning ved å bruke ▼, ▼ og talltastene. Hvis nummeret allerede er lagret på stedet du velger, viser skjermbildet tallet slik at du kan endre det. For å angi et nytt hurtigvalgnummer, trykker du **Tilbake** .
- 6. Angi nummeret du vil lagre ved bruk av det numeriske tastaturet, og trykk så  $\blacktriangledown$ . For å legge inn en pause mellom tall, trykker du **Pause** . "-" vises på skjermen.
- 7. For å tildele et navn til nummeret, angir du navnet. For mer informasjon om hvordan du angir navn, se "Slik bruker du det numeriske tastaturet til å angi tegn ". Hvis du ikke ønsker å tildele et navn kan du hoppe over dette trinnet.
- 8. Trykk **Tilbake** når det korrekte navn vises eller uten å angi et navn.

9. For å lagre flere faksnumre, gjentar du trinn 4-6. For å gå tilbake til ventemodus, trykk **Avbryt** .

### **Sending av faks ved bruk av hurtigvalg**

- Last dokumentet/dokumentene med toppkanten først inn i ADF. 1. ELLER Plasser ett enkelt dokument vendt nedover på dokumentmaterglasset. For detaljer om lasting av et dokument, se "Lasting av et originaldokument ".
- For å angi hurtigvalgnummeret gjør du ett av følgende: 2.
	- a. Trykk  $\blacktriangledown$  helt til >FAKS vises, og trykk så  $\blacktriangledown$ .
	- b. Trykk  $\nabla$  helt til >Hurtigvalg vises.
	- c. Bruk tastaturknappene til å angi det tresifrede hurtigvalgnummeret mellom 001 og 200 ved bruk av det numeriske tastaturet og trykk så  $\blacktriangledown$ . Navnet som korresponderer med oppføringen vises et øyeblikk. For å bekrefte navnet igjen, trykker du  $\blacktriangledown$ .
- 3. Juster dokumentoppløsningen i henhold til dine faksebehov (se "Justering av dokumentoppløsningen "). Dersom du må endre kontrasten, se "Lysere/mørkere ".
- 4. Dokumentet skannes til minnet. Når dokumentet er lastet på dokumentmaterglasset, spør LCD-skjermen deg om du ønsker å laste en side til. Trykk  $\blacktriangleright$  for å velge Ja for å legge til flere dokumenter eller velg Nei for å sende faksen umiddelbart, og trykk så  $\blacktriangledown$ .
- Faksnummeret som er lagret som hurtigvalg ringes automatisk opp. Dokumentet sendes når den 5. eksterne faksmaskinen svarer.
- K. **MERK:** Ved bruk av asterisken (\*) i første sidder kan du sende et dokument til flere steder. Hvis du for eksempel angir 00\*, kan du sende et dokument til stedene registrert mellom 001 og 009.

#### **Gruppenumre**

Hvis du ofte sender samme dokument til flere steder, kan du lage en gruppe av disse numrene og lagre dem som et tosifret gruppenummer. Dette lar deg bruke en gruppenummerinnstilling til å sende samme nummer til alle numrene i gruppen.

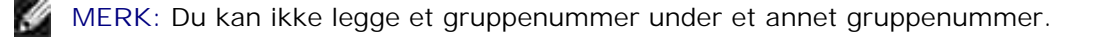

### **Gruppenummersetting**

1. Trykk  $\blacktriangledown$  helt til >FAKS vises, og trykk så  $\blacktriangledown$ .

- 2. Trykk  $\blacktriangledown$  helt til >Legg til telefonbokoppføring vises og trykk så  $\blacktriangledown$ .
- 3. Trykk  $\blacktriangledown$  helt til >Gruppenummer vises, og trykk så  $\blacktriangledown$ .
- Angi det énsifrede hurtigvalgnummeret mellom 1 og 6 ved bruk av det numeriske tastaturet og trykk 4. så  $\blacktriangledown$  .

Hvis nummeret allerede er lagret på stedet du velger, viser skjermbildet tallet slik at du kan endre det. For å angi et nytt hurtigvalgnummer, trykker du **Tilbake** .

- 5. Angi nummeret du vil lagre ved bruk av det numeriske tastaturet, og trykk så  $\blacktriangledown$ . For å legge inn en pause mellom tall, trykker du **Pause** . "-" vises på skjermen.
- For å tildele et navn til nummeret, angir du navnet. For mer informasjon om hvordan du angir navn, se 6. "Slik bruker du det numeriske tastaturet til å angi tegn ". Hvis du ikke ønsker å tildele et navn kan du hoppe over dette trinnet.
- 7. Trykk **Tilbake** når det korrekte navnet vises eller uten å angi et navn.
- For å lagre flere faksnumre, gjentar du trinn 4-6. 8. For å gå tilbake til ventemodus, trykk **Avbryt** .

#### **Redigering av gruppenumre**

Du kan slette et bestemt hurtigvalgnummer fra en valgt gruppe eller legge et nytt nummer til den valgte gruppen.

- 1. Trykk  $\blacktriangledown$  helt til >FAKS vises, og trykk så  $\blacktriangledown$ .
- 2. Trykk  $\blacktriangledown$  helt til >Legg til telefonbokoppføring vises og trykk så  $\blacktriangledown$ .
- 3. Trykk  $\blacktriangledown$  helt til >Gruppenummer vises, og trykk så  $\blacktriangledown$ .
- Angi det énsifrede hurtigvalgnummeret mellom 1 og 6 ved bruk av det numeriske tastaturet og trykk 4.  $\sin \mathbf{v}$ .

**MERK:** Når du sletter det siste hurtigvalget i en gruppe, slettes ikke selve gruppen.

- 5. Trykk Tilbake.
- Hvis du vil redigere en annen gruppe, gjenta fra trinn 4. 6. For å gå tilbake til ventemodus, trykk **Avbryt** .

# **Sending av faks til gruppenumre (multiadresseoverføring)**

Du kan bruke gruppeoppringning for multidestinasjonssending eller forsinkede oveføringer.

Følg instruksene for ønsket operasjon (for Forsinket sending, se "Sending av forsinket faks ").

Du kan bruke et eller flere gruppenumre i én operasjon. Fortsett så prosedyren for å fullføre ønsket jobb.

Multifunksjonsskriveren skanner automatisk dokumentet lastet i den automatiske dokumentmateren eller på dokumentmaterglasset i minnet. Multifunksjonsskriveren ringer opp hvert av numrene i gruppen.

# **Utskrift av en hurtigvalgliste**

Du kan sjekke automatisk oppringningsinnstilling ved å skrive ut en hurtigvalgliste.

- 1. Trykk  $\blacktriangledown$  helt til >OPPSETT vises, og trykk så  $\blacktriangledown$ . 2. Trykk  $\blacktriangledown$  helt til >Administrasjonsmeny vises, og trykk så  $\blacktriangledown$ . 3. Trykk  $\blacktriangledown$  helt til >Adm. rapporter vises, og trykk så  $\blacktriangledown$ . 4. Trykk ▶ helt til >Hurtigvalg vises, og trykk så ♥ .
- En liste over hurtigvalgene dine skrives ut.

# **Andre måter å fakse på**

### **Bruk av Sikkert mottaksmodus**

Av og til må du kanskje forhindre at uvekommende får tilgang til fakser du mottar. Du kan slå på sikker faksmodus ved å bruke alternativet Sikkert mottak for å forhindre utskrift av alle mottatte fakser når multifunksjonsskriveren er ubevoktet. I sikker faksmodus vil alle innkommende fakser gå til minnet. Når modusen slås av, skrives alle lagrede fakser ut.

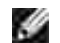

**MERK: Før bruk må du sjekke at Panellås er aktivert.** 

Slik slår du på Sikkert mottaksmodus:

- 1. Trykk  $\blacktriangledown$  helt til >OPPSETT vises, og trykk så  $\blacktriangledown$ .
- 2. Trykk  $\blacktriangledown$  helt til >Administrasjonsmeny vises, og trykk så  $\blacktriangledown$ .
- 3. Trykk  $\blacktriangledown$  helt til >Sikkerhetsinnstillinger vises, og trykk så  $\blacktriangledown$ .
- 4. Trykk  $\blacktriangledown$  helt til >Sikkert mottak vises og trykk så  $\blacktriangledown$ .
- 5. Trykk  $\blacktriangledown$  helt til >Sikkert mottak sett vises og trykk så  $\blacktriangledown$ .
- 6. Trykk  $\blacktriangleright$  for å velge Aktiver og trykk så  $\blacktriangledown$ .
- 7. Trykk  $\blacktriangledown$  for å velge Endre passord og trykk så  $\blacktriangledown$ .

8. Angi en firesifret passkode du vil bruke ved bruk av det numeriske tastaturet og trykk $\blacktriangledown$ .

**MERK:** Når du setter Sikkert mottak sett til Aktiver , settes 0000 som standard.

For å gå tilbake til ventemodus, trykk **Avbryt** . 9. Når en faks mottas i sikkert mottaksmodus, lagrer multifunksjonsskriveren den i minnet og skjermbildet JOBBSTATUS viser "Sikkert mottak " for å la deg vite at en faks er lagret.

Slik skriver du ut mottatte dokumenter:

- 1. Trykk  $\blacktriangledown$  helt til >JOBBSTATUS vises og trykk så  $\blacktriangledown$ .
- 2. Trykk  $\blacktriangledown$  helt til >Sikkert mottak vises og trykk så  $\blacktriangledown$ .
- 3. Angi passordet og trykk så <sup>₩</sup>. Faksene som er lagret i minnet skrives ut.

Slik slår du av Sikkert mottaksmodus:

- 1. Gå til menyen **Sikkert mottak** ved å følge trinn 1-5 i "Slik slår du på sikkert mottaksmodus."
- 2. Trykk  $\blacktriangledown$  for å velge Deaktiver og trykk så  $\blacktriangledown$ .
- 3. For å gå tilbake til ventemodus, trykk **Avbryt** .

#### **Utskrift av rapporter**

Følgende rapporter er tilgjengelige:

#### **Hurtigvalg**

Listen viser alle numrene lagret i skriverminnet som hurtigvalgnumre.

Du kan skrive ut denne hurtivalglisten fra operatørpanelet; se "Utskrift av en hurtigvalgliste ".

#### **Adressebok**

Denne listen viser alle numrene lagret i skriverminnet som **Adressebok** informasjon.

#### **Serveradresse**

Denne listen viser alle numrene lagret i skriverminnet som serveradresseinformasjon.

#### **Faksaktivitet**

Denne rapporten viser informasjon om nylig sendte eller mottatte fakser.

#### **Ventende faks**

Denne listen viser status på ventende fakser. Du kan skrive ut denne listen for å bekrefte endringer i innstillinger.

#### **Utskrift av rapport**

- 1. Trykk  $\blacktriangledown$  helt til >OPPSETT vises, og trykk så  $\blacktriangledown$ .
- 2. Trykk  $\blacktriangledown$  helt til >Administrasjonsmeny vises, og trykk så  $\blacktriangledown$ .
- 3. Trykk  $\blacktriangledown$  helt til >Adm. rapporter vises, og trykk så  $\blacktriangledown$ .
- 4. Trykk ▶ for å velge rapporten eller listen du ønsker å skrive ut. En liste over hurtigvalgene dine skrives ut. Hurtigvalg: Hurtigvalgliste Adressebok: Adressebokliste Serveradresse: Serveradresseliste Faksaktivitet: Faksaktivitetsinformasjon Ventende faks: Ventende fakser Utskriftsmåler: Skriv ut volumrapport
- 5. Trykk  $\blacktriangledown$  . Den valgte informasjonen skrives ut.

### **Endring av innstillinger**

- 1. Trykk  $\blacktriangledown$  helt til >FAKS vises, og trykk så  $\blacktriangledown$ .
- 2. Trykk  $\blacktriangledown$  helt til >Faksestandarder vises og trykk så  $\blacktriangledown$ .
- 3. Trykk  $\blacktriangledown$  for å velge ønsket menyelement og trykk så  $\blacktriangledown$ .
- 4. Når ønsket alternativ vises på skjermen, trykker du  $\blacktriangleright$  for å velge ønsket status eller for å angi ønsket verdi ved bruk av det numeriske tastaturet.
- 5. Trykk  $\checkmark$  for å lagre valget.
- 6. Du kan til enhver tid gå ut fra oppsettsmodus ved å trykke **Avbryt** .

### **Bruk av telefonsvarer**

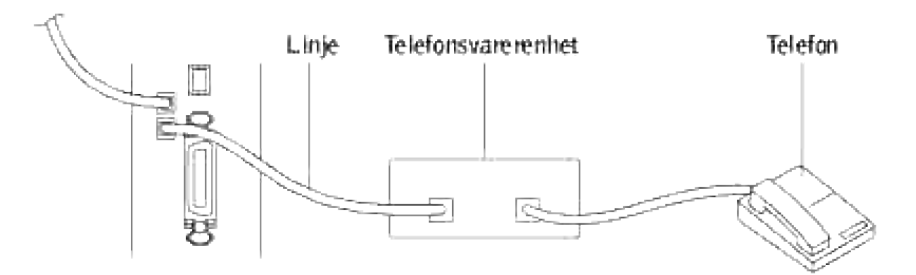

Du kan koble til en telefonsvarernenhet direkte bak på multifunksjonsskriveren som vist ovenfor.

- Sett multifunksjonsskriveren til Svar/FAKS-modus og sett Autosvar Svar/FAKS til å spesifisere tiden for telefonsvareren.
- Når telefonsvareren tar i mot oppringningen, sporer og tar multifunksjonsskriveren linjen dersom fakstone mottas og starter deretter å motta faksen.
- Dersom telefonsvareren er slått av, går multifunksjonsskriveren automatisk inn i faksmodus etter et forhåndsdefinert antall ring.
- Dersom du besvarer oppringningen og hører fakstoner, vil multifunksjonsskriveren svare på faksoppringningen dersom du

→ Setter onHook til På (du kan høre stemme eller fakstone fra den eksterne maskinen) og så trykker **Start** og legger på røret. ELLER

 $\rightarrow$  Trykk den tosifrede eksterne mottakskoden og legg på røret.

#### **Bruk av datamaskinmodem**

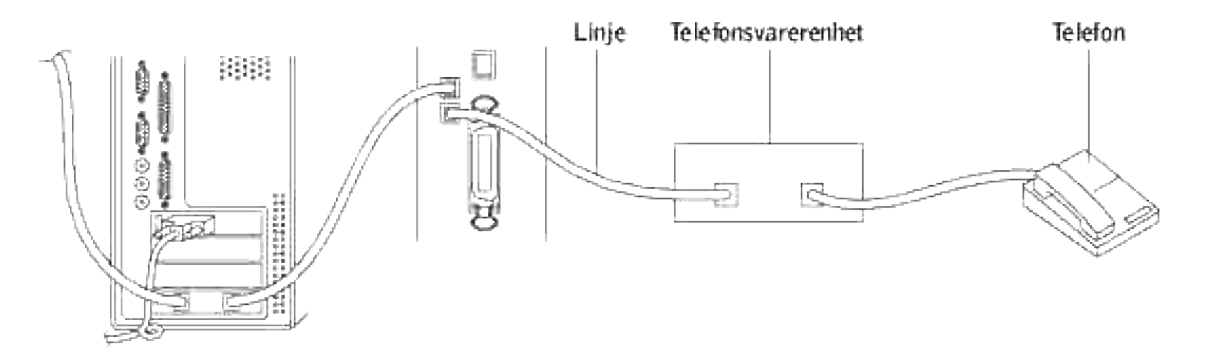

Dersom du vil bruke datamaskinmodemet ditt til faksing eller til oppringt internettforbindelse, må du koblet til modemet direkte på baksiden av multifunksjonsskriveren med telefonsvareren som vist ovenfor.

- Sett multifunksjonsskriveren til Svar/FAKS-modus og sett Autosvar Svar/FAKS til å spesifisere tiden for  $\bullet$ telefonsvareren.
- Slå av modemets faksmottaksfunksjon.
- Du må ikke bruke modemet dersom multifunksjonsskriveren sender eller mottar en faks.
- Følg instruksene vedlagt modemet og faksapplikasjonen for å fakse via modem.
- Dersom du vil ta bilder ved bruk av multifunksjonsskriveren og Dell ScanDirect™, kan du sende bilder ved bruk av faksapplikasjonen med modemet.

# **Nettverk**

- Deling av multifunksjonsskriveren på et nettverk
- Oppsett av lokalt delt skriver
- **Point and Print**
- Peer-to-Peer
- Oppsett av en nettverksforbundet skriver
- Utskrift av en nettverkskonfigurasjonsside
- O Oppsett av nettverksprotokoller
- Statisk adressering
- Dynamisk adressering (BOOTP/DHCP)
- Gjenoppretting av nettverkskonfigurasjon
- **Tilbakestilling av nettverksgrensesnittkortet**

# **Deling av multifunksjonsskriveren på et nettverk**

# **Lokalt delt skriver**

Du kan koble multifunksjonsskriveren direkte til en valgt datamaskin som kalles "vertsmaskinen" på nettverket. Multifunksjonsskriveren kan så deles av andre brukere på nettverket gjennom en Windows® 98, Windows Me, Windows 2000, Windows XP, Windows Vista®, Windows Server® 2003, Windows Server 2008, eller Windows NT 4.0 nettverksskriverforbindelse.

# **Kablet nettverksforbundet skriver**

Multifunksjonsskriveren har et innebygget nettverksgrensesnitt. For mer informasjon, se "Koble multifunksjonsskriveren til nettverket".

# **Utskrift på et nettverk**

Uansett om multifunksjonsskriveren er lokalt- eller nettverksforbundet, må du installere programvaren til Dell™ Multifunction Color Laser Printer 3115cn-programvaren på hver datamaskin som skriver ut dokumenter på multifunksjonsskriveren.

# **Oppsett av lokalt delt skriver**

Du kan dele den nye skriveren din på nettverket ved hjelp av CD-en *Drivere og hjelpeprogram* som kom med

skriveren din, eller ved bruk av Microsofts point and print eller peer-to-peer-metode. Hvis du bruker en av Microsofts metoder, vil du imidlertid ikke ha alle funksjonene, som f.eks. statusmonitor og andre hjelpeprogram for skriveren som installeres med CD-en *Drivere og hjelpeprogram* .

For å dele en lokaltilkoblet skriver på nettverket, må du opprette deling av multifunksjonsskriveren og så installere den delte skriveren på nettverksklienter:

- 1. Klikk **Start Innstillinger Skrivere og fakser(Skrivere** for Windows 2000**)**.
- 2. Høyreklikk på skriverikonet og velg **Egenskaper**.
- På fanen **Deling** velger du avkrysningsboksen **Del denne skriveren (Delt** for Windows 2000**)** og 3. taster så inn et navn i tekstboksen **Delt navn(Del som** for Windows 2000**)** .
- 4. Klikk Ekstra drivere og velg operativsystemene til alle nettverksklientene som skriver ut på denne multifunksjonsskriveren.
- 5. Klikk OK. Hvis noen filer mangler, blir du bedt om å sette inn serveroperativsystem-CD-en.

#### **For Windows Vista**

- 1. Klikk **Start Control Panel Hardware and Sound Printers**.
- 2. Høyreklikk skriverikonet og velg **Sharing**.
- 3. Klikk **Change sharing options**.
- 4. Dialogboksen med "Windows trenger din tillatelse til å fortsette" vises.
- 5. Klikk **Continue**.
- 6. Kryss av for **Del denne skriveren** og skriv deretter inn et navn i tekstboksen **Delt navn**.
- 7. Klikk Ekstra drivere og velg operativsystemene til alle nettverksklienter so skriver ut til denne skriveren.
- 8. Klikk **OK**.

#### **For Windows Server 2008**

- 1. Klikk Start→ Control Panel→ Printers.
- 2. Høyreklikk multifunksjonsskriveren og velg **Sharing**.
- 3. Kryss av for **Share this printer** og skriv deretter inn et navn i tekstboksen **Share name**.
- 4. Klikk Additional Drivers og velg operativsystemene til alle nettverksklienter so skriver ut til denne skriveren.
- 5. Klikk **OK**.

PCL-driveren støtter enda en driver for Windows Vista (omfatter ikke Itanium). Følg instruksjonene nedenfor for å registrere den ekstra driveren.

- 1. Klikk **Start Control Panel Hardware and Sound Printers**.
- 2. Høyreklikk skriverikonet og velg **Sharing**.
- 3. Klikk **Change sharing options**.
- 4. Klikk **Continue**.
- 5. Klikk Additional Drivers og velg prosessorene til alle nettverksklientene som skriver ut til denne skriveren.
- 6. Klikk **OK**.

5.

7. Klikk **Browse** og finn driveren på *Drivere og hjelpeprogram*-CD.

Slik sjekker du at deling nå er opprettet på multifunksjonsskriveren:

- Sjekk at skriverobjektet i mappen **Skrivere og telefakser (Skrivere** for Windows 2000**)** viser at det er delt. I Windows 2000 vises for eksempel en hånd under skriverikonet.
- Bla gjennom **Mine nettverkssteder (Andre maskiner** for Windows 2000**)**. Finn vertsnavnet på serveren og se etter det delte navnet du ga multifunksjonsskriveren.

Nå som multifunksjonsskriveren er delt, kan du installere multifunksjonsskriveren på nettverksklienter ved bruk av point and print- eller peer-to-peer-metoden.

# **Point and Print**

Denne metoden er vanligvis best for bruk av systemressurser. Serveren behandler drivermodifiseringer og utskriftsjobber. Dette lar nettverksklientene gå tilbake til programmene mye raskere.

Hvis du brukerg "point and print"-metoden, kopieres et subsett med driverinformasjon fra serveren til klientmaskinen. Dette er akkurat nok informasjon til å sende en utskriftsjobb til multifunksjonsskriveren.

- På klientmaskinens Windows-skrivebord, dobbeltklikker du på **Mine nettverkssteder (Andre** 1. **maskiner** for Windows 2000**)**.
- 2. Finn vertsnavnet på servermaskinen og dobbeltklikk så på vertsnavnet.
- Høyreklikk på det delteskrivernavnet og klikk så **Installer**. 3. Vent til driverinformasjonen kopieres fra servermaskinen til klientmaskinen, og til et nytt skriverobjekt legges til mappen **Skrivere og telefakser (Skrivere** for Windows 2000**)**. Tiden dette tar varierer, basert på nettverkstrafikk og andre faktorer. Lukk **Mine nettverkssteder (Andre maskiner** for Windows 2000**)**.
- 4. Skriv ut en testside for å verifisere installasjonen.
- 5. Klikk **Start Innstillinger Skrivere og fakser(Skrivere** for Windows 2000**)**.
- 6. Velg multifunksjonsskriveren du nettopp opprettet.
- 7. Klikk **Fil Egenskaper**.
- 8. På fanen **Generelt** klikker du **Skriv ut testside (Skriv ut en testside** for Windows 2000**)**.

Når en testside er skrevet ut, er skriverinstallasjonen fullført.

**For Windows Vista og Windows Server 2008**

- 1. Klikk **Start Network** på Windows-skrivebordet til klientdatamaskinen.
- 2. Finn vertsnavnet på servermaskinen og dobbeltklikk det.
- 3. Høyreklikk på det delte skrivernavnet, og klikk **Connect**.
- 4. Klikk **Install driver**.
- 5. Klikk Continue i dialogboksen User Account Control. (Du kan hoppe over dette trinnet i Windows Server 2008).
- 6. Vent til driverinformasjonen kopieres fra server- til klientmaskinen og for at et nytt skriverobjekt skal legges til dialogboksen Skrivere. Tiden dette tar varierer, basert på nettverkstrafikk og andre faktorer.
- 7. Skriv ut en testside for å verifisere installasjonen av skriverdriveren.
- Klikk **Start Control Panel Hardware and Sound Printers** (**Start Control Panel Printers** for 8. Windows Server 2008).
- 9. Høyreklikk skriveren du nettopp opprettet, og velg **Properties**.
- 10. Klikk **Print Test Page** i kategorien **General**.

Hvis en testside skrives ut, er skriverinstallasjonen fullført.

# **Peer-to-Peer**

Hvis du brukerg "peer-to-peer"-metoden, installeres skriverdriveren fullstendig på hver klientmaskin. Nettverksklienter beholder kontrollen over drivermodifiseringer. Klientmaskinen behandler utskriftsjobbene.

- 1. Klikk **Start Innstillinger Skrivere og fakser(Skrivere** for Windows 2000**)**.
- 2. Klikk **Legg til skriver** for å starte veiviseren for **Legg til skriver**.
- 3. Klikk **Neste (Nettverksutskriftsserver** for Windows 2000**)**.
- Velg **En nettverksskriver** eller **En skriver tilkoblet en annen datamaskin** og klikk så **Neste** (For 4.Windows 2000 velger du nettverksskriver fra listen **Delte skrivere**). Hvis ikke multifunksjonsskriveren er oppført i listen, må du taste inn stien for multifunksjonsskriveren i tekstboksen.

For eksempel: \\<serververtsnavn>\<navn på delt skriver> Serververtsnavnet er navnet på servermaskinen som identifiserer den til nettverket. Navnet på den delte skriveren er navnet som ble tildelt under serverinstallasjonsprosessen.

- Klikk **Finn en skriver** og klikk så **Ja** (For Windows 2000, klikk **OK**). 5. Hvis dette er en ny skriver, kan du bli bedt om å installere en skriverdriver. Hvis ingen systemdriver er tilgjengelig, må du oppgi en sti til tilgjengelige drivere.
- Velg om du vil at denne multifunksjonsskriveren skal være standardskriver for klienten, klikk **Neste** og 6. klikk så **Avslutt** (For Windows 2000, klikk **Avslutt**).
- 7. Skriv ut en testside for å verifisere skriverinstallasjonen.
	- a. Klikk **Start Innstillinger Skrivere og fakser(Skrivere** for Windows 2000**)**.
	- b. Velg multifunksjonsskriveren du nettopp opprettet.
	- c. Klikk **Fil Egenskaper**.
	- På fanen **Generelt** klikker du **Skriv ut testside (Skriv ut en testside** for Windows 2000**)**. d. Når en testside er skrevet ut, er skriverinstallasjonen fullført.

#### **For Windows Vista og Windows Server 2008**

- Klikk **Start Control Panel Hardware and Sound Printers** (**Start Control Panel Printers** 1. for Windows Server 2008).
- 2. Klikk **Add a printer** for å starte veiviseren for **Add Printer**.
- Velg **Add a network, wireless or Bluetooth printer** og klikk **Next**. Hvis skriveren er oppført, velger 3. du den og klikker **Next**, eller velger **The printer that I want isn't listed** og skriver inn skriverbanen i tekstboksen **Select a shared printer by name** og klikk **Next**.

For eksempel: \\<serververtsnavn>\<navn på delt skriver>

Serververtsnavnet er navnet på servermaskinen som identifiserer den til nettverket. Navnet på den delte skriveren er navnet som ble tildelt skriveren under serverinstallasjonen.

- 4. Hvis dette er en ny skriver, kan du bli bedt om å installere en skriverdriver. Hvis ingen systemdriver er tilgjengelig, må du oppgi en bane til tilgjengelige drivere.
- 5. Velg om skriveren skal være standardskriveren for klienten, og klikk **Next**.
- 6. Hvis du vil verifisere installasjonen av skriverdriveren, klikker du **Print a test page**.
- 7. Klikk **Finish**.

# **Oppsett av en nettverksforbundet skriver**

Du må sette opp nettverksprotokoller på multifunksjonsskriveren for å kunne bruke den som din

nettverksskriver. Oppsett av protokoller kan utføres ved bruk av vedlagte nettverksprogram.

Du kan konfigurere grunnleggende nettverksparametre på multifunksjonsskriverens operatørpanel. Bruk skriverens operatørpanel til å gjøre følgende:

- Skriv ut en nettverkskonfigurasjonsside
- Konfigurer TCP/IP

#### **Konfigurering av nettverksparametre på operatørpanelet**

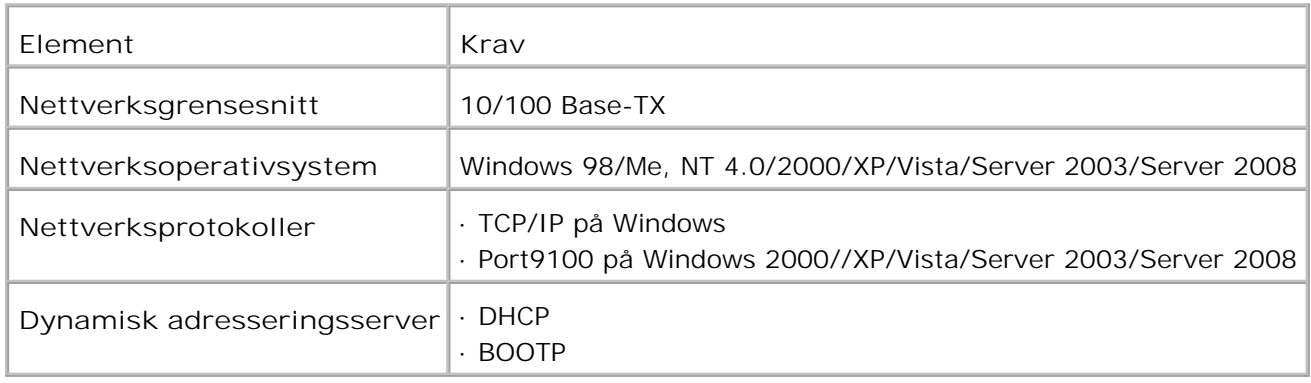

# **Utskrift av en nettverkskonfigurasjonsside**

Nettverkskonfigurasjonssiden viser hvordan nettverksgrensesnittkortet på multifunksjonsskriveren din er konfigurert. Standardinnstillingene egner seg for de fleste applikasjoner.

- 1. Trykk  $\blacktriangledown$  helt til >OPPSETT vises, og trykk så  $\blacktriangledown$ .
- 2. Trykk  $\blacktriangledown$  helt til >Adm.meny vises, og trykk så  $\blacktriangledown$ .
- 3. Trykk  $\Psi$  helt til >Adm. rapporter vises, og trykk så  $\checkmark$ .
- 4. Trykk  $\blacktriangledown$  helt til >Serveradresse vises, og trykk så  $\blacktriangledown$ .

Nettverkskonfigurasjonssiden skrives ut.

# **Oppsett av nettverksprotokoller**

Når du først installerer multifunksjonsskriveren, aktiveres alle støttede nettverksprotokoller når du slår på multifunksjonsskriveren. Hvis en nettverksprotokoll er aktivert, kan multifunksjonsskriveren aktivt overføre på nettverket, selv når protokollen ikke brukes. Dette kan øke nettverkstrafikken noe. For å eliminere unødvendig trafikk, kan du deaktivere ubrukte protokoller.

- 1. Trykk  $\blacktriangledown$  helt til >OPPSETT vises, og trykk så  $\blacktriangledown$ .
- 2. Trykk  $\blacktriangledown$  helt til >Adm.meny vises, og trykk så  $\blacktriangledown$ .
- 3. Trykk  $\blacktriangledown$  helt til >Kablet nett eller >Trådløst nett vises, og trykk så  $\blacktriangledown$ .
- 4. Trykk  $\blacktriangledown$  helt til >Protokoll vises, og trykk så  $\blacktriangledown$ .
- 5. Trykk ▶ for å velge ønskede innstillinger og trykk så ♥.
	- Port9100
	- o FTP
	- o SNMP UDP
	- E-postvarsel
	- EWS

# **Konfigurering av TCP/IP**

- Statisk adressering: TCP/IP-adresse tildeles manuelt av systemadministrator.
- Dynamisk adressering av BOOTP/DHCP(standard): TCP/IP-adresse tildeles auotmatisk av en DHCPeller BOOTP-server på nettverket ditt.

# **Statisk adressering**

For å angi TCP/IP-adressen fra multifunksjonsskrivens operatørpanel, gjør følgende:

- 1. Trykk  $\blacktriangledown$  helt til >OPPSETT vises, og trykk så  $\blacktriangledown$ .
- 2. Trykk  $\P$  helt til >Adm.meny vises, og trykk så  $\checkmark$ .
- 3. Trykk  $\blacktriangledown$  helt til >Kablet nett eller >Trådløst nett vises, og trykk så  $\blacktriangledown$ .
- 4. Trykk $\blacktriangledown$  helt til >TCP/IP vises, og trykk så  $\blacktriangledown$ .
- 5. Trykk  $\blacktriangledown$  helt til >IP-adreses vises og trykk så  $\blacktriangledown$ .

En IP-adresse inneholder 4 bytes.

IP-adresse

\* 0. 0. 0. 0.

Angi et tall mellom 0 og 255 for hver åttebitgruppe.

- 6. Angi tallene fra tastaturet og trykk så  $\blacktriangleright$  for å bevege deg mellom åttebitgruppene og trykk  $\blacktriangleright$ .
- 7. Gjenta 5 for å fullføre adressen fra 1. byte til 4. byte.
- 8. Gjenta 5 til trinn 8 for å konfigurere andre TCP/IP-parametre.

# **Dynamisk adressering (BOOTP/DHCP)**

For å tildele TCP/IP-adresse automatisk ved bruk av DHCP- eller BOOTP-server, gjør du følgende:

- 1. Trykk  $\blacktriangledown$  helt til >OPPSETT vises, og trykk så  $\blacktriangledown$ .
- 2. Trykk  $\Psi$  helt til >Adm.meny vises, og trykk så  $\checkmark$ .
- 3. Trykk  $\blacktriangledown$  helt til >Kablet nett eller >Trådløst nett vises, og trykk så  $\blacktriangledown$ .
- 4. Trykk $\blacktriangledown$  helt til >TCP/IP vises, og trykk så  $\blacktriangledown$ .
- 5. Trykk → helt til >DHCP eller >BOOTP vises, og trykk så ↓.

# **Gjenoppretting av nettverkskonfigurasjon**

Du kan tilbakestille nettverkskonfigurasjonen til standardinnstillinger.

- 1. Trykk  $\blacktriangledown$  helt til >OPPSETT vises, og trykk så  $\blacktriangledown$ .
- 2. Trykk  $\blacktriangledown$  helt til >Adm.meny vises, og trykk så  $\blacktriangledown$ .
- 3. Trykk  $\blacktriangledown$  helt til >Kablet nett eller >Trådløst nett vises, og trykk så  $\blacktriangledown$ .
- 4. Trykk  $\Psi$  helt til >Initialiser NVM vises, og trykk så  $\blacktriangledown$ .
- 5. Trykk  $\blacktriangledown$  for å velge Jaog trykk så  $\blacktriangledown$ .

Nettverkskonfigurasjonen er gjenopprettet.

6. Slå av og på multifunksjonsskriveren eller tilbakestill nettverksgrensesnittkortet.
## **Tilbakestilling av nettverksgrensesnittkortet**

Du kan tilbakestille nettverksgrensesnittkortet når et nettverksproblem oppstår.

- 1. Trykk ▼ helt til >OPPSETT vises, og trykk så ✔.
- 2. Trykk ▼ helt til >Adm.meny vises, og trykk så ✔.
- 3. Trykk  $\blacktriangledown$  helt til >Kablet nett vises, og trykk så  $\blacktriangledown$ .
- 4. Trykk  $\blacktriangledown$  helt til >Initialiser NVM vises, og trykk så  $\blacktriangledown$ .
- 5. Trykk  $\blacktriangleright$  for å velge Jaog trykk så  $\blacktriangleright$ .

# **Forståelse av fonter**

- Skrifttyper og fonter
- Bitmap- og skalerbare fonter.
- **Innebygde fonter**
- **Symbolsett**

# **Skrifttyper og fonter**

En font er et sett med tegn og symboler laget med et spesielt design. Det bestemte designet kalles skrifttype. Skrifttypen du velger gir personlighet til et dokument. Velvalgte skrifttyper gjør et dokument lettere å lese.

Multifunksjonsskriveren har utallige innebygde fonter i PCL 5/PCL 6 og Adobe PostScript 3. Se "Innebygde fonter" for en oppføring av alle de innebygde fontene.

#### **Vekt og stil**

Skrifttyper er ofte tilgjengelige i forskjellig vekt og stil. Disse variasjonene modifiserer den originale skrifttypen slik at du for eksempel kan understreke viktige ord i teksten eller utheve boktitler. De forskjellige vektene og stilene er laget med tanke på å komplettere de originale skrifttypene.

Vekt henviser til tykkheten på linjene som utgjør tegnene. Tykkere linjer gir mørkere tegn. Noen ord som vanligvis brukes til å beskrive vekten på en skrifttype er fet, medium, lys, mørk og tung.

Stil henviser til skrifttypemodifiseringer som f.eks. helling eller tegnbredde. Kursiv og helling er stiler hvor tegnene er skrånet. Smal, smalnet og utvidet er tre vanlige stiler som modifiserer tegnbredden.

Noen fonter kombinerer flere vekt- og stilmodifiseringer, f.eks. Helvetica Narrow Bold Oblique. En gruppe med flere vekt- og stilvariasjoner av en enkel skriftttype kalles en skrifttypefamilie. De fleste skrifttypefamilier har fire variasjoner: Vanlig, kursiv (skrånet), fet og fet kursiv (fet skrånet). Noen familier har flere variasjoner, som følgende illustrasjon for Helvetica-skrifttypefamilien viser:

> Halvetica Helvetica Oblique Helvetica Bold Helvetica Bold Oblique Helvetica Namow Helvetica Narrow Oblique Helvetics Narrow Bold

ABCDEFGHIJKLMNOabcdefghijklmno1234567890 ABCDEFGHIJKLMNOabcdefghijklmno1234567890 ABCDEFGHIJKLMNOabcdefghijkimno1234567890 ABCDEFGHIJKLMNOabcdefghijklmno1234567890 ABCDEFGHUKLMNOabcdefghijklmno1234567890 ABCDEFGHLIKLAtNOsbcdefghljkimno1234567890 ABCDEFGHIJKLMNOabcdefghijklmno1234567890 Helvetica Narrow Bold Oblique ABCDEFGHIJKLMNOabcdelghijkimno1234567890

#### **Bredde og punktstørrelse**

Størrelsen på en font er spesifisert enten som en bredde- eller en punktstørrelse, avhengig av om fonten er av

In fixed space fonter, har hvert tegn samme bredde. Bredde brukes til å spesifisere størrelsen på fonter med bestemt bredde. Det er en måling av antall tegn som vil skrives ut i en horisontal tomme av type. All 10 breddes fonter skriver for eksempel ut 10 tegn pr. tomme (cpi) og alle 12-breddes fonter skriver ut 12 cpi:

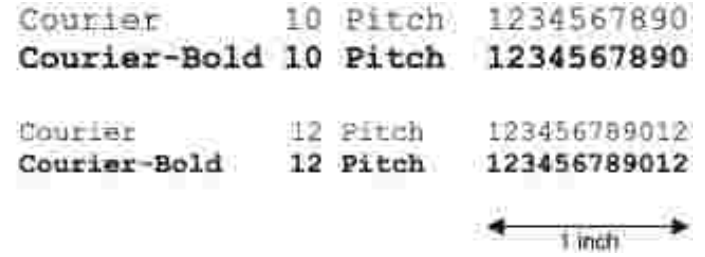

I proporsjonale (eller typografiske) fonter, kan hvert tegn ha forskjellige bredde. Da proporsjonale fonter har tegn av forskjellig bredde, er fontstørrelsen spesifisert i punkstørrelse, ikke i bredde. Punktstørrelse henviser til høyden på tegnene i fonten. Et punkt defineres som 1/72 tomme. Tegnene i en point som skrives ut ved 24 punkt vil bli dobbelt så store som tegn i samme font som skrives ut ved 12 punkt.

Den følgende illustrasjonen viser eksempler på en font som er skrevet ut i forskjellige punktstørrelser:

# 48 point 36 point

#### $24$  point 18 point 12 point 10 point

Punktstørrelsen for en font definers som avstanden fra toppen av det høyeste tegnet i fonten til bunnen av det laveste tegnet i fonten. På grunn av definisjonen av punktstørrelse, kan forskjellige fonter som skrives ut ved samme punktstørrelse synes forskjellige i størrelse. Dette er fordi det er andre parametere som innvirker på hvordan fonten ser ut. Punktstørrelsen av en font er imidlertid en glimrende spesifikasjon av den relative størrelsen på en font. Følgende eksempler illustrerer for svært forskjellige proporsjonale fonter ved 14 punkt:

> **ITC Avant Garde** abcdefghABCDEFGH FIC Zapf Chancery abcdefahABCDEFGH

# **Bitmap- og skalerbare fonter.**

Multifunksjonsskriveren bruker både bitmap- og skalerbare fonter.

Bitmap- fonter er lagret i skriverminnet som forhåndsdefinerte mønstre av bits som representerer en skrifttype i en bestemt størrelse, stil og oppløsning. Den følgende illustrasjonen viser et eksempel på et tegn fra en bitmap-font.

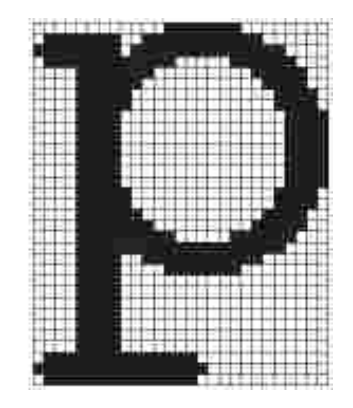

Bitmap-fonter er tilgjengelige i forskjellige typer stiler og punktstørrelser som nedlastbare fonter.

Skalerbare fonter (også kaltoutline-fonter lagres som dataprogram som definerer outlines i tegnene i fonten. Hver gang du skriver ut tegn fra en skalerbar font, lager multifunksjonsskriveren en bitmap av tegnene i den punktstørrelsen du velger, og lagrer den midlertidig i skriverminnet.

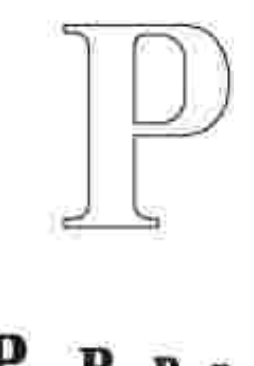

Disse midlertidige bitmap-fontene slettes når du slår av eller tilbakestiller multifunksjonsskriveren. Skalerbare fonter gir fleksibilitet i utskriften for mange forskjellige punktstørrelser.

Multifunksjonsskriveren din bruker forskjellige skalerbare fontformater for nedlasting av fonter til multifunksjonsskriveren. PCL 5/PCL 6 bruker Intellifont og TrueType skalerbare fonter. Adobe PostScript 3 bruker Type 1 og TrueType skalerbare fonter. Det er tusenvis av forskjellige skalerbare fonter tilgjengelige i disse forskjellige fontformatene fra utallige fontleverandører.

Hvis du planlegger å bruke mange nedlastbare bitmap- eller skalerbare fonter, eller hvis du planlegger å bruke mange forskjellige størrelser av skalerbare fonter, må du muligens kjøpe ekstra minne til multifunksjonsskriveren din.

# **Innebygde fonter**

Multifunksjonsskriveren din er utstyrt med innebygde fonter som er lagret permanent i skriverminnet. Forskjellige fonter er tilgjengelige i PCL 5/PCL 6 og Adobe PostScript 3. Noen av de mest populære skrifttypene som Courier og TimesNew (PCL 6)/Times New Roman (Adobe PostScript 3) er tilgjengelige for alle skriverspråk.

Den følgende tabellen angir alle fontene som er innebygd i multifunksjonsskriveren din. Se "Utskrift av en fonteksempelliste" for instruksjoner om hvordan du skriver ut prøver på fontene. Du kan velge lagrede fonter fra programvaren din. Du kan også velge fontene fra operatørpanelet dersom du bruker PCL 5.

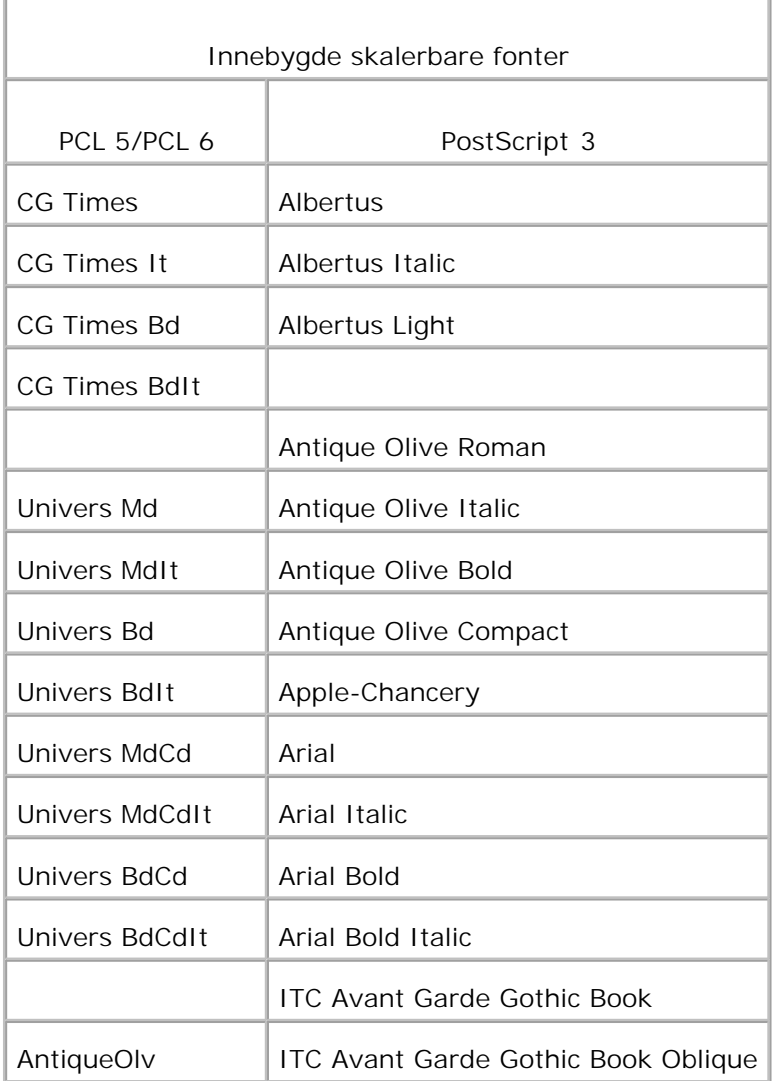

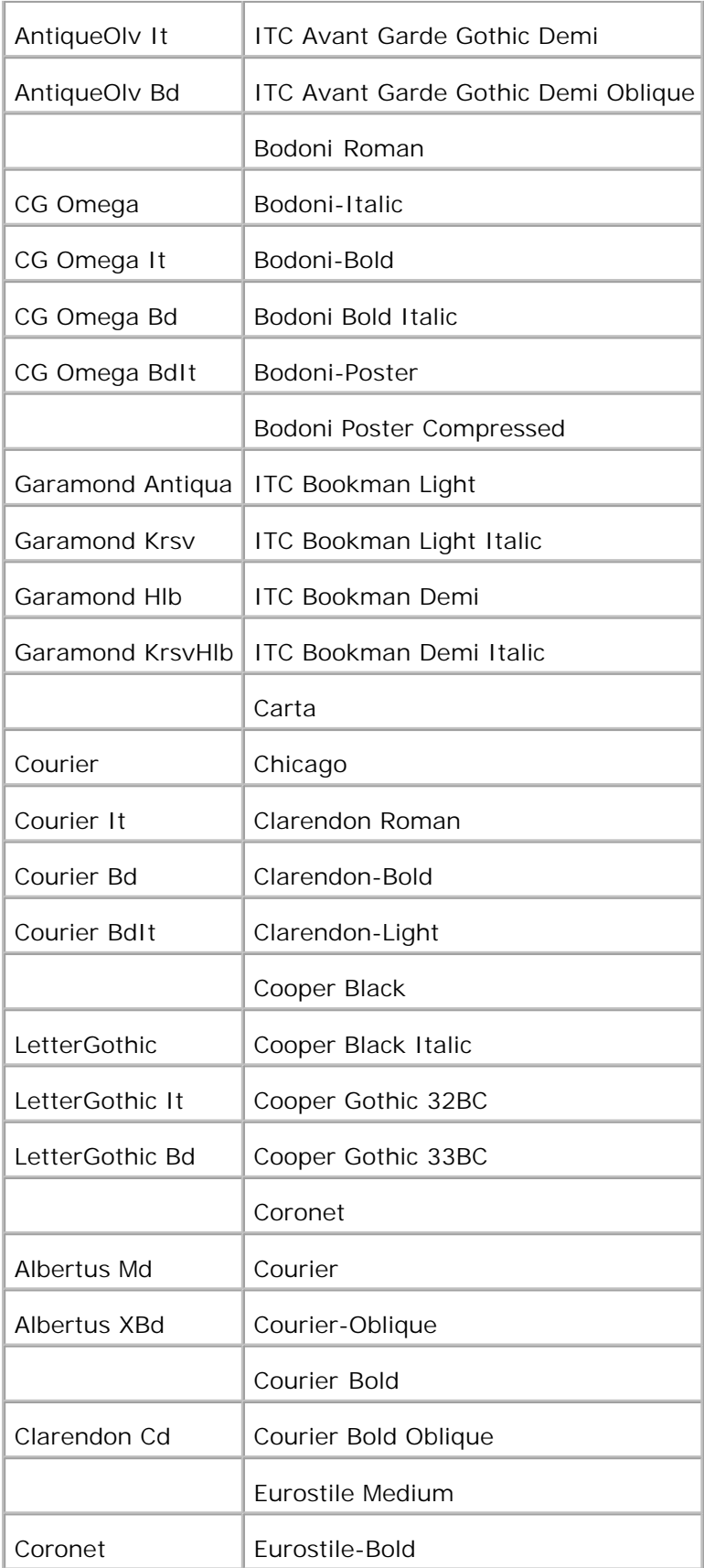

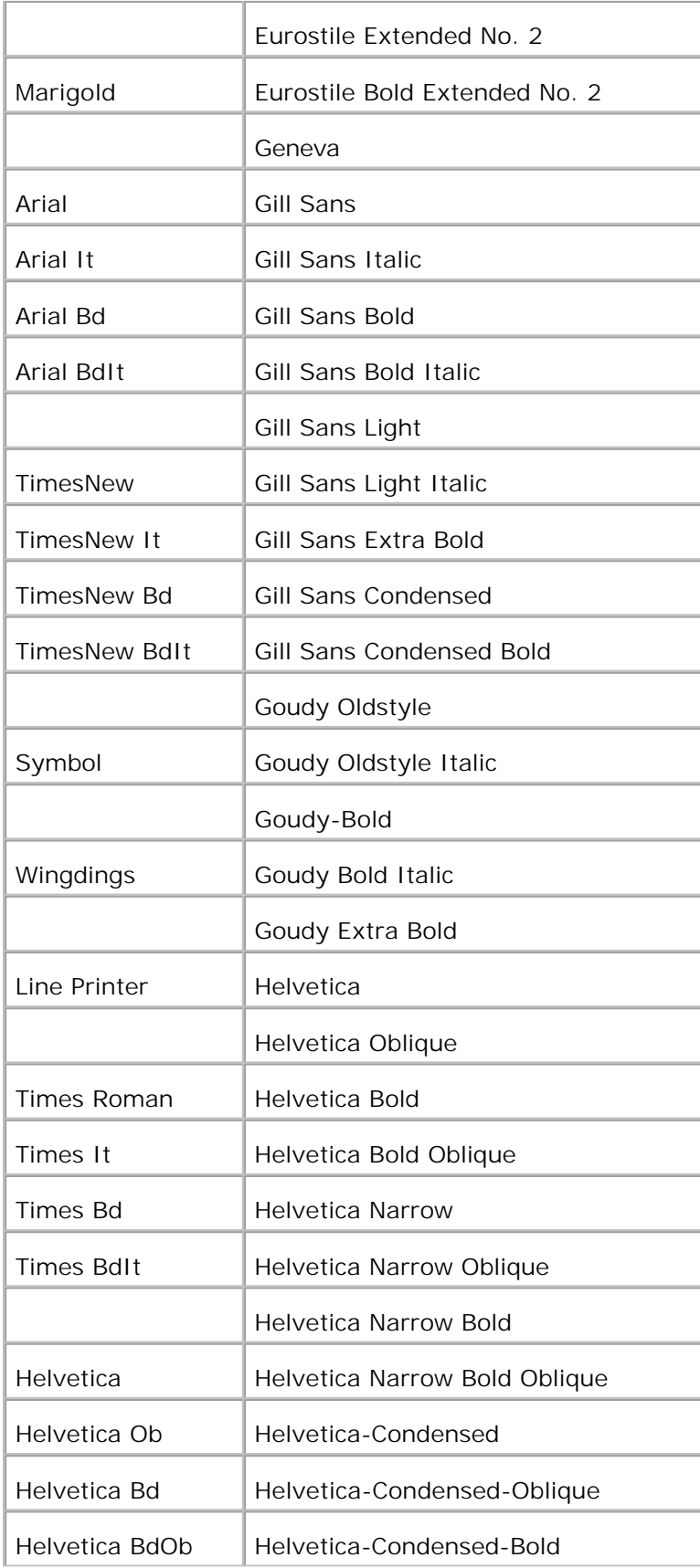

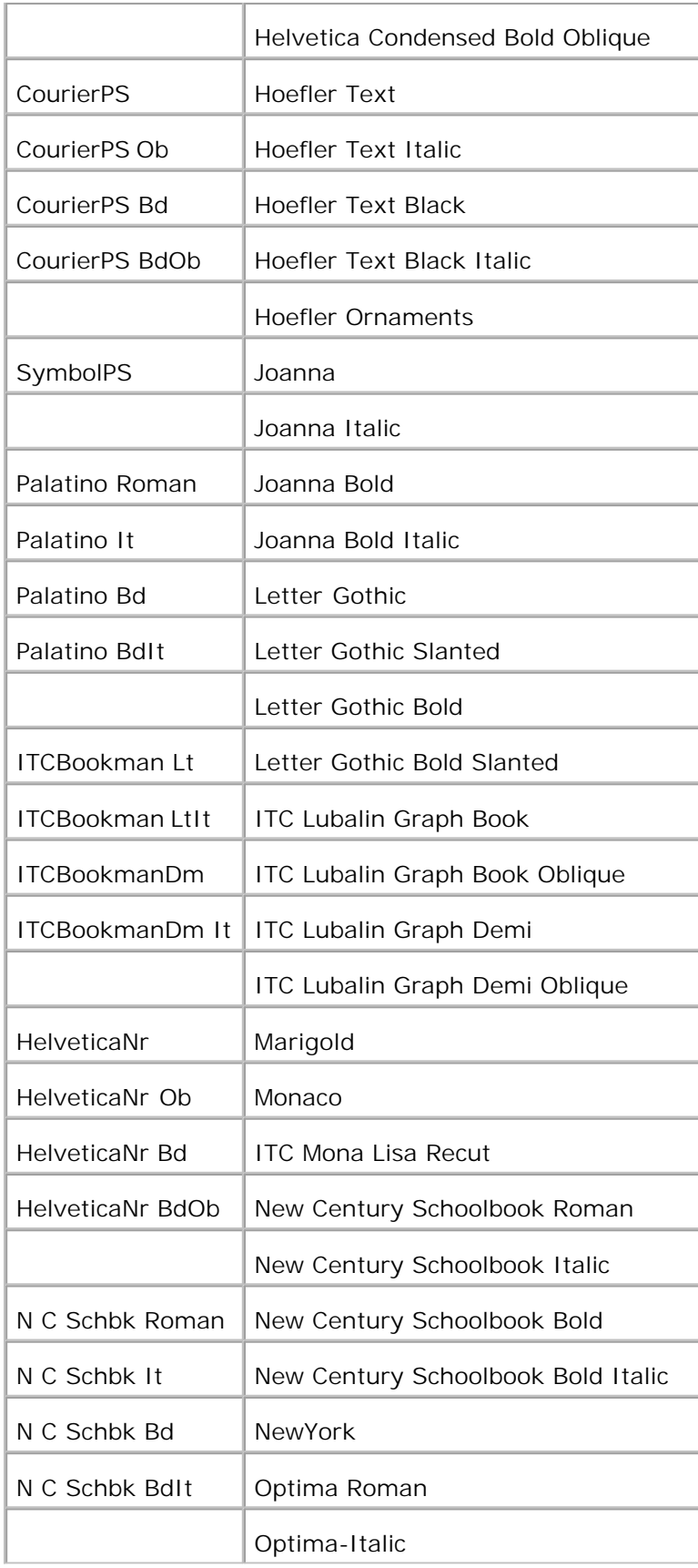

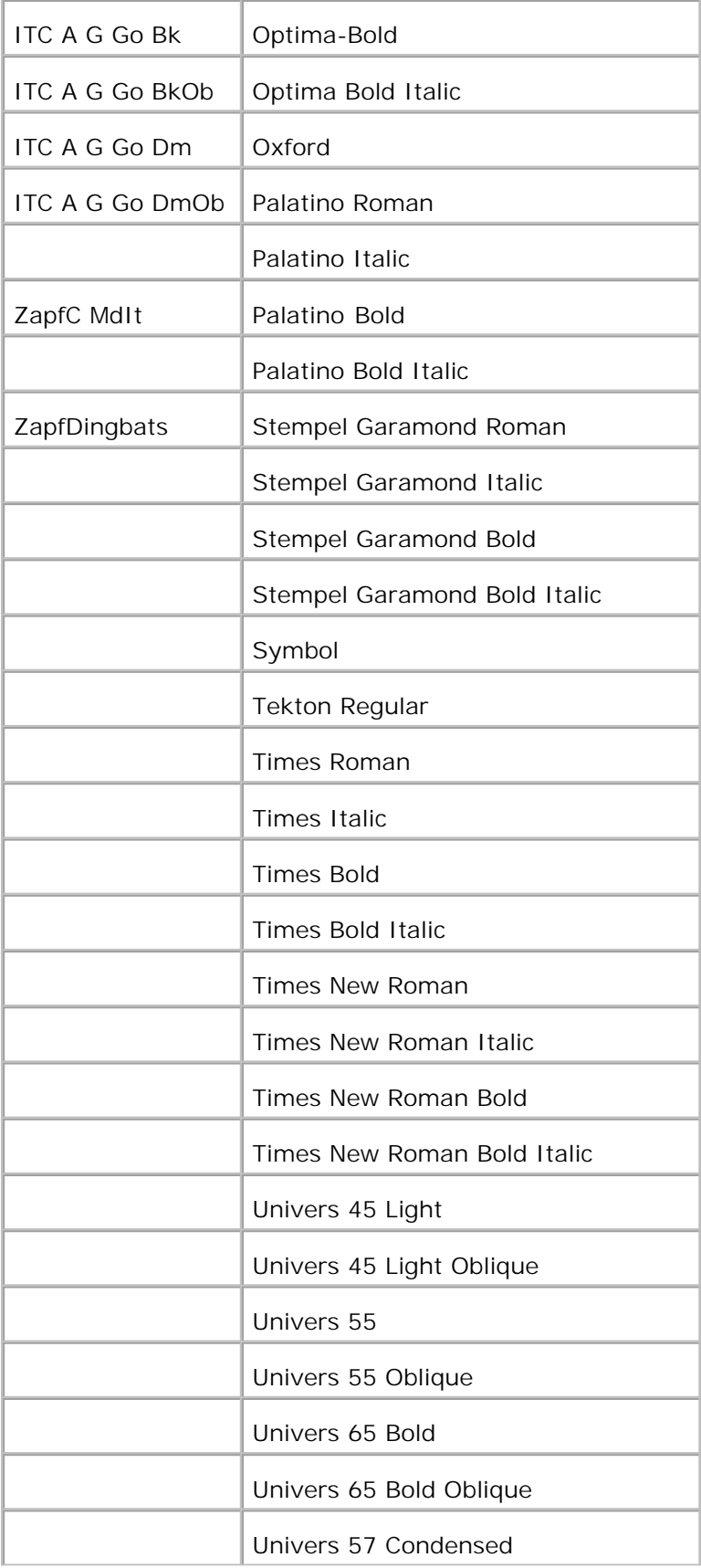

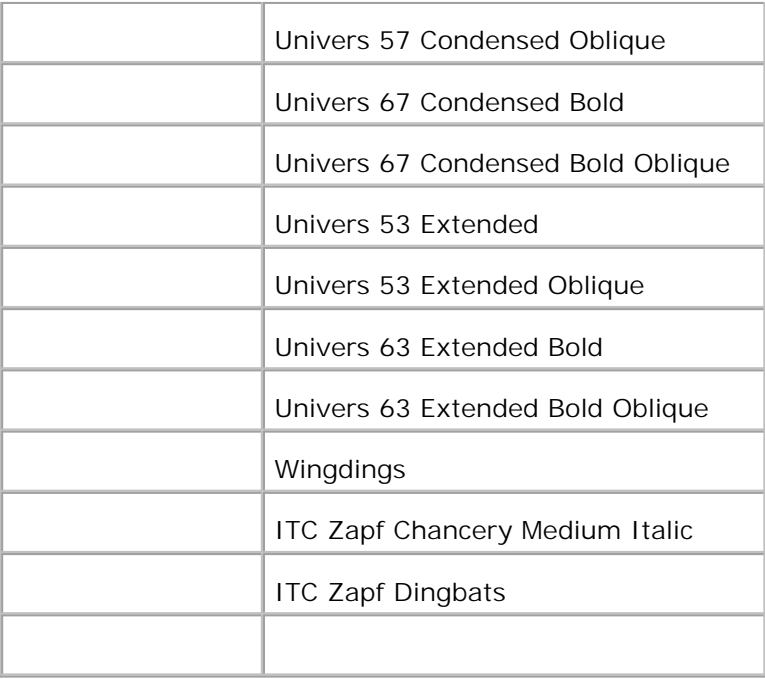

# **Symbolsett**

Et symbolsett er samlingen av alfabetiske og numeriske tegn, tegnsetting og spesielle tegn som er tilgjengelige i den fonten du velger. Symbolsett sstøtter kravene for forskjellige språk eller forskjellige applikasjoner, f.eks. matematiske symboler brukt for vitenskapelige tekst.

I PCL 5/PCL 6 definerer også et symbolsett hvilke tegn som vil skrives ut for hver tast på tastaturet (mer bestemt for hvert *kodepunkt*). Noen applikasjoner krever forskjellige tegn for noen kodepunkter. For å støtte flere applikasjoner og språk, har multifunksjonsskriveren din 36 symbolsett for de innebygde PCL 5/PCL 6 fontene.

#### **Symbolsett for PCL 5/PCL 6**

Ikke alle fontnavn støtter alle symbolsettene som er oppført.

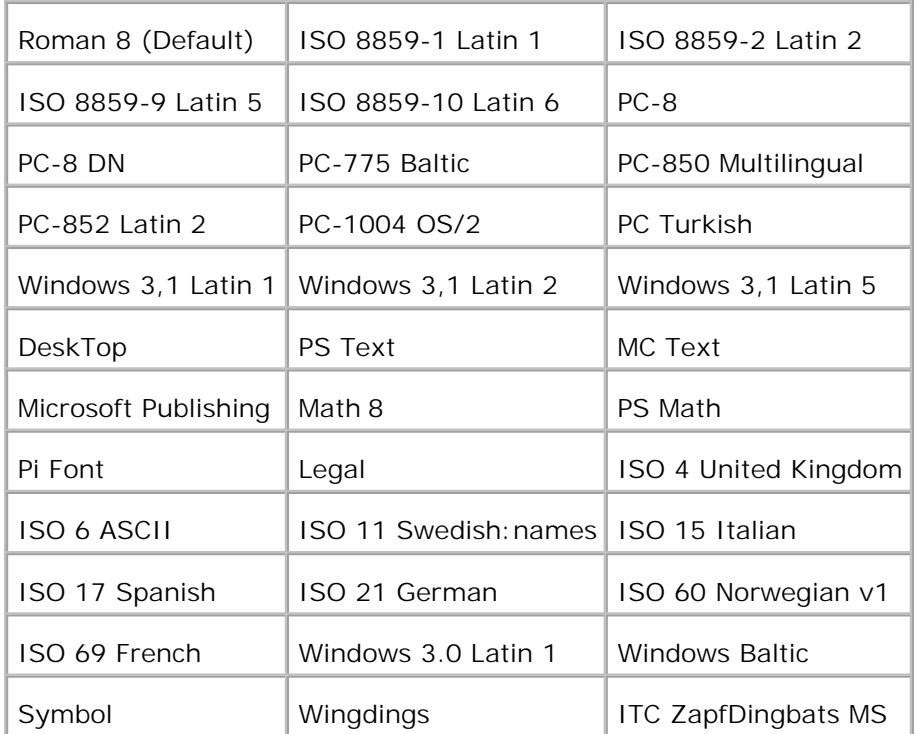

# **Forståelse av multifunksjonsskrivermeldinger**

Multifunksjonsskriverens operatørpanel viser meldinger som beskriver skriverens gjeldende status og indikerer potensielle skriverproblemer du må løse. Dette emnet gir deg en liste med alle skrivermeldinger, forklarer hva de betyr og forteller deg hvordan du fjerner meldingene.

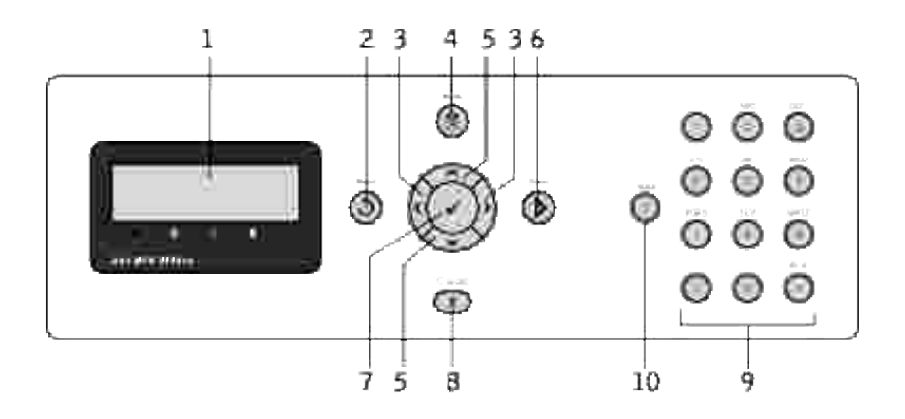

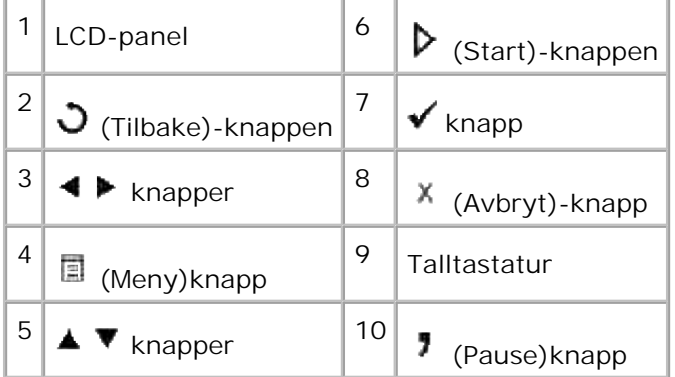

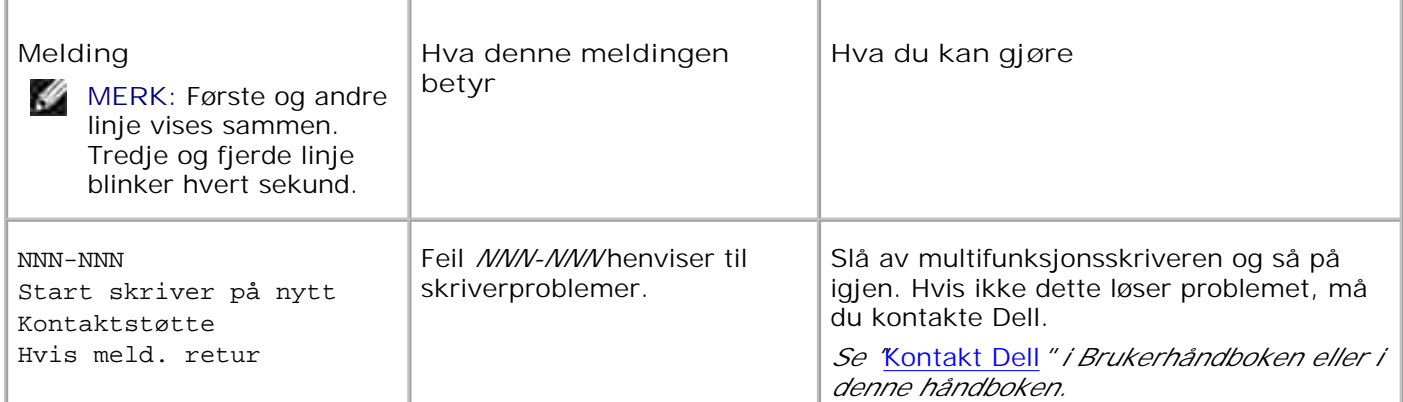

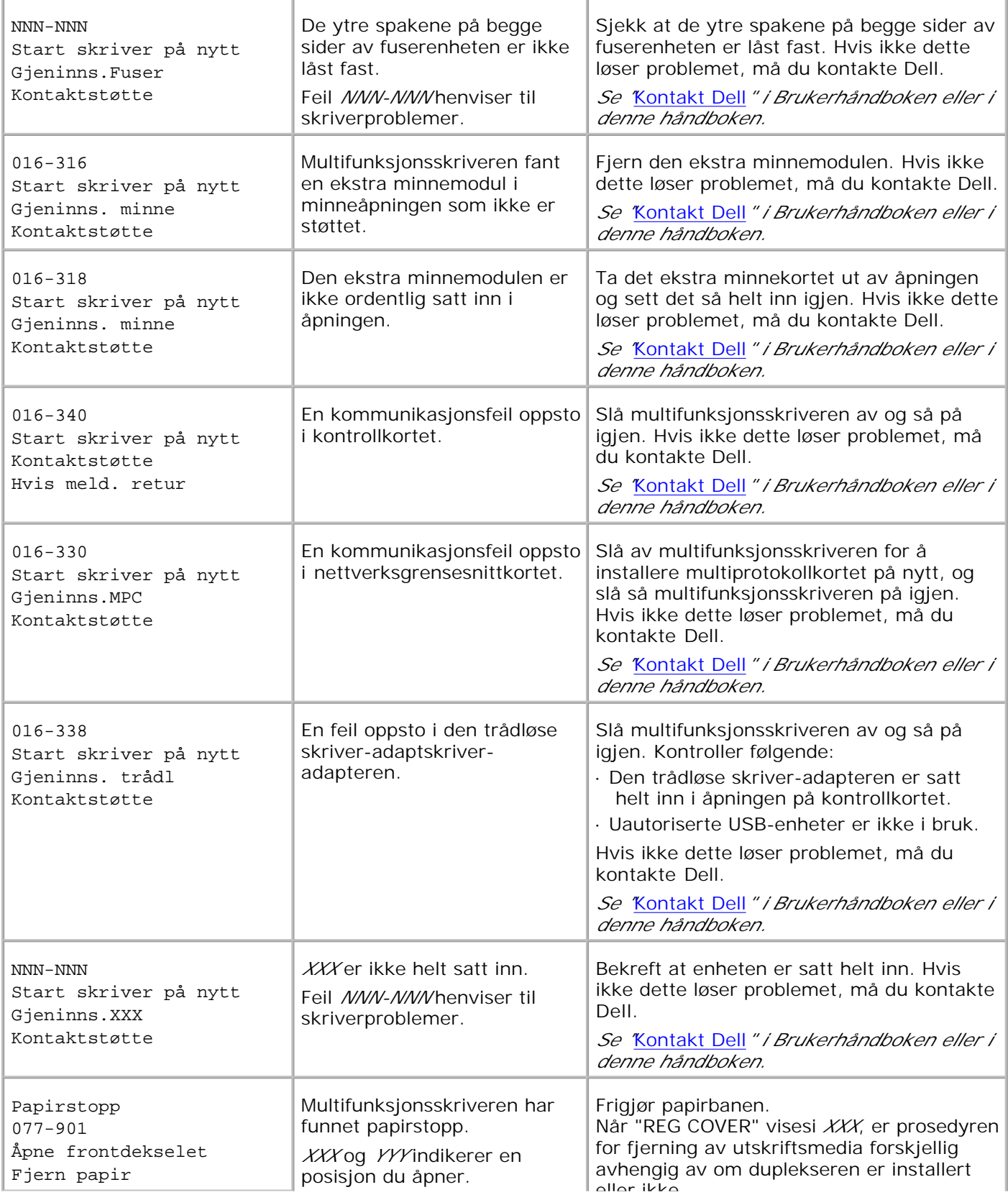

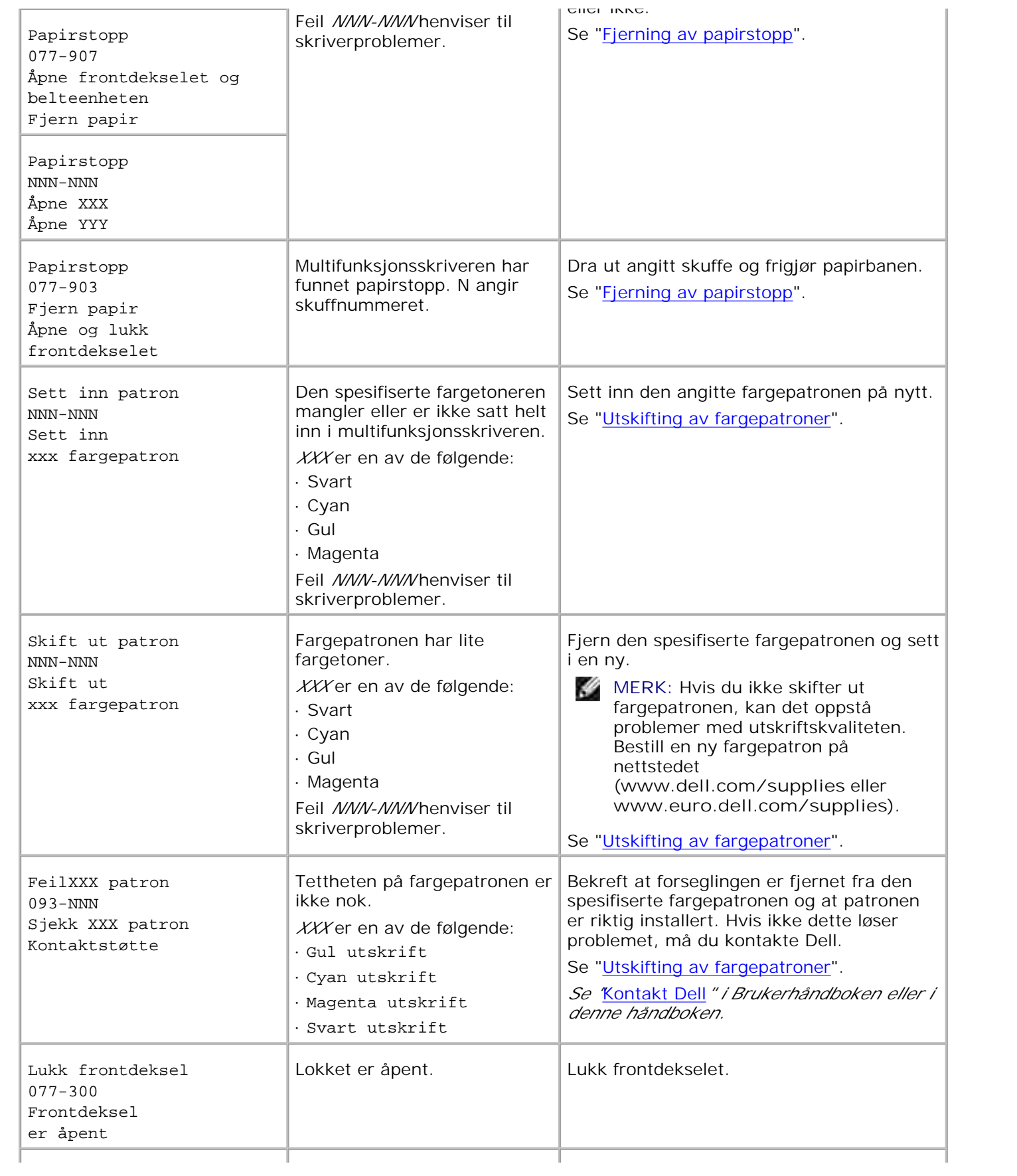

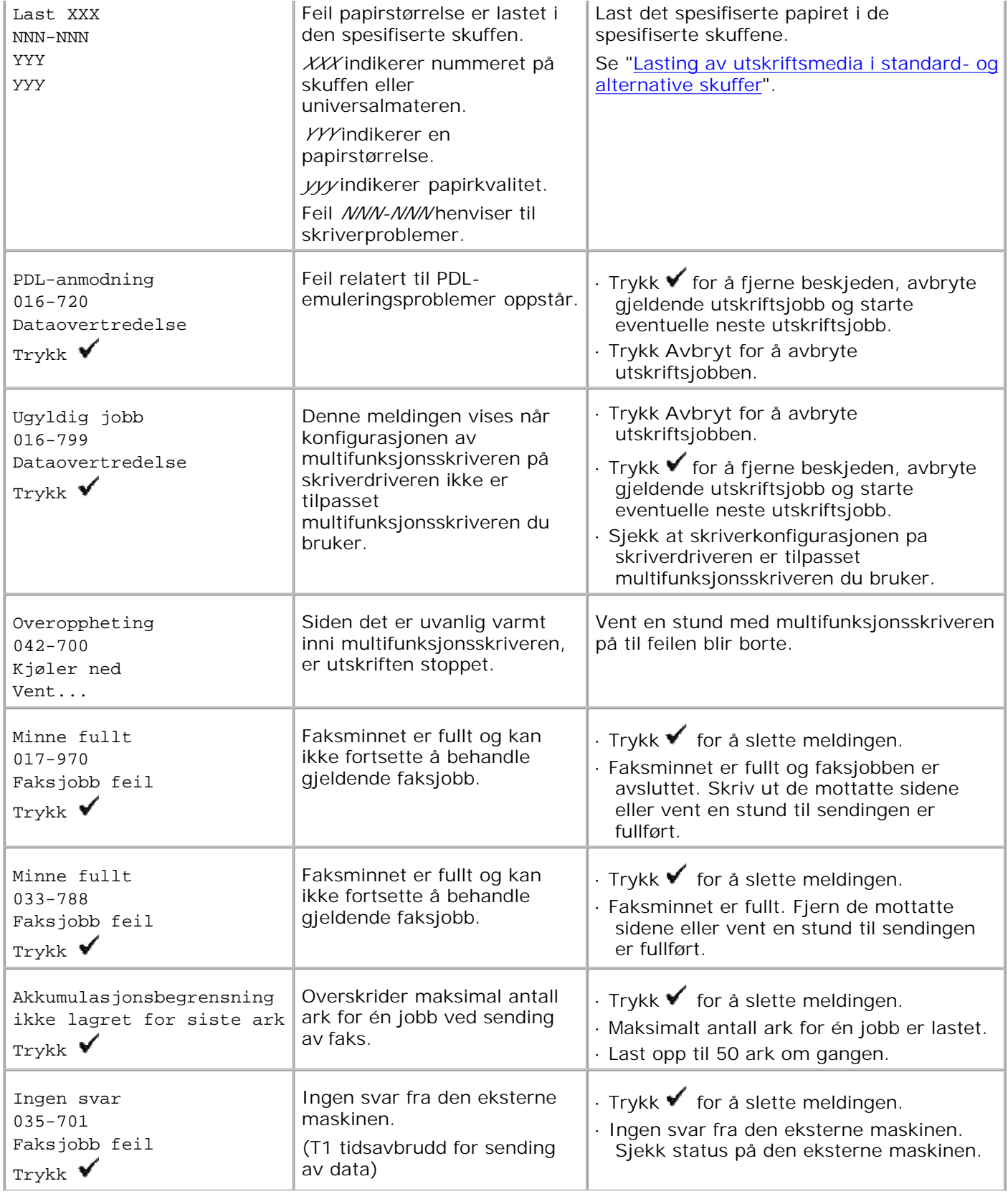

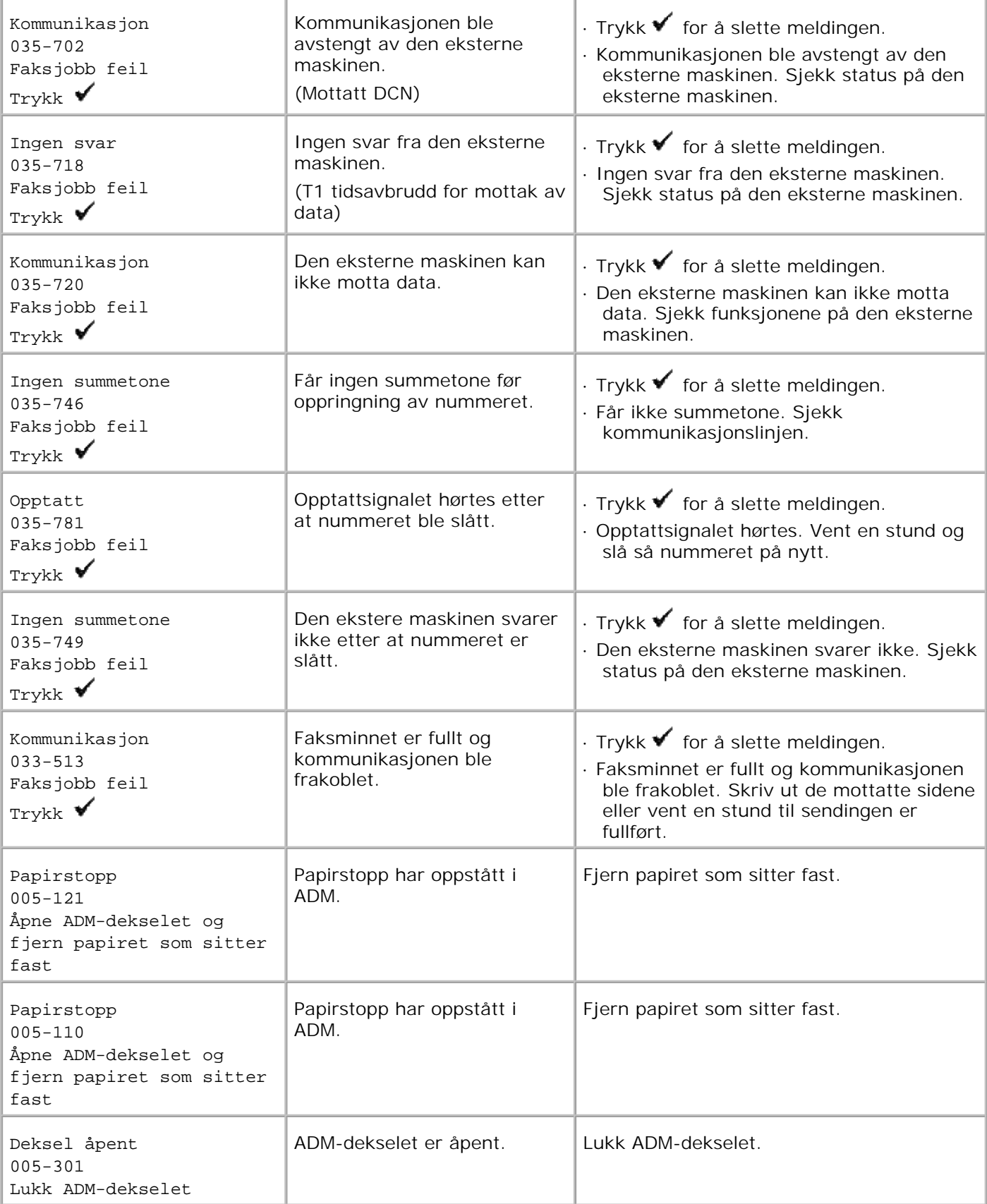

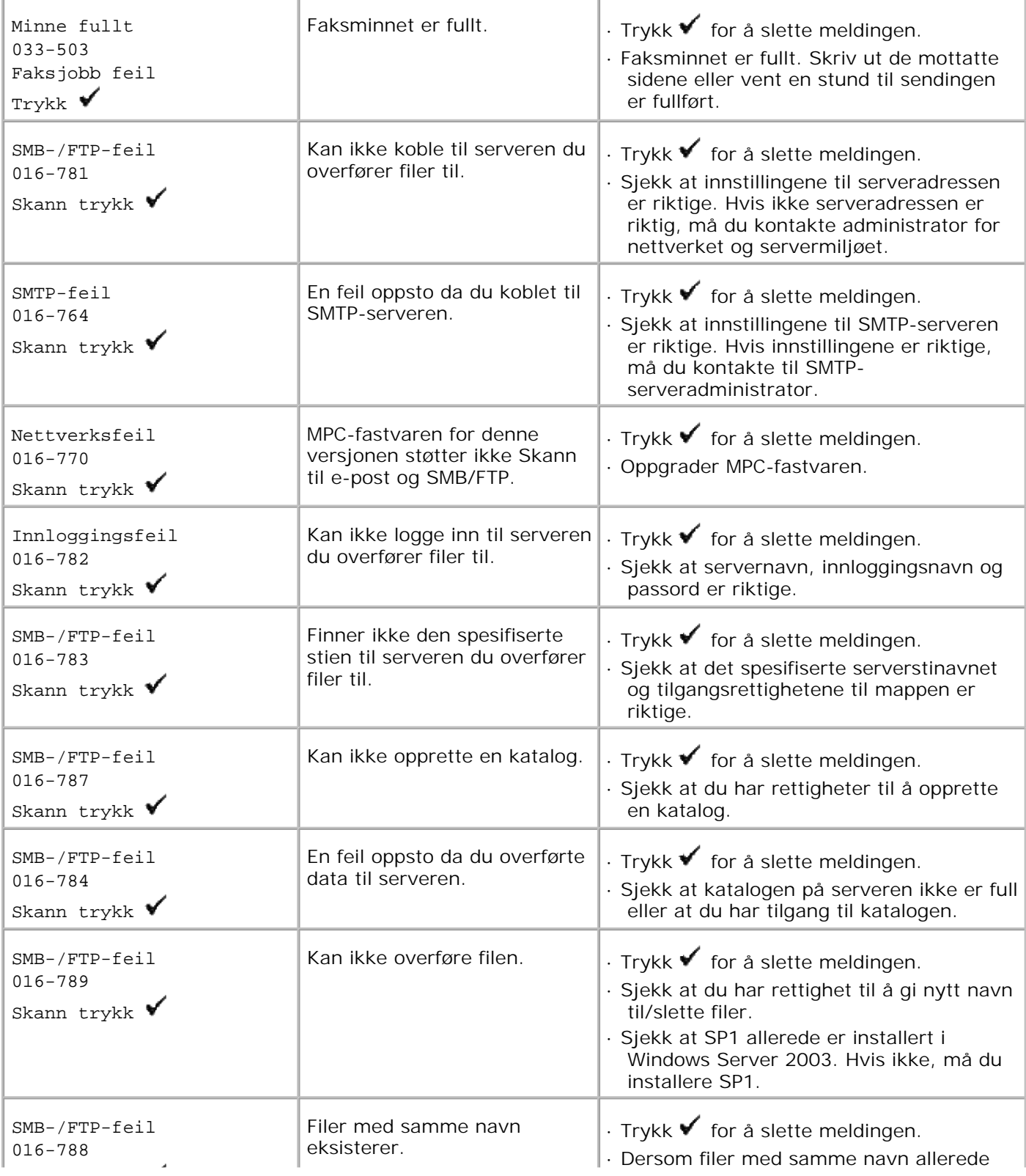

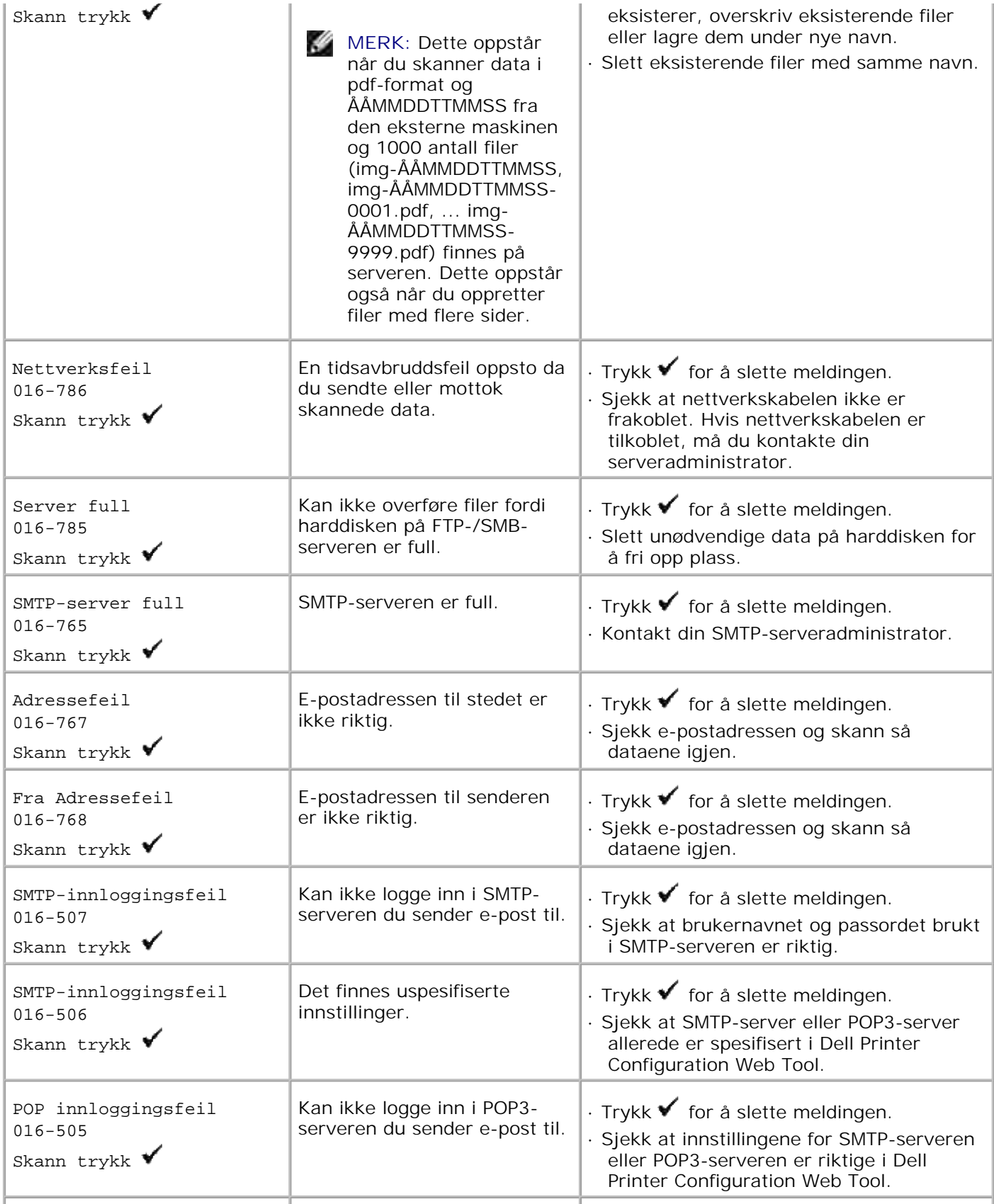

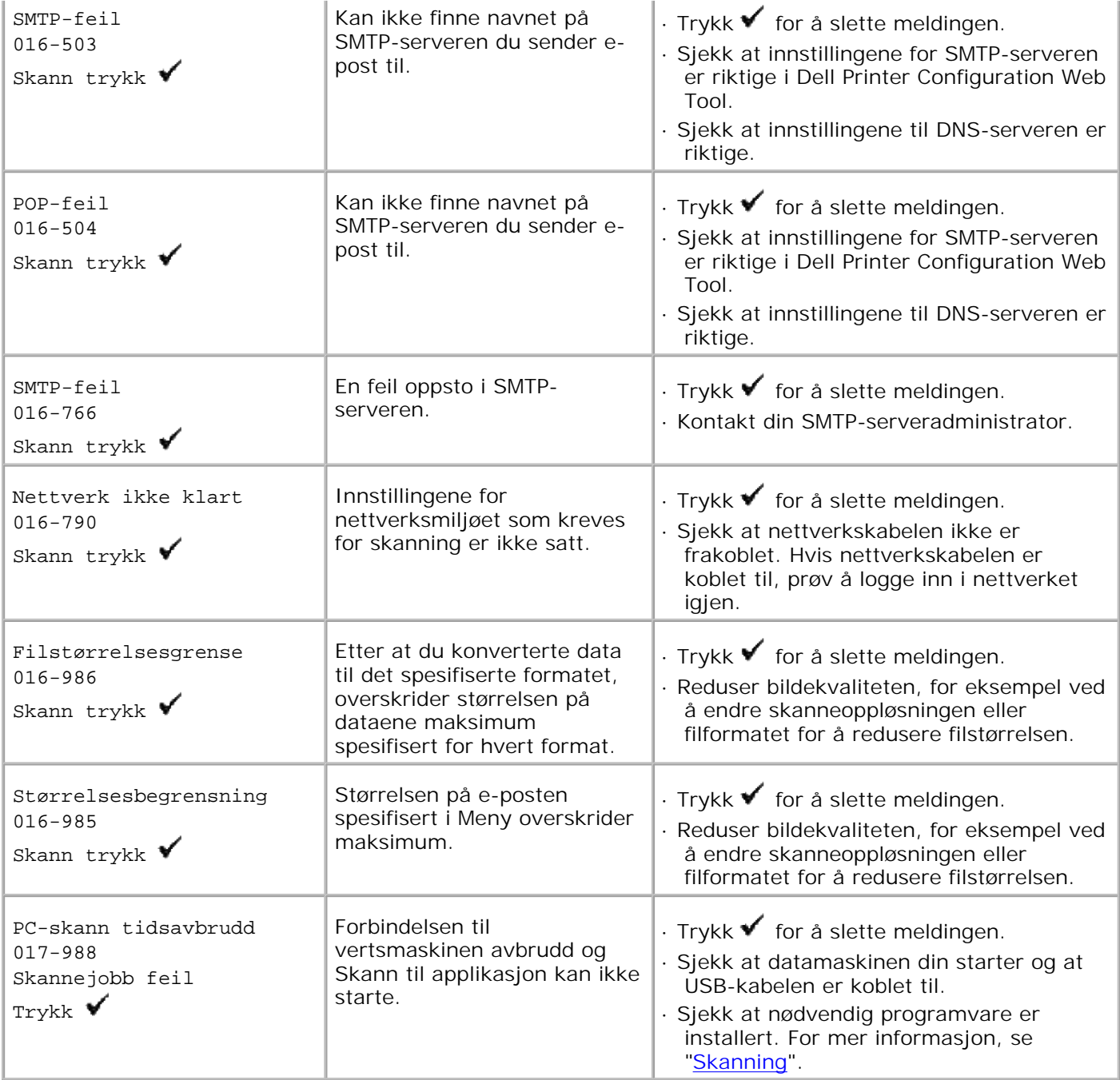

# **Fjerning av papirstopp**

Nøye utvalgte utskriftsmedia og riktig lasting gjør at du vil unngå de fleste stopp. Se "Retningslinjer for utskriftsmedia" for mer informasjon.

- Slik unngås stopp
- **Identifisering av lokalisering av papirstopp**
- **•** Fjerning av papirstoff fra ADM
- Fjerning av papirstopp fra universalmateren
- **Fjerning av papirstopp fra standardsksuffen**
- Fjerning av papirstopp fra fuserenheten
- **•** Fjerning av papirstopp fra den alternative duplekseren
- **•** Fjerning av papirkrøll fra den alternative skuffemodulen

**MERK:** Før du kjøper inn store kvanta med utskriftsmedia, anbefaler Dell at du tester en prøve først.

# **Slik unngås stopp**

- Bruk kun anbefalte utskriftsmedia. Se "Retningslinjer for utskriftsmedia" for mer informasjon.
- Se "Lasting av utskriftsmedia i standard- og alternative skuffer" og "Lasting av universalmateren" for riktig lasting av utskriftsmedia.
- Ikke overfull utskriftsmediakildene. Sjekk at bunken ikke går over maksimumshøyden vist med en linje i skuffene.
- Ikke legg i krøllete, fuktige eller brettede utskriftsmedia.
- Bla, vift og rett ut utskriftsmedia før de legges i. Hvis en papirstopp oppstår, prøv å laste ett ark om gangen gjennom universalmateren.
- Bruk ikke utskriftsmedia du har klippet eller skåret til selv.
- Ikke bland utskriftsmediastørrelser, -vekter eller –typer i same utskriftsmediakilde.
- Sjekk at den anbefalte utskriftssiden er vendt opp når du legger i utskriftsmedia. Når du bruker universalmateren er imidlertid den anbefalte utskriftssiden vendt nedover.
- Lagre utskriftsmedia i et akseptabelt miljø. For mer informasjon, se "Lagring av utskriftsmedia".
- Matingsskuffen må ikke fjernes under en utskriftsjobb.
- Skyv alle skuffer helt inn etter lasting.
- Sjekk at alle kabler tilkoblet multifunksjonsskriveren er riktig satt inn.
- Hvis veiviserne er for tett innskjøvet kan dette forårsake stopp.
- Tørk av materullene i skuffene eller i universalmateren med en lett fuktet klut dersom papirkrøll ofte oppstår på grunn av feilmating av papir.

# **Identifisering av lokalisering av papirstopp**

Følgende illustrasjon viser hvor papirstopp kan oppstå langs utskriftsmediabanen.

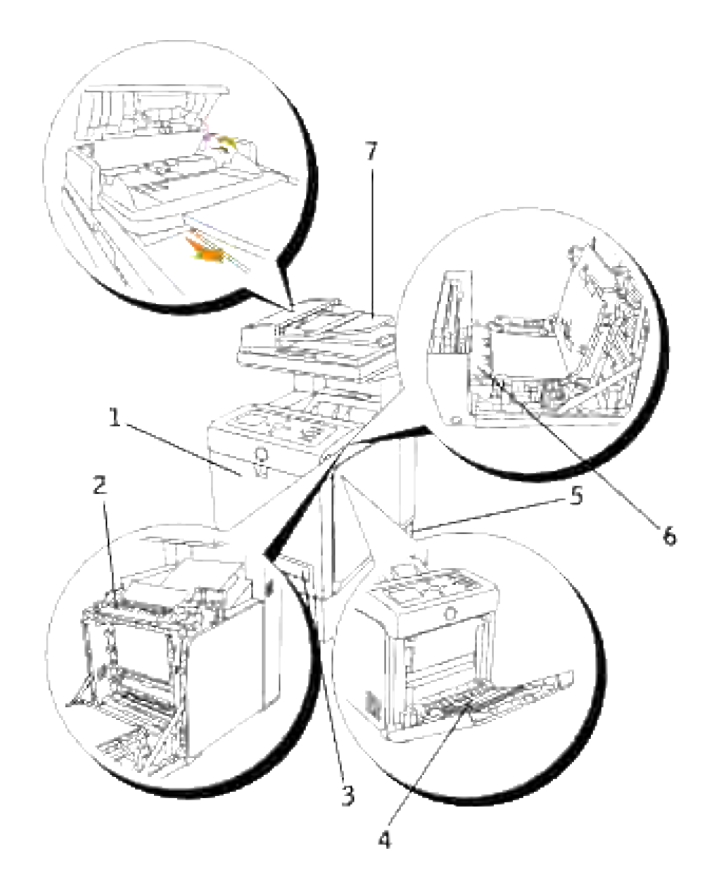

Л **FORSIKTIG: Du må aldri prøve å fjerne papir ved bruk av verktøy eller instrumenter. Dette kan skade multifunksjonsskriveren permanent.**

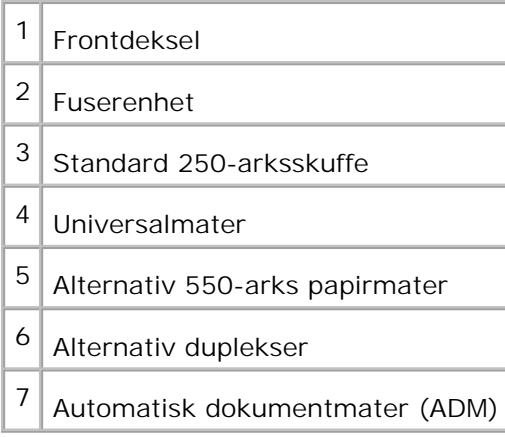

# **Fjerning av papirstoff fra ADM**

Dersom papirstopp oppstår mens dokumentet passerer gjennom den automatiske dokumentmateren (ADM), må du fjerne papiret på følgende måte:

**MERK:** For å unngå papirstopp, bør du bruke dokumentmaterglasset for tykke, tynne eller blandede dokumenter.

1. Fjern de resterende dokumentene fra ADM.

Dersom dokumentet sitter fast i papirmatingsområdet:

a. Åpne ADM-dekselet.

K.

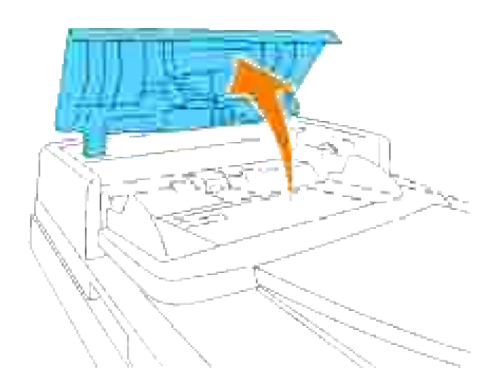

b. Fjern dokumentet ved å trekke det forsiktig rett opp.

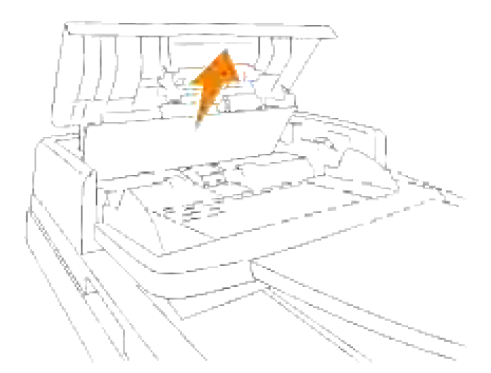

Dersom det er vanskelig å trekke ut dokumentet, kan du snu på skiven bak dekselet.

a. Lukk ADM-dekselet. Last så dokumentet inn i ADF på nytt.

Dersom dokumentet sitter fast i utgangsområdet:

Åpne dokumentdekselet og snu på skiven for å fjerne dokumentet som sitter fast fra ADM-a. utdataskuffen.

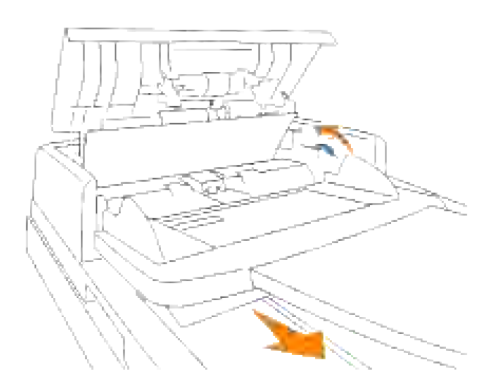

- b. Lukk dokumentdekselet. Last så dokumentene inn i ADF igjen.
- Hvis du ikke ser papiret, eller det ikke beveger seg når du trekker i det, må du åpne 2. dokumentdekselet.
- 3. Fjern dokumentet fra rullen eller mateområdet ved å forsiktig trekke det til høyre.
- 4. Lukk dokumentdekselet. Last så dokumentene inn i ADF igjen.

# **Fjerning av papirstopp fra universalmateren**

**MERKNAD:** For å beskytte valsene i fargepatronene mot sterkt lys, må du lukke frontdekselet innen fem minutter. Hvis frontdekselet er åpent i mer enn fem minutter, kan utskriftskvaliteten forrringes.

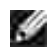

**MERK:** For å rette på feilen vist på operatørpanelet, må du fjerne alle utskriftsmedia fra utskriftsmediabanen.

1. Trekk papiret som sitter fast ut av universalmateren. Hvis du ikke finner papiret som sitter fast eller det er vanskelig å fjerne papiret, må du lukke universalmateren og gå til neste trinn for å fjerne papiret fra multifunksjonsskriveren.

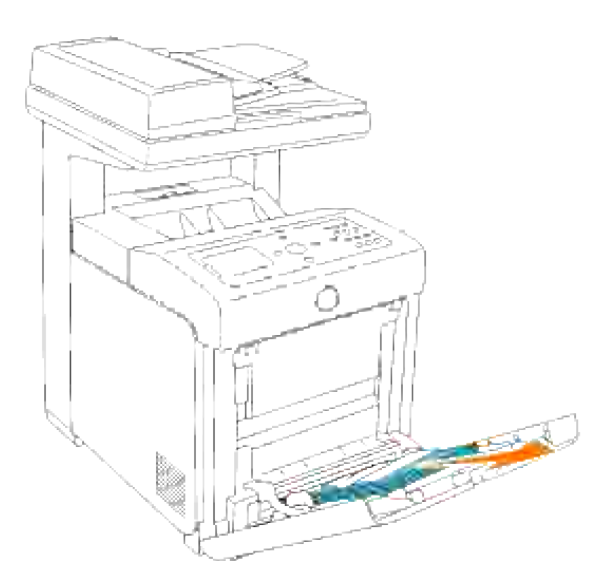

2. Ta 250-arksskuffen ut av skriveren og trekk så ut papiret fra innsiden av multfunksjonsskriveren. Hvis du ikke finner papiret som sitter fast eller det er vanskelig å fjerne papiret, må du gå til neste trinn for å fjerne papiret fra multifunksjonsskriveren.

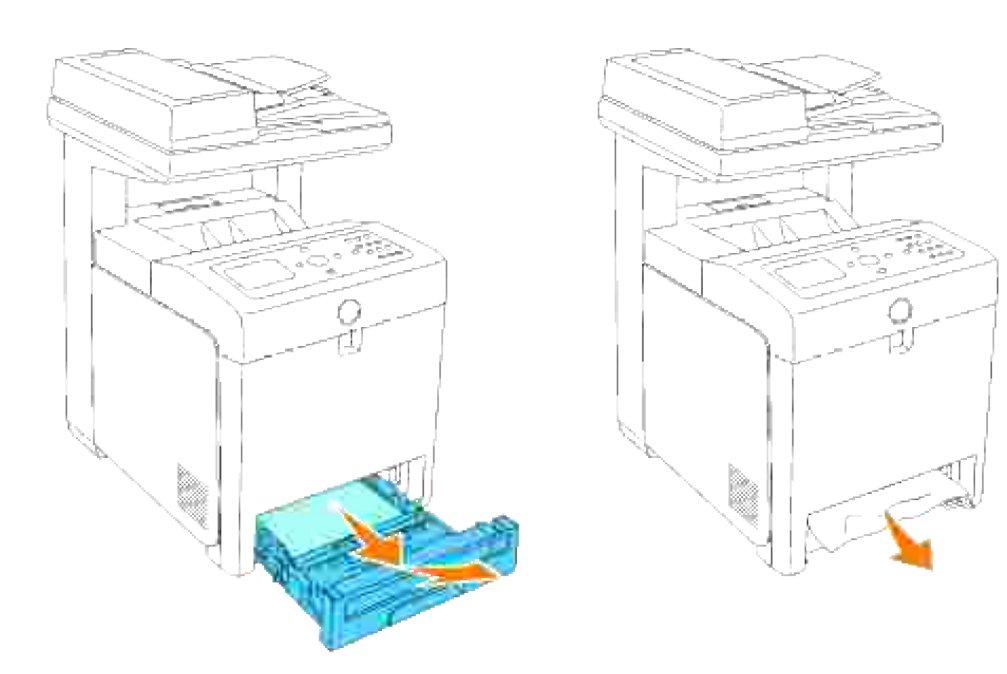

Åpne frontdekselet ved å trykke på knappen (høyre side) og fjerne papiret som sitter fast. Bekreft så 3. at det ikke er noen papirrester igjen inni multifunksjonsskriveren.

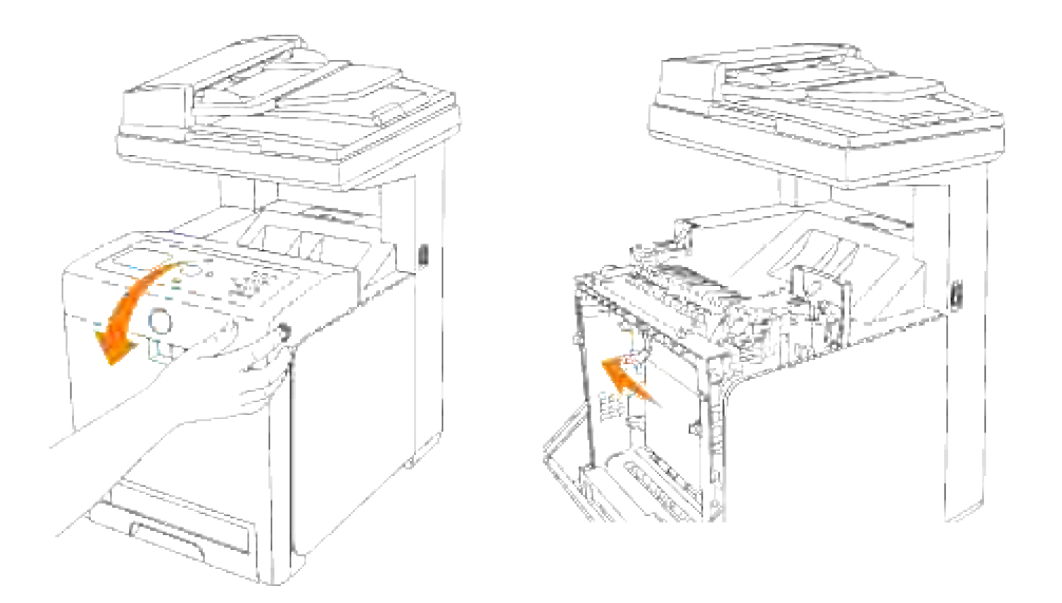

4. Sett skuffen inn i multifunksjonsskriveren og skyv inn helt til den stopper.

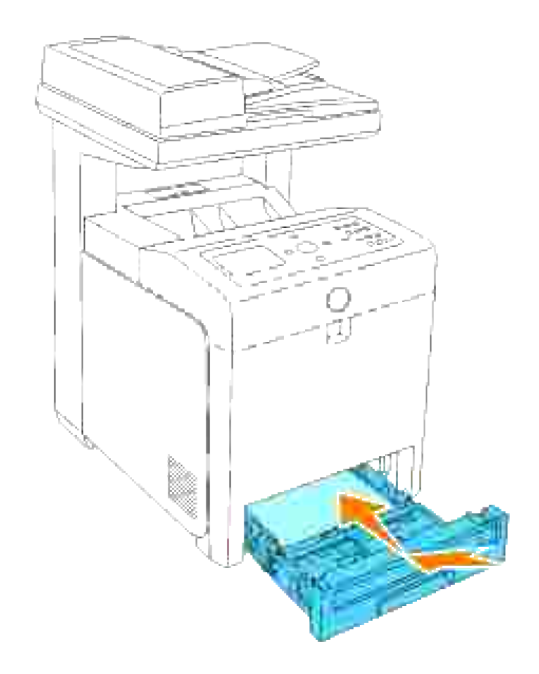

5. Åpne og lukk så frontdekselet.

# **Fjerning av papirstopp fra standardsksuffen**

**MERKNAD:** For å beskytte valsene i fargepatronene mot sterkt lys, må du lukke frontdekselet innen fem minutter. Hvis frontdekselet er åpent i mer enn fem minutter, kan utskriftskvaliteten forrringes.

**MERK:** For å rette på feilen vist på operatørpanelet, må du fjerne alle utskriftsmedia fra H utskriftsmediabanen.

1. Trekk skuffen ut av multifunksjonsskriveren helt til den stopper. Hold skuffen med begge hender, løft fronten litt og fjern den fra multifunksjonsskriveren.

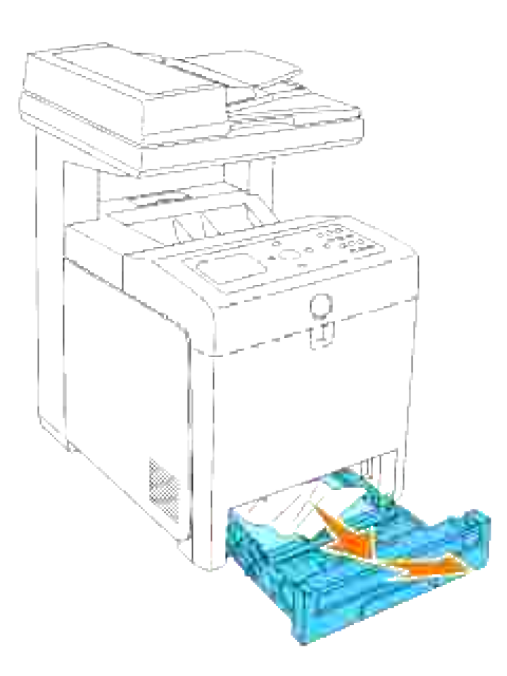

ය

2. Fjern papir som sitter fast og/eller krøllete papir fra skuffen.

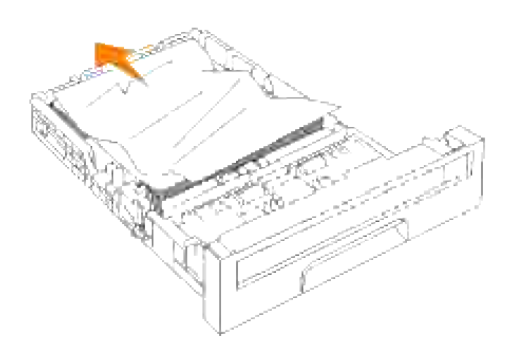

Trekk papiret forsiktig ut så det ikke rives. Hvis det fremdeles er vanskelig å ta ut papiret, må du gå til 3.neste trinn for å fjerne papir som sitter fast inni multifunksjonsskriveren.

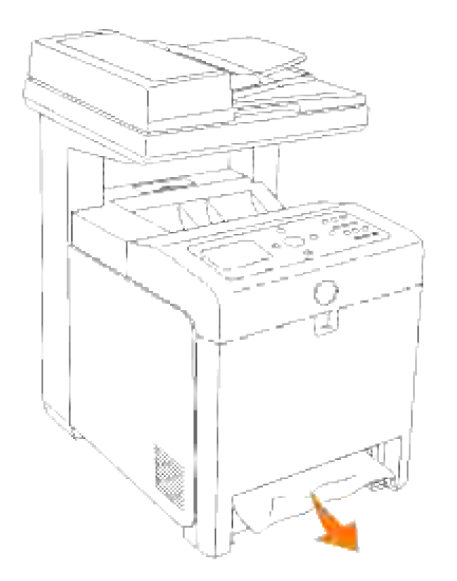

Åpne frontdekselet ved å trykke på knappen (høyre side) og fjerne papiret som sitter fast. Bekreft så at det ikke er noen papirrester igjen inni multifunksjonsskriveren. 4.

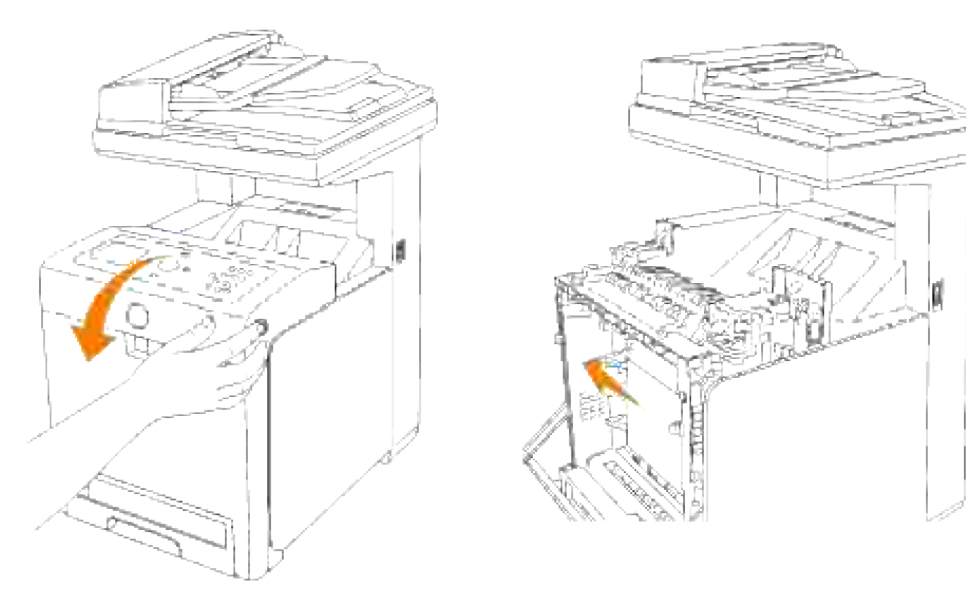

5. Lukk frontdekselet.

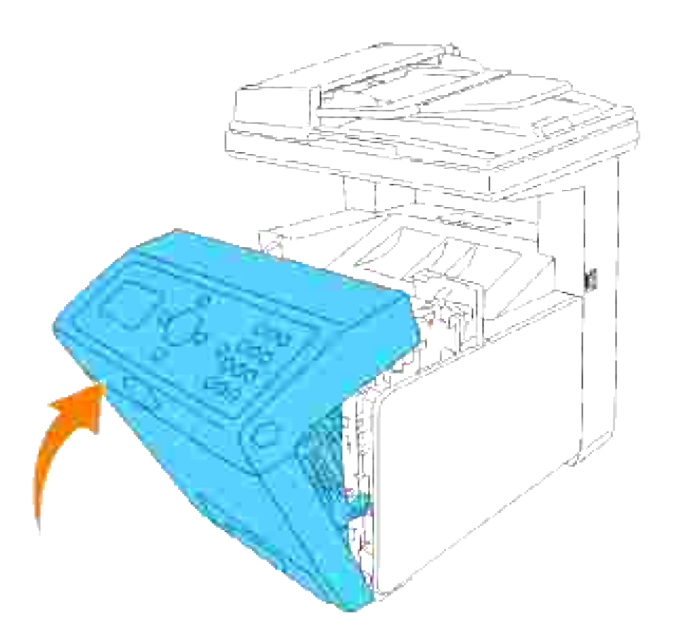

6. Sett skuffen inn i multifunksjonsskriveren og skyv inn helt til den stopper.

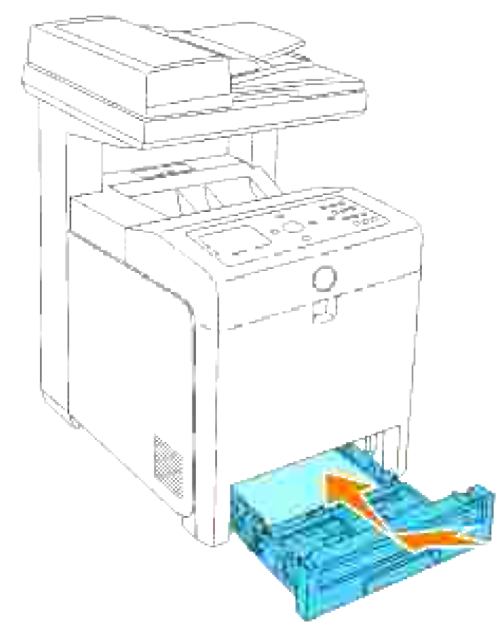

**A FORSIKTIG: Bruk ikke makt på skuffen. Dette kan skade skuffen eller innsiden av multifunksjonsskriveren.**

# **Fjerning av papirstopp fra fuserenheten**

**MERKNAD:** Sjekk at ingenting berører eller skraper overflaten (svart film) på overføringsbelteenheten. Skraper, skitt eller olje fra hendene dine på overføringsbelteenheten kan redusere utskriftskvaliteten.

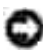

**MERKNAD:** For å beskytte valsene i fargepatronene mot sterkt lys, må du lukke frontdekselet innen fem minutter. Hvis frontdekselet er åpent i mer enn fem minutter, kan utskriftskvaliteten forrringes.

- H **MERK:** For å rette på feilen vist på operatørpanelet, må du fjerne alle utskriftsmedia fra utskriftsmediabanen.
- 1. Slå av multifunksjonsskriveren og vent i 30 minutter.
- 2. Trykk på knappen (høyre side) og åpne frontdekselet.

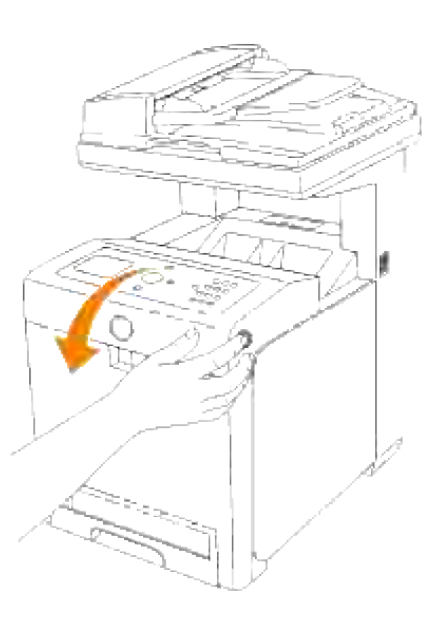

3. Løft håndtakene på begge ender av fuserenheten og fjern papiret som sitter fast. Hvis du ikke finner papiret, må du lukke frontdekseet og gå til neste trinn.

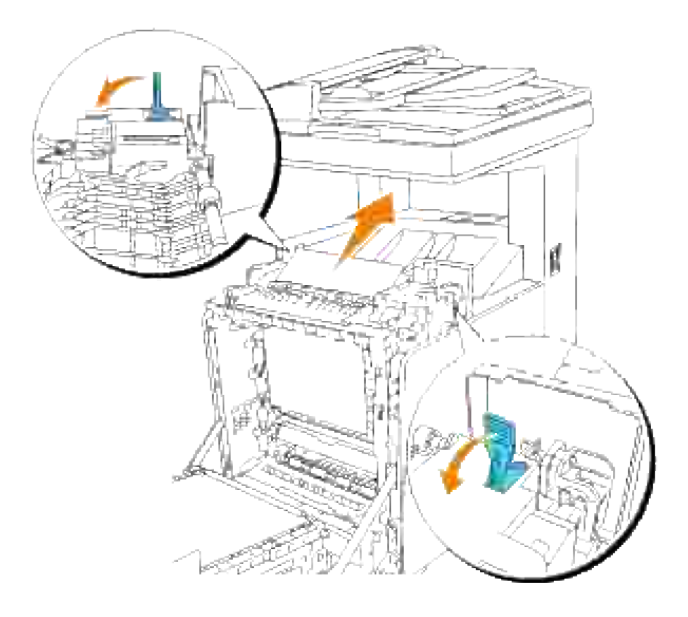

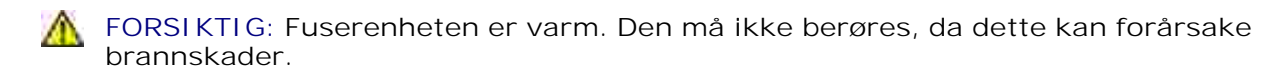

4. Åpne fuserenhetsdekselet og ta ut papiret som sitter fast.

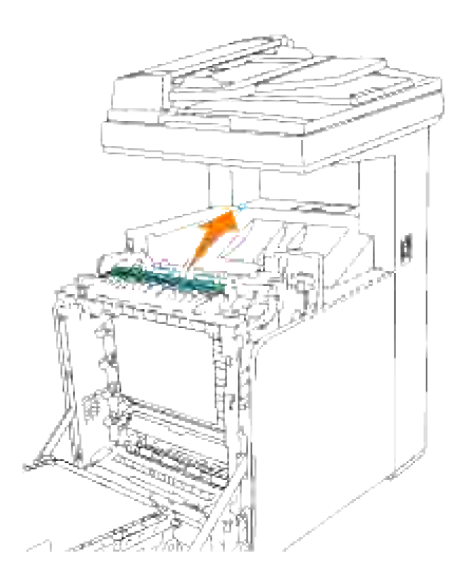

5. Lukk fuserenhetsdekselet og press ned håndtakene på begge endene av fuserenheten.

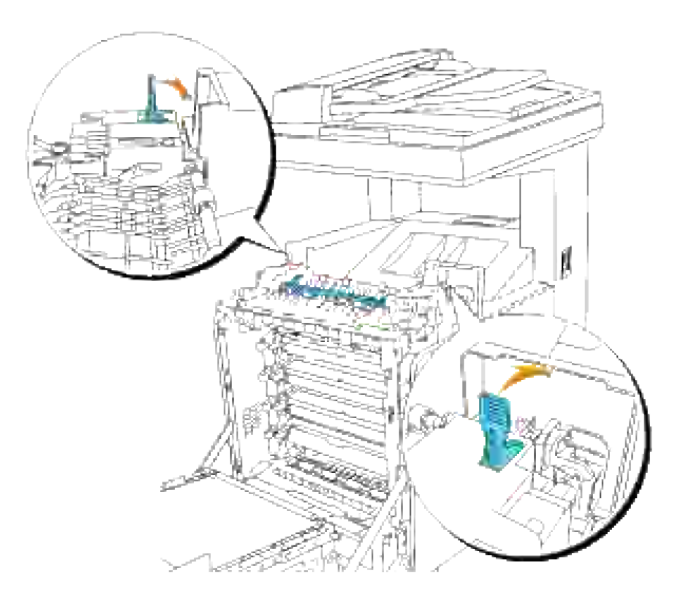

6. Sjekk at det ikke er noen papirrester igjen inni multifunksjonsskriveren og lukk frontdekselet.

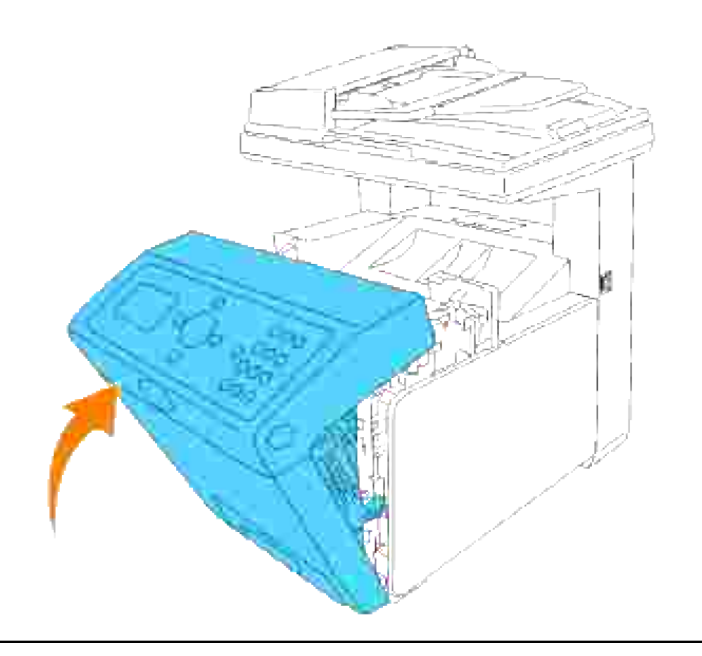

# **Fjerning av papirstopp fra den alternative duplekseren**

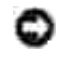

ය

**MERKNAD:** Sjekk at ingenting berører eller skraper overflaten (svart film) på overføringsbelteenheten. Skraper, skitt eller olje fra hendene dine på overføringsbelteenheten kan redusere utskriftskvaliteten.

**MERKNAD:** For å beskytte valsene i fargepatronene mot sterkt lys, må du lukke frontdekselet innen fem minutter. Hvis frontdekselet er åpent i mer enn fem minutter, kan utskriftskvaliteten forrringes.

**MERK:** For å rette på feilen vist på operatørpanelet, må du fjerne alle utskriftsmedia fra **SI** utskriftsmediabanen.

1. Trykk på knappen (høyre side) og åpne frontdekselet.

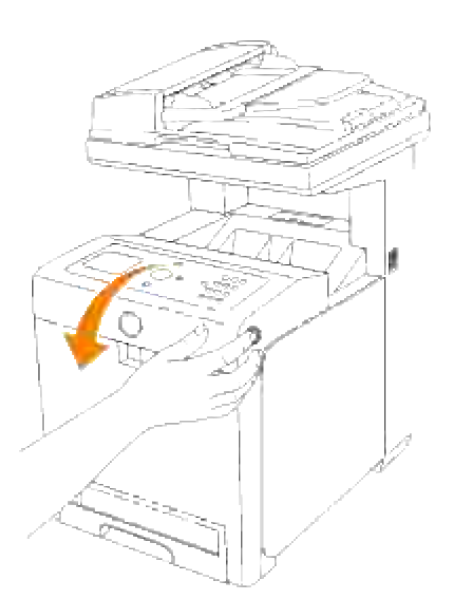

Trekk papiret som sitter fast ut fra duplekseren. Hvis du ikke finner papiret som sitter fast, må du gå til 2. neste trinn.

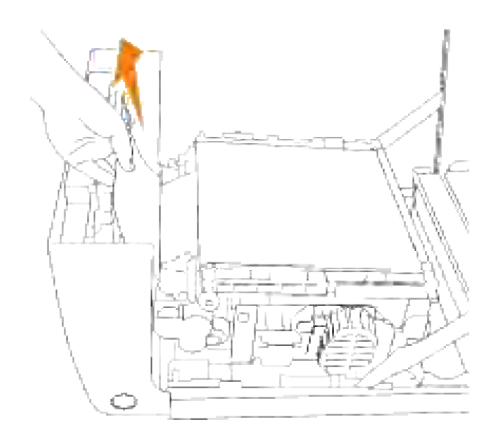

3. Dra opp utløsningsspakene og roter overføringsbelteenheten opp som vist på illustrasjonen.

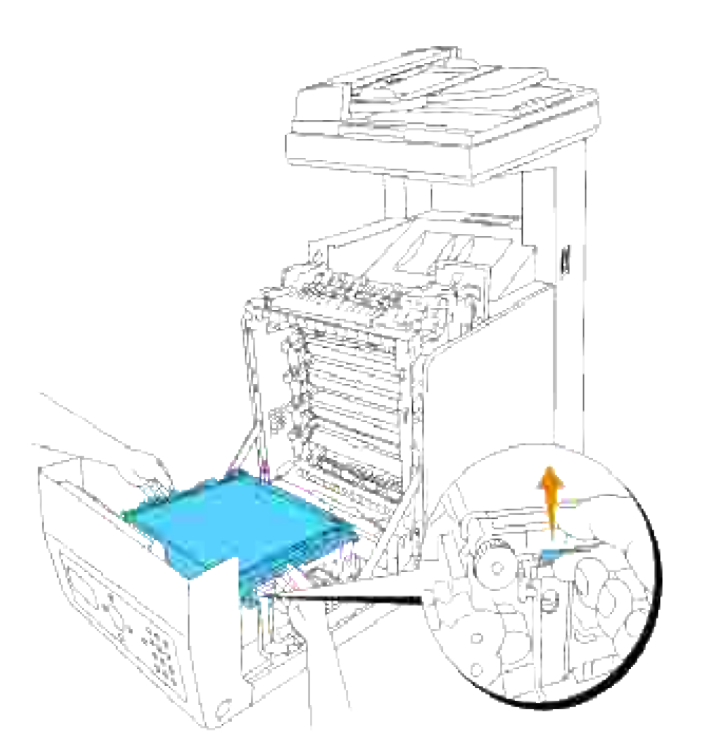

4. Fjern papiret som sitter fast og lukk overføringsbelteenheten.

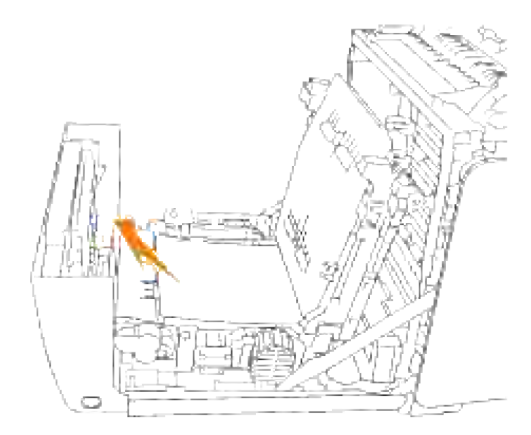

5. Lukk frontdekselet.

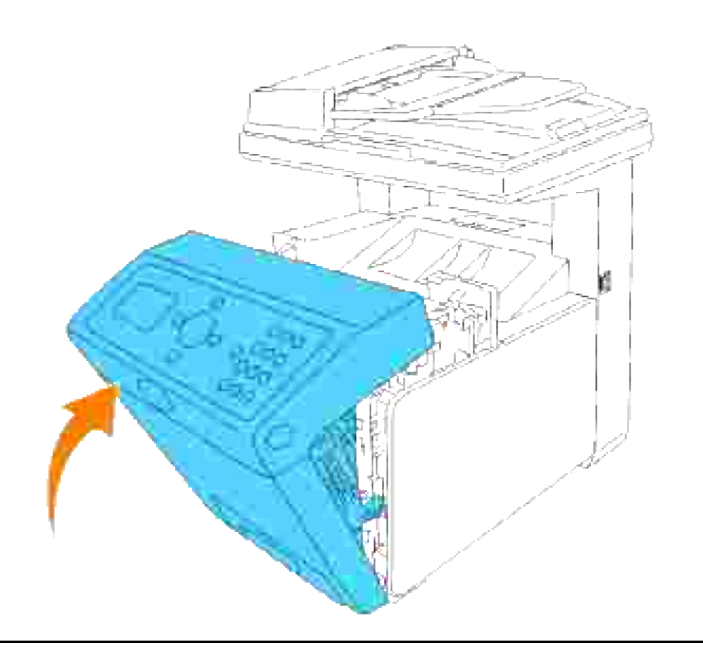

# **Fjerning av papirkrøll fra den alternative skuffemodulen**

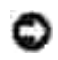

**MERKNAD:** For å beskytte valsene i fargepatronene mot sterkt lys, må du lukke frontdekselet innen fem minutter. Hvis frontdekselet er åpent i mer enn fem minutter, kan utskriftskvaliteten forrringes.

**MERK:** For å rette på feilen vist på operatørpanelet, må du fjerne alle utskriftsmedia fra **SP** utskriftsmediabanen.

- 1. Trekk skuffen ut av multifunksjonsskriveren helt til den stopper. Hold skuffen med begge hender, løft fronten litt og fjern den fra multifunksjonsskriveren.
- **MERK:** Papir i den alternative 550-arks papirmateren mater til multifunksjonsskriveren fra forsiden av 250-arksskuffen, derfor kan papir som sitter fast i 250-arksskuffen blokkere den alternative skuffemodulen i multifunksjonsskriveren og dermed forhindre deg i å åpne dem. Se etter papiret som sitter fast etter tur, og begynn med den alternative 550-arks papirmateren.

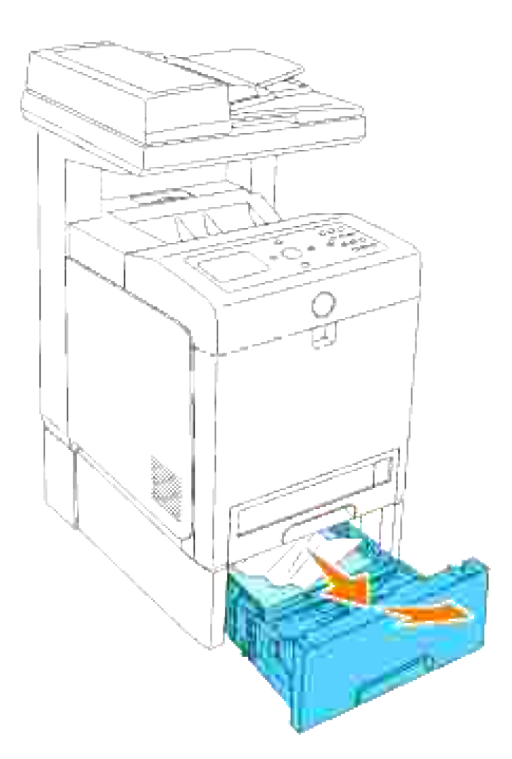

2. Fjern papir som sitter fast og/eller krøllete papir fra skuffen.

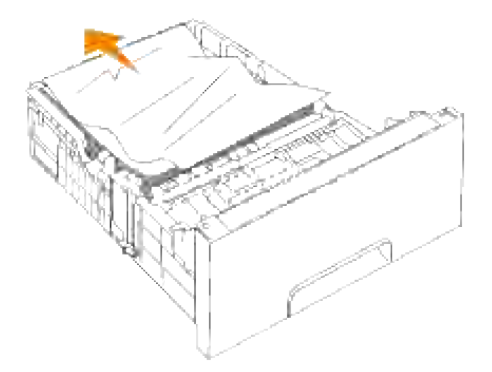

Trekk papiret forsiktig ut så det ikke rives. Hvis det fremdeles er vanskelig å ta ut papiret, må du gå til neste trinn for å fjerne papir som sitter fast inni multifunksjonsskriveren. 3.

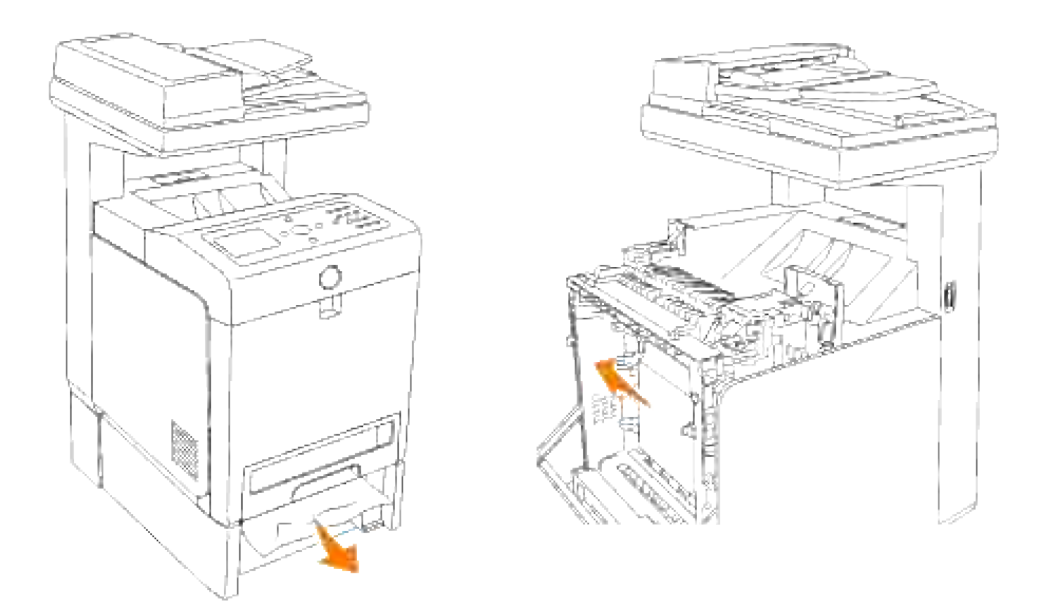

Åpne frontdekselet ved å trykke på knappen (høyre side) og fjerne papiret som sitter fast. Bekreft så at det ikke er noen papirrester igjen inni multifunksjonsskriveren. 4.

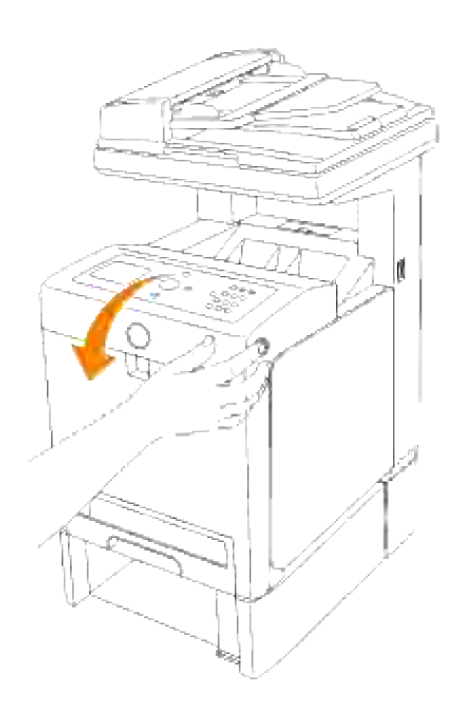

5. Lukk frontdekselet.
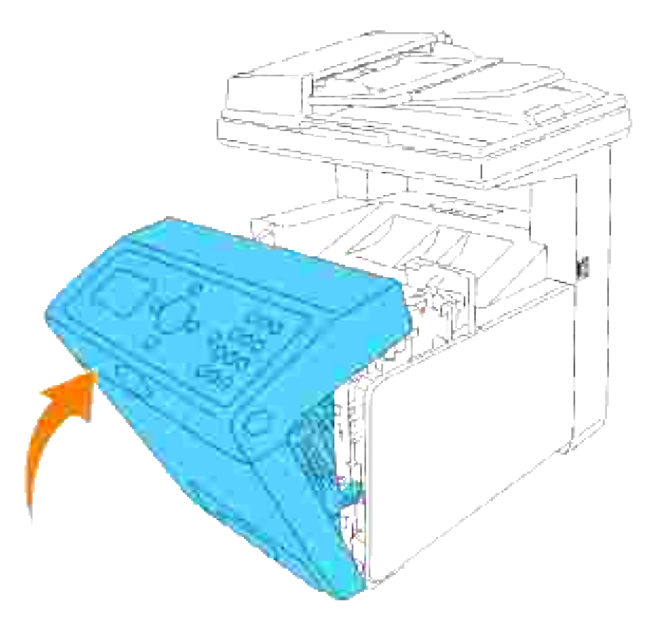

H **MERK:** Hvis ikke meldingen om papirstopp blir borte etter at du har lukket frontdekselet, må du dra ut 250-arksskuffen fra multifunksjonsskriveren og fjerne papiret som sitter fast.

6. Sett skuffen inn i multifunksjonsskriveren og skyv inn helt til den stopper.

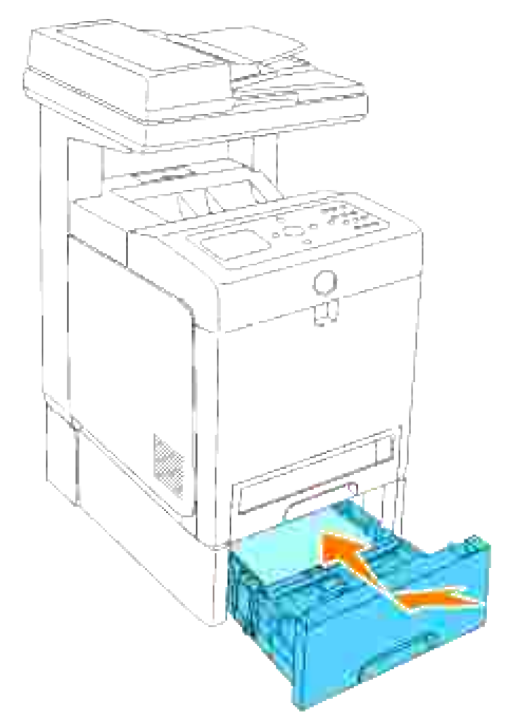

**FORSIKTIG: Bruk ikke makt på skuffen. Dette kan skade skuffen eller innsiden av multifunksjonsskriveren.**

# **Problemløsning**

Denne delen inneholder følgende instruksjoner:

- 1. Konfigurasjon av skriverinstruksjonene:
	- A. Brukerinnstillinger
		- Oppsett Menyer
		- Oppsett av utskrift av vanlig Brev fra universalmateren
		- Oppsett av utskrift av vanlig Brev fra skuffe 1
		- Oppsett av utskrift av vanlig Brev fra skuffe 2
		- Oppsett av utskrift av Brev/transparent fra universalmateren
		- Oppsett av utskrift av konvolutt fra universalmateren
		- Oppsett av papirstørrelse
		- Oppsett av papirtype
	- B. Konfigurering
		- Parallell utskrift
		- USB-utskrift
		- o Oppsett av nettverk
		- Oppsett av sikkerhet
- 2. Problemløsningsinstruksjoner:
	- o Diagnostisk menykart (kundemodus)
	- o Test av "Print Quality"
	- Tester "TonerPalletCheck" eller "ContaminationChk"
- 3. Andre problemer:
- Slik skifter du ut fargepatroner
- Slik skifter du ut fuserenheten
- Slik skifter du ut ruller
- Fjerning av den brukte overføringsbelteenheten

Denne delen vil hjelpe deg med å løse problemer med multifunksjonsskriveren, alternativer eller utskriftskvaliteten.

- **P**roblemløsning
- Grunnleggende skriverproblemer
- Vis problemer
- Utskriftsproblemer
- Utskriftskvalitetsproblemer
- Kopier problemer
- Faksproblemer
- Skanneproblemer
- Problemer med alternative moduler
- Andre problemer
- Kontakt service
- Problemløsning
- Installasjon av skriverdrivere

## **Grunnleggende skriverproblemer**

Noen skriverproblemer kan være enkle å løse. Hvis et problem oppstår med multifunksjonsskriveren din, kan du sjekke følgende:

- Hvis en melding vises på operatørpanelet, se "Forståelse av multifunksjonsskrivermeldinger."
- Skriverens strømkabel er satt inn i multifunksjonsskriveren og et jordet elektrisk støpsel.
- Skriveren er slått på.
- Det elektriske støpselet er ikke slått av med en bryter eller en knapp.
- Annet elektrisk utstyr som er tilkoblet støpselet virker.
- Alle alternativer er riktig installert.
- Hvis du har sjekket alle punktene over og fremdeles har et problem, kan du slå av multifunksjonsskriveren, vente i 10 sekunder og så slå multifunksjonsskriveren på igjen. Dette løser ofte problemet.

# **Vis problemer**

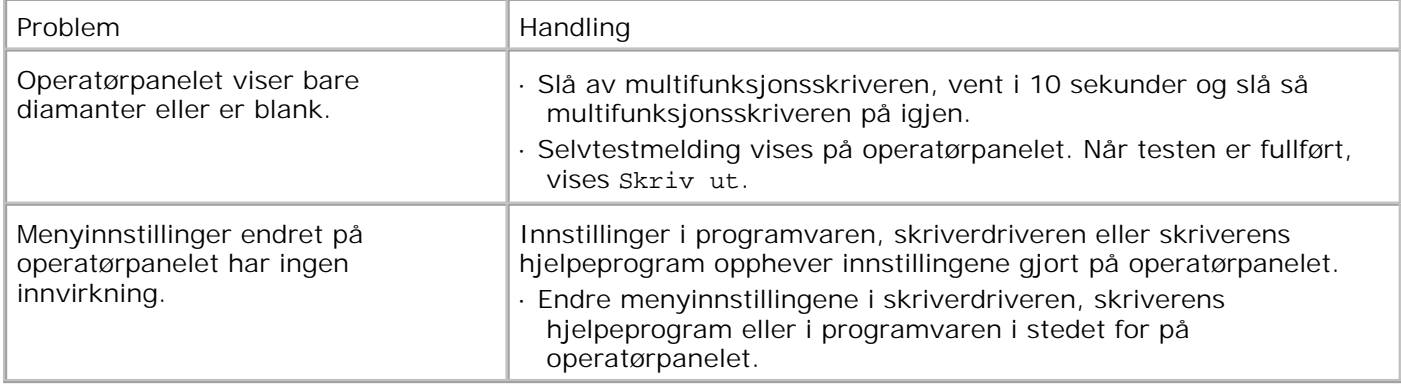

# **Utskriftsproblemer**

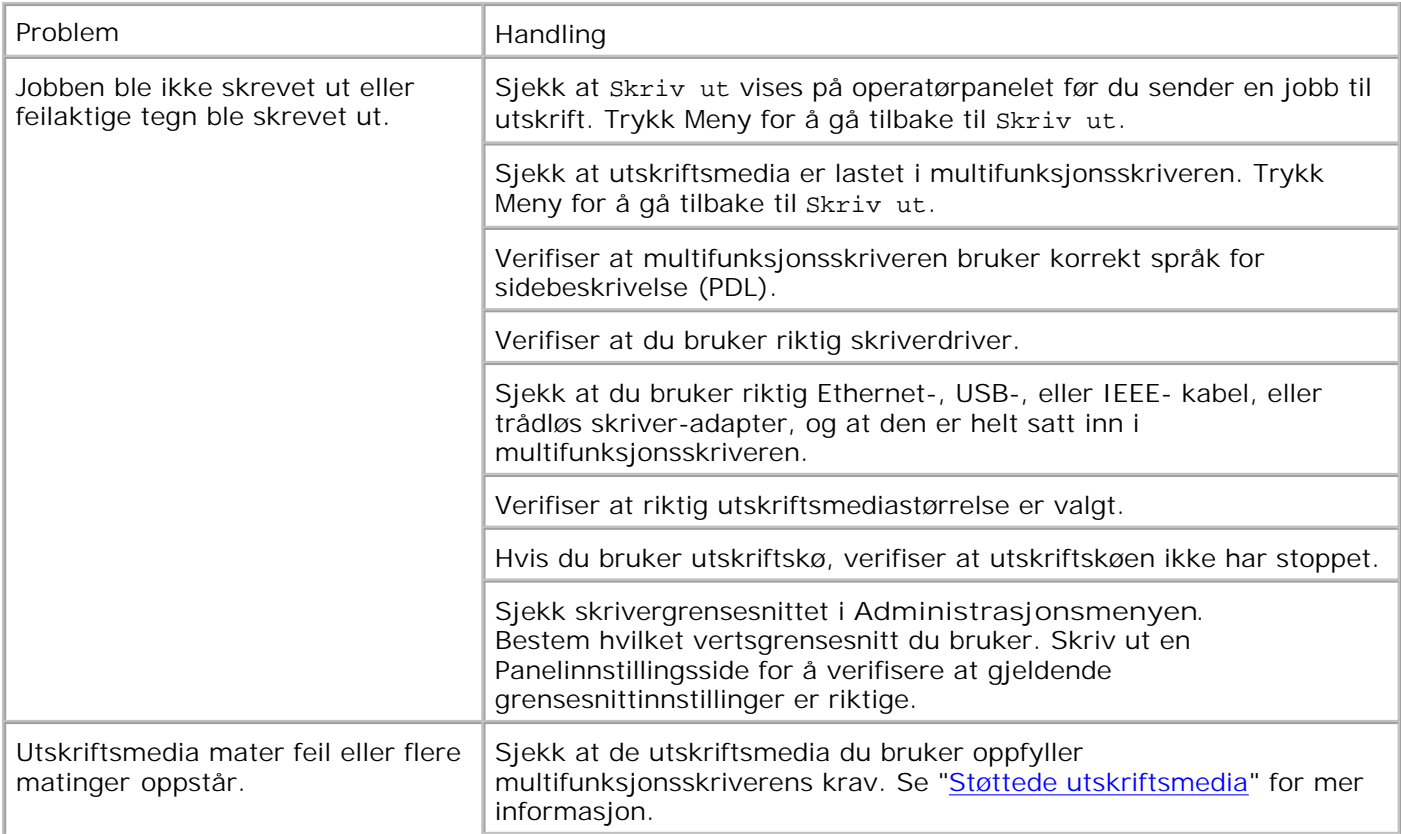

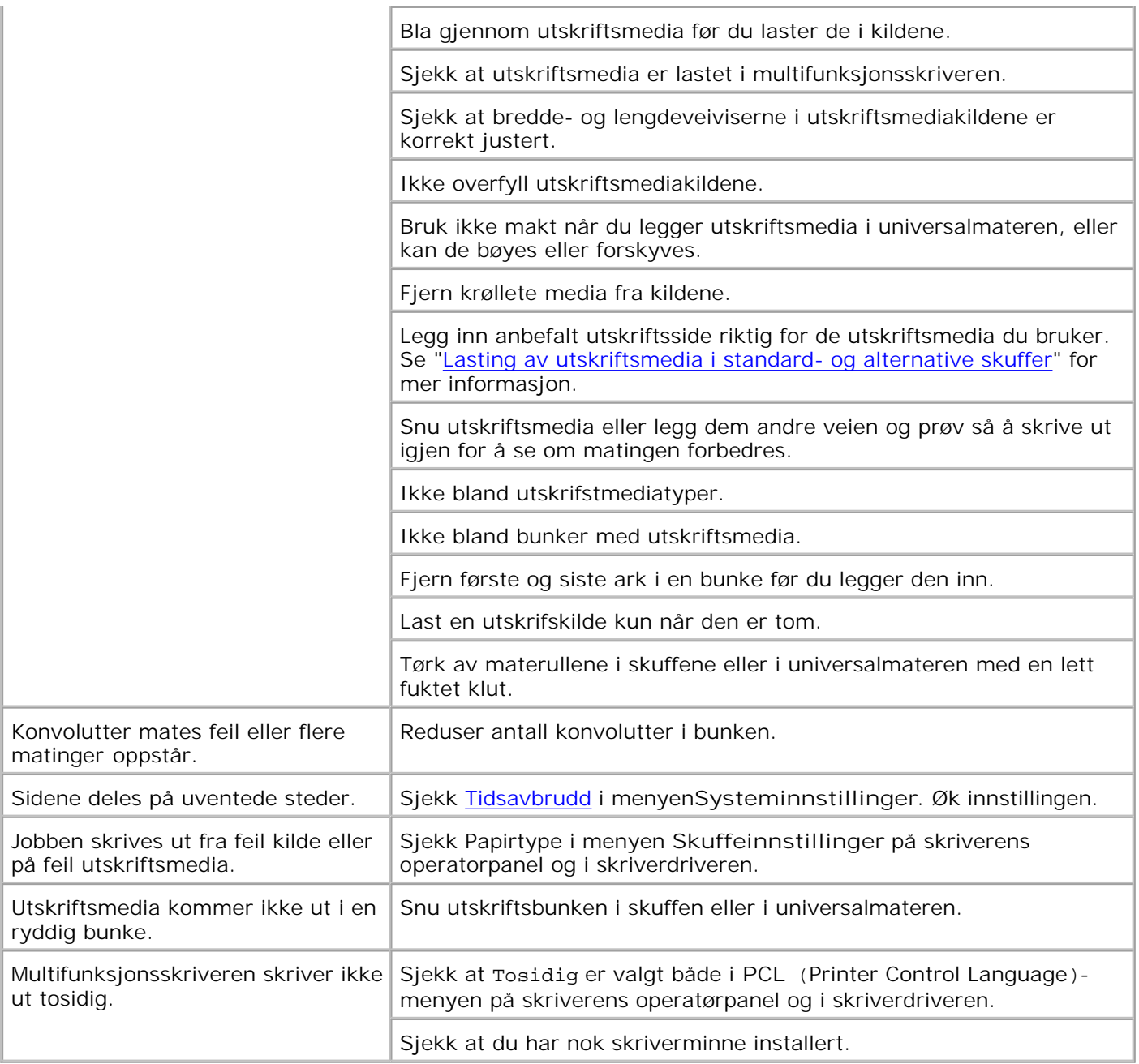

# **Utskriftskvalitetsproblemer**

Problem Handling

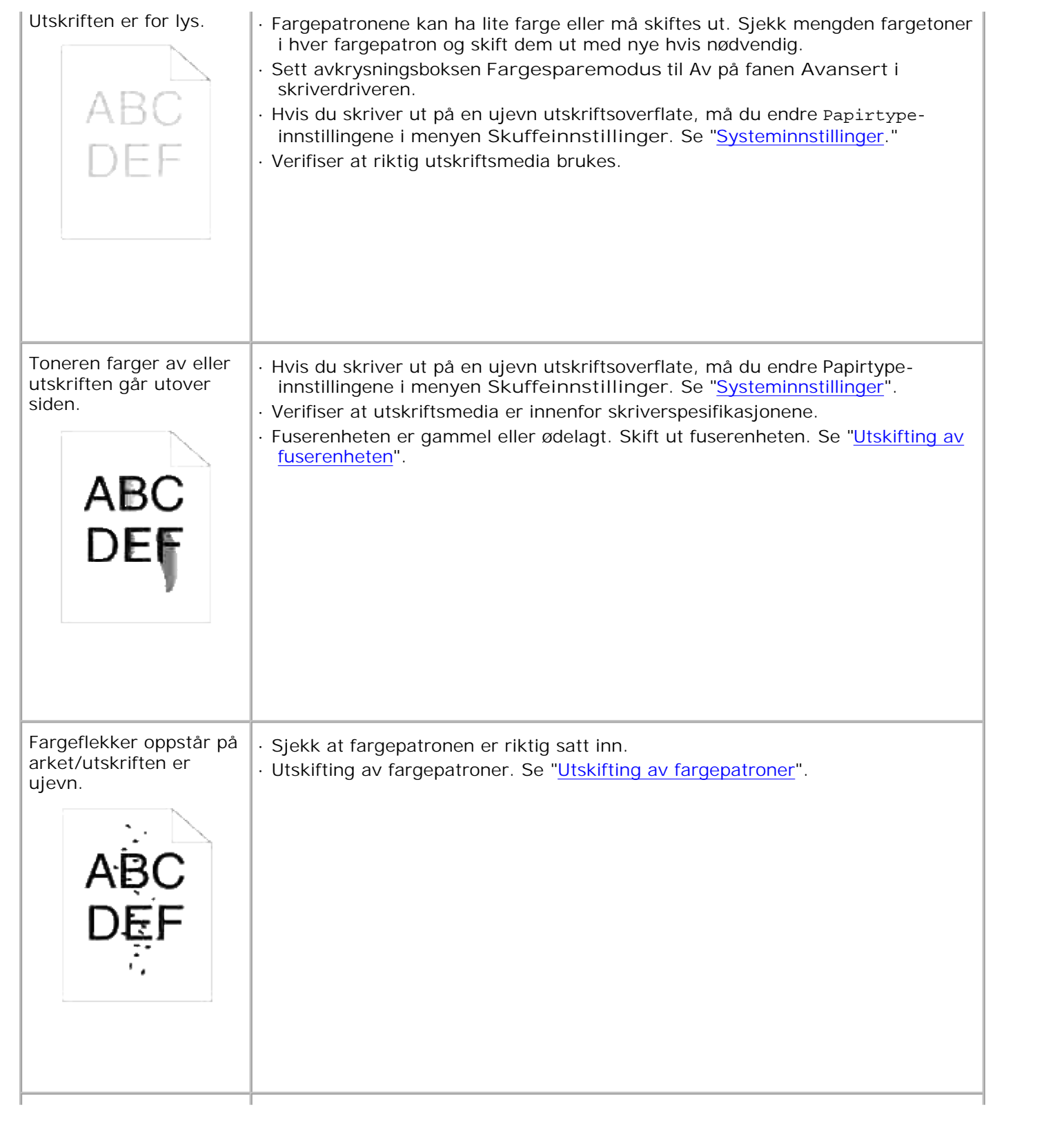

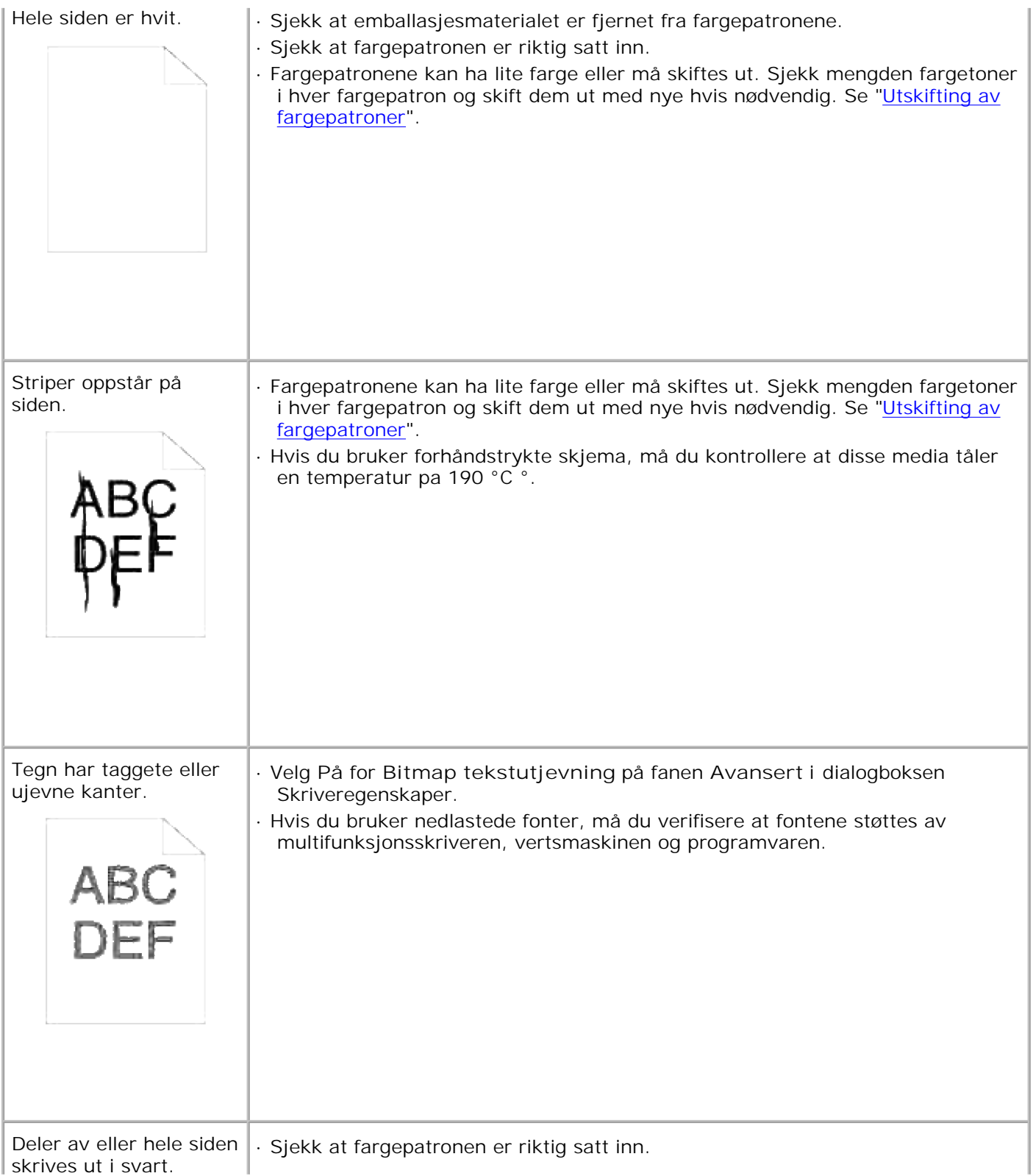

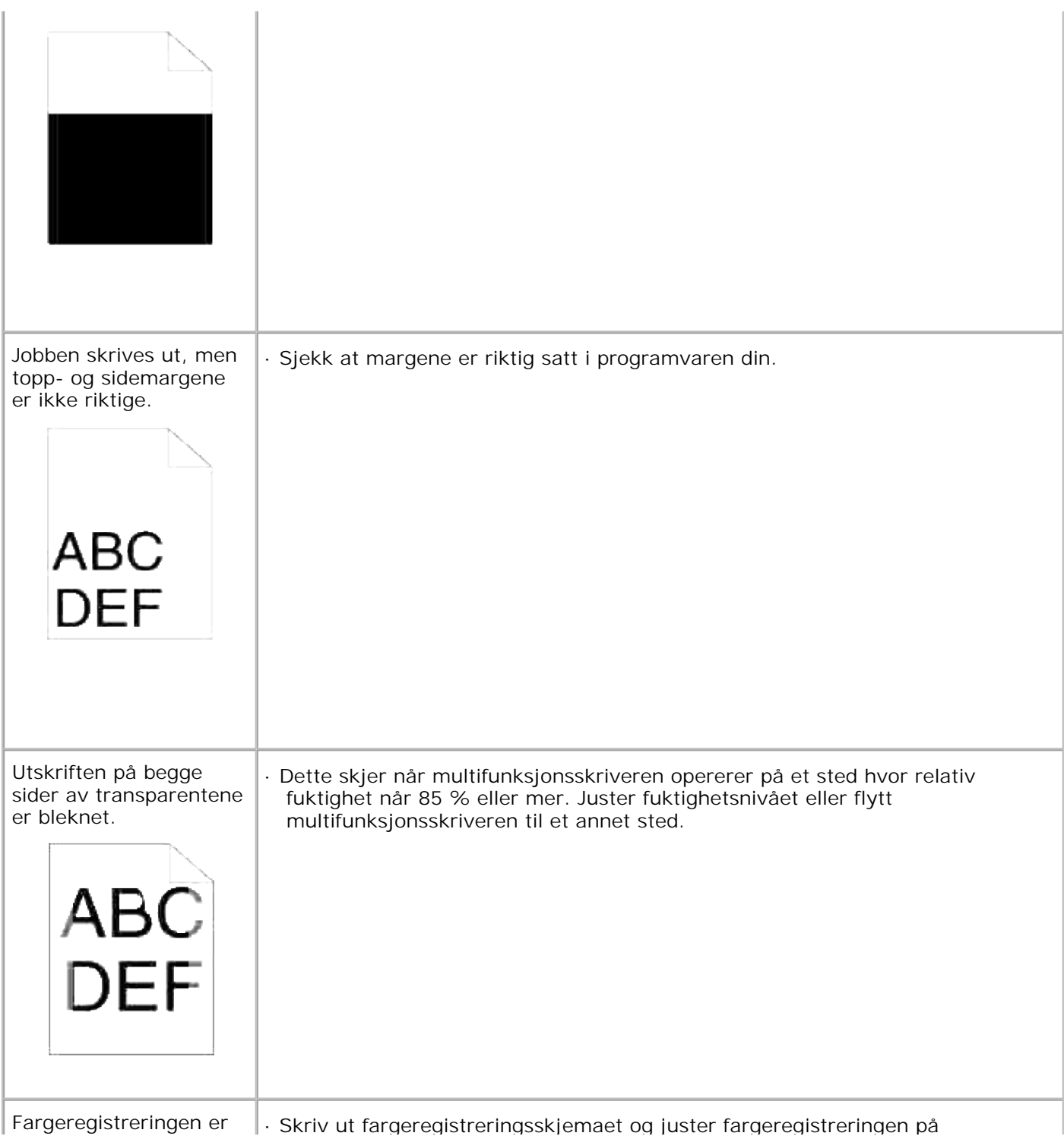

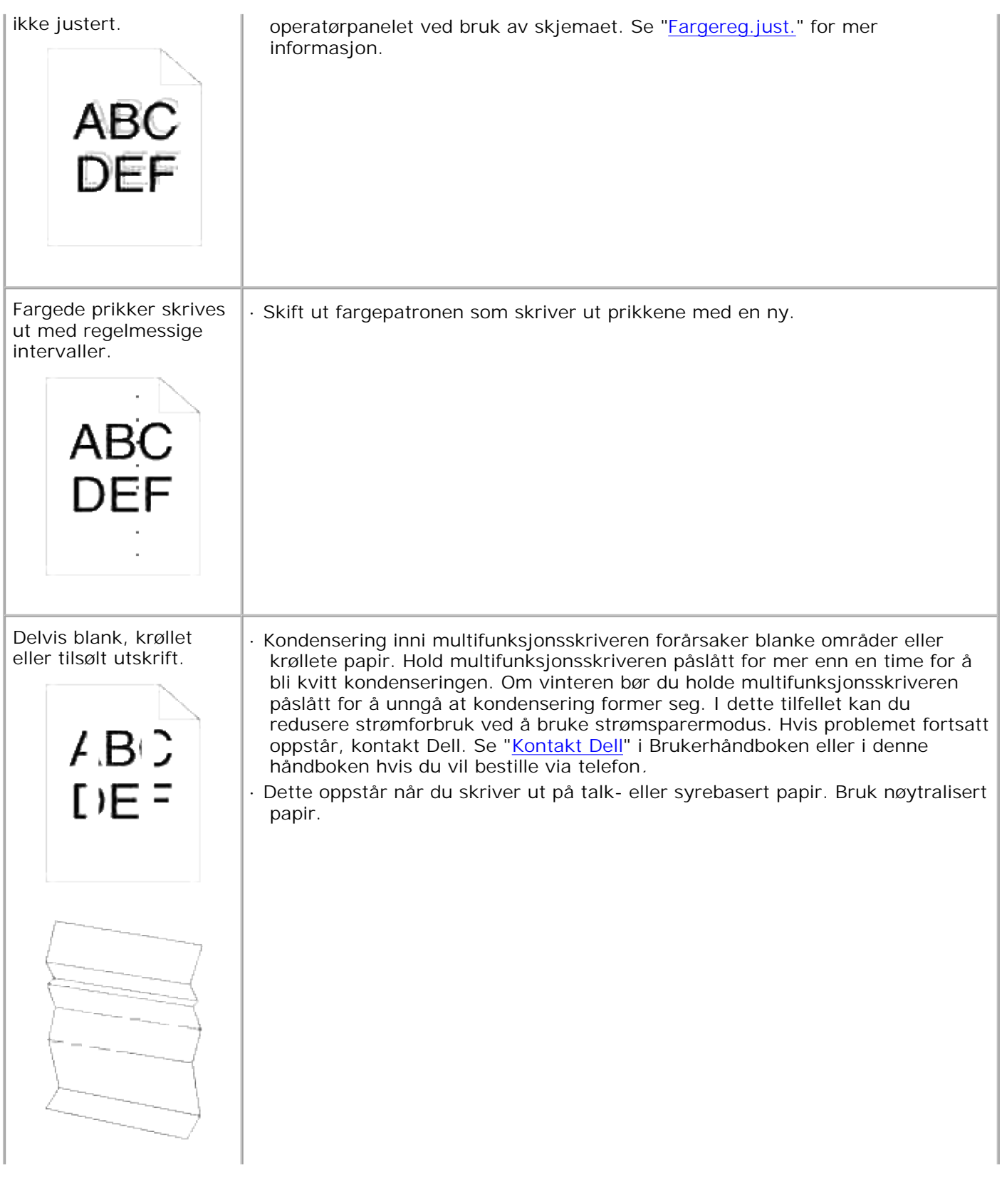

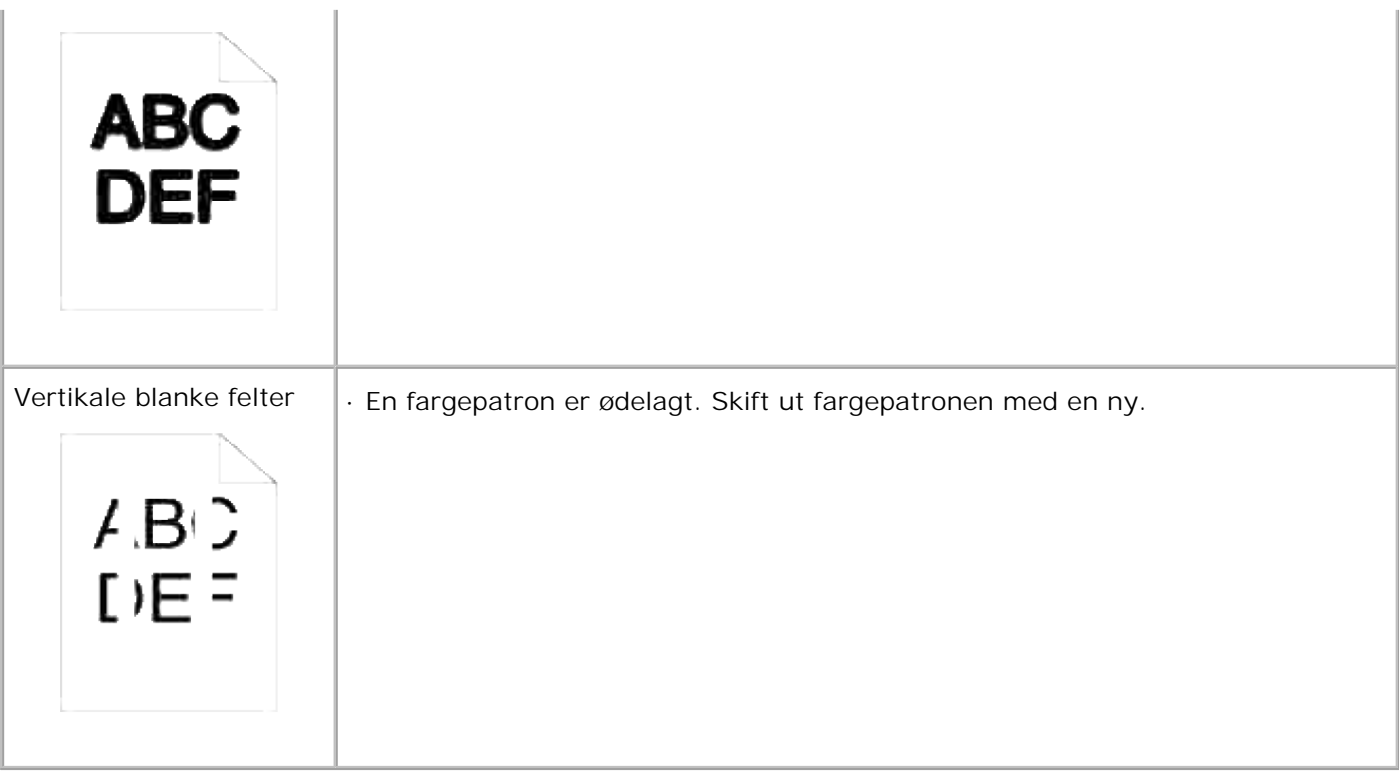

# **Kopier problemer**

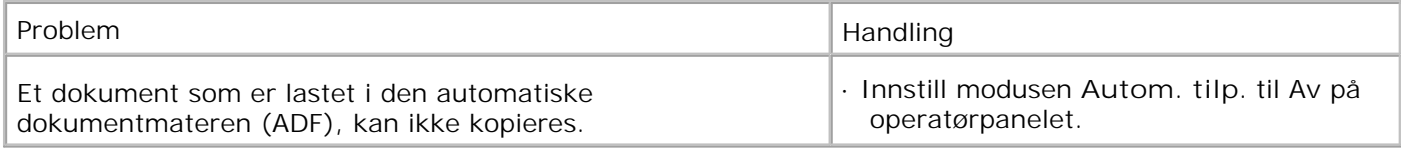

# **Faksproblemer**

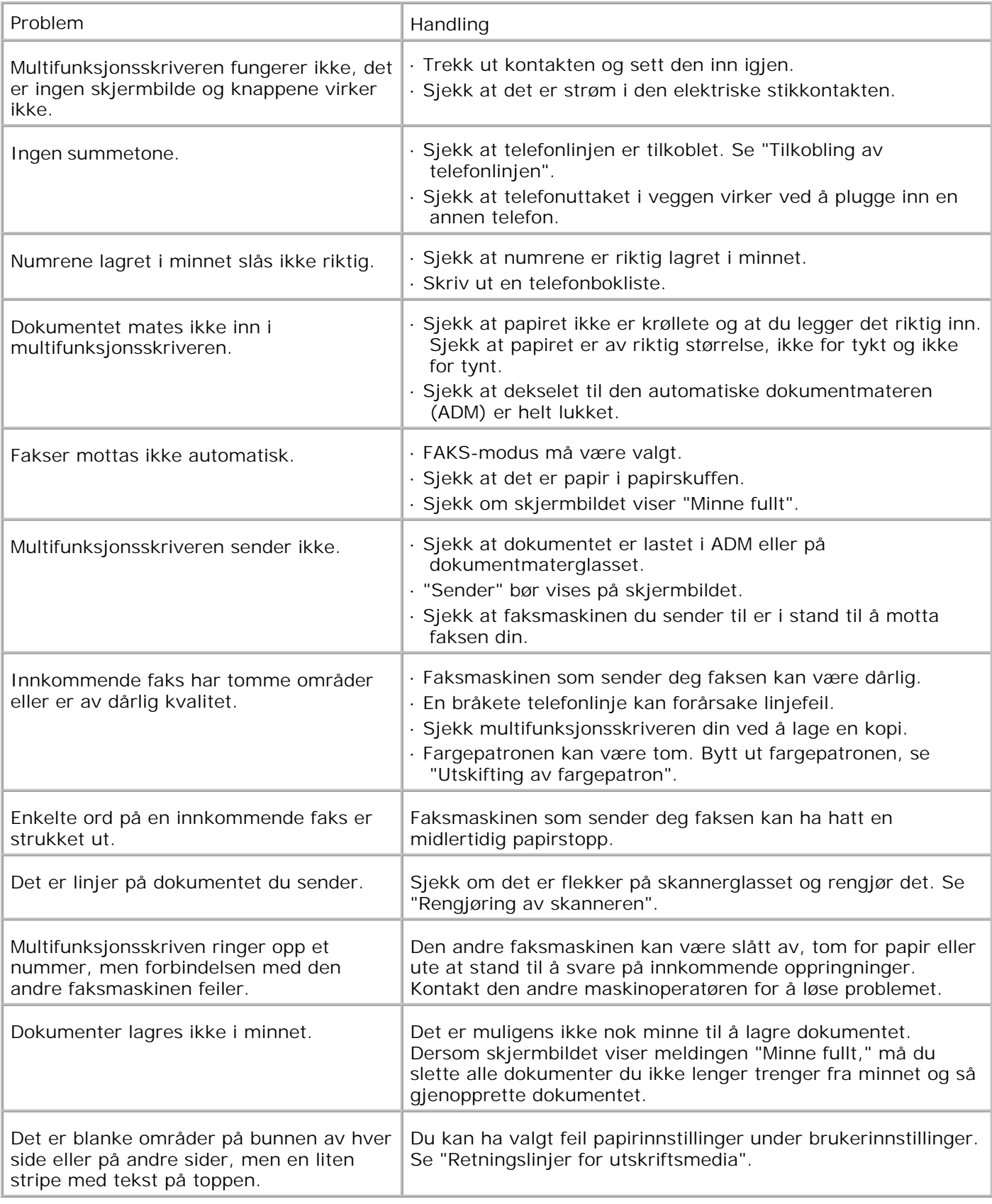

# **Skanneproblemer**

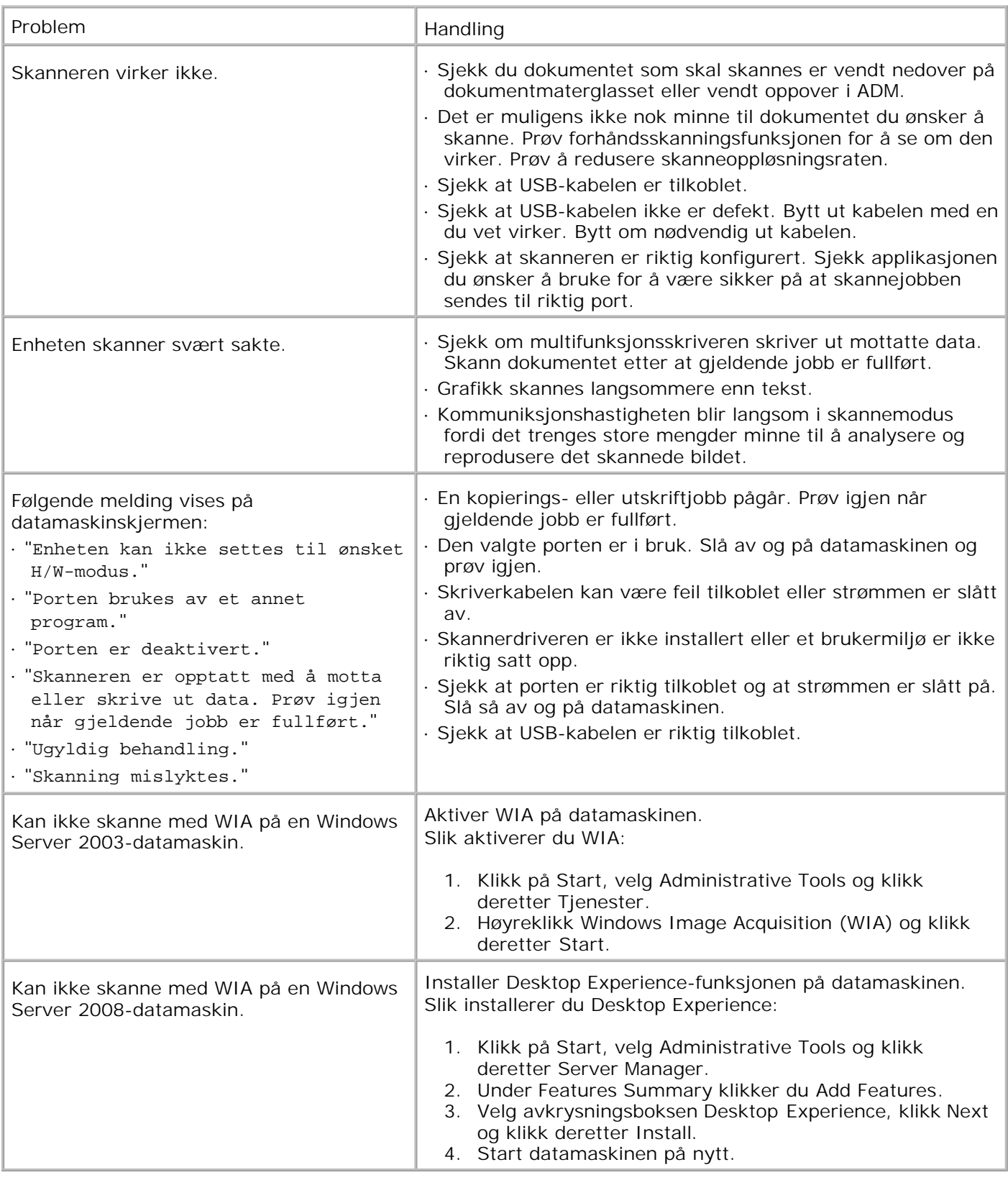

# **Problemer med alternative moduler**

Hvis et alternativ ikke fungerer ordentlig etter installasjon eller slutter å fungere.

- Slå av multifunksjonsskriveren, vent i 10 sekunder og slå så multifunksjonsskriveren på igjen. Hvis ikke dette løser problemet, kan du koble fra multifunksjonsskriveren og sjekke forbindelsen mellom alternativet og multifunksjonsskriveren.
- Skriv ut Systeminnstillingssiden for å se om alternativet er oppført på listen over Installerte alternativer. Hvis ikke alternativet er oppført, må det installers på nytt. Se "Utskrift av en systeminnstillingsside".
- Sjekk at alternativet er valgt i skriverdriveren du bruker.

Følgende tabell angir skriveralternativer og løsningsforslag for relaterte problemer. Hvis det foreslåtte løsningsforslaget ikke løser problemet, må du ringe kundeservice.

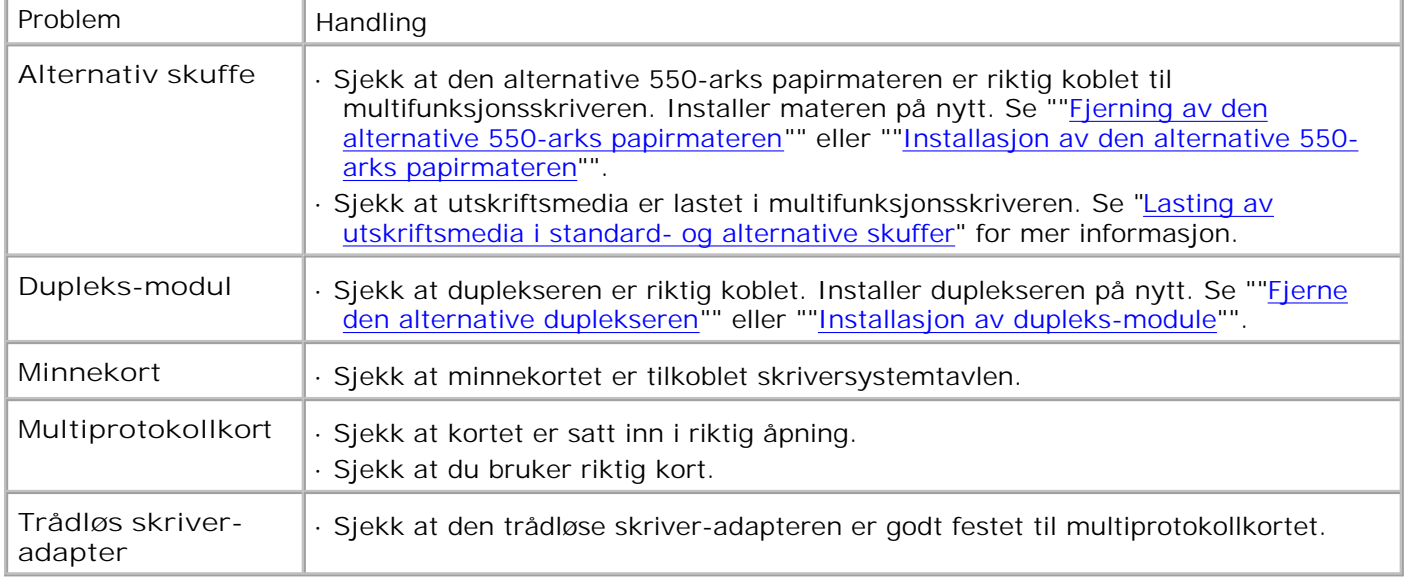

## **Andre problemer**

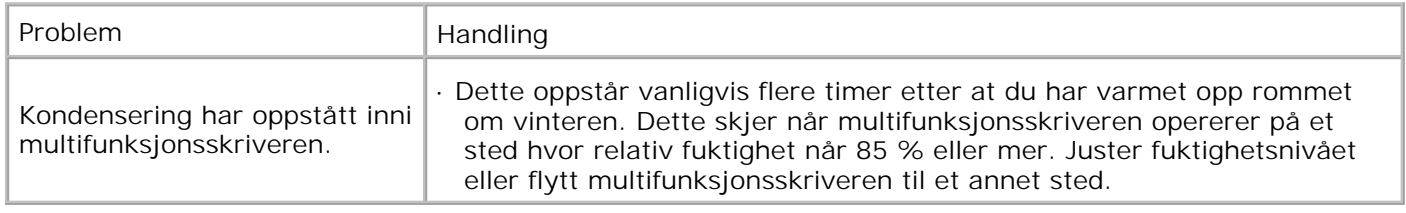

## **Kontakt service**

Når du ringer etter skriverservice, må du være forberedt på å beskrive problemet du har eller feilmeldingen på skjermen.

Du må kjenne modelltypen og serienummeret til skriveren. Se etiketten på baksiden av multifunksjonsskriveren nær kontrollkortet for denne informasjonen.

# **Problemløsning**

## **Konfigurasjon av skriverinstruksjonene**

**Brukerinnstillinger**

Oppsett Menyer

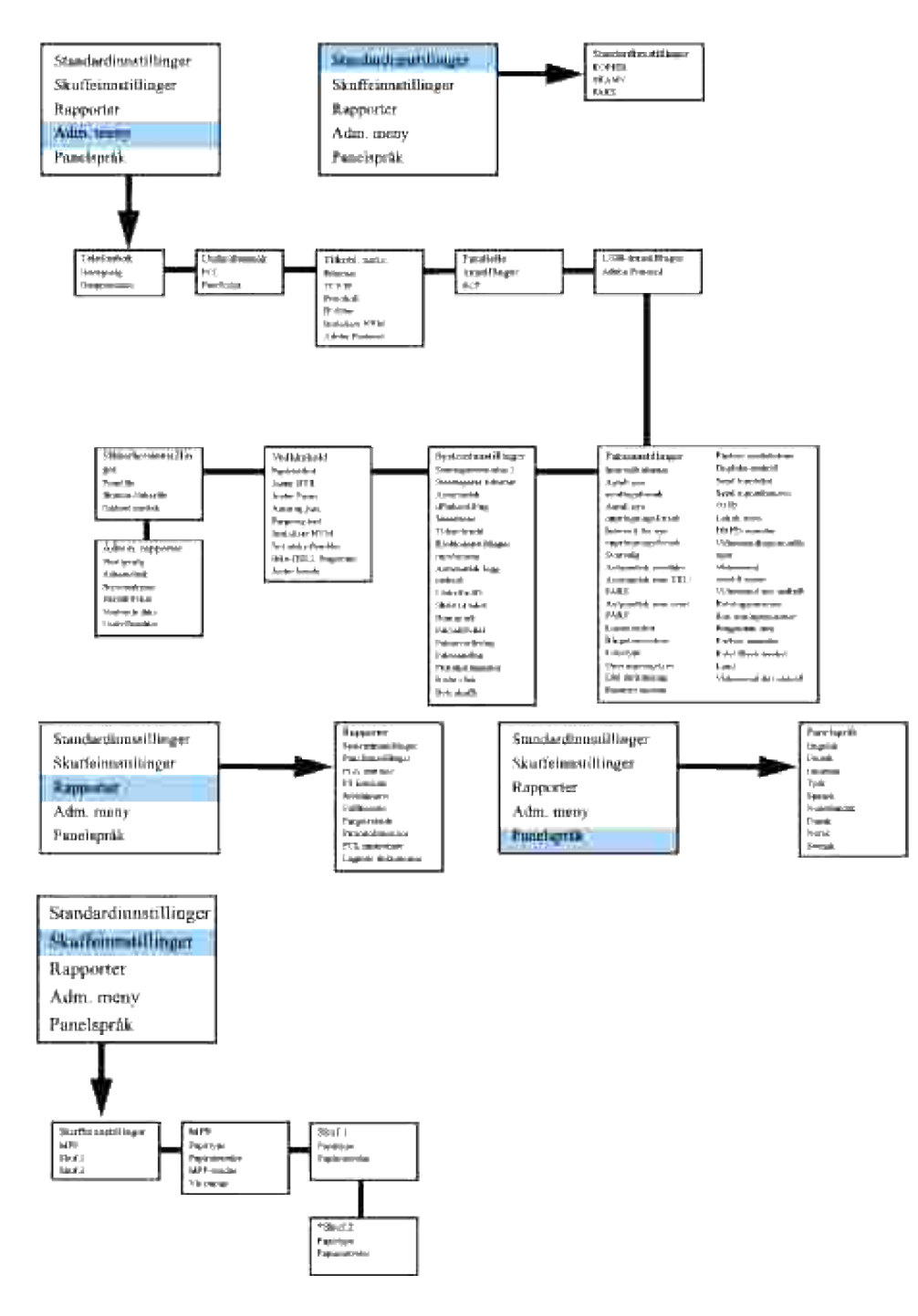

\* Vises kun når en alternativ 550-arks papirmater er installert på multifunksjonsskriveren.

#### **Oppsett av utskrift av vanlig Brev fra universalmateren**

- 1. På operatørpanelet trykker du  $\blacktriangledown$  helt til >OPPSETT vises og trykker så  $\blacktriangledown$ .
- 2. Trykk  $\blacktriangledown$  helt til >Skuffeinnstillinger vises, og trykk så  $\blacktriangledown$ .
- 3. Trykk  $\blacktriangledown$  helt til >MPF vises og trykk så  $\blacktriangledown$ .
- 4. Trykk ▼ helt til >Papirtype vises, og trykk så ✔.
- 5. Trykk  $\blacktriangleleft$  eller  $\blacktriangleright$  helt til vanlig vises og trykk så  $\blacktriangleright$ .
- 6. Når er MPF-type satt til Vanlig.

2.

- 7. Trykk **Tilbake** for å gå tilbake til foregående meny.
- 8. Trykk  $\blacktriangledown$  helt til >Papirstørrelse vises, og trykk så  $\blacktriangledown$ .
- 9. Trykk  $\blacktriangleleft$  eller  $\blacktriangleright$  helt til Brev vises og trykk så  $\blacktriangleright$ .
- 10. Nå er MPF-størrelsen satt til Brev.
- 11. Legg en bunke med ark av brevstørrelse inn i universalmateren (MPF).
- 12. MPF/Brev vil vises på skjermen.
- 13. Trykk  $\checkmark$  for å lagre denne innstillingen.
- 14. MPF/Vanlig vil nå vises på skjermen.
- 15. Trykk  $\checkmark$  for å lagre denne innstillingen.
- 16. Nå er alle maskinvareinnstillingene på multifunksjonsskriveren riktige.

Alle skjermbildene av programvareinnstillinger er fra WORD, dette ble gjort i Word 2003. I enhver applikasjon går du imidlertid til **Fil Skriv ut** og klikker så på **Egenskaper**, og du vil få dette samme driveregenskaper-vinduet.

- 17. Åpne Word og opprett et nytt dokument.
- 18. Gå til **Fil Skriv ut**.
- 19. Velg **Dell MFP Laser 3115cn** fra skriverlisten.
- 20. Klikk på knappen Preferanser.
- 21. **Utskriftspreferanser vil vises.**
- 22. Klikk på fanen **Papir/utdata**.
- 23. Sett papirstørrelse til Brev.
- 24. Sett papirkilde til MPF.
- 25. Sett MPF-papirtype til Vanlig.
- 26. Klikk **OK**.
- 27. Nå er skriverdriveren satt opp riktig.
- 28. Klikk Skriv ut.

#### **Oppsett av utskrift av vanlig Brev fra skuffe 1**

- 1. På operatørpanelet trykker du  $\blacktriangledown$  helt til >OPPSETT vises og trykker så  $\blacktriangledown$ .
- 2. Trykk  $\blacktriangledown$  helt til >Skuffeinnstillinger vises, og trykk så  $\blacktriangledown$ .
- 3. Trykk  $\blacktriangledown$  helt til >Skuffe 1 vises og trykk så  $\blacktriangledown$ .
- 4. Trykk  $\P$  helt til >Papirtype vises, og trykk så  $\checkmark$ .
- 5. Trykk  $\blacktriangleleft$  eller  $\blacktriangleright$  helt til Vanlig vises og trykk så  $\blacktriangleright$ .
- 6. Når er Skuffe 1-type satt til Vanlig.
- 7. Trykk **Tilbake** for å gå tilbake til foregående meny.
- 8. Trykk ▼ helt til >Papirstørrelse vises, og trykk så ✔.
- 9. Trykk  $\blacktriangleleft$  eller  $\blacktriangleright$  helt til Auto vises og trykk så  $\blacktriangleright$ .
- 10. Nå er Skuffe 1-størrelsen satt til Brev.
- 11. Legg en bunke med ark av brevstørrelse inn i skuffe 1.
- 12. Skuffe 1/brev vil vises på skjermen.
- 13. Trykk  $\checkmark$  for å lagre denne innstillingen.
- 14. Skuffe 1/Vanlig vil vises på skjermen.
- 15. Trykk **√** for å lagre denne innstillingen.
- 16. Nå er alle maskinvareinnstillingene på multifunksjonsskriveren riktige.

Alle skjermbildene av programvareinnstillinger er fra WORD, dette ble gjort i Word 2003. I enhver applikasjon går du imidlertid til **Fil Skriv ut** og klikker så på **Egenskaper**, og du vil få dette samme driveregenskaper-vinduet.

- 17. Åpne Word og opprett et nytt dokument.
- 18. Gå til **Fil Skriv ut**.
- 19. Velg **Dell MFP Laser 3115cn** fra skriverlisten.
- 20. Klikk på knappen Preferanser.
- 21. **Utskriftspreferanser vil vises.**
- 22. Klikk på fanen **Papir/utdata**.
- 23. Sett papirstørrelse til Brev.
- 24. Sett papirkilde til Skuffe 1.
- 25. Klikk **OK**.

21.

- 26. Nå er skriverdriveren satt opp riktig.
- 27. Klikk Skriv ut.

#### **Oppsett av utskrift av vanlig Brev fra skuffe 2**

- 1. På operatørpanelet trykker du  $\P$  helt til >OPPSETT vises og trykker så  $\blacktriangledown$ .
- 2. Trykk  $\Psi$  helt til >Skuffeinnstillinger vises, og trykk så  $\blacktriangledown$ .
- 3. Trykk  $\Psi$  helt til >Skuffe 2 vises og trykk så  $\checkmark$ .
- 4. Trykk  $\Psi$  helt til >Papirtype vises, og trykk så  $\checkmark$ .
- 5. Trykk  $\blacktriangleleft$  eller  $\blacktriangleright$  helt til Vanlig vises og trykk så  $\blacktriangleright$ .
- 6. Når er Skuffe 2-type satt til Vanlig.
- 7. Trykk **Tilbake** for å gå tilbake til foregående meny.
- 8. Trykk  $\blacktriangledown$  helt til >Papirstørrelse vises, og trykk så  $\blacktriangledown$ .
- 9. Trykk  $\blacktriangleleft$  eller  $\blacktriangleright$  helt til Auto vises og trykk så  $\blacktriangleright$ .
- 10. Nå er Skuffe 2-størrelsen satt til Brev.
- 11. Legg en bunke med ark av brevstørrelse inn i Skuffe 2.
- 12. Skuffe 2/brev vil vises på skjermen.
- 13. Trykk  $\checkmark$  for å lagre denne innstillingen.
- 14. Skuffe 2/Vanlig vil vises på skjermen.
- 15. Trykk  $\checkmark$  for å lagre denne innstillingen.
- 16. Nå er alle maskinvareinnstillingene på multifunksjonsskriveren riktige.

Alle skjermbildene av programvareinnstillinger er fra WORD, dette ble gjort i Word 2003. I enhver applikasjon går du imidlertid til **Fil Skriv ut** og klikker så på **Egenskaper**, og du vil få dette samme driveregenskaper-vinduet.

- 17. Åpne Word og opprett et nytt dokument.
- 18. Gå til **Fil Skriv ut**.
- 19. Velg **Dell MFP Laser 3115cn** fra skriverlisten.
- 20. Klikk på knappen Preferanser.
- 21. **Utskriftspreferanser vil vises.**
- 22. Klikk på fanen **Papir/utdata**.
- 23. Sett papirstørrelse til Brev.
- 24. Sett papirkilde til Skuffe 2.
- 25. Klikk **OK**.
- 26. Nå er skriverdriveren satt opp riktig.
- 27. Klikk Skriv ut.

#### **Oppsett av utskrift av Brev/transparent fra universalmateren**

- 1. På operatørpanelet trykker du  $\Psi$  helt til >OPPSETT vises og trykker så  $\blacktriangledown$ .
- 2. Trykk  $\blacktriangledown$  helt til >Skuffeinnstillinger vises, og trykk så  $\blacktriangledown$ .
- 3. Trykk  $\Psi$  helt til >MPF vises og trykk så  $\checkmark$ .
- 4. Trykk  $\blacktriangledown$  helt til >Papirtype vises, og trykk så  $\blacktriangledown$ .
- 5. Trykk  $\blacktriangleleft$  eller  $\blacktriangleright$  helt til Transparent vises og trykk så  $\blacktriangleright$ .
- 6. Når er MPF-type satt til Transparent.
- 7. Trykk **Tilbake** for å gå tilbake til foregående meny.
- 8. Trykk  $\blacktriangledown$  helt til >Papirstørrelse vises, og trykk så  $\blacktriangledown$ .
- 9. Trykk  $\blacktriangleleft$  eller  $\blacktriangleright$  helt til Brev vises og trykk så  $\blacktriangleright$ .
- 10. Nå er MPF-størrelsen satt til Brev.
- 11. Legg en bunke med ark av brevstørrelse inn i universalmateren (MPF).
- 12. MPF/Brev vil vises på skjermen.
- 13. Trykk  $\checkmark$  for å lagre denne innstillingen.
- 14. MPF/Transparent vil nå vises på skjermen.
- 15. Trykk  $\checkmark$  for å lagre denne innstillingen.
- 16. Nå er alle maskinvareinnstillingene på multifunksjonsskriveren riktige.

Alle skjermbildene av programvareinnstillinger er fra WORD, dette ble gjort i Word 2003. I enhver applikasjon går du imidlertid til **Fil Skriv ut** og klikker så på **Egenskaper**, og du vil få dette samme driveregenskaper-vinduet.

- 17. Åpne Word og opprett et nytt dokument.
- 18. Gå til **Fil Skriv ut**.
- 19. Velg **Dell MFP Laser 3115cn** fra skriverlisten.
- 20. Klikk på knappen Preferanser.
- 21. **Utskriftspreferanser vil vises.**
- 22. Klikk på fanen **Papir/utdata**.
- 23. Sett papirstørrelse til Brev.
- 24. Sett papirkilde til MPF.
- 25. Sett MPF-papirtype til Transparent.
- 26. Klikk **OK**.
- 27. Nå er skriverdriveren satt opp riktig.
- 28. Klikk Skriv ut.

#### **Oppsett av utskrift av konvolutt fra universalmateren**

- 1. På operatørpanelet trykker du  $\Psi$  helt til >OPPSETT vises og trykker så  $\blacktriangledown$ .
- 2. Trykk  $\blacktriangledown$  helt til >Skuffeinnstillinger vises, og trykk så  $\blacktriangledown$ .
- 3. Trykk  $\blacktriangledown$  helt til >MPF vises og trykk så  $\blacktriangledown$ .
- 4. Trykk  $\blacktriangledown$  helt til >Papirtype vises, og trykk så  $\blacktriangledown$ .
- 5. Trykk  $\blacktriangleleft$  eller  $\blacktriangleright$  helt til Konvolutt vises og trykk så  $\blacktriangleright$ .
- 6. Når er MPF-type satt til Konvolutt.
- 7. Trykk **Tilbake** for å gå tilbake til foregående meny.
- 8. Trykk  $\blacktriangledown$  helt til >Papirstørrelse vises, og trykk så  $\blacktriangledown$ .
- 9. Trykk  $\blacktriangleleft$  eller  $\blacktriangleright$  helt til Konvolutt vises og trykk så  $\blacktriangleright$ .
- 10. Nå er MPF-størrelsen satt til Konvolutt.
- 11. Legg en bunke med konvolutter inn i universalmateren (MPF).
- 12. MPF/Konvolutt vil vises på skjermen.
- 13. Trykk  $\checkmark$  for å lagre denne innstillingen.
- 14. MPF/Konvolutt vil nå vises på skjermen.
- 15. Trykk  $\checkmark$  for å lagre denne innstillingen.
- 16. Nå er alle maskinvareinnstillingene på multifunksjonsskriveren riktige.

Alle skjermbildene av programvareinnstillinger er fra WORD, dette ble gjort i Word 2003. I enhver applikasjon går du imidlertid til **Fil Skriv ut** og klikker så på **Egenskaper**, og du vil få dette samme driveregenskaper-vinduet.

- 17. Åpne Word og opprett et nytt dokument.
- 18. Gå til **Fil Skriv ut**.
- 19. Velg **Dell MFP Laser 3115cn** fra skriverlisten.
- 20. Klikk på knappen Preferanser.
- 21. **Utskriftspreferanser vil vises.**
- 22. Klikk på fanen Papir/utdata.
- 23. Sett MPF-papirtype til Konvolutt.
- 24. Sett papirkilde til MPF.
- 25. Sett papirstørrelse til Konvolutt.
- 26. Klikk **OK**.
- 27. Nå er skriverdriveren satt opp riktig.
- 28. Klikk Skriv ut.

#### **Oppsett av papirstørrelse**

- 1. På operatørpanelet trykker du  $\blacktriangledown$  helt til >OPPSETT vises og trykker så  $\blacktriangledown$ .
- 2. Trykk  $\blacktriangledown$  helt til >Skuffeinnstillinger vises, og trykk så  $\blacktriangledown$ .
- 3. Trykk  $\Psi$  helt til egnet papirkilde (MPF) vises og trykk så  $\blacktriangledown$ .
- 4. Trykk  $\blacktriangledown$  helt til >Papirtype vises, og trykk så  $\blacktriangledown$ .
- 5. Trykk  $\blacktriangleleft$  eller  $\blacktriangleright$  helt til egnet papirtype (Vanlig) vises og trykk så  $\blacktriangleright$ .
- 6. Når er MPF-type satt til Vanlig.
- 7. Trykk **Tilbake** for å gå tilbake til foregående meny.
- 8. Trykk ▼ helt til >Papirstørrelse vises, og trykk så ✔.
- 9. Trykk  $\blacktriangleleft$  eller  $\blacktriangleright$  helt til egnet papirstørrelse (Brev) vises og trykk så  $\blacktriangleright$ .
- 10. Nå er MPF-størrelsen satt til Brev.
- 11. Legg en bunke med ark av brevstørrelse inn i universalmateren (MPF).
- 12. MPF/Brev vil vises på skjermen.
- 13. Trykk ✔ for å lagre denne innstillingen.
- 14. MPF/Vanlig vil nå vises på skjermen.
- 15. Trykk ✔ for å lagre denne innstillingen.
- 16. Nå er alle maskinvareinnstillingene på multifunksjonsskriveren riktige.

Alle skjermbildene av programvareinnstillinger er fra WORD, dette ble gjort i Word 2003. I enhver applikasjon går du imidlertid til **Fil Skriv ut** og klikker så på **Egenskaper**, og du vil få dette samme driveregenskaper-vinduet.

- 17. Åpne Word og opprett et nytt dokument.
- 18. Gå til **Fil Skriv ut**.
- 19. Velg **Dell MFP Laser 3115cn** fra skriverlisten.
- 20. Klikk på knappen Preferanser.
- 21. **Utskriftspreferanser vil vises.**
- 22. Klikk på fanen **Papir/utdata**.
- 23. Sett papirstørrelse til Brev.
- 24. Sett papirkilde til MPF.
- 25. Sett papirtype til Vanlig.
- 26. Klikk **OK**.

#### **Oppsett av papirtype**

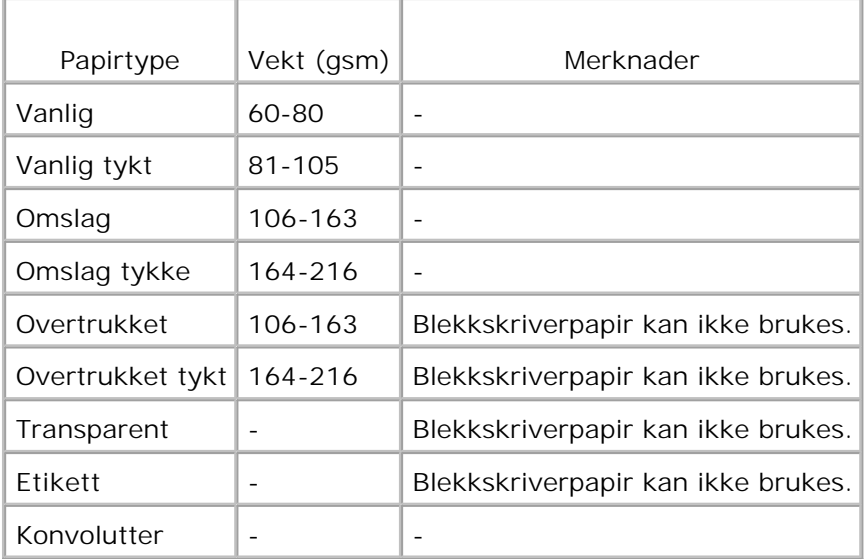

## **Konfigurering**

#### **Parallell utskrift**

En lokal skriver er en skriver som er tilkoblet datamaskinen din eller en skriverserver ved bruk av en USBeller parallellkabel. Hvis multifunksjonsskriveren din er koblet til et nettverk og ikke datamaskinen din, se "Oppsett av nettverk".

## **Installasjon av skriverdrivere**

Når du installerer skriverdriveren må du også installere faksdriveren.

Etter at skriverdriveren er installert, må du sette innstillingene Installerbare alternativer i Skriveregenskaper i henhold til alternativene du har installert.

### **Microsoft® Windows Vista®**

- 1. Sett *Drivere og hjelpeprogram*-CD i datamaskinen.
- **MERK:** Klikk **Continue** i dialogboksen **User Account Control**. H
- 2. Klikk **Personal Installation**.
- 3. Koble skriveren til datamaskinen.

Plug and Play blir nå aktivert automatisk og installerer skriveren. Klikk **Install** hvis Plug and Play ikke

aktiveres.

3.

Når Plug and Play er fullført, går installasjonen til neste trinn automatisk.

- Klikk alternativknappen **Typical Installation** eller **Custom Installation** og klikk deretter **Next**. Hvis 4. du velger **Custom Installation** kan du velge den aktuelle programvaren du vil installere.
- 5. Når skjermbildet Congratulations! vises, klikker du Printer Test Page hvis det er nødvendig. Klikk **Finish**.

### **Windows® XP, Windows XP 64-bit Edition, Windows Server® 2003, Windows Server 2003 64-bit Edition, Windows Server® 2008, Windows Server 2008 64-bit Edition, og Windows 2000**

- 1. Koble multifunksjonsskriveren til datamaskinen din med av USB-kabel eller av parallellkabel. Slå så på multifunksjonsskriveren
- 2. Når **Veiviser for ny maskinvare** vises, klikker du **Avbryt**.
- 3. Sett CD-en *Drivere og hjelpeprogram* inn i datamaskinen din for starter installasjonsprogrammet.
- Ø **MERK:** Hvis ikke CD-en starter automatisk, må du klikke **Start Kjør**, taste inn D:\setup.exe (hvor D er driverbokstaven for CD-en) og så klikke **OK**.
- 4. Velg **Personlig installasjon** og klikk så **Neste**.
- 5. Klikk **Installer**.
- 6. Når vinduet **Fullfør veiviser for ny maskinavare** vises, og følg instruksjonene på skjermen.
- 7. Når vinduet **Fullfør veiviser for ny maskinavare** vises, klikker du**Avslutt**.
- Velg enten **Typisk installasjon** eller **Egendefinert installasjon** og klikk så **Installer**. Hvis du velger 8. **Egendefinert installasjon** velger du selv den bestemte programvaren du vil installere.
- Når skjermbildet **Gratulerer!** vises, klikk **Avslutt** for å avslutte. Hvis nødvendig, kan du klikke **Skriv** 9. **ut testside** for å skrive ut en testside.

### **Windows NT® 4.0**

- 1. Koble multifunksjonsskriveren til datamaskinen din med en parallellkabel. Slå så på multifunksjonsskriveren
- 2. Sett CD-en *Drivere og hjelpeprogram* inn i datamaskinen din.
- 3. Velg **Personlig installasjon** og klikk så **Neste**.
- I vinduet **Legg til skriver** må du velge portnavn fra kombinasjonsboksen **Portnavn** og så sette 4. skriverens alternativer under **Skriverkonfigurasjon**. Klikk **Neste**.
- 5. Velg enten **Typisk installasjon** eller **Egendefinert installasjon** og klikk så **Installer**. Hvis du velger

**Egendefinert installasjon** velger du selv den bestemte programvaren du vil installere.

- 6. Adobes lisensavtale vises. Klikk for å akseptere avtalen og klikk så **Installer**.
- 7. Når skjermbildet **Gratulerer!** vises, klikk **Avslutt** for å avslutte.

#### **USB-utskrift**

 $\overline{\phantom{a}}$ 

En lokal skriver er en skriver som er tilkoblet datamaskinen din eller en skriverserver ved bruk av en USBeller parallellkabel. Hvis multifunksjonsskriveren din er koblet til et nettverk og ikke datamaskinen din, se "Oppsett av nettverk".

#### **Oppsett av nettverk**

**MERK:** For å bruke denne multifunksjonsskriveren i et UNIX- eller Linux-miljø, må du installere et UXfilter eller en Linux-driver. For mer informasjon om hvordan du installerer og bruker disse, se Brukerveiledningen.

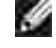

**MERK:** Hvis du bruker en CD-drive i et Linux-miljø, må du sette opp CD-en i henhold til ditt systemmiljø. Kommandostrengene er mount/media/cdrom.

**Deaktiver brannmuren i Microsoft® Windows® XP, Windows Vista® Windows Server® 2003 (etter SP1) , eller Windows Server® 2008 før installasjon av skriverprogramvare**

**MERK:** Dette trinnet er muligens ikke nødvendig hvis du har installert Windows XP Service Pack 2.

Hvis multifunksjonsskriveren er koblet direkte til et nettverk og den innebygde brannmuren for operativsystemet er aktivert, kan du ikke se de nettverkstilkoplede skriverne når du kjører Dell™ skriverinstallasjonsprogrammet. Deaktiver den innebygde brannmuren for operativsystemet før du installerer Dell-skriverprogramvaren for å unngå denne situasjonen. Gjør følgende for å deaktivere eller aktivere den innebygde brannmuren for operativsystemet:

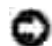

**MERKNAD:** Dell anbefaler at du aktiverer den innebygde brannmuren for operativsystemet etter at du har installert skriverprogramvaren. Aktivering av den innebygde brannmuren for operativsystemet etter installasjon av skriverprogramvaren begrenser ikke bruken av nettverksskriveren.

- 1. Klikk på **Start**knappen og klikk **Hjelp og støtte**.
- 2. I boksen **Søk** taster du inn brannmur og klikker så på den grønne pilen.
- Fra listen **Velg en oppgave**klikker du **Aktiver eller deaktiver brannmur med internettforbindelsl** 3. og følger så instruksjonene på skjermen.

### **Skriv ut og sjekk Systeminnstillingssiden**

Skriv ut Systeminnstillingssiden 1.

- a. Trykk  $\blacktriangledown$  helt til >OPPSETT vises, og trykk så  $\blacktriangledown$ .
- b. Trykk  $\blacktriangledown$  helt til >Rapporter vises, og trykk så  $\blacktriangledown$ .
- c. Systeminnstillinger vises. Trykk $\blacktriangledown$ .

Systeminnstillingssiden skrives ut.

2. Verifiser IP-adressen under overskriften TCP/IP.

Hvis IP-adressen er 0.0.0.0, må du vente noen minutter for å finne IP-adressen automatisk, og så skrive ut Systeminnstillingssiden igjen.

### **Oppsett av skriver:**

**MERK:** Når du bruker **IPv6-modus** til nettverksutskrift, kan du ikke installere skriverdriveren fra **COLOR** CDen *Drivers and Utilities*. Bruk **Veiviser for skriverinstallasjon** i Windows Vista. Se under "Utskrift med WSD (Web Services for Devices)" i *brukerhåndboken* for mer informasjon.

- 1. Sett CD-en *Drivere og hjelpeprogram* inn i datamaskinen din for starter installasjonsprogrammet.
- **MERK:** Hvis ikke CD-en starter automatisk, må du klikke **Start Kjør**, taste inn D:\setup.exe (hvor D **SP** er driverbokstaven for CD-en) og så klikke **OK**.

**MERK:** For Windows Vista klikker du **Continue** når dialogboksen **User Account Control** vises.

- 2. Velg alternativet **Nettverksinstallasjon** og klikk så **Neste**.
- Velg **Konfigurer ny kablet skriver eller Installer driver og programvare for eksisterende** 3. **nettverksskriver** og klikk så **Neste**.
- 4. For lokal installasjon velg alternativet **Lokal installasjon** og klikk så **Neste**.

For ekstern installasjon:

a. Velg alternativet **Ekstern installasjon** og klikk så **Neste**.

**MERK:** Ekstern installasjon mellom Windows NT og følgende operativsystem støttes ikke.

- Windows XP Professional x64 Edition
- Windows Server 2003 x64 Edition
- Windows Server 2008 x64 Edition
- Windows Vista

**Kill** 

- Windows Vista x64

**MERK:** Installasjon på Windows XP Home Edition, Windows Vista Home Basic, Windows Vista Home Premium, Windows Vista x64 Home Basic og Windows Vista x64 Home Premium støttes ikke.

- b. Angi ditt administratorbrukernavn, passord samt klienter. Klikk **Legg til**.
- c. Klikk **Neste**.
- Velg multifunksjonsskriveren du vil installere fra skriverlisten og klikk så **Neste**. Hvis ikke målskriveren 5. vises på listen, må du klikke **Oppdater** for å oppdatere listen, eller klikke **Legg til skriver** for å legge en multifunksjonsskriver til listen manuelt. På dette punktet kan du oppdatere IP-adressen og portnavnet.

Hvis du har installert denne multifunksjonsskriveren på servermaskinen, velger du avkrysningsboksen **Jeg setter opp denne skriveren på en server**.

**MERK:** Hvis du bruker AutoIP, vises 0.0.0.0 i installereren. Før du fortsetter må du angi en gyldig IPadresse.

- Angi skriverinnstillingene og klikk så **Neste**. 6.
	- a. Angi skrivernavnet.
	- b. Hvis du vil at andre brukere på nettverket skal ha tilgang til denne multifunksjonsskriveren, velger du **Del denne skriveren med andre datamaskiner på nettverket**, og angir et delt navn som brukere enkelt kan identifisere.
	- c. Hvis du vil sette opp en multifunksjonsskriver som standard, velger du avkrysningsboksen Sett **denne skriveren som standard**.
	- Hvis du vil begrense fargeutskrift, kan du velge alternativet **Dell ColorTrack**. Angi passordet når d. **Farge-passordaktivert** er valgt for **Dell ColorTrack**.
	- Hvis postscript-driveren er tilgjengelig og du ønsker å installere den, velger du e. avkrysningsboksen **PostScript-driver**.
- 7. Velg programvare og dokumentasjon du ønsker å installere, og klikk så Neste. Du kan spesifisere målmappen du vil installere Dell-programvaren og -dokumentasjonen i. For å endre målmappe klikker du **Nettleseren**.
- 8. Adobes lisensavtale vises, og klikk for å akseptere avtalen og klikk så **Installer**.
- Når skjermbildet **Gratulerer!** vises, klikk **Avslutt** for å avslutte. Hvis nødvendig, kan du klikke **Skriv** 9. **ut testside** for å skrive ut en testside.

Bruk **Dell Printer Configuration Web Tool** til å sjekke status på nettverksskriveren din uten å forlate arbeidsplassen din. Du kan se og/eller endre skriverkonfigurasjonsinnstillinger, sjekke tonernivå, og når det er tid for å bestille nytt utstyr, bare klikke på koblingen Dell-utstyr til høyre for nettleseren din.

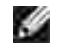

**MERK: Dell Printer Configuration Web Tool** er ikke tilgjengelig når multifunksjonsskriveren er lokalt koblet til en datamaskin eller en skriverdriver.

For å starte **Dell Printer Configuration Web Tool**, taster du inn nettverksskriverens IP-adresse i nettleseren din og skriverkonfigurasjonen vises så på skjermen. Se *Brukerveiledningen* for mer informasjon.

Du kan sette opp **Dell Printer Configuration Web Tool** til å sende deg en e-post når multifunksjonsskriveren trenger nytt utstyr eller service.

Slik setter du opp e-postvarsler:

- 1. Start **Dell Printer Configuration Web Tool**.
- 2. Klikk på koblingen **E-postvarsel**.
- Under **Sett opp e-postlister og varslinger**, angir du **Primær SMTP-gateway**, **Returadresse**, og 3. angir så din eller hovedoperatørens e-postadresser i listeboksen e-post.
- 4. Klikk **Bruk nye innstillinger**.

H

**MERK:** SMTP-serveren vil vise **Tilkobling pågår** helt til en feil oppstår.

### **Konstatering av trådløse nettverksinnstillinger**

Du må kjenne til innstillingene for det trådløse nettverket for å sette opp den trådløse skriveren. For mer informasjon om innstillinger, kan du kontakte din nettverksadministrator.

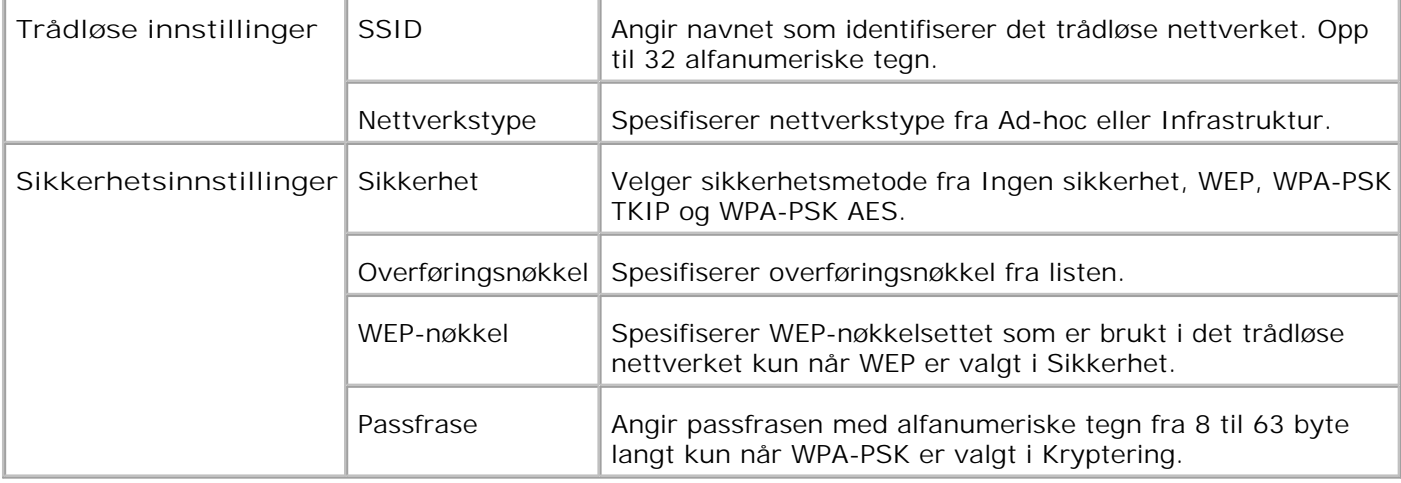

**SP MERK:** Velg WPA-PSK AES for å innstille WPA2-PSK som sikkerhet .

### **Trådløs installasjon ved bruk av USB-forbindelse**

**MERK:** Det alternative multiprotokollkortet med den trådløse LAN-adapteren må være installert på multifunksjonsskriveren.

#### **Trinn 1. Installer en multifunksjonsskriver til det gjeldende operative trådløse nettverket (når trådløs innstilling allerede er satt på datamaskinen din)**

- 1. Sett CD-en *Drivere og hjelpeprogram* inn i datamaskinen din.
- 2. CD-en *Drivers og hjelpeprogram* starter installasjonsprogramvaren automatisk.

Hvis ikke CD-en starter automatisk, må du klikke **Start Kjør**, taste inn D:\Setup.exe (hvor D er driverbokstaven for CD-en) og så klikke **OK**.

**MERK:** For Windows Vista klikker du **Continue** når dialogboksen **User Account Control** vises.

- 3. Velg alternativet **Nettverksinstallasjon** og klikk så **Neste**.
- Velg alternativet **Konfigurer trådløs skriver ved bruk av en USB-forbindelse (anbefalt)** og klikk 4. så **Neste**.
- Tilbakestill den trådløse innstillingen til multifunksjonsskriveren ved å følge trinnene på skjermbildet 5. **Tilbakestill trådløs innstilling**.
- Fra listen vist på skjermbildet **Velg skriver** velger du avkrysningsboksen for skriveren du setter den 6. trådløse innstillingen for og klikker så **Neste**. På skjermbildet **Angi trådløse nettverksinnstillinger** setter du hvert trådløse innstillingselement og klikker så **Neste**. Når du velger alternativet **Fast IP** for **Tildeling av IP-adresse**, klikker du **Endre...** og angir så IP-adresse og subnettmaske på skjermen.

```
MERK: Når du angir en fast IP-adresse, unngå "169.254.xxx.xxx" adressen bruk av Auto-IP.
```
- 7. Sett hvert element på skjermbildet **Angi skriverinnstillinger** og klikk så **Neste**.
- På skjermbildet **Skriverprogramvare** spesifiserer du programvaren du vil installere, samt 8. installasjonsstien og klikker så **Neste**. På dette tidspunktet blir den trådløse innstillingen spesifisert på skjermbildet **Angi trådløse nettverksinnstillinger** sendt til multifunksjonsskriveren.
- På skjermbildet **Trådløs konfigurasjon er nå fullført** klikker du **Neste**. Siden den trådløse 9. innstillingen allerede er satt på datamaskinen din, er ingen handlinger nødvendige på dette skjermbildet.
- På skjermbildet **Innstilling-klar skriver** verifiserer du at riktig IP-adresse er tildelt den 10. multifunksjonsskriveren den trådløse innstillingen er satt til og klikker så **Installer**.
- **MERK:** Hvis systemet kjører ett av følgende operativsystemer: **SP** Windows XP x64 Windows Server® 2003 x64 Windows Server® 2008 x64 Windows XP x64 Windows Vista x86 hopper du over trinn 11 og går til trinn 12.
- 11. Hvis du velger avkrysningsboksen Jeg setter opp denne skriveren på en server på skjermbildet **Velg skriver**og også velger avkrysningsboksen **PostScript-driver** på skjermbildet **Angi skriverinnstillinger** , vil **Adobe Systems Inc. lisensavtale** vises. Velg alternativet **Jeg aksepterer betingelsene i denne lisensavtalen** og klikk så **Installer**.
- På skjermbildet **Gratulerer!** klikker du **Avslutt** for å fullføre installasjonen. En testside vil skrives ut på 12.den installerte skriveren ved å klikke på knappen **Skriv ut testside**.

#### **Trinn 2. Lag nytt trådløst nettverksmiljø for både datamaskin og multifunksjonsskriver (når trådløs innstilling må settes på datamaskinen din)**

- 1. Sett CD-en *Drivere og hjelpeprogram* inn i datamaskinen din.
- CD-en *Drivers og hjelpeprogram* starter installasjonsprogramvaren automatisk. 2. Hvis ikke CD-en starter automatisk, må du klikke **Start Kjør**, taste inn D:\Setup.exe (der D er stasjonsbokstaven for CD-en din) og så klikke **OK**.

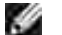

**MERK:** For Windows Vista klikker du **Continue** når dialogboksen **User Account Control** vises.

- 3. Velg alternativet **Nettverksinstallasjon** og klikk så **Neste**.
- Velg alternativet **Konfigurer trådløs skriver ved bruk av en USB-forbindelse (anbefalt)** og klikk 4. så **Neste**.
- Tilbakestill den trådløse innstillingen til multifunksjonsskriveren ved å følge trinnene på skjermbildet 5. **Tilbakestill trådløs innstilling**.
- Fra listen på skjermbildet **Velg skriver** velger du avkrysningsboksen for skriveren du setter den 6. trådløse innstillingen for og klikker så **Neste**.

**MERK:** Når du angir en fast IP-adresse, unngå "169.254.*xxx.xxx*" adressen bruk av Auto-IP.

- På skjermbildet **Angi trådløse nettverksinnstillinger** setter du hvert trådløse innstillingselement og 7. klikker så **Neste**. Når du velger alternativet **Fast IP** for **Tildeling av IP-adresse**, klikker du **Endre...** og angir så IP-adresse og subnettmaske på skjermen.
- 8. Sett hvert element på skjermbildet **Angi skriverinnstillinger** og klikk så **Neste**.
- På skjermbildet **Skriverprogramvare** spesifiserer du programvaren du vil installere, samt 9. installasjonsstien og klikker så **Neste**. På dette tidspunktet blir den trådløse innstillingen spesifisert på skjermbildet **Angi trådløse nettverksinnstillinger** sendt til multifunksjonsskriveren.
- På skjermbildet **Trådløs konfigurasjon er nå fullført** setter du den trådløse innstillingen sendt til 10. multifunksjonsskriveren på datamaskinen din ved å følge instruksjonene under og så klikke **Neste**.

**For Windows XP og Windows Server 2003:**

- a. Velg **Nettverksforbindelser** fra **Kontrollpanelet**.
- b. Høyreklikk på **Trådløs nettverksforbindelse** og velg **Egenskaper**.
- c. Velg fanen **Trådløst nettverk** .
- Avkrysningsboksen for **Bruk Windows til å konfigurere mine trådløse nettverkinnstillinger** d. må være valgt.
- e. Klikk på **Avansert**.
- f. Gjør ett av de følgende:

#### *Når trådløst ad-hoc-modus er satt på multifunksjonsskriveren:*

Velg **Kun datamaskin til datamaskin (ad hoc)-nettverk** og lukk dialogboksen **Avansert**.

#### *Når trådløst infrastrukturmodus er satt på multifunksjonsskriveren:*

- Velg **Kun tilgangspunkt (infrastruktur)-nettverk** og lukk dialogboksen **Avansert** .
- g. Klikk **Legg til** for å vise trådløse nettverksegenskaper.
- h. Angi innstillinger du sender til multifunksjonsskriveren og klikk **OK**.
- i. Klikk **Flytt opp** for å flytte innstillingen til toppen av listen.
- j. Klikk **OK** for å lukke dialogboksen **Egenskap**.

#### **For Windows Vista:**

- a. Åpne **Control Panel**.
- b. Velg **Network and Internet**.
- c. Velg **Network and Sharing Center**.
- d. Velg **Connect to a network**.
- Velg innstillingen du sender til multifunksjonsskriveren fra nettverkselementene under **Connect** e. **to a network**.
- f. Velg Connect Anyway i advarseldialogboksen, noe som angir at du går inn på et usikret område.
- g. Klikk **Close** for å lukke dialogboksen etter at forbindelsen er opprettet.

**For Windows Server 2008:**

- a. Åpne **Control Panel**.
- b. Velg **Network and Sharing Center**.
- c. Velg **Connect to a network**.
- d. Velg dell\_device fra nettverkselementene oppført i Connect to a network.
- e. Velg Connect Anyway i dialogboksen med advarselen som angir at du går inn på et usikkert område.
- f. Klikk Close i dialogboksen etter at du har bekreftet at tilkoblingen er vellykket.
- På skjermbildet **Innstilling-klar skriver** verifiserer du at riktig IP-adresse er tildelt den 11. multifunksjonsskriveren den trådløse innstillingen er satt til og klikker så **Installer**.
- **MERK:** Hvis systemet kjører ett av følgende operativsystemer: Windows XP x64 Windows Server® 2003 x64 Windows Server® 2008 x64 Windows XP x64 Windows Vista x86 hopper du over trinn 12 og går til trinn 13.
- Hvis du velger avkrysningsboksen **Jeg setter opp denne skriveren på en server** på skjermbildet 12. **Velg skriver** g også velger avkrysningsboksen **PostScript-driver** på skjermbildet **Angi skriverinnstillinger** , vil **Adobe Systems Inc. lisensavtale** vises. Velg alternativet **Jeg aksepterer betingelsene i denne lisensavtalen** og klikk så **Installer**.
- På skjermbildet **Gratulerer!** klikker du **Avslutt** for å fullføre installasjonen. En testside vil skrives ut på 13. den installerte skriveren ved å klikke på knappen **Skriv ut testside**.

Bruk **Dell Printer Configuration Web Tool** til å sjekke status på nettverksskriveren din uten å forlate arbeidsplassen din. Du kan se og/eller endre skriverkonfigurasjonsinnstillinger, sjekke tonernivå, og når det er tid for å bestille nytt utstyr, bare klikke på koblingen Dell-utstyr til høyre for nettleseren din.

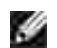

**MERK: Dell Printer Configuration Web Tool** er ikke tilgjengelig når multifunksjonsskriveren er lokalt koblet til en datamaskin eller en skriverdriver.

### **Trådløs installasjon ved bruk av trådløs forbindelse**

**Trinn 1. Installer en multifunksjonsskriver til det gjeldende operative trådløse nettverket (når trådløs innstilling allerede er satt på datamaskinen din)**

1. Sett CD-en *Drivere og hjelpeprogram* inn i datamaskinen din for starter installasjonsprogrammet.

**SP** 

**MERK:** Hvis ikke CD-en starter automatisk, må du klikke **Start Kjør** og så taste inn D:\setup.exe (where Der stasjonsbokstaven for CD-en din) og så klikke **OK**.

**MERK:** For Windows Vista klikker du **Continue** når dialogboksen **User Account Control** vises. **SP** 

- 2. Velg alternativet **Nettverksinstallasjon** og klikk så **Neste**.
- Velg alternativet **Konfigurer trådløs skriver ved bruk av en trådløs forbindelse (avansert)** og 3. klikk så **Neste**.
- Tilbakestill den trådløse innstillingen til multifunksjonsskriveren ved å følge trinnene på skjermbildet 4. **Tilbakestill trådløs innstilling**.
- 5. Sett den trådløse innstillingen på datamaskinen din ved å følge instruksjonene på skjermbildet Aktiver **kommunikasjon med skriver** og klikk så **Neste**.

Instruksjonene er som følger:

**For Windows XP og Windows Server 2003:**

- a. Velg **Nettverksforbindelser** fra **Kontrollpanelet**.
- b. Høyreklikk på **Trådløs nettverksforbindelse** og velg **Egenskaper**.
- c. Velg fanen **Trådløse nettverk**.
- Avkrysningsboksen for **Bruk Windows til å konfigurere mine trådløse nettverkinnstillinger** d. må være valgt.

**MERK:** Noter ned gjeldende trådløse datamaskininnstillinger i trinn d og f slik at du kan gjenopprette dem senere.

- e. Klikk på knappen **Avansert**.
- f. Velg **Kun datamaskin til datamaskin (ad hoc)-nettverk** og lukk dialogboksen **Avansert**.
- g. Klikk på knappen **Legg til** for å vise trådløse nettverksegenskaper
- h. På fanen **Forbindelse** angir du følgende informasjon og klikker så **OK**.

Nettverksnavn (SSID): dell\_device Nettverksautentisering: Åpen Datakryptering: Deaktivert Ad hoc-nettverk: valgt

- i. Klikk på knappen **Flytt opp** for å flytte den nylig tillagte SSID til toppen av listen.
- j. Klikk **OK** for å lukke dialogboksen **Egenskap**.

**For Windows Vista:**

- a. Åpne **Control Panel**.
- b. Velg **Network and Internet**.
- c. Velg **Network and Sharing Center**.
- d. Velg **Connect to a network**.
- e. Velg **dell\_device** fra nettverkselementene under **Connect to a network**.
- f. Velg Connect Anyway i advarseldialogboksen, noe som angir at du går inn på et usikret område.
- g. Klikk **Close** for å lukke dialogboksen etter at forbindelsen er opprettet.

**For Windows Server 2008:**

- a. Åpne **Control Panel**.
- b. Velg **Network and Sharing Center**.
- c. Velg **Connect to a network**.
- d. Velg **dell\_device** fra nettverkselementene oppført i **Connect to a network**.
- e. Velg Connect Anyway i dialogboksen med advarselen som angir at du går inn på et usikkert område.
- f. Klikk **Close** i dialogboksen etter at du har bekreftet at tilkoblingen er vellykket.
- På skjermbildet **Angi trådløse nettverksinnstillinger** setter du hvert trådløse innstillingselement og 6. klikker så **Neste**.
- Når du velger alternativet **Fast IP** for **Tildeling av IP-Adresse**, klikker du **Endre...** og angir så IP-7. adresse og subnettmaske på skjermen.

**MERK:** Når du angir en fast IP-adresse, unngå "169.254.*xxx.xxx*" adressen bruk av Auto-IP.

- 8. Sett hvert element på skjermbildet **Angi skriverinnstillinger** og klikk så **Neste**.
- På skjermbildet **Skriverprogramvare** spesifiserer du programvaren du vil installere, samt 9. installasjonsstien og klikker så **Neste**. På dette tidspunktet blir den trådløse innstillingen spesifisert på skjermbildet **Angi trådløse nettverksinnstillinger** sendt til multifunksjonsskriveren.
- På skjermbildet **Trådløs konfigurasjon er nå fullført** sender du den trådløse innstillingen på 10. datamaskinen din til den samme som den som ble sendt til skriveren og klikker så **Neste**.

**For Windows XP og Windows Server 2003:**

- a. Velg **Nettverksforbindelser** fra **Kontrollpanelet**.
- b. Høyreklikk på **Trådløs nettverksforbindelse** og velg **Egenskaper**.
- c. Velg fanen **Trådløst nettverk** .
- d. Klikk på **Avansert**.
- e. Gjør ett av de følgende:

*Når trådløst ad-hoc-modus er satt på multifunksjonsskriveren:*

Velg **Kun datamaskin til datamaskin (ad hoc)-nettverk** og lukk dialogboksen **Avansert**.

#### *Når trådløst infrastrukturmodus er satt på multifunksjonsskriveren:*

- Velg **Kun tilgangspunkt (infrastruktur)-nettverk** og lukk dialogboksen **Avansert** .
- Velg innstillingen du sendte til multifunksjonsskriveren på listen i gruppen **Foretrukket nettverk** f. .
- g. Klikk **Flytt opp** for å flytte innstillingen til toppen av listen.
- h. Klikk **OK** for å lukke dialogboksen **Egenskap**.

**For Windows Vista:**

- a. Åpne **Control Panel**.
- b. Velg **Network and Internet**.
- c. Velg **Network and Internet**.
- d. Velg **Connect to a network**.
- Velg den opprinnelige innstillingen fra nettverkselementene under **Connect to a network**, og e. klikk deretter **Connect**.

**For Windows Server 2008:**

- a. Åpne **Control Panel**.
- b. Velg **Network** and **Sharing Center**.
- c. Velg **Connect to a network**.
- Velg den opprinnelige innstillingen fra nettverkselementene angitt i **Connect** to a network og d. klikk deretter **Connect**.
- På skjermbildet **Innstilling-klar skriver** verifiserer du at riktig IP-adresse er tildelt den 11. multifunksjonsskriveren den trådløse innstillingen er satt til og klikker så **Installer**.

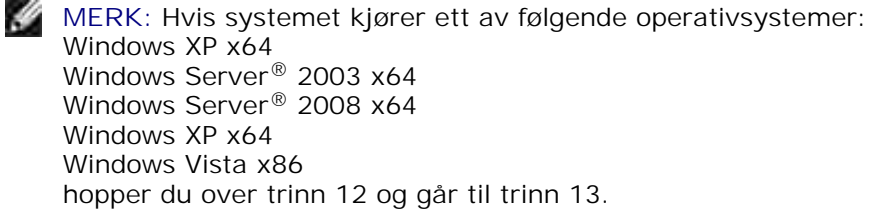

12. Hvis du velger avkrysningsboksen Jeg setter opp denne skriveren på en server på skjermbildet **Velg skriver** g også velger avkrysningsboksen **PostScript-driver** på skjermbildet **Angi skriverinnstillinger** , vil **Adobe Systems Inc. lisensavtale** vises. Velg alternativet **Jeg aksepterer** **betingelsene i denne lisensavtalen** og klikk så **Installer**.

På skjermbildet **Gratulerer!** klikker du **Avslutt** for å fullføre installasjonen. En testside vil skrives ut på 13. den installerte skriveren ved å klikke på knappen **Skriv ut testside**.

#### **Trinn 2. Lag nytt trådløst nettverksmiljø for både datamaskin og multifunksjonsskriver (når trådløs innstilling må settes på datamaskinen din)**

- 1. Sett CD-en *Drivere og hjelpeprogram* inn i datamaskinen din for starter installasjonsprogrammet.
- **SP MERK:** Hvis ikke CD-en starter automatisk, må du klikke **Start Kjør** og så taste inn D:\setup.exe (where Der stasjonsbokstaven for CD-en din) og så klikke **OK**.

**MERK:** For Windows Vista klikker du **Continue** når dialogboksen **User Account Control** vises.

- 2. Velg alternativet **Nettverksinstallasjon** og klikk så **Neste**.
- Velg alternativet **Konfigurer trådløs skriver ved bruk av en trådløs forbindelse (avansert)** og 3. klikk så **Neste**.
- Tilbakestill den trådløse innstillingen til multifunksjonsskriveren ved å følge trinnene på skjermbildet 4. **Tilbakestill trådløs innstilling**.
- 5. Sett den trådløse innstillingen på datamaskinen din ved å følge instruksjonene vist på skjermbildet **Aktiver kommunikasjon** med skriver, og klikk så **Neste**. Instruksjonene er som følger:

**For Windows XP og Windows Server 2003:**

- a. Velg **Nettverksforbindelser** fra **Kontrollpanelet**.
- b. Høyreklikk på **Trådløs nettverksforbindelse** og velg **Egenskaper**.
- c. Velg fanen **Trådløse nettverk**.
- Sjekk at avkrysningsboksen for **Bruk Windows til å konfigurere mine trådløse** d. **nettverkinnstillinger** er valgt.
- MERK: Noter ned gjeldende trådløse datamaskininnstillinger i trinn d og f slik at du kan gjenopprette dem senere.
- e. Klikk på knappen **Avansert**.
- f. Velg **Kun datamaskin til datamaskin (ad hoc)-nettverk** og lukk dialogboksen **Avansert**.
- g. Klikk på knappen **Legg til** for å vise **trådløse nettverksegenskaper**.
- h. På fanen **Forbindelse** angir du følgende informasjon og klikker så **OK**.

Nettverksnavn (SSID): dell\_device
Nettverksautentisering: Åpen Datakryptering: Deaktivert

Ad hoc-nettverk: valgt

- i. Klikk på knappen **Flytt opp** for å flytte den nylig tillagte SSID til toppen av listen.
- j. Klikk **OK** for å lukke dialogboksen **Egenskap**.

**For Windows Vista:**

- a. Åpne **Control Panel**.
- b. Velg **Network and Internet**.
- c. Velg **Network and Sharing Center**.
- d. Velg **Connect to a network**.
- e. Velg **dell\_device** fra nettverkselementene under **Connect to a network**.
- f. Velg Connect Anyway i advarseldialogboksen, noe som angir at du går inn på et usikret område.
- g. Klikk **Close** for å lukke dialogboksen etter at forbindelsen er opprettet.

**For Windows Server 2008:**

- a. Åpne **Control Panel**.
- b. Velg **Network and Sharing Center**.
- c. Velg **Connect to a network.**
- d. Velg **dell\_devic**e fra nettverkselementene oppført i **Connect to a network**.
- e. Velg Connect Anyway i dialogboksen med advarselen som angir at du går inn på et usikkert område.
- f. Klikk **Close** i dialogboksen etter at du har bekreftet at tilkoblingen er vellykket.
- På skjermbildet **Angi trådløse nettverksinnstillinger** setter du hvert trådløse innstillingselement og 6. klikker så **Neste**.
- Når du velger alternativet **Fast IP** for **Tildeling av IP-adresse**, klikker du **Endre...** og angir så IP-7. adresse og subnettmaske på skjermen.

**MERK:** Når du angir en fast IP-adresse, unngå "169.254.*xxx.xxx*" adressen bruk av Auto-IP.

- 8. Sett hvert element på skjermbildet **Angi skriverinnstillinger** og klikk så **Neste**.
- På skjermbildet **Skriverprogramvare** spesifiserer du programvaren du vil installere, samt 9. installasjonsstien og klikker så **Neste**. På dette tidspunktet blir den trådløse innstillingen spesifisert på skjermbildet **Angi trådløse nettverksinnstillinger** sendt til multifunksjonsskriveren.
- På skjermbildet **Trådløs konfigurasjon er nå fullført** setter du den trådløse innstillingen sendt til 10. multifunksjonsskriveren på datamaskinen din ved å følge instruksjonene under og så klikke **Neste**.

**For Windows XP og Windows Server 2003:**

- a. Velg **Nettverksforbindelser** fra **Kontrollpanelet**.
- b. Høyreklikk på **Trådløs nettverksforbindelse** og velg **Egenskaper**.
- c. Velg fanen **Trådløst nettverk** .
- Avkrysningsboksen for **Bruk Windows til å konfigurere mine trådløse nettverkinnstillinger** d. må være valgt.
- e. Klikk på **Avansert**.
- f. Gjør ett av de følgende:

*Når trådløst ad-hoc-modus er satt på multifunksjonsskriveren:*

Velg **Kun datamaskin til datamaskin (ad hoc)-nettverk** og lukk dialogboksen **Avansert**.

*Når trådløst infrastrukturmodus er satt på multifunksjonsskriveren:*

- Velg **Kun tilgangspunkt (infrastruktur)-nettverk** og lukk dialogboksen **Avansert** .
- g. Klikk **Legg til** for å vise **trådløse nettverks** egenskaper.
- h. Angi innstillinger du sender til multifunksjonsskriveren og klikk **OK**.
- i. Klikk **Flytt opp** for å flytte innstillingen til toppen av listen.
- j. Klikk **OK** for å lukke dialogboksen **Egenskap**.

**For Windows Vista:**

- a. Åpne **Control Panel**.
- b. Velg **Network and Internet**.
- c. Velg **Network and Sharing Center**.

d. Velg **Connect to a network**.

b.

- Velg innstillingen du sender til multifunksjonsskriveren fra nettverkselementene under **Connect** e. **to a network**.
- f. Velg Connect Anyway i advarseldialogboksen, noe som angir at du går inn på et usikret område.
- g. Klikk **Close** i dialogboksen etter at du har bekreftet at tilkoblingen er vellykket.

**For Windows Server 2008**:

- a. Åpne **Control Panel**.
- b. Velg **Network and Sharing Center**.
- c. Velg **Connect to a network**.
- d. Velg innstillingen du sender til skriveren fra nettverkselementene i **Connect to a network**.
- e. Velg Connect Anyway i dialogboksen med advarselen som angir at du går inn på et usikkert område.
- f. Klikk **Close** i dialogboksen etter at du har bekreftet at tilkoblingen er vellykket.
- På skjermbildet **Innstilling-klar skriver** verifiserer du at riktig IP-adresse er tildelt den 11. multifunksjonsskriveren den trådløse innstillingen er satt til og klikker så **Installer**.

D **MERK:** Hvis systemet kjører ett av følgende operativsystemer: Windows XP x64 Windows Server® 2003 x64 Windows Server® 2008 x64 Windows XP x64 Windows Vista x86 hopper du over trinn 12 og går til trinn 13.

- Hvis du velger avkrysningsboksen **Jeg setter opp denne skriveren på en server** på skjermbildet 12. **Velg skriver** g også velger avkrysningsboksen **PostScript-driver** på skjermbildet **Angi skriverinnstillinger** , vil **Adobe Systems Inc. lisensavtale** vises. Velg alternativet **Jeg aksepterer betingelsene i denne lisensavtalen** og klikk så **Installer**.
- På skjermbildet **Gratulerer!** klikker du **Avslutt** for å fullføre installasjonen. En testside vil skrives ut på 13. den installerte skriveren ved å klikke på knappen **Skriv ut testside**.

Bruk **Dell Printer Configuration Web Tool** til å sjekke status på nettverksskriveren din uten å forlate arbeidsplassen din. Du kan se og/eller endre skriverkonfigurasjonsinnstillinger, sjekke tonernivå, og når det er tid for å bestille nytt utstyr, bare klikke på koblingen Dell-utstyr til høyre for nettleseren din.

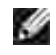

**MERK: Dell Printer Configuration Web Tool** er ikke tilgjengelig når multifunksjonsskriveren er lokalt koblet til en datamaskin eller en skriverdriver.

# **Trådløs installasjon ved bruk av Dell Printer Configuration Web Tool**

### **Trinn 1. Installer en multifunksjonsskriver til det gjeldende operative trådløse nettverket (når trådløs innstilling allerede er satt på datamaskinen din)**

#### **For Dynamic Host Configuration Protocol-nettverk:**

1. Sett trådløs innstilling for datamaskinen din ved å følge instruksjonene nedenfor:

**For Windows XP og Windows Server 2003:**

- a. Velg **Nettverksforbindelser** fra **Kontrollpanelet**.
- b. Høyreklikk på **Trådløs nettverksforbindelse** og velg **Egenskaper**.
- c. Velg fanen **Trådløse nettverk**.
- Avkrysningsboksen for **Bruk Windows til å konfigurere mine trådløse nettverkinnstillinger** d. må være valgt.
- **MERK:** Noter ned gjeldende trådløse datamaskininnstillinger i trinn d og f slik at du kan gjenopprette dem senere.
- e. Klikk på knappen **Avansert**.
- f. Velg **Kun datamaskin til datamaskin (ad hoc)-nettverk** og lukk dialogboksen **Avansert**.
- g. Klikk **Legg til** for å vise egenskapene til **Trådløst nettverk** .
- h. På fanen **Forbindelse** angir du følgende informasjon og klikker så **OK**.

Nettverksnavn (SSID): dell\_device Nettverksautentisering: Åpen Datakryptering: Deaktivert Ad hoc-nettverk: valgt

- i. Klikk på knappen **Flytt opp** for å flytte den nylig tillagte SSID til toppen av listen.
- j. Klikk **OK** for å lukke dialogboksen **Egenskap**.

**MERK:** Hvis operativsystemet ditt er eldre enn Windows 2000, må du sette innstillingene i henhold til manualen til det trådløse innstillingsverktøyet du fikk av produsenten av den trådløse enheten.

**For Windows Vista:**

- a. Åpne **Control Panel**.
- b. Velg **Network and Internet**.
- c. Velg **Network and Sharing Center**.
- d. Velg **Connect to a network**.
- e. Velg **dell\_device** fra nettverkselementene under **Connect to a network**.
- f. Velg Connect Anyway i advarseldialogboksen, noe som angir at du går inn på et usikret område.
- g. Klikk **Close** for å lukke dialogboksen etter at forbindelsen er opprettet.

**For Windows Server 2008:**

- a. Åpne **Control Panel**.
- b. Velg **Network and Sharing Center**.
- c. Velg **Connect to a network**.
- d. Velg **dell\_device** fra nettverkselementene oppført i **Connect to a network**.
- e. Velg Connect Anyway i dialogboksen med advarselen som angir at du går inn på et usikkert område.
- f. Klikk **Close** i dialogboksen etter at du har bekreftet at tilkoblingen er vellykket.
- 2. Sjekk IP-adressen tildelt av AutoIP på multifunksjonsskriveren.

For eksempel 168.254.1.1

- 3. Sjekk at IP-adressen på datamaskinen din er tildelt av DHCP.
- 4. Åpne Dell Printer Configuration Web Tool ved bruk av en nettleser.

For eksempel http://168.254.1.1/

- 5. Endre multifunksjonsskriverens trådløse innstilling med Dell Printer Configuration Web Tool.
- 6. Tilbakestill multifunksjonsskriveren.
- 7. Gjenopprett den trådløse innstillingen på datamaskinen din.

**For Windows XP og Windows Server 2003:**

- a. Velg **Nettverksforbindelser** fra **Kontrollpanelet**.
- b. Høyreklikk på **Trådløs nettverksforbindelse** og velg **Egenskaper**.
- c. Velg fanen **Trådløst nettverk** .
- d. Klikk på **Avansert**.
- e. Gjør ett av de følgende:

*Når trådløst ad-hoc-modus er satt på multifunksjonsskriveren:*

Velg **Kun datamaskin til datamaskin (ad hoc)-nettverk** og lukk dialogboksen **Avansert**.

*Når trådløst infrastrukturmodus er satt på multifunksjonsskriveren:*

- Velg **Kun tilgangspunkt (infrastruktur)-nettverk** og lukk dialogboksen **Avansert** .
- Velg innstillingen du sendte til multifunksjonsskriveren på listen i gruppen **Foretrukket nettverk** f.
- g. Klikk **Flytt opp** for å flytte innstillingen til toppen av listen.
- h. Klikk **OK** for å lukke dialogboksen **Egenskap**.
- **MERK:** Hvis operativsystemet ditt er eldre enn Windows 2000, må du sette innstillingene i K. henhold til manualen til det trådløse innstillingsverktøyet du fikk av produsenten av den trådløse enheten.

**For Windows Vista:**

.

- a. Åpne **Control Panel**.
- b. Velg **Network and Internet**.
- c. Velg **Network and Internet**.
- d. Velg **Connect to a network**.
- Velg den opprinnelige innstillingen fra nettverkselementene under **Connect to a network**, og e. klikk deretter **Connect**.

**For Windows Server 2008:**

- a. Åpne **Control Panel**.
- b. Velg **Network** and **Sharing Center**.
- c. Velg **Connect to a network**.

Velg den opprinnelige innstillingen fra nettverkselementene angitt i **Connect to a network** og d. klikk deretter **Connect**.

#### **For fast IP-nettverk:**

b.

1. Sett trådløs innstilling for datamaskinen din ved å følge instruksjonene nedenfor:

**For Windows XP og Windows Server 2003:**

- a. Velg **Nettverksforbindelser** fra **Kontrollpanelet**.
- b. Høyreklikk på **Trådløs nettverksforbindelse** og velg **Egenskaper**.
- c. Velg fanen **Trådløse nettverk**.
- Avkrysningsboksen for **Bruk Windows til å konfigurere mine trådløse nettverkinnstillinger** d. må være valgt.

**MERK:** Noter ned gjeldende trådløse datamaskininnstillinger i trinn d og f slik at du kan , C gjenopprette dem senere.

- e. Klikk på knappen **Avansert**.
- f. Velg **Kun datamaskin til datamaskin (ad hoc)-nettverk** og lukk dialogboksen **Avansert**.
- g. Klikk **Legg til** for å vise egenskapene til **Trådløst nettverk** .
- h. På fanen **Forbindelse** angir du følgende informasjon og klikker så **OK**.

Nettverksnavn (SSID): dell\_device Nettverksautentisering: Åpen Datakryptering: Deaktivert Ad hoc-nettverk: valgt

- i. Klikk på knappen **Flytt opp** for å flytte den nylig tillagte SSID til toppen av listen.
- j. Klikk **OK** for å lukke dialogboksen **Egenskap**.

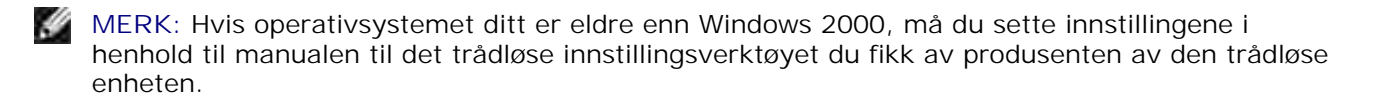

**For Windows Vista:**

- a. Åpne **Control Panel**.
- b. Velg **Network and Internet**.
- c. Velg **Network and Sharing Center**.
- d. Velg **Connect to a network**.
- e. Velg **dell\_device** fra nettverkselementene under **Connect to a network**.
- f. Velg Connect Anyway i advarseldialogboksen, noe som angir at du går inn på et usikret område.
- g. Klikk **Close** for å lukke dialogboksen etter at forbindelsen er opprettet.

**For Windows Server 2008:**

- a. Åpne **Control Panel**.
- b. Velg **Network** and **Sharing Center**.
- c. Velg **Connect to a network**.
- d. Velg **dell\_device** fra nettverkselementene oppført i **Connect to a network**.
- e. Velg Connect Anyway i dialogboksen med advarselen som angir at du går inn på et usikkert område.
- f. Klikk **Close** i dialogboksen etter at du har bekreftet at tilkoblingen er vellykket.
- 2. Sjekk IP-adressen på datamaskinen din.

For eksempel 1.2.3.4

3. Sett IP-adressen på multifunksjonsskriveren.

For eksempel 1.2.3.5

4. Åpne Dell Printer Configuration Web Tool ved bruk av en nettleser.

For eksempel http://1.2.3.5/

- 5. Endre multifunksjonsskriverens trådløse innstilling med Dell Printer Configuration Web Tool.
- 6. Tilbakestill multifunksjonsskriveren.
- 7. Gjenopprett den trådløse innstillingen på datamaskinen din.

**For Windows XP og Windows Server 2003:**

- a. Velg **Nettverksforbindelser** fra **Kontrollpanelet**.
- b. Høyreklikk på **Trådløs nettverksforbindelse** og velg **Egenskaper**.
- c. Velg fanen **Trådløst nettverk** .
- d. Klikk på **Avansert**.

a.

e. Gjør ett av de følgende:

*Når trådløst ad-hoc-modus er satt på multifunksjonsskriveren:*

Velg **Kun datamaskin til datamaskin (ad hoc)-nettverk** og lukk dialogboksen **Avansert**.

*Når trådløst infrastrukturmodus er satt på multifunksjonsskriveren:*

- Velg **Kun tilgangspunkt (infrastruktur)-nettverk** og lukk dialogboksen **Avansert** .
- Velg innstillingen du sendte til multifunksjonsskriveren på listen i gruppen **Foretrukket nettverk** f.
- g. Klikk **Flytt opp** for å flytte innstillingen til toppen av listen.
- h. Klikk **OK** for å lukke dialogboksen **Egenskap**.

**MERK:** Hvis operativsystemet ditt er eldre enn Windows 2000, må du sette innstillingene i henhold til manualen til det trådløse innstillingsverktøyet du fikk av produsenten av den trådløse enheten.

**For Windows Vista:**

.

- a. Åpne **Control Panel**.
- b. Velg **Network and Internet**.
- c. Velg **Network and Internet**.
- d. Velg **Connect to a network**.
- Velg den opprinnelige innstillingen fra nettverkselementene under **Connect to a network**, og e. klikk deretter **Connect**.

**For Windows Server 2008:**

- a. Åpne **Control Panel**.
- b. Velg **Network and Sharing Center**.
- c. Velg **Connect to a network**.
- Velg den opprinnelige innstillingen fra nettverkselementene angitt i **Connect to a network** og d.klikk deretter **Connect**.

#### **Trinn 2. Lag nytt trådløst nettverksmiljø for både datamaskin og multifunksjonsskriver (når trådløs innstilling må settes på datamaskinen din)**

**For Dynamic Host Configuration Protocol-nettverk:**

1. Sett trådløs innstilling for datamaskinen din ved å følge instruksjonene nedenfor:

**For Windows XP og Windows Server 2003:**

- a. Velg **Nettverksforbindelser** fra **Kontrollpanelet**.
- b. Høyreklikk på **Trådløs nettverksforbindelse** og velg **Egenskaper**.
- c. Velg fanen **Trådløse nettverk**.
- Avkrysningsboksen for **Bruk Windows til å konfigurere mine trådløse nettverkinnstillinger** d. må være valgt.
- **MERK:** Noter ned gjeldende trådløse datamaskininnstillinger i trinn e og g slik at du kan gjenopprette dem senere.
- e. Klikk på knappen **Avansert**.
- f. Velg **Kun datamaskin til datamaskin (ad hoc)-nettverk** og lukk dialogboksen **Avansert**.
- g. Klikk på knappen **Legg til** for å vise **trådløse nettverksegenskaper**.
- h. På fanen **Forbindelse** angir du følgende informasjon og klikker så **OK**.

Nettverksnavn (SSID): dell\_device Nettverksautentisering: Åpen Datakryptering: Deaktivert Ad hoc-nettverk: valgt

- i. Klikk på knappen **Flytt opp** for å flytte den nylig tillagte SSID til toppen av listen.
- j. Klikk **OK** for å lukke dialogboksen **Egenskap**.

**MERK:** Hvis operativsystemet ditt er eldre enn Windows 2000, må du sette innstillingene i henhold til manualen til det trådløse innstillingsverktøyet du fikk av produsenten av den trådløse enheten.

**For Windows Vista:**

a. Åpne **Control Panel**.

- b. Velg **Network and Internet**.
- c. Velg **Network and Sharing Center**.
- d. Velg **Connect to a network**.
- e. Velg **dell\_device** fra nettverkselementene under **Connect to a network**.
- f. Velg Connect Anyway i advarseldialogboksen, noe som angir at du går inn på et usikret område.
- g. Klikk **Close** for å lukke dialogboksen etter at forbindelsen er opprettet.

**For Windows Server 2008:**

- a. Åpne **Control Panel**.
- b. Velg **Network** and **Sharing Center**.
- c. Velg **Connect to a network**.
- d. Velg **dell\_device** fra nettverkselementene oppført i **Connect to a network**.
- e. Velg Connect Anyway i dialogboksen med advarselen som angir at du går inn på et usikkert område.
- f. Klikk **Close** i dialogboksen etter at du har bekreftet at tilkoblingen er vellykket.
- 2. Sjekk IP-adressen tildelt av AutoIP på multifunksjonsskriveren.

For eksempel 168.254.1.1

- 3. Sjekk at IP-adressen på datamaskinen din er tildelt av DHCP.
- 4. Åpne Dell Printer Configuration Web Tool ved bruk av en nettleser.

For eksempel http://168.254.1.1

- 5. Se "Skriverserverinnstillinger" i "Dell Printer Configuration Web Tool" for å opprette en trådløs innstilling.
- 6. Tilbakestill multifunksjonsskriveren.
- 7. Gjenopprett den trådløse innstillingen på datamaskinen din.

**For Windows XP og Windows Server 2003:**

- a. Velg **Nettverksforbindelser** fra **Kontrollpanelet**.
- b. Høyreklikk på **Trådløs nettverksforbindelse** og velg **Egenskaper**.
- c. Velg fanen **Trådløst nettverk** .
- Avkrysningsboksen for **Bruk Windows til å konfigurere mine trådløse nettverkinnstillinger** d. må være valgt.
- e. Klikk på **Avansert**.

a.

f. Gjør ett av de følgende:

*Når trådløst ad-hoc-modus er satt på multifunksjonsskriveren:*

Velg **Kun datamaskin til datamaskin (ad hoc)-nettverk** og lukk dialogboksen **Avansert**.

*Når trådløst infrastrukturmodus er satt på multifunksjonsskriveren:*

- Velg **Kun tilgangspunkt (infrastruktur)-nettverk** og lukk dialogboksen **Avansert** .
- g. Klikk **Legg til** for vise**trådløse nettverksegenskaper**.
- h. Angi innstillinger du sender til multifunksjonsskriveren og klikk **OK**.
- i. Klikk **Flytt opp** for å flytte innstillingen til toppen av listen.
- j. Klikk **OK** for å lukke dialogboksen **Egenskap**.

**MERK:** Hvis operativsystemet ditt er eldre enn Windows 2000, må du sette innstillingene i **SP** henhold til manualen til det trådløse innstillingsverktøyet du fikk av produsenten av den trådløse enheten.

**For Windows Vista:**

- a. Åpne **Control Panel**.
- b. Velg **Network and Internet**.
- c. Velg **Network and Sharing Center**.
- d. Velg **Connect to a network**.
- Velg innstillingen du sender til multifunksjonsskriveren fra nettverkselementene under **Connect** e. **to a network**.
- f. Velg Connect Anyway i advarseldialogboksen, noe som angir at du går inn på et usikret område.
- g. Klikk **Close** for å lukke dialogboksen etter at forbindelsen er opprettet.

**For Windows Server 2008:**

a. Åpne **Control Panel**.

- b. Velg **Network and Sharing Center.**
- c. Velg **Connect to a network**.
- d. Velg innstillingen du sender til skriveren fra nettverkselementene i **Connect to a network**.
- e. Velg Connect Anyway i dialogboksen med advarselen som angir at du går inn på et usikkert område.
- f. Klikk **Close** i dialogboksen etter at du har bekreftet at tilkoblingen er vellykket.

#### **For fast IP-nettverk:**

1. Sett trådløs innstilling for datamaskinen din ved å følge instruksjonene nedenfor:

**For Windows XP og Windows Server 2003:**

- a. Velg **Nettverksforbindelser** fra **Kontrollpanelet**.
- b. Høyreklikk på **Trådløs nettverksforbindelse** og velg **Egenskaper**.
- c. Velg fanen **Trådløse nettverk**.
- Sjekk at avkrysningsboksen for **Bruk Windows til å konfigurere mine trådløse** d. **nettverkinnstillinger** er valgt.
- **MERK:** Noter ned gjeldende trådløse datamaskininnstillinger i trinn d og f slik at du kan gjenopprette dem senere.
- e. Klikk på knappen **Avansert**.
- f. Velg **Kun datamaskin til datamaskin (ad hoc)-nettverk** og lukk dialogboksen **Avansert**.
- g. Klikk **Legg til** for å vise egenskapene til **Trådløst nettverk** .
- h. På fanen **Forbindelse** angir du følgende informasjon og klikker så **OK**.

Nettverksnavn (SSID): dell\_device Nettverksautentisering: Åpen Datakryptering: Deaktivert Ad hoc-nettverk: valgt

- i. Klikk på knappen **Flytt opp** for å flytte den nylig tillagte SSID til toppen av listen.
- j. Klikk **OK** for å lukke dialogboksen **Egenskap**.

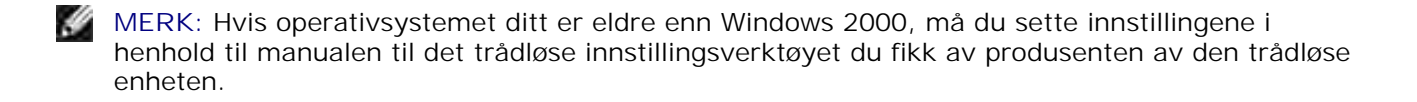

**For Windows Vista:**

- a. Åpne **Control Panel**.
- b. Velg **Network and Internet**.
- c. Velg **Network and Sharing Center**.
- d. Velg **Connect to a network**.
- e. Velg **dell\_device** fra nettverkselementene under **Connect to a network**.
- f. Velg Connect Anyway i advarseldialogboksen, noe som angir at du går inn på et usikret område.
- g. Klikk **Close** for å lukke dialogboksen etter at forbindelsen er opprettet.

**For Windows Server 2008:**

- a. Åpne **Control Panel**.
- b. Velg **Network and Sharing Center**.
- c. Velg **Connect to a network**.
- d. Velg **dell\_device** fra nettverkselementene oppført i **Connect to a network**.
- e. Velg Connect Anyway i dialogboksen med advarselen som angir at du går inn på et usikkert område.
- f. Klikk **Close** i dialogboksen etter at du har bekreftet at tilkoblingen er vellykket.
- 2. Sjekk IP-adressen på datamaskinen din.

For eksempel 1.2.3.4

3. Sett IP-adressen på multifunksjonsskriveren.

For eksempel 1.2.3.5

4. Åpne Dell Printer Configuration Web Tool ved bruk av en nettleser.

For eksempel http://1.2.3.5

- 5. Endre multifunksjonsskriverens trådløse innstilling med Dell Printer Configuration Web Tool.
- 6. Tilbakestill multifunksjonsskriveren.
- 7. Gjenopprett den trådløse innstillingen på datamaskinen din.

**For Windows XP og Windows Server 2003:**

- a. Velg **Nettverksforbindelser** fra **Kontrollpanelet**.
- b. Høyreklikk på **Trådløs nettverksforbindelse** og velg **Egenskaper**.
- c. Velg fanen **Trådløst nettverk** .
- Avkrysningsboksen for **Bruk Windows til å konfigurere mine trådløse nettverkinnstillinger** d. må være valgt.
- e. Klikk på **Avansert**.
- f. Gjør ett av de følgende:

#### *Når trådløst ad-hoc-modus er satt på multifunksjonsskriveren:*

Velg **Kun datamaskin til datamaskin (ad hoc)-nettverk** og lukk dialogboksen **Avansert**.

*Når trådløst infrastrukturmodus er satt på multifunksjonsskriveren:*

- Velg **Kun tilgangspunkt (infrastruktur)-nettverk** og lukk dialogboksen **Avansert** .
- g. Klikk **Legg til** for vise**trådløse nettverksegenskaper**.
- h. Angi innstillinger du sender til multifunksjonsskriveren og klikk **OK**.
- i. Klikk **Flytt opp** for å flytte innstillingen til toppen av listen.
- j. Klikk **OK** for å lukke dialogboksen **Egenskap**.

**For Windows Vista:**

- a. Åpne **Control Panel**.
- b. Velg **Network and Internet**.
- c. Velg **Network and Sharing Center**.
- d. Velg **Connect to a network**.
- Velg innstillingen du sender til multifunksjonsskriveren fra nettverkselementene under **Connect** e. **to a network**.
- f. Velg Connect Anyway i advarseldialogboksen, noe som angir at du går inn på et usikret område.

**MERK:** Hvis operativsystemet ditt er eldre enn Windows 2000, må du sette innstillingene i **SP** henhold til manualen til det trådløse innstillingsverktøyet du fikk av produsenten av den trådløse enheten.

g. Klikk **Close** for å lukke dialogboksen etter at forbindelsen er opprettet.

**For Windows Server 2008:**

- a. Åpne **Control Panel**.
- b. Velg **Network and Sharing Center**.
- c. Velg **Connect to a network**.
- d. Velg innstillingen du sender til skriveren fra nettverkselementene i **Connect to a network**.
- e. Velg Connect Anyway i dialogboksen med advarselen som angir at du går inn på et usikkert område.
- f. Klikk **Close** i dialogboksen etter at du har bekreftet at tilkoblingen er vellykket.

# **Oppsett av trådløs skriver med Dell Printer Configuration Web Tool - avansert oppsett**

## **Tilgangspunkt (infrastruktur-, DHCP-nettverk)**

1. Sett nye trådløse innstillinger for datamaskinen din.

**For Windows XP og Windows Server 2003:**

- a. Velg **Nettverksforbindelser** fra **Kontrollpanelet**.
- b. Høyreklikk på **Trådløs nettverksforbindelse** og velg **Egenskaper**.
- c. Velg fanen **Trådløse nettverk**.
- Avkrysningsboksen for **Bruk Windows til å konfigurere mine trådløse nettverkinnstillinger** d. må være valgt.

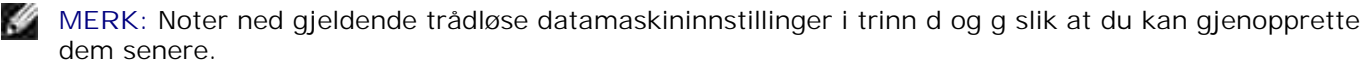

- e. Klikk på knappen **Avansert**.
- f. Velg **Kun datamaskin til datamaskin (ad hoc)-nettverk** og lukk dialogboksen **Avansert**.
- g. Klikk på knappen **Legg til** for å vise trådløse nettverksegenskaper
- h. På fanen **Forbindelse** angir du følgende informasjon og klikker så **OK**.

Nettverksnavn (SSID): dell\_device

Nettverksautentisering: Åpen Datakryptering: Deaktivert Ad hoc-nettverk: valgt

- i. Klikk på knappen **Flytt opp** for å flytte den nylig tillagte SSID til toppen av listen.
- j. Klikk **OK** for å lukke dialogboksen Egenskap.

**MERK:** Hvis operativsystemet ditt er eldre enn Windows 2000, må du sette innstillingene i henhold til manualen til det trådløse innstillingsverktøyet du fikk av produsenten av den trådløse enheten.

**For Windows Vista:**

- a. Åpne **Control Panel**.
- b. Velg **Network and Internet**.
- c. Velg **Network and Sharing Center**.
- d. Velg **Connect to a network**.
- e. Velg **dell\_device** fra nettverkselementene under **Connect to a network**.
- f. Velg Connect Anyway i advarseldialogboksen, noe som angir at du går inn på et usikret område.
- g. Klikk **Close** for å lukke dialogboksen etter at forbindelsen er opprettet.

**For Windows Server 2008:**

- a. Åpne **Control Panel**.
- b. Velg **Network and Sharing Center**.
- c. Velg **Connect to a network**.
- d. Velg **dell\_device** fra nettverkselementene oppført i **Connect to a network**.
- e. Velg Connect Anyway i dialogboksen med advarselen som angir at du går inn på et usikkert område.
- f. Klikk **Close** i dialogboksen etter at du har bekreftet at tilkoblingen er vellykket.
- 2. Sett opp IP-adressen for skriverens trådløse adapter.
	- a. Tilbakestill innstillingene til den trådløse adapteren til standard.
	- i. Trykk **Meny** på skriverens **Kontrollpanel**.
	- ii. Rull ned og velg **Adm.meny**.
- iii. Rull ned og velg **Trådløst nett**.
- iv. Rull ned og velg **Tilb.still MPC**.
- v. Start multifunksjonsskriveren på nytt.
	- b. Finn IP-adressen til den trådløse adapteren på multifunksjonsskriveren.
- i. Trykk **Meny** på skriverens **Kontrollpanel**.
- ii. Rull ned og velg **Adm.meny**.
- iii. Rull ned og velg **Trådløst nett**.
- iv. Rull ned og velg **TCP/IP**.
- v. Rull ned og velg **IP-adresse**.

(Standard IP-adresseomfang: 169.254. *xxx*.*yyy*, der "*xxx*" og "*yyy*" er variabler mellom 0 og 255)

- Gå til Dell Printer Configuration Web Tool via nettleseren din. 3.
	- Tildel TCP/IP-adresse via DHCP-modus (endre TCP/IP-egenskapene til å få IP-adressen a. automatisk).
	- b. Sjekk at datamaskinen din har samme IP-adresseomfang som skriverens trådløse adapter.

For eksempel 169.254. *xxx.zzz*, der "*xxx*" og "*zzz*" er variabler mellom 0 og 255

- Gå til Dell Printer Configuration Web Tool via nettleseren, og tast så inn de trådløse skriver-c. adapterinnstillingene i adressefeltet i nettleseren.
- For eksempel http://169.254.*xxx.yyy*/, der "*xxx*" and "*yyy*" er variabler mellom 0 og 255 (IPadressen til din trådløse adapter)
	- Endre trådløse innstillinger (SSID/kommunikasjonsmodus) via Dell Printer Configuration Web d. Tool.
- i. Klikk **Skriverserverinnstilling** på venstre navigeringslinje.
- ii. Klikk på fanen **Skriverserverinnstilling**.
- iii. Klikk på underfanen **TCP/IP**.
- iv. Velg **DHCP**.
- v. Klikk **Bruk ny innstilling** uten å starte multifunksjonsskriveren på nytt (ignorer instruksjonene på skjermen om å starte multifunksjonsskriveren på nytt).
- vi. Klikk på underfanen **Trådløst LAN**.
- vii. Endre **SSID**-innstillingen (i henhold til din tilgangspunkt-SSID) og endre **Nettverkstype** til **Infrastruktur**.
- viii. Klikk **Start skriver på nytt for å ta i bruk nye innstillinger**.
- 4. Når skriverens trådløse adapter er riktig konfigurert, kan du bruke den typiske installasjonsmetoden for nettverksskriver til å fullføre driverinstallasjonen.
- For å kommunisere med multifunksjonsskriveren, må du gjenopprette tidligere trådløse innstillinger på 5. datamaskinen din.
- 6. Gjenopprett de tidligere trådløse innstillingene for datamaskinen din.

**For Windows XP og Windows Server 2003:**

- a. Velg **Nettverksforbindelser** fra **Kontrollpanelet**.
- b. Høyreklikk på **Trådløs nettverksforbindelse** og velg **Egenskaper**.
- c. Velg fanen **Trådløst nettverk** .
- d. Klikk **Avansert** .
- Velg **Kun tilgangspunkt (infrastruktur)-nettverk** og lukk dialogboksen Avansert. e. (Gjelder for multifunksjonsskriver med trådløs infrastrukturmodus).
- Velg innstillingen du sendte til multifunksjonsskriveren på listen i gruppen **Foretrukket nettverk** f. .
- g. Klikk **Flytt opp** for å flytte innstillingen til toppen av listen.
- h. Klikk **OK** for å lukke dialogboksen Egenskap.

w **MERK:** Hvis operativsystemet ditt er eldre enn Windows 2000, må du sette innstillingene i henhold til manualen til det trådløse innstillingsverktøyet du fikk av produsenten av den trådløse enheten.

**For Windows Vista:**

- a. Åpne **Control Panel**.
- b. Velg **Network and Internet**.
- c. Velg **Network and Sharing Center**.
- d. Velg **Connect to a network**.
- Velg innstillingen du sender til multifunksjonsskriveren fra nettverkselementene under **Connect** e. **to a network**.
- f. Velg Connect Anyway i advarseldialogboksen, noe som angir at du går inn på et usikret område.
- g. Klikk **Close** for å lukke dialogboksen etter at forbindelsen er opprettet.

**For Windows Server 2008:**

- a. Åpne **Control Panel**.
- b. Velg **Network and Sharing Center**.
- c. Velg **Connect to a network**.
- d. Velg innstillingen du sender til skriveren fra nettverkselementene i **Connect to a network**.
- e. Velg Connect Anyway i dialogboksen med advarselen som angir at du går inn på et usikkert område.
- f. Klikk **Close** i dialogboksen etter at du har bekreftet at tilkoblingen er vellykket.

## **Tilgangspunkt (infrastruktur-, fast IP-nettverk)**

- 1. Sjekk at adressene på datamaskinen din og tilgangspunkt er innenfor samme IP-omfang. Match adressene til subnettmaske og gateway på datamaskinen din til tilgangspunktinnstillingene.
- 2. Sett nye trådløse innstillinger for datamaskinen din ved å følge instruksjonene nedenfor:

**For Windows XP og Windows Server 2003:**

- a. Velg **Nettverksforbindelser** fra **Kontrollpanelet**.
- b. Høyreklikk på **Trådløs nettverksforbindelse** og velg **Egenskaper**.
- c. Velg fanen **Trådløse nettverk**.
- Avkrysningsboksen for **Bruk Windows til å konfigurere mine trådløse nettverkinnstillinger** d. må være valgt.

**MERK:** Noter ned gjeldende trådløse datamaskininnstillinger i trinn d og f slik at du kan gjenopprette dem senere.

- e. Klikk på knappen **Avansert**.
- f. Velg **Kun datamaskin til datamaskin (ad hoc)-nettverk** og lukk dialogboksen Avansert.
- g. Klikk på knappen **Legg til** for å vise trådløse nettverksegenskaper
- h. På fanen **Forbindelse** angir du følgende informasjon og klikker så **OK**.

Nettverksnavn (SSID): dell\_device Nettverksautentisering: Åpen Datakryptering: Deaktivert Ad hoc-nettverk: Valgt

- i. Klikk på knappen Flytt opp for å flytte den nylig tillagte SSID til toppen av listen.
- j. Klikk OK for å lukke dialogboksen Egenskap.

**MERK:** Hvis operativsystemet ditt er eldre enn Windows 2000, må du sette innstillingene i henhold til × manualen til det trådløse innstillingsverktøyet du fikk av produsenten av den trådløse enheten.

**For Windows Vista:**

i.

- a. Åpne **Control Panel**.
- b. Velg **Network and Internet**.
- c. Velg **Network and Sharing Center**.
- d. Velg **Connect to a network**.
- e. Velg **dell\_device** fra nettverkselementene under **Connect to a network**.
- f. Velg Connect Anyway i advarseldialogboksen, noe som angir at du går inn på et usikret område.
- g. Klikk **Close** for å lukke dialogboksen etter at forbindelsen er opprettet.

**For Windows Server 2008:**

- a. Åpne **Control Panel**.
- b. Velg **Network and Sharing Center**.
- c. Velg **Connect to a network**.
- d. Velg **dell\_device** fra nettverkselementene oppført i **Connect to a network**.
- e. Velg Connect Anyway i dialogboksen med advarselen som angir at du går inn på et usikkert område.
- f. Klikk **Close** i dialogboksen etter at du har bekreftet at tilkoblingen er vellykket.
- 3. Sjekk IP-adresse, subnettmaske og gateway-adresse på datamaskinen din.

For eksempel IP: 192.168.1.1 Subnettmaske: 255.255.0.0

- 4. Sett IP-adresesn på multifunksjonsskriverens Kontrollpanel til å være i samme omfang som den på datamaskinen din. Match subnettmaske-adresse og gateway-adresse på multifunksjonsskriveren til datamaskininnstillingene dine.
	- a. Trykk **Meny**.
	- b. Rull ned til **Adm.**meny.
	- c. Velg **Trådløst nett**.
- d. Velg **TCP/IP**.
- e. Velg **Finn IP-adresse**.
- f. Velg **Panel**.
- g. Rull tilbake til **IP-adresse**.
- h. Angi IP-adressen manuelt ved hjelp av retningsknappene på kontrollpanelet, og trykk så Enter.

For eksempel 192.168.1.2

- i. Rull tilbake til **Subnettmaske**.
- j. Angi subnettmaske-adressen manuelt ved hjelp av retningsknappene på Kontrollpanelet og trykk <Enter>.
- k. Rull tilbake til **Gateway-adresse**.
- Angi gateway-adressen manuelt ved hjelp av retningsknappene på **Kontrollpanelet** og trykk l. <Enter>.
- m. Start multifunksjonsskriveren på nytt.
- 5. Åpne Dell Printer Configuration Web Tool ved bruk av en nettleser.

For eksempel http://:192.168.1.2

- Endre multifunksjonsskriverens trådløse innstilling fra Dell Printer Configuration Web Tool. 6.
	- a. Klikk **Utskriftsserverinnstilling** på venstre navigeringslinje.
	- b. Klikk på fanen **Utskriftsserverinnstilling** .
	- c. Klikk på underfanen **Trådløst LAN**.
	- Endre SSID-innstillingen ( i henhold til tilgangspunkt-SSID) og endre **Nettverkstype** til d. **Infrastruktur**.
	- e. Klikk på knappen **Start skriver på nytt for å ta i bruk nye innstillinger**.
- 7. Gjenopprett de tidligere trådløse innstillingene for datamaskinen din.

**For Windows XP og Windows Server 2003:**

- a. Velg **Nettverksforbindelser** fra **Kontrollpanelet**.
- b. Høyreklikk på **Trådløs nettverksforbindelse** og velg **Egenskaper**.
- c. Velg fanen **Trådløst nettverk** .
- d. Klikk på **Avansert**.

e. Gjør ett av de følgende:

#### *Når trådløst ad-hoc-modus er satt på multifunksjonsskriveren:*

Velg **Kun datamaskin til datamaskin (ad hoc)-nettverk** og lukk dialogboksen **Avansert**.

#### *Når trådløst infrastrukturmodus er satt på multifunksjonsskriveren:*

- Velg **Kun tilgangspunkt (infrastruktur)-nettverk** og lukk dialogboksen **Avansert**.
- Velg innstillingen du sendte til multifunksjonsskriveren på listen i gruppen **Foretrukket nettverk** f. .
- g. Klikk **Flytt opp** for å flytte innstillingen til toppen av listen.

#### **For Windows Vista:**

- a. Åpne **Control Panel**.
- b. Velg **Network and Internet**.
- c. Velg **Network and Sharing Center**.
- d. Velg **Connect to a network**.
- Velg innstillingen du sender til multifunksjonsskriveren fra nettverkselementene under **Connect** e. **to a network**.
- f. Velg Connect Anyway i advarseldialogboksen, noe som angir at du går inn på et usikret område.
- g. Klikk **Close** for å lukke dialogboksen etter at forbindelsen er opprettet.

**For Windows Server 2008:**

- a. Åpne **Control Panel**.
- b. Velg **Network and Sharing Center**.
- c. Velg **Connect to a network**.
- d. Velg innstillingen du sender til skriveren fra nettverkselementene i **Connect to a network**.
- e. Velg Connect Anyway i dialogboksen med advarselen som angir at du går inn på et usikkert område.
- f. Klikk **Close** i dialogboksen etter at du har bekreftet at tilkoblingen er vellykket.

8. Klikk **OK** for å lukke dialogboksen **Egenskap**.

**MERK:** Hvis operativsystemet ditt er eldre enn Windows 2000, må du sette innstillingene i henhold til  $\mathscr{L}$ manualen til det trådløse innstillingsverktøyet du fikk av produsenten av den trådløse enheten.

#### **Oppsett av sikkerhet**

- 1. Trykk  $\blacktriangledown$  helt til >OPPSETT vises, og trykk så  $\blacktriangledown$ .
- 2. Trykk  $\blacktriangledown$  helt til >Adm.meny vises, og trykk så  $\blacktriangledown$ .
- 3. Trykk  $\P$  helt til >Sikkerhetsinnstillinger vises. Trykk  $\P$ .
- 4. Trykk  $\Psi$  helt til ønsket innstilling vises. Trykk  $\Psi$ .

Å sette eller endre passord for å begrense tilgangen til menyene fra operatørpanelet.

Sett passordet for **Dell Printer Configuration Web Tool** fra **Sett passord** i **Skriverserverinnstillinger**.

**Verdier:**

K

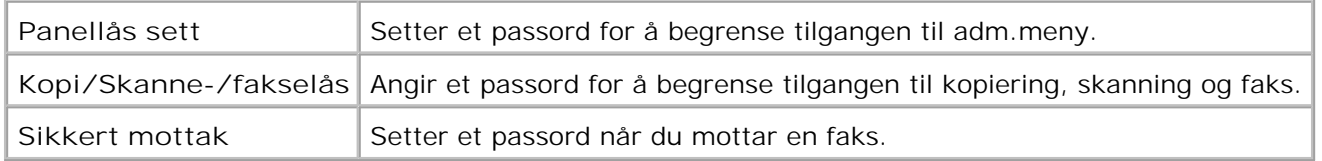

**MERK:** Denne menyen setter et passord for å låse operatørpanelet. Når du endrer passord for **Dell Printer Configuration Web Tool**, klikk **Sett passord** i venstre ramme og sett passordet.

# **Problemløsningsinstruksjoner**

Bruk Kundemodus til å finne enheten i multifunksjonsskriveren som forårsaker et problem.

#### **Diagnostisk menykart (kundemodus)**

- 1. Slå av multifunksjonsskriveren
- 2. Slå av multifunksjonsskriveren mens du holder inne  $\triangleq$  og  $\blacktriangledown$ . Menyen **Kundemodus** vises.

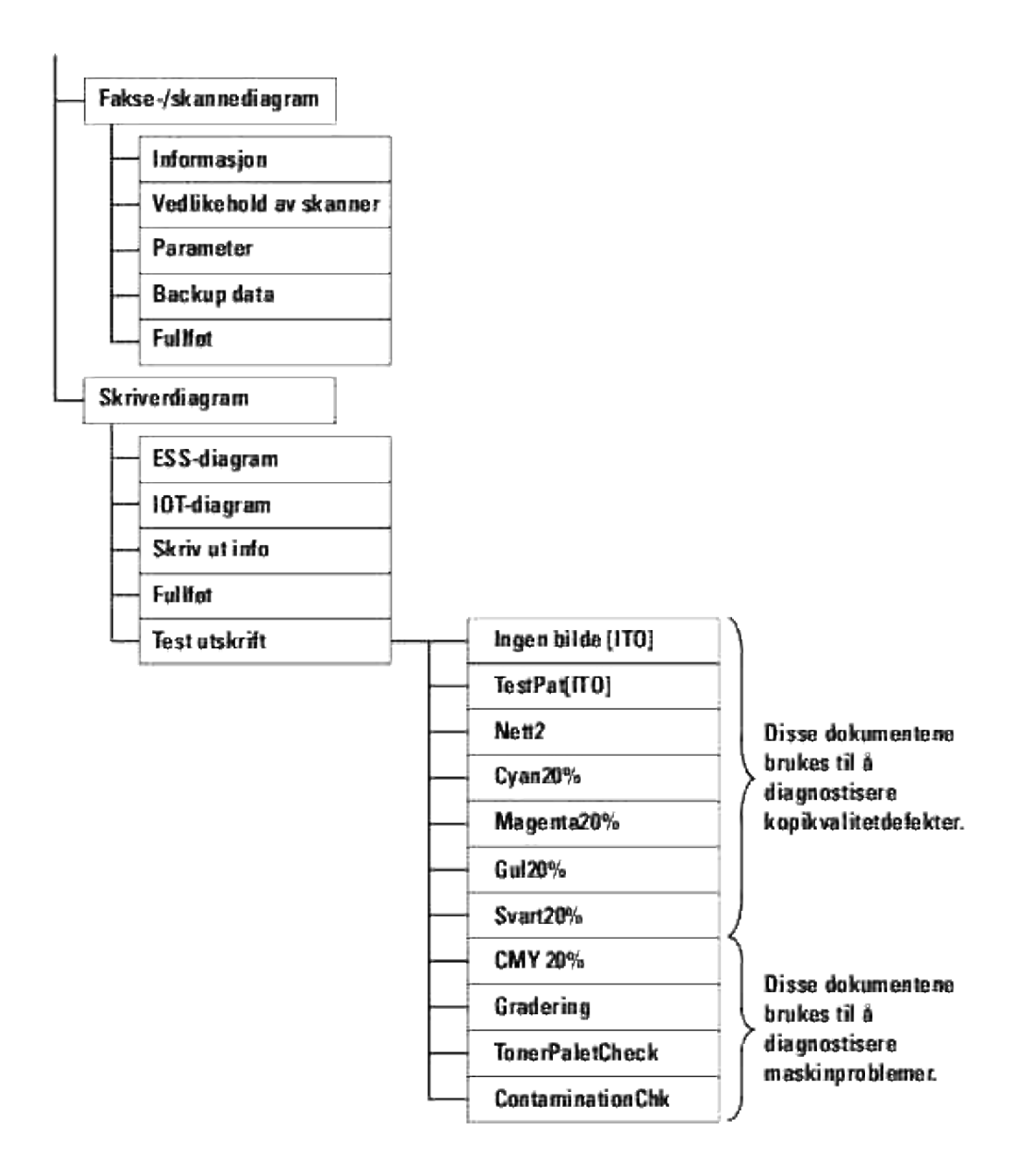

## **Test av "Print Quality"**

"Print Quality" brukes til å diagnostisere defekter i utskriftskvalitet.

1. På menyen Kundemodus går du ned til Cyan20%, Magenta20%, Gul20% eller Svart20% og trykker  $\blacktriangledown$ .

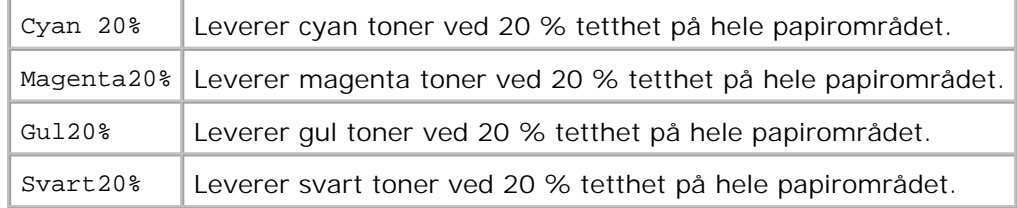

Etter at du får ut testresultatene, kan du kontakte Dell.

# **Tester "TonerPalletCheck" eller "ContaminationChk"**

"Toner Pallet Check" og "ContaminationChk" brukes til å diagnostisere maskinproblemer.

1. På Kundemodus menyen går du ned til TonerPalletCheck eller ContaminationChk og trykker  $\blacktriangledown$ .

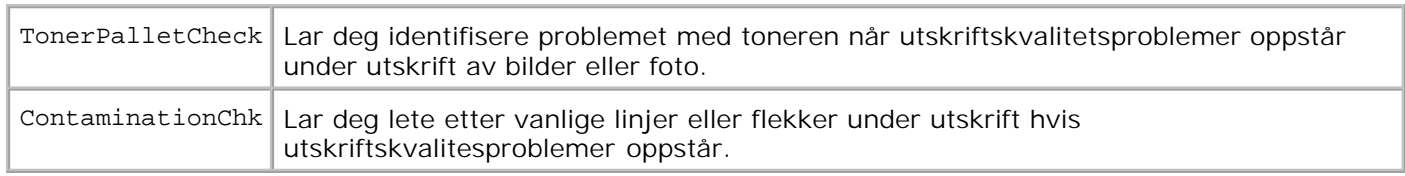

Etter at du får ut testresultatene, kan du kontakte Dell.

## **Endre ECM-modus**

Du kan aktivere eller deaktivere ECM-modusen.

På menyen Kundemodus går du ned til Faks-/skannerdialog->Parameter->Faksparameter->ECMkapasitet og trykker så  $\checkmark$ .

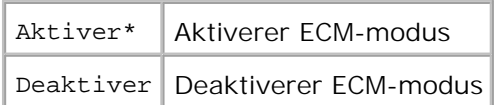

#### **Tøm NVRAM**

Du kan gjenopprette originale fabrikkstandard menyinnstillinger ved å initialisere NVRAM.

- 1. Trykk  $\blacktriangledown$  helt til >OPPSETT vises, og trykk så  $\blacktriangledown$ .
- 2. Trykk  $\blacktriangledown$  helt til >Adm.meny vises, og trykk så  $\blacktriangledown$ .
- 3. Trykk  $\blacktriangledown$  helt til >Vedlikehold vises, og trykk så  $\blacktriangledown$ .
- 4. Trykk  $\blacktriangledown$  helt til >Init NVRAM vises, og trykk så  $\blacktriangledown$ .

5. Meldingen Er du sikker? vises på operatørpanelet. Trykk  $\blacktriangledown$ .

Slå av multifunksjonsskriveren og så på igjen.

## **Andre**

3.

### **Slik skifter du ut fargepatroner**

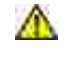

**FORSIKTIG: Før du gjør noen av de følgende prosedyrene, må du lese og følge sikkerhetsinstruksjonene i** *Eiermanualen* **og** *Produktveiledningen***.**

**MERKNAD:** For å beskytte valsene i fargepatronene mot sterkt lys, må du lukke frontdekselet innen ය fem minutter. Hvis frontdekselet er åpent i mer enn fem minutter, kan utskriftskvaliteten forrringes.

Dell-fargepatroner fås kun gjennom Dell. Du kan bestille mer online på **<http://www.dell.com/supplies>** eller via telefon. Se "Kontakt Dell" i Brukerhåndboken eller i denne håndboken hvis du vil bestille via telefon.

Dell anbefaler Dell fargepatroner for multifunksjonsskriveren din. Dell gir ingen garantier for problemer forårsaket av bruk av utstyr, deler eller komponenter som ikke leveres av Dell.

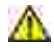

**FORSIKTIG: Kast aldri brukte fargepatroner på levende ild. Tonerrestene kan eksplodere og forårsake brannskader.**

**A** FORSIKTIG: Ikke rist den brukte fargepatronen, da noe farge kan lekke ut.

# **Fjerning av brukt fargepatron**

1. Trykk på knappen (høyre side) og åpne frontdekselet.

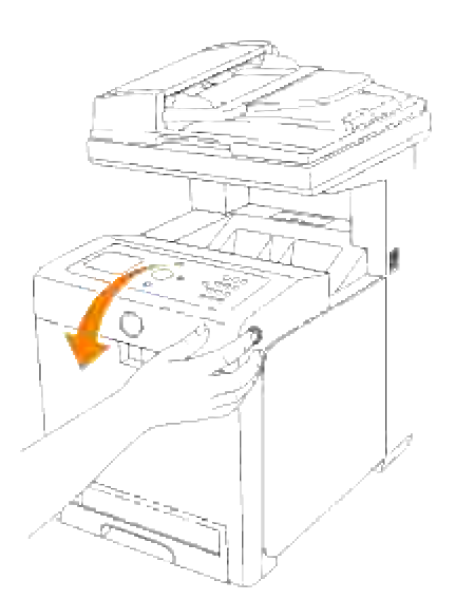

2. Grip håndtakene på begge ender av fargepatronen du vil skifte ut og trekk den ut.

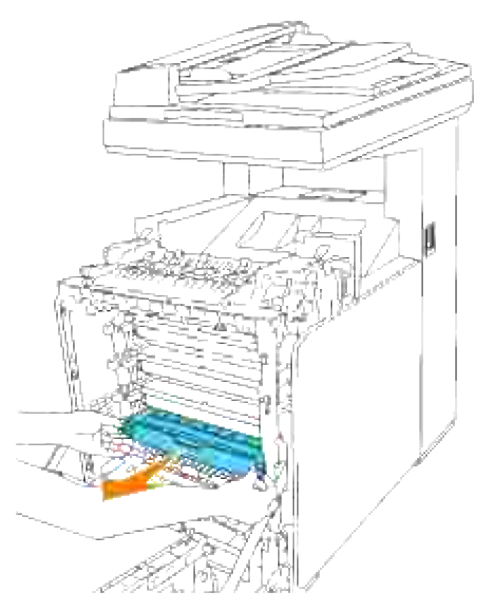

**FORSIKTIG: Ikke rist den brukte fargepatronen, da noe farge kan lekke ut.** 

# **Installasjon av ny fargepatron**

Velg den nye fargepatronen som matcher med fargen på håndtakene på fargepatronen som skal skiftes ut og rist den fem eller seks ganger for å distribuere fargen jevnt. 1.

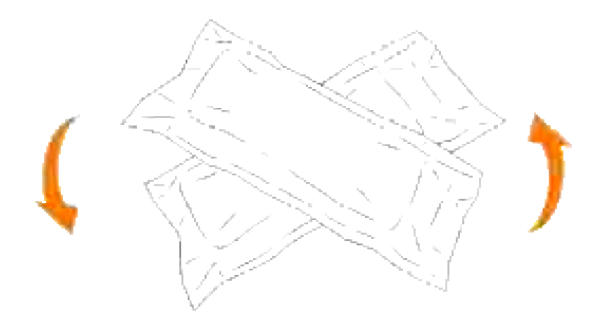

2. Ta fargepatronen ut av emballasjen.

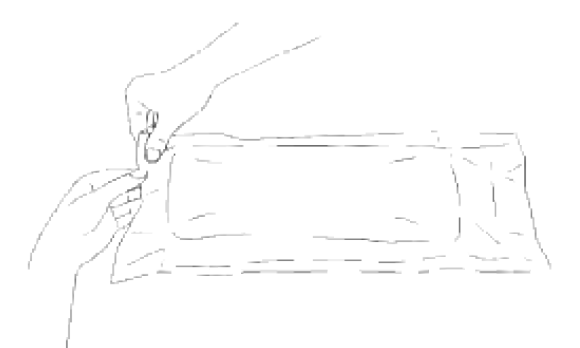

- H **MERK:** For å beskytte valsen mot sterkt lys, må du ikke fjerne det oransje beskyttelseslaget fra fargepatronen før patronen er satt inn i åpningen i multifunksjonsskriveren.
	- 3. Fjern forseglingen helt fra fargepatronen ved å trekke i merket på enden av fargepatronen.

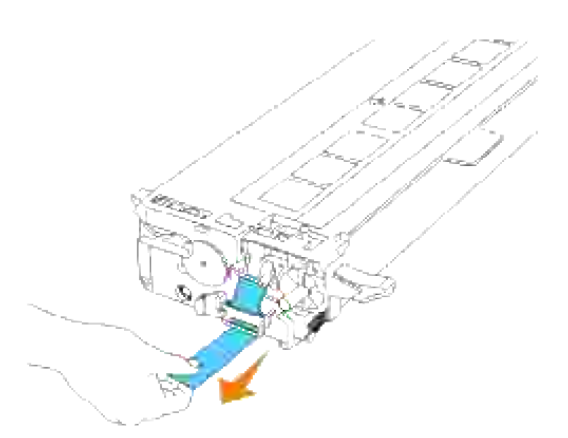

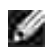

**MERK:** Dra forseglingen rett ut. Hvis du forseglingsteipen diagonalt, kan den rives i stykker.

Grip begge håndtakene på fargepatronen med etiketten vendt opp og skyv patronen inn i samme 4.fargeåpning. Sjekk at patronen er satt helt inn.

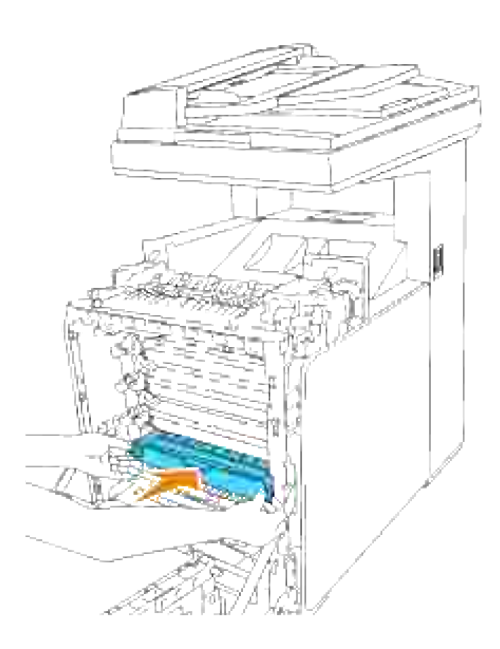

5. Fjern det oransje beskyttelseslaget på den installerte fargepatronenog kast det.

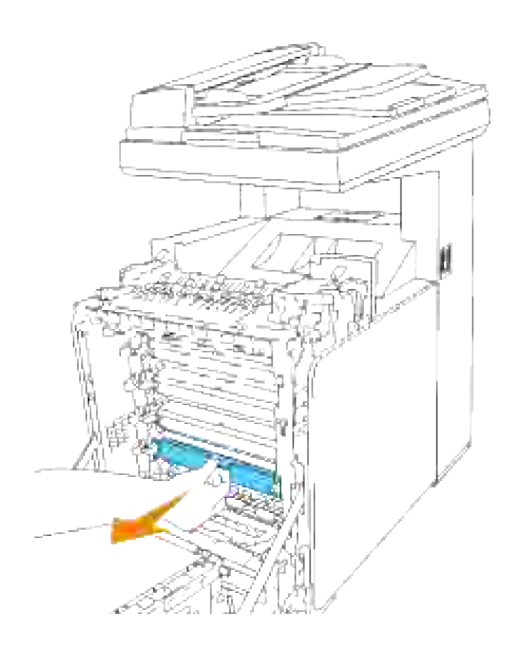

6. Lukk frontdekselet.

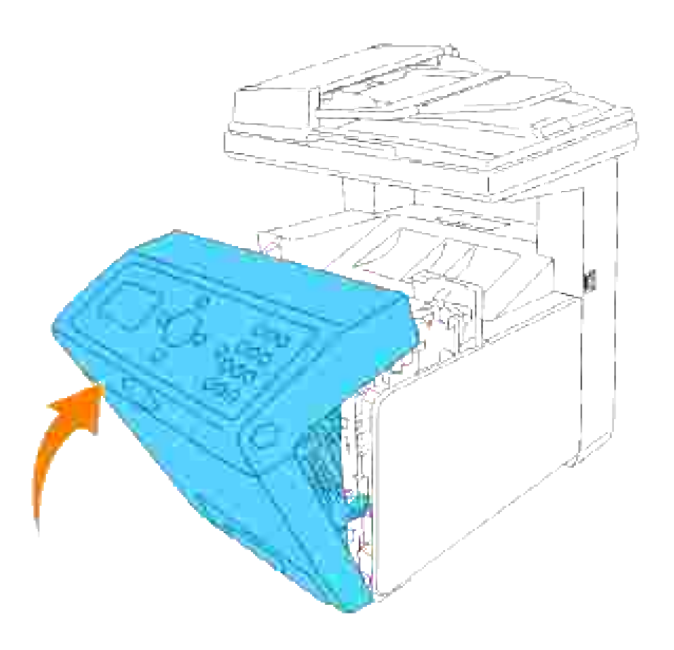

## **Slik skifter du ut fuserenheten**

**FORSIKTIG: For å forhindre elektrisk sjokk, må du alltid slå av multifunksjonsskriveren og koble strømkabelen fra det jordete støpselet før du utfører vedlikeholdsarbeid.**

**FORSIKTIG: Før du gjør noen av de følgende prosedyrene, må du lese og følge sikkerhetsinstruksjonene i** *Eiermanualen og Produktveiledningen***.**

**MERKNAD:** For å beskytte valsene i fargepatronene mot sterkt lys, må du lukke frontdekselet innen fem minutter. Hvis frontdekselet er åpent i mer enn fem minutter, kan utskriftskvaliteten forrringes.

**SP MERK:** Fjern alle utskriftsjobber fra utdataskuffen og lukk dekselet til universalmateren før du åpner frontdekselet.

Dell fuserenheter får kun gjennom Dell. Se "Kontakt Dell" i Brukerhåndboken eller i denne håndboken hvis du vil bestille via telefon.

Dell anbefaler Dell fuserenheter for multifunksjonsskriveren din. Dell gir ingen garantier for problemer forårsaket av bruk av utstyr, deler eller komponenter som ikke leveres av Dell.

# **Fjerning av brukt fuserenhet**

**FORSIKTIG: For å unngå brannskader må du ikke skifte ut fuserenheten umiddelbart etter utskrift, da fuserenheten blir svært varm under denne prosessen.**

- 1. Slå av multifunksjonsskriveren og vent i 30 minutter på at fuserenheten avkjøles før du tar den ut.
- 2. Trykk på knappen (høyre side) og åpne frontdekselet.

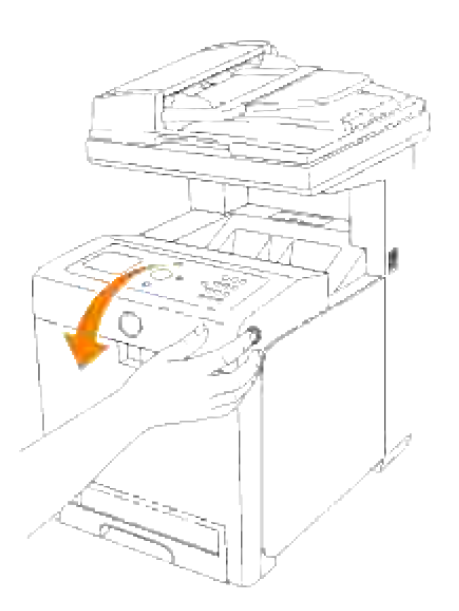

3. Løft papiroverføringsrennen til loddrett posisjon.

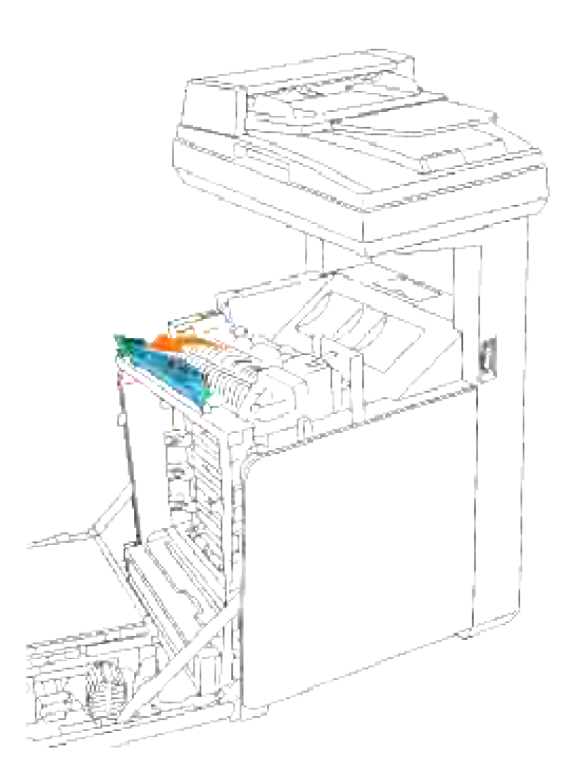

4. Slipp håndtakene på begge ender av fuserenheten.

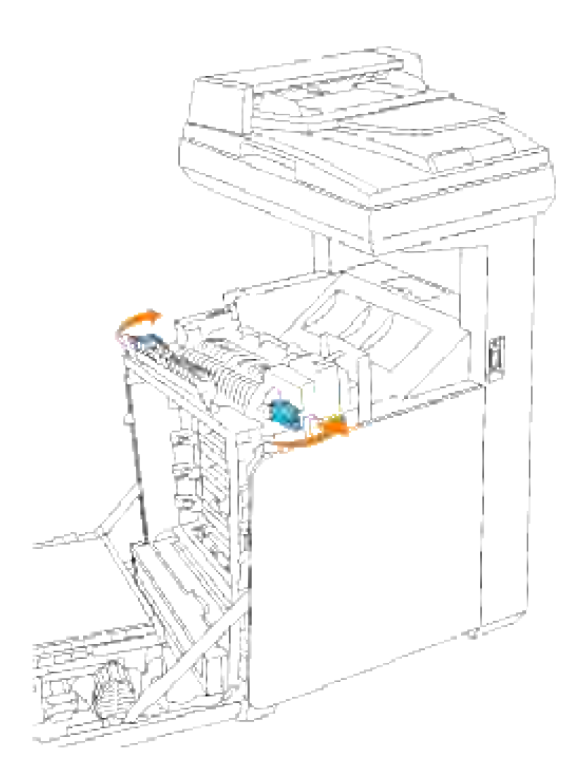

Hold i begge sider av den installerte fuserenheten, trekk den mot fronten av multifunksjonsskriveren for å løse ut koblingen på høyre side og løft den så opp for å ta den ut. 5.

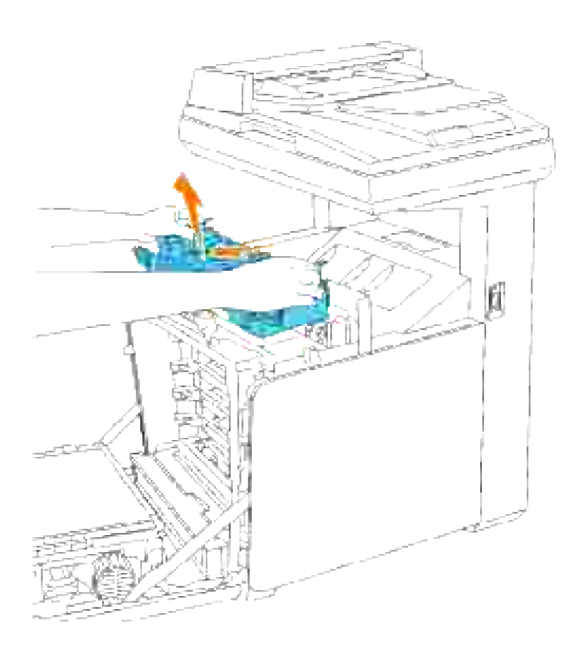

# **Installasjon av ny fuserenhet**

1. Pakk ut en ny fuserenhet og hold begge sider av fuserenheten med begge hender.

Med koblingsstykket til fuserenheten vendt mot åpningen, skyver du koblingsstykket bestemt inn i åpningen. 2.

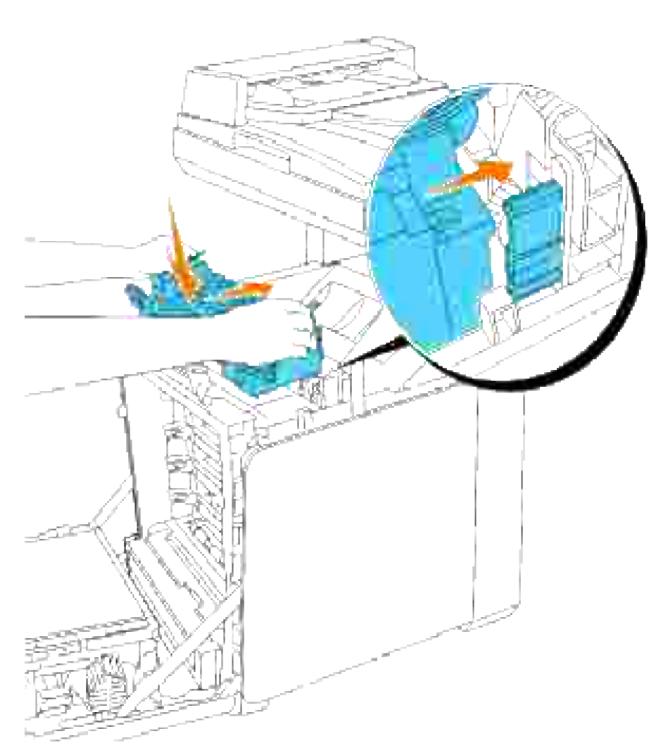

- **MERK: Sjekk at fuserkoblingen sitter fast.**
- 3. Lås begge håndtakene på hver ende av fuserenheten.

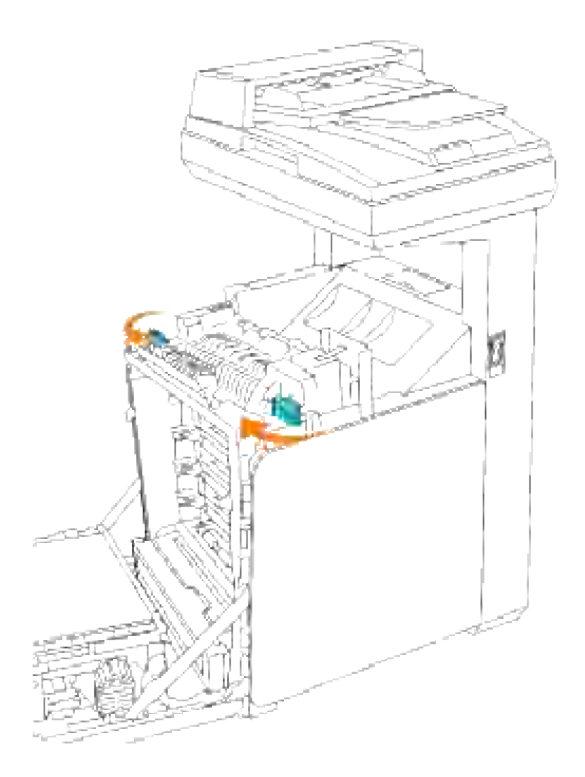

4. Senk papiroverføringsrennen til horisontal posisjon.

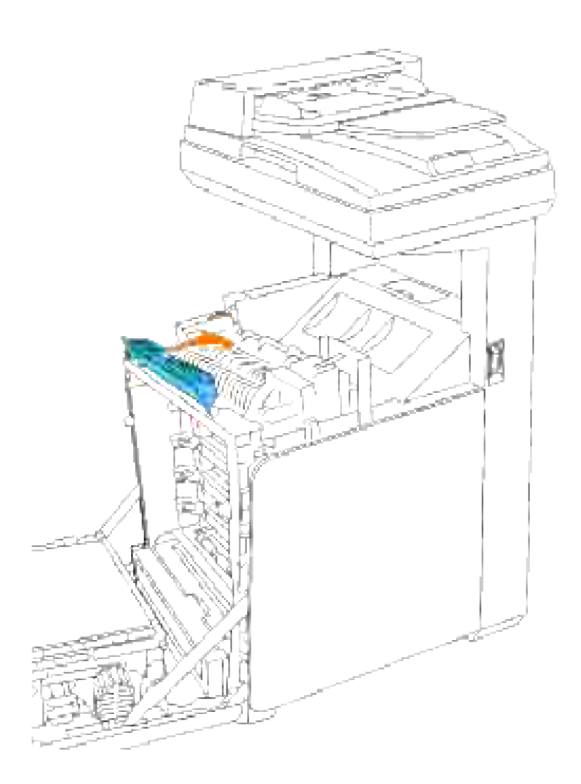

5. Lukk frontdekselet.

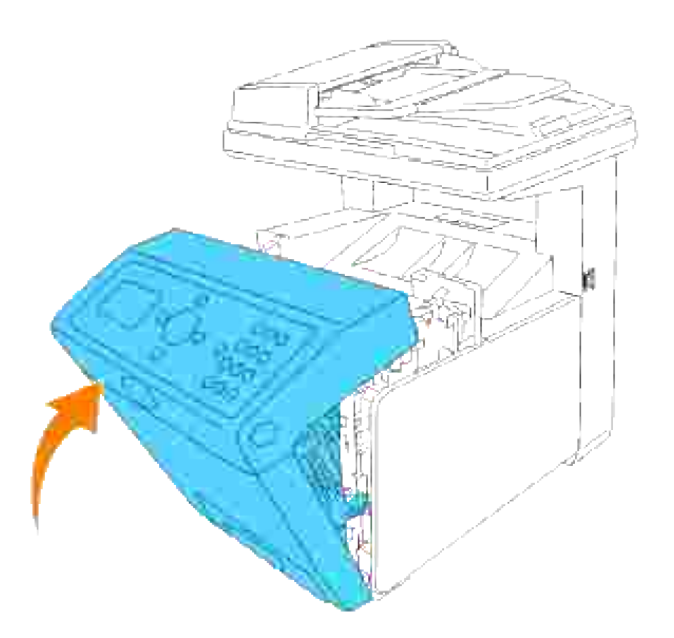

### **Slik skifter du ut ruller**

Det er tre separatorruller i multifunksjonsskriveren som må skiftes ut med jevne mellomrom. En finnes i skuffen og de andre inni multifunksjonsskriveren. I store trekk skiftes alle separatorrullene ut på samme måte som beskrevet i denne delen.

**FORSIKTIG: For å forhindre elektrisk sjokk, må du alltid slå av multifunksjonsskriveren og koble strømkabelen fra det jordete støpselet før du utfører vedlikeholdsarbeid.**

**FORSIKTIG: Før du gjør noen av de følgende prosedyrene, må du lese og følge**  $\sqrt{N}$ **sikkerhetsinstruksjonene i** *Eiermanualen* **og** *Produktveiledningen***.**

Dell separatorruller fås kun gjennom Dell. Se "Kontakt Dell" i Brukerhåndboken eller i denne håndboken hvis du vil bestille via telefon.

Dell anbefaler Dell separatorruller for multifunksjonsskriveren din. Dell gir ingen garantier for problemer forårsaket av bruk av utstyr, deler eller komponenter som ikke leveres av Dell.

# **Fjerning av brukt separatorrulle i skuffen**

**MERK:** Fjern alle utskriftsjobber fra skuffen før du drar skuffen ut av multifunksjonsskriveren.

1. Trekk skuffen ut av multifunksjonsskriveren helt til den stopper. Hold skuffen med begge hender, løft fronten litt og fjern den fra multifunksjonsskriveren.
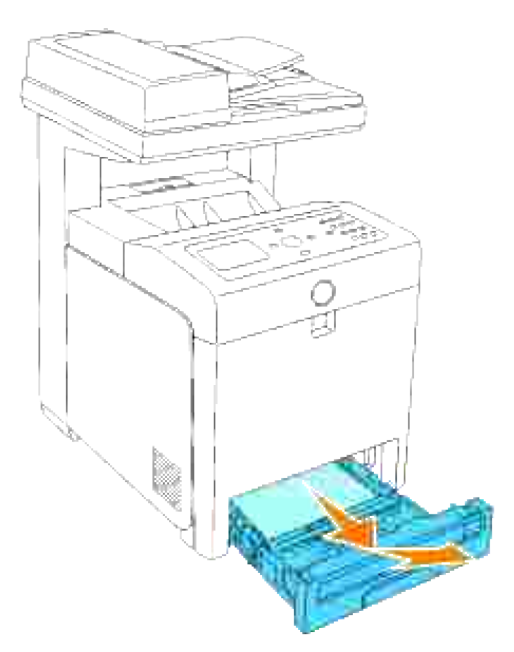

- **MERK: Fjern alt papir fra skuffen før du åpner separatorrulledekselet.** 
	- 2. skyv håndtakene på hver side av separatorrullen tilbake som vist i følgende illustrasjon, og åpne dekselet.

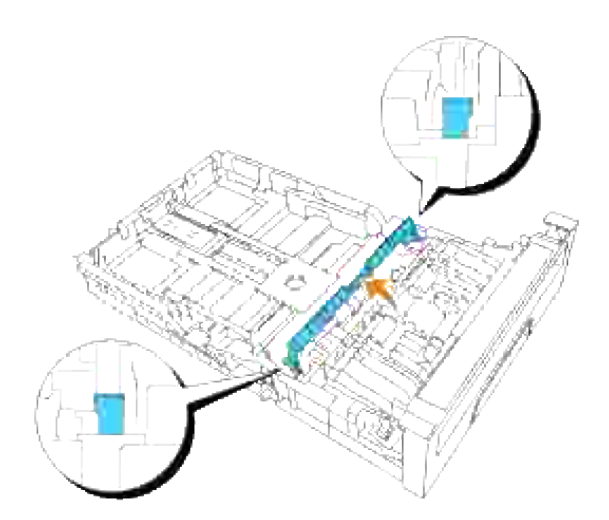

3. Snu separatorrullen helt til du ser rullekroken.

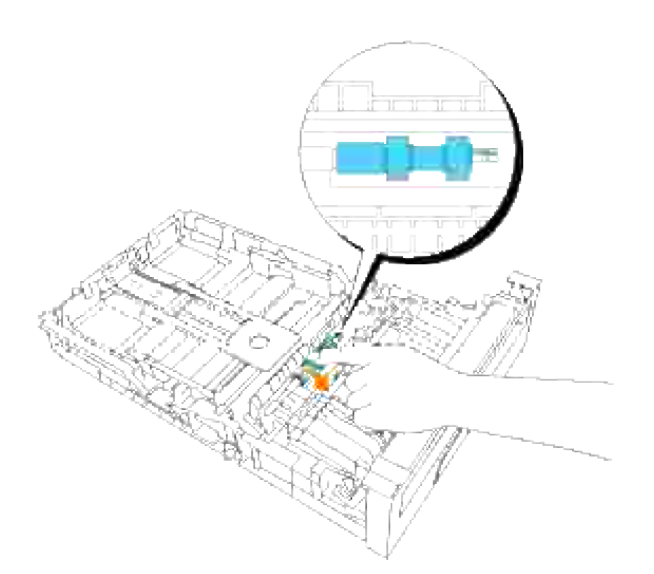

4. Dra separatorrullekroken ut av sporet i akselen og skyv så separatorrullen til høyre.

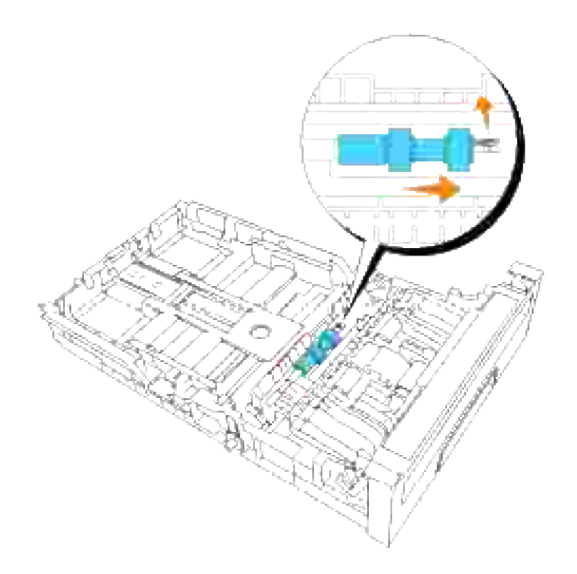

## **Sett den nye separatorrullen inn i skuffen**

1. Tilpass hullet i den nye separatorrullen til akselen.

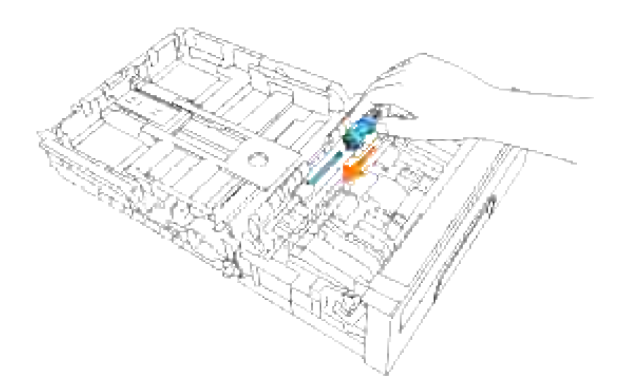

Skyv separatorrullen langs akselen slik at utspringene passer inn i åpningene og rullekroken festes i sporet på akselen igjen. 2.

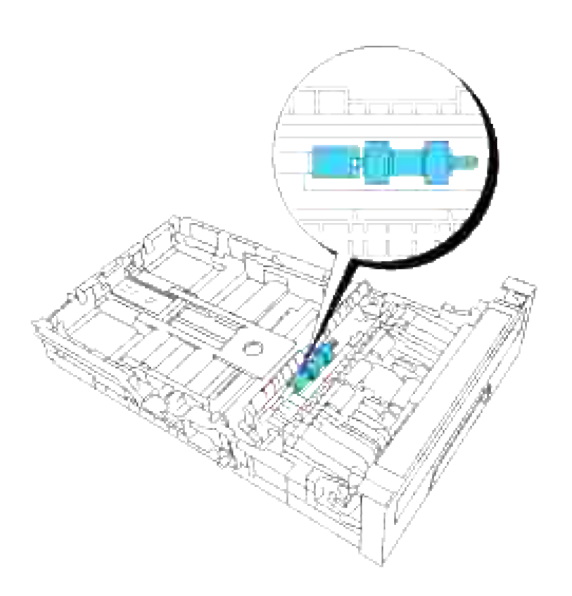

3. Lukk separatorrulledekselet helt til begge sider låses på plass.

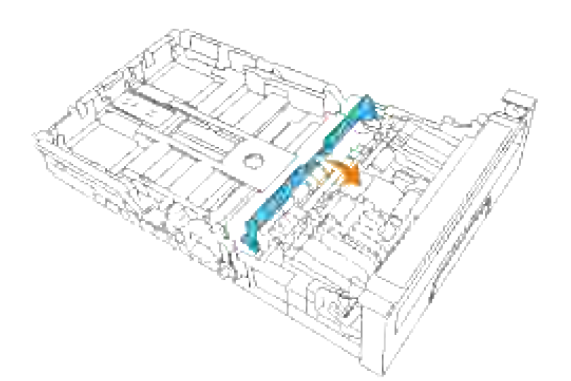

4. Last papir i skuffen og sett den tilbake i multifunksjonsskriveren.

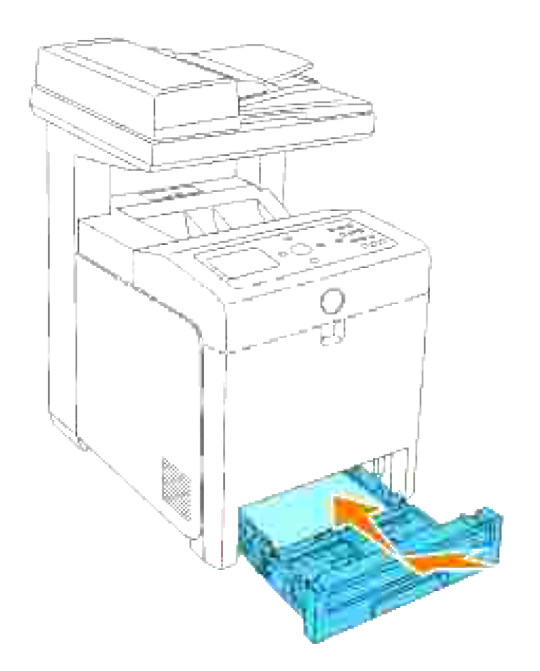

## **Fjerning av brukt separatorrulle inni multifunksjonsskriveren**

Trekk skuffen ut av multifunksjonsskriveren helt til den stopper. Hold skuffen med begge hender, løft fronten litt og fjern den fra multifunksjonsskriveren. 1.

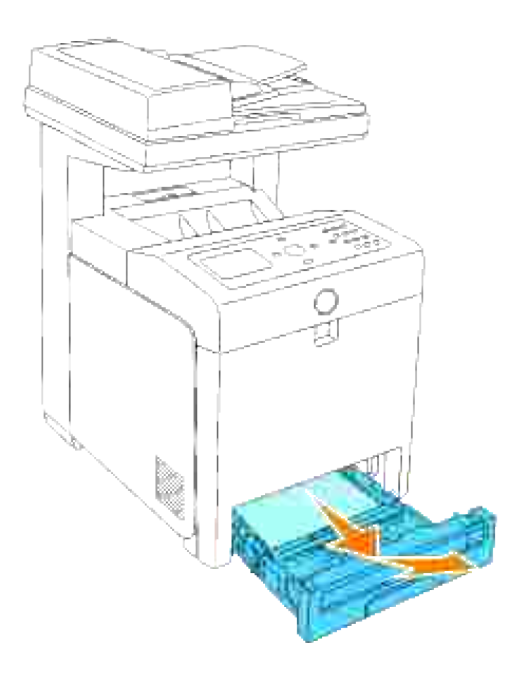

2. Snu separatorrullen helt til du ser rullekroken.

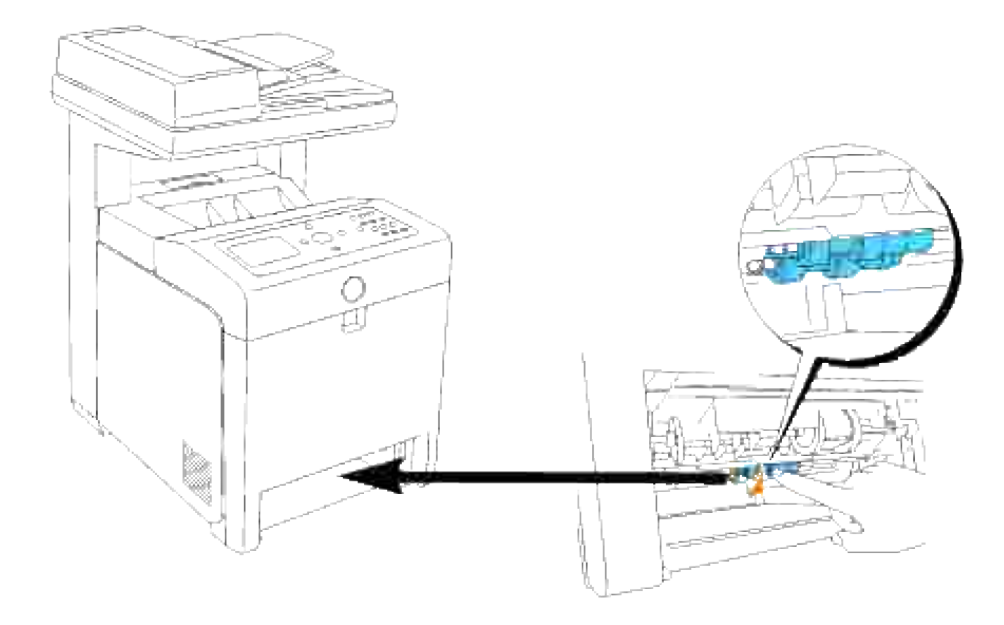

**MERK:** Rullen finnes cirka 165 mm inni maskinen, målt fra åpningen av papirskuffen.

3. Dra separatorrullekroken ut av sporet i akselen og skyv så separatorrullen til venstre.

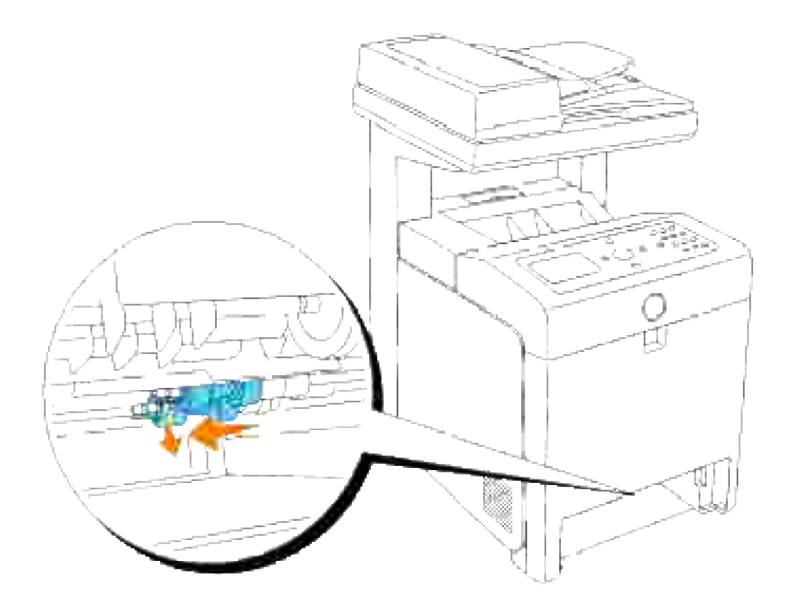

4. Gjenta trinn 2 og 3 for å ta den andre separatorrullen ut av multifunksjonsskriveren.

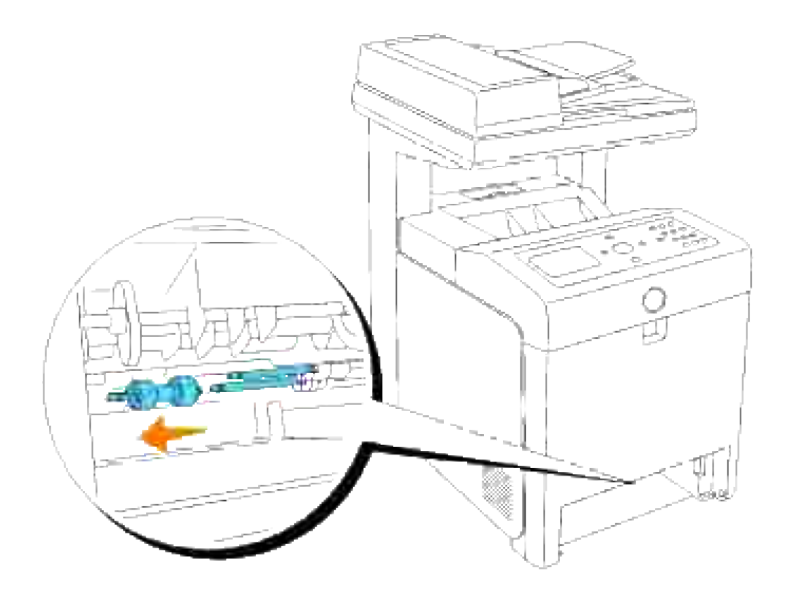

#### **Installasjon av den nye separatorrullen inni multifunksjonsskriveren**

1. Tilpass hullet i den nye separatorrullen til akselen.

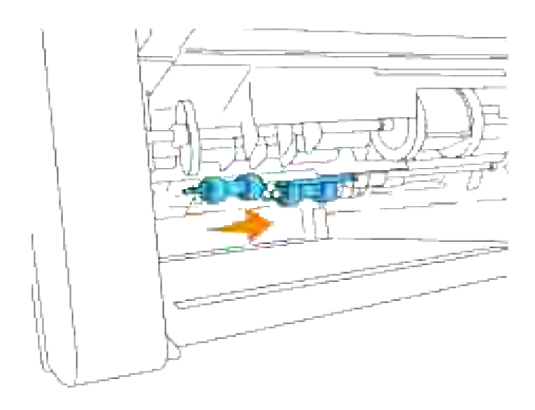

2. Skyv separatorrullen langs akselen slik at utspringene passer inn i åpningene og rullekroken festes i sporet på akselen igjen.

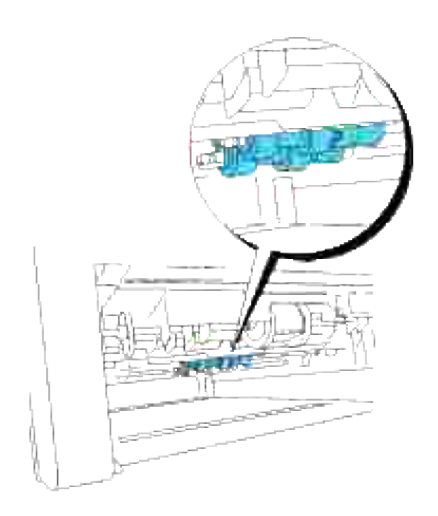

3. Sett skuffen inn i multifunksjonsskriveren igjen.

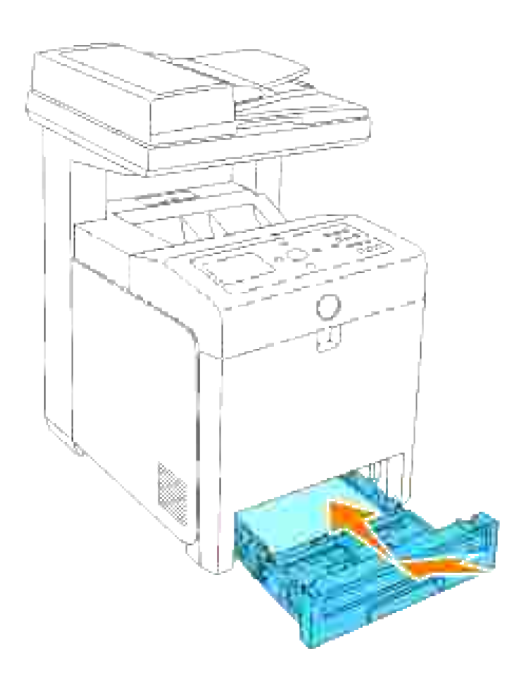

#### **Utskfting av overføringsbelteenheten**

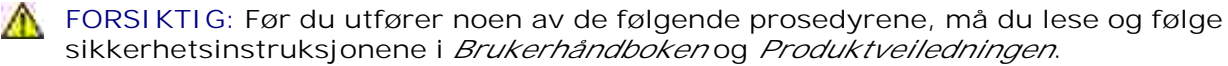

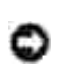

**MERKNAD:** Sjekk at ingenting berører eller skraper overflaten (svart film) på overføringsbelteenheten. Skraper, skitt eller olje fra hendene dine på overføringsbelteenheten kan redusere utskriftskvaliteten.

**MERKNAD:** For å beskytte valsene i fargepatronene mot sterkt lys, må du lukke frontdekselet innen fem minutter. Hvis frontdekselet er åpent i mer enn fem minutter, kan utskriftskvaliteten forrringes.

Dell overføringsbelteenheter fås kun gjennom Dell. Se "Kontakt Dell" i Brukerhåndboken eller i denne

håndboken hvis du vil bestille via telefon. Dell anbefaler Dell overføringsbelteenheter for multifunksjonsskriveren din. Dell gir ingen garantier for problemer forårsaket av bruk av utstyr, deler eller komponenter som ikke leveres av Dell.

#### **Fjerning av den brukte overføringsbelteenheten**

- H **MERK:** Fjern alle utskriftsjobber fra utdataskuffen og lukk dekselet til universalmateren før du åpner frontdekselet.
- 1. Sjekk at multifunksjonsskriveren er slått av.
- 2. Trykk på sideknappen og åpne frontdekselet.

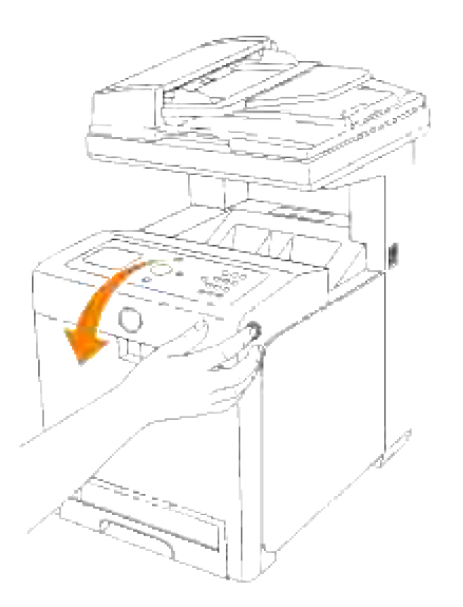

3. Dra opp utløsningsspakene og roter overføringsbelteenheten opp som vist på illustrasjonen.

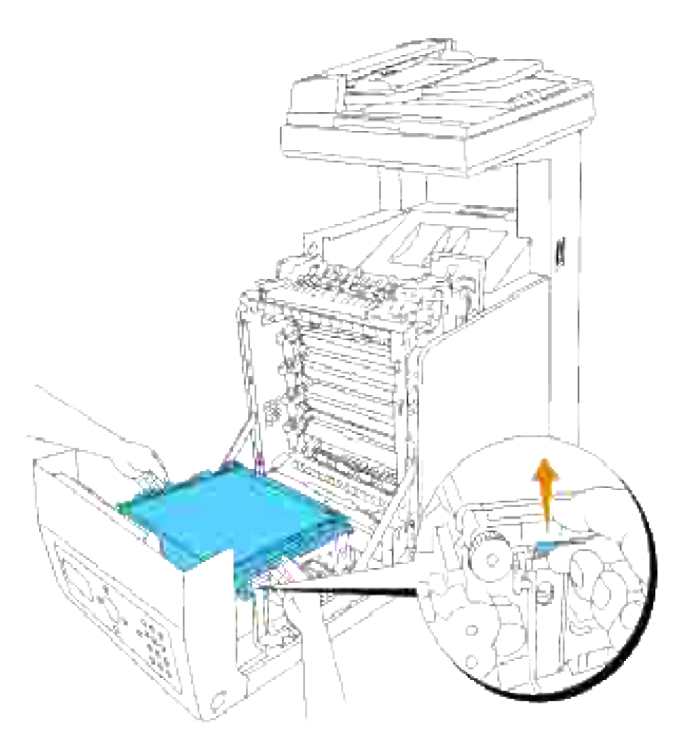

**FORSIKTIG: Du må ikke berøre innsiden av multifunksjonsskriveren. Enkelte deler kan være varme. La multifunksjonsskriveren avkjøles før du fjerner deler i dette området.**

Hold begge sider av overføringsbelteenheten med begge hender og trekk opp den venstre siden av enheten helt til pluggen på venstre side er ute av sporet. Skyv så overføringsbelteenheten til høyre og ta enheten ut av multifunksjonsskriveren. 4.

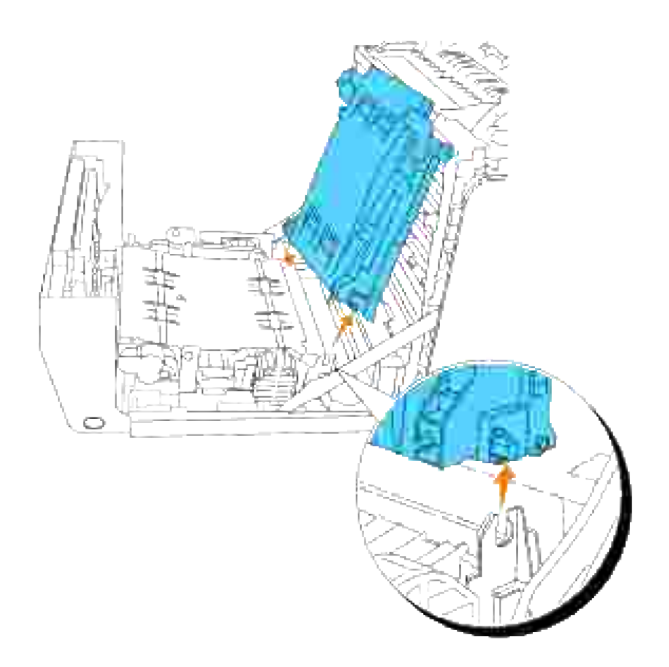

#### **Installasjon av ny overføringsbelteenhet**

- 1. Pakk ut en ny overføringsbelteenhet.
- Sett den venstre pluggen inn i det korresponderende venstre hullet på overføringsbelteenheten. Tilpass så den høyre pluggen med sporet og trykk ned på høyre side av overføringsbelteenheten for å låse på plass. 2.

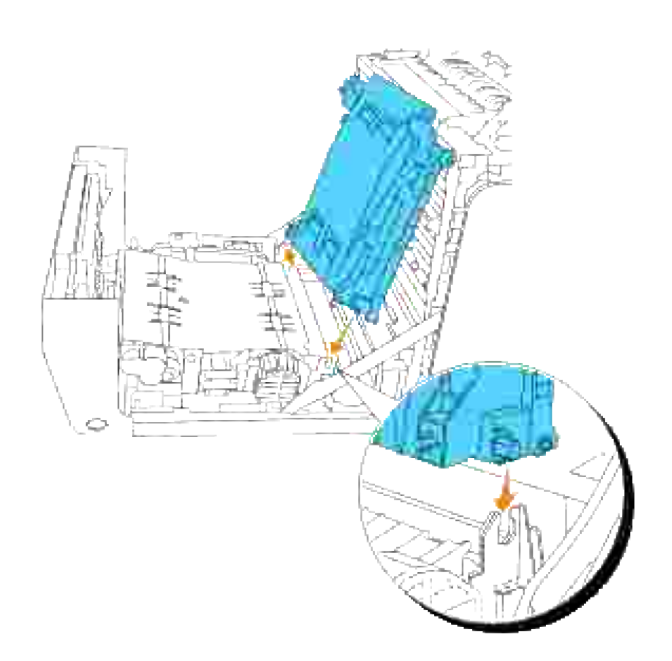

3. Lukk overføringsbelteenheten ved å skyve den ned helt til den låses på plass.

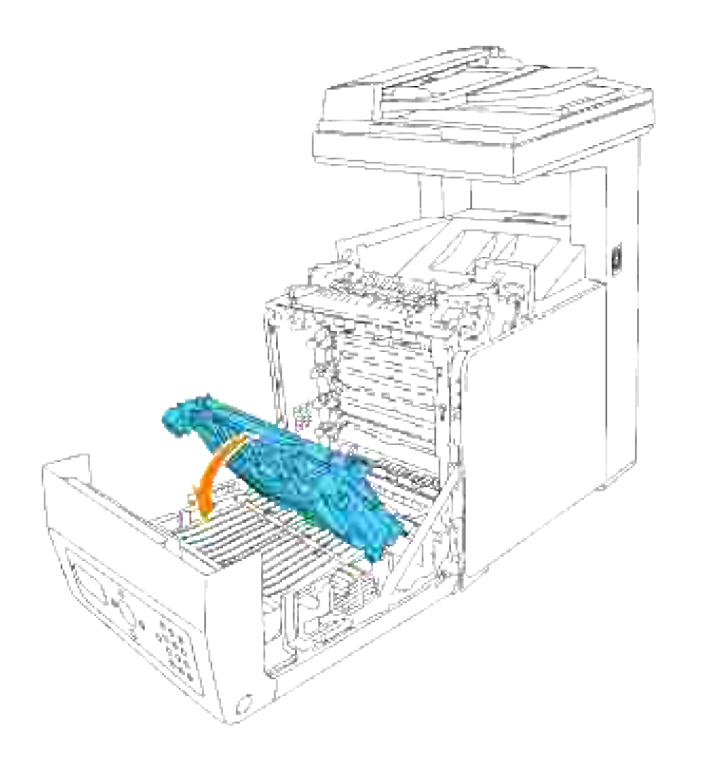

4. Fjern beskyttelsesfilmen fra den installerte overføringsbelteenheten og kast den.

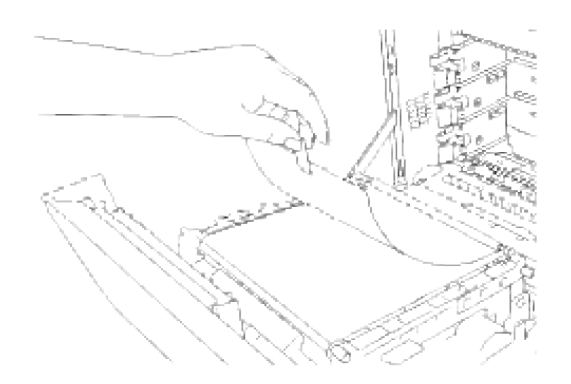

5. Lukk frontdekselet.

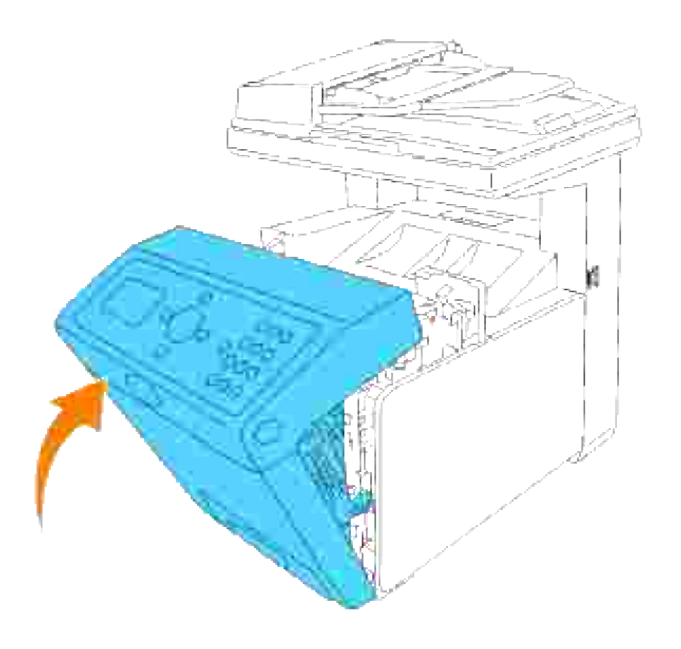

# **Utskrift med WSD (Web Services for Devices)**

Denne delen gir informasjon for nettverksutskrift med WSD, Microsofts nye Windows Vista-protokoll.

Skriveroppsett

## **Skriveroppsett**

Du kan installere den nye skriveren på nettverket ved hjelp av CDen *Drivers and Utilities* som fulgte med skriveren, eller med Microsofts **Veiviser for skriverinstallasjon**.

Når du imidlertid bruker **IPv6-modus**, kan du ikke installere skriverdriveren fra CDen *Drivers and Utilities*. Bruk **Veiviser for skriverinstallasjon** i Windows Vista.

#### **Installere en skriverdriver ved hjelp av Veiviser for skriverinstallasjon.**

- 1. Klikk Start→ Kontrollpanel→ Maskinvare og lyd→ Skrivere.
- 2. Klikk **Legge til en skriver** for å starte **Veiviser for skriverinstallasjon**.
- 3. Merk av for **Legg til en nettverksskriver, trådløs skriver eller Bluetooth-skriver**.
- Velg skriveren du vil bruke i skriverlisten, og klikk **Neste**. Hvis datamaskinen er koblet til et nettverk, 4. vises bare de skriverne som er oppført i **Active Directory** på ditt domene, i listen.
- 5. Installer skriverdriveren på datamaskinen hvis du blir bedt om det. Hvis du blir spurt etter et administratorpassord eller bekreftelse, skriver du inn passordet eller bekrefter.
- 6. Fullfør de neste trinnene i veiviseren, og klikk **Fullfør**.
- 7. Skriv ut en testside for å verifisere installasjonen.
- 8. Klikk Start→ Kontrollpanel→ Maskinvare og lyd→ Skrivere.
- 9. Høyreklikk skriveren du nettopp opprettet, og klikk **Egenskaper**.
- 10. Klikk Skriv ut en testside i kategorien Generelt. Når en testside er skrevet ut, er skriverinstallasjonen fullført.

# **Vedlikehold av multifunksjonsskriveren**

Med jevne mellomrom krever skriveren din at du utfører visse handlinger for å opprettholde optimal utskriftskvalitet. Hvis mange bruker multifunksjonsskriveren, bør du utpeke en hovedoperatør til å vedlikeholde skriveren. Henvis skriverproblemer og vedlikeholdsoppgaver til denne hovedoperatøren.

- Finn status på utstyret
- Bevaring av forbruksvarer
- Bestilling av utstyr
- Lagring av utskriftsmedia
- Lagring av forbruksvarer
- Utskifting av fargepatroner
- **Utskifting av fuserenheten**
- Utskifting av separatorrullen
- Utskfting av overføringsbelteenheten
- Justering av fargeregistrering
- Rengjøring av skanneren
- Rengjøring av rullen i ADM

## **Finn status på utstyret**

Hvis multifunksjonsskriveren din er tilkoblet et nettverk, kan **Dell Printer Configuration Web Tool** gi umiddelbar tilbakemelding om tonernivået. Angi skriverens IP-adresse i nettleseren din for å se denne informasjonen. For å bruke funksjonen Oppsett av e-postvarsel som varsler deg når multifunksjonsskriveren trenger nye forbruksvarer, kan du skrive inn ditt navn eller navnet på hovedoperatøren i e-postlisteboksen.

På operatørpanelet kan du også bekrefte følgende:

- Alle utstyrs- eller vedlikeholdsenheter som krever utskifting (multifunksjonsskriveren kan imidlertid bare vise informasjon om ett element om gangen).
- Mengden fargetoner som er igjen i hver fargepatron.

## **Bevaring av forbruksvarer**

Du kan endre flere instillinger i programvaren eller på operatørpanelet for å bevare fargetoner og papir.

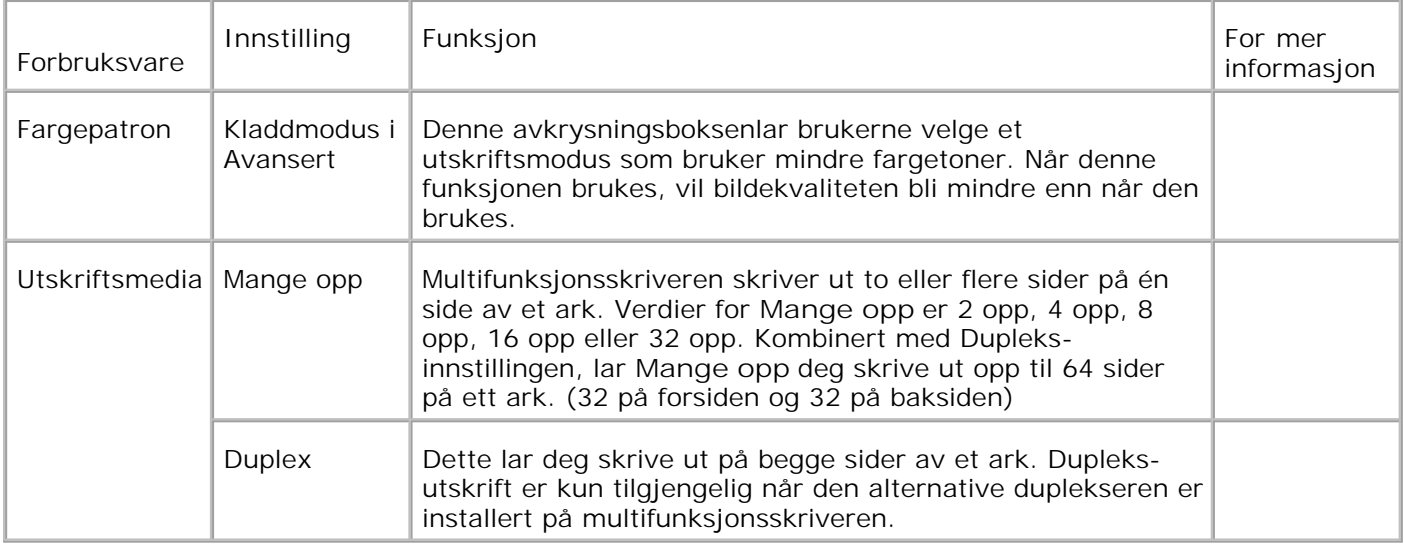

## **Bestilling av utstyr**

Du kan bestille forbruksvarer fra Dell på internet hvis du bruker en nettverksskriver. Angi multifunksjonsskriverens IP-adresse i nettleseren din, start **Dell Printer Configuration Web Tool** og klikk på **Bestill utstyr:** for å bestille fargepatroner til multifunksjonsskriveren din.

Du kan også bestille fargepatroner på følgende måte:

Klikk **Start Alle programmer Dell-skrivere Ekstra fargelaserprogramvare Dell Supplies** 1. **Management System**.

Vinduet **Dell Supplies Management System** vises.

- 2. Velg multifunksjonsskriveren din fra listen **Velg skrivermodell**.
- Hvis du bestiller på nettet: 3.
	- Når du ikke kan få informasjon fra multifunksjonsskriveren automatisk ved toveis a. kommunikasjon, vil et vindu som ber deg taste inn servicemerkenummeret vises. Tast inn ditt Dell-skriver servicemerkenummer i feltet. Servicemerkenummeret ditt finnes innenfor frontdekselet på multifunksjonsskriveren din.
	- b. Velg en URL fra listen **Velg bestillings-URL**.
	- c. Klikk **Gå til nettstedet for Dell-skriver bestilling av tilbehør** .
- 4. Hvis du bestiller over telefon, kan du ringe nummeret som vises under overskriften **Over telefon**.

### **Lagring av utskriftsmedia**

For å unngå potensielle papirmatingsproblemer og ujevn utskriftskvalitet, er de flere ting du kan gjøre.

- For å oppnå best mulig utskriftskvalitet, bør du lagre utskriftsmedia i et miljø der temperaturen er rundt 21°C og det relative fuktigheten er 40 %.
- Lagre kartonger med utskriftsmedia på en palle eller en hylle i stedet for rett på golvet.
- Hvis du larger individuelle pakker med utskriftsmedia utenfor den originale emballasjen, må de ligge på en flat overflate slik at kantene ikke brettes eller krølles.
- Ikke legg noe oppå utskriftsmediapakkene.

## **Lagring av forbruksvarer**

Lagre forbruksvarer i originalemballasjen helt til de skal brukes. Forbruksvarene må ikke lagres i:

- Temperaturer høyere enn 40°C.
- Miljø med ekstreme endringer i fuktighet eller temperatur
- Direkte sollys
- Støvete steder
- Bil i lange perioder
- Miljø hvor korroderende gasser fines.
- Miljø med salt luft.

## **Utskifting av fargepatroner**

**FORSIKTIG: Før du utfører noen av de følgende prosedyrene, må du lese og følge**  $\triangle$ **sikkerhetsinstruksjonene i** *Brukerhåndboken* **og** *Produktveiledningen***.**

**MERKNAD:** For å beskytte valsene i fargepatronene mot sterkt lys, må du lukke frontdekselet innen fem minutter. Hvis frontdekselet er åpent i mer enn fem minutter, kan utskriftskvaliteten forrringes.

Dell-fargepatroner fås kun gjennom Dell. Du kan bestille mer online på **<http://www.dell.com/supplies>** eller via telefon. Se "Kontakt Dell" i Brukerhåndboken eller i denne håndboken hvis du vil bestille via telefon.

Dell anbefaler at du bruker Dell fargepatroner for multifunksjonsskriveren din. Dell gir ingen garantier for problemer forårsaket av bruk av utstyr, deler eller komponenter som ikke leveres av Dell.

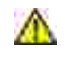

**FORSIKTIG: Kast aldri brukte fargepatroner på levende ild. Tonerrestene kan eksplodere og forårsake brannskader.**

## **Fjerning av brukt fargepatron**

1. Trykk på knappen (høyre side) og åpne frontdekselet.

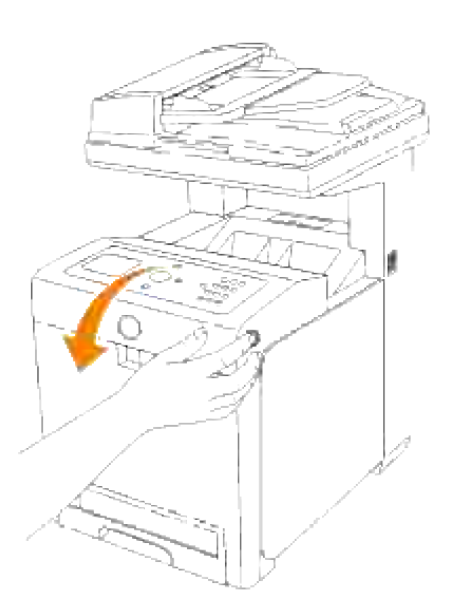

2. Grip håndtakene på begge ender av fargepatronen du vil skifte ut og trekk den ut.

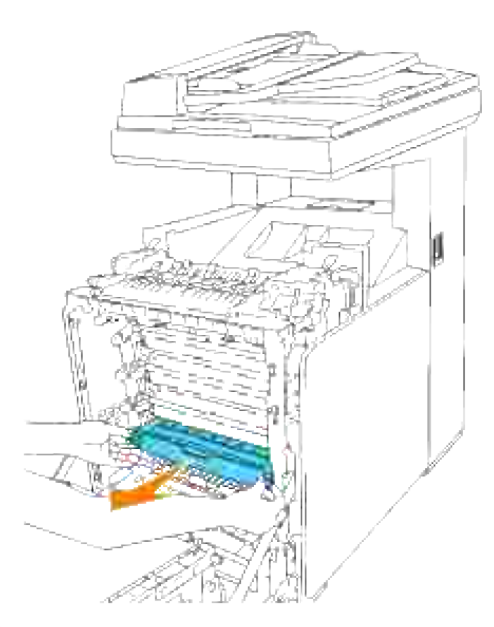

**FORSIKTIG: Ikke rist den brukte fargepatronen, da noe farge kan lekke ut.** 

### **Installasjon av ny fargepatron**

1. Velg den nye fargepatronen som matcher med fargen på håndtakene på fargepatronen som skal skiftes ut og rist den fem eller seks ganger for å distribuere fargen jevnt.

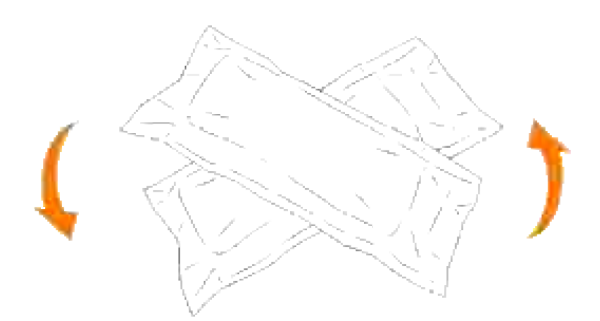

2. Ta fargepatronen ut av emballasjen.

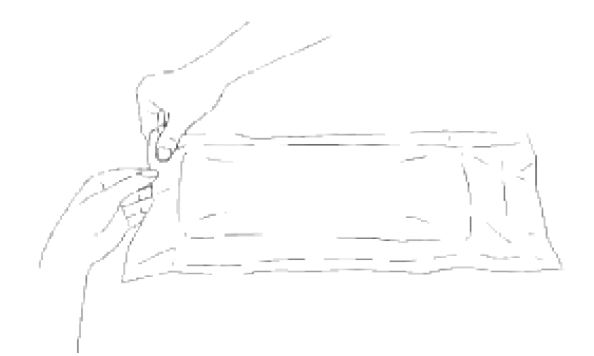

- **MERK:** For å beskytte valsen mot sterkt lys, må du ikke fjerne det oransje beskyttelseslaget fra H fargepatronen før patronen er satt inn i åpningen i multifunksjonsskriveren.
- 3. Fjern forseglingen helt fra fargepatronen ved å trekke i merket på enden av fargepatronen.

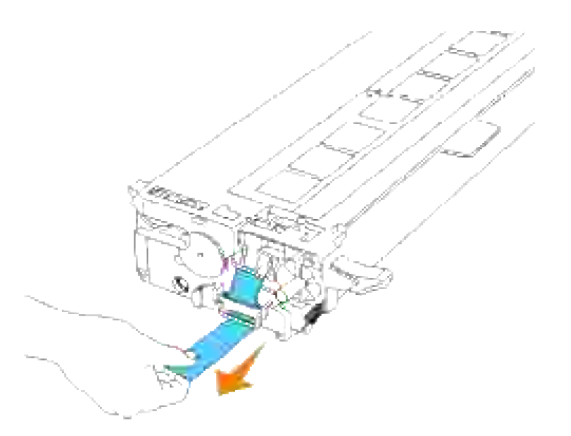

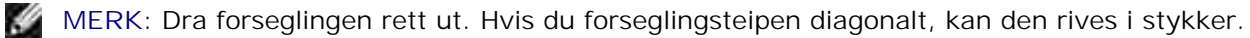

Grip begge håndtakene på fargepatronen med etiketten vendt opp og skyv patronen inn i samme 4. fargeåpning. Sjekk at patronen er satt helt inn.

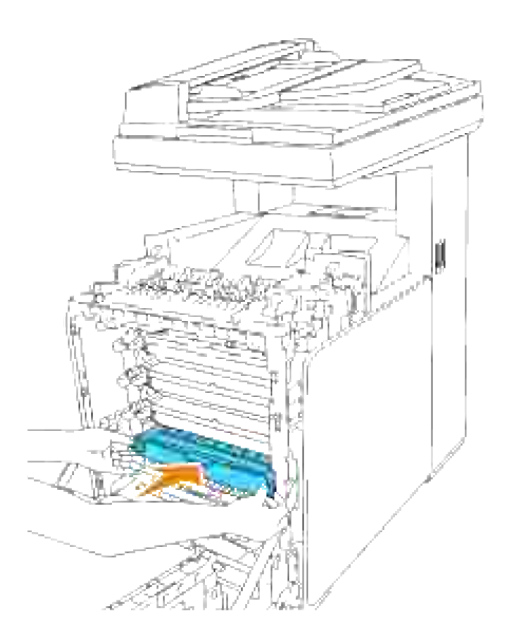

5. Fjern det oransje beskyttelseslaget på den installerte fargepatronenog kast det.

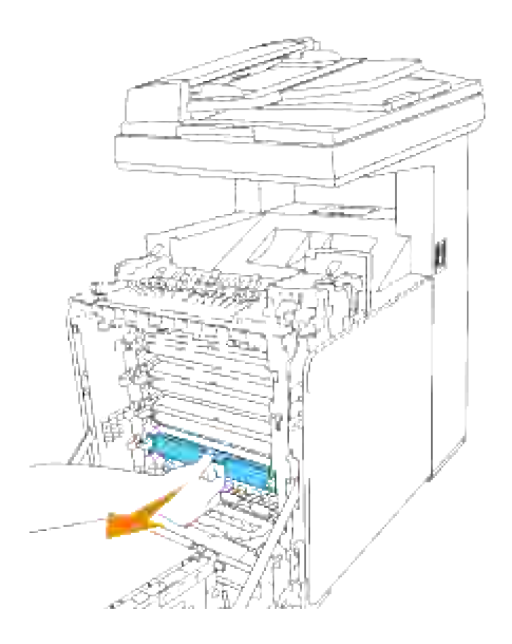

6. Lukk frontdekselet.

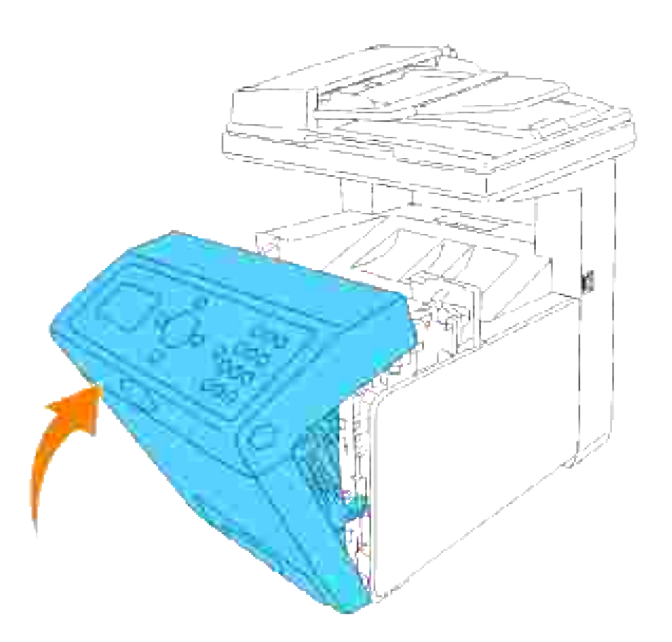

## **Utskifting av fuserenheten**

**FORSIKTIG: For å forhindre elektrisk sjokk, må du alltid slå av multifunksjonsskriveren og koble strømkabelen fra det jordete støpselet før du utfører vedlikeholdsarbeid.**

**FORSIKTIG: Før du utfører noen av de følgende prosedyrene, må du lese og følge sikkerhetsinstruksjonene i** *Brukerhåndboken* **og** *Produktveiledningen***.**

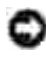

**MERKNAD:** For å beskytte valsene i fargepatronene mot sterkt lys, må du lukke frontdekselet innen fem minutter. Hvis frontdekselet er åpent i mer enn fem minutter, kan utskriftskvaliteten forrringes.

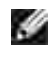

**MERK:** Fjern alle utskriftsjobber fra utdataskuffen og lukk dekselet til universalmateren før du åpner frontdekselet.

Dell fuserenheter får kun gjennom Dell. Se "Kontakt Dell" i Brukerhåndboken eller i denne håndboken hvis du vil bestille via telefon.

Dell anbefaler Dell fuserenheter for multifunksjonsskriveren din. Dell gir ingen garantier for problemer forårsaket av bruk av utstyr, deler eller komponenter som ikke leveres av Dell.

#### **Fjerning av brukt fuserenhet**

**A** FORSIKTIG: For å unngå brannskader må du ikke skifte ut fuserenheten umiddelbart etter **utskrift, da fuserenheten blir svært varm under denne prosessen.**

- 1. Slå av multifunksjonsskriveren og vent i 30 minutter på at fuserenheten avkjøles før du tar den ut.
- 2. Trykk på knappen (høyre side) og åpne frontdekselet.

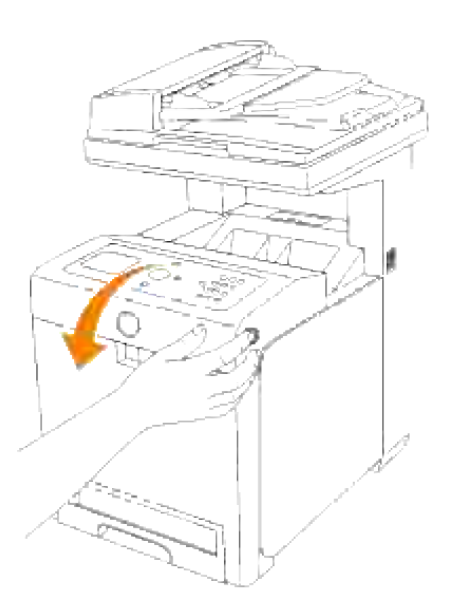

3. Løft papiroverføringsrennen til loddrett posisjon.

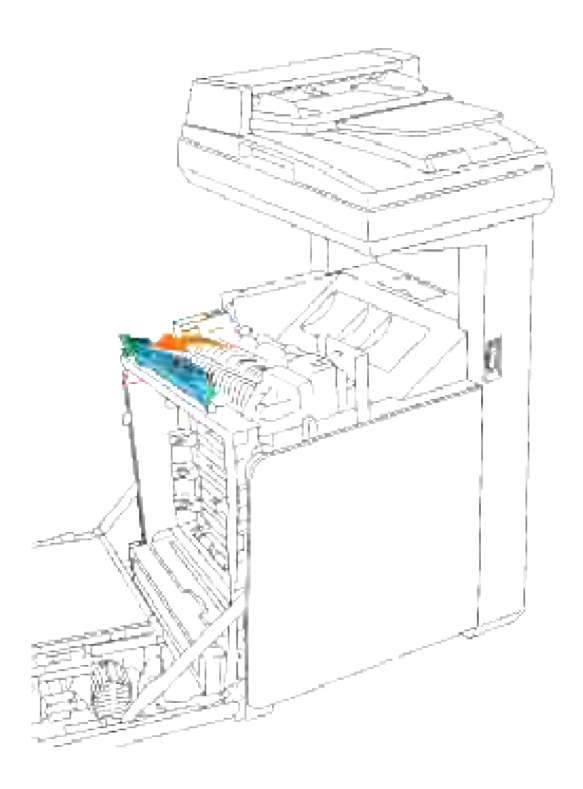

4. Slipp håndtakene på begge ender av fuserenheten.

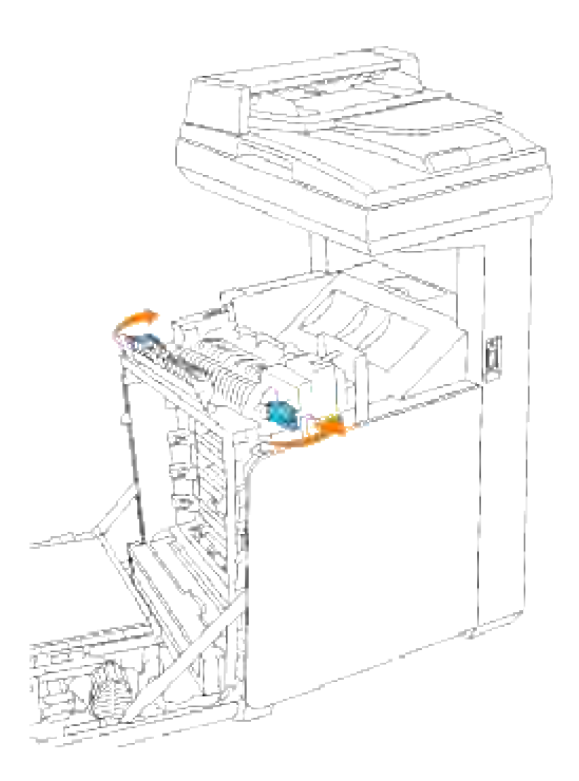

Hold i begge sider av den installerte fuserenheten, trekk den mot fronten av multifunksjonsskriveren for å løse ut koblingen på høyre side og løft den så opp for å ta den ut. 5.

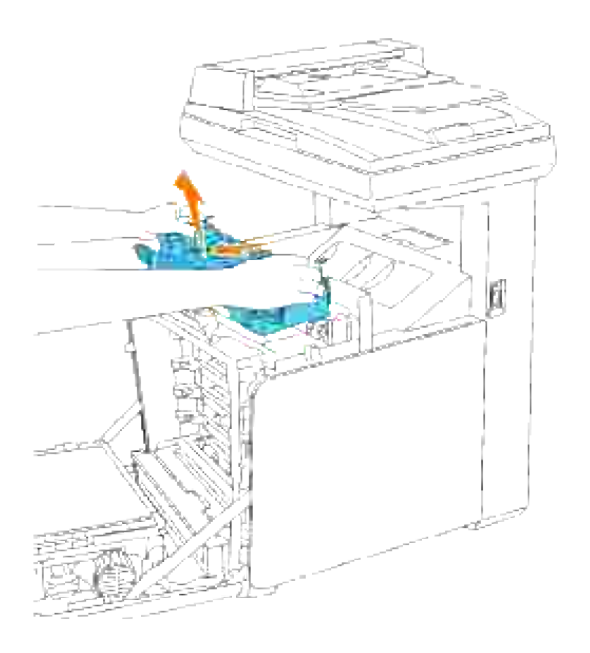

## **Installasjon av ny fuserenhet**

- 1. Pakk ut en ny fuserenhet og hold begge sider av fuserenheten med begge hender.
- Med koblingsstykket til fuserenheten vendt mot åpningen, skyver du koblingsstykket bestemt inn i 2.åpningen.

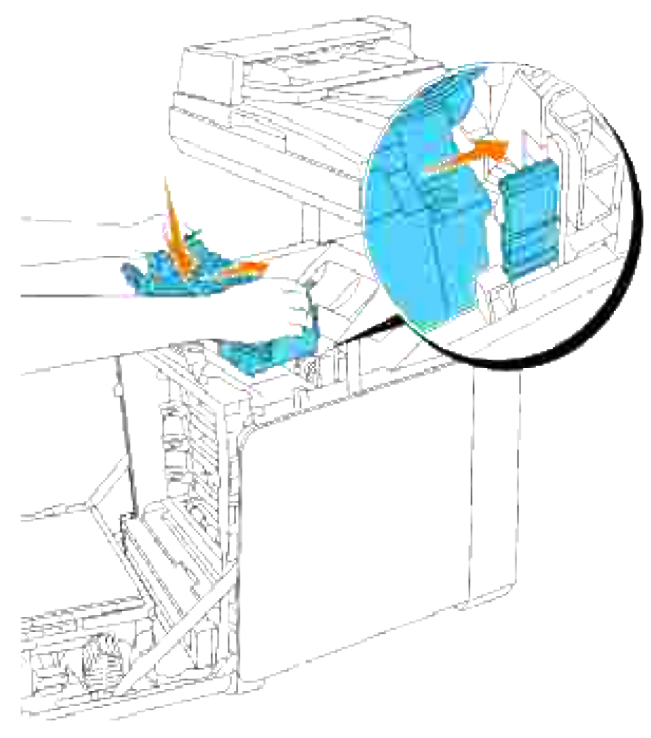

- **MERK: Sjekk at fuserkoblingen sitter fast.**
- 3. Lås begge håndtakene på hver ende av fuserenheten.

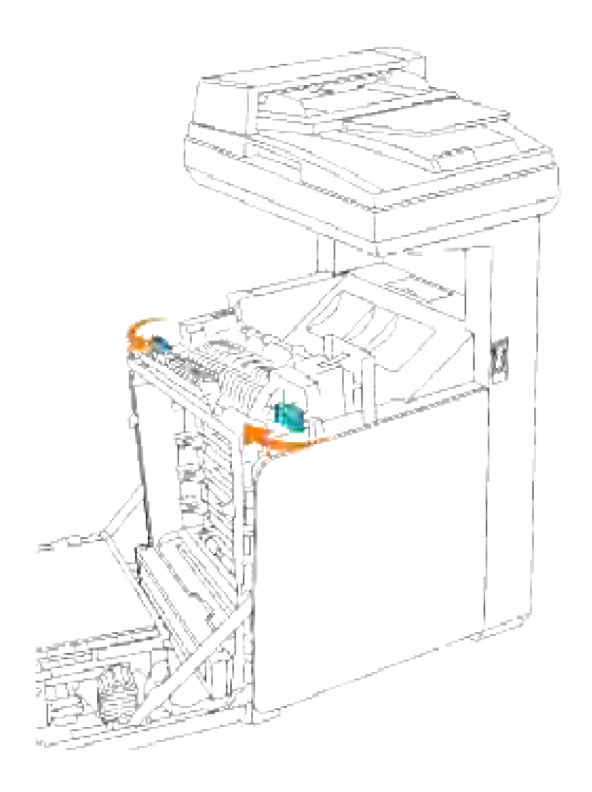

4. Senk papiroverføringsrennen til horisontal posisjon.

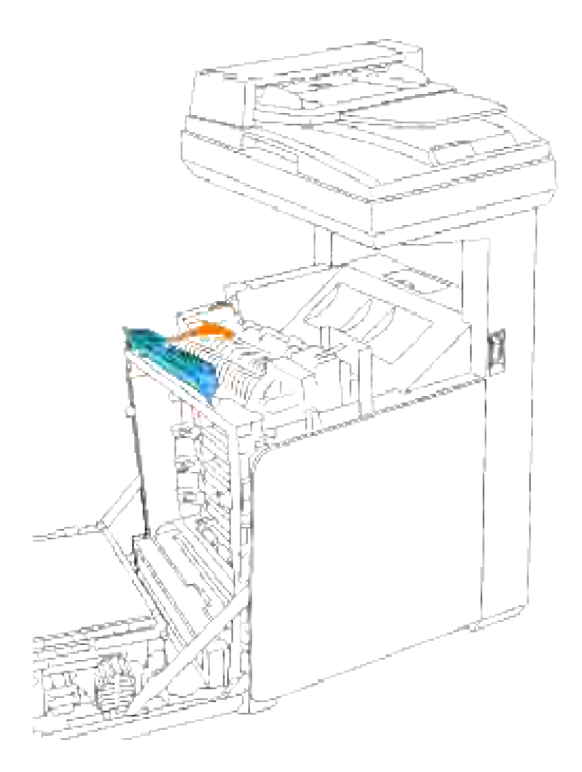

5. Lukk frontdekselet.

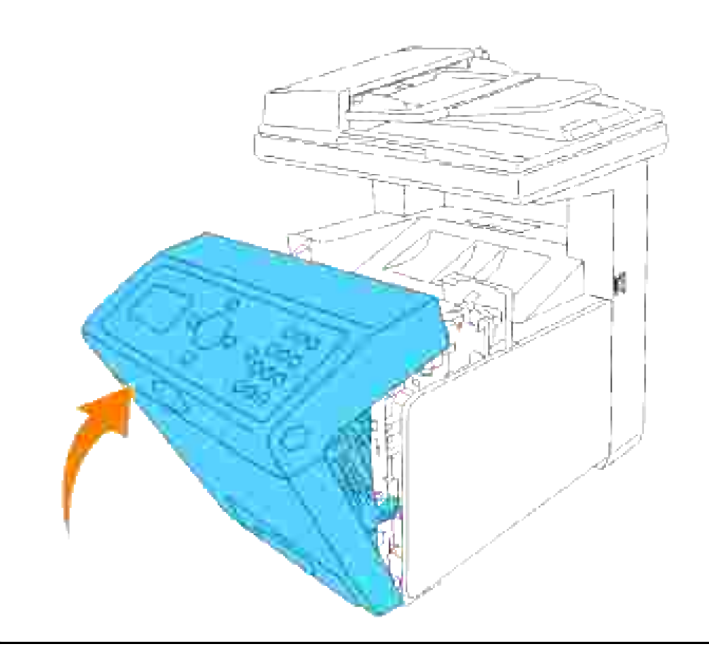

## **Utskifting av separatorrullen**

Det er tre separatorruller i multifunksjonsskriveren som må skiftes ut med jevne mellomrom. En finnes i skuffen og de andre inni multifunksjonsskriveren. I store trekk skiftes alle separatorrullene ut på samme måte som beskrevet i denne delen.

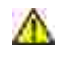

**FORSIKTIG: For å forhindre elektrisk sjokk, må du alltid slå av multifunksjonsskriveren og koble strømkabelen fra det jordete støpselet før du utfører vedlikeholdsarbeid.**

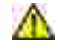

**FORSIKTIG: Før du utfører noen av de følgende prosedyrene, må du lese og følge sikkerhetsinstruksjonene i** *Brukerhåndboken* **og** *Produktveiledningen***.**

Dell separatorruller fås kun gjennom Dell. Se "Kontakt Dell" i Brukerhåndboken eller i denne håndboken hvis du vil bestille via telefon.

Dell anbefaler Dell separatorruller for multifunksjonsskriveren din. Dell gir ingen garantier for problemer forårsaket av bruk av utstyr, deler eller komponenter som ikke leveres av Dell.

#### **Fjerning av brukt separatorrulle i skuffen**

**MERK:** Fjern alle utskriftsjobber fra skuffen før du drar skuffen ut av multifunksjonsskriveren.

1. Trekk skuffen ut av multifunksjonsskriveren helt til den stopper. Hold skuffen med begge hender, løft fronten litt og fjern den fra multifunksjonsskriveren.

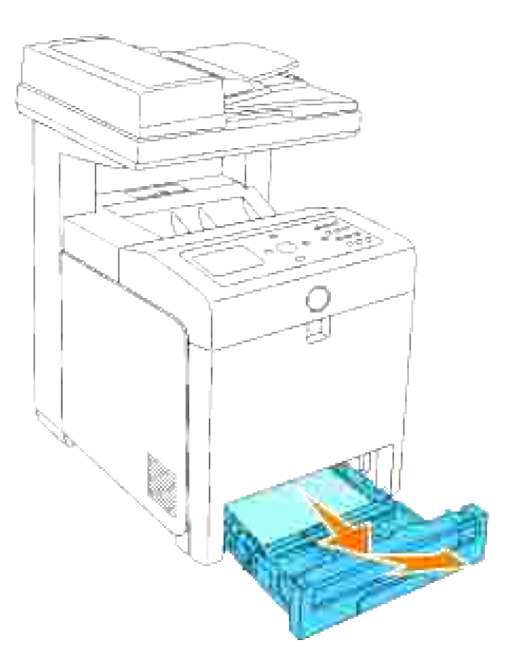

**MERK:** Fjern alt papir fra skuffen før du åpner separatorrulledekselet.

2. skyv håndtakene på hver side av separatorrullen tilbake som vist i følgende illustrasjon, og åpne

dekselet.

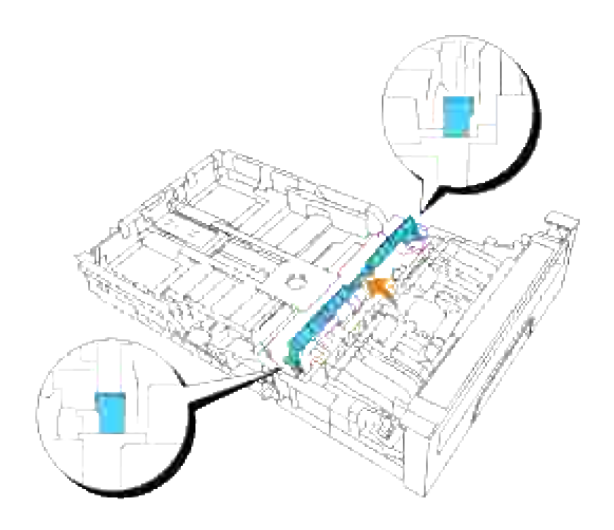

3. Snu separatorrullen helt til du ser rullekroken.

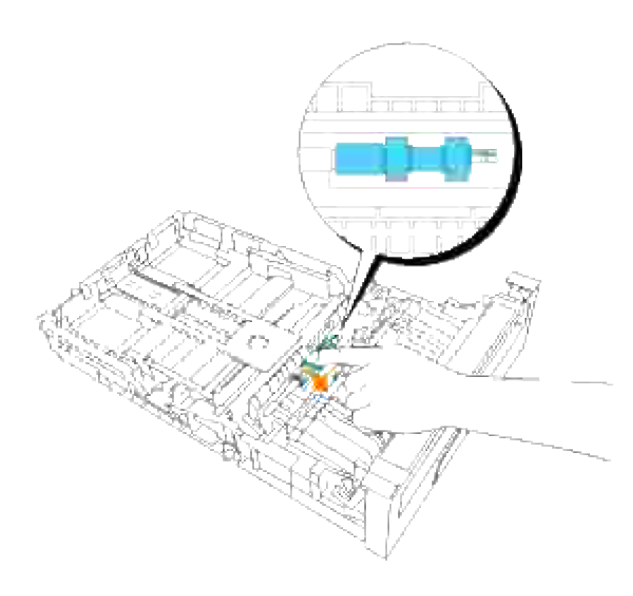

4. Dra separatorrullekroken ut av sporet i akselen og skyv så separatorrullen til høyre.

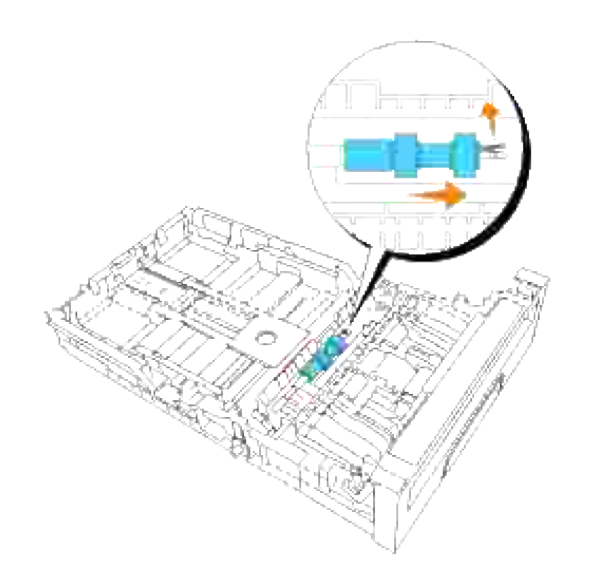

## **Sett den nye separatorrullen inn i skuffen**

1. Tilpass hullet i den nye separatorrullen til akselen.

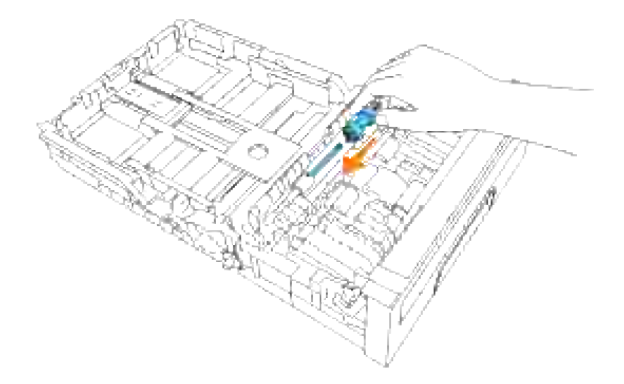

2. Skyv separatorrullen langs akselen slik at utspringene passer inn i åpningene og rullekroken festes i sporet på akselen igjen.

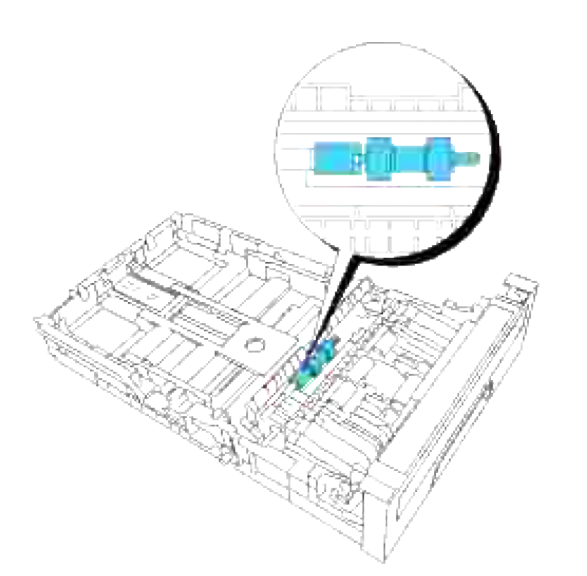

3. Lukk separatorrulledekselet helt til begge sider låses på plass.

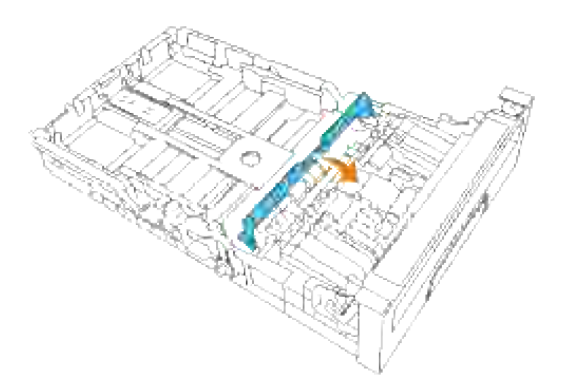

4. Last papir i skuffen og sett den tilbake i multifunksjonsskriveren.

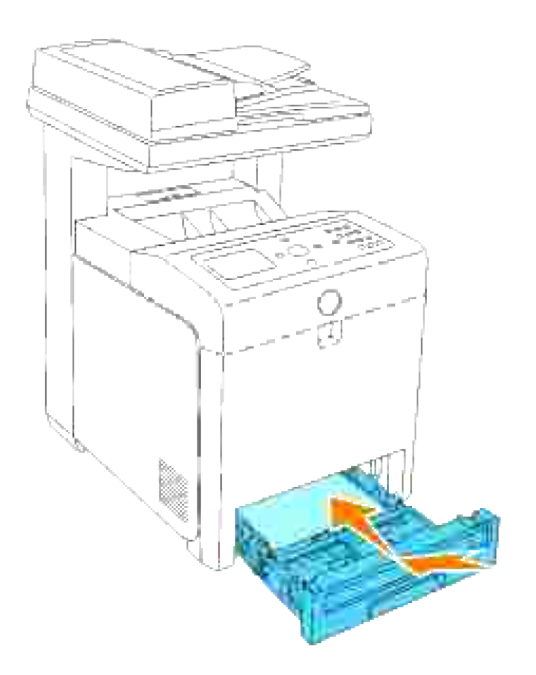

## **Fjerning av brukt separatorrulle inni multifunksjonsskriveren**

1. Trekk skuffen ut av multifunksjonsskriveren helt til den stopper. Hold skuffen med begge hender, løft fronten litt og fjern den fra multifunksjonsskriveren.

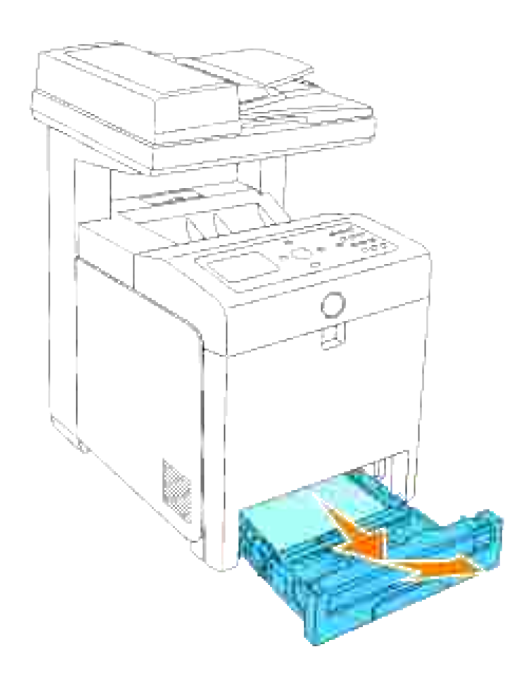

2. Snu separatorrullen helt til du ser rullekroken.

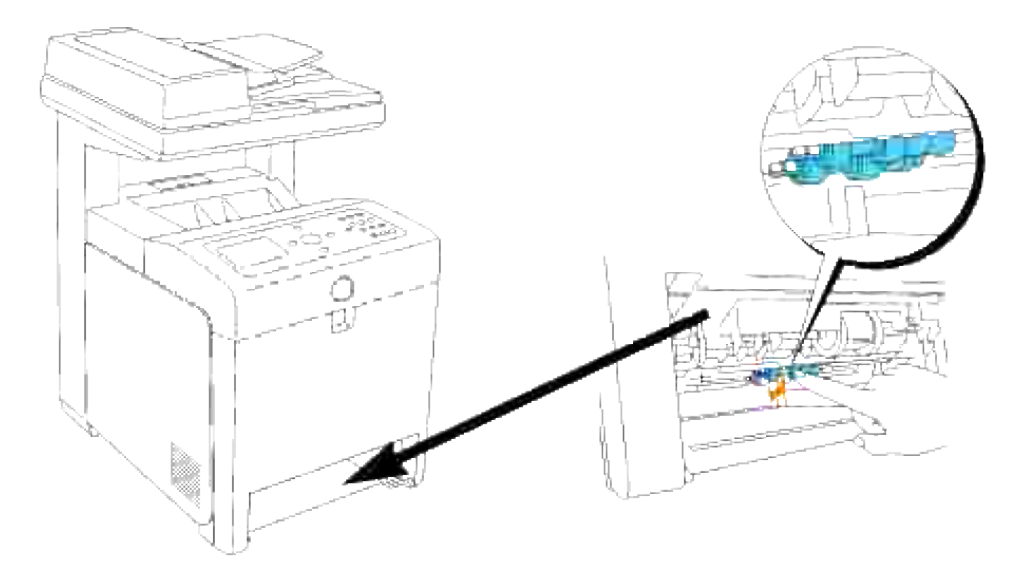

**MERK:** Rullen finnes cirka 165 mm inni maskinen, målt fra åpningen av papirskuffen. H

3. Dra separatorrullekroken ut av sporet i akselen og skyv så separatorrullen til venstre.

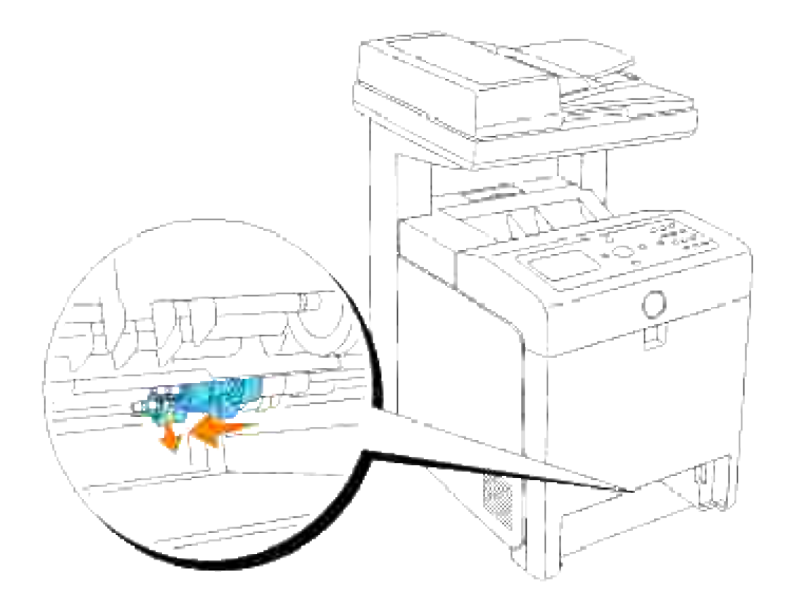

4. Gjenta trinn 2 og 3 for å ta den andre separatorrullen ut av multifunksjonsskriveren.

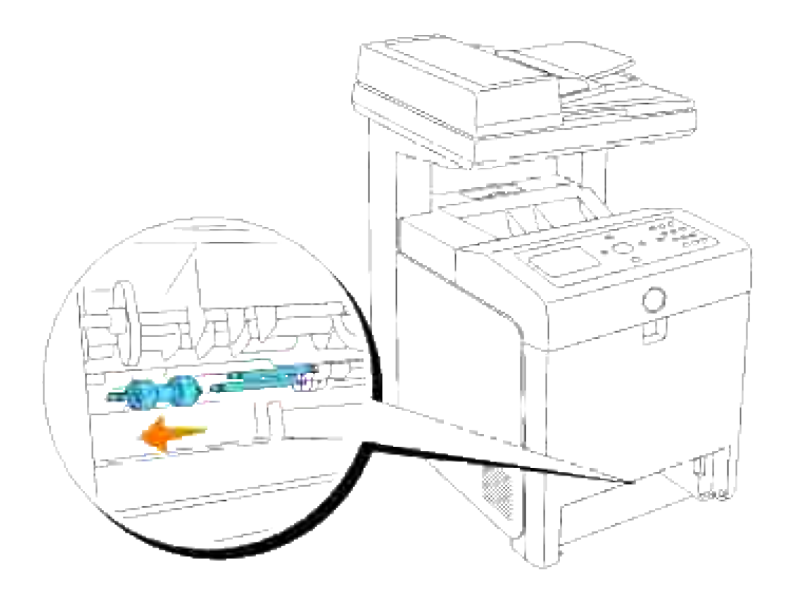

#### **Installasjon av den nye separatorrullen inni multifunksjonsskriveren**

1. Tilpass hullet i den nye separatorrullen til akselen.

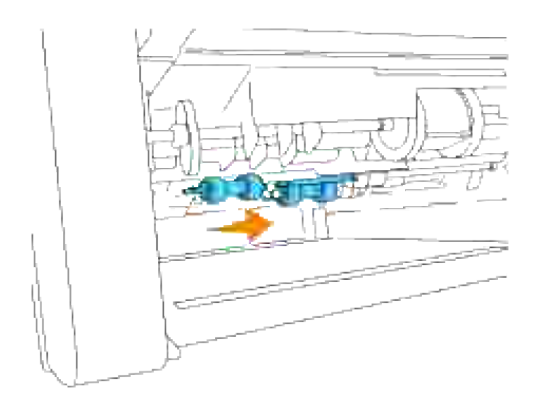

2. Skyv separatorrullen langs akselen slik at utspringene passer inn i åpningene og rullekroken festes i sporet på akselen igjen.

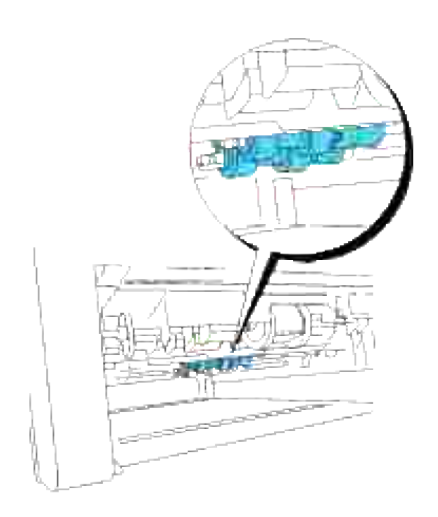

3. Sett skuffen inn i multifunksjonsskriveren igjen.

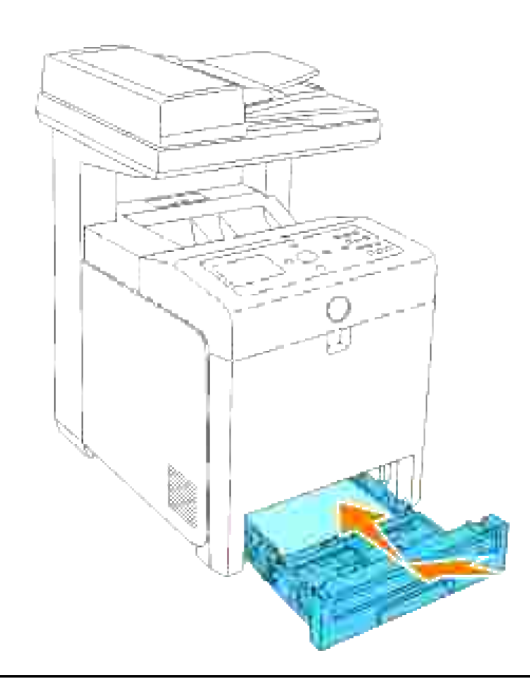

ຒ

## **Utskfting av overføringsbelteenheten**

**FORSIKTIG: Før du utfører noen av de følgende prosedyrene, må du lese og følge sikkerhetsinstruksjonene i** *Brukerhåndboken* **og** *Produktveiledningen***.**

**MERKNAD:** Sjekk at ingenting berører eller skraper overflaten (svart film) på o overføringsbelteenheten. Skraper, skitt eller olje fra hendene dine på overføringsbelteenheten kan redusere utskriftskvaliteten.

**MERKNAD:** For å beskytte valsene i fargepatronene mot sterkt lys, må du lukke frontdekselet innen fem minutter. Hvis frontdekselet er åpent i mer enn fem minutter, kan utskriftskvaliteten forrringes.

Dell overføringsbelteenheter fås kun gjennom Dell. Se "Kontakt Dell" i Brukerhåndboken eller i denne håndboken hvis du vil bestille via telefon. Dell anbefaler Dell overføringsbelteenheter for multifunksjonsskriveren din. Dell gir ingen garantier for problemer forårsaket av bruk av utstyr, deler eller komponenter som ikke leveres av Dell.

### **Fjerning av den brukte overføringsbelteenheten**

H **MERK:** Fjern alle utskriftsjobber fra utdataskuffen og lukk dekselet til universalmateren før du åpner frontdekselet.

- 1. Sjekk at multifunksjonsskriveren er slått av.
- 2. Trykk på knappen (høyre side) og åpne frontdekselet.

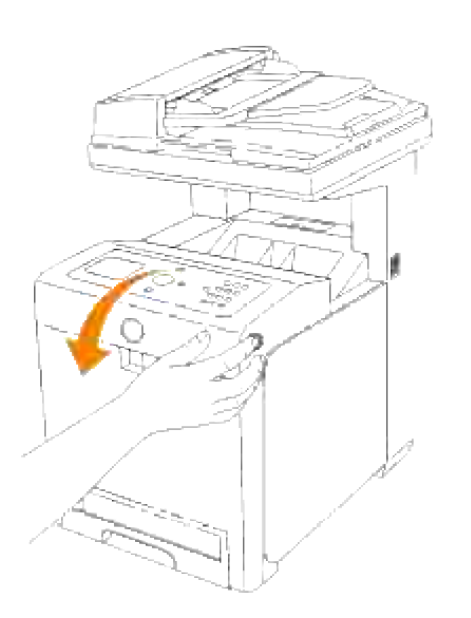

3. Dra opp utløsningsspakene og roter overføringsbelteenheten opp som vist på illustrasjonen.

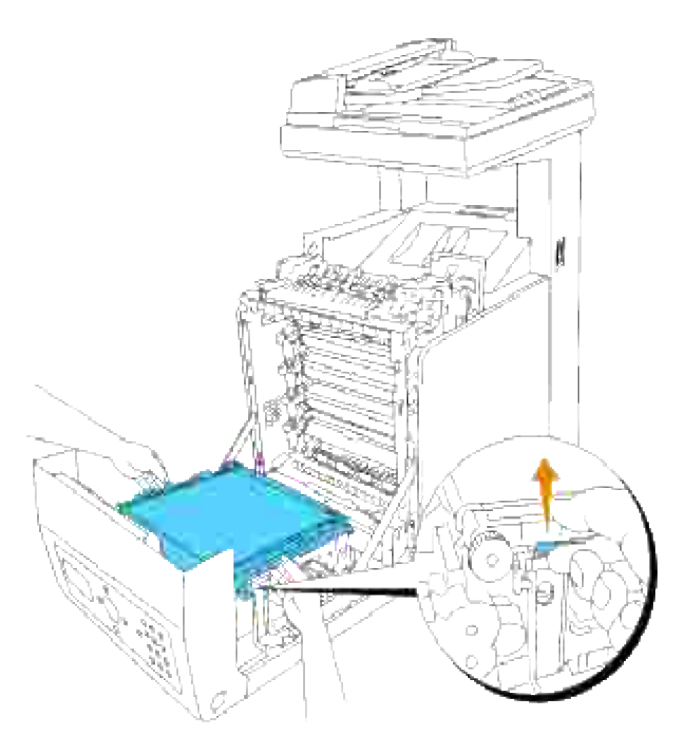

**FORSIKTIG: Du må ikke berøre innsiden av multifunksjonsskriveren. Enkelte deler kan være varme. La multifunksjonsskriveren avkjøles før du fjerner deler i dette området.**

Hold begge sider av overføringsbelteenheten med begge hender og trekk opp den venstre siden av enheten helt til pluggen på venstre side er ute av sporet. Skyv så overføringsbelteenheten til høyre og ta enheten ut av multifunksjonsskriveren. 4.

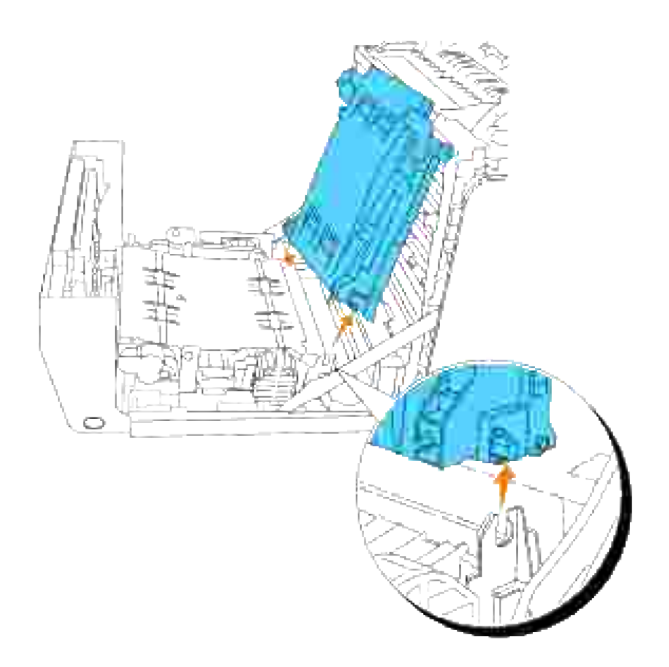

#### **Installasjon av ny overføringsbelteenhet**

- 1. Pakk ut en ny overføringsbelteenhet.
- Sett den venstre pluggen inn i det korresponderende venstre hullet på overføringsbelteenheten. Tilpass så den høyre pluggen med sporet og trykk ned på høyre side av overføringsbelteenheten for å låse på plass. 2.

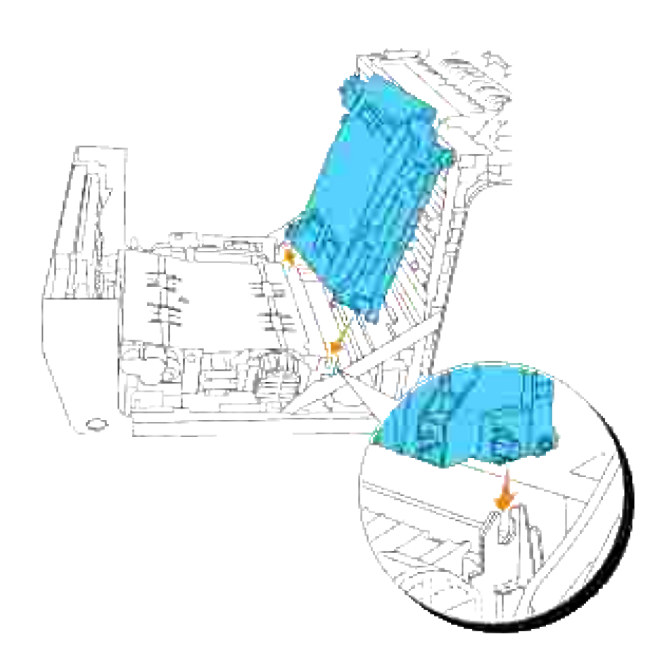

3. Lukk overføringsbelteenheten ved å skyve den ned helt til den låses på plass.

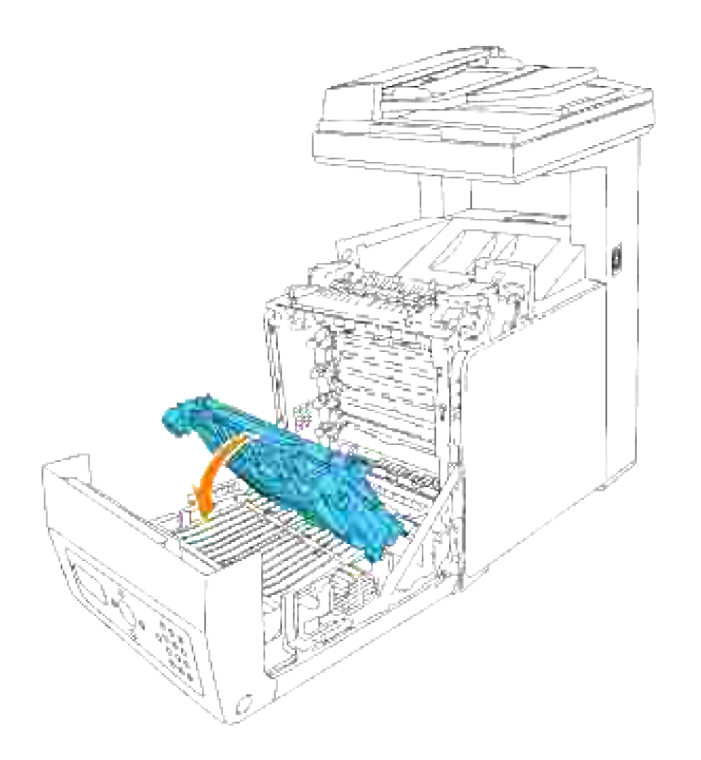

4. Fjern beskyttelsesfilmen fra den installerte overføringsbelteenheten og kast den.

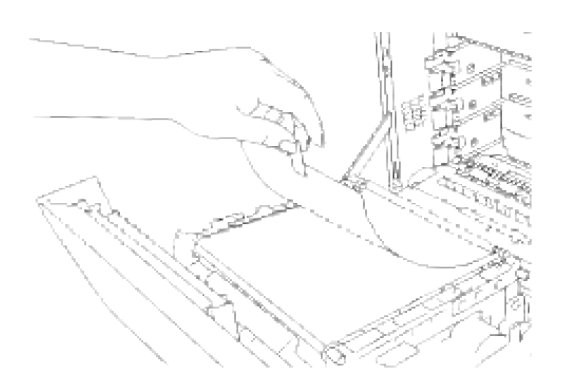

5. Lukk frontdekselet.

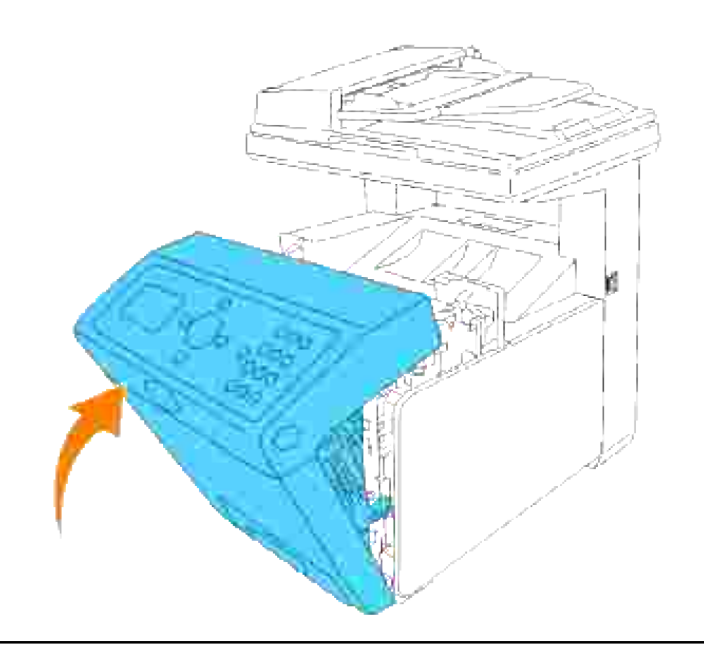

## **Justering av fargeregistrering**

For å justere fargeregistreringen når du først installerer multifunksjonsskriveren eller etter at du har flyttet den til et nytt sted, må du følge prosedyren under. Se "<u>Operatørpanel</u>" og "<u>Fargereg.just.</u>" for informasjon om operatørpanelet.

#### **Utskrift av fargeregistreringsskjemaet**

Bruk operatørpanelet til å skrive ut fargeregistreringsskjemaet.
- 1. Trykk  $\blacktriangledown$  helt til >OPPSETT vises, og trykk så  $\blacktriangledown$ .
- 2. Trykk  $\Psi$  helt til >Adm.meny vises, og trykk så  $\checkmark$ .
- 3. Trykk  $\blacktriangledown$  helt til >Vedlikehold vises, og trykk så  $\blacktriangledown$ .
- 4. Trykk  $\blacktriangledown$  helt til >Fargeregistreringsjustering vises, og trykk så  $\blacktriangledown$ .
- 5. Trykk  $\blacktriangledown$  helt til >Fargereg.skjema vises, og trykk så  $\blacktriangledown$ .

Fargeregistreringsskjemaet skrives ut.

### **Finn verdier**

Fra linjene til høyre for de **Y** (Gule), **M** (Magenta) og **C** (Cyan) mønstrene, må du finne verdiene til de retteste linjene.

**SP** 

**MERK:** Du kan også bruke de tetteste fargene i geometrimønsteret for å finne de retteste linjene. Fargene som skrives ut ved høyest tetthet er de ved siden av de retteste linjene. Hvis 0 er verdien nærmest den retteste linjen, trenger du ikke å justere fargeregistreringen. Hvis verdien ikke er 0, må du følge prosedyren beskrevet i "Angi verdier".

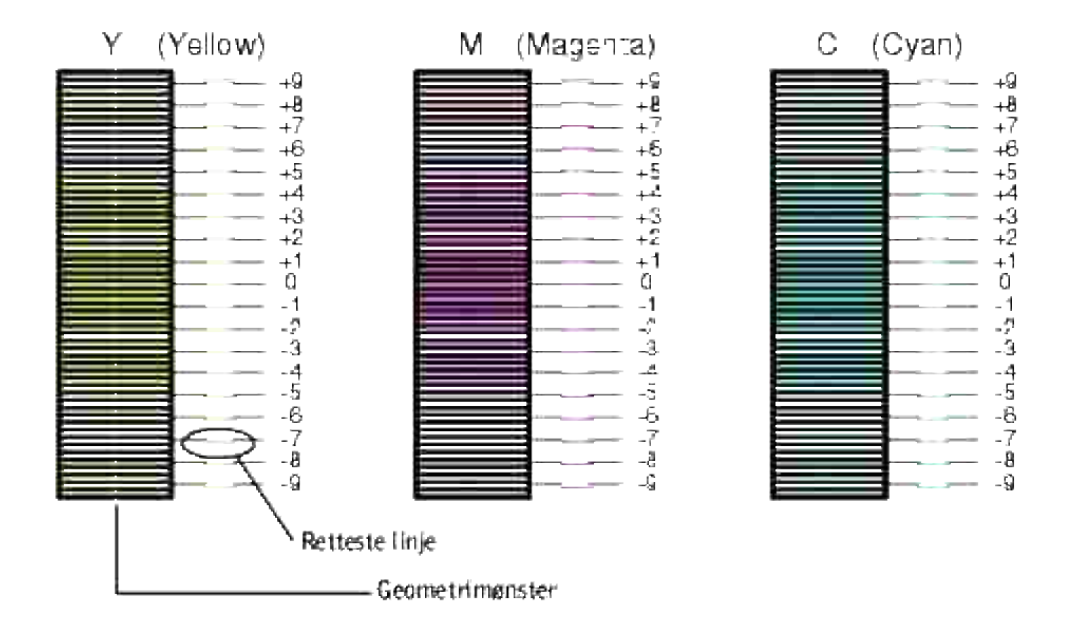

### **Angi verdier**

Bruk operatørpanelet til å angi verdiene du fant i fargeregistreringsskjemaet for å justere.

1. Trykk  $\blacktriangledown$  helt til >OPPSETT vises, og trykk så  $\blacktriangledown$ .

- 2. Trykk  $\blacktriangledown$  helt til >Adm.meny vises, og trykk så  $\blacktriangledown$ .
- 3. Trykk  $\P$  helt til >Vedlikehold vises, og trykk så  $\checkmark$ .
- 4. Trykk  $\blacktriangledown$  helt til >Fargeregistreringsjustering vises, og trykk så  $\blacktriangledown$ .
- 5. Trykk  $\blacktriangledown$  helt til >Angi tall vises, og trykk så  $\blacktriangledown$ .

Markøren finnes på det første sifferet i Angi nummer.

- 6. Trykk  $\triangleq$  eller  $\Psi$  helt til du når verdien (for eksempel +3) vises på skjemaet.
- 7. Trykk én gang og flytt markøren til neste verdi.
- 8. Gjenta trinn 6 og 7 for å angi alle sifrene i Angi tall og trykk så  $\blacktriangledown$ .
- 9. Trykk  $\blacktriangledown$  helt til >Fargereg.skjema vises, og trykk så  $\blacktriangledown$  . Fargeregistreringsskjemaet skrives ut med de nye verdiene.
- Fargeregistreringsjusteringen er fullført når den retteste **G** (gul), **M** (magenta) og **C** (cyan) linjene er 10. ved siden av **0** linjen.

**A** FORSIKTIG: Etter at fargeregistreringsskjemaet er skrevet ut, må du ikke slå av **multifunksjonsskriveren før skrivermotoren har stoppet helt.**

**MERK:** Hvis ikke **0** er ved siden av den retteste linjen, må du bestemme verdiene og justere **SP** multifunksjonsskriveren igjen.

## **Rengjøring av skanneren**

Du må holde skanneren ren for å få best mulige kopier. Dell anbefaler at du rengjør skanneren hver morgen, og i løpet av dagen etter behov.

- 1. Fukt lett en myk, lofri klut eller et papirhåndkle med vann.
- 2. Åpne dokumentdekselet.

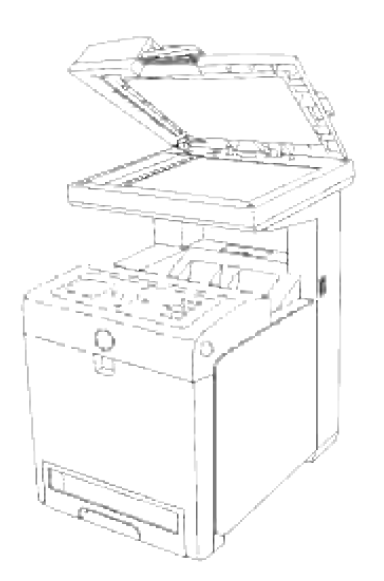

3. Tørk av overflaten på dokumentmaerglasset og ADM-glasset til det er rent og tørt

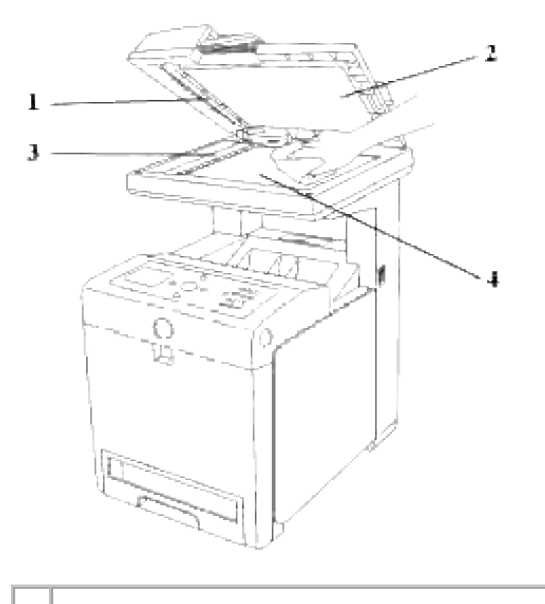

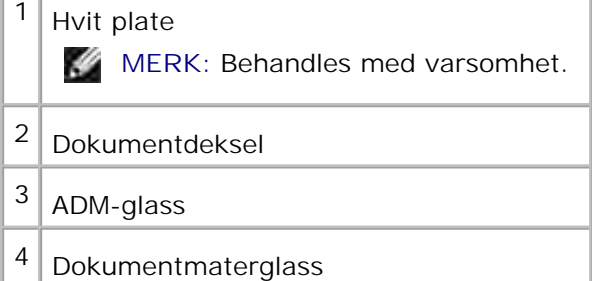

- 4. Tørk undersiden på det hvite dokumentdekselet og den hvite platen til de er rene og tørre.
- 5. Lukk dokumentdekselet.

# **Rengjøring av rullen i ADM**

Dersom du holder de to rullene i ADM rene, får du best mulig kopier. Dell anbefaler rengjøring av rullene med jevne mellomrom.

1. Åpne ADM-dekselet.

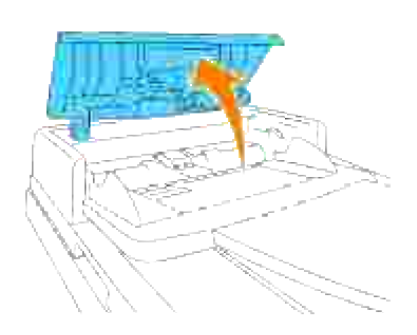

2. Tørk av rullen med en tørr, myk lofri klut eller et papirhåndkle helt til den er ren.

Dersom rullene skitnes til med blekkflekker, kan også papir fra ADM skitnes til. I dette tilfellet må du fukte lett en myk, lofri klut eller et papirhåndkle med et nøytralt oppvaskmiddel eller vann, og deretter tørke av rullen helt til den er ren og tørr.

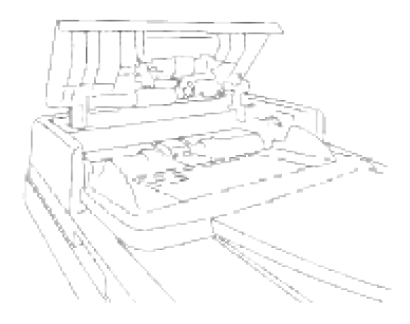

# **Fjerne alternative moduler**

Hvis multifunksjonsskriveren må flyttes eller skriveren og utskriftsmediaalternativer må sendes til et nytt sted, må alt utskriftsmediaalternativer fjernes fra skriveren. For sending må multifunksjonsskriveren og utskriftsmediaalternativene pakkes godt for å unngå skader.

- Fjerning av den alternative 550-arks papirmateren
- Fjerne den alternative duplekseren
- Fjerne det alternative minnekortet
- **P** Fjerne det alternative multiprotokollkortet
- Fjerne det trådløs skriver-adapter

v

## **Fjerning av den alternative 550-arks papirmateren**

**MERK:** Hvis du fjerner en alternativ 550-arks papirmater, må du slå av multifunksjonsskriveren, trekke ut strømkabelen og koble fra alle kablene bak på skriveren før du gjør følgende.

- 1. Slå av multifunksjonsskriveren og trekk ut strømkabelen.
- Trekk skuffen ut av multifunksjonsskriveren helt til den stopper. Hold skuffen med begge hender, løft 2. fronten litt og fjern den fra multifunksjonsskriveren.

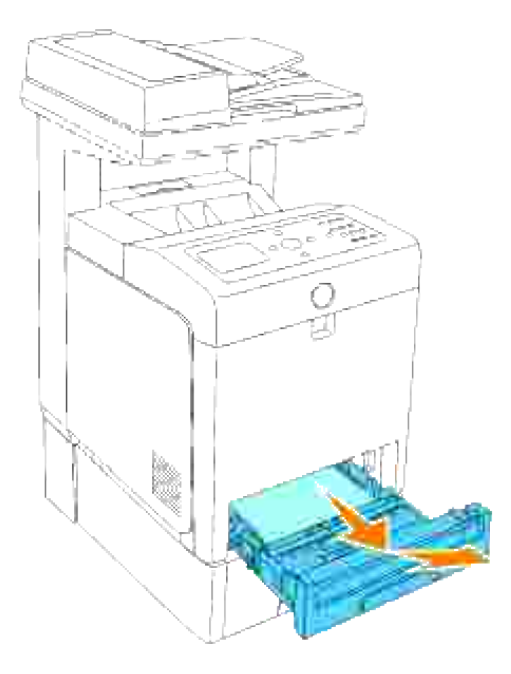

3. Fjern de to skruene som holder multifunksjonsskriveren og 550-arks papirmateren sammen ved å skru dem av med en mynt eller lignende.

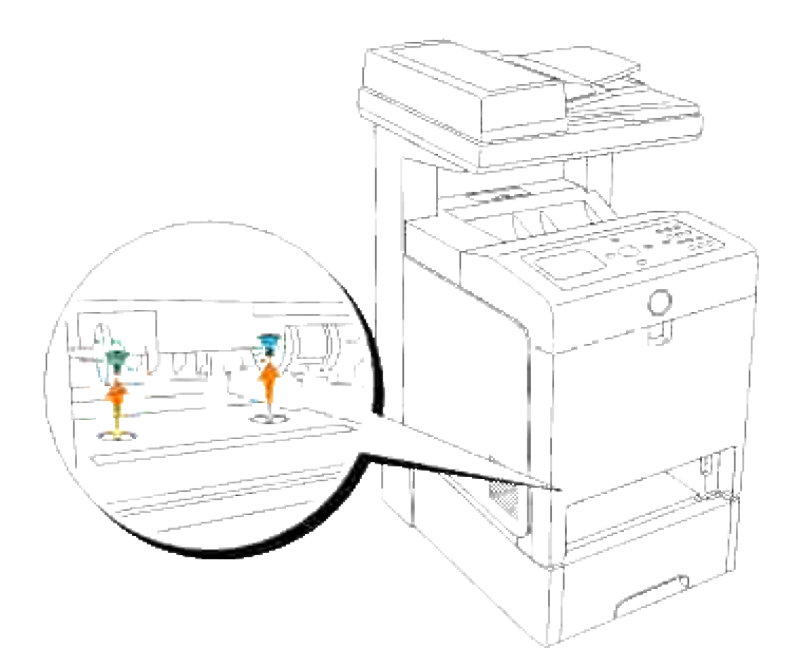

- 4. Løft multifunksjonsskriveren forsiktig av skuffemodulen og plasser den på en flat overflate.
- **FORSIKTIG: For å kunne løfte multifunksjonsskriveren trygt, må du forst ta ut fargepatronene og deretter løfte den ved hjelp av to personer, en bak og en framme. Prøv aldri å løfte multifunksjonsskriveren når du ser på dens høyre og venstre sider.**

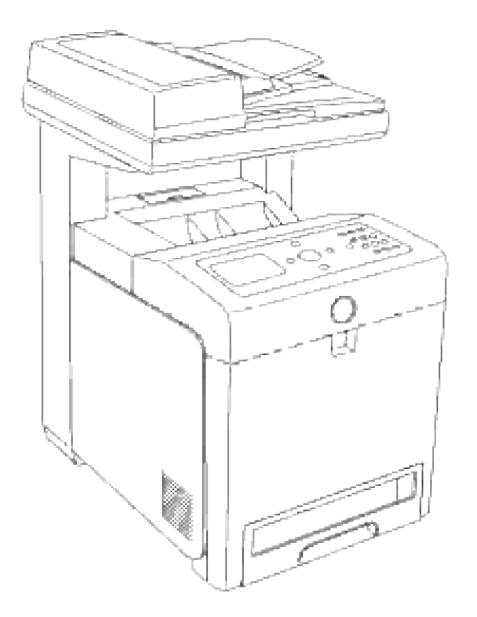

5. Sett skuffen inn i multifunksjonsskriveren og skyv inn helt til den stopper.

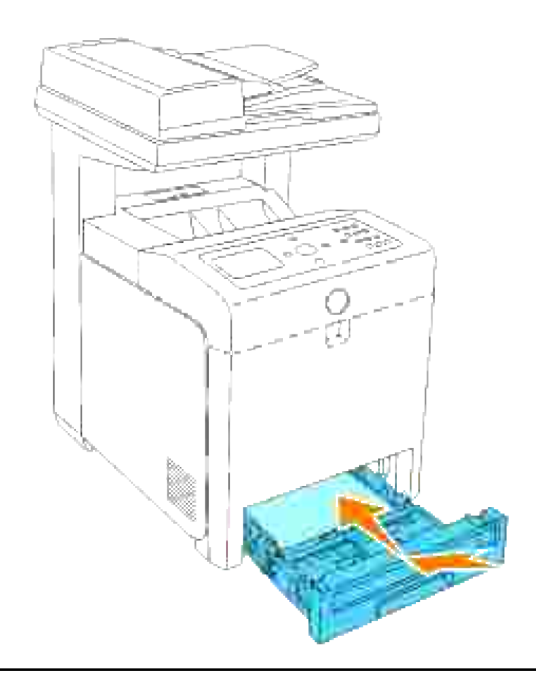

## **Fjerne den alternative duplekseren**

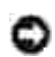

**MERKNAD:** Sjekk at ingenting berører eller skraper overflaten (svart film) på overføringsbelteenheten. Skraper, skitt eller olje fra hendene dine på overføringsbelteenheten kan redusere utskriftskvaliteten.

**MERKNAD:** For å beskytte valsene i fargepatronene mot sterkt lys, må du lukke frontdekselet innen fem minutter. Hvis frontdekselet er åpent i mer enn fem minutter, kan utskriftskvaliteten forrringes.

- 1. Sjekk at multifunksjonsskriveren er slått av, og koble fra strømkabelen fra baksiden av multifunksjonsskriveren.
- 2. Trykk på knappen (høyre side) og åpne frontdekselet.

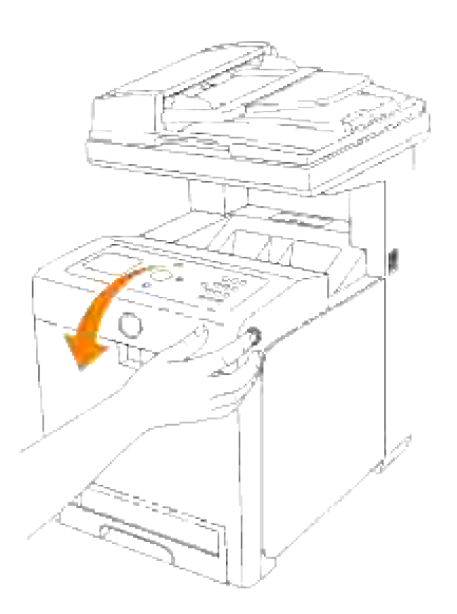

3. Dra opp utløsningsspakene og roter overføringsbelteenheten opp som vist på illustrasjonen.

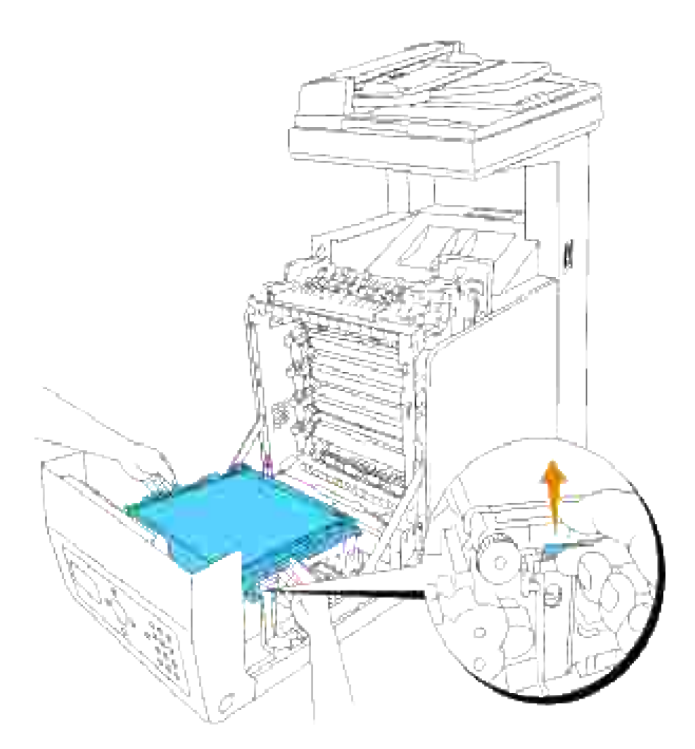

Hold låsen på duplekseren som vist i følgende illustrasjon og trekkk duplekseren ut av multifunksjonsskriveren. 4.

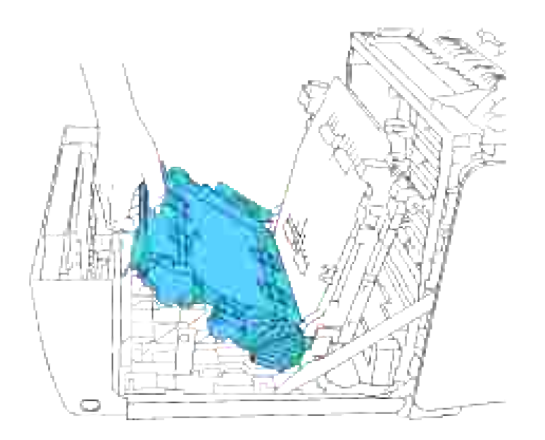

5. Lukk overføringsbelteenheten ved å skyve den ned.

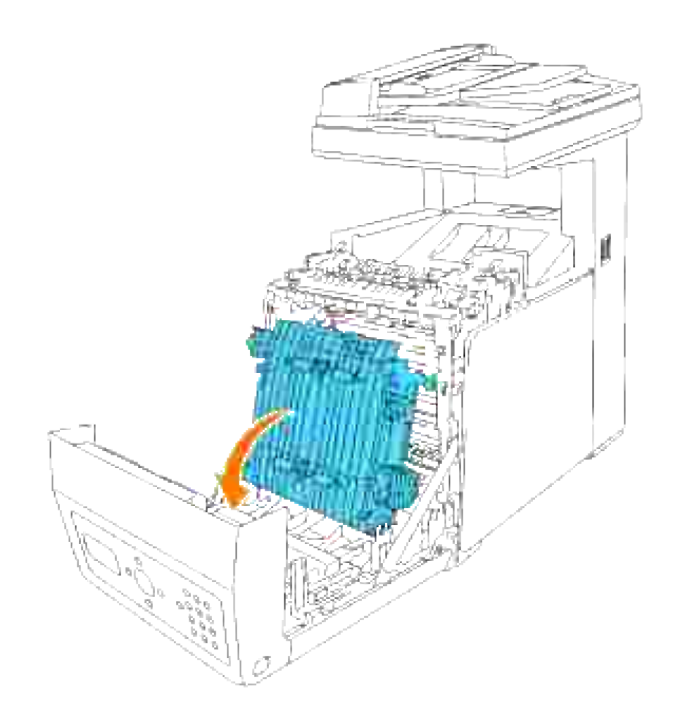

6. Lukk frontdekselet.

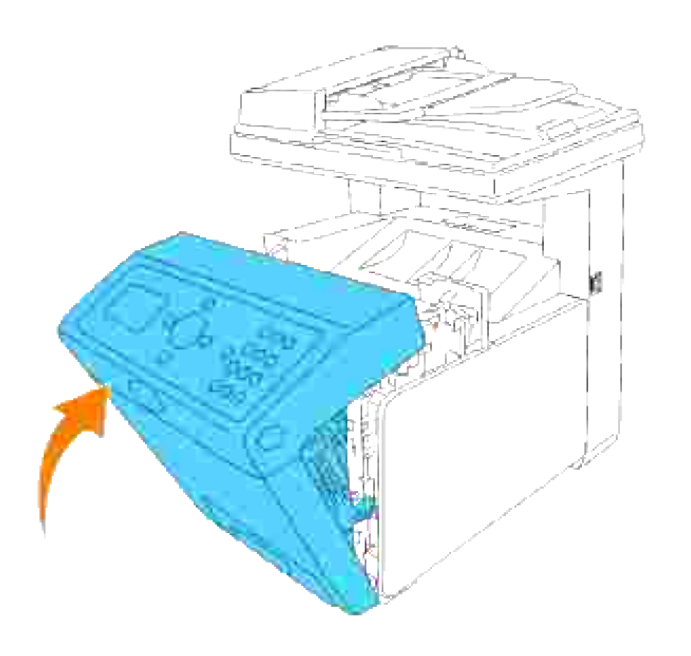

# **Fjerne det alternative minnekortet**

- 1. Sjekk at multifunksjonsskriveren er slått av og koble fra alle kabler, inkludert strømkabelen, fra baksiden av multifunksjonsskriveren.
- 2. Skru skruen på kontrolltavledekselet forsiktig mot klokken og åpne dekselet.

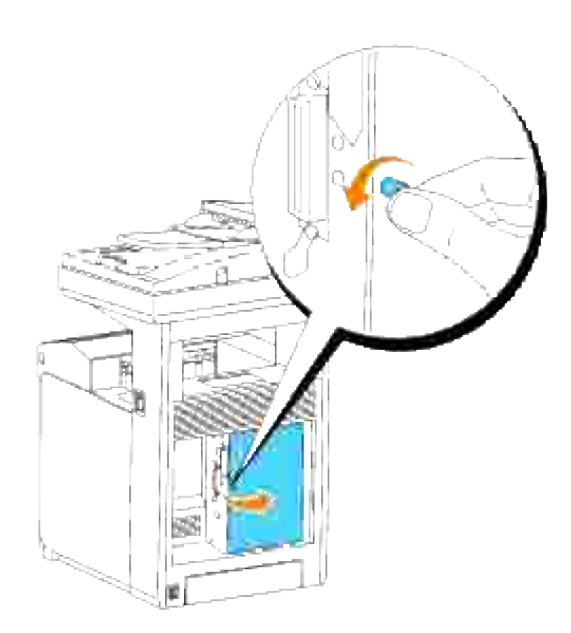

3. Trekk låsene på begge ender av holderen utover samtidig for å heve minnekortet.

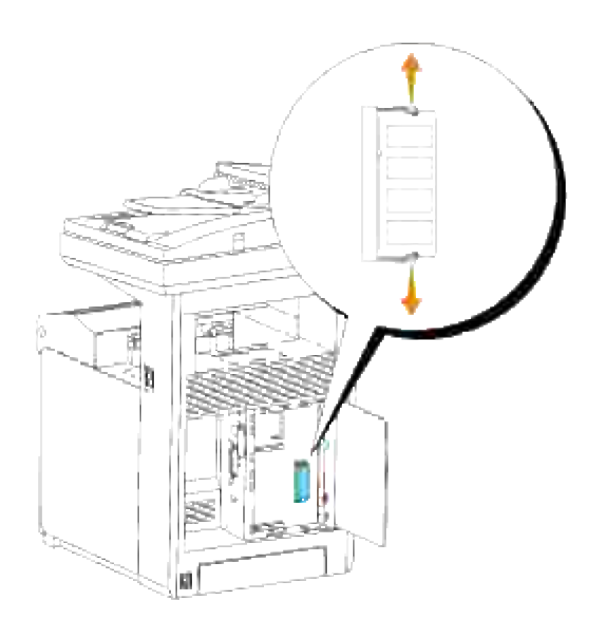

4. Hold minnekortet og trekk det ut.

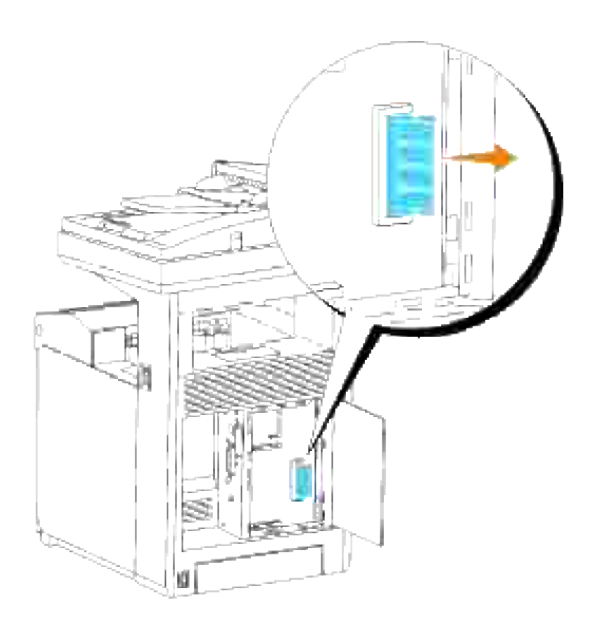

5. Lukk kontrolltavledekselet og skru skruen med klokken.

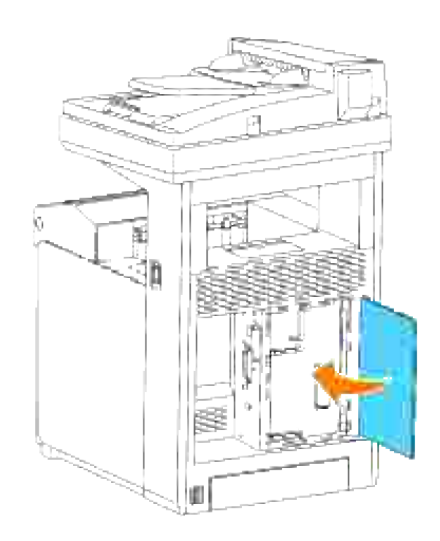

# **Fjerne det alternative multiprotokollkortet**

**MERK:** Hvis den alternative trådløse skriver-adapteren også er installert, må denne fjernes først. **SP** 

- 1. Sjekk at multifunksjonsskriveren er slått av og koble fra alle kabler, inkludert strømkabelen, fra baksiden av multifunksjonsskriveren.
- 2. Skru skruen på kontrolltavledekselet forsiktig mot klokken og åpne dekselet.

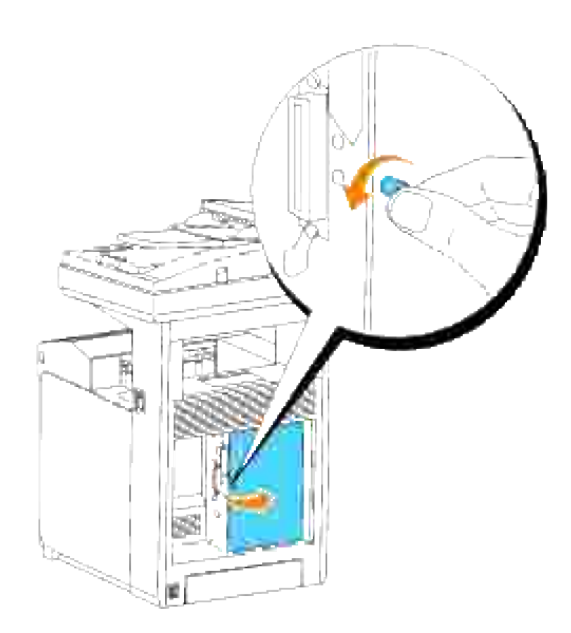

3. Fjern de to skruene fra multikontrollkortet på baksiden av kontrolltavlen.

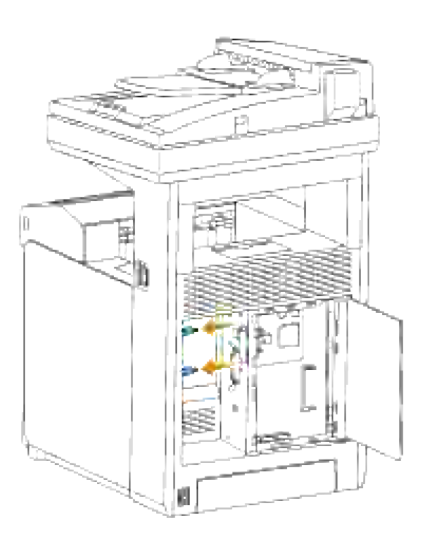

4. Hold multiprotokollkortet og fjern det fra kontrolltavlen.

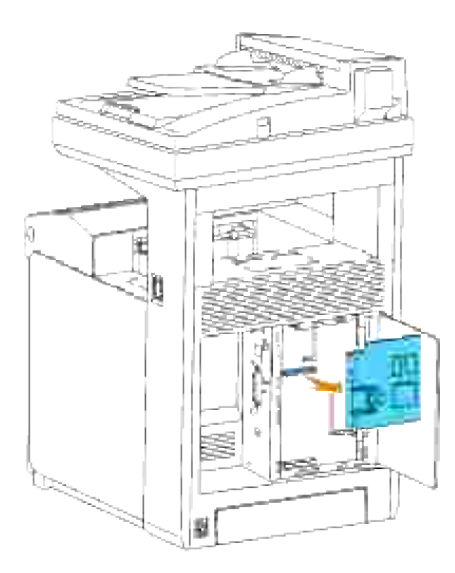

5. Lukk kontrolltavledekselet og skru skruen med klokken.

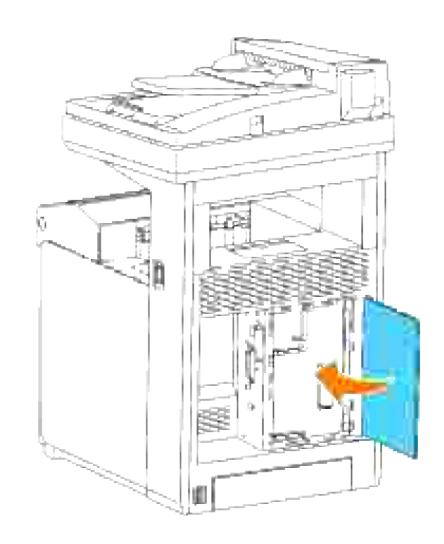

# **Fjerne det trådløs skriver-adapter**

- 1. Sjekk at multifunksjonsskriveren er slått av.
- 2. Skru skruen på kontrolltavledekselet forsiktig mot klokken og åpne dekselet.

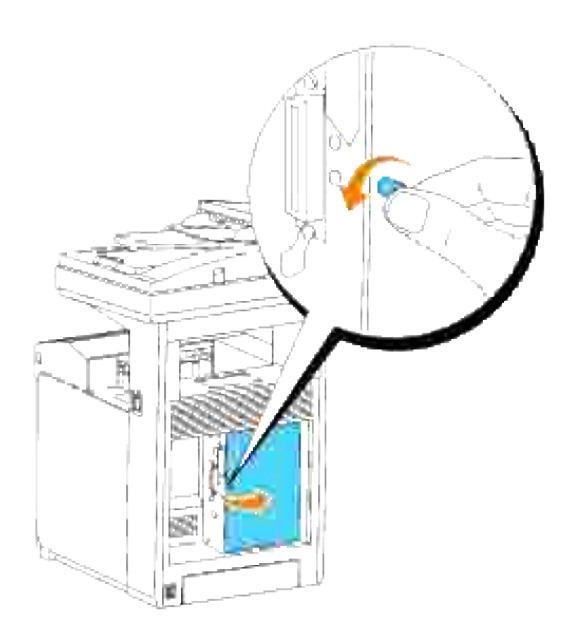

3. Fjern dekselet til den trådløse skriver-adapteren fra kontrollkortet ved å løse ut krokene på dekselet.

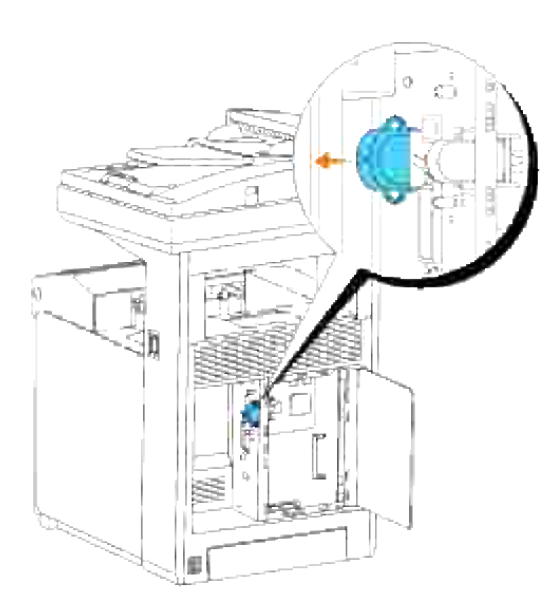

4. Fjern den trådløse skriveradapteren fra multifunksjonsskriveren.

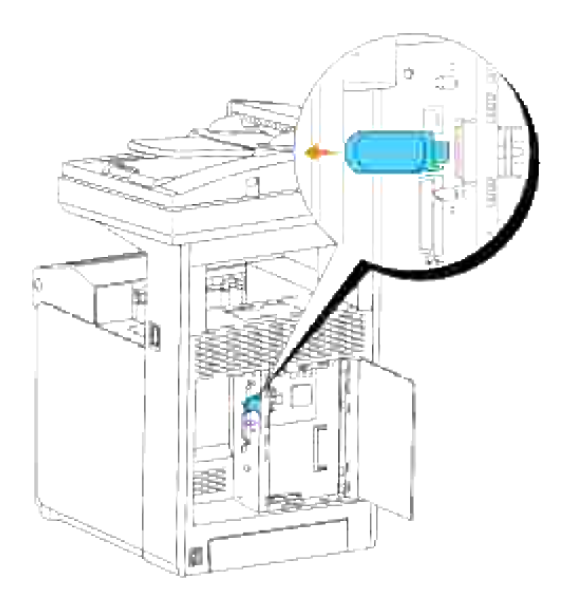

Fest platen ved å skru fast skruene på baksiden av multifunksjonsskriveren for å dekke inngangen til den trådløse skriveradapteren. 5.

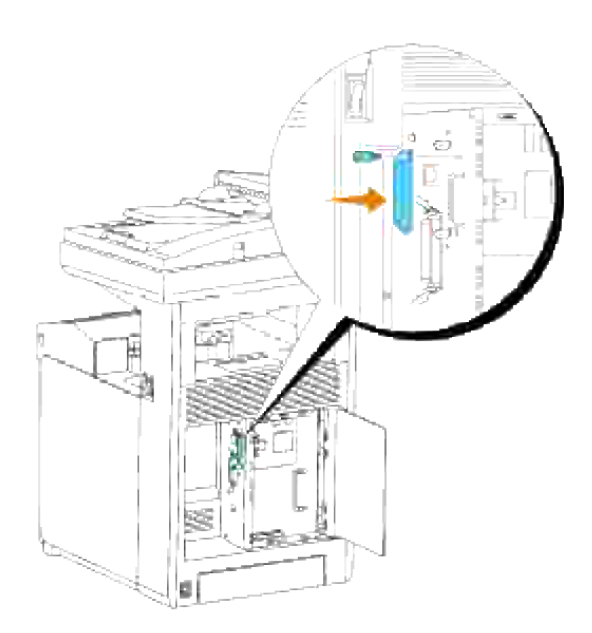

6. Lukk kontrolltavledekselet og skru skruen med klokken.

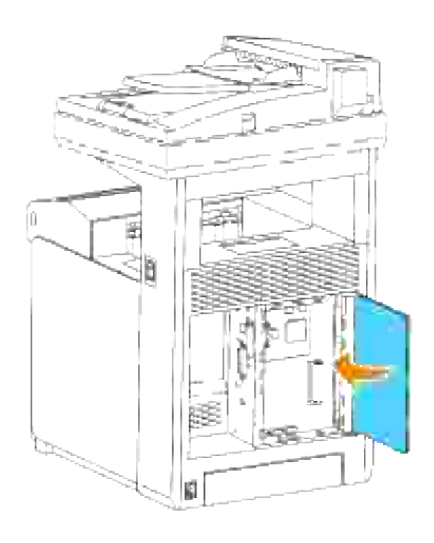

# **Skriverspesifikasjoner**

- OS-kompatibilitet
- Strømtilførsel
- Dimensjoner
- Minne
- Sidebeskrivelsesspråk (PDL)/emulering, operativsystem og grensesnitt
- Miljø
- **Kabler**
- Kopieringsspesifikasjon
- Skannerspesifikasjon
- **Faksspesifikasjoner**

# **OS-kompatibilitet**

Din Dell™ Multifunction Color Laser Printer 3115cn er kompatibel med Windows® (Windows Vista®, Windows<sup>®</sup> XP, Windows XP 64-bit Edition, Windows Server<sup>®</sup> 2003, Windows Server 2003 Enterprise x64 Edition, Windows Server 2008, Windows Server 2008 Enterprise x64 Edition,Windows 2000, Windows NT® 4.0); Mac OS  $X^3$  (10.2.8/10.3.9/10.4.x); Novell<sup>®3</sup> (3.X, 4.X, 5.X, 6, 6.5) men ikke støttet<sup>1</sup>; Linux<sup>3</sup> (RedHat ES 3/4 (engelsk), SuSE 9.2/9.3 (engelsk), TurboLinux 10 Desktop (engelsk)) men ikke støttet<sup>2</sup>; UNIX<sup>3</sup> (RedHat AS 2.1, HP-UX 11.i, Solaris 9/10) (engelsk).

<sup>1</sup> Din Dell Multifunction Color Laser Printer 3115cn er kompatibel med Microsoft, Novell og Linux operativsystemer, men Dells tekniske telefonstøtte støtter bare fabrikkinstallerte operativsystemer (Microsoft) gratis de første 30 dagene. Se

**<http://www1.us.dell.com/content/products/compare.aspx/laser?c=us&cs=555&l=en&s=biz>** for mer informasjon. Kunden må kjøpe teknisk støtte fra produsenten av operativsystemet for å få teknisk assistanse utover 30 dager.

<sup>2</sup> Hvis kunden har andre operativsystemer, f.eks. Novell eller Linux, og har kjøpt Gold Technical Support (for mer informasjon om Gold Technical Support, se

**<http://www1.us.dell.com/content/topics/global.aspx/services/en/gts?> c=us&cs=555&l=en&s=biz**), vil telefonstøtten bli et "beste vilje"-forsøk på å løse operativsystemproblemer. Hvis produsenten må kontaktes, må kunden betale en ekstra avgift for den støtten. Det eneste tilfellet hvor Dell betaler for tredjepartsstøtte, er når Dell av ansvarlig for problemet. Når det gjelder å få multifunksjonsskrivere installert og klare, er dette konfigurasjon, og kunden er ansvarlig for betaling.

<sup>3</sup> Mac OS X, Novell, Linux og UNIX støtter kun nettverksskanning og -utskrift.

## **Strømtilførsel**

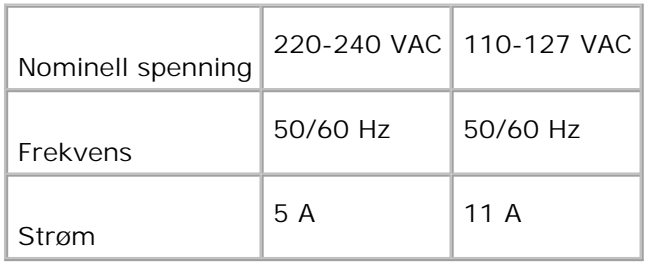

## **Dimensjoner**

Høyde: 730 mm Bredde: 460 mm Dybde: 520 mm

Vekt (ikke inkludert patron): 35 kg

## **Minne**

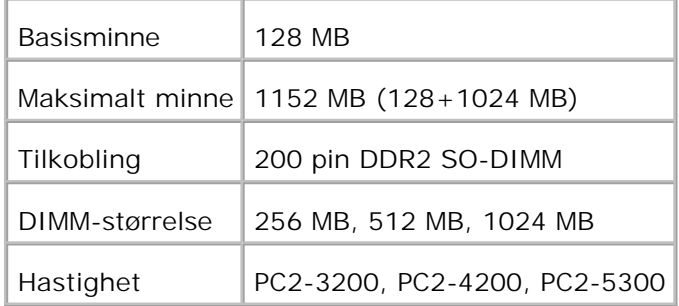

## **Sidebeskrivelsesspråk (PDL)/emulering, operativsystem og grensesnitt**

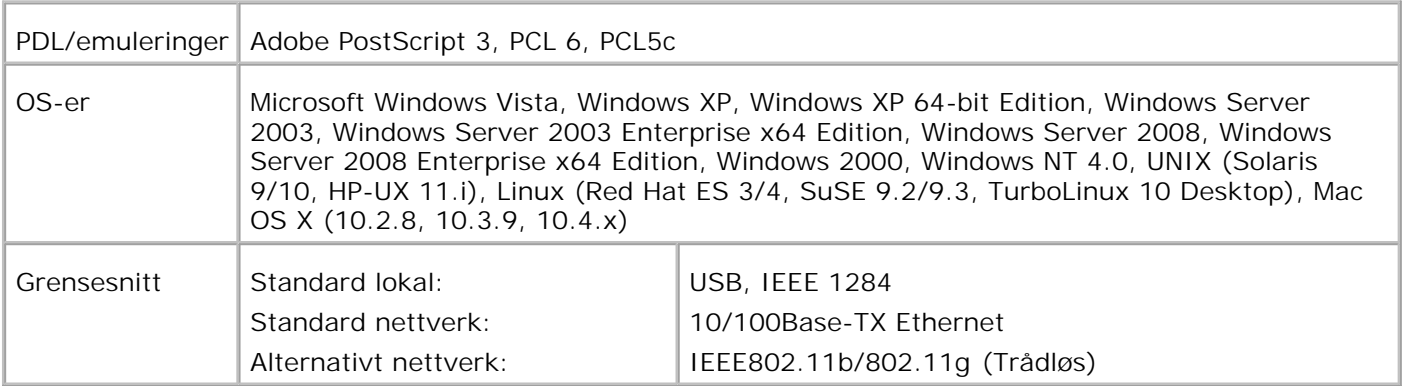

## **MIB-kompatibilitet**

En Management Information Base (MIB) er en database som inneholder informasjon om nettverksenheter (f.eks. adaptere, broer, rutere eller datamaskiner). Denne informasjonen gjør at nettverksadministratorer kan administrere nettverket (analysere ytelse, trafikk, feil osv.) Dell Multifunction Color Laser Printer 3115cn følger standard industrispesifikasjoner for MIB, slik at skriveren kan gjenkjennes og administreres av forskjellige skriver- og nettverksadministrasjonssystemer, f.eks. IBM Tivoli, Hewlett-Packard OpenView, CA Unicenter, Hewlett-Packard Web JetAdmin og så videre.

# **Miljø**

## **Drift**

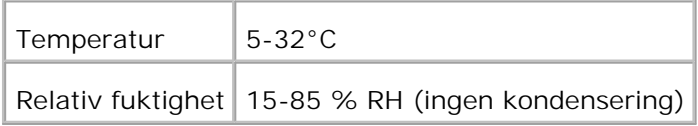

## **Utskriftskvalitetsgaranti**

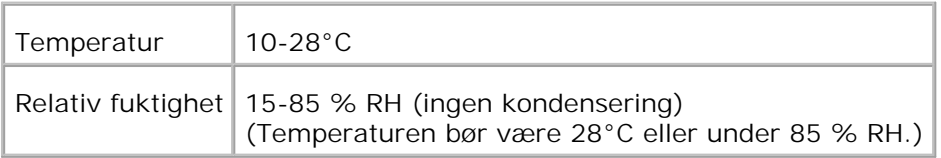

## **Lagring**

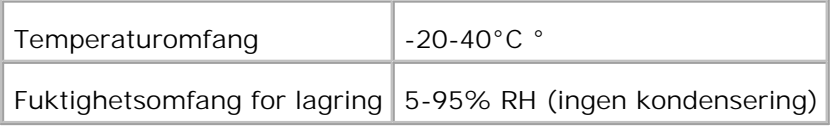

## **Høyde**

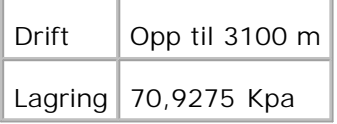

## **Kjemisk utslipp**

# **Kabler**

Forbindelseskabelen din må oppfylle følgende krav:

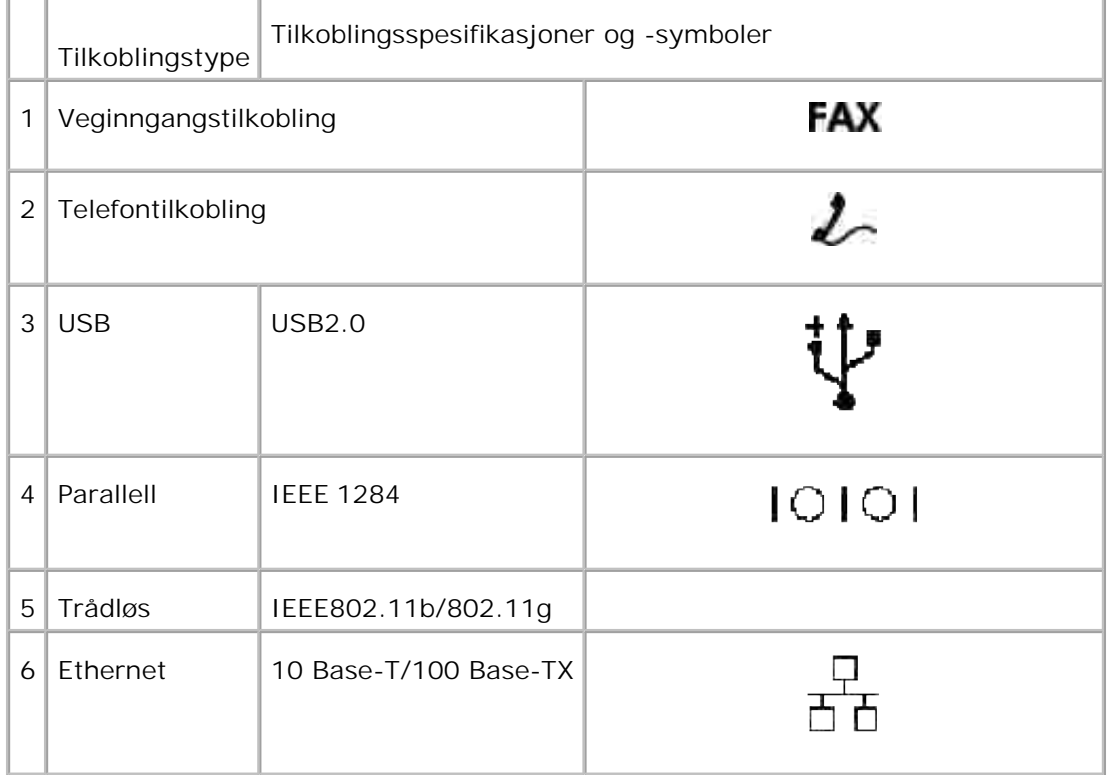

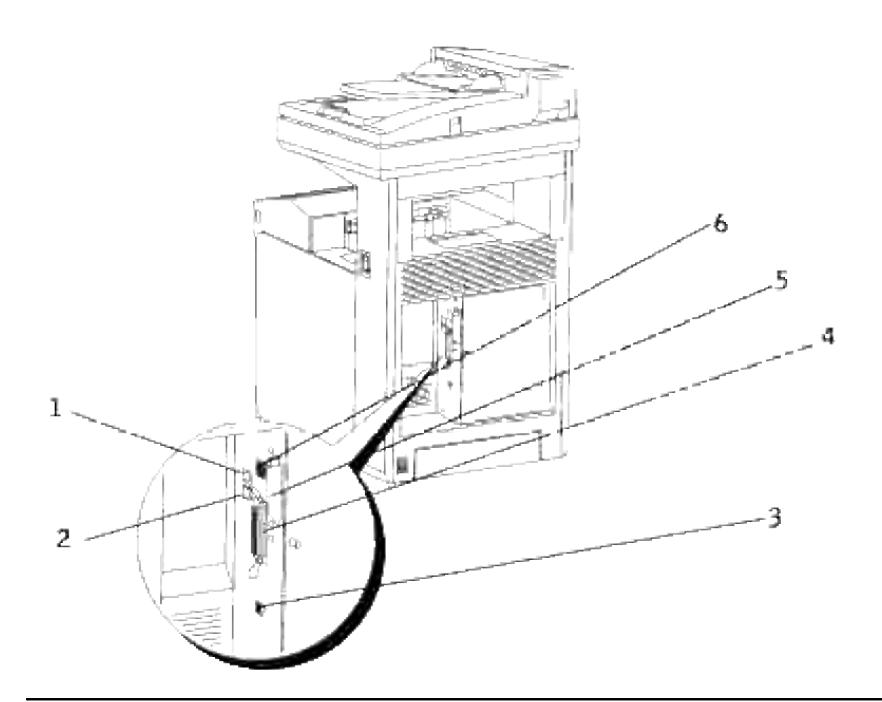

# **Kopieringsspesifikasjon**

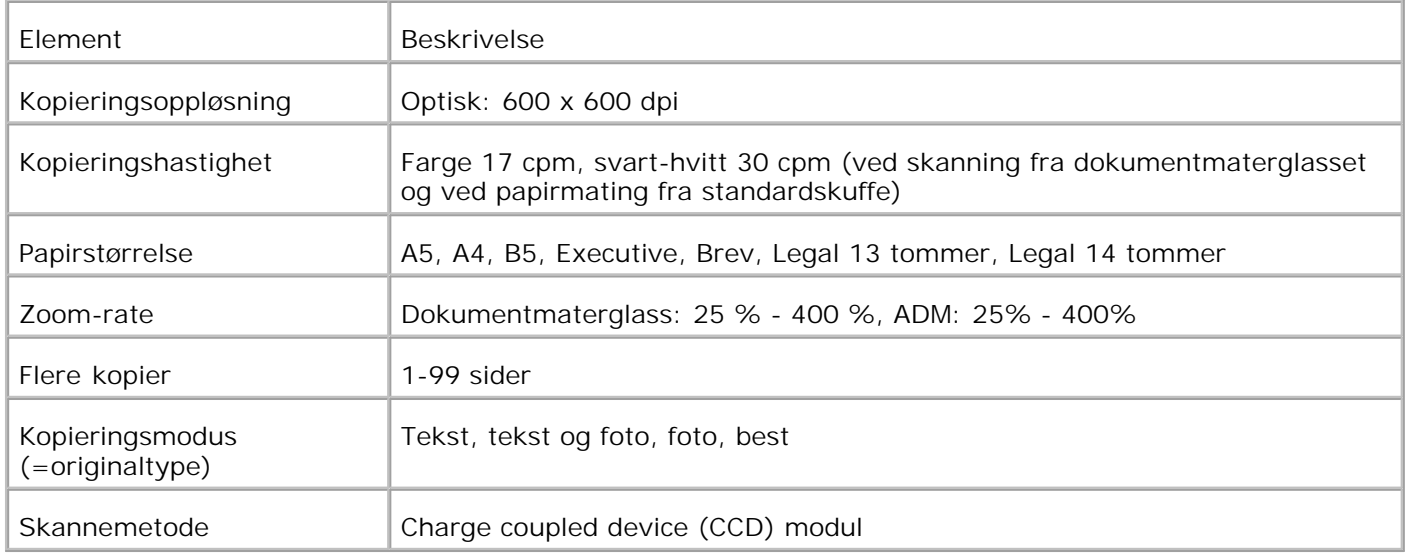

# **Skannerspesifikasjon**

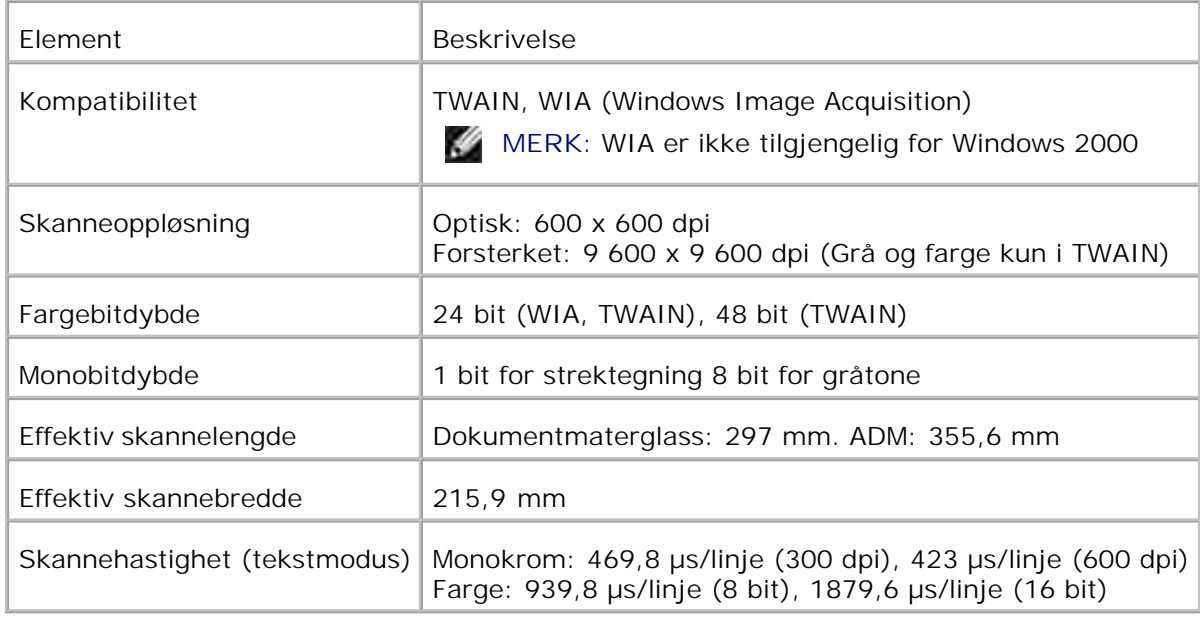

# **Faksspesifikasjoner**

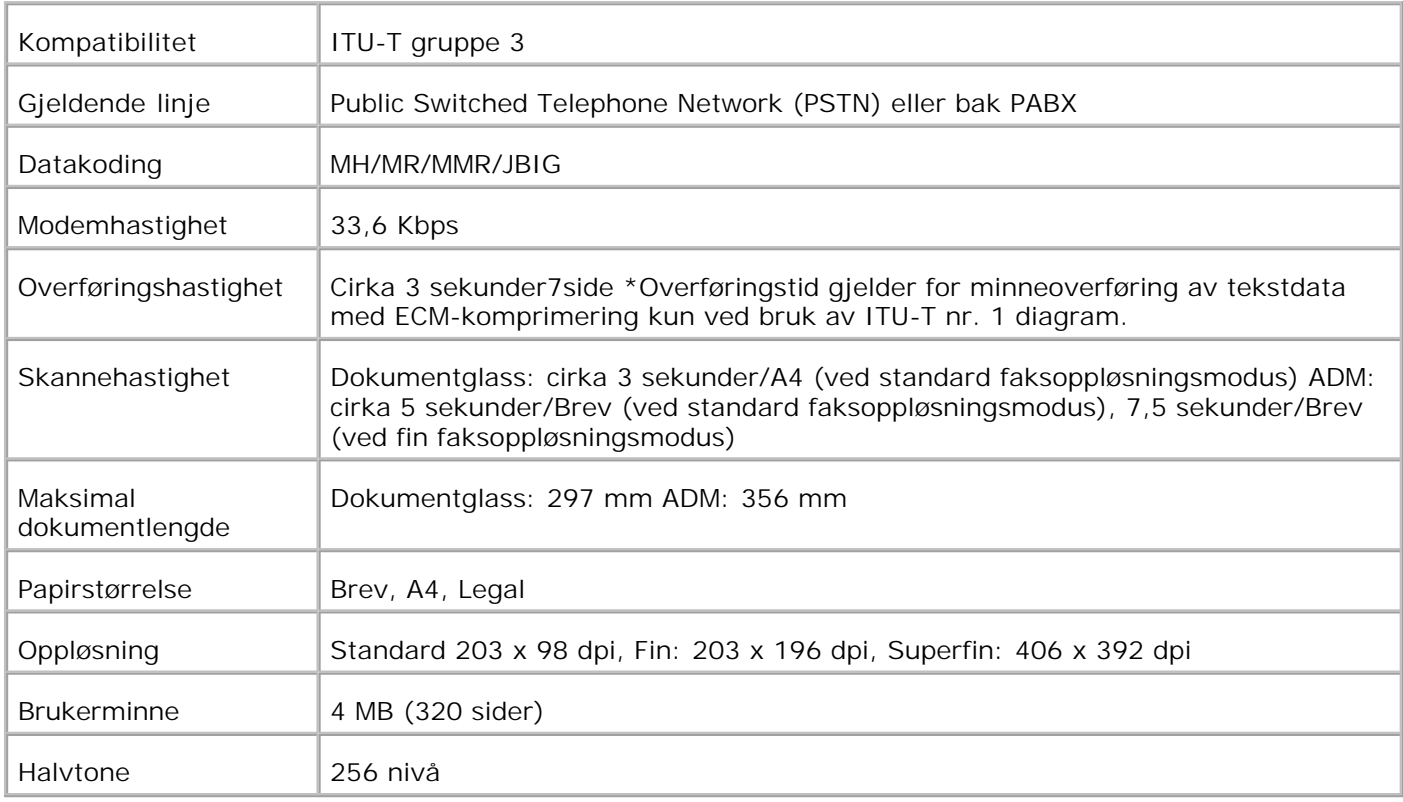

# **Utskrift med UNIX-filter (UNIX/Linux)**

- **Oversikt**
- **Installasjon av UNIX-filteret**
- Avinstallasjon av UNIX-filteret
- Utskrift og bruk av hjelpeprogrammene
- **P** Forholdsregler og begrensninger

## **Oversikt**

## **UNIX-filteret**

Denne delen beskriver funksjonene til UNIX-filteret og dets driftsmiljø.

#### **Funksjoner**

UNIX-filteret er en ressursprogramvare som konverterer filer opprettet av en UNIX-arbeidsstasjon til et format som tilpasses PostScript-språket som er lastet i multifunksjonsskriveren. Ressursen inneholder programvare som konverterer tekstfiler, SunRaster bildefiler (kun for Sun/Solaris), TIFF-bildefiler og XWDbildefiler til PostScript-språkprogrammet. Den tar også skriverfunksjonene i bruk for å utføre følgende.

- Valg av inndatapapir
- Tosidig utskrift
- Valg av utdatapapir

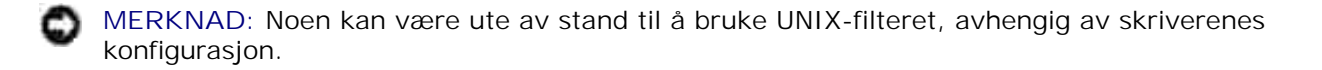

#### **Driftsmiljø**

Tekstfiler, SunRaster-bildefiler (kun for Solaris) TIFF (Tagged Image File Format) -bildefiler og XWD (X Windows Dump)-bilderfiler mottatt av en arbeidsstasjon tilkoblet en skriver via USB-kabel eller parallellkabel (heretter kalt lokal arbeidsstasjon) eller fra en arbeidsstasjon på nettverket (heretter kalt ekstern arbeidsstasjon), kan konverteres til PostScript-språkprogram og skrives ut på multifunksjonsskriveren.

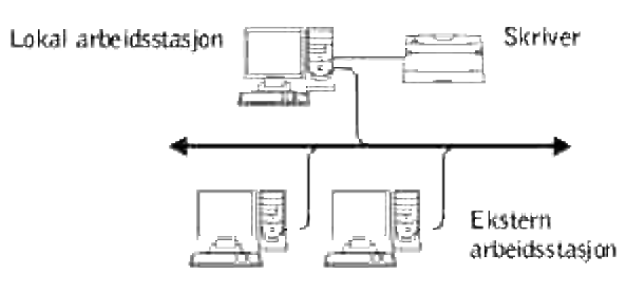

I tillegg kan den også brukes i et miljø hvor en multifunksjonsskriver installert med en grensesnittavle er koblet direkte til nettverket.

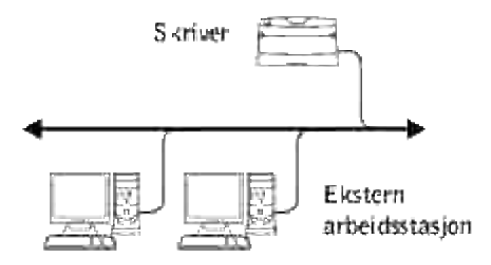

### **Før bruk av UNIX-filteret**

Sjekk følgende elementer før du bruker UNIX-filteret. Før du setter opp arbeidsstasjonen, må du sette opp multifunksjonsskriveren som følger:

1. Sjekk at Ipd-porten fungerer når du bruker nettverksmiljøet. Hvis ikke Ipd-porten virker, må du sett LPD til På på operatørpanelet. (Obligatorisk) Se "Protokoll" for mer informasjon.

Når en parallell- eller USB-port skal brukes, må du sjekke at USB-portene fungerer. (Obligatorisk)

- 2. Sett opp IP-adresse og subnettmaske hvis multifunksjonsskriveren brukes i nettverksmiljøet. (Obligatorisk)
- Gjør TBCP (Tagged Binary Communication Protocol)-filterfunksjonen tilgjengelig dersom TBCP (Tagged 3.Binary Communication Protocol)-filterfunksjon er installert på multifunksjonsskriveren. Se "Adobe Protocol" for mer informasjon.

# **Installasjon av UNIX-filteret**

## **Før installasjon**

Følgende kreves for installasjonen.

Støttede operativsystem er beskrevet i "Sidebeskrivelsesspråk (PDL)/emulering, operativsystem og grensesnitt".

Diskkapasitet: 20 MB med ledig diskplass kreves, inkludert midlertidig arbeidsplass for installasjonen.

- Logg på som en rotkonto for å utføre operasjonen her. Hvis du ikke har rotprivilegium, må du kontakte din systemadministrator.
- Utdataskriver må registreres på arbeidsstasjonen før du bruker UNIX-filteret. (HP-UX) Bruk sam kommando for registrering av utdataskriver. For mer informasjon, se HP-UX-relatert manual.

#### **Filer som legges til av installasjonen**

Følgende filer vil legges til når UNIX-filteret er installert.

#### **Solaris**

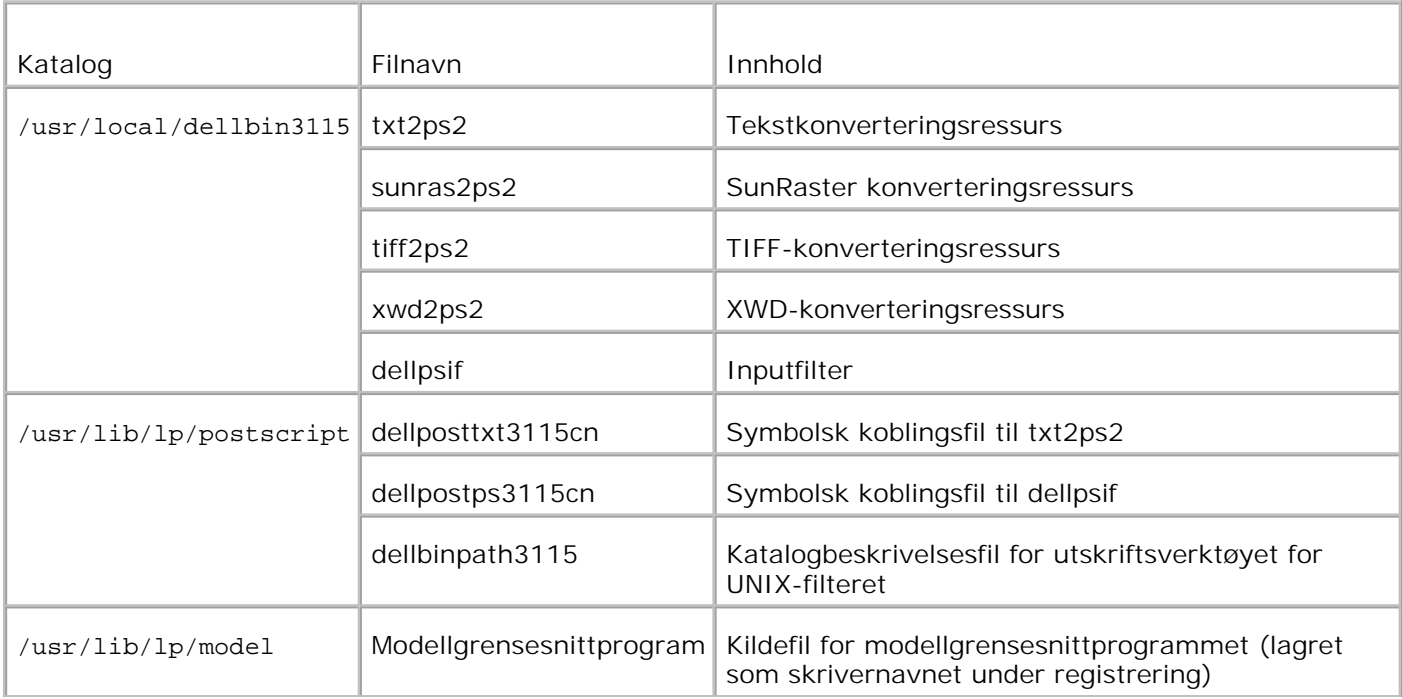

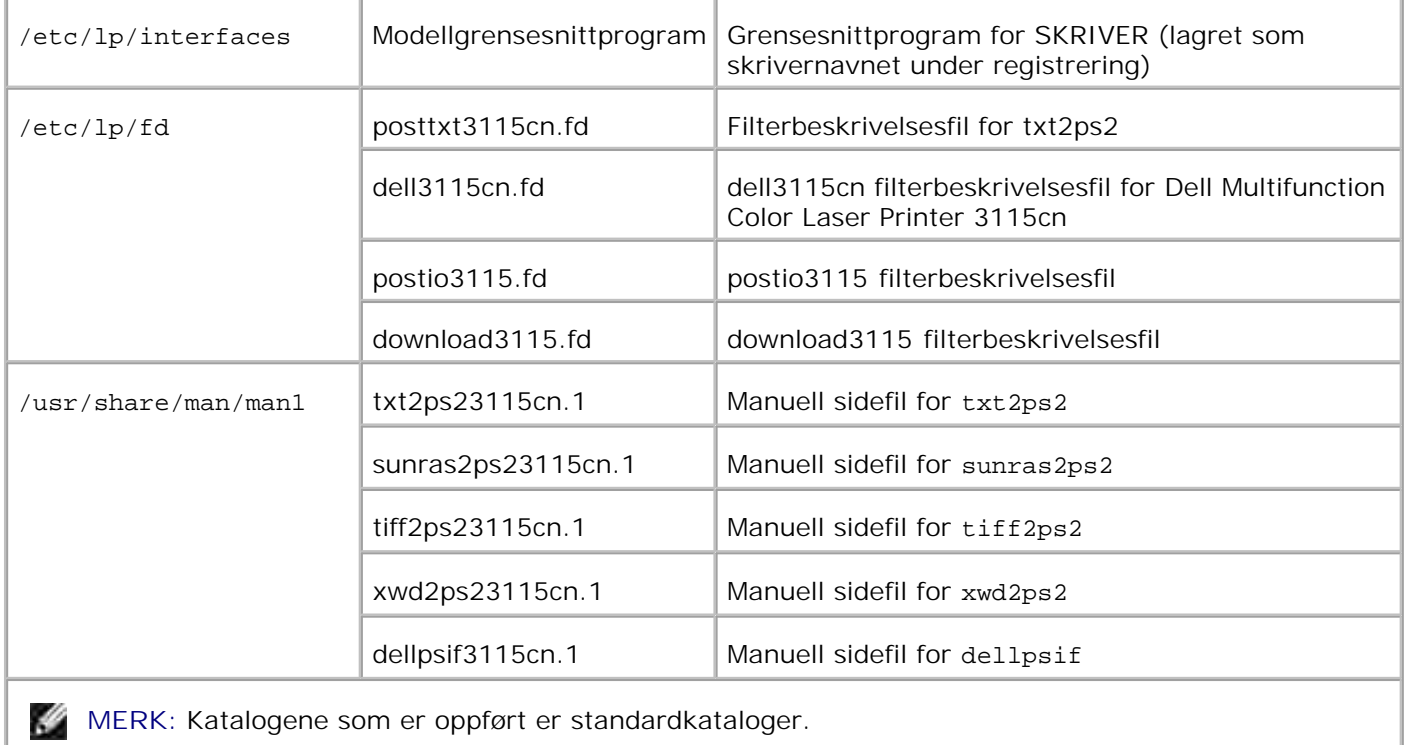

#### **Linux**

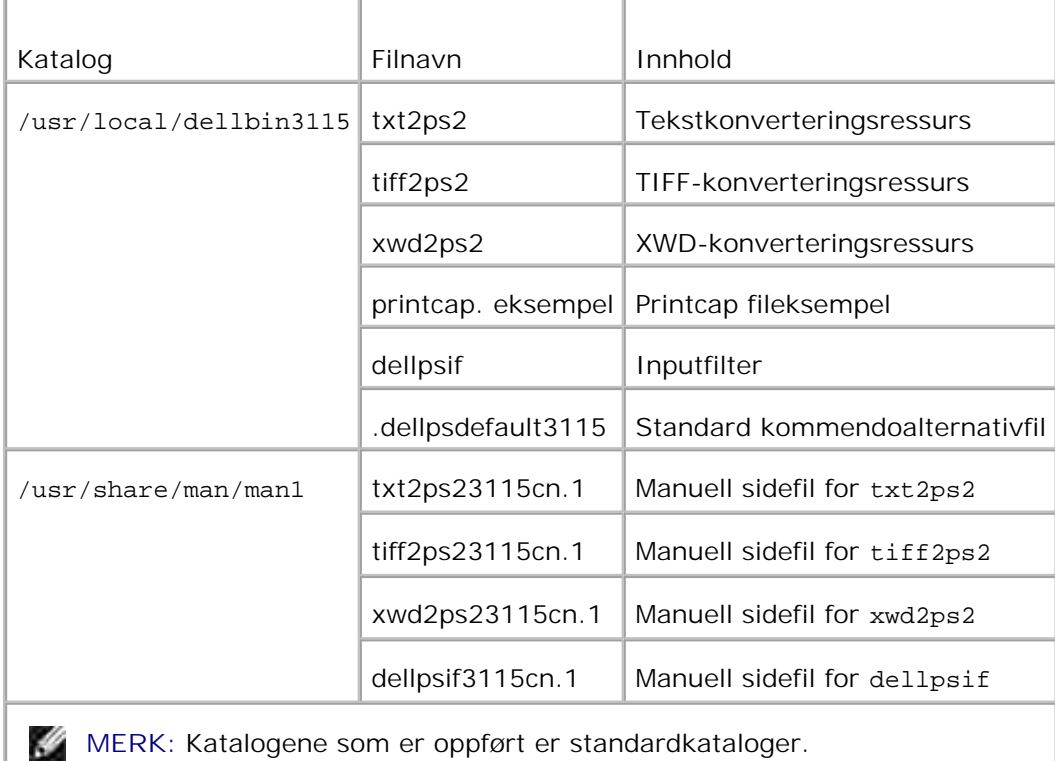

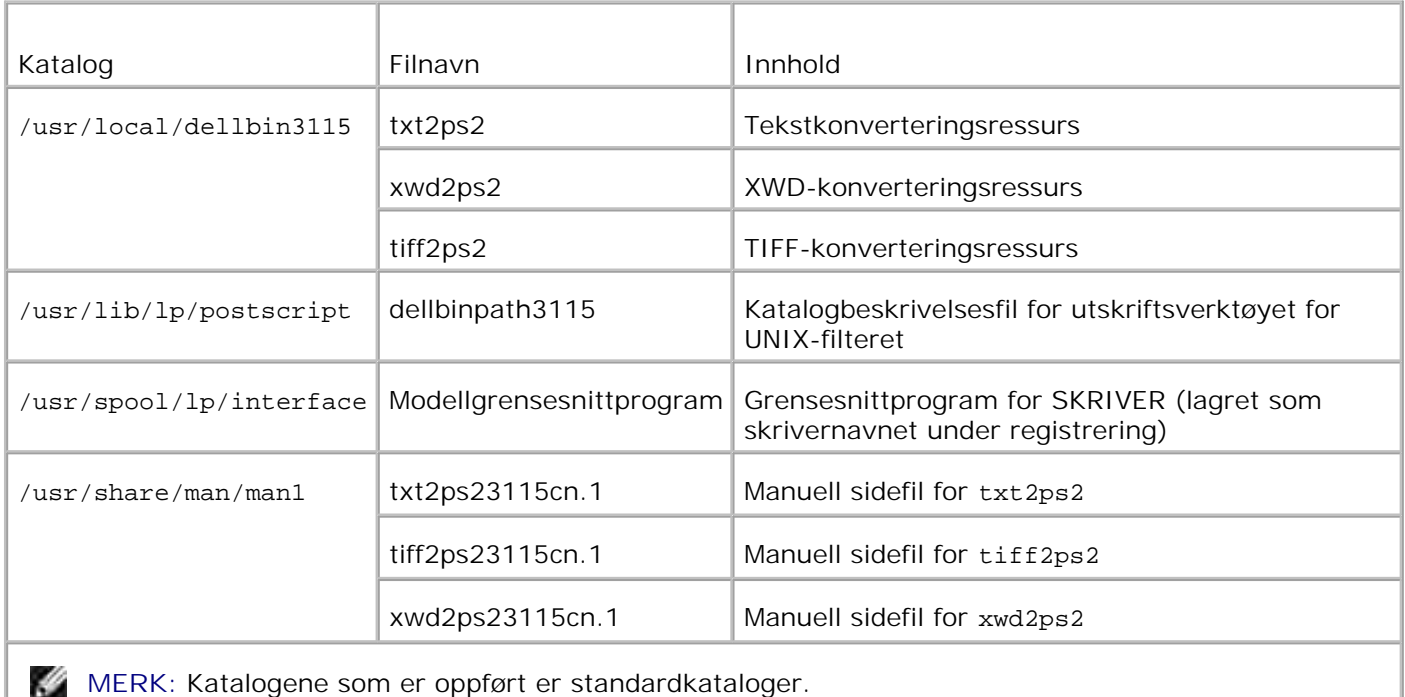

### **Oversikt over installasjonsprosedyre**

Denne delen inneholder informasjon om installasjon av UNIX-filteret ved bruk av en UNIX-arbeidsstasjon.

#### **Linux**

- 1. Sett opp multifunksjonsskriver og nettverk.
- 2. Sett inn CD-en *Drivere og hjelpeprogram* i den lokale arbeidsstasjonen.
- 3. Kjør installereren og start installasjonen.
- 4. Rediger /etc/printcap og skriv ut for testing av multifunksjonsskriveren.

#### **Solaris**

- 1. Sett opp multifunksjonsskriver og nettverk.
- 2. Sett inn CD-en *Drivere og hjelpeprogram* i den lokale arbeidsstasjonen.
- 3. Kjør installereren og start installasjonen.
- 4. Utskrift for testing av multifunksjonsskriveren.

4.

- 1. Sett opp multifunksjonsskriver og nettverk.
- 2. Sett inn CD-en *Drivere og hjelpeprogram* i den lokale arbeidsstasjonen.
- 3. Kjør installereren og start installasjonen.
- 4. Utskrift for testing av multifunksjonsskriveren.

## **Drift på Linux**

#### **Installasjon av programvare**

- 1. Sett inn CD-en *Drivere og hjelpeprogram* i CD-ROM-driven på den lokale arbeidsstasjonen. Hvis arbeidsstasjonen din ikke har en CD-ROM-drive, kan du trekke ut filer ved bruk av en annen arbeidsstasjon som har en CD-ROM-drive, for å overføre disse filene til din arbeidsstasjon.
- 2. Logg på som rotkkonto og trekk ut installasjonsskriptet fra CD-en *Drivere og hjelpeprogram*.

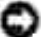

**MERKNAD:** Hvis du ikke har rotprivilegium, må du kontakte din systemadministrator.

```
# mount /dev/cdrom /mnt/cdrom
# cd /tmp
# cp /mnt/cdrom/UXFILTER.tar /tmp
# tar xvf ./UXFILTER.tar
```
**MERK: CD-ROM er av og til automatisk plassert.** 

Tast inn ./install.sh og kjør installereren. 3.

```
# ./install.sh
```
Velg skrivermodellen som skal installeres. 4.

```
Skrivermodell?
    1. Dell MFP Color Laser 3115cn
   2. Exit
Angi prosessnr.(1/2)? : 1
```
Den spør om du vil installere filteret. Tast inn <y>. 5.

```
Installere filter? (y/n) [y] : y
```
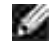

**MERK:** Dersom [ ] vises i en melding, vil standardverdien vises inni [ ]. Den vil velges når du trykker på <Enter>-tasten.

Diskstatus for arbeidssttasjonen vises. 20 MB med ledig diskplass kreves for installasjon av filteret.

Angi katalogen hvor filteret skal installeres. For å installere i /usr/local/dellbin3115 må du trykke 6. på <Enter>-tasten. For å endre katalog, må du spesifisere én. Endre katalog til.

Angi Library katalognavn [/usr/local/dellbin3115]

7. Bekreft katalogen hvor det skal installeres.

```
katalog er '/usr/local/dellbin3115' (y/n)[n] : y
```
Programvareinstallasjonen er fullført.

#### **Oppsett av multifunksjonsskriveren**

Skriv systeminnstillinger i /etc/printcap or /etc/printcap.local med henvisning til/usr/local/dellbin3115/printcap.sample.

Linux (LPRng):

```
/etc/printcap.local eller /etc/printcap
lp:\mathcal{C}:bk:\&:bkf:\`:lpd_bounce=true:\
  :sd=/var/spool/lpd/lp:\
  :af=/var/spool/lpd/lp/lp.acct:\
  :lf=/var/spool/lpd/lp/log:\
  :rm=PrinterHostName:\
  :rp=ps:\
  :if=/usr/local/dellbin3115/dellpsif:
```
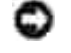

**MERKNAD:** Katalogen med utskriftskø kan opprettes i partisjonen med tilstrekkelig diskplass. Hvis det ikke finnes en katalog med utskriftskø, er det ikke mulig å skrive ut store filer.

**MERKNAD:** Kontofiler eller loggfiler kan opprettes med filnavnet spesifisert i angitt katalogsti.

## **Drift på Solaris**

#### **Installasjon/systeminnstilling**

1. Sett inn CD-en *Drivere og hjelpeprogram* i CD-ROM-driven på den lokale arbeidsstasjonen. Hvis arbeidsstasjonen din ikke har en CD-ROM-drive, kan du trekke ut filer ved bruk av en annen arbeidsstasjon som har en CD-ROM-drive, for å overføre disse filene til din arbeidsstasjon.

2. Logg på som rotkkonto og trekk ut installasjonsskriptet fra CD-en *Drivere og hjelpeprogram*.

**MERKNAD:** Hvis du ikke har rotprivilegium, må du kontakte din systemadministrator.

```
# cd /tmp
# cp /cdrom/cdrom0/UXFILTER.tar /tmp
# tar xvf ./UXFILTER.tar
```
Tast inn ./install.sh og kjør installereren. 3.

```
# ./install.sh
```
Velg skrivermodellen som skal installeres. 4.

```
Skrivermodell?
 1. Dell MFP Color Laser 3115cn
 2. Exit
Angi prosessnr.(1/2)? : 1
```
5. Følgende meny vises. Velg <1> og sett opp den lokale skriveren.

```
Solaris installasjon for Dell MPF Laser Printer 3115cn type skriver
 1. Sett lokal skriver
 2. Sett ekstern skriver
Angi prosessnr.(1/2)? : 1
```
Tast inn enhetsnavn på tilkoblingsporten. 6.

```
Angi portenhetsnavn? [/dev/ecpp0] : /dev/bpp0
```
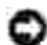

**MERKNAD:** Angi enhetsfilen i den tilgjengelige kommunikasjonsporten.

7. Når sett ekstern skriver er valgt, må du taste inn vertsnavnet på serveren eller vertsnavnet på multifunksjonsskriveren.

```
Angi server-vertsnavn? : server
server-vertsnavn er 'server' (y/n)[y] : y
```
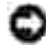

**MERKNAD:** Vertsnavnet på serveren må være fohåndsregistrert med DNS, NIS, NIS+ or /etc/hosts.

8. Når Sett ekstern skriver er valgt, må du taste inn navnet på den eksterne skriveren.

Angi server-skrivernavn? : ps server-skrivernavn er 'ps' (y/n)[y] : y

**MERKNAD:** Tast inn ps hvis multifunksjonsskriveren er en nettverkstilkoblet skriver.

Tast inn skrivernavnet som skal registreres i systemet. 9.

```
Angi skrivernavn? [dell3115cn] : dell3115cn
Skrivernavn er 'dell3115cn' (y/n)[y] : y
```
Angi katalogen hvor hjelpeprogrammet skal installeres. For å installere i /usr/local/dellbin3115 må 10. du trykke på <Enter>-tasten. For å endre katalog, må du spesifisere én.

```
Angi navn på binær katalog? [/usr/local/dellbin3115] :
```
11. Hvis dette hjelpeprogrammet har blitt installert tidligere, vil brukeren bli spurt om den tidligere versjonen skal overskrives.

```
katalog er '/usr/local/dellbin3115' (y/n)[n] : y
```
12. Hvis serverinput <u>5</u> på multifunksjonsskriveren er tilkoblet via nettverket, taster du inn <y>. Hvis server og multifunksjonsskriver er lokalt tilkoblet, tast inn <n>.

```
'dell3115cn'is network printer?:(y/n)[y] : y
```
Programvareinstallasjonen er fullført.

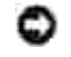

**MERKNAD:** Hvis utskriftsinnstillingene er modifisert eller endret av administrasjonsverktøyet (admintool) etter installasjon, kan utskrift muligens ikke virke.

## **Drift på HP-UX**

#### **Installasjonsprosedyre**

MERK: Vertsnavnet på målskriveren du ønsker å spesifisere i 6 må være forhåndsregistrert med en sam-kommando.

- 1. Sett inn CD-en *Drivere og hjelpeprogram* i CD-ROM-driven på den lokale arbeidsstasjonen.
- 2. Logg på som rotkkonto og trekk ut installasjonsskriptet fra CD-en *Drivere og hjelpeprogram*.

**MERKNAD:** Hvis du ikke har rotprivilegium, må du kontakte din systemadministrator.

```
# mount -F cdfs -o cdcase /dev/dsk/c1t2d0 /cdrom
# cd /tmp
# cp /cdrom/uxfilter.tar /tmp
# tar xvf UXFILTER.tar
```
**SP** 

1.

**MERK:** /dev/ds/clt2d0 er et eksempel. Spesifiser CD-ROM-enhetsfilen for alle arbeidsstasjoner.

Tast inn ./install.sh og kjør installereren. 3.

```
# ./install.sh
```
Velg skrivermodellen som skal installeres. 4.

```
Skrivermodell?
 1. Dell MFP Color Laser 3115cn
 2. Exit
Angi prosessnr.(1/2)? : 1
```
Angi katalogen hvor hjelpeprogrammet skal installeres. 5.

```
Angi navnet på installasjonskatalog /usr/local/dellbin3115] :
katalog er '/usr/local/dellbin3115' (y/n)[n] : y
```
Tast inn navnet på skriveren. Tast inn delllp3115cn. Tast inn skrivernavnet som skal registreres i 6. systemet.

```
Angi skrivernavn? : delllp3115cn
output-printer-name is 'delllp3115cn' (y/n)[y]: y
```
**SP** 

**MERK:** Det registrerte skrivernavnet kan verifiseres ved å utføre lpstat -v.

Tast inn det logiske skrivernavnet. Registrer dell3115cn. Tast inn et skrivernavn som ikke allerede er 7. registrert i systemet.

```
Angi logisk skrivernavn? : dell3115cn
Skrivernavn er 'dell3115cn' (y/n)[y] : y
```
8. Hjelpeprogrammet vil installeres i katalogen spesifisert i 5. Registrering vil utføres her slik at den logiske skriveren registrert i 7 får tilgang til hjelpeprogrammet. Ingen inndata kreves, da denne prosessen utføres automatisk. Med trinnene over er installasjonen fullført.

## **Avinstallasjon av UNIX-filteret**

## **Om avinstallasjon**

UNIX-filteret kommer ikke med en avinstallerer. For å avinstallere UNIX-filteret, må du følge prosedyren under.

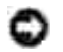

**MERKNAD:** Logg på som en rotkonto for å utføre operasjonen her. Hvis du ikke har rotprivilegium, må du kontakte din systemadministrator.

#### **Linux**

- 1. Slett beskrivelse for hver multifunksjonsskriver fra /etc/printcap.
- 2. Slett den tillagte utskriftskøkatalogen.
- 3. Restart lpd.
- 4. Slett alle kataloger som inneholder UNIX-filere og filene i disse katalogenen som ble opprettet under installasjonen. Følgende kataloger må slettes.

/usr/local/dellbin3115

Katalogene over er standardkataloger som ble opprettet under installasjonen. Hvis du spesifiserte andre kataloger for installasjonen, må du slette disse katalogene.

#### **Solaris**

1. Slett multifunksjonsskriveren som ble registrert i systemet. Bruk skrivernavnet som ble opprettet under installasjonen og lpadmin kommandoen.

# lpadmin -x skrivernavn

2. Slett filtrene som ble registrert i systemet. Slett filtrene som ble registrert under installasjonen ved bruk av lpfilter kommandoen.

```
# lpfilter -f dell3115cn -x (for Dell Multifunction Color Laser Printer 3115cn)
# lpfilter -f download3115 -x
# lpfilter -f postio3115cn -x
# lpfilter -f posttxt3115cn -x
```
Slett de symbolske filene som kreves for å kalle opp filteret. Slett følgende filer fra /usr/lib/lp/postscript. 3.

dellposttxt3115cn dellpostps3115cn dellbinpath3115

- 4. Slett grensesnittprogramfilene for *Valgt skrivertypenavn* fra /usr/lib/lp/model. Slett også grensesnittprogramfiler for *Valgt skrivernavn* fra /etc/lp/interfaces.
- 5. Slett alle kataloger som inneholder UNIX-filere og filene i disse katalogenen som ble opprettet under installasjonen. Følgende kataloger må slettes.

/usr/local/dellbin3115

Slett filterbeskrivelsesfilene. Slett følgende filer fra /etc/lp/fd. 6. Filterbeskrivelsesfiler for forskjellige skrivere.

dell3115cn.fd (for Dell Multifunction Color Laser Printer 3115cn) download3115.fd postio3115cn.fd posttxt3115cn.fd

#### **HP-UX**

1. Slett multifunksjonsskriveren som ble registrert i systemet. Bruk sam kommandoen til å slette skriveren som ble satt opp under installasjonen.

# sam

2. Slett alle kataloger som inneholder UNIX-filere og filene i disse katalogenen som ble opprettet under installasjonen. Følgende kataloger må slettes.

/usr/local/dellbin3115 (katalog som ble spesifisert under installasjonen)

## **Utskrift og bruk av hjelpeprogrammene**

### **Utskrift (Linux)**

Denne delen inneholder informasjon om utskrift med filteret. For å skrive ut må du spesifisere multifunksjonsskriveren som er registrert med /etc/printcap som målprinter.

#### **Utskrift fra Linux**

For å skrive ut på standard skriver:

Hvis multifunksjonsskriveren er registrert som standard skriver, kan navnet på multifunksjonsskriveren forkortes og spesifiseres som vist i følgende eksempel. % lpr *filename*

For å skrive ut på andre multifunksjonsskrivere:

For å skrive ut på en multifunksjonsskriver ved navn *dell3115cn*, tast inn følgende:

% lpr -Pdell3115cn *filnavn*

For å velge papirskuffe for utskrift:

For å velge en papirskuffe for utskrift, må filen .dellpsdefault3115 bli eksekvert på forhånd for å definere multifunksjonsskriveren som bruker den ønskede papirskuffen.

For å velge skuffe 2 (alternativ 550-arks papirmater) for utskrift, må du eksekvere filen .dellpsdefault3115 og definere multifunksjonsskriveren slik at den mater papir fra skuffe 2 *Spesifiser skuffe 2*, som er det definerte skrivernavnet, som følger:

% lpr -Ptray2 *filnavn*

Om /usr/local/dellbin3115/.dellpsdefault3115:

Dette er filen for systemstandardinnstillinger når du bruker forskjellige hjelpeprogram via /etc/printcap. Heretter refereres den til som *innstillingsfil for standard kommandoalternativ* .

**Metode:**

For å definere en multifunksjonsskriver ved navn *a4d* som skriver ut på A4 med funksjonen langsideinnbinding slått på, må du følge trinnene under.

**Prosedyre:**

1. Registrer skriveren *a4d* med /etc/printcap.

Linux (LPRng):

```
/etc/printcap.local or /etc/printcap
```

```
a4d:\`:bk:\&:bkf:\setminus:lpd_bounce=true:\
  :sd=/var/spool/lpd/a4d:\
  :af =/var/spool/lpd/a4d/a4d.acct:\
  :lf=/var/spool/lpd/a4d/log:\
  :rm=PrinterHostName:\
  :rp=ps:\
  :if=/usr/local/dellbin3115/dellpsif_a4d:
```
2. Logg på som rotkonto og opprett de symbolske koblingene for dellpsif\_a4d for IF Filter for utskrift på A4 med funksjonen langsideinnbinding slått på.

# ln -s /usr/local/dellbin3115/dellpsif /usr/local/dellbin3115/dellpsif\_a4d

3. Legg følgende beskrivelser til innstillingsfilen for standard kommandoalternativ som spesifiserer brukerdefinerte kommandoer for dellpsif\_a4d for IF Filter. /usr/local/dellbin3115/.dellpsdefault3115

dellpsif\_a4d -IA4 -D

4. Når skrivernavnet *a4d* er spesifisert, kan utskrift gjøres på A4 med funksjonen langsideinnbinding slått på.

% lpr -Pa4d *filename*

## **Utskrift (Solaris)**

Denne delen inneholder informasjon om utskrift som tar i bruk filteret. For å skrive ut fra Solaris, må du spesifisere multifunksjonsskriveren som ble registrert under installasjon av filtrene som målskriver.

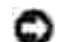

**MERKNAD:** For å bruke lp kommandoen, må du sjekke at driftsmiljøet for utskriftskøen er riktig satt opp (aktivert, tilgjengelig) ved bruk av lpstat kommandoen (lpstat-p all). For detaljer om alternativene i lp kommandoen og lpstat kommandoen eller hvordan ta dem i bruk, se relaterte manualer for Solaris.

#### **Utskrift fra Solaris**

For å skrive ut på standard skriver:

Hvis multifunksjonsskriveren er registrert som standard skriver, kan navnet på multifunksjonsskriveren forkortes og spesifiseres som vist i følgende eksempel.

% lp *filnavn*

K.

For å skrive ut på andre skrivere:

For å skrive ut på en multifunksjonsskriver ved navn *dell3115cn*, tast inn følgende:

% lp -d dell3115cn *filnavn*

**MERK:** Navnet på skriveren kan bekreftes ved å utføre lpstat -v.

For å endre standard skriver midlertidig for utskrift:

For å endre standard skriver, må du sette skrivernavnet i miljøvariabelen LPDEST. For å sette en skriver ved navn *dell3115cn* til standard skriver for utskrift, må du taste inn følgende:
```
% setenv LPDEST dell3115cn
```
% lp *filnavn*

K

**MERK:** Ved bruk av denne metoden, kan en standard skriver settes opp for hver bruker.

К **MERK:** Eksempelet over beskriver oppsettsmetoden som utføres når csh brukes.

For å velge papirskuffe for utskrift:

For å velge en papirskuffe for utskrift, velger du papirskuffe etter -y-alternativet i 1p kommandoen.

D **MERK:** De tilgjengelige papirskuffene er forskjellige, avhengig av installerte alternativer.

For å sette en multifunksjonsskriver ved navn *dell3115cn* til standardskriver for utskrift, må du taste inn følgende:

```
% lp -d dell3115cn -y landscape -y letter filnavn
```
Følgende alternativer kan spesifiseres med 1p kommandoen. For å skrive ut tekstfiler:

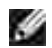

**MERK:** Den skriver ut i henhold til lengde og bredde spesifisert av lpadmin kommandoen.

-y double

Setter utskrift til to-kolonnes utskrift.

-y landscape

Roterer bildet 90° og bruker papiret i liggende format.

-y size=*n*

Setter fontstørrelsen til n punkt.

-y outcolumn=*n*

Dette alternativet konverterer tekst til enkeltbits tekst og setter utskriften til å starte fra n-te kolonne.

-y size=*n*

Setter utskriften til å starte fra n-te linj.e

-y font=*font*

Setter fonten for utskrift av enkelbits alfanumeriske tegn. Hvis den spesifiserte fonten ikke er tilgjengelig for multifunksjonsskriveren, brukes standardfonter.

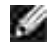

**MERK:** For å spesifisere en font, må du taste inn fontnavnet etter alternativet -y font=. % lp -y font=Courier-Oblique *filename*

**MERK:** For informasjon om tilgjengelige fonter, se PS-fontlisten.

#### -y margin=*u:b:r:l*

Spesifiserer margen på en side i tommer. *u* (toppmarg), *b* (bunnmarg), *r* (høyremarg) og *l* (venstremarg) er positive realtall (opp til to desimaler). Standard er *0*.

-y ps

Inputfilen vil behandles som PostScript-fil. Hvis ikke filen begynner med %!, vil %! skrives ut til første linje. Selv om filen inneholder "%!", vil det overses.

For å skrive ut tekst-/PostScript-filer:

-y DuplexBook

Aktiverer funksjonen langsideinnbinding. Når dette er spesifisert, vil utskriftsretningen eller posisjonen justeres og begge sider av papiret skrives ut slik at langsidene av sidene kan bindes inn.

-y DuplexList

Aktiverer funksjonen kortsideinnbinding. Når dette er spesifisert, vil utskriftsretningen eller posisjonen justeres og begge sider av papiret skrives ut slik at kortsidene av sidene kan bindes inn.

-y *tray-input*

Papirskufferelaterte parametere som kan spesifiseres av lp kommandoen er som følger:

Skuffe 1 Mat papir fra skuffe 1 (standard 250-arksskuffe).

Skuffe 2 Mat papir fra skuffe 2 (Alternativ 550-arks papirmater).

a4

Mat papir fra skuffe lastet med A4 (210 x 297 mm).

a5

Mat papir fra skuffe lastet med A5 (148 x 210 mm).

b5

Mat papir fra skuffe lastet med B5 (182 x 257 mm).

letter Mat papir fra skuffe lastet med brev (8.5 x 11 tommer).

folio Mat papir fra skuffe lastet med folio (8,5 x 13 tommer).

legal Mat papir fra skuffe lastet med Legal (8.5 x 14 tommer)

executive Mat papir fra skuffe lastet med Executive (7,25 x 10,5 tommer).

monarch

Mat papir fra skuffe lastet med Monarch (3,875 x 7,5 tommer).

com10

Mat papir fra skuffe lastet med konvolutt nr. 10 (4,125 x 9,5 tommer).

dl

Mat papir fra skuffe lastet med DL (110 x 220 mm).

c5

Mat papir fra skuffe lastet med C5 (162 x 229 mm).

*M*x*N*mm

Mat papir fra skuffe lastet med MxNmm definert av brukere. Mulig omfang spesifisert: Bredde: Bredde: 76,2-220,0 mm Lengde: 98,0-355,6 mm

*M*x*N*in

Mat papir fra skuffe lastet med MxNtommer definert av brukere. Mulig omfang spesifisert: Bredde: Bredde: 3,00-219,96 mm Lengde: 3,86-355,60 mm Hvis ikke dette alternativet er spesifisert eller spesifisert skuffe ikke er tilgjengelig, må papir mates fra standard skuffe.

-y toner\_save Slår på *spar toner*-modus for utskrift. Utskriftsresultatet vil bli svakere enn normal utskrift.

-y nc=*n*

Spesifiserer antall kopier som skal skrives ut (verdien av kopier må være et positivt heltall). Hvis ikke dette alternativet er spesifisert, vil 1 bli valgt.

-y cl

Angir at utskriften skal kollateres. Hvis alternativet kopier ikke er spesifisert, vil dette alternativet ignoreres.

-y ps

Inputfilen vil behandles som PostScript-fil. Hvis ikke filen begynner med %!, vil %! skrives ut til første linje. Hvis filen inneholder %!, vil dette alternativet ignoreres.

-y msi

Spesifiserer universalmater.

-y m=*type*

Spesifiserer papirtype for universalmater

Tilgjengelige papirtyper for universalmateren er som følger:

B Fint papir/binding/vanlig papir 2

BB Fint papir bakside/binding/vanlig papir 2 - side 2

P Brevpapir/vanlig/vanlig papir 1

PB

Brevpapir bakside/vanlig/vanlig papir 1 - side 2 H1 Tykt papir/tungvekt 1/omslag 1 H1B Tykt papir bakside/tungvekt 1/omslag 1 - side 2 H2 Tykt papir 2/tungvekt 2/omslag 2 H2B Tykt papir2bakside/tungvekt 2/omslag 2 - side 2

OHP Transparent

L Etikettpapir/etiketter

C2

Overtrukket/overtrukket 2/Overtrukket papir 2

C2B

Overtrukket bakside/Overtrukket 2/Overtrukket papir 2 - side 2

 $C<sub>3</sub>$ 

Overtrukket tykt/Overtrukket 3/Overtrukket papir 3

C3B

Overtrukket tykt/ baksideOvertrukket 3/Overtrukket papir 3 - side 2

 $E$ 

Konvolutt

Hvis ikke dette alternativet er spesifisert, kan universalmater papirtype for multifunksjonsskriveren brukes.

-y mfo=*mode*

Spesifiserer tilpasning for universalmateren.

Tilgjengelige formater for universalmateren er som følger:

le Liggende ler Liggende (rotert) se Stående ser Stående (rotert)

-y po=*n*

Spesifiserer alternativ skuffe.

Tilgjengelige alternative skuffer er som følger:

 $\overline{0}$ Bruk systeminnstillinger

1 Vis melding

2 Mat fra universalmater

3 Bruk nærmeste størrelse (juster for tilpasning)

4 Bruk større størrelse (juster for tilpasning)

5 Bruk nærmeste størrelse (ingen zoom)

6

Bruk større størrelse (ingen zoom)

-y st=*mode*

Spesifiserer matingsseparatorer fra.

Tilgjengelige matingsseparatorer fra følgende:

auto Autoskuffe/Auto

1 1. skuffe/skuffe 1 (standard 250-arksskuffe)

2 2.skuffe/skuffe 2 (alternativ 550-arks papirmater)

off Av

-y sp Spesifiserer trykte separatorer.

-y sb Spesifiserer Hopp over blanke sider.

-y cm=*mode*

Spesifiserer utdatafarge.

Tilgjengelige utdatafarger er som følger:

c Farge (CMYK)

```
k
Svart
```
-y pr=*mode*

Angir utskriftsmodus.

Tilgjengelige utskriftsmodus er som følger:

hs Høy hastighet

hq Høy kvalitet

-y cc=*mode*

Angir fargekorrigering

Tilgjengelige bildetyper er som følger:

0 Av 1 Foto 2 sRGB 3 Standard/ normal

### 4 Presentasjon

Dette alternativet er kun tilgjengelig for fargeutskrift og når angitte data er RGB-data.

-y gc=*mode*

Angir RGB gammakorrigering

Tilgjengelige RGB gammakorrigeringer er som følger:

1.0 1.0 1.4

- 1.4
- 1.8
- 1.8
- 2.2
- 2.2
- 2.6
- 2.6

off Av

Dette alternativet er kun tilgjengelig for fargeutskrift og når angitte data er RGB-data.

```
-y sc=mode
```
Spesifiserer sortering.

Tilgjengelige skjermer er som følger:

0 Finhet 1 Gradering 2 Auto 3

For Transparent

## -y gg=*mode*

Spesifiserer Grå garantert.

Tilgjengelige Grå garantert-modi er som følger:

on På

off Av

Dette alternativet er kun tilgjengelig for fargeutskrift.

# -y ct

Spesifiserer fargetransformering.

Dette alternativet er kun tilgjengelig for fargeutskrift.

-y br=*mode*

Spesifiserer justering av lysstyrke

Tilgjengelige verdier for justering av lysstyrke er som følger:

+5 Lysere 5 +4 Lysere 4 +3 Lysere 3

```
+2
Lysere 2
+1
Lysere 1
+0Normal
-1
Mørkere 1
-2
Mørkere 2
-3
Mørkere 3
-4
Mørkere 4
-5
Mørkere 5
```
-y rgbc=*mode*

Angir RGB fargekorrigering

Tilgjengelige RGB fargekorrigeringer er som følger.

10 Perseptuell

11 Metning

12 Relativ fargemetrikk

13 Absolutt fargemetrikk

Dette alternativet er kun tilgjengelig for fargeutskrift og når angitte data er RGB-data.

-y rgbpr=*mode*

Spesifiserer RGB-inputprofil

Tilgjengelig verdier for RGB-inputprofil er som følger:

0 sRGB

1 AdobeRGB

Dette alternativet er kun tilgjengelig for fargeutskrift og når angitte data er RGB-data.

Angir RGB fargetemperatur.

Tilgjengelige verdier for RGB-fargetemperatur er som følger:

Dette alternativet er kun tilgjengelig for fargeutskrift og når angitte data er RGB-data.

-y cb=cyan-low:cyan-middle:cyan-high:magenta-low:magenta-middle:magenta-high:yellowlow:yellow-middle:yellow high:black-low:black-middle:black-high

Spesifiserer justeringsverdi for fargebalanse for hver farge/tetthet:

Tilgjengelige justeringsverdier er som følger:

```
+3
Mørkere 3
+2Mørkere 2
+1
Mørkere 1
\OmegaNormal
-1
Lysere 1
-2Lysere 2
-3
Lysere 3
-cb
```
Verdi må spesifiseres i følgende rekkefølge:

Cyan lav tetthet, Cyan medium tetthet, Cyan høy tetthet, Magenta lav tetthet, Magenta medium tetthet, Magenta høy tetthet, Gul lav tetthet, Gul medium tetthet, Gul høy tetthet, Svart lav tetthet, Svart medium tetthet, Svart høy tetthet

Hvis ingen verdi er spesifisert, behandles den som "0" (normal).

Hvis du for eksempel vil spesifisere "Lys 2" for Cyan medium tetthet, "Mørk 3" for Gul høy tetthet og "Mørk 2" for Svart lav tetthet, kan det spesifiseres ved å bruke ett av følgende:

 $-Cb=0: -2:0:0:0:0:0:0:0+3:+2:0:0$ 

 $-Cb =:-2::::::::+3:-2::$ 

-y -hld=*PrintType:UserID:Password:DocumentName*

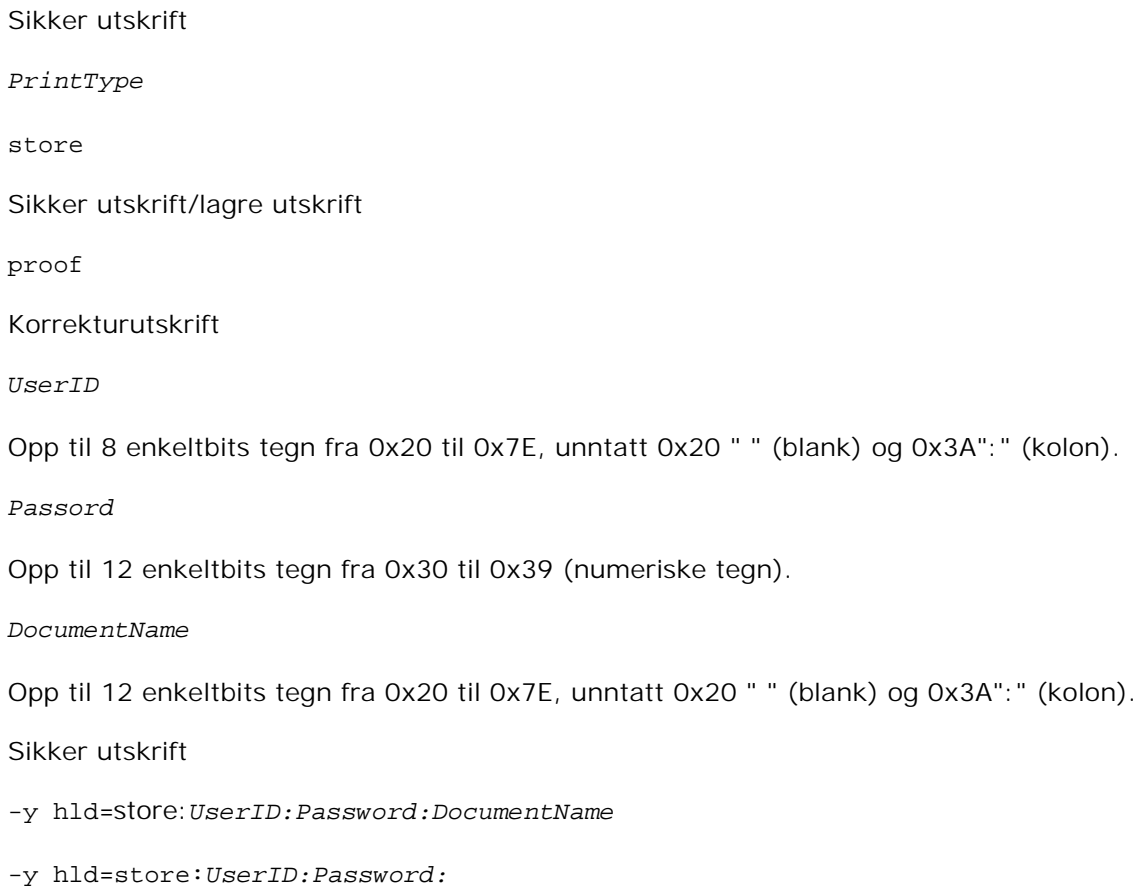

Lagre utskrift

-y hld=store:*UserID::DocumentName*

-y hld=store:*UserID::*

Korrekturutskrift

-y hld=proof:*UserID::DocumentName*

-y hld=proof:*UserID::*

-y -jown= jobownername: Passordautentiseringsinnstilling

Angir jobbeiernavn og passord for autentisering.

- Når bare jobbeiernavn er angitt (-Jown=jobbeiernavn:) (ingen passord angitt), autentiseringspassord behandles som ikke spesifisert
- Når kun passord er spesifisert (-Jown=:passord) (ingen jobbeiernavn spesifisert), brukes innloggingsnavn som jobbeiernavn. Angitt passord brukes som autentiseringspassord.
- Når verken jobbeiernavn eller passord er angitt (-Jown=:), brukes innloggingsnavn som

jobbeiernavn og autentiseringspassord behandles som ikke spesifisert.

- Når et brukernavn overgår antall tillatte tegn, ignoreres de ekstra tegnene.
- Når et uakseptabelt tegn er angitt for jobbeiernavn, brukes "Unknown User" som jobbeiernavn.

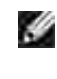

**MERK:** Akseptable tegn for jobbeiernavn er alfanumeriske tegn og symboler, med unntak av mellomrom og kolon.

**SP** 

**MERK:** Opp til 32 tegn aksepteres i jobbeiernavnet.

Når et uakseptabelt tegn er angitt i passordet eller når et angitt passord ikke er innenfor tillatt antall tegn, behandles autentiseringspassordet som ikke angitt.

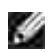

w

**MERK:** Kun tall aksepteres i passordet.

**MERK:** Akseptabel passordlengde er mellom 4 og 12 tegn.

Ufullstendig form av alternativet -Jown behandles om ingen autentiseringsinnstilling utfort. I slike tilfeller, hvis autentiseringsinnstillingen er satt med miljovariabelen, brukes den som som innstillingsinformasjon.

# **Utskrift (HP-UX)**

Denne delen inneholder informasjon om utskrift fra den registrerte logiske skriveren under installasjonen.

# **Utskrift fra HP-UX**

For å skrive ut på standard skriver:

Hvis multifunksjonsskriveren er registrert som standard skriver, kan navnet på multifunksjonsskriveren forkortes og spesifiseres som vist i følgende eksempel.

% lp *filnavn*

For å skrive ut på andre skrivere:

For å skrive ut på en multifunksjonsskriver ved navn dell3115cn, tast inn følgende:

% lp -d dell3115cn *filnavn*

For å endre standard skriver midlertidig for utskrift:

For å endre standard skriver, må du sette skrivernavnet i miljøvariabelen PRINTER. For å sette en multifunksjonsskriver ved navn dell3115cn til standard skriver for utskrift, må du taste inn følgende:

```
% setenv PRINTER dell3115cn
```
% lp *filnavn*

For å skrive ut med tillagte alternativer:

For å skrive ut med alternativene, må du spesifisere alternativet for lp-kommandoen ved bruk av -o som følger:

De tilgjengelige alternativene er de samme som txt2ps2/tiff2ps/xwd2ps2. De tilgjengelige papirskuffene er forskjellige, avhengig av installerte alternativer.

%lp -d dell3115cn -o r -o ILT *filnavn*

For å skrive ut ved bruk av filformat:

For å skrive ut tekstfiler:

```
% lp -d dell3115cn filnavn
```
For å skrive ut XWD-filer:

% lp -d dell3115cn -o XWD *filnavn*

For å skrive ut filer av TIFF-format:

% lp -d dell3115cn -o TIF *filnavn*

For å skrive ut PostScript-filer:

% lp -d dell3115cn *filnavn*

For å skrive ut PostScript-filer som tekstfiler:

% lp -d dell3115cn -o TX *filnavn*

Det vil imidlertid ignoreres for PostScript-filer med alternativer satt opp, f.eks. papirvalg, når samme alternativ er spesifisert.

# **Autentiseringsutskrift**

Denne delen inneholder informasjon om hvordan du angir brukernavn og passord for bruk av autentiseringsutskrift i miljøvariabelen.

# **Angir brukernavn**

# **Slik angir du brukernavn for autentiseringsutskrift:**

Du kan angi et unikt brukernavn i miljøvariabelen som følger:

```
% setenv JOWN3115U " jobbeiernavn"
```
Du kan angi innloggingsnavn som brukernavn som følger:

```
% setenv JOWN3115U ""
```
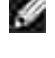

**MERK:** Opp til 32 tegn aksepteres for brukernavnet. Når et brukernavn overgår antall tillatte tegn, ignoreres de ekstra tegnene.

K. **MERK:** Hvis du spesifiserer filteralternativet når autentiseringsutskrift allerede er spesifisert, har filteralternativet høyere prioritet enn autentiseringsutskrift.

# **Spesifisering av passord**

# **Slik angir du passord for autentiseringsutskrift:**

Hvis du må angi passord i autentiseringsutskrift, kan du angi passordet i miljøvariabelen som følger:

% setenv JOWN3115P "passord"

Hvis du ikke angir passordet nøyaktig, tast inn som følger:

```
% setenv JOWN3115P ""
```
**MERK:** Akseptabel passordlengde er mellom 4 og 12 tegn. Når et uakseptabelt tegn er angitt i passordet eller når et angitt passord ikke er innenfor tillatt antall tegn, ignoreres de ekstra tegnene.

**MERK:** Hvis du spesifiserer filteralternativet når autentiseringsutskrift allerede er spesifisert, har filteralternativet høyere prioritet enn autentiseringsutskrift.

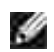

**MERK:** Hvis du bare angir passordet uten å angi brukernavnet i miljøariabelen, antas det at innloggingsnavnet er brukernavnet.

**MERKNAD:** Hvis du angir passordet i innloggingsfilen for automatisk allokering av miljøariabelen når du logger inn, anbefales det at du angir hensiktsmessig tilgangsprivilegium slik at ikke uautoriserte brukere kan lese innloggingsfilen.

# **txt2ps2 (Linux/Solaris/HP-UX)**

# **Format**

/usr/local/dellbin3115/txt2ps2 [-d] [-D] [-I*skuffe-input*] [-t] [-2] [-r] [-F] [-l*linjer*] [ w*kolonner*] [-*ytre kolonner*] [-L*ytterlinjer*] [-e*n*] [-s*størrelse*] [-E] [-f*font*] [-Nc=*kopier*] [-cl] [-ps] [-mg=*opp:ned:høyre:venstre*] [-Hd=*posisjon:format:side*] [-Hf*font*] [-MSI] [- M=*type*] [-Mfo=*modus*] [-Po*n*] [-St=*modus*] [-Sp] [-Sb] [-Cm=*modus*] [-Pr=*modus*] [-Cc=*modus*] [- Gc=*modus*] [-Sc=*modus*] [-Gg=*modus*] [-Cb=*cyan-lav:cyan-medium:cyan-høy:magenta-lav:magentamedium:magenta-høy:gul-lav;gul-medium:gul-høy:svart-lav:svart-medium:svart-høy*] [- Hld=*Utskriftstype:Bruker-ID:Passord:Dokumentnavn*] [-Jown=*jobbeiernavn:passord*] [*filnavn*...]

# **Funksjon**

Leser tekst, konverterer den til PostScript-språkprogram og skriver til standardskriver. Hvis ikke filnavnet er spesifisert, vil standard input bli tatt som kommandoinput.

Ved å taste inn tegnstrenger i miljøvariabelen TXT2PS2OPTION, kan input for alternativet på kommandolinjen

utelates.

I mijøvariabelen TXT2PS2OPTION og kommandolinjen, hvis ikke noe alternativ er spesifisert, vil

multifunksjonsskriveren skrive ut i 10-punkts fontstørrelse i stående format.

I miljøvariabelen TXT2PS2OPTION og kommandolinjen, hvis samme alternativ er spesifisert, vil den som er spesifisert i kommandolinjen råde.

txt2ps2 skriver ut PostScript-språkprogram som justerer linje/lokonne i henhold til papirstørrelse. Av denne grunn trenger ikke bruker bry seg om papirstørrelse. Hvis det er et alternativ som spesifiserer linje/kolonne, vil ikke automatisk linjeskift i henhold til papirstørrelse utføres. Utskrift vil utføres i henhold til spesifisert linje/kolonne.

txt2ps2 tolker følgende kontrollkoder. Andre kontrollkoder/udefinerte koder vil konverteres til oktale tall og skrives ut som forevist.

LF

Linjeskift

FF

Sideskift (modifiserbar i alternativ)

TAB

8-kolonnes tabulatorstopp (modifiserbar i alternativ)

BS

Tilbaketast 1 tegn

# **Alternativ**

-d

Aktiverer funksjonen kortsideinnbinding. Når dette er spesifisert, vil utskriftsretningen eller posisjonen justeres og begge sider av papiret skrives ut slik at kortsidene av sidene kan bindes inn. Dette elementet er kun tilgjengelig hvis den alternative duplekser er installert.

 $-D$ 

Aktiverer funksjonen langsideinnbinding. Når dette er spesifisert, vil utskriftsretningen eller posisjonen justeres og begge sider av papiret skrives ut slik at langsidene av sidene kan bindes inn. Dette elementet er kun tilgjengelig hvis den alternative duplekser er installert.

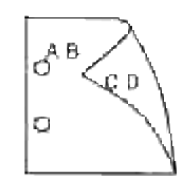

# -I*tray-input*

Spesifiserer papirskuffen. En papirskuffe kan velges ved å spesifisere en skuffe direkte, eller ved å spesifisere en papirstørrelse. Når en papirstørrelse er spesifsert, vil skuffen som er lastet med papir av den spesifiserte størrelsen finnes og velges automatisk.

Paremeterene for valg av papirskuffe er som følger:

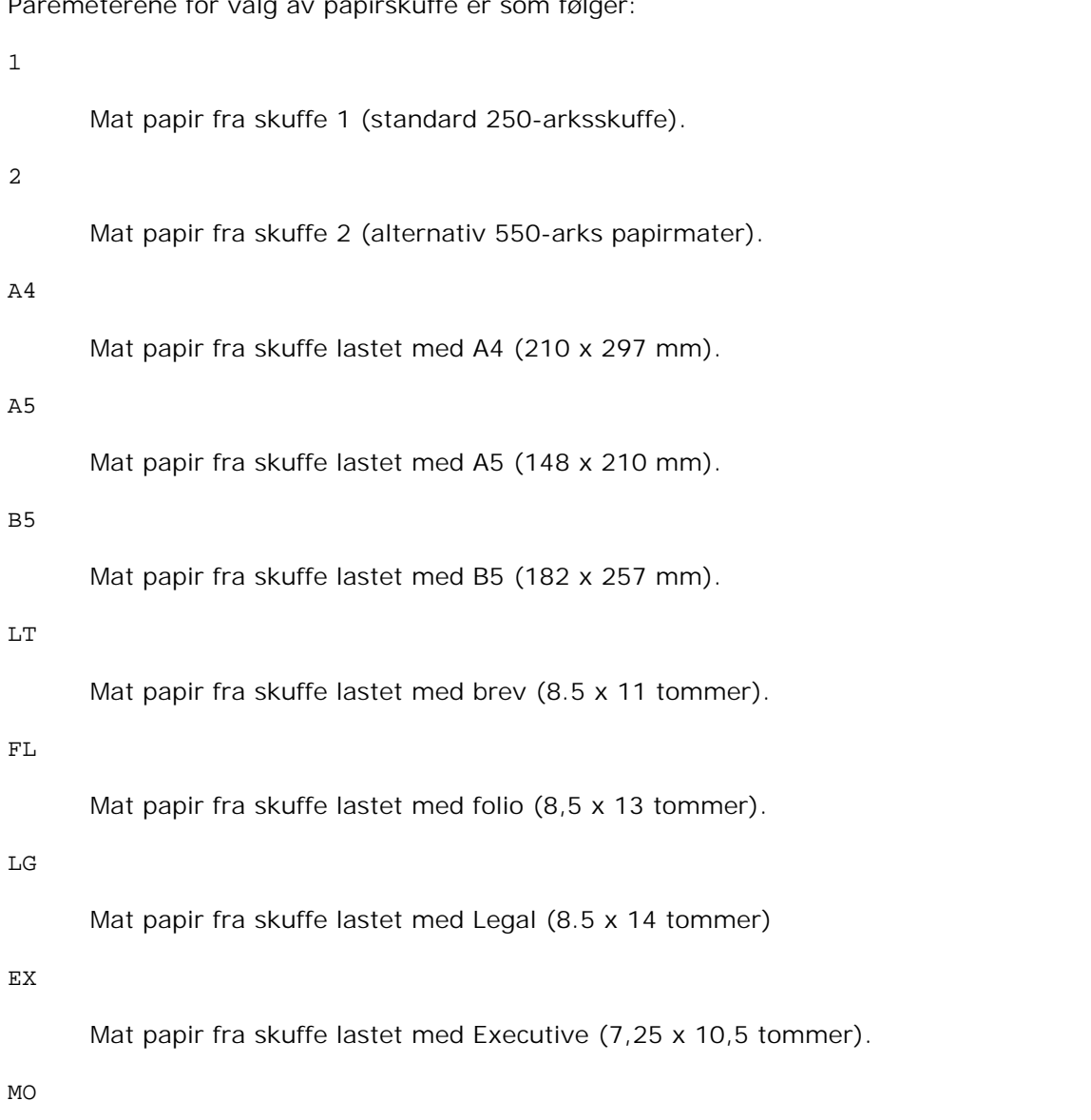

Mat papir fra skuffe lastet med Monarch (3,875 x 7,5 tommer).

COM10

```
Mat papir fra skuffe lastet med konvolutt nr. 10 (4,125 x 9,5 tommer).
```
### DL

Mat papir fra skuffe lastet med DL (110 x 220 mm).

## $C<sub>5</sub>$

Mat papir fra skuffe lastet med C5 (162 x 229 mm).

### *M*x*N*mm

Mat papir fra skuffe lastet med MxNmm definert av brukere. Mulig omfang spesifisert: Bredde: Bredde: 76,2-220,0 mm Lengde: 98.0-355,6 mm

### *M*x*N*in

Mat papir fra skuffe lastet med MxNtommer definert av brukere. Mulig omfang spesifisert: Bredde: Bredde: 3,00-219,96 mm Lengde: 3.86-14,0 tommer

Hvis ikke dette alternativet er spesifisert eller spesifisert skuffe ikke er tilgjengelig, må papir mates fra standard skuffe.

### -t

Slår på *spar toner*-modus for utskrift. Utskriftsresultatet vil bli svakere enn normal utskrift. I noen tilfeller vil dette alternativet ignoreres.

### -2

Setter utskrift til to-kolonnes utskrift.

### $-\mathbf{r}$

Roterer bildet 90° og bruker papiret i liggende format.

### -F

Ignorere sideskiftkoden (FF).

### -l*lines*

Spesifiserer antall linjer pr. side.

-w*columns*

Spesifiserer antall kolonner pr. linje.

#### -o*outcolumns*

Konverterer utskriftsdata til enkeltbits tekst og setter utskriften til å starte fra utkolonner.

#### -L*outlines*

Skriver ut tekst fra ytterlinjekolonner.

#### -e*n*

Utvider horisontale tabulatorer til *n* kolonner (mellomrom). Standard er 8.

### -s*size*

Spesifiserer fontstørrelse som punktstørrelse. Standard er 10.

### -E

Denne funksjonen slår på bildeforbedringsfunksjonen. For modeller uten bildeforbedringsmekanismen, vil dette alternativet ignoreres.

### -f*font*

Setter font.

H **MERK:** Tilgjengelige fonter er begrenset til fonten i multifunksjonsskriveren. For mer informasjon, se "Forståelse av fonter."

-Nc=*kopier*

Spesifiserer antall kopier som skal skrives ut (verdien av kopier må være et positivt heltall).

#### $-c1$

Angir at utskriften skal kollateres. Hvis alternativet kopier ikke er spesifisert, vil dette alternativet ignoreres.

#### -ps

Inputfilen vil behandles som PostScript-fil. Hvis ikke filen begynner med %!, vil %! skrives ut til første linje. Hvis en fil inneholder %!, vil den behandles på samme måte som dellpsif.

-mg=*up:bottom:right:left*

Spesifiserer margen på en side i tommer. Toppmarg, bunnmarg, høyre marg og venstre marg er positive realtall (opp til to desimaler). Standard er 0.

 $-mq=0:0:0:3$ 

Setter venstre marg til 3 tommer.

 $-mg=3:3:0:5$ 

Setter toppmarg til 3 tommer, bunnmarg til 3 tommer og venstre marg til 5 tommer. Hvis margen er 0, kan den utelates.

 $-mg = :: :: 3$ 

Setter venstre marg til 3 tommer.

-Hd=*position*:*format*:*page*

Spesifiserer posisjonen som brukerinformasjon for topptekst eller bunntekst skrives ut ved. *position* spesifiserer utskriftsposisjon. Men dette alternativet er kun tilgjengelig for konvertering av tekstfiler.

ul

Utskrift i øvre venstre hjørne på papiret.

ur

Utskrift i øvre høyre hjørne på papiret.

dl

Utskrift i nedre venstre hjørne på papiret.

dr

Utskrift i nedre høyre hjørne på papiret.

*format* spesifiserer innholdet og rekkefølgen på utskriften. Dette alternativet kan utelates. Hvis dette alternativet utelates, er uh spesifisert som standard verdi.

u

Brukernavn

h

Vertsnavn

t

Dato og klokkeslett

Hvis utskriftsinnhold er spesifisert som tuh, skrives det ut som følger: Dato og Klokkeslett Bruker: *username* Vert: *hostname*

*page* spesifiserer siden som skal skrives ut. Dette alternativet kan utelates.

f

Skriv ut kun på toppsiden.

### (standard for PostScript-filkonvertering)

a

Skriv ut alle sider.

(standard for tekstfilkonvertering)

Spesifiser disse alternativene som følger:

For konverterte tekstfiler, skriv ut vertsnavnet fulgt av brukernavnet i øvre høyre hjørne på papiret, skriv ut alle sider.

(Brukernavn, Vertsnavn, all sideutskrift er standard)

```
-Hd=ur
-Hd=ur:uh
-Hd=ur:uh:a
```
For konverterte PostScript-filer, skriv ut vertsnavnet fulgt av dato og klokkeslett i nedre venstre hjørne på papiret, skriv ut alle sider (a alternativverdi er nødvendig fordi *skriv ut kun på toppside* er standard når PostScript-filer konverteres.)

-Hd=*dl:th:a*

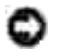

**MERKNAD:** Hvis ikke papirstørrelse er spesifisert blir topp- og bunntekst skrevet ut i posisjon for A4 størrelse som standard. Hvis papirstørrelse er spesifisert av lp kommandoen, endres ikke utskriftsposisjonen for topp- og bunntekst fra posisjonen for papirstørrelse spesifisert av txt2ps2. Spesifiser papirstørrelse på samme tid når alternativet topp- og bunntekst er brukt. Av og til skrives ikke alle sider ut til tross for spesifisering av utskrift av alle sider når PostScript-filkonvertering er spesifisert. I slike tilfeller må du spesifisere *skriv ut kun toppside*. Spesifiser tidssone (GMT osv) ved bruk av TZ-miljøvariabel.

-Hf*font*

Spesifiser font for utskrift av topp- og bunntekst. Europeiske fonter lik alfanumeriske fonter av halv størrelse kan spesifiseres. Helvetica er angitt som standard. Hvis feil font er angitt, kan standard europisk font for multifunksjonsskriveren brukes. Hvis alternativet utskrift av topp- og bunntekst er spesifisert, ignoreres fontspesifikasjonen for topp- og bunntekst.

 $-MSL$ 

Spesifiserer universalmater.

-M=*type*

Spesifiserer universalmater papirtype. Tilgjengelige papirtyper for universalmateren er som følger:

B

Fint papir/binding/vanlig papir 2

BB

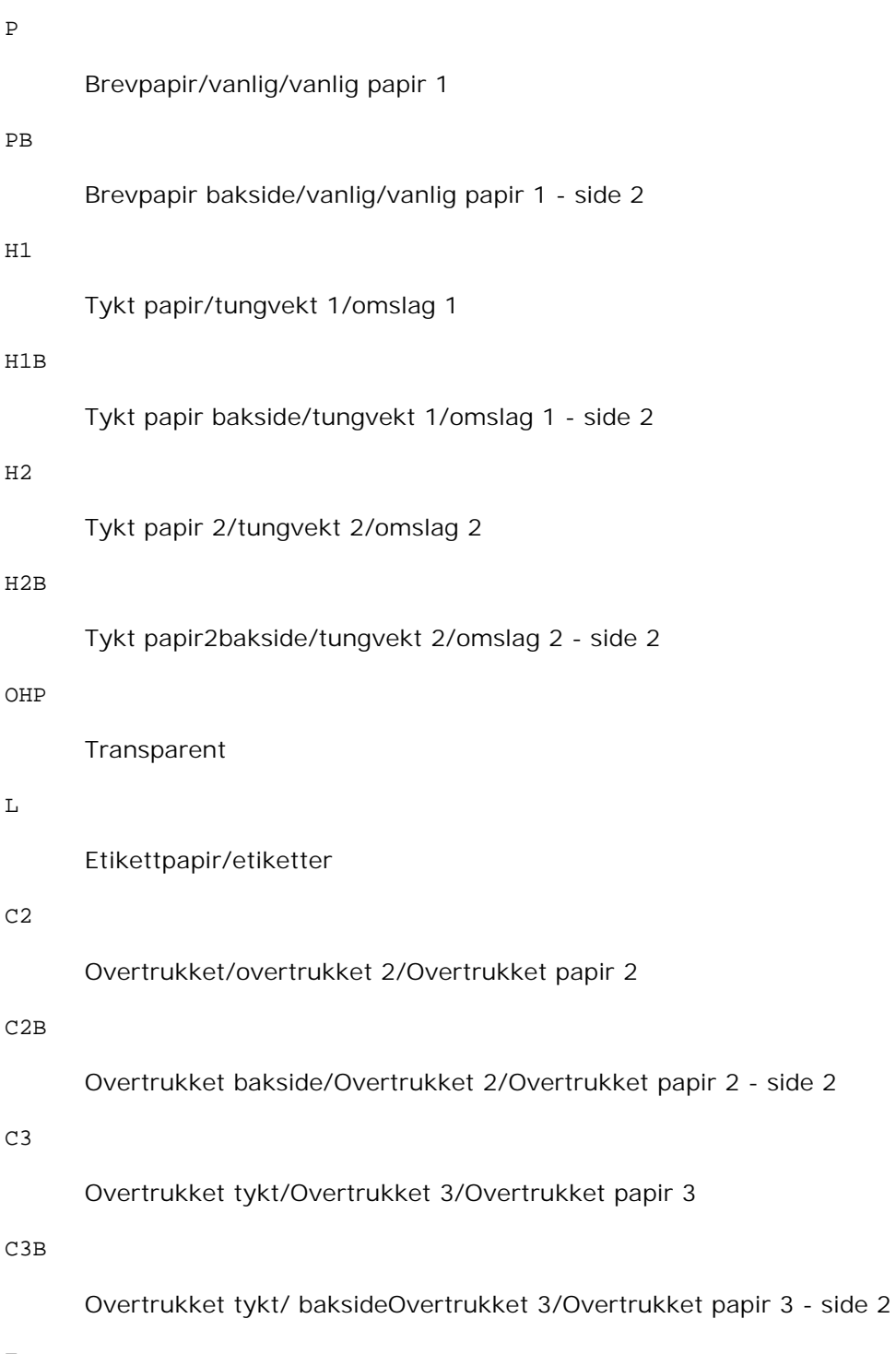

# E

# Konvolutt

Hvis ikke dette alternativet er spesifisert, kan universalmater papirtype for multifunksjonsskriveren brukes.

#### -Mfo=*modus*

Spesifiserer tilpasning for universalmateren. Tilgjengelige formater for universalmateren er som følger:

le

Liggende

ler

Liggende (rotert)

se

Stående

ser

Stående (rotert)

### -Po*n*

Spesifiserer alternativ skuffe. Tilgjengelige alternative skuffer er som følger:

## 0

Bruk systeminnstillinger

### 1

Vis melding

### 2

Mat fra universalmater

## 3

Bruk nærmeste størrelse (juster for tilpasning)

## 4

Bruk større størrelse (juster for tilpasning)

## 5

Bruk nærmeste størrelse (ingen zoom)

## 6

Bruk større størrelse (ingen zoom)

-St=*mode*

# Spesifiserer matingsseparatorer fra.

Tilgjengelige matingsseparatorer fra er som følger:

auto

## Autoskuffe/Auto

### 1

1. skuffe/skuffe 1 (standard 250-arksskuffe)

# 2

2.skuffe/skuffe 2 (alternativ 550-arks papirmater)

## av

Av

# -Sp

Spesifiserer trykte separatorer. Kun tilgjengelig når papirskuffe for separatorer er spesifisert.

# -Sb

Spesifiserer Hopp over blanke sider.

-Cm=*mode*

Spesifiserer utdatafarge. Tilgjengelige utdatafarger er som følger:

c

Farge (CMYK)

# k

Svart

# -Pr=*mode*

Angir utskriftsmodus. Tilgjengelige utskriftsmodi er som følger:

hs

Høy hastighet

# hq

Høy kvalitet

#### -Cc=*mode*

Angir RGB fargekorrigering Tilgjengelige RGB fargekorrigeringer er som følger: 0 Av 1 Foto 2 sRGB 3 Standard/ normal 4 Presentasjon

Dette alternativet er kun tilgjengelig for fargeutskrift og når angitte data er RGB-data.

### -Gc=*mode*

1.0

Angir RGB gammakorrigering Tilgjengelige RGB gammakorrigeringer er som følger:

1.0 1.4 1.4 1.8 1.8 2.2 2.2 2.6 2.6 av Av

Dette alternativet er kun tilgjengelig for fargeutskrift og når angitte data er RGB-data.

-Sc=*mode*

Spesifiserer sortering. Tilgjengelige skjermer er som følger: 0 Finhet 1 **Standard** 2 Auto 3 Gradering -Gg=*mode* Spesifiserer Grå garantert. Tilgjengelige Grå garantert-alternativer er som følger. på

av

Av

På

Dette alternativet er kun tilgjengelig for fargeutskrift.

 $-$ Ct

Spesifiserer fargetransformering. Dette alternativet er kun tilgjengelig for fargeutskrift.

-Br=*mode*

Spesifiserer justering av lysstyrke

Tilgjengelige verdier for justering av lysstyrke er som følger:

+5

Lysere 5

+4

Lysere 4

# +3

Lysere 3

# +2

Lysere 2

# +1

Lysere 1

# +0

Normal

# -1

Mørkere 1

# -2

Mørkere 2

# -3

Mørkere 3

# -4

Mørkere 4

# -5

Mørkere 5

# -RGBc=*mode*

Angir RGB fargekorrigering

Tilgjengelige RGB fargekorrigeringer er som følger:

10

Perseptuell

# 11

Metning

# 12

Relativ fargemetrikk

13

# Absolutt fargemetrikk

Dette alternativet er kun tilgjengelig for fargeutskrift og når angitte data er RGB-data.

### -RGBPr=*mode*

Spesifiserer RGB-inputprofil

Tilgjengelig verdier for RGB-inputprofil er som følger:

0

sRGB

1

AdobeRGB

Dette alternativet er kun tilgjengelig for fargeutskrift og når angitte data er RGB-data.

## -RGBTp=*modus*

Angir RGB fargetemperatur.

Tilgjengelige verdier for RGB-fargetemperatur er som følger:

5000

5000K

6000

6000K

9300

9300K

Dette alternativet er kun tilgjengelig for fargeutskrift og når angitte data er RGB-data.

-Cb=*cyan-lav:cyan-medium:cyan-høy:magenta-lav:magenta-medium:magenta-høy:gul-lav:gulmedium:gul-høy:svart-lav:svart-medium:svart-høy*

Spesifiserer justeringsverdi for fargebalanse for hver farge/tetthet.

Tilgjengelige justeringsverdier er som følger:

+3

Mørkere 3

+2

Mørkere 2

+1

Mørkere 1

### $\Omega$

Normal

### -1

Lysere 1

## $-2$

Lysere 2

### -3

Lysere 3

## $-cb$

Verdi må spesifiseres i følgende rekkefølge:

Cyan lav tetthet, Cyan medium tetthet, Cyan høy tetthet, Magenta lav tetthet, Magenta medium tetthet, Magenta høy tetthet, Gul lav tetthet, Gul medium tetthet, Gul høy tetthet, Svart lav tetthet, Svart medium tetthet, Svart høy tetthet

Hvis ingen verdi er spesifisert, behandles den som "0" (normal).

Hvis du for eksempel vil spesifisere "Lys 2" for Cyan medium tetthet, "Mørk 3" for Gul høy tetthet og "Mørk 2" for Svart lav tetthet, kan det spesifiseres ved å bruke ett av følgende:

 $-Cb=0$ : -2:0:0:0:0:0:0: $+3$ : +2:0:0

 $-Cb =:-2::::::::+3:-2::$ 

-Hld=*PrintType:UserID:Password:DocumentName*

## Sikker utskrift

*PrintType*

store

Sikker utskrift/lagre utskrift

proof

Korrekturutskrift

## *UserID*

Opp til 8 enkeltbits tegn fra 0x20 til 0x7E, unntatt 0x20 " " (blank) og 0x3A":" (kolon).

### *Passord*

Opp til 12 enkeltbits tegn fra 0x30 til 0x39 (numeriske tegn).

### *DocumentName*

Opp til 12 enkeltbits tegn fra 0x20 til 0x7E, unntatt 0x20 " " (blank) og 0x3A":" (kolon).

### Sikker utskrift

-Hld=store:*UserID:Password:DocumentName*

-Hld=store:*UserID:Password:*

## Lagre utskrift

-Hld=store:*UserID::DocumentName*

-Hld=store:*UserID::*

### Korrekturutskrift

-Hld=proof:*UserID::DocumentName*

-Hld=proof:*UserID::*

**MERKNAD:** Pass på at du spesifiserer Sikker utskrift kun når du skriver ut data direkte til en multifunksjonsskriver. Sikker utskrift er muligens ikke tilgjengelig hvis du spesifiserer det når data må skrives ut gjennom en annen server eller data må behandles av et annet program, f.eks. PostScriptfiler. Kollater spesifiseres automatisk når du spesifiserer Korrekturutskrift.

-Jown=*jobbeiernavn: Passord* Autentiseringsinnstilling

Angir jobbeiernavn og passord for autentisering.

- Når bare jobbeiernavn er angitt (-Jown=jobbeiernavn:) (ingen passord angitt), autentiseringspassord behandles som ikke spesifisert
- Når kun passord er spesifisert (-Jown=:passord) (ingen jobbeiernavn spesifisert), brukes innloggingsnavn som jobbeiernavn. Angitt passord brukes som autentiseringspassord.
- Når verken jobbeiernavn eller passord er angitt (-Jown=:), brukes innloggingsnavn som jobbeiernavn og autentiseringspassord behandles som ikke spesifisert.
- Når et brukernavn overgår antall tillatte tegn, ignoreres de ekstra tegnene.
- Når et uakseptabelt tegn er angitt for jobbeiernavn, brukes "Unknown User" som jobbeiernavn.

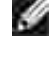

**MERK:** Akseptable tegn for jobbeiernavn er alfanumeriske tegn og symboler, med unntak av mellomrom og kolon.

**MERK:** Opp til 32 tegn aksepteres i jobbeiernavnet.

■ Når et uakseptabelt tegn er angitt i passordet eller når et angitt passord ikke er innenfor tillatt antall tegn, behandles autentiseringspassordet som ikke angitt.

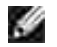

**MERK:** Kun tall aksepteres i passordet.

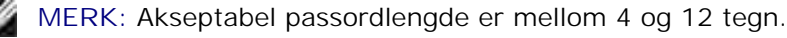

Ufullstendig form av alternativet -Jown behandles om ingen autentiseringsinnstilling utfort. I slike tilfeller, hvis autentiseringsinnstillingen er satt med miljovariabelen, brukes den som som innstillingsinformasjon.

# **Eksempel**

For å konvertere programlisten for file.txt-filen til PostScript-språkprogrammet som setter opp papiret til stående format og skriver ut i 2-kolonnes modus, tast inn som følger:

% txt2ps2 -r -2 file.txt | lpr (for Linux) % txt2ps2 -r -2 file.txt | lp (for Solaris/HP-UX)

For å konvertere file.txt til PostScript-spåkprogram og skrive den ut til file.ps-filen, tast inn som følger:

% txt2ps2 file.txt > file.ps % lpr file.ps (for Linux) % lp file.ps (for Solaris/HP-UX)

For å konvertere utskriftsresultatet av kommandoen til PostScript-spåkprogram ved bruk av txt2ps2 og skrive det ut til multifunksjonsskriveren, tast inn som følger:

% ls -alF | txt2ps2 | lpr (for Linux) % ls -alF | txt2ps2 | lp (for Solaris/HP-UX)

# **Miljøvariabel**

## TXT2PS2OPTION

Alternative innstillinger basert på miljøvariabelen. For å skrive ut i 2-kolonnes modus, 8 punkt og liggende format, tast inn som følger:

% setenv TXT2PS2OPTION "-2 -s8 -r"

For å bruke samme alternativer som de i dellpsif-filteret spesifisert av printcap, tast inn som følger:

```
% setenv TXT2PS2OPTION "<dellpsif>"
```
# **Fil**

/usr/local/dellbin3115/.dellpsdefault3115 Dette er standard innstillingsfil for kommandoalternativ for individuelle brukere.

# **Viktig**

- Hvis samme alternativ spesifiseres to ganger, vil den siste innstillingen råde. Da TXT2PS2OPTION er analysert før alternativet for kommandolinjen, er det mulig å midlertidig modifisere alternativene som allerede er satt i TXT2PS2OPTION ved å taste på kommandolinjen.
- Kommentarbeskrivelsen( $\frac{1}{2}$ page:m n) for sidenummer kan ikke skrives ut til PostScript-programfil som skrives ut ved standard alternativ til txt2ps2. Når utskrift av txt2ps2 skal tas som utskrift for en annen applikasjon (psrev for TRANSCRIPT osv.), må du derfor legge til sidenummerbeskrivelsen ved å sette inn linjekommandoen (-I*linjer*).
- Hvis en BS-kode finnes på begynnelsen av en linje, vil utskriftsposisjonen for neste tegn være til venstre for begynnelsen på linjen.
- Når det er flere tabulatorkoder på en linje, kan tabulatorposisjonen være feilplassert som resultat av automatisk linjeskift. I slike tilfeller kan du bruke -1 eller -w alternativet.
- Antall kolonner spesifisert av -w alternativet er ikke det faktiske antall tegn som skrives ut Det faktiske antallet enkeltbits tegn som skrives ut fås ved å trekke utdatakolonneposisjonen (utkolonner) spesifisert av o alternativet fra antall kolonner spesifisert av w alternativet. -mg alternativet kan ikke spesifiseres når alternativene-w, -l, -o og -L er spesifisert. Starposisjonene for marger i margkommandoen (-mg=*u:b:r:l*) settes ikke mot kanten av papiret. Margene settes mot utskriftsområdet på papiret som tillates av multifunksjonsskriveren. Bruk -ps alternativet kun når en PostScript-fil som ikke inneholder %! på begynnelsen av filen brukes som PostScript-fil. Det vil ikke fungere korrekt for en normal tekstfil.
- I HP-UX tar txt2ps2 hensyn til filer skrevet av PostScript som inneholder %! på begynnelsen av filen som PostScript-filer. For å skrive ut PostScript-filer som tekstfiler, må du spesifisere TX alternativet. Med dette alternativet vil PostScript-filer behandles som tekstfiler.

# **sunras2ps2 (Solaris)**

# **Format**

/usr/local/dellbin3115/sunras2ps2 [-d] [-D] [-I*skuffe-input*] [-t] [-r] [-n] [-l=*venstre*,*bunn*] [-s=*bredde*,*høyde*] [-S=*bredde*] [-E] [-Nc=*kopier*] [-Cl] [-Hd=*posisjon: format*] [-Hf*font*] [- MSI] [-M=*type*] [-Mfo*=modus*] [-Po*n*] [-St=*modus*] [-Sp] [-Sb] [-Cm=*modus*] [-Pr=*modus*] [- Cc=*modus*] [-Gc=*modus*] [-Sc=*modus*] [-Gg=*modus*] [-Ct] [-Br=*modus*] [-RGBc=*modus*] [-RGBPr=*modus*] [-RGBTp=*modus*] [-Cb=*cyan-lav:cyan-medium:cyan-høy:magenta-lav:magenta-medium:magentahøy:gul-lav;gul-medium:gul-høy:svart-lav:svart-medium:svart-høy*] [-Hld=*Utskriftstype:Bruker-ID:Passord:Dokumentnavn*] [-Jown= jobbeiernavn:passord] [*filnavn*...]

# **Funksjon**

Leser SunRaster-data, konverterer dem til PostScript-språkprogram og skriver til standardskriver. Hvis ikke filnavnet er spesifisert, vil standard input bli tatt som kommandoinput. SunRaster-filer med pikseldybde på 1, 8, 24, og 32 bits kan spesifiseres.

sunran2ps2 tar filnavn som er opprettet i 72dpi og kalkulerer utdatastørrelsen. For å konvertere SunRasterfiler opprettet i andre oppløsninger, må du derfor spesifisere størrelsesalternativet (-s, -S) uttrykkelig.

# **Alternativ**

Aktiverer funksjonen kortsideinnbinding. Når dette er spesifisert, vil utskriftsretningen eller posisjonen justeres og begge sider av papiret skrives ut slik at kortsidene av sidene kan bindes inn. Dette elementet er kun tilgjengelig hvis den alternative duplekser er installert på multifunksjonsskriveren.

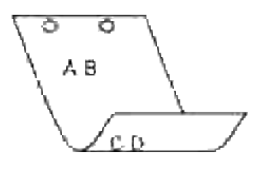

#### $-D$

Aktiverer funksjonen langsideinnbinding. Når dette er spesifisert, vil utskriftsretningen eller posisjonen justeres og begge sider av papiret skrives ut slik at langsidene av sidene kan bindes inn. Dette elementet er kun tilgjengelig hvis den alternative duplekser er installert på multifunksjonsskriveren.

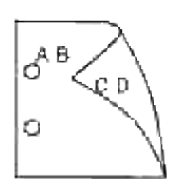

### -I*tray-input*

Spesifiserer papirskuffen.

En papirskuffe kan velges ved å spesifisere en skuffe direkte, eller ved å spesifisere en papirstørrelse. Når en papirstørrelse er spesifsert, vil skuffen som er lastet med papir av den spesifiserte størrelsen finnes og velges automatisk.

Paremeterene for valg av papirskuffe er som følger:

### 1

Mat papir fra skuffe 1 (standard 250-arksskuffe).

## 2

Mat papir fra skuffe 2 (alternativ 550-arks papirmater).

### A4

Mat papir fra skuffe lastet med A4 (210 x 297 mm).

## A5

-d

Mat papir fra skuffe lastet med A5 (148 x 210 mm).

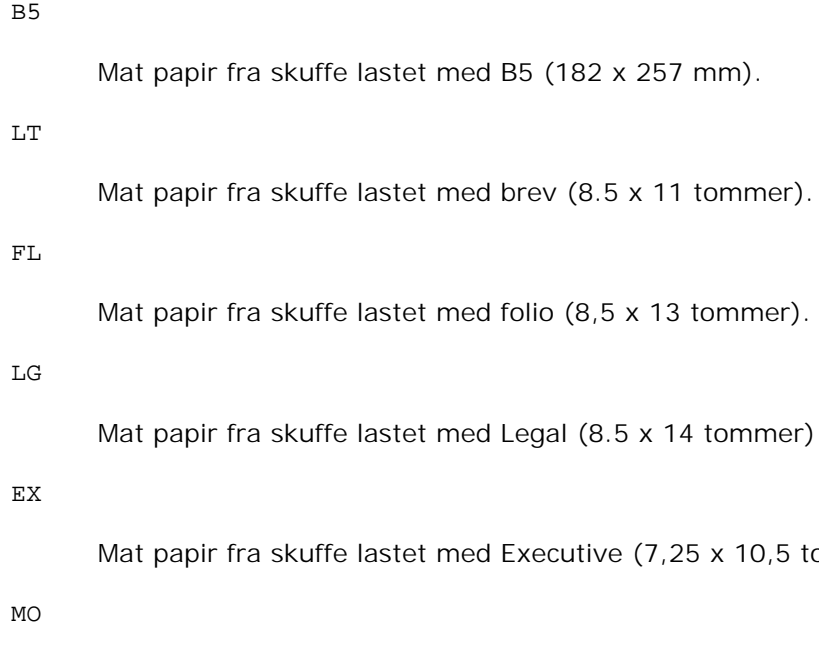

Mat papir fra skuffe lastet med Monarch (3,875 x 7,5 tommer).

## COM10

Mat papir fra skuffe lastet med konvolutt nr. 10 (4,125 x 9,5 tommer).

tommer).

#### DL

Mat papir fra skuffe lastet med DL (110 x 220 mm).

# C5

Mat papir fra skuffe lastet med C5 (162 x 229 mm).

#### *M*x*N*mm

Mat papir fra skuffe lastet med MxNmm definert av brukere.

Mulig omfang spesifisert: Bredde: Bredde: 76,2-220,0 mm Lengde: 98,0-355,6 mm

### *M*x*N*in

Mat papir fra skuffe lastet med MxN tommer definert av brukere.

Mulig omfang spesifisert: Bredde: Bredde: 3,00-219,96 mm Lengde: 3,86-355,60 mm

Hvis ikke dette alternativet er spesifisert eller spesifisert skuffe ikke er tilgjengelig, må papir mates fra standard skuffe.

 $-<sub>+</sub>$ 

Slår på *spar toner*-modus for utskrift. Utskriftsresultatet vil bli svakere enn normal utskrift. I noen tilfeller vil dette alternativet ignoreres.

#### -r

Roterer bildet 90° og bruker papiret i liggende format.

#### -n

Dektiverer tillegg av visningsside. Den brukes når filer konvertert til PostScript-språkprogram forenes med filer opprettet av andre applikasjoner.

#### -l=*left*,*bottom*

Spesifiserer utskriftsposisjon. Utskrifts vil utføres fra venstre og bunnen av siden. Standard er 0,25 tommer for både venstre og bunn.

### -s=*width*,*height*

Spesifiserer utskriftsstørrelse. Utskrift vil utføres med bredde og høyde i tommer.

#### -S=*width*

Setter bredden på utskriftsstørrelsen i tommer. Høyden vil bli automatisk kalkulert i henhold til bredden.

#### $-\mathbf{E}$

Denne funksjonen slår på bildeforbedringsfunksjonen. I noen tilfeller vil dette alternativet ignoreres.

### -Nc=*kopier*

Spesifiserer antall kopier som skal skrives ut (verdien av kopier må være et positivt heltall).

# $-CI$

Angir at utskriften skal kollateres. Hvis alternativet kopier ikke er spesifisert, vil dette alternativet ignoreres.

## -Hd=*position:format*

Spesifiserer posisjonen som brukerinformasjon for topptekst eller bunntekst skrives ut ved. *position* spesifiserer utskriftsposisjon. Men dette alternativet er kun tilgjengelig for konvertering av tekstfiler.

ul

Utskrift i øvre venstre hjørne på papiret.

ur

Utskrift i øvre høyre hjørne på papiret.

dl

Utskrift i nedre venstre hjørne på papiret.

dr

Utskrift i nedre høyre hjørne på papiret.

*format* spesifiserer innholdet og rekkefølgen på utskriften. Dette alternativet kan utelates. Hvis dette alternativet utelates, er uh spesifisert som standard verdi.

u

Brukernavn

h

Vertsnavn

t

Dato og klokkeslett Hvis utskriftsinnhold er spesifisert som tuh, skrives det ut som følger: Dato og Klokkeslett Bruker: *username* Vert: *vertsnavn*.

Spesifiser disse alternativene som følger.

For konverterte tekstfiler, skriv ut vertsnavnet fulgt av brukernavnet i øvre høyre hjørne på papiret, skriv ut alle sider.

(Brukernavn, Vertsnavn, all sideutskrift er standard)

-Hd=*ur* -Hd=*ur:uh*

-Hf*font*

Spesifiser font for utskrift av topp- og bunntekst. Europeiske fonter lik alfanumeriske fonter av halv størrelse kan spesifiseres. Helvetica er angitt som standard. Hvis feil font er angitt, kan standard europisk font for multifunksjonsskriveren brukes. Hvis alternativet utskrift av topp- og bunntekst er spesifisert, ignoreres fontspesifikasjonen for toppog bunntekst.

-MSI

Spesifiserer universalmater.

-M=*type*

Spesifiserer universalmater papirtype. Tilgjengelige papirtyper for universalmateren er som følger: B

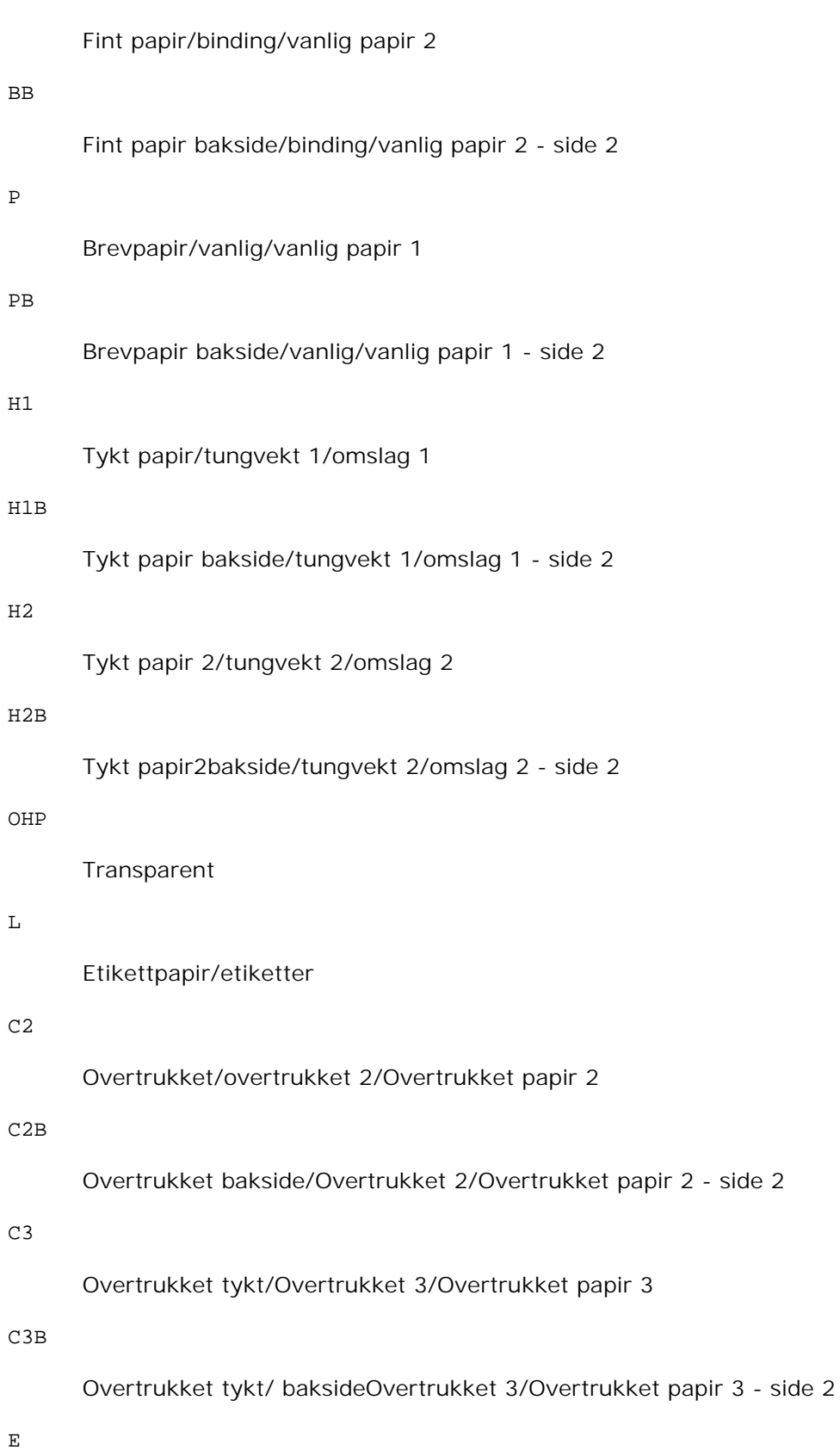

## Konvolutt

Hvis ikke dette alternativet er spesifisert, kan universalmater papirtype for multifunksjonsskriveren brukes.

### -Mfo=*modus*

Spesifiserer tilpasning for universalmateren. Tilgjengelige formater for universalmateren er som følger:

le

Liggende

ler

Liggende (rotert)

se

Stående

ser

Stående (rotert)

#### -Po*n*

Spesifiserer alternativ skuffe. Tilgjengelige alternative skuffer er som følger:

0

Bruk systeminnstillinger

### 1

Vis melding

# 2

Mat fra universalmater

## 3

Bruk nærmeste størrelse (juster for tilpasning)

4

Bruk større størrelse (juster for tilpasning)

5

Bruk nærmeste størrelse (ingen zoom)

6
### -St=*mode*

Spesifiserer matingsseparatorer fra. Tilgjengelige matingsseparatorer fra følgende:

*auto*

Autoskuffe/Auto

#### 1

2

2.skuffe/skuffe 2 (alternativ 550-arks papirmater)

1. skuffe/skuffe 1 (standard 250-arksskuffe)

av

Av

## -Sp

Spesifiserer trykte separatorer. Kun tilgjengelig når papirskuffe for separatorer er spesifisert.

-Sb

Spesifiserer Hopp over blanke sider.

#### -Cm=*mode*

Spesifiserer utdatafarge. Tilgjengelige utdatafarger er som følger:

c

Farge (CMYK)

# k

Svart

#### -Pr=*mode*

Angir utskriftsmodus. Tilgjengelige utskriftsmodi er som følger:

hs

Høy hastighet

hq

Høy kvalitet

-Cc=*mode*

Angir fargekorrigering Tilgjengelige bildetyper er som følger: 0 Av 1 Foto 2 sRGB 3 Standard/ normal 4 Presentasjon

Dette alternativet er kun tilgjengelig for fargeutskrift og når angitte data er RGB-data.

-Gc=*mode*

Angir RGB gammakorrigering Tilgjengelige RGB gammakorrigeringer er som følger:

1.0 1.0 1.4 1.4 1.8 1.8 2.2 2.2 2.6 2.6 av

#### Av

Dette alternativet er kun tilgjengelig for fargeutskrift og når angitte data er RGB-data.

-Sc=*mode*

Spesifiserer sortering. Tilgjengelige skjermer er som følger:

0

Finhet

1

Gradering

2

Auto

3

For Transparent

-Gg=*mode*

Spesifiserer Grå garantert. Tilgjengelige Grå garantert-alternativer er som følger.

on

På

av

Av

Dette alternativet er kun tilgjengelig for fargeutskrift.

#### $-<sub>ct</sub>$

Spesifiserer fargetransformering.

Dette alternativet er kun tilgjengelig for fargeutskrift.

#### -Br=*mode*

Spesifiserer justering av lysstyrke

Tilgjengelige verdier for justering av lysstyrke er som følger:

+5

Lysere 5

#### +4

Lysere 4

# +3

Lysere 3

# $+2$

Lysere 2

# +1

Lysere 1

# $+0$

Normal

# -1

Mørkere 1

# -2

Mørkere 2

# -3

Mørkere 3

# -4

Mørkere 4

# -5

Mørkere 5

# -RGBc=*mode*

Angir RGB fargekorrigering

Tilgjengelige RGB fargekorrigeringer er som følger:

# 10

Perseptuell

# 11

Metning

12

#### Relativ fargemetrikk

13

Absolutt fargemetrikk

Dette alternativet er kun tilgjengelig for fargeutskrift og når angitte data er RGB-data.

#### -RGBPr=*mode*

Spesifiserer RGB-inputprofil

Tilgjengelig verdier for RGB-inputprofil er som følger:

0

sRGB

1

AdobeRGB

Dette alternativet er kun tilgjengelig for fargeutskrift og når angitte data er RGB-data.

#### -RGBTp=*modus*

Angir RGB fargetemperatur.

Tilgjengelige verdier for RGB-fargetemperatur er som følger:

5000

5000K

6000

6000K

9300

9300K

Dette alternativet er kun tilgjengelig for fargeutskrift og når angitte data er RGB-data.

-Cb=*cyan-lav:cyan-medium:cyan-høy:magenta-lav:magenta-medium:magenta-høy:gul-lav:gulmedium:gul-høy:svart-lav:svart-medium:svart-høy*

Spesifiserer justeringsverdi for fargebalanse for hver farge/tetthet.

Tilgjengelige justeringsverdier er som følger:

+3

Mørkere 3

#### +2

Mørkere 2

#### +1

Mørkere 1

### 0

Normal

# -1

Lysere 1

# $-2$

Lysere 2

# -3

Lysere 3

# -Cb

Verdi må spesifiseres i følgende rekkefølge:

Cyan lav tetthet, Cyan medium tetthet, Cyan høy tetthet, Magenta lav tetthet, Magenta medium tetthet, Magenta høy tetthet, Gul lav tetthet, Gul medium tetthet, Gul høy tetthet, Svart lav tetthet, Svart medium tetthet, Svart høy tetthet

Hvis ingen verdi er spesifisert, behandles den som "0" (normal).

Hvis du for eksempel vil spesifisere "Lys 2" for Cyan medium tetthet, "Mørk 3" for Gul høy tetthet og "Mørk 2" for Svart lav tetthet, kan det spesifiseres ved å bruke ett av følgende:

 $-Cb=0$ : -2:0:0:0:0:0:0:0:+3:+2:0:0

 $-Cb=:-2::::::::+3:-2::$ 

-Hld=*PrintType:UserID:Password:DocumentName*

#### Sikker utskrift

*PrintType*

store

Sikker utskrift/lagre utskrift

proof

Korrekturutskrift

*UserID*

Opp til 8 enkeltbits tegn fra 0x20 til 0x7E, unntatt 0x20 " " (blank) og 0x3A":" (kolon).

*Passord*

Opp til 12 enkeltbits tegn fra 0x30 til 0x39 (numeriske tegn).

*DocumentName*

Opp til 12 enkeltbits tegn fra 0x20 til 0x7E, unntatt 0x20 " " (blank) og 0x3A":" (kolon).

Sikker utskrift

-Hld=store:*UserID:Password:DocumentName*

-Hld=store:*UserID:Password:*

Lagre utskrift

-Hld=store:*UserID::DocumentName*

-Hld=store:*UserID::*

#### Korrekturutskrift

-Hld=proof:*UserID::DocumentName*

-Hld=proof:*UserID::*

**MERKNAD:** Pass på at du spesifiserer Sikker utskrift kun når du skriver ut data direkte til en multifunksjonsskriver. Sikker utskrift er muligens ikke tilgjengelig hvis du spesifiserer det når data må skrives ut gjennom en annen server eller data må behandles av et annet program, f.eks. PostScriptfiler. Kollater spesifiseres automatisk når du spesifiserer Korrekturutskrift.

-Jown=*jobbeiernavn: Passord* Autentiseringsinnstilling

Angir jobbeiernavn og passord for autentisering.

- Når bare jobbeiernavn er angitt (-Jown=jobbeiernavn:) (ingen passord angitt), autentiseringspassord behandles som ikke spesifisert
- Når kun passord er spesifisert (-Jown=:passord) (ingen jobbeiernavn spesifisert), brukes innloggingsnavn som jobbeiernavn. Angitt passord brukes som autentiseringspassord.
- Når verken jobbeiernavn eller passord er angitt (-Jown=:), brukes innloggingsnavn som jobbeiernavn og autentiseringspassord behandles som ikke spesifisert.
- Når et brukernavn overgår antall tillatte tegn, ignoreres de ekstra tegnene.
- Når et uakseptabelt tegn er angitt for jobbeiernavn, brukes "Unknown User" som jobbeiernavn.

**MERK:** Akseptable tegn for jobbeiernavn er alfanumeriske tegn og symboler, med unntak av mellomrom og kolon.

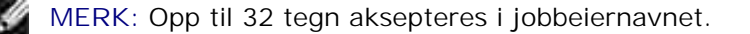

Når et uakseptabelt tegn er angitt i passordet eller når et angitt passord ikke er innenfor tillatt antall tegn, behandles autentiseringspassordet som ikke angitt.

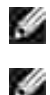

**MERK:** Kun tall aksepteres i passordet.

**MERK:** Akseptabel passordlengde er mellom 4 og 12 tegn.

Ufullstendig form av alternativet -Jown behandles om ingen autentiseringsinnstilling utfort. I slike tilfeller, hvis autentiseringsinnstillingen er satt med miljovariabelen, brukes den som som innstillingsinformasjon.

# **Eksempel**

For å skrive ut skjermbildet til en fil ved bruk av snapshot-kommandoen og konvertere filen til PostScriptspråkprogram ved bruk av sunras2ps2 kommandoen, tast inn følgende.

```
% sunras2ps2 file.rs > file.ps
```
For å skrive ut skjermbildet til en fil ved bruk av snapshot-kommandoen og konvertere filen til PostScriptspråkprogram ved bruk av sunras2ps2 kommandoen og skrive det ut på en multifunksjonsskriver, tast inn følgende:

% sunras2ps2 file.rs | lp

# **Viktig**

- Når -s og -S er spesifisert på samme tid, eller når samme alternativ er spesifisert to ganger, vil den siste innstillingen råde.
- Hvis utskriftsstørrelsesalternativet (-s, -S) ikke er spesifisert, vil skalering utføres ved å anse én piksel med rasterdata som én piksel i multifunksjonsskriveren.
- Hvis utskriftsposisjonsalternativet spesifiserer en punkt utenfor multifunksjonsskriverens utskriftsområde, vil ikke data utenfor dette området skrives ut.

# **tiff2ps2 (Linux/Solaris/HP-UX)**

# **Format**

/usr/local/dellbin3115/tiff2ps2 [-d] [-D] [-I*skuffe-input*] [-t] [-r] [-n] [-l=*venstre*,*bunn*] [-s=*bredde*,*høyde*] [-S=*bredde*] [-E] [-Nc=*kopier*] [-Cl] [-Hd=*posisjon*:*format*] [-Hf*font*] [-MSI] [-M=*type*] [-Mfo*=modus*] [-Po*n*] [-St=*modus*] [-Sp] [-Sb] [-Cm=*modus*] [-Pr=*modus*] [-Cc=*modus*] [- Gc=*modus*] [-Sc=*modus*] [-Gg=*modus*] [-Ct] [-Br=*modus*] [-RGBc=*modus*] [-RGBPr=*modus*] [- RGBTp=mode] [-Cb=*] [-Ct] [-Br= modus] [-RGBc= modus] [-RGBPr= modus] [-RGBTp= modus] [- Cb=cyan-lav:cyan-medium:cyan-høy:magentalav:magenta-medium:magenta-høy:gul-lav;gul-* *medium:gul høy:svart-lav:svart-medium:svart-høy] [-Hld=*] [-Hld=*Utskriftstype:Bruker-ID:Passord:Dokumentnavn*] [-Jown= *jobbeiernavn:passord*] [*filnavn*...]

# **Funksjon**

Leser TIFF-data, konverterer dem til PostScript-språkprogram og skriver til standardskriver. Hvis ikke filnavnet er spesifisert, vil standard input bli tatt som kommandoinput. TIFF-filer med pikseldybde på 1, 4, 8, 24 og 32 bits kan spesifiseres. Det finnes fire typer størrede komprimeringsformater. Huffman-komprimering (CCITT gruppe 3 transformert Huffman- kjørelengdekoding) Fax-CCITT3-kmprimering (faksimile-kompatibel CCITT gruppe 3) PackBits-komprimering Ikke-komperimering Selv i komprimeringsformatene overnfor er ikke TIFF-filer som har flere bilder i én fil støttet. tiff2ps2 tar filnavn som er opprettet i 72 dpi og kalkulerer utskriftsstørrelsen. For å konvertere TIFF-filer opprettet i andre oppløsninger, må du derfor spesifisere størrelsesalternativet (S, -S) uttrykkelig for konvertering.

# **Alternativ**

#### -d

Aktiverer funksjonen kortsideinnbinding. Når dette er spesifisert, vil utskriftsretningen eller posisjonen justeres og begge sider av papiret skrives ut slik at kortsidene av sidene kan bindes inn. Dette elementet er kun tilgjengelig hvis den alternative duplekser er installert på multifunksjonsskriveren.

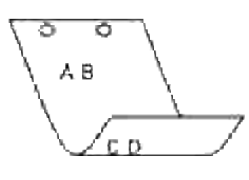

#### $-D$

Aktiverer funksjonen langsideinnbinding. Når dette er spesifisert, vil utskriftsretningen eller posisjonen justeres og begge sider av papiret skrives ut slik at langsidene av sidene kan bindes inn. Dette elementet er kun tilgjengelig hvis den alternative duplekser er installert på multifunksjonsskriveren.

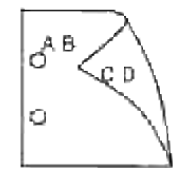

Spesifiserer papirskuffen.

En papirskuffe kan velges ved å spesifisere en skuffe direkte, eller ved å spesifisere en papirstørrelse. Når en papirstørrelse er spesifsert, vil skuffen som er lastet med papir av den spesifiserte størrelsen finnes og velges automatisk.

Paremeterene for valg av papirskuffe er som følger:

#### 1

Mat papir fra skuffe 1 (standard 250-arksskuffe).

#### 2

Mat papir fra skuffe 2 (alternativ 550-arks papirmater).

#### $A<sub>4</sub>$

Mat papir fra skuffe lastet med A4 (210 x 297 mm).

# A5

Mat papir fra skuffe lastet med A5 (148 x 210 mm).

#### B5

Mat papir fra skuffe lastet med B5 (182 x 257 mm).

#### LT

Mat papir fra skuffe lastet med brev (8.5 x 11 tommer).

#### FL

Mat papir fra skuffe lastet med folio (8,5 x 13 tommer).

#### LG

Mat papir fra skuffe lastet med Legal (8.5 x 14 tommer)

#### EX

Mat papir fra skuffe lastet med Executive (7,25 x 10,5 tommer).

# MO

Mat papir fra skuffe lastet med Monarch (3,875 x 7,5 tommer).

# COM10

Mat papir fra skuffe lastet med konvolutt nr. 10 (4,125 x 9,5 tommer).

#### DL

Mat papir fra skuffe lastet med DL (110 x 220 mm).

#### C5

Mat papir fra skuffe lastet med C5 (162 x 229 mm).

#### *M*x*N*mm

Mat papir fra skuffe lastet med MxNmm definert av brukere. Mulig omfang spesifisert: Bredde: Bredde: 76,2-220,0 mm Lengde: 98,0-355,6 mm

#### *M*x*N*in

Mat papir fra skuffe lastet med MxNtommer definert av brukere. Mulig omfang spesifisert: Bredde: Bredde: 3,00-219,96 mm Lengde: 3,86-355,60 mm

Hvis ikke dette alternativet er spesifisert eller spesifisert skuffe ikke er tilgjengelig, må papir mates fra standard skuffe.

#### -t

Slår på *spar toner*-modus for utskrift. Utskriftsresultatet vil bli svakere enn normal utskrift. I noen tilfeller vil dette alternativet ignoreres.

#### -r

Roterer bildet 90° og bruker papiret i liggende format.

#### -n

Dektiverer tillegg av visningsside. Den brukes når filer konvertert til PostScript-språkprogram forenes med filer opprettet av andre applikasjoner.

#### -l=*left*,*bottom*

Spesifiserer utskriftsposisjon. Utskrifts vil utføres fra venstre og bunnen av siden. Standard er 0,25 tommer for både venstre og bunn.

#### -s=*width*,*height*

Spesifiserer utskriftsstørrelse. Utskrift vil utføres med bredde og høyde i tommer.

#### -S=*width*

Setter bredden på utskriftsstørrelsen i tommer. Høyden vil bli automatisk kalkulert i henhold til bredden.

#### $-F<sub>i</sub>$

Denne funksjonen slår på bildeforbedringsfunksjonen. I noen tilfeller vil dette alternativet ignoreres.

-Nc=*kopier*

Spesifiserer antall kopier som skal skrives ut (verdien av kopier må være et positivt heltall).

 $-CI$ 

Angir at utskriften skal kollateres. Hvis alternativet kopier ikke er spesifisert, vil dette alternativet ignoreres.

-Hd=*position*:*format*

Spesifiserer posisjonen som brukerinformasjon for topptekst eller bunntekst skrives ut ved. *position* spesifiserer utskriftsposisjon. Men dette alternativet er kun tilgjengelig for konvertering av tekstfiler.

ul

Utskrift i øvre venstre hjørne på papiret.

#### ur

Utskrift i øvre høyre hjørne på papiret.

#### dl

Utskrift i nedre venstre hjørne på papiret.

#### dr

Utskrift i nedre høyre hjørne på papiret.

*format* spesifiserer innholdet og rekkefølgen på utskriften. Dette alternativet kan utelates. Hvis dette alternativet utelates, er uh spesifisert som standard verdi.

u

Brukernavn

h

Vertsnavn

t

Dato og klokkeslett Hvis utskriftsinnhold er spesifisert som tuh, skrives det ut som følger: Dato og Klokkeslett Bruker: *username* Vert: *vertsnavn*.

Spesifiser disse alternativene som følger:

For konverterte tekstfiler, skriv ut vertsnavnet fulgt av brukernavnet i øvre høyre hjørne på papiret, skriv ut alle sider.

(Brukernavn, Vertsnavn, all sideutskrift er standard)

-Hd=*ur*

-Hd=*ur*:*uh*

#### -Hf*font*

Spesifiser font for utskrift av topp- og bunntekst. Europeiske fonter lik alfanumeriske fonter av halv størrelse kan spesifiseres. Helvetica er angitt som standard. Hvis feil font er angitt, kan standard europisk font for multifunksjonsskriveren brukes. Hvis alternativet utskrift av topp- og bunntekst er spesifisert, ignoreres fontspesifikasjonen for toppog bunntekst.

#### -MSI

Spesifiserer universalmater.

#### -M=*type*

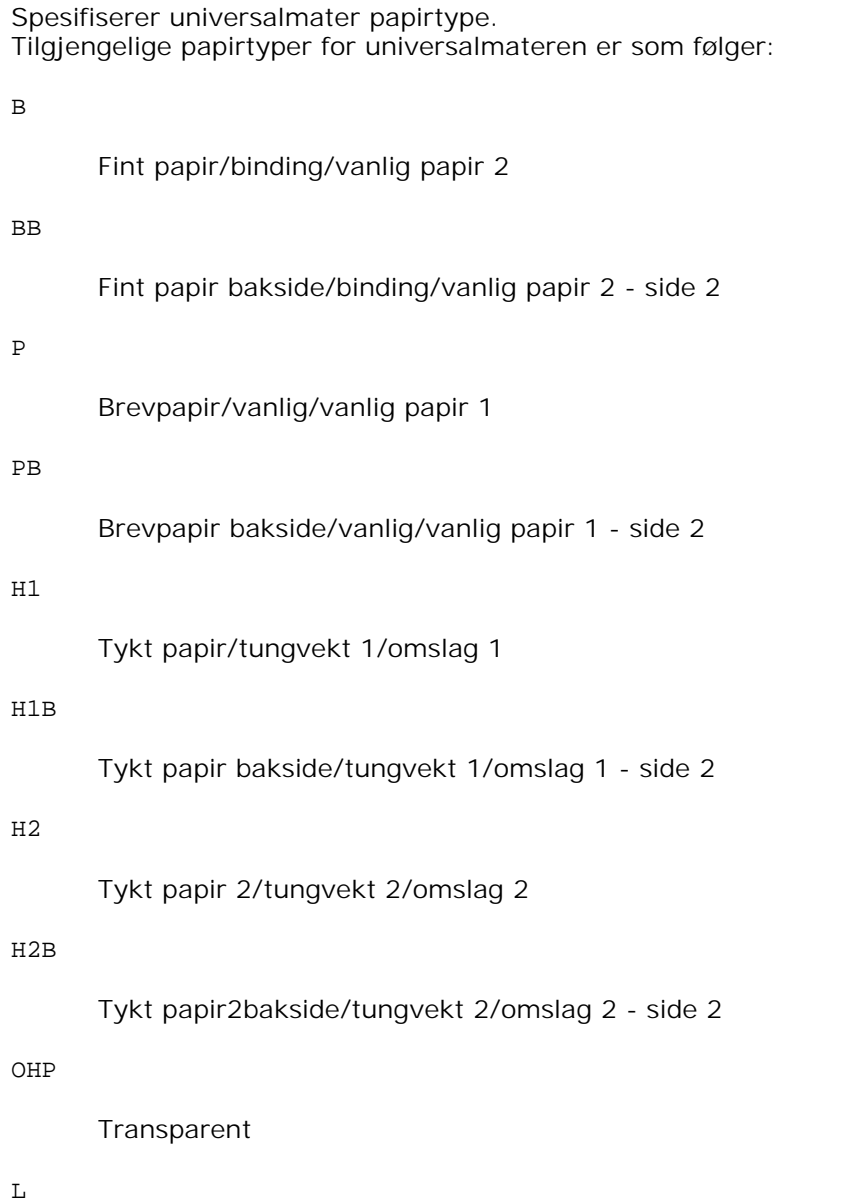

Etikettpapir/etiketter

#### C2

Overtrukket/overtrukket 2/Overtrukket papir 2

### C2B

Overtrukket bakside/Overtrukket 2/Overtrukket papir 2 - side 2

# C3

Overtrukket tykt/Overtrukket 3/Overtrukket papir 3

# C3B

Overtrukket tykt/ baksideOvertrukket 3/Overtrukket papir 3 - side 2

# E

Konvolutt

Hvis ikke dette alternativet er spesifisert, kan universalmater papirtype for multifunksjonsskriveren brukes.

### -Mfo=*modus*

Spesifiserer tilpasning for universalmateren. Tilgjengelige formater for universalmateren er som følger:

le

Liggende

# ler

Liggende (rotert)

se

Stående

ser

Stående (rotert)

# -Po*n*

Spesifiserer alternativ skuffe. Tilgjengelige alternative skuffer er som følger:

0

Bruk systeminnstillinger

1

Vis melding

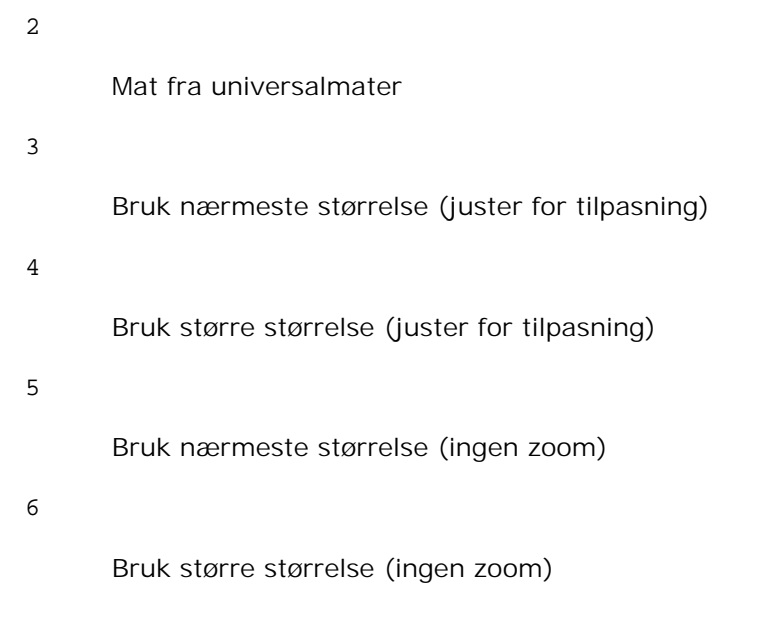

#### -St=*mode*

Spesifiserer matingsseparatorer fra. Tilgjengelige matingsseparatorer fra følgende:

auto

Autoskuffe/Auto

1

1. skuffe/skuffe 1 (standard 250-arksskuffe)

2

2.skuffe/skuffe 2 (alternativ 550-arks papirmater)

av

Av

### -Sp

Spesifiserer trykte separatorer. Kun tilgjengelig når papirskuffe for separatorer er spesifisert.

#### -Sb

Spesifiserer Hopp over blanke sider.

-Cm=*mode*

Spesifiserer utdatafarge.

Tilgjengelige utdatafarger er som følger:

c

Farge (CMYK)

k

Svart

#### -Pr=*mode*

Angir utskriftsmodus. Tilgjengelige utskriftsmodi er som følger:

hs

Høy hastighet

hq

Høy kvalitet

-Cc=*mode*

Angir fargekorrigering Tilgjengelige bildetyper er som følger: 0 Av 1 Foto 2 sRGB 3 Standard/ normal 4 Presentasjon Dette alternativet er kun tilgjengelig for fargeutskrift og når angitte data er RGB-data.

-Gc=*mode*

Angir RGB gammakorrigering Tilgjengelige RGB gammakorrigeringer er som følger:

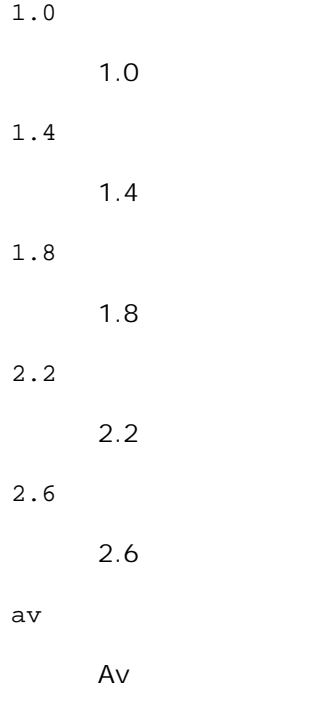

Dette alternativet er kun tilgjengelig for fargeutskrift og når angitte data er RGB-data.

-Sc=*mode*

Spesifiserer sortering. Tilgjengelige skjermer er som følger: 0 Finhet 1 Gradering 2 Auto 3 For Transparent

-Gg=*mode*

Spesifiserer Grå garantert. Tilgjengelige Grå garantert-alternativer er som følger.

on

På

av

### Av

Dette alternativet er kun tilgjengelig for fargeutskrift.

### $-{\mathbb C} {\mathsf t}$

Spesifiserer fargetransformering. Dette alternativet er kun tilgjengelig for fargeutskrift.

### -Br=*mode*

Spesifiserer justering av lysstyrke

Tilgjengelige verdier for justering av lysstyrke er som følger:

+5

Lysere 5

### +4

Lysere 4

#### +3

Lysere 3

# +2

Lysere 2

# +1

Lysere 1

# $+0$

Normal

# -1

Mørkere 1

# -2

Mørkere 2

# -3

Mørkere 3

# -4

Mørkere 4

-5

Mørkere 5

#### -RGBc=*mode*

Angir RGB fargekorrigering

Tilgjengelige RGB fargekorrigeringer er som følger:

10

Perseptuell

11

Metning

12

Relativ fargemetrikk

13

Absolutt fargemetrikk

Dette alternativet er kun tilgjengelig for fargeutskrift og når angitte data er RGB-data.

-RGBPr=*mode*

Spesifiserer RGB-inputprofil

Tilgjengelig verdier for RGB-inputprofil er som følger:

0

sRGB

1

AdobeRGB

Dette alternativet er kun tilgjengelig for fargeutskrift og når angitte data er RGB-data.

# -RGBTp=*modus*

Angir RGB fargetemperatur.

Tilgjengelige verdier for RGB-fargetemperatur er som følger:

5000

5000K

6000

#### 6000K

9300

9300K

Dette alternativet er kun tilgjengelig for fargeutskrift og når angitte data er RGB-data.

```
-Cb=cyan-lav:cyan-medium:cyan-høy:magenta-lav:magenta-medium:magenta-høy:gul-lav:gul-
medium:gul-høy:svart-lav:svart-medium:svart-høy
```
Spesifiserer justeringsverdi for fargebalanse for hver farge/tetthet.

Tilgjengelige justeringsverdier er som følger:

+3

Mørkere 3

 $+2$ 

Mørkere 2

#### $+1$

Mørkere 1

```
0
```
Normal

# -1

Lysere 1

#### $-2$

Lysere 2

#### -3

Lysere 3

-Cb

Verdi må spesifiseres i følgende rekkefølge:

Cyan lav tetthet, Cyan medium tetthet, Cyan høy tetthet, Magenta lav tetthet, Magenta medium tetthet, Magenta høy tetthet, Gul lav tetthet, Gul medium tetthet, Gul høy tetthet, Svart lav tetthet, Svart medium tetthet, Svart høy tetthet

Hvis ingen verdi er spesifisert, behandles den som "0" (normal).

Hvis du for eksempel vil spesifisere "Lys 2" for Cyan medium tetthet, "Mørk 3" for Gul høy tetthet og "Mørk 2" for Svart lav tetthet, kan det spesifiseres ved å bruke ett av følgende:

 $-Cb=0$ : -2:0:0:0:0:0:0:0:+3:+2:0:0

```
-Cb=:-2:::::::+3:+2::
```
#### -Hld=*PrintType:UserID:Password:DocumentName*

Sikker utskrift

### *PrintType*

store

Sikker utskrift/lagre utskrift

proof

Korrekturutskrift

#### *UserID*

Opp til 8 enkeltbits tegn fra 0x20 til 0x7E, unntatt 0x20 " " (blank) og 0x3A":" (kolon).

#### *Passord*

Opp til 12 enkeltbits tegn fra 0x30 til 0x39 (numeriske tegn).

#### *DocumentName*

Opp til 12 enkeltbits tegn fra 0x20 til 0x7E, unntatt 0x20 " " (blank) og 0x3A":" (kolon).

### Sikker utskrift

-Hld=store:*UserID:Password:DocumentName*

-Hld=store:*UserID:Password:*

#### Lagre utskrift

-Hld=store:*UserID::DocumentName*

-Hld=store:*UserID::*

#### Korrekturutskrift

-Hld=proof:*UserID::DocumentName*

-Hld=proof:*UserID::*

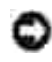

**MERKNAD: Pass på at du spesifiserer Sikker utskrift kun når du skriver ut data direkte til en** multifunksjonsskriver. Sikker utskrift er muligens ikke tilgjengelig hvis du spesifiserer det når data må skrives ut gjennom en annen server eller data må behandles av et annet program, f.eks. PostScriptfiler. Kollater spesifiseres automatisk når du spesifiserer Korrekturutskrift.

-Jown=*jobbeiernavn: Passord* Autentiseringsinnstilling

Angir jobbeiernavn og passord for autentisering.

- Når bare jobbeiernavn er angitt (-Jown=jobbeiernavn:) (ingen passord angitt), autentiseringspassord behandles som ikke spesifisert
- Når kun passord er spesifisert (-Jown=:passord) (ingen jobbeiernavn spesifisert), brukes innloggingsnavn som jobbeiernavn. Angitt passord brukes som autentiseringspassord.
- Når verken jobbeiernavn eller passord er angitt (-Jown=:), brukes innloggingsnavn som jobbeiernavn og autentiseringspassord behandles som ikke spesifisert.
- Når et brukernavn overgår antall tillatte tegn, ignoreres de ekstra tegnene.
- Når et uakseptabelt tegn er angitt for jobbeiernavn, brukes "Unknown User" som jobbeiernavn.

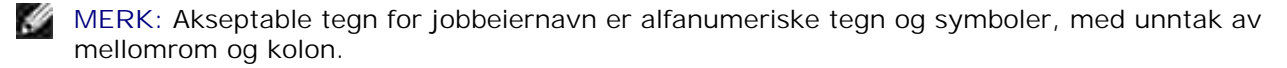

**MERK:** Opp til 32 tegn aksepteres i jobbeiernavnet.

■ Når et uakseptabelt tegn er angitt i passordet eller når et angitt passord ikke er innenfor tillatt antall tegn, behandles autentiseringspassordet som ikke angitt.

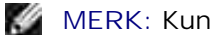

v

Ø

**MERK:** Kun tall aksepteres i passordet.

**MERK:** Akseptabel passordlengde er mellom 4 og 12 tegn.

Ufullstendig form av alternativet -Jown behandles om ingen autentiseringsinnstilling utfort. I slike tilfeller, hvis autentiseringsinnstillingen er satt med miljovariabelen, brukes den som som innstillingsinformasjon.

# **Eksempel**

For å konvertere TIFF-bilder til PostScript-språkprogram og skrive det ut til en fil, tast inn som følger:

% tiff2ps2 file.tiff > file1.ps

For å skrive ut TIFF-bildet til en multifunksjonsskriver, tast inn som følger:

```
% tiff2ps2 file.tiff | lpr (for Linux)
% tiff2ps2 file.tiff | lp (for Solaris/HP-UX)
```
# **Viktig**

- Når -s og -S er spesifisert på samme tid, eller når samme alternativ er spesifisert to ganger, vil den siste innstillingen råde.
- Hvis utskriftsstørrelsesalternativet (-s, -S) ikke er spesifisert, vil skalering utføres ved å anse én piksel med TIFF-data som én piksel i multifunksjonsskriveren.
- Hvis utskriftsposisjonsalternativet (-1*/eft bottom*) spesifiserer et punkt utenfor mulfifunksjonsskriverens utskriftsområde, vil ikke data utenfor dette området skrives ut.

# **xwd2ps2 (Linux/Solaris/HP-UX)**

# **Format**

/usr/local/dellbin3115/xwd2ps2 [-d] [-D] [-I*skuffeinput*] [-t] [-r] [-n] [-l=*left*,*bunn*] [ s=*bredde*,*høyde*] [-S=*bredde*] [-E] [-Nc=*kopier*] [-Cl] [-Hd=*posisjon*:*format*] [-Hf*font*] [-MSI] [-M=*type*] [-Mfo*=modus*] [-Po*n*] [-St=*modus*] [-Sp] [-Sb] [-Cm=*modus*] [-Pr=*modus*] [-Cc=*modus*] [- Gc=*modus*] [-Sc=*modus*] [-Gg=*modus*] [-Ct] [-Br=*modus*] [-RGBc=*modus*] [-RGBPr=*modus*] [- RGBTp=modus] [-Cb=*cyan-lav:cyan-medium:cyan-høy:magenta-lav:magenta-medium:magenta-høy:gullav;gul-medium:gul høy:svart-lav:svart-medium:svart-høy*] [-Hld=*Utskriftstype:Bruker-ID:Passord:Dokumentnavn*] [-Jown= *jobbeiernavn:passord*] [*filnavn*...]

# **Funksjon**

Leser XWD-data, konverterer dem til PostScript-språkprogram og skriver til standardskriver. Hvis ikke filnavnet er spesifisert, vil standard input bli tatt som kommandoinput. XWD-filer med en pikseldybde på1, 4, 8, 24 og 32 bits kan spesifiseres.

Det finnes tre typer støttede komprimeringsformater.

Den visuelle klassen er Static Gray og piksel er 1 bit.

Den visuelle klassen er Pseudo Color og piksel er 4 bits eller 8 bits. Bildeformatet er Zpixmap.

Den visuelle klassen er True Color og piksel er 24 bits eller 32 bit. Bildeformatet er Zpixmap.

xwd2ps2 tar filnavn som er opprettet i 72dpi og kalkulerer utskriftsstørrelse. For å konvertere XWD-filer opprettet i andre oppløninger, må du derfor spesifisere størrelsesalternativet (-s, -S) uttrykkelig for konvertering.

# **Alternativ**

#### -d

Aktiverer funksjonen kortsideinnbinding. Når dette er spesifisert, vil utskriftsretningen eller posisjonen justeres og begge sider av papiret skrives ut slik at kortsidene av sidene kan bindes inn. Dette elementet er kun tilgjengelig hvis den alternative duplekser er installert på multifunksjonsskriveren.

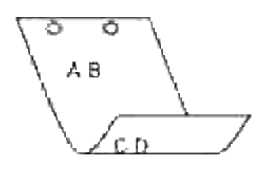

#### $-D$

Aktiverer funksjonen langsideinnbinding. Når dette er spesifisert, vil utskriftsretningen eller posisjonen justeres og begge sider av papiret skrives ut slik at langsidene av sidene kan bindes inn. Dette elementet er kun tilgjengelig hvis den alternative duplekser er installert på multifunksjonsskriveren.

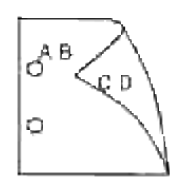

#### -I*tray-input*

Spesifiserer papirskuffen.

En papirskuffe kan velges ved å spesifisere en skuffe direkte, eller ved å spesifisere en papirstørrelse. Når en papirstørrelse er spesifsert, vil skuffen som er lastet med papir av den spesifiserte størrelsen finnes og velges automatisk.

Paremeterene for valg av papirskuffe er som følger:

1

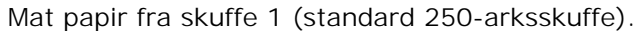

#### 2

Mat papir fra skuffe 2 (alternativ 550-arks papirmater).

#### $A4$

Mat papir fra skuffe lastet med A4 (210 x 297 mm).

#### A5

Mat papir fra skuffe lastet med A5 (148 x 210 mm).

#### B5

Mat papir fra skuffe lastet med B5 (182 x 257 mm).

#### LT

Mat papir fra skuffe lastet med brev (8.5 x 11 tommer).

### FL

Mat papir fra skuffe lastet med folio (8,5 x 13 tommer).

#### LG

Mat papir fra skuffe lastet med Legal (8.5 x 14 tommer)

#### EX

Mat papir fra skuffe lastet med Executive (7,25 x 10,5 tommer).

#### MO

Mat papir fra skuffe lastet med Monarch (3,875 x 7,5 tommer).

COM10

Mat papir fra skuffe lastet med konvolutt nr. 10 (4,125 x 9,5 tommer).

#### DL

Mat papir fra skuffe lastet med DL (110 x 220 mm).

#### C5

Mat papir fra skuffe lastet med C5 (162 x 229 mm).

#### *M*x*N*mm

Mat papir fra skuffe lastet med MxN mm definert av brukere. Mulig omfang spesifisert: Bredde: Bredde: 76,2-220,0 mm Lengde: 98,0-355,6 mm

#### *M*x*N*in

Mat papir fra skuffe lastet med MxNtommer definert av brukere. Mulig omfang spesifisert: Bredde: Bredde: 3,00-219,96 mm Lengde: 3,86-355,60 mm

Hvis ikke dette alternativet er spesifisert eller spesifisert skuffe ikke er tilgjengelig, må papir mates fra standard skuffe.

#### $-t$

Slår på *spar toner*-modus for utskrift. Utskriftsresultatet vil bli svakere enn normal utskrift. I noen tilfeller vil dette alternativet ignoreres.

#### -r

Roterer bildet 90° og bruker papiret i liggende format.

#### -n

Dektiverer tillegg av visningsside. Den brukes når filer konvertert til PostScript-språkprogram forenes med filer opprettet av andre applikasjoner.

#### -l=*left*,*bottom*

Spesifiserer utskriftsposisjon. Utskrifts vil utføres fra venstre og bunnen av siden. Standard er 0,25 tommer for både venstre og bunn.

#### -s=*width*,*height*

Spesifiserer utskriftsstørrelse. Utskrift vil utføres med bredde og høyde i tommer.

-S=*width*

Setter bredden på utskriftsstørrelsen i tommer. Høyden vil bli automatisk kalkulert i henhold til bredden.

-E

Denne funksjonen slår på bildeforbedringsfunksjonen. I noen tilfeller vil dette alternativet ignoreres.

-Nc=*kopier*

Spesifiserer antall kopier som skal skrives ut (verdien av kopier må være et positivt heltall).

 $-CI$ 

Angir at utskriften skal kollateres. Hvis alternativet kopier ikke er spesifisert, vil dette alternativet ignoreres.

-Hd=*position*:*format*

Spesifiserer posisjonen som brukerinformasjon for topptekst eller bunntekst skrives ut ved. *position* spesifiserer utskriftsposisjon. Men dette alternativet er kun tilgjengelig for konvertering av tekstfiler.

ul

Utskrift i øvre venstre hjørne på papiret.

ur

Utskrift i øvre høyre hjørne på papiret.

dl

Utskrift i nedre venstre hjørne på papiret.

dr

Utskrift i nedre høyre hjørne på papiret.

*format* spesifiserer innholdet og rekkefølgen på utskriften. Dette alternativet kan utelates. Hvis dette alternativet utelates, er uh spesifisert som standard verdi.

u

Brukernavn

h

Vertsnavn

t

Dato og klokkeslett Hvis utskriftsinnhold er spesifisert som tuh, skrives det ut som følger: Dato og Klokkeslett Bruker: *username* Vert: *vertsnavn*.

### -Hf*font*

Spesifiser font for utskrift av topp- og bunntekst. Europeiske fonter lik alfanumeriske fonter av halv størrelse kan spesifiseres. Helvetica er angitt som standard. Hvis feil font er angitt, kan standard europisk font for multifunksjonsskriveren brukes. Hvis alternativet utskrift av topp- og bunntekst er spesifisert, ignoreres fontspesifikasjonen for toppog bunntekst.

#### -MSI

Spesifiserer universalmater.

#### -M=*type*

Spesifiserer universalmater papirtype. Tilgjengelige papirtyper for universalmateren er som følger:

#### B

Fint papir/binding/vanlig papir 2

#### BB

Fint papir bakside/binding/vanlig papir 2 - side 2

#### P

Brevpapir/vanlig/vanlig papir 1

#### PB

Brevpapir bakside/vanlig/vanlig papir 1 - side 2

#### H1

Tykt papir/tungvekt 1/omslag 1

#### H1B

Tykt papir bakside/tungvekt 1/omslag 1 - side 2

#### $H<sub>2</sub>$

Tykt papir 2/tungvekt 2/omslag 2

### H2B

Tykt papir2bakside/tungvekt 2/omslag 2 - side 2

OHP

Transparent

#### $\mathbb L$

Etikettpapir/etiketter

#### C2

Overtrukket/overtrukket 2/Overtrukket papir 2

# C2B

Overtrukket bakside/Overtrukket 2/Overtrukket papir 2 - side 2

### C3

Overtrukket tykt/Overtrukket 3/Overtrukket papir 3

# C3B

Overtrukket tykt/ baksideOvertrukket 3/Overtrukket papir 3 - side 2

#### $\mathbf E$

Konvolutt

Hvis ikke dette alternativet er spesifisert, kan universalmater papirtype for multifunksjonsskriveren brukes.

#### -Mfo=*modus*

Spesifiserer tilpasning for universalmateren. Tilgjengelige formater for universalmateren er som følger:

#### le

Liggende

ler

Liggende (rotert)

se

Stående

#### ser

Stående (rotert)

### -Po*n*

Spesifiserer alternativ skuffe. Tilgjengelige alternative skuffer er som følger:

 $\overline{0}$ 

```
Bruk systeminnstillinger
```
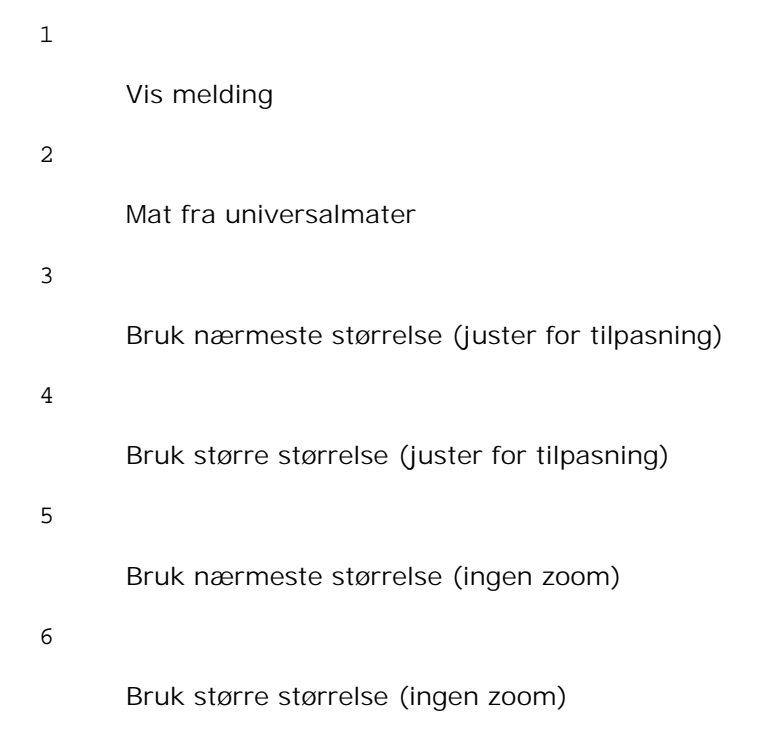

#### -St=*mode*

Spesifiserer matingsseparatorer fra. Tilgjengelige matingsseparatorer fra følgende:

auto

Autoskuffe/Auto

#### 1

1. skuffe/skuffe 1 (standard 250-arksskuffe)

# 2

2.skuffe/skuffe 2 (alternativ 550-arks papirmater)

#### av

Av

#### -Sp

Spesifiserer trykte separatorer. Kun tilgjengelig når papirskuffe for separatorer er spesifisert.

#### -Sb

Spesifiserer Hopp over blanke sider.

-Cm=*mode*

Spesifiserer utdatafarge. Tilgjengelige utdatafarger er som følger:

c

Farge (CMYK)

k

Svart

-Pr=*mode*

Angir utskriftsmodus. Tilgjengelige utskriftsmodi er som følger:

hs

Høy hastighet

hq

Høy kvalitet

#### -Cc=*mode*

Angir fargekorrigering Tilgjengelige bildetyper er som følger: 0 Av 1 Foto 2 sRGB 3 Standard/ normal 4 Presentasjon

Dette alternativet er kun tilgjengelig for fargeutskrift og når angitte data er RGB-data.

-Gc=*mode*

Angir RGB gammakorrigering Tilgjengelige RGB gammakorrigeringer er som følger:

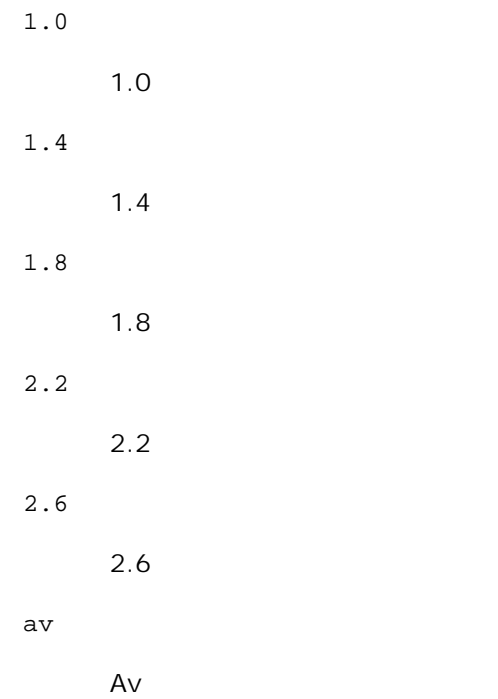

Dette alternativet er kun tilgjengelig for fargeutskrift og når angitte data er RGB-data.

-Sc=*mode*

```
Spesifiserer sortering.
Tilgjengelige skjermer er som følger:
0
```

```
1
```
Gradering

Finhet

```
2
```
Auto

```
3
```
For Transparent

# -Gg=*mode*

Spesifiserer Grå garantert. Tilgjengelige Grå garantert-alternativer er som følger. på

På

av

Av

Dette alternativet er kun tilgjengelig for fargeutskrift.

# $-ct$

Spesifiserer fargetransformering. Dette alternativet er kun tilgjengelig for fargeutskrift.

#### -Br=*mode*

Spesifiserer justering av lysstyrke

Tilgjengelige verdier for justering av lysstyrke er som følger:

#### +5

Lysere 5

#### $+4$

Lysere 4

### +3

Lysere 3

# +2

Lysere 2

# +1

Lysere 1

# $+0$

Normal

# -1

Mørkere 1

# -2

Mørkere 2

# -3

Mørkere 3

-4

Mørkere 4

-5

Mørkere 5

-RGBc=*mode*

Angir RGB fargekorrigering

Tilgjengelige RGB fargekorrigeringer er som følger:

10

Perseptuell

11

Metning

12

Relativ fargemetrikk

13

Absolutt fargemetrikk

Dette alternativet er kun tilgjengelig for fargeutskrift og når angitte data er RGB-data.

#### -RGBPr=*mode*

Spesifiserer RGB-inputprofil

Tilgjengelig verdier for RGB-inputprofil er som følger:

0

sRGB

1

AdobeRGB

Dette alternativet er kun tilgjengelig for fargeutskrift og når angitte data er RGB-data.

### -RGBTp=*modus*

Angir RGB fargetemperatur.

Tilgjengelige verdier for RGB-fargetemperatur er som følger:

5000

5000K

6000

6000K

9300

9300K

Dette alternativet er kun tilgjengelig for fargeutskrift og når angitte data er RGB-data.

```
-Cb=cyan-lav:cyan-medium:cyan-høy:magenta-lav:magenta-medium:magenta-høy:gul-lav:gul-
medium:gul-høy:svart-lav:svart-medium:svart-høy
```
Spesifiserer justeringsverdi for fargebalanse for hver farge/tetthet.

Tilgjengelige justeringsverdier er som følger:

```
+3
```
Mørkere 3

#### +2

Mørkere 2

```
+1
```
Mørkere 1

#### 0

Normal

#### -1

Lysere 1

#### $-2$

Lysere 2

#### -3

Lysere 3

-Cb

Verdi må spesifiseres i følgende rekkefølge:

Cyan lav tetthet, Cyan medium tetthet, Cyan høy tetthet, Magenta lav tetthet, Magenta medium tetthet, Magenta høy tetthet, Gul lav tetthet, Gul medium tetthet, Gul høy tetthet, Svart lav tetthet, Svart medium tetthet, Svart høy tetthet

Hvis ingen verdi er spesifisert, behandles den som "0" (normal).

Hvis du for eksempel vil spesifisere "Lys 2" for Cyan medium tetthet, "Mørk 3" for Gul høy tetthet og "Mørk 2" for Svart lav tetthet, kan det spesifiseres ved å bruke ett av følgende:

 $-Cb=0$ : -2:0:0:0:0:0:0:0:+3: +2:0:0

 $-Cb=:-2:::::::+3:+2::$ 

-Hld=*PrintType:UserID:Password:DocumentName*

Sikker utskrift

*PrintType*

store

Sikker utskrift/lagre utskrift

proof

Korrekturutskrift

#### *UserID*

Opp til 8 enkeltbits tegn fra 0x20 til 0x7E, unntatt 0x20 " " (blank) og 0x3A":" (kolon).

#### *Passord*

Opp til 12 enkeltbits tegn fra 0x30 til 0x39 (numeriske tegn).

#### *DocumentName*

Opp til 12 enkeltbits tegn fra 0x20 til 0x7E, unntatt 0x20 " " (blank) og 0x3A":" (kolon).

#### Sikker utskrift

-Hld=store:*UserID:Password:DocumentName*

-Hld=store:*UserID:Password:*

#### Lagre utskrift

-Hld=store:*UserID::DocumentName*

-Hld=store:*UserID::*

#### Korrekturutskrift

-Hld=proof:*UserID::DocumentName*

-Hld=proof:*UserID::*

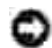

**MERKNAD:** Pass på at du spesifiserer Sikker utskrift kun når du skriver ut data direkte til en multifunksjonsskriver. Sikker utskrift er muligens ikke tilgjengelig hvis du spesifiserer det når data må skrives ut gjennom en annen server eller data må behandles av et annet program, f.eks. PostScriptfiler. Kollater spesifiseres automatisk når du spesifiserer Korrekturutskrift.

Angir jobbeiernavn og passord for autentisering.

- Når bare jobbeiernavn er angitt (-Jown=jobbeiernavn:) (ingen passord angitt), autentiseringspassord behandles som ikke spesifisert
- Når kun passord er spesifisert (-Jown=:passord) (ingen jobbeiernavn spesifisert), brukes innloggingsnavn som jobbeiernavn. Angitt passord brukes som autentiseringspassord.
- Når verken jobbeiernavn eller passord er angitt (-Jown=:), brukes innloggingsnavn som jobbeiernavn og autentiseringspassord behandles som ikke spesifisert.
- Når et brukernavn overgår antall tillatte tegn, ignoreres de ekstra tegnene.
- Når et uakseptabelt tegn er angitt for jobbeiernavn, brukes "Unknown User" som jobbeiernavn.

H **MERK:** Akseptable tegn for jobbeiernavn er alfanumeriske tegn og symboler, med unntak av mellomrom og kolon.

**MERK:** Opp til 32 tegn aksepteres i jobbeiernavnet.

Når et uakseptabelt tegn er angitt i passordet eller når et angitt passord ikke er innenfor tillatt antall tegn, behandles autentiseringspassordet som ikke angitt.

**MERK:** Kun tall aksepteres i passordet.

**MERK:** Akseptabel passordlengde er mellom 4 og 12 tegn.

Ufullstendig form av alternativet -Jown behandles om ingen autentiseringsinnstilling utfort. I slike tilfeller, hvis autentiseringsinnstillingen er satt med miljovariabelen, brukes den som som innstillingsinformasjon.

# **Eksempel**

, C

H

For å konvertere XWD-bilder til PostScript-språkprogram og skrive de ut til en fil, tast inn som følger:

% xwd2ps2 file.xwd > file.ps

For å skrive ut XWD-bildet til en multifunksjonsskriver, tast inn som følger:

% xwd2ps2 file.xwd | lpr (for Linux) % xwd2ps2 file.xwd | lp (for Solaris/HP-UX)

# **Viktig**

- Når -s og -S er spesifisert på samme tid, eller når samme alternativ er spesifisert to ganger, vil den siste innstillingen råde.
- Hvis utskriftsstørrelsesalternativet (-s, -S) ikke er spesifisert, vil skalering utføres ved å anse én piksel
med TIFF-data som én piksel i multifunksjonsskriveren.

Hvis utskriftsposisjonsalternativet (-l*left bottom*) spesifiserer et punkt utenfor mulfifunksjonsskriverens utskriftsområde, vil ikke data utenfor dette området skrives ut.

## **dellpsif (Linux)**

#### **Format**

/usr/local/dellbin3115/dellpsif -w *width* -l *length* -i *indent* -n *login* -h *host accountfile*

#### **Funksjon**

Hvis de to første tegnene ikke er %!, vil dellpsif-filteret konvertere det til PostScript-språkprogram som kan skrives ut i henhold til papirstørrelse. Hvis de første to tegnene er %!, vil det anses som PostScriptspråkprogram, og datakonvertering vil ikke utføres. Følgende kontrollkoder tolkes for konvertering av inputdata.

```
LF
```
Linjeskift

```
FF
```
Sideskift

#### TAB

8-kolonnes tabulatorstopp

#### BS

Tilbaketast 1 tegn

dellpsif er den harde koblingsfilen for txt2ps2. dellpsif-filteret vil brukes som IF-filteret spesifisert av /etc/printcap. lpd daemon vil spesifisere følgende kommandoalternativer og starte opp dellpsif-filteret.

dellpsif -w *width* -l *length* -i *indent* -n *login* -h *host accountfile*

I tillegg kan alternativer som kan brukes av by txt2ps2 can be spesifiseres av /usr/local/dellbin3115/.dellpsdefault3110-filen. Med dette alternataivet kan detaljert kontroll oppnås. Hvis inputdata er PostScript-filer, blir imidlertid bare følgende alternativer for txt2ps2 gyldige.

Aktiverer funksjonen kortsideinnbinding. Når dette er spesifisert, vil utskriftsretningen eller posisjonen justeres og begge sider av papiret skrives ut slik at kortsidene av sidene kan bindes inn. Dette elementet er kun tilgjengelig hvis den alternative duplekser er installert på multifunksjonsskriveren.

#### $-D$

Aktiverer funksjonen langsideinnbinding. Når dette er spesifisert, vil utskriftsretningen eller posisjonen justeres og begge sider av papiret skrives ut slik at langsidene av sidene kan bindes inn. Dette elementet er kun tilgjengelig hvis den alternative duplekser er installert på multifunksjonsskriveren.

#### -I*tray-input*

Spesifiserer papirskuffen. Parameterene for å kunne spesifisere er de samme som txt2ps2.

#### $-t$

Slår på *spar toner*-modus for utskrift. Utskriftsresultatet vil bli svakere enn normal utskrift. I noen tilfeller vil dette alternativet ignoreres.

#### $-\mathbf{E}$

Denne funksjonen slår på bildeforbedringsfunksjonen. I noen tilfeller vil dette alternativet ignoreres.

#### -Nc=*kopier*

Spesifiserer antall kopier som skal skrives ut (verdien av kopier må være et positivt heltall).

#### $-C<sub>1</sub>$

Angir at utskriften skal kollateres. Hvis alternativet kopier ikke er spesifisert, vil dette alternativet ignoreres.

#### -ps

Inputfilen vil behandles som PostScript-fil. Hvis ikke filen begynner med %!, vil %! skrives ut til første linje. Hvis filen inneholder %!, vil dette alternativet ignoreres.

#### -MSI

Spesifiserer universalmater.

#### -M=*type*

Spesifiserer universalmater papirtype.

-d

Hvis ikke dette alternativet er spesifisert, kan universalmater papirtype for multifunksjonsskriveren brukes.

#### -Mfo=mode

Spesifiserer tilpasning for universalmateren.

#### -Po*n*

Spesifiserer alternativ skuffe.

#### -St=*mode*

Spesifiserer matingsseparatorer fra.

#### -Sp

Spesifiserer trykte separatorer.

#### -Sb

Spesifiserer Hopp over blanke sider.

#### -Cm=*mode*

Spesifiserer utdatafarge.

#### -Pr=*mode*

Angir utskriftsmodus.

#### -Cc=*mode*

Angir fargekorrigering Dette alternativet er kun tilgjengelig for fargeutskrift og når angitte data er RGB-data.

#### -Gc=*mode*

Angir RGB gammakorrigering Dette alternativet er kun tilgjengelig for fargeutskrift og når angitte data er RGBdata.

#### -Sc=*mode*

Spesifiserer sortering.

#### -Gg=mode

Spesifiserer Grå garantert. Dette alternativet er kun tilgjengelig for fargeutskrift.

-Ct

Spesifiserer fargetransformering. Dette alternativet er kun tilgjengelig for fargeutskrift.

-Br=mode

Spesifiserer justering av lysstyrke

-RGBc=mode

Angir RGB fargekorrigering Dette alternativet er kun tilgjengelig for fargeutskrift og når angitte data er RGB-data.

-RGBPr= mode

Spesifiserer RGB-inputprofil Dette alternativet er kun tilgjengelig for fargeutskrift og når angitte data er RGB-data.

-RGBTp=mode

Angir RGB fargetemperatur. Dette alternativet er kun tilgjengelig for fargeutskrift og når angitte data er RGB-data.

-Cb=*cyan-lav:cyan-medium:cyan-høy:magenta-lav:magenta-medium:magenta-høy:gul-lav;gulmedium:gul-høy:svart-lav:svart-medium:svart-høy*

Spesifiserer justeringsverdi for fargebalanse for hver farge/tetthet.

-Cb Verdi må spesifiseres i følgende rekkefølge:

Cyan lav tetthet, Cyan medium tetthet, Cyan høy tetthet, Magenta lav tetthet, Magenta medium tetthet, Magenta høy tetthet, Gul lav tetthet, Gul medium tetthet, Gul høy tetthet, Svart lav tetthet, Svart medium tetthet, Svart høy tetthet

Hvis ingen verdi er spesifisert, behandles den som "0" (normal).

**Fil**

/usr/local/dellbin3115/.dellpsdefault3115 Dette er standard kommandoalternativinnstilling.

#### **Viktig**

dellpsif-filterer ignorerer pw og pl angivelser for /etc/printcap. Derfor kan ikke pw og pl angivelser brukes til å endre alternativ for hver papirstørrelse.

- Hvis samme alternativ er spesifisert for PostScript-filer som allerede har tillagte alternativ, f.eks. papirvalg, vil dette ignoreres.
- **Bruk** -ps alternativet kun når en PostScript-fil som ikke inneholder  $\epsilon$ ! på begynnelsen av filen behandles som PostScript-fil. Det vil ikke fungere korrekt for en normal tekstfil.

# **Forholdsregler og begrensninger**

# **Under installasjon**

Vær oppmerksom på følgende punkter under installasjonen.

#### **Solaris**

- Bruk lpadmin kommandoen til å registrere standard skriver.
	- # lpadmin -d PrinterName
- For å hindre utskrift av bannerark, må du endre verdien for nobanner=no to nobanner=yes som inkluderes i filen som korrespondorer med krivernavnet i /etc/lp/interfaces/.
- Skriveren som er registrert av UNIX-filteret må ikke endres av admintool.
- Når Content types: postscript vises ved å taste lpstat -p *printername* -l, må skriveren slettes og installeres på nytt.
- For å installere UNIX-filteret i standardkatalog (/usr/local/dellbin3115), må katalogen /usr/local opprettes på forhånd.

#### **HP-UX**

- Multifunksjonsskriveren som skal spesifiseres som utdataskriver må registreres i systemet ditt. For å registrere en målskriver, bruk sam kommando og så videre. Se HP-UX-relatert manual for detaljer.
- For å installere UNIX-filteret i standardkatalog (/usr/local/dellbin3115), må katalogen /usr/local opprettes på forhånd.

### **Linux**

For å installere UNIX-filteret i standardkatalog (/usr/local/dellbin3115), må katalogen /usr/local opprettes på forhånd.

### **Under utskrift**

Vær oppmerksom på følgende punkter under utskrift.

### **Bruk av kommandoen lp/lpr (Linux/Solaris/HP-UX)**

- Hvis et alternativ er feil angitt, vil ikke feilmelding skrives ut. Hvis utskriften ikke utføres etter at lp kommaneodn er utført, må du aktivere hvert hjelpeprogram individuelt, og feilmeldinger vil skrives ut. (for Solaris vises feilmeldingen på skjermen. For Linux skrives feilmeldingen til feilloggfilen spesifisert av printcap.)
- I tekstutskrift vil miljøvariabelen TXT2PS2OPTION ignoreres.
- Hvis en BS-kode finnes på begynnelsen av en linje i tekstutskrift, vil utskriftsposisjonen for neste tegn være til venstre for begynnelsen på linjen.
- Når det er flere tabulatorkoder på en linje i tekstutskrift, kan tabulatorposisjonen være feilplassert som resultat av automatisk linjeskift. Hvis dette skjer, må du spesifisere alternativet 1 eller w.
- I tekstutskrift reflekterer ikke antall kolonner spesifisert av w altarnativet antall tegn som faktisk skrives ut. Det faktiske antallet enkeltbits tegn som skrives ut fås ved å trekke utdatakolonneposisjonen (utkolonner) spesifisert av o alternativet fra antall kolonner spesifisert av w alternativet.
- Hvis samme alternativ er spesifisert eller hvis s, S begge er spesifisert, vil den sist spesifiserte råde.
- Ved utskrift av bilder, hvis utskriftsposisjonsalternativet (l) spesifiserer et område utenfor multifunksjonsskriverens utskriftsområde, vil ikke data utenfor dette området skrives ut. (For Solaris er det ikke mulig å skrive ut bilder med lp kommandoen.)

### **Bruk av txt2ps2 (Linux/Solaris/HP-UX)**

- Hvis samme alternativ spesifiseres to ganger, vil den siste innstillingen råde. Da TXT2PS2OPTION er analysert før alternativet for kommandolinjen, er det mulig å midlertidig modifisere alternativene som allerede er satt i TXT2PS2OPTION ved input på kommandolinjen.
- Standard for txt2ps2 kan ikke skrive ut kommentarbeskrivelse (% \*page:m n) av sidetall. Dette er fordi det konverterte PostScript-språkprogrammet kontrollerer linjeskift og sideskift. Når utskrift av txt2ps2 skal tas som utskrift for en annen applikasjon (psrev for TRANSCRIPT osv.), må du derfor legge til sidenummerbeskrivelsen ved å sette inn linjekommandoen (-I*linjer*).
- Hvis en BS-kode finnes på begynnelsen av en linje, vil utskriftsposisjonen for neste tegn være til venstre for begynnelsen på linjen.
- Når det er flere tabulatorkoder på en linje i tekstutskrift, kan tabulatorposisjonen være feilplassert som resultat av automatisk linjemating. Hvis dette skjer, må du spesifisere alternativet 1 eller w.
- Antall kolonner spesifisert av -w alternativet gjenspeiler ikke det faktiske antall tegn som skrives ut Det faktiske antallet enkeltbits tegn som skrives ut fås ved å trekke utdatakolonneposisjonen (utkolonner) spesifisert av o alternativet fra antall kolonner spesifisert av w alternativet.
- -mg alternativet kan ikke spesifiseres når alternativene-w, -l, -o og -L er spesifisert.
- Startposisjonene for marger i margkommandoen (-mg=*u*:*b*:*r*:*l*) er ikke satt mot kanten av papiret.

Margene settes mot utskriftsområdet på papiret som tillates av multifunksjonsskriveren.

- Bruk -ps alternativet kun når en PostScript-fil som ikke inneholder %! på begynnelsen av filen brukes som PostScript-fil. Det vil ikke fungere korrekt for en normal tekstfil.
- For å bruke samme alternativer som de for dellpsif-filteret ved TXT2PS2OPTION, må du sette brukerens hjemmekatalog i miljøvariabelen HOME. Hvis ikke miljøvariabelen HOMEer satt opp, kan ikke de samme alternativene som de for dellpsif-filteret brukes. (Linux)

#### **Bruk av sunras2ps2/tiff2ps2/xwd2ps2 (sunras2ps2 gjelder kun for Solaris)**

- Hvis samme alternativ er spesifisert eller hvis s, S begge er spesifisert, vil den sist spesifiserte råde.
- Hvis utskriftsstørrelsesalternativet (-s, -S) ikke er spesifisert, vil skalering utføres ved å anse én piksel med bildedata som én piksel i multifunksjonsskriveren.
- Hvis utskriftsposisjonsalternativet (-1left bottom) spesifiserer et punkt utenfor multifunksjonsskriverens utskriftsområde, vil ikke data utenfor dette området skrives ut.

### **Bruk av tiff2ps2 (Linux/Solaris/HP-UX)**

Det finnes fire typer størrede komprimeringsformater. Huffman-komprimering (CCITT gruppe 3 transformert Huffman- kjørelengdekoding) Fax-CCITT3-kmprimering (faksimile-kompatibel CCITT gruppe 3) PackBits-komprimering Ikke-komperimering

Selv om formatet er et støttet format, støttes ikke tiff med flere bilder i én fil.

### **Bruk av xwd2ps2 (Linux/Solaris/ HP-UX)**

Det finnes tre typer støttede komprimeringsformater. Den visuelle klassen er Static Gray og piksel er 1 bit. Den visuelle klassen er Pseudo Color og piksel er 4 bits eller 8 bits. Bildeformatet er Zpixmap. Den visuelle klassen er True Color og piksel er 24 bits. Bildeformatet er Zpixmap.

### **Bruk av dellpsif (Linux)**

- Bruk -ps alternativet kun når en PostScript-fil som ikke inneholder %! på begynnelsen av filen brukes som PostScript-fil. Det vil ikke fungere korrekt for en normal tekstfil.
- -w, -l alternativet korresponderer vanligvis med pw, pl angivelsen for /etc/printcap. Dette UNIXfilteret ignorerer imidlertid pw, pl angivelsen for /etc/printcap. Så alternativet kan ikke endres av hver sidestørrelse ved bruk av pw, pl angivelsen.

### **Utskrift av PostScript-filer (Linux/Solaris/ HP-UX)**

Hvis de samme alternativene for PostScript-filen som inneholder alternativer, f.eks. papirstørrelse, er spesifisert ved bruk av dellpsif (Linux) eller lp kommandoen (Solaris/HP-UX), blir det spesifiserte alternativet ignorert.

### **Utskrift av bildefiler (Solaris)**

- For å skrive ut bildefiler fra Solaris, kan ikke brukeren spesifisere bildefilen direkte med lp kommandoen for utskrift. Bruk sunras2ps2, tiff2ps2, xwd2ps2 og konverter filen til en PostScript-fil. Skriv den ut ved bruk av lp kommandoen etter konverteringen.
	- % xwd2ps2 file.xwd | lp

#### **Utskrift av PostScript-filer (Linux/Solaris/ HP-UX)**

Multifunksjonsskriver uten en alternativ duplekser kan ikke utføre dobbeltsidig utskrift.

#### **Topp- og bunntekstalternativ (-Hd=***posisjon:format:side, -Hfheaderfont***) (txt2ps2,sunras2ps2,tiff2ps2,xwd2ps2)**

- Hvis ikke papirstørrelse er spesifisert ved bruk av alternativene, blir topp- og bunntekst skrevet ut i posisjon for A4-størrelse. For å spesifisere papirstørrelse på samme tid for å bruke alternativet toppog bunntekst. (Hvis papirstørrelsen for PostScript-filen som ble konvertert ved bruk av alternativet for eksempel er spesifisert av alternativet lp kommandoen, kan ikke posisjonen til topp- og bunnteksten endre.)
- Margen spesifiseres automatisk når alternativet brukes. Når alternativet for å spesifisere margen brukes på samme tid, ignoreres verdien som er mindre enn verdien som er automatisk spesifisert som følger.

I tilfelle med tekstfiler

Toppmarg: 0.23 tommer Bunnmarg: 0.06 tommer Høyremarg: 0.03 tommer Venstremarg: 0.09 tommer

I tilfeller med bilder

Bunnmarg: 0.3 tommer

- Ved bruk av dette alternativet ignoreres det spesifiserte antall linjer og kolonner. Det er heller ikke mulig å spesifisere liggende og 2 kolonner.
- For PostScript-filen hender det at multifunksjonsskriveren ikke skriver ut alle sidene til tross for at *skriv ut alle sider*er spesifisert. I slike tilfeller må du spesifisere *skriv ut kun toppside*.
- Det er ikke mulig å bruke lp kommandoen i Solaris.

### **TBCP-filter (Solaris/Linux/HP-UX)**

Sjekk at TBCP-filter er tilgjengelig slik at multifunksjonsskriveren kan spesifisere tilgjengeligheten for TBCP-filter.

#### **For Libtiff programvare**

Opphavsrett © 1988-1997 Sam Leffler

Opphavsrett © 1991-1997 Silicon Graphics, Inc.

PROGRAMVAREN GIS "SOM FOREVIST" OG UTEN NOEN FORMER FOR GARANTIER, VERKEN UTTRYKT, UNDERFORSTÅTT ELLER ANNET, INKLUDERT UTEN BEGRENSNING, ALL GARANTI FOR SALGBARHET ELLER EGNETHET FOR ET BESTEMT FORMÅL.

UNDER INGEN OMSTENDIGHETER ER SAM LEFFLER ELLER SILICON GRAPHICS ANSVARLIGE FOR NOEN SPESIELL, TILFELDIG, INDIREKTE ELLER PÅFØLGENDE SKADE AV NOE SLAG, ELLER NOEN SOM HELST SKADER SOM OPPSTÅR SOM RESULTAT AV TAP AV BRUK, DATA ELLER UTBYTTE, ENTEN DET ER TILRÅDET ELLER IKKE OM MULIGHETEN FOR SKADE, OG FOR NOEN TEORI OM ANSVAR SOM MÅTTE OPPSTÅ UT FRA ELLER I FORBINDELSE MED BRUKEN ELLER YTELSEN AV DENNE PROGRAMVAREN.

# **Utskrift med CUPS (Linux)**

Denne delen inneholder informasjon om utskrift eller oppsett av skriverdriver med CUPS (Common UNIX Printing System) på Turbolinux 10 Desktop, RedHat ES 3/4 or SUSE 9.2/9.3.

- Drift på Turbolinux 10 Desktop eller RedHat ES 3/4
- **Drift på SuSE 9,2/9,3**

# **Drift på Turbolinux 10 Desktop eller RedHat ES 3/4**

### **Installasjon av skriverdriveren**

- 1. Dobbeltklikk på **Dell-MFP-Laser-3115cn-x.x-x.noarch.rpm** på CD-en *Drivere og hjelpeprogram*.
- 2. Angi administrators passord.
- 3. Klikk Fortsett i vinduet Fullført systemforberedelse. Installasjonen starter. Når installasjonen er fullført, lukkes vinduet automatisk.

# **Oppsett av køen**

For å kunne skrive ut må du sette opp utskriftskøen på arbeidsstasjonen din.

- 1. Start nettleseren. Tast inn <http://localhost:631/admin> i **Lokalisering** og trykk så på **Enter**-tasten.
- 2. Klikk **Administrer skrivere**.
- 3. Klikk **Legg til skriver** nederst i vinduet.
- 4. Tast inn root som brukernavn og angi administrators passord.
- Tast inn skrivernavnet i boksen **Navn** i vinduet **Legg til ny skriver** og klikk så **fortsett**. 5. **Lokalisering** og **Beskrivelse** trenger ikke spesifiseres.
- 6. Velg **LPD/LPR vert eller skriver** fra menyen **Enhet** og klikk så **Fortsett**.
- 7. Tast inn skriverens IP-adresse i Enhet URI. Format: lpd://xxx.xxx.xxx.xxx (skriverens IP-adresse)
- 8. Velg **Dell** fra menyen **Lag** og klikk så **Fortsett**.
- Velg **Dell MFP Laser 3115cn...** fra menyen **Modell** og klikk så**Fortsett**. 9. Meldingen **Skriver xxx er lagt til.** vises.

Oppsettet er fullført.

Når du er ferdig med å sette opp køen, kan du skrive ut jobber fra programmet. Start utskriftsjobben fra programmet, og spesifiser så køen i utskriftsdialogboksen.

I blant kan du imidlertid bare skrive ut fra standardkøen, avhengig av programmet (f.eks. Mozilla). I disse tilfellene kan du sette køen du vil skrive til som standardkø før du starter utskriften. For informasjon om spesifisering av standardkø, se "Oppsett av standardkø."

### **Oppsett av standardkø**

- 1. Klikk **Start System Terminal**.
- Tast inn følgende kommando i terminalvinduet: 2.

 $S11$ (Angi administrators passord) lpadmin -d (kønavnet)

### **Spesifisering av utskriftsalternativer**

Du kan spesifisere utskriftsalternativer som f.eks. fargemodus eller tosidig utskrift.

- 1. Start nettleseren. Tast inn <http://localhost:631/admin> i **Lokalisering** og trykk så på **Enter**-tasten.
- 2. Klikk **Administrer skrivere**.
- 3. Klikk **Konfigurer skriver** for køen du vil spesifisere utskriftsalternativene for.
- 4. Tast inn root som brukernavn og angi administrators passord.
- Angi skriverinnstillingene og klikk så **Fortsett**. 5. Meldingen **Skriver xxx er konfigurert.** vises.

Oppsettet er fullført. Du kan nå skrive ut fra programmet.

### **Avinstallering av skriverdriveren**

- 1. Klikk **Start System Terminal**.
- Tast inn følgende kommando i terminalvinduet: 2.

```
S11(Angi administrators passord)
rpm -e Dell-MFP-Laser-3115cn
```
Skriverdriveren er avinstallert.

# **Drift på SuSE 9,2/9,3**

### **Installasjon av skriverdriveren**

- 1. Dobbeltklikk på **Dell-MFP-Laser-3115cn-x.x-x.noarch.rpm** på CD-en *Drivere og hjelpeprogram*.
- 2. Klikk **Installer pakke med YaST**.
- Angi administrators passord. 3. Installasjonen starter. Når installasjonen er fullført, lukkes vinduet automatisk.

## **Oppsett av køen**

For å kunne skrive ut må du sette opp utskriftskøen på arbeidsstasjonen din.

- 1. Klikk **Start Applikasjoner System YaST**.
- 2. Angi administrators passord. **YaST kontrollsenter** er aktivert.
- 3. Velg **Maskinvare** fra **Skriver**.
- **Oppsett av skriver: Skrivere som ble funnet automatisk** er aktiverte. 4. For USB-tilkoblinger:
	- Velg Dell MFP Laser 3115cn on USB (**//Dell/MFP%20Laser%203115cn** eller /dev/usblp\*) as a. **Tilgjengelig er** og klikk så **Konfigurer...**.
	- b. Bekreft innstillingene i **Rediger konfigurasjon** og klikk så **OK**.

For parallelltilkoblinger:

- Velg **Andre (ikke funnet)** som **Tilgjengelig er** i **Skrivere som skal konfigureres** og klikk så a. **Konfigurer......**.
- b. Velg **Parallell skriver** som**TSkrivertype** og klikk så **Neste**.
- c. Klikk **Neste**.
- d. Sett navnet på skriverkøen i Kønavn og tast inn kønavnet for utskrift i Navn for utskrift. **Beskrivelse av skriver** og **Lokalisering av skriver** trenger ikke spesifiseres.
- e. Velg avkrysningsboksen **Utfør lokal filtrering** og klikk så på**Neste**.
- f. Velg **DELL** i **Velg produsent**. Velg **Dell MFP Laser 3115cn** i **Velg modell** og klikk så **Neste**.
- g. Bekreft innstillingene i **Rediger konfigurasjon** og klikk så **OK**.

For nettverkstilkoblinger:

- Velg **Andre (ikke funnet)** som **Tilgjengelig er** i **Skrivere som skal konfigureres** og klikk så a. **Konfigurer......**.
- b. Velg **Utskrift via LPD nettverksserver** som **Skrivertype** og klikk så **Neste**.
- c. Tast inn skriverens IP-adresse i Vertsnavn på skriverserver. Og tast inn navnet på skriverkøen i **Navn på ekstern kø** og klikk så **Neste**.
- d. Sett navnet på skriverkøen i Kønavn og tast inn kønavnet for utskrift i Navn for utskrift. **Beskrivelse av skriver** og **Lokalisering av skriver** trenger ikke spesifiseres.
- e. Velg avkrysningsboksen **Utfør lokal filtrering** og klikk så på**Neste**.
- Velg **DELL** som **Velg produsent**. Velg **Dell MFP Laser 3115cn** i **Velg modell** og klikk så f. **Neste**.
- g. Bekreft innstillingene i **Rediger konfigurasjon** og klikk så **OK**.
- 5. Klikk **Avslutt**.

### **Utskrift fra applikasjonsprogrammet**

Når du er ferdig med å sette opp køen, kan du skrive ut jobber fra applikasjonsprogrammet. Start utskriftsjobben fra applikasjonsprogrammet, og spesifiser så køen i utskriftsdialogboksen.

I blant kan du imidlertid bare skrive ut fra standardkøen, avhengig av applikasjonsprogrammet (f.eks. Mozilla). I disse tilfellene kan du sette køen du vil skrive til som standardkø før du starter utskriften. For informasjon om spesifisering av standardkø, se "Oppsett av standardkø".

### **Oppsett av standardkø**

- For å aktivere **Skriveroppsett: Skrivere som er funnet automatisk**, gjør følgende: 1.
	- a. Klikk **Start Applikasjoner System YaST**.
	- b. Angi administrators passord. **YaST kontrollsenter** er aktivert.
	- c. Velg **Maskinvare** fra **Skriver**.
- 2. **Oppsett av skriver: Skrivere som ble funnet automatisk** er aktiverte.
- 3. Klikk **Cambiar...**.
- 4. Velg multifunksjonsskriveren du vil sette til standard og klikk så **Sett til standard**.

5. Klikk **Avslutt**.

3.

# **Spesifisering av utskriftsalternativer**

Du kan spesifisere utskriftsalternativer som f.eks. fargemodus eller tosidig utskrift.

- 1. Start nettleseren. Tast inn <http://localhost:631/admin> i **Lokalisering** og trykk så på **Enter**-tasten.
- Tast inn root som brukernavn og angi administrators passord. 2. **CUPS**-vinduet vises.

**MERK:** Sette passordet for autoritet som skriverens administrator før du setter skriverkøen. Hvis du **SP** ikke har satt det, må du gå til "Sette passord for autoritet som skriveradministrator".

- 3. Klikk **Administrer skrivere**.
- 4. Angi skriverinnstillingene og klikk så Fortsett. Meldingen **Skriver xxx er konfigurert.** vises.

Oppsettet er fullført. Du kan nå skrive ut fra applikasjonsprogrammet.

# **Sette passord for autoritet som skriveradministrator**

Må du sette passordet for autoritet som skriverens administrator for å utføre oppgaver som skriveradministrator.

- 1. Klikk **Start Applikasjoner System Terminal Konsoll**.
- Tast inn følgende kommando i terminalvinduet: 2.

```
S11(Angi administrators passord)
lppasswd -g sys -a root
(Angi passord for autoritet som skriveradministrator etter du blir bedt om å angi passord.)
(angi passordet for autoritet som skriveradministrator på nytt etter at du igjen blir bedt om det)
```
# **Avinstallering av skriverdriveren**

- 1. Klikk **Start Applikasjoner System Terminal Konsoll**.
- Tast inn følgende kommando i terminalvinduet: 2.

```
511(Angi administrators passord)
rpm -e Dell-MFP-Laser-3115cn
```
Skriverdriveren er avinstallert.

# **Informasjon om sikkerhet og forskrifter**

- **Sikkerhetsinformasjon**
- Forskrifter
- Støynivå
- Notits om laser
- Energy Star
- MSDS-materiale for Dell-skriver
- Ledning for telekommunikasjonslinje
- Ved bruk av telefonutstyret

# **Sikkerhetsinformasjon**

**FORSIKTIG: Før du utfører noen av de følgende prosedyrene, må du lese og følge sikkerhetsinstruksjonene i** *Brukerhåndboken* **og** *Produktveiledningen***.**

# **Forskrifter**

## **Federal Communications Commission (FCC) Compliance Information Statement (kun USA)**

Dell™Multifunction Color Laser Printer er testet og funnet å være i overensstemmelse med grensene for et klasse B-digitalt apparat, i henhold til del 15 i FCC-reglerne. Anvendelsen er underkastet de to følgende betingelser: (1) dette apparat kan forårsage skadelig interferens, og (2) dette apparat skal acceptere al modtager interferens, inklusive interferens, som kan bevirke uønsket operation.

FCC klasse B grænser er designet til at yde en rimelig beskyttelse mod skadelig interferens i en hjemmeinstallation. Dette udstyr frembringer, anvender og kan udstråle radiofrekvensenergi og kan, hvis det ikke installeres og anvendes i overensstemmelse med instruktioner, forårsage skadelig interferens i radiokommunikationer. Der er dog ikke nogen garanti for, at der ikke vil forekomme interferens i en bestemt installation. Hvis dette udstyr forårsager skadelig interferens i radio- eller fjernsynsmodtagningen, hvilket kan konstateres ved at man slukker og tænder for udstyret, tilskyndes brugeren til at afhjælpe interferensen ved hjælp af en eller flere af de følgende foranstaltninger:

- Ændr retningen af modtageantennen eller flyt den.
- Øg afstanden mellem udstyret og receiveren.
- Slut udstyret til en stikkontakt i et andet kredsløb end det, hvortil receiveren er sluttet.
- Konsulter forhandleren eller en servicerepræsentant og få yderligere råd.

Fabrikanten er ikke ansvarlig for nogen interferens i radio- eller fjernsynsmodtagning, som er forarsaget af anvendelse af andre kabler end de anbefalede eller ved uautoriserede ændringer eller modifikationer af dette udstyr. Uautoriserede ændringer eller modifikationer kan ugyldiggøre brugerens autoritet til at anvende dette udstyr.

**MERK:** For at sikre overholdelse af FCC-regulationerne for elektromagnetisk interferens for et apparat **K** af klasse A, skal der anvendes et korrekt afskærmet og jordforbundet kabel. Anvendelse af et erstatningskabel, som ikke er korrekt afskærmet og jordforbundet, kan resultere i brud på FCCregulationerne.

#### **FCC Identification Information**

Den følgende information gives om det apparat eller de apparater, som er d?kket i dette dokument i overensstemmelse med FCC-regulationer.

- Model number: Dell™ Multifunction Color Laser Printer
- Company name:

Dell Inc. One Dell Way Round Rock, Texas 78682 USA 512-338-4400

### **FCC-informasjon**

Dette produktet, IEEE 802.11g trådløs LAN USB-adapter overholder kapittel 15 i FCC-reglene.

Bruken er underlagt følgende to betingelser: (1) Dette produktet skal ikke forårsake skadelig forstyrrelse og (2) dette produktet skal akseptere enhver mottatt forstyrrelse, inkludert forstyrrelse som kan forårsake uønsket operasjon.

**Advarsel: Endringer eller modifikasjoner i dette produktet som ikke uttrykkelig er godkjent av parten som er ansvarlig for overholdelse kan ugyldiggjøre brukerens tillatelse til å bruke utstyret.**

Test for overholdelse av FCC-standard. FOR HJEMME- ELLER KONTORBRUK.

#### **FCC-erklæring om utsettelse for RF-stråling**

- 1. Dette utstyret overholder FCCs grenser for utsettelse for RF-stråling angitt for et ukontrollert miljø under 47 CFR 2.1093 paragraf(d)(2).
- Denne senderen må ikke flyttes i nærheten av eller operere i samband med noen andre antenner eller 2.sendere.

Denne IEEE 802.11g trådløse LAN USB-adapteren er testet i henhold til FCCs utsettelseskrav (spesifikk absorberingsrate).

## **Industry Canada Compliance Statement**

Dette digitale apparat af klasse B opfylder alle kravene i de canadiske regulativer angående udstyr, som forårsager interferens.

### **Avis de Conformité éaux Normes de l'industrie du Canada**

Cet appareil numérique de la classe B respecte toutes les exigences du Règlement sur le matériel brouilleur du Canada.

### **Konformitetsdirektiver for Det europeiske felleskap (EF)**

Dette produktet har funnet å rette seg etter 73/23/EEC (Lavspenningsdirektiv), 89/336/EEC (EMC-direktiv) og endringer i den Europeiske Union.

Dette produktet oppfyller Klasse B-begrensninger for EN 55022 og sikkerhetskrav for EN 60950.

# **CE-melding (EU)**

Symbolmarkeringen  $\mathsf{\subseteq}$  indikerer at denne Dell-skriveren retter seg etter EMC-direktivet og Direktivet for lav spenning for EU. En slik markering betegner at dette Dell-systemet oppfyller følgende tekniske standarder:

- EN 55022 *Information teknologi udstyr Radioforstyrrelsesegenskaber Begrænsninger af og metoder til måling*.
- EN 55024 *Information teknologi udstyr Radioforstyrrelseskarakteristik Begrænsninger af og metoder til måling*.
- EN 61000-3-2 *Elektromagnetisk kompatibilitet (EMC) del 3: Begrensninger del 2: Begrensninger for stråling av harmonisk spenning (utstyrsspenning opp til og inkludert 16 A pr. fase)*.
- EN 61000-3-3 *Elektromagnetisk kompatibilitet (EMC) del 3 Begrensninger del 3: Begrensninger av spenningsveksling og a-flimring i elektrisitetssystemer av lav spenning for utstyr med nominell spenning opp til og inkludert 16 A*.
- EN 60950 *Sikkerhet i informasjonsteknologiutstyr*.

**MERK:** EN 55022 strålingskrav gir to klassifiseringer

Klasse B er for typiske beboelsesområder.

Denne Dell-enheten er klassifisert for bruk i et typisk klasse B beboelsesmiljø.

En *konformitetserklæring* i henhold til foregående direktiver og standarder er laget og er arkivert hos Dell Inc. Products Europe BV, Limerick, Irland.

# **Melding om CE-markering**

#### Dette utstyret oppfyller de essensielle kravene i EU-direktiv 1999/5/EC.

Cet équipement est conforme aux principales caractéristiques définies dans la Directive européenne RTTE 1999/5/CE.

Die Geräte erfüllen die grundlegenden Anforderungen der RTTE-Richtlinie (1999/5/EG).

Questa apparecchiatura é conforme ai requisiti essenziali della Direttiva Europea R&TTE 1999/5/CE.

Este equipo cumple los requisitos principales de la Directiva 1999/5/CE de la UE, "Equipos de Terminales de Radio y Telecomunicaciones"

Este equipamento cumpre os requisitos essenciais da Directiva 1999/5/CE do Parlamento Europeu e do Conselho. (Directiva RTT)

Ο εξοπλισμός αυτός πληροί τις βασικές απαιτήσεις της κοινοτικής οδηγίας EU R&TTE 1999/5/ΕΚ.

Deze apparatuur voldoet aan de noodzakelijke vereisten van EU-richtlijn betreftende radioapparatuur en telecommunicatie-eindapparatum 1999/5/EG.

Dette udstyr opfylder de Væsentlige krav i EU's direktiv 1999/5/EC om Radio- og teleterminaludstyr.

Dette utstyret er i overensstemmelse med hovedkravene i R&TTE-direktivet (1999/5/EC) fra EU

Utrustningen uppfyller kraven för EU-direktivet 1999/5/EC om ansluten teleutrustning och ömsesidigt erkännande av utrustningens överensstämmelse (R&TTE).

Tāmā laite vastaa EU:n radio- ja telepäätelaitedirektiivin (EU R&TTE Directive 1999/5/EC) vaatimuksia.

### **Información NOM (únicamente para México)**

La información siguiente se proporciona en el dispositivo o en los dispositivos descritos en este documento, en cumplimiento con los requisitos de la Norma Oficial Mexicana (NOM):

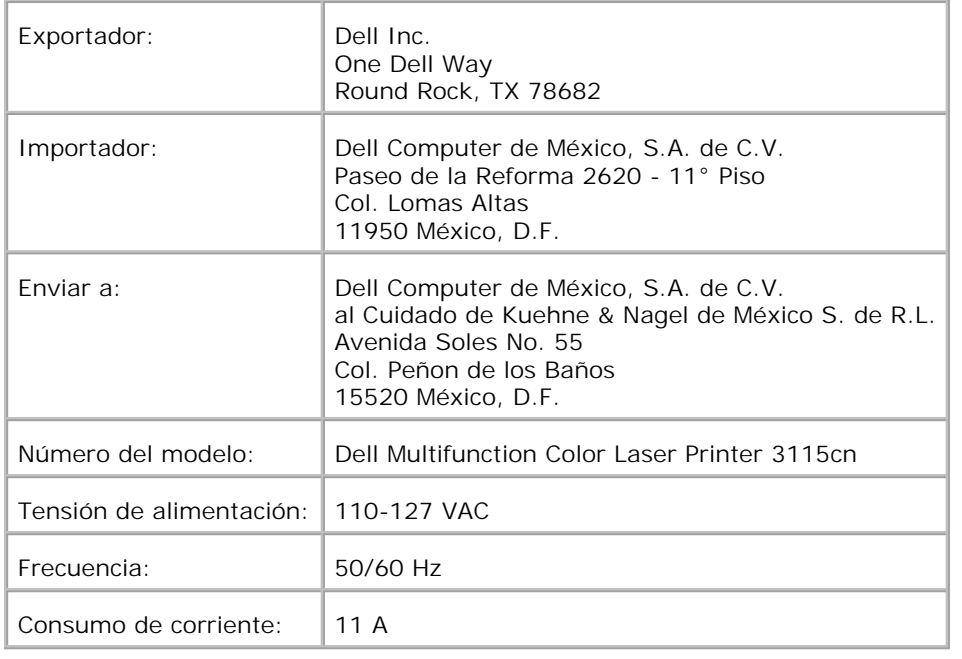

# **Støynivå**

Følgende målinger ble gjort i henhold til ISO 7779 og rapportert i samsvar med ISO 9296.

1-meter gjennomsnittlig lydtrykk, B Utskrift | Uten alternativ: 6,3B Med fullt alternativ: 6,8B Tomgang | 4B

# **Notits om laser**

Denne printer er certificeret i USA som opfyldende betingelserne i 21CFR, Chapter 1, Subchapter J for Class I (1) laserprodukter, og er andre steder certiciceret som et klasse i laserprodukt, som opfylder betingelserne i IEC 60825-1.

Klasse I laserprodukter anses ikke som farlige. Skriveren inneholder internt en klasse IIIb (3b) laser som nominelt er en 5 milliwatt gallium arsenid-laser som opererer i bølgelengdeomfang på 770-795 nanometer. Lasersystemet og skriveren er laget slik at det aldri er menneskelig tilgang til laserstråling over klasse I-nivå under normal drift, brukervedlikehold eller foreskrevet servicetilstand.

# **Energy Star**

### **ENERGY STAR® etterfølgelse**

Alle Dell-produkter med emblemet ENERGY STAR<sup>®</sup> på produktet eller i oppstartsvinduet er sertifisert i etterfølgelse av EPAs (Environmental Protection Agency) krav til ENERGY STAR® som konfigurert ved utsending fra Dell.

**ENERGY STAR®-emblem**

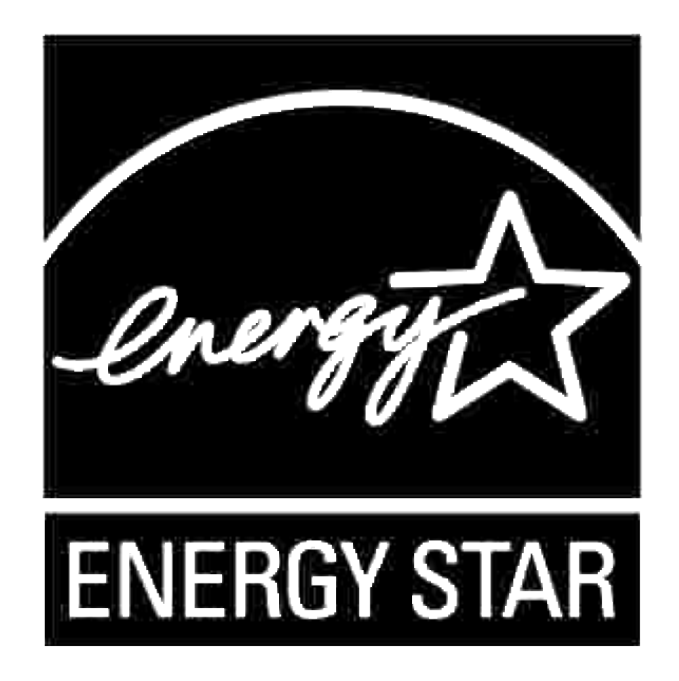

EPAs ENERGY STAR®-rogram er et samarbeid mellom EPA og produsenter for å redusere luftforurensing ved å fremme energisparende produkter.

Du kan også redusere elektrisitetsbruken og dens bivirkninger ved å slå av produktet ditt når det ikke er i bruk i lengre perioder, særlig om natten og i helgene.

# **MSDS-materiale for Dell-skriver**

Alt MSDS-materiale for Dell-skrivere finnes på følgende adresse: **[http://www1.us.dell.com/content/topics/global.aspx/corp/environment/en/prod\\_design?](http://www1.us.dell.com/content/topics/global.aspx/corp/environment/en/prod_design?) c=us&l=en&s=corp&~section=001**

# **Ledning for telekommunikasjonslinje**

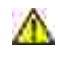

**FORSIKTIG: For å unngå brannfare, bruk kun nr. 26 AWG eller større ledning for telekommunikasjonslinje.**

# **Ved bruk av telefonutstyret**

Når du bruker telefonutstyret ditt, må du alltid følge grunnleggende forholdsregler for å redusere brannfare, elektrisk sjokk og personskader, inkludert følgende:

- Bruk ikke dette produktet nær et badekar, en kjøkkenvask eller en vaskebalje, i en våt kjeller eller nær et svømmebasseng.
- Unngå bruk av telefonen i tordenvær. Du kan risikere elektrisk sjokk pga. lynnedslag.
- Bruk ikke telefonen til å rapportere en gasslekkasje i nærheten av lekkasjen.
- Bruk kun strømkabel som angitt i denne manualen.

# **Vedlegg**

- Dells policy for teknisk støtte
- Kontakt Dell
- Garanti- og returpolicy

# **Dells policy for teknisk støtte**

Teknisk støtte fra en tekniker krever samarbeid og deltakelse fra kunden i problemløsingsprosessen, og omfatter gjenoppretting av operativsystem, programvare og maskinvaredrivere til original standardkonfigurasjon som ved utsending fra Dell, samt verifisering av hensiktsmessig funksjonalitet i skriveren og all Dell-installert maskinvare. I tillegg til teknisk støtte fra teknikere, er online teknisk støtte tilgjengelig online hos Dell-støtte. Flere alternativer for teknisk støtte kan kjøpes.

Dell gir begrenset teknisk støtte for skriveren og all Dell-installert programvare og utstyrsenheter. Støtte for tredjeparts programvare og utstyrsenheter gis av den originale produsenten, inkludert de som er kjøpt og/eller installert av Software & Peripherals (DellWare), ReadyWare og Custom Factory Integration (CFI/DellPlus).

# **Kontakt Dell**

Dells støttesider finner du på **<http://www.support.dell.com/>**. Velg din region på hovedsiden og fyll inn nødvendig informasjon for å gå til hjelpeverktøy og informasjon.

Du kan kontakte Dell elektronisk ved bruk av følgende adresser:

- **World Wide Web <http://www.dell.com/> [http://www.dell.com/ap/ \(for land i Asia-Stillehavsregionen\)](http://www.dell.com/ap/ (for land i Asia-Stillehavsregionen)) [http://www.euro.dell.com \(kun for Europa\)](http://www.euro.dell.com (kun for Europa)) [http://www.dell.com/la/ \(for latinamerikanske land\)](http://www.dell.com/la/ (for latinamerikanske land))**
- **Anonym filoverførings (FTP) ftp://ftp.dell.com/ logg inn som bruker: anonymous og bruk e-.postadressen som passord.**
- **Elektronisk støtteservice mobile\_support@us.dell.com support@us.dell.com apsupport@dell.com (for land i Asia-Stillehavsregionen) support.euro.dell.com (kun for Europa)**
- **Elektronisk budservice apmarketing@dell.com (for land i Asia-Stillehavsregionen)**
- **Elektronisk informasjonstjeneste**

# **Garanti- og returpolicy**

Dell Computer Corporation ("Dell") tilvirker sine maskinvareprodukter fra deler og komponenter som er nye eller ensbetydende med nye, i henhold til bransjestandardpraksis. For mer informasjon om Dell-garanti for skriveren din, se *Eiermanualen* og *Produktveiledningen*.